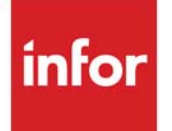

Inventory Management & Planning User Guide

Infor Distribution A+ Version Number 10.02.01

#### **Copyright © 2019 Infor**

#### **Important Notices**

The material contained in this publication (including any supplementary information constitutes and contains confidential and proprietary information of Infor.

By gaining access to the attached, you acknowledge and agree that the material (including any modification, translation or adaptation of the material and all copyright, trade secrets and all other right, title and interest therein, are the sole property of Infor and that you shall not gain right, title or interest in the material (including any modification, translation or adaptation of the material by virtue of your review thereof other than the non-exclusive right to use the material solely in connection with and the furtherance of your license and use of software made available to your company from Infor pursuant to a separate agreement, the terms of which separate agreement shall govern your use of this material and all supplemental related materials ("Purpose".

In addition, by accessing the enclosed material, you acknowledge and agree that you are required to maintain such material in strict confidence and that your use of such material is limited to the Purpose described above. Although Infor has taken due care to ensure that the material included in this publication is accurate and complete, Infor cannot warrant that the information contained in this publication is complete, does not contain typographical or other errors, or will meet your specific requirements. As such, Infor does not assume and hereby disclaims all liability, consequential or otherwise, for any loss or damage to any person or entity which is caused by or relates to errors or omissions in this publication (including any supplementary information, whether such errors or omissions result from negligence, accident or any other cause.

Without limitation, U.S. export control laws and other applicable export and import laws govern your use of this material and you will neither export or re-export, directly or indirectly, this material nor any related materials or supplemental information in violation of such laws, or use such materials for any purpose prohibited by such laws.

#### **Trademark Acknowledgments**

The word and design marks set forth herein are trademarks and/or registered trademarks of Infor and/or related affiliates and subsidiaries. All rights reserved. All other company, product, trade or service names referenced may be registered trademarks or trademarks of their respective owners.

#### **Publication Information**

Release: Infor Distribution A+ Version Number 10.02.01

Publication Date: November 2019

# **Contents**

### **CHAPTER 1: Inventory Management & Planning Overview**

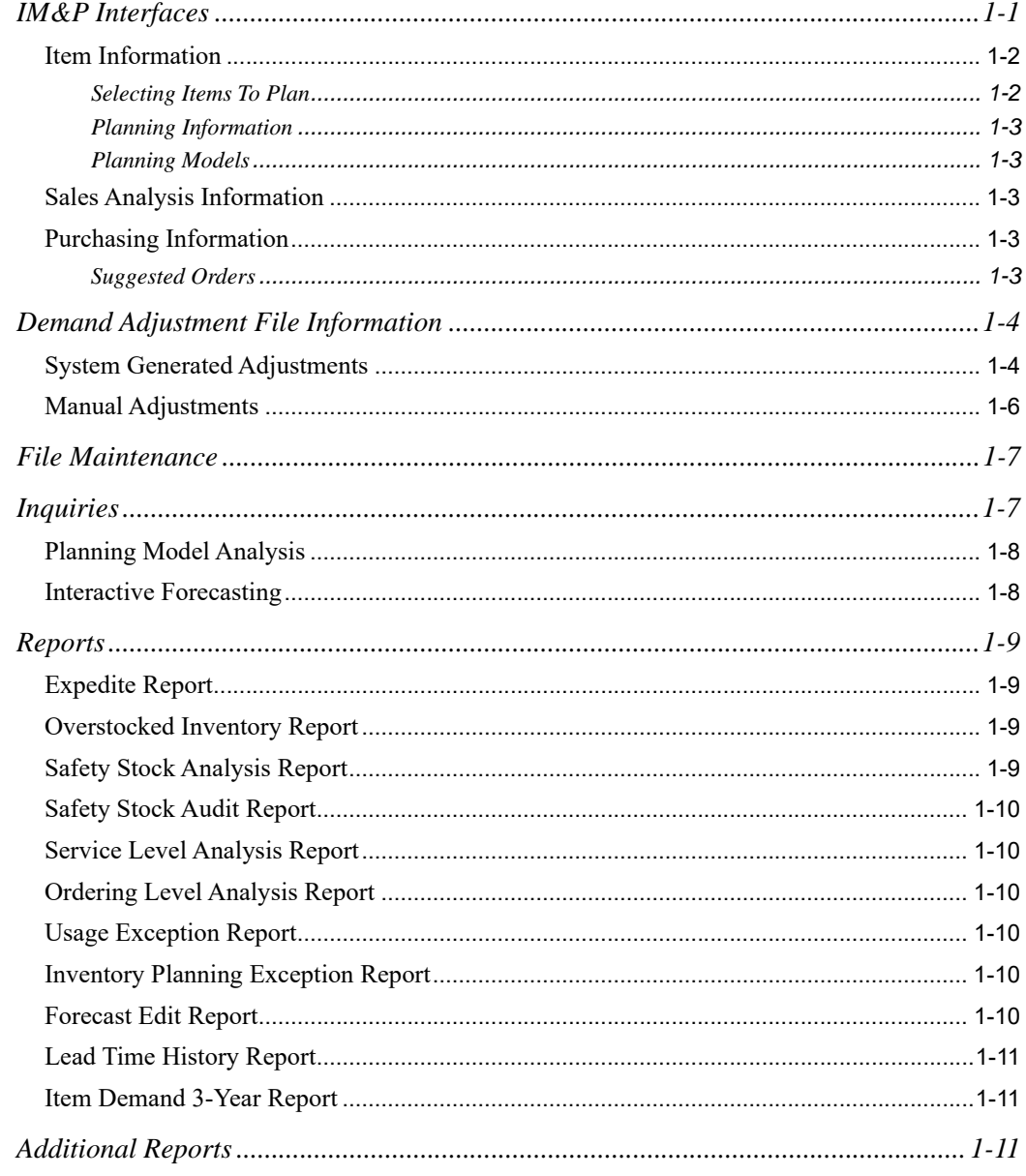

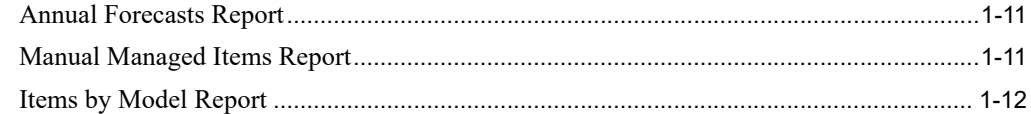

### **CHAPTER 2: Using IM&P**

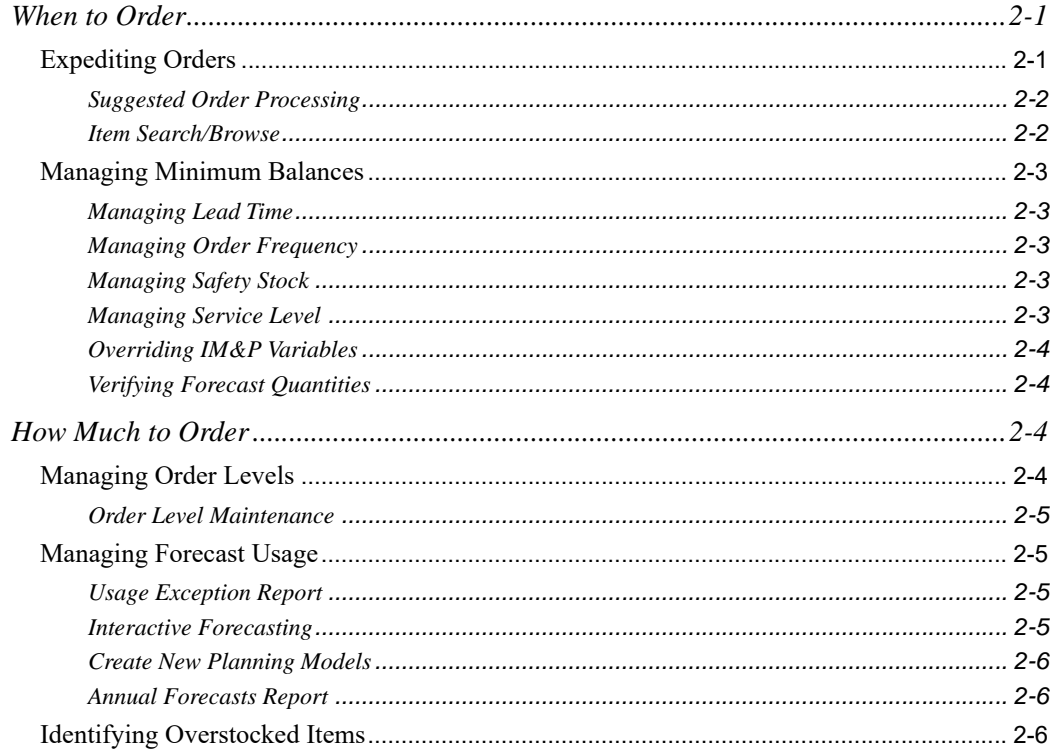

#### **CHAPTER 3: IM&P Variables**

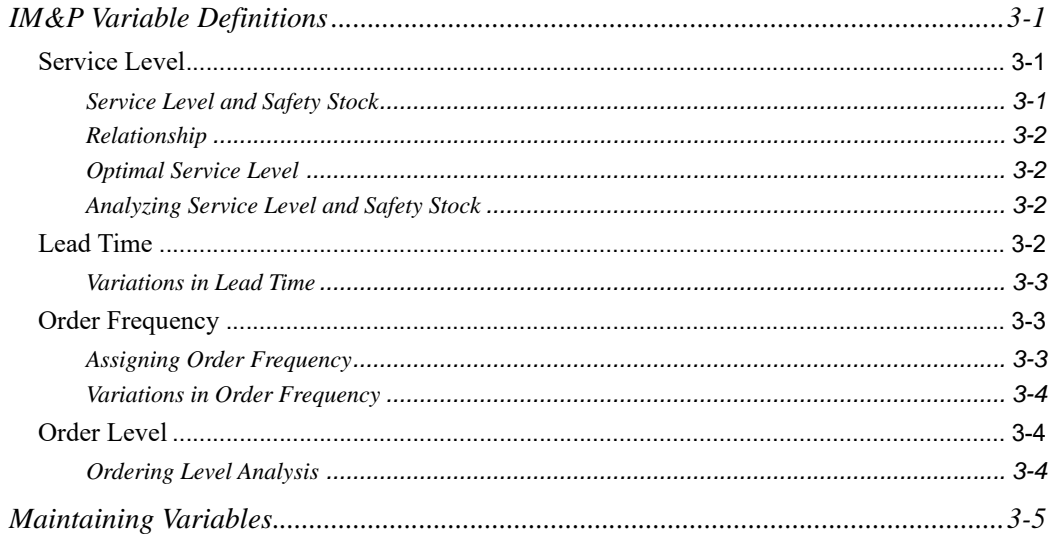

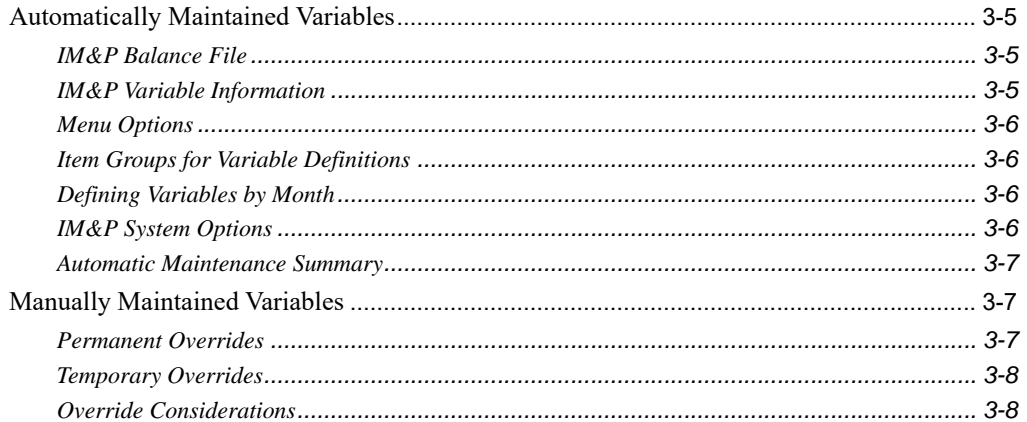

#### **CHAPTER 4: IM&P Calculations**

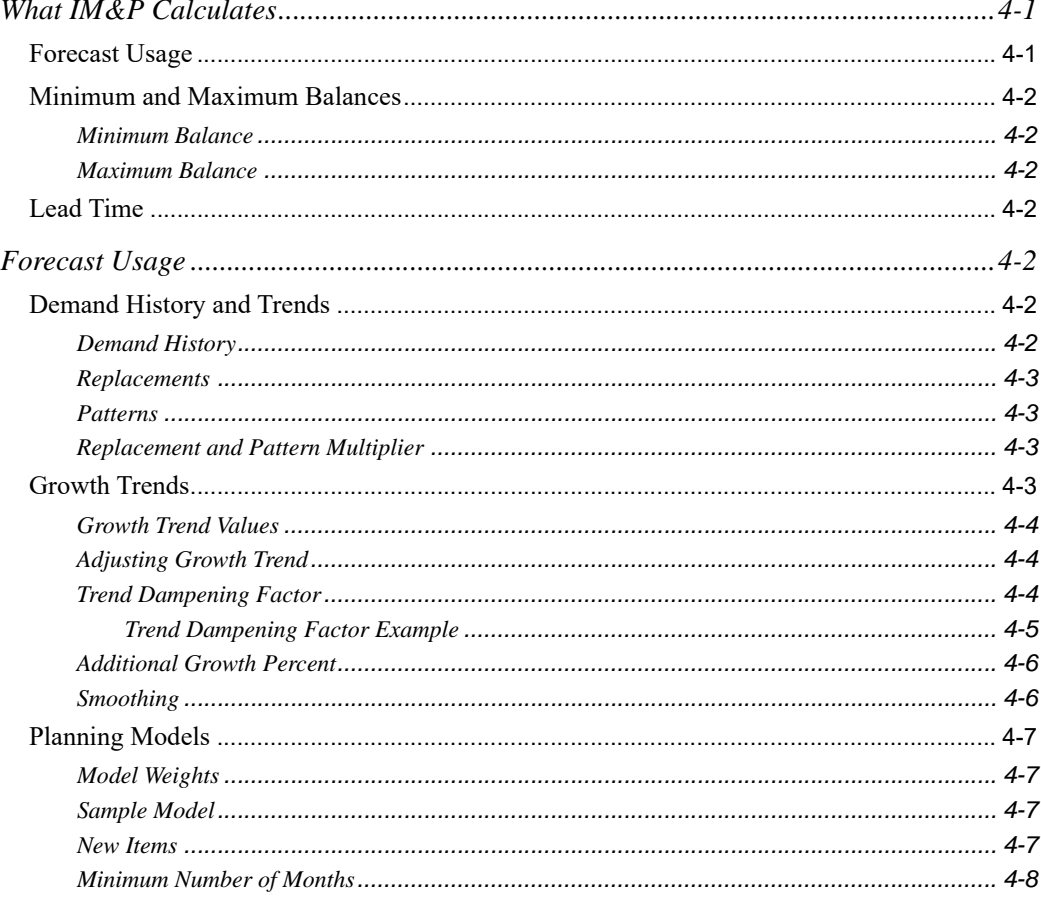

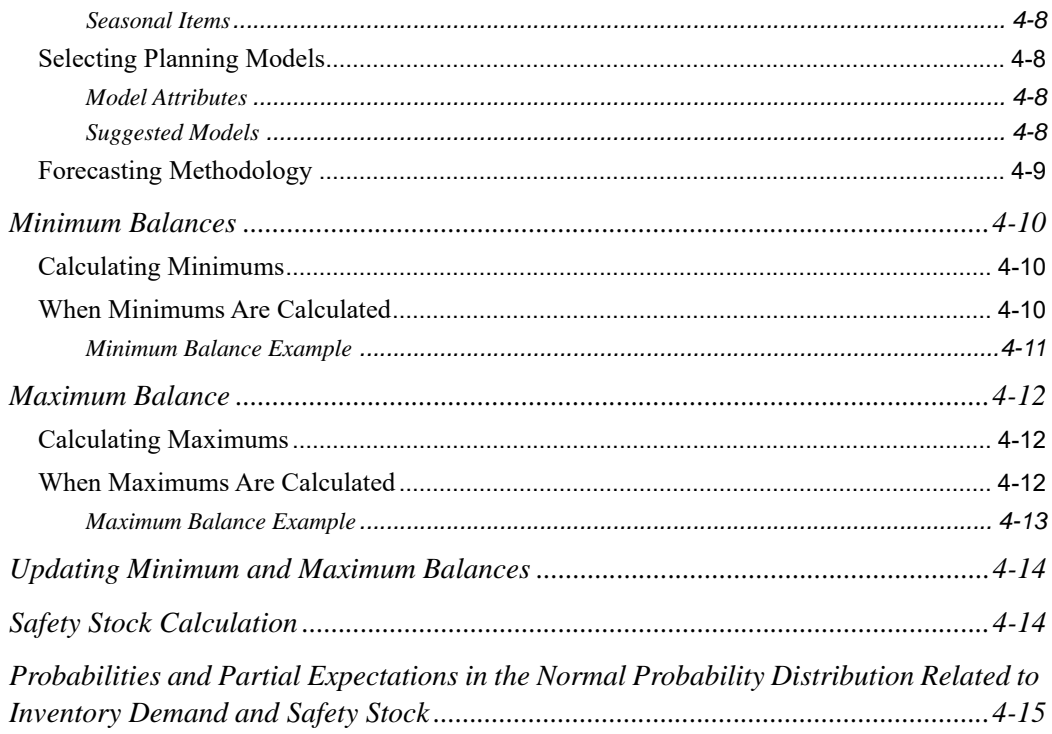

### **CHAPTER 5: Analyzing Planning Models**

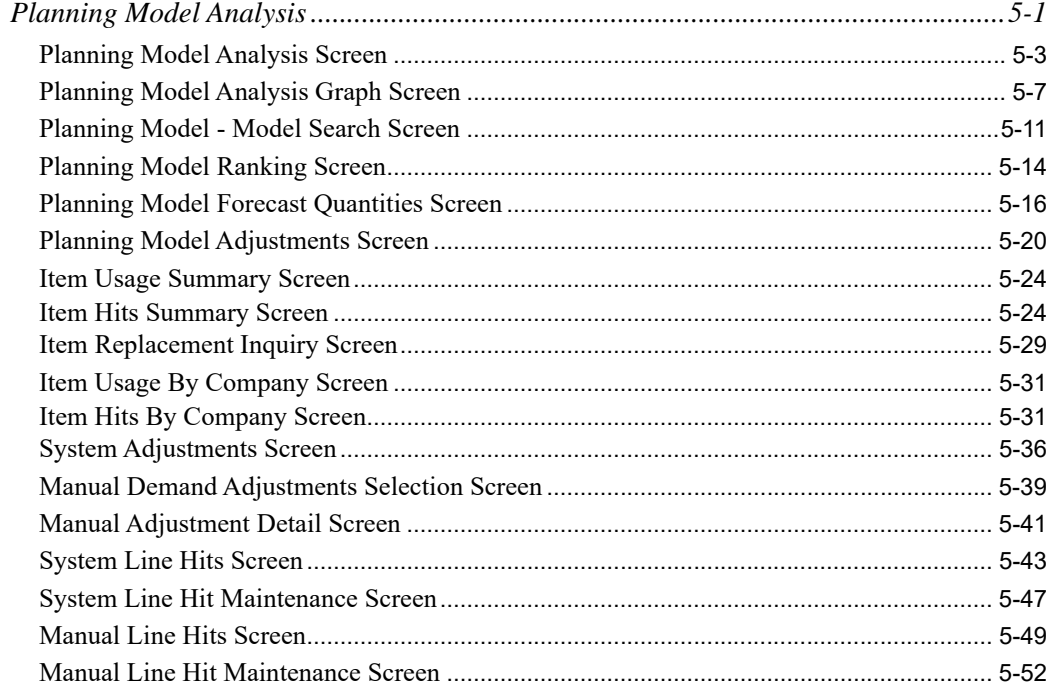

- **[CHAPTER 6: Comparing Items](#page-110-0)**
- **[CHAPTER 7: Analyzing Customer Demand for an Item](#page-112-0)**
- **[CHAPTER 8: Reviewing Vendor/Item Information](#page-114-0)**
- **[CHAPTER 9: Reviewing Vendor Performance](#page-116-0)**
- **[CHAPTER 10: Finding Items on Open Purchase Orders](#page-118-0)**
- **[CHAPTER 11: Using the Item Inquiry](#page-120-0)**
- **[CHAPTER 12: Finding Items on Open Orders](#page-122-0)**
- **[CHAPTER 13: Using the Bill of Material Inquiry](#page-124-0)**

#### **[CHAPTER 14: Interactive Forecasting](#page-126-0)**

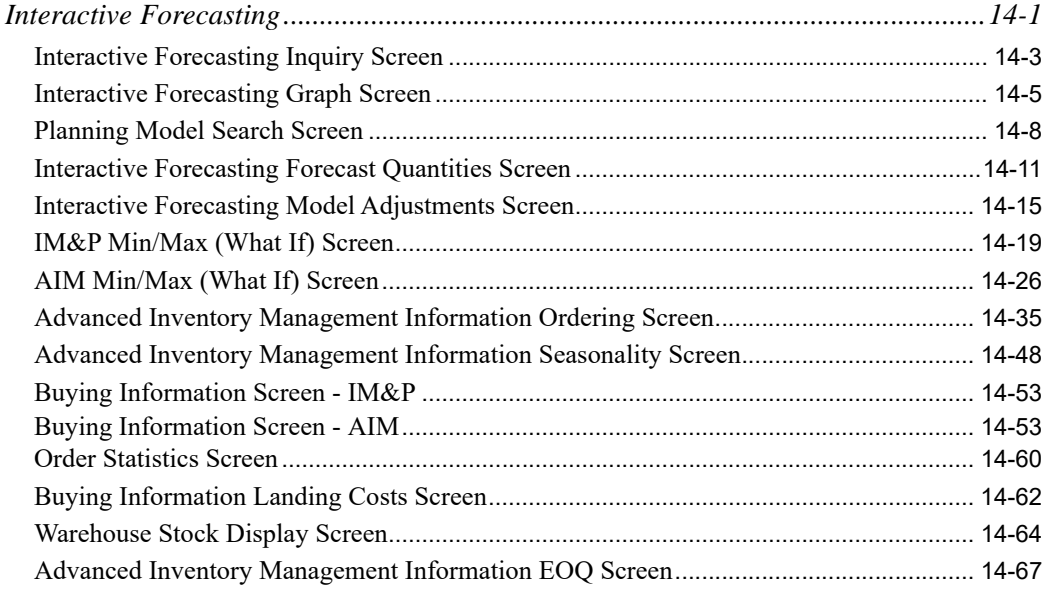

#### **[CHAPTER 15: Printing the Usage Exception Report](#page-198-0)**

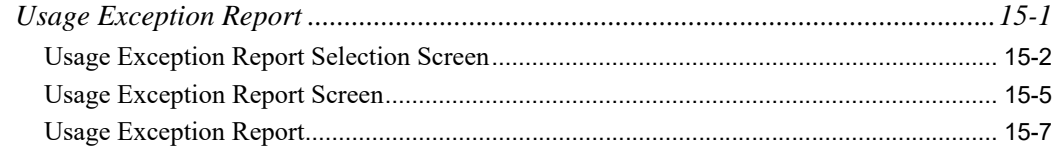

#### **[CHAPTER 16: Printing the Expedite Report](#page-208-0)**

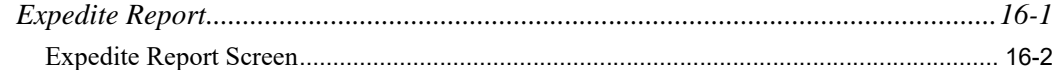

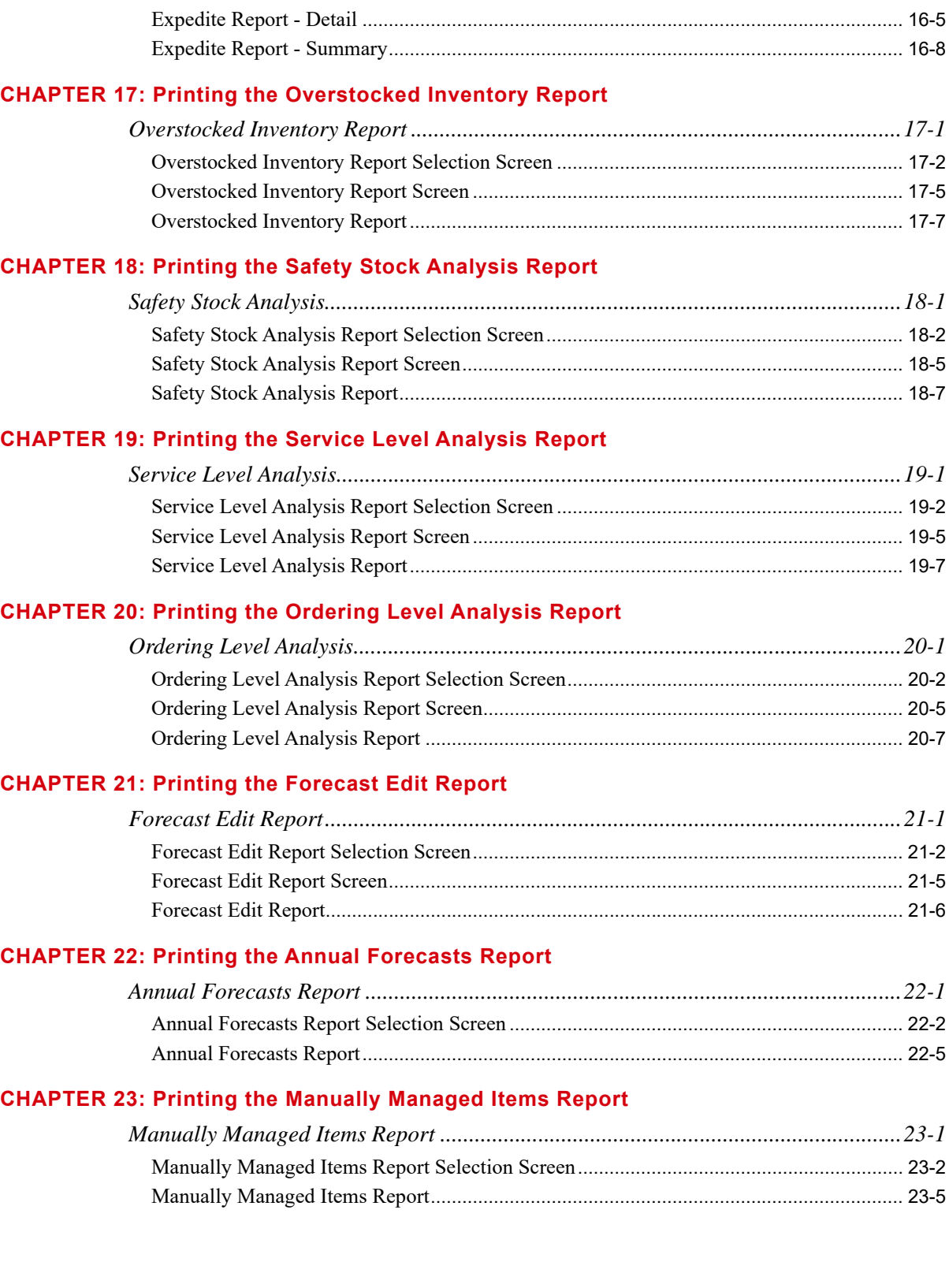

#### **[CHAPTER 24: Printing the Items by Model Report](#page-278-0)**

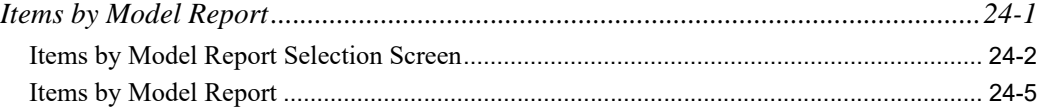

#### **[CHAPTER 25: Printing the Safety Stock Audit Report](#page-284-0)**

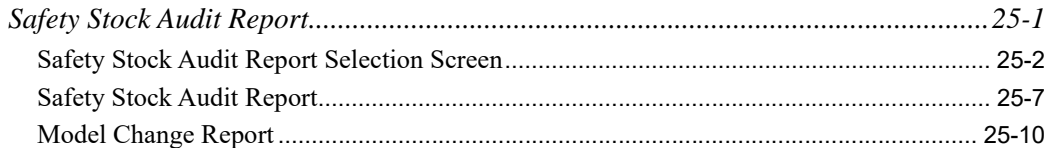

#### **[CHAPTER 26: Printing the Lead Time History Report](#page-296-0)**

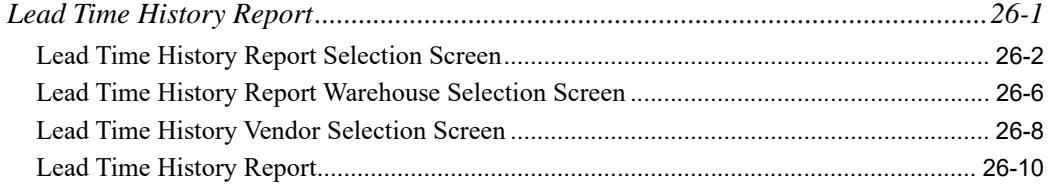

#### **[CHAPTER 27: Printing the Item Demand 3-Year Report](#page-310-0)**

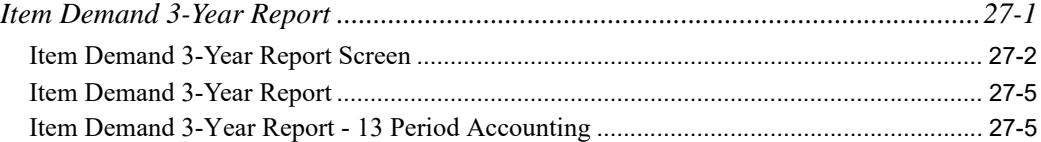

#### **[CHAPTER 28: Maintaining Planning Models](#page-318-0)**

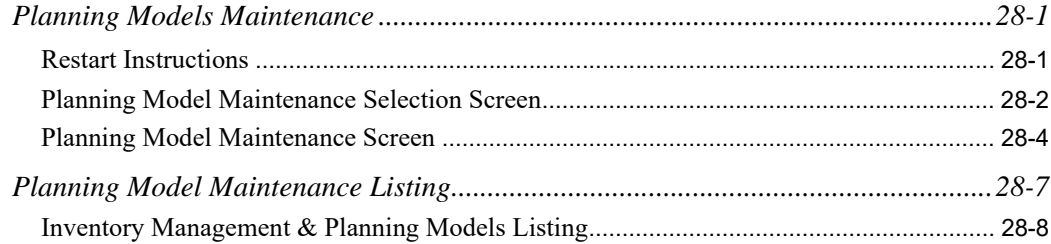

#### **[CHAPTER 29: Maintaining Monthly Forecast Quantities](#page-326-0)**

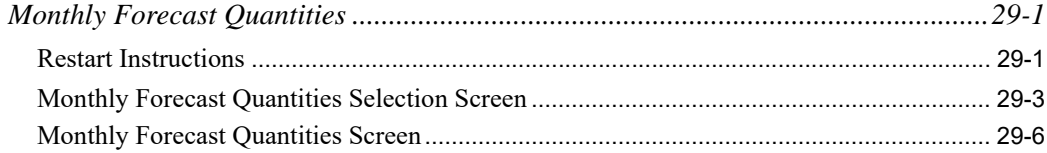

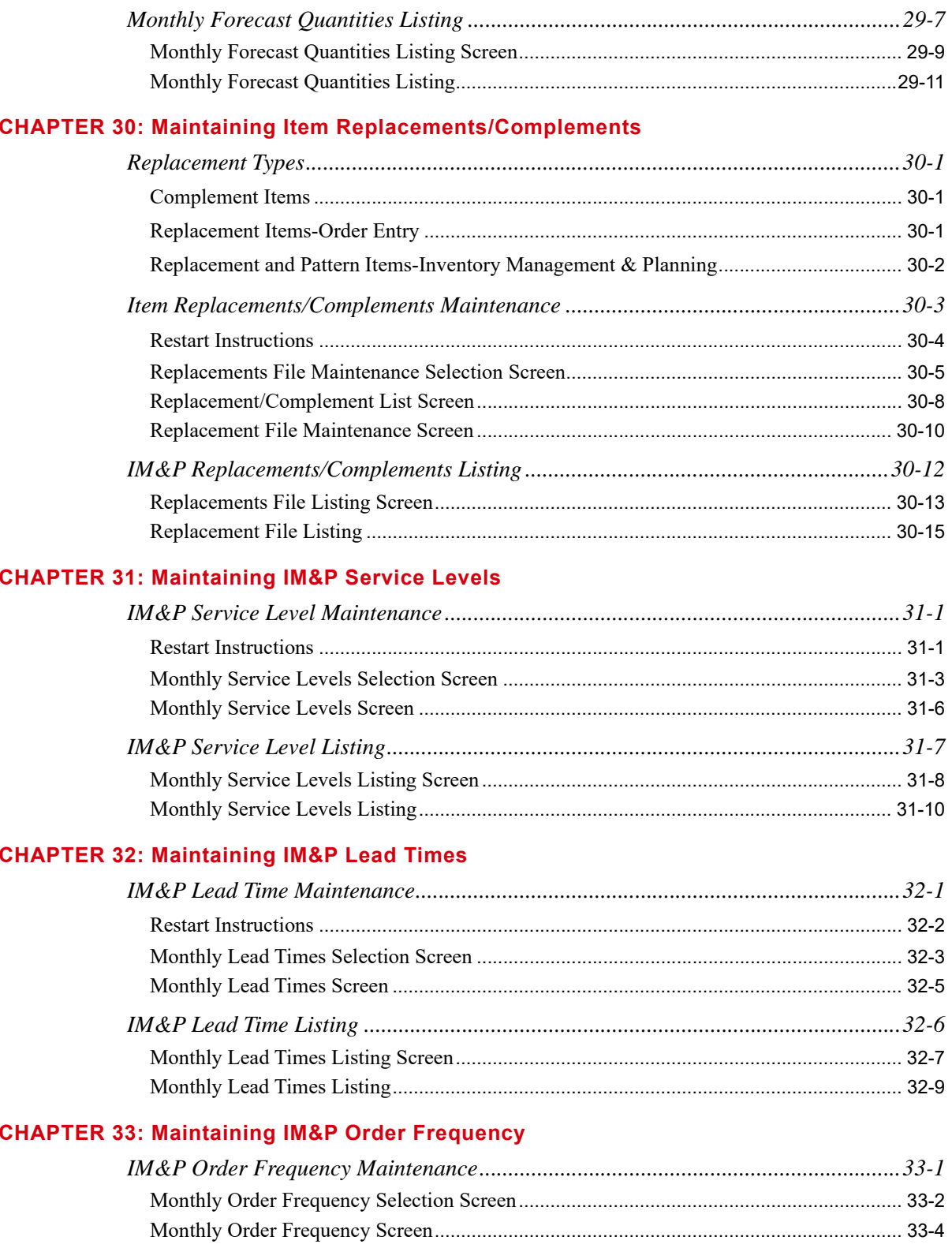

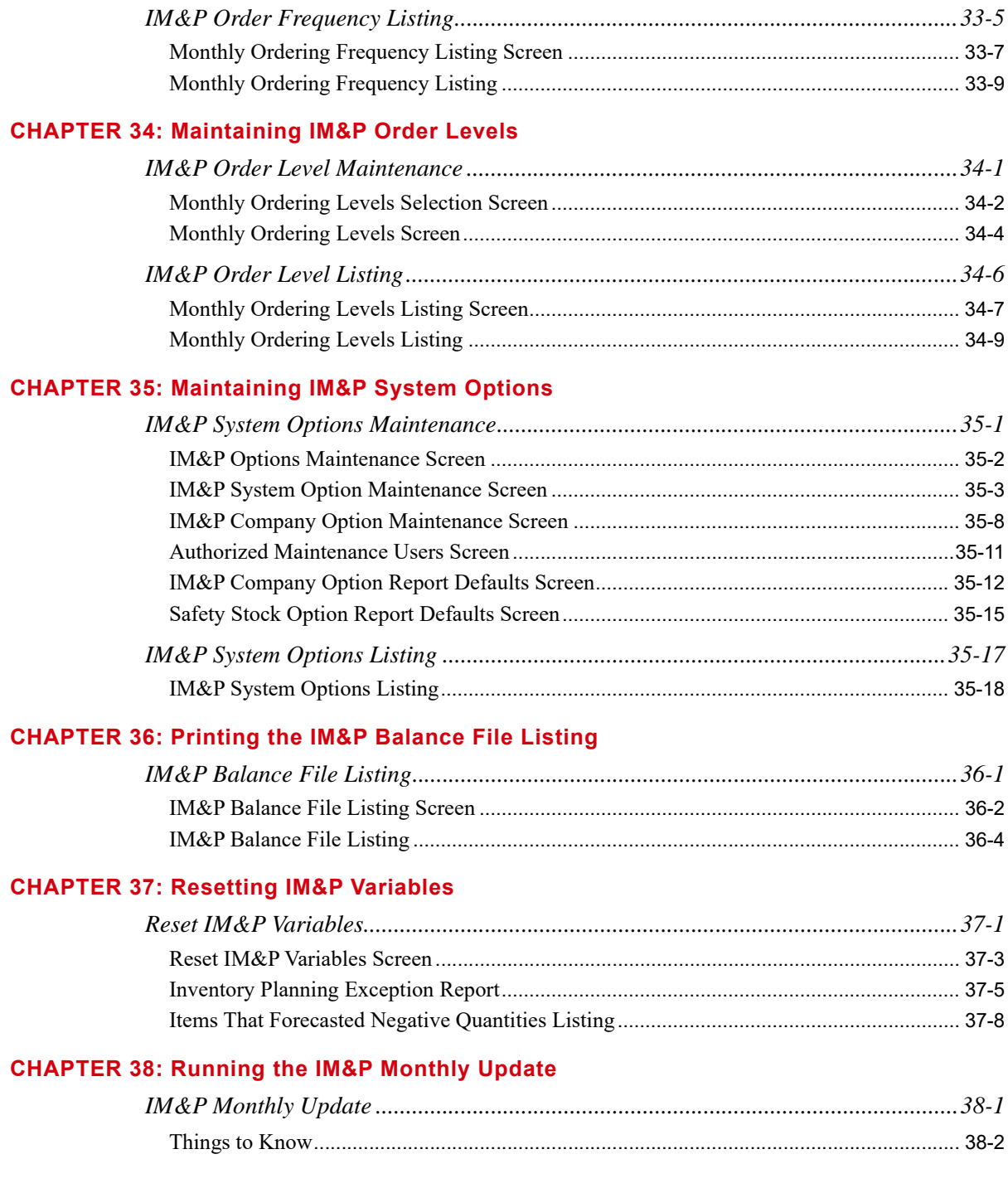

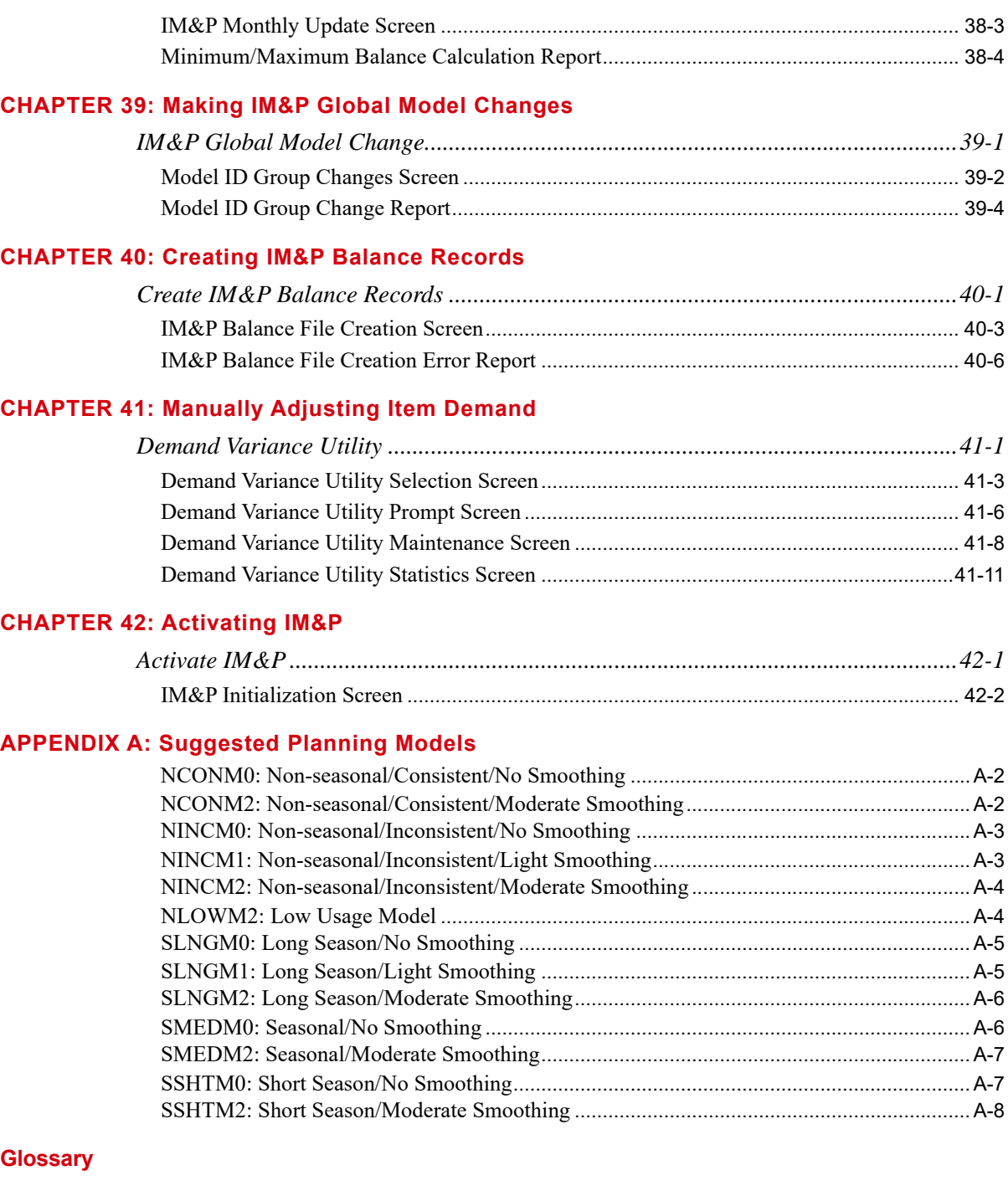

#### **[Index](#page-472-0)**

# <span id="page-12-0"></span>**CHAPTER 1** Inventory Management & Planning **Overview**

One of the greatest challenges facing distributors today is responding to changing customer demand while maintaining a reasonable level of inventory investment. Since 80% of a distributor's inventory accounts for only 20% of sales, inventory managers either spend too much time managing slow moving items, or risk overstocking and backordering the under-managed portion of inventory.

An inventory management system should examine slow moving items, and free up time to manage the fast moving items that contribute most of the revenue to your business.

Most inventory management systems require dedicated and sophisticated buyers to supervise the system. In the past this has limited the number of businesses able to use them. Distribution  $A<sup>+</sup>$  has produced an inventory management system that allows all levels of users to benefit from today's inventory management technology.

The Inventory Management & Planning (IM&P) module provides simple tools for managing inventory assets. IM&P forecasting techniques match inventory levels with changing customer demand. The inventory management functions provide straightforward reports and inquiries to identify areas of your inventory that may need adjusting.

The inventory management and forecasting techniques of IM&P are designed to help you:

- Reduce inventory investment by purchasing the right quantities of the right items at the right time.
- **•** React to changing demand with increasing levels of customer service.
- **•** Begin using the system right away with little set-up time. IM&P inventory management reports help minimize inventory investment over time.
- Reduce buying time by providing straightforward tools for suggesting, creating, and reviewing purchase orders.

# <span id="page-12-1"></span>IM&P Interfaces

IM&P uses item information from the Inventory Accounting (I/A) module, and item demand history from the Sales Analysis (S/A) module, to forecast customer demand, and calculate the ordering point (minimum balance) and restock level (maximum balance) of your items.

An item's demand, used in IM&P forecasting analysis, is updated by Bill of Material (BOM). IM&P "explodes" a BOM parent item before using the data in its forecasts. This allows for accountability to the component usage level. Depending upon the type of bill of material, the demand for component usage may be affected differently.

- For kit items, demand will be updated for the list of components of the kit, including any alterations made to the list of component items during order entry.
- For assortments, demand will be updated for the items actually selected from the assortment list during order entry.
- **•** For manufactured items, the **Upd Demand for Mfg Items** field in System Options Maintenance (MENU XAFILE) will determine which bill of material list of components will have demand updated:
	- the generic and customer-specific bills of material defined in Bill of Material Maintenance (MENU OBFILE)
	- the bills of material processed through Process Transactions (MENU OBMAIN), or if you have Value Added Services installed, through Receipt Post (MENU WOMAIN)

Refer to System Options Maintenance (MENU XAFILE) in the Cross Applications User Guide for further details.

Regardless of which method is chosen for the **Upd Demand for Mfg Items** field in System Options Maintenance (MENU XAFILE), the list of components for which demand will be updated will include all levels on multi-level bills of material. Please note that the only component of a manufactured item that will not have its demand updated is a manufactured item that is listed as a component of itself. The demand will only be updated for the highest level in which the manufactured item exists. For the remaining times that the manufactured item is listed as a component of itself, it will be considered a purchased item.

Vendor and ordering information from the Purchasing (PO) module is also used by IM&P. PO can use this information to suggest, create, and review purchase orders.

## <span id="page-13-0"></span>Item Information

You do not have to use IM&P to perform its calculations for all of your items. It allows you to individually select the items for which forecast sales and ordering levels will be calculated. Any item that you select to use in  $IM&P$  is called a planned item. An item in a warehouse (item balance information) is marked as being "planned" in I/A (through Item Balance Maintenance).

### <span id="page-13-1"></span>Selecting Items To Plan

Since you may select individual items for use in IM&P, new users (especially those who are not familiar with inventory management systems) can simplify the implementation and learning process by implementing IM&P in phases.

By starting with a small group of items that you are familiar with, you can evaluate the IM&P forecasting results. As you become more familiar with IM&P, you can add more planned items to be used in IM&P.

## <span id="page-14-0"></span>Planning Information

For each of your planned items, you define planning information. This information is used by IM&P when performing its forecasting and stocking level calculations. It also indicates if certain planning information should be calculated, or manually entered, for an item.

Planning information consists of the IM&P variables of lead time, service level, order frequency, and order level. Also, the planning model used by the item is specified.

### <span id="page-14-1"></span>Planning Models

A planning model determines the influence of each period of demand history (up to three previous years) used in IM&P calculations. Additionally, a planning model may have an additional growth factor to allow for expected increases in sales, and a smoothing value to compensate for erratic demand. You define the planning models to use for your items. This manual contains suggested planning models in the Appendix section of this manual.

As you add more planned items when implementing IM&P, a menu option is provided that will automatically create the planning information for groups of items.

## <span id="page-14-2"></span>Sales Analysis Information

Sales Analysis information is used with planning models to forecast future demand by product. The forecast quantities are used to set the order points and optimum stocking levels. The exception reports and online inquiries provided by IM&P help manage the IM&P variables and planning models that drive IM&P forecasting.

The sales demand for new items in your product line may be copied from any of your existing items. If a new item is replacing a previous item, you can use the demand history of the replaced item for the new item. If an item is added to your product line, you may pattern the sales of the new item after an existing item in your product line.

# <span id="page-14-3"></span>Purchasing Information

Vendor and Vendor/Item information from the Purchasing module is used by IM&P to determine the vendors from whom you should place an order. All planned items must have a valid primary vendor assigned to them. Vendors are defined in Purchasing (PO) through Vendor Master Maintenance (MENU POFILE).

## <span id="page-14-4"></span>Suggested Orders

The suggested purchase order feature of PO uses current inventory data and stocking level results to create purchase orders. A purchase order is suggested for all items having on-hand quantities below their minimum balance, and the quantity needed is also suggested.

The suggested orders are held in PO for review. A suggested order report accumulates order value and weight, by vendor, and shows the minimum requirements. Distribution A+ can recommend items that are approaching their reorder point during the review process. This will help you to meet the minimum requirements for each vendor, for suggested orders.

# <span id="page-15-0"></span>Demand Adjustment File Information

The forecasting of an item's sales is based not only on its past sales history, but also its past demand. To obtain an item's demand history, separate from its sales history, the Item Sales Demand Adjustment File (ITDMD) maintains each system adjustment made to an item's sale history and Item Sales Demand Adjustment Manual File (ITADJ) maintains each manual adjustment made to an item's sale history. These adjustments reflect modifications made to account for distortions in an item's history caused by such things as backorders, drop shipments and warehouse transfers.

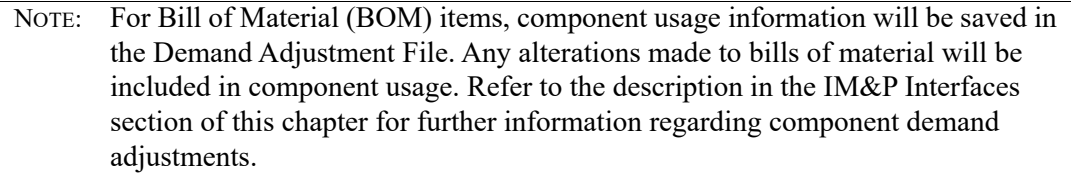

## <span id="page-15-1"></span>System Generated Adjustments

You can review demand adjustments generated for an item by the system in Interactive Forecasting (MENU IMMAIN/MENU AIMAIN). This option includes an inquiry screen which lists all of the demand adjustments generated for an item, when the demand adjustment was generated and why.

The following transactions will cause the system to generate adjustments to the Demand Adjustment File:

- Alternate Warehouses: If an item is not shipped from the originally requested warehouse, a demand reduction will be created for the shipping warehouse and a demand increase will be created for the original warehouse.
- Substituted Items: If the original item is an active, regularly stocked item in the original warehouse, the system will create a reduction for the item shipped, and an increase for the original item. This happens when an "alternate" or "upgrade" item is set up as a substitute for an original item in Item Replacements/Complements Maintenance (MENU OEFILE/MENU IMFILE/MENU AIFILE).
- Exceptional Orders: If exceptional orders do not update demand, the system will create a demand reduction in the Demand Adjustment File for all lines on the order. Exceptional orders can be set to update demand through the **Update Demand** field on the Second Order Header Screen in Enter, Change & Ship Orders (MENU OEMAIN).
- **•** Warehouse Transfers: If transfers between warehouses do not update demand, the system will treat all transfers as exceptional orders. Warehouse transfers can be set to update demand through the **Update Demand** field on the Purchasing Warehouse Options Screen in Purchasing Options Maintenance (MENU XAFILE).
- Deleted Orders: If deleted orders do not adjust demand, the system will create a demand reduction in the Demand Adjustment File. Deleted orders can be set to update demand through the **Adjust Demand** field on the Order Delete Reason Maintenance Screen in Order Delete Reason Codes Maintenance (MENU OEFILE).
- **•** Customer Consignment: Entering Customer Consignment Stock Transfer Orders to transfer inventory from a physical warehouse to a customer consignment warehouse is not considered a sale and therefore, does not update demand. A system adjustment is generated to update demand for the physical warehouse. Likewise, if a customer returns consignment inventory, a demand reduction is created for the physical warehouse.
- Late Shipments: Orders shipped in a later S/A period than the requested ship date. The following examples describe several scenarios involving late shipments which result in IM&P demand adjustments:

**Example:** Partial Shipment, Additional Shipment in the Next Sales Period

- **1.** Assume an order was received on October 15 and the requested ship date was October 15. Part of the order was shipped immediately and part was placed on backorder. The following activity would occur:
	- **•** O/E would generate sales records identifying October for all the items which were shipped.
	- IM&P would generate demand adjustment records identifying October for all items placed on backorder.
- **2.** Some additional shipments were made for the order described in item 1 above, but they did not occur until November 10. Shipments of backordered are identified by a non-zero number on the order/generation. The following activity would occur:
	- **•** O/E would generate sales records identifying November for the additional items shipped.
	- **•** IM&P would generate negative demand adjustment records identifying November for the invoiced items. This would negate the sales records as far as IM&P was concerned.
- **3.** The outstanding balance of the backorder described in items 1 and 2 above are canceled on November 20.
	- Based on the delete reason code, IM&P will either do nothing (thereby leaving demand in November since, if they were available, they would have been shipped), or will generate negative demand adjustments identifying November if you choose not to record the cancellation as a lost sale.

**Example:** Partial Shipment, Additional Shipment in the Same Sales Period

- **1.** Assume an order was received on October 15 and the requested ship date was October 15. Part of the order was shipped immediately and part was placed on backorder. The following activity will occur:
	- **•** O/E will generate sales records identifying October for all the items which were shipped.
	- **•** IM&P will generate demand adjustment records identifying October for all items/quantities placed on backorder.
- **2.** The balance of the backorder described above, were made on October 22.
	- **•** O/E will generate sales records for all the items invoiced on October 22.
	- **•** IM&P will generate negative demand adjustments identifying October for the items invoiced on October 22. This is done to totally negate the positive demand adjustments generated in step 1. above, because now that the total order has been shipped in the requested period, the demand adjustments are not longer needed.

**Example:** Backorder, Shipment in the Next Sales Period

- **1.** Assume an order was placed on October 20 and the requested ship date was October 21. Unfortunately, none of the items were available for immediate shipment. After receipt of the items, the entire order was shipped on November 5. The following activity would occur:
	- **•** O/E would generate sales records identifying November for all the invoiced items.
	- **•** IM&P would generate negative demand adjustments identifying November for all the items.
	- IM&P would create positive demand adjustments identifying October for all the items.

NOTE: For Bill of Material (BOM), kits, and manufactured items, component usage information will be saved in the Demand Adjustment File. Any alterations made to kit bills of material will be included in component usage. Refer to the description in the IM&P Interfaces section of this chapter for further information regarding component demand adjustments.

## <span id="page-17-0"></span>Manual Adjustments

The Item Sales Demand Adjustment Manual File can be adjusted manually through Planning Model Analysis (MENU IMMAIN), Interactive Forecasting (MENU IMMAIN/MENU AIMAIN), or Demand Variance Utility (MENU IMMAST). Manual adjustments made for known situations (e.g., a large account has been temporarily suspended and will not be included in next year's sales), can prevent a sales forecast from gross discrepancies.

# <span id="page-18-0"></span>File Maintenance

File maintenance in IM&P is performed from the File Maintenance Menu. You are required to maintain the following files:

- IM&P System Options File: This file contains the system-wide options, and options specific to each company that will use IM&P. Maintenance of this file allows you to tailor IM&P to your specific business needs. Use IM&P System Options Maintenance (MENU IMFILE) to maintain this file.
- **•** Planning Models File: This file contains the planning models that are used by IM&P or AIM to calculate forecast usage. You can create new planning models, or copy existing models for modification. Use Planning Models Maintenance (MENU IMFILE/MENU AIFILE) to maintain this file.

File maintenance is also available for the following files:

- IM&P Balance File: This file contains the IM&P planning information for each item in one warehouse. The values in this file are from the IM&P Variables File or IM&P System Options File, or may be manually maintained. Use Item Balance Maintenance (MENU IAFILE) to maintain this file. Note that lead times may also be calculated by the system using the Lead Time History Report (MENU IMREPT).
- IM&P Variables File: This file contains the service level, lead time, order level, and order frequencies for each month of the current calendar year for a group of items. IM&P variables for items in the IM&P Balance File are updated by the values in this file each month. Each variable is maintained separately from the appropriate file maintenance menu option:
	- Service Level Maintenance (MENU IMFILE)
	- Lead Time Maintenance (MENU IMFILE)
	- Order Frequency Maintenance (MENU IMFILE)
	- Order Level Maintenance (MENU IMFILE)
- IM&P Monthly Forecast Quantities File: This file contains the monthly forecasts for each of your items. Forecast values are calculated by IM&P. You may, however, override the calculated values with your own values by maintaining this file. Use Monthly Forecast Quantities Maintenance (MENU IMFILE) to maintain this file.
- **•** IM&P Replacements File: This file contains replacement and pattern definitions for your items. Replacement items use the demand history of a previously stocked item, and pattern items use the demand history of an existing stocked item. You may need to define replacement and pattern items so you can use IM&P when a new item is added to your product line. Use Item Replacements/ Complements Maintenance (MENU IMFILE) to maintain this file.

## <span id="page-18-1"></span>**Inquiries**

IM&P provides two primary inquiries to determine the effectiveness of your forecasting variables and models, and to make interactive demand projections for any of your items.

# <span id="page-19-0"></span>Planning Model Analysis

The planning model analysis is a graphic inquiry used to determine the performance of the planning models you have created for use in IM&P. For an item in a warehouse, the inquiry compares the actual demand history from the previous 12 months with the sales forecasts of the same previous 12 months. From this, you can determine how effectively the planning model used for the forecast performed.

During the inquiry, you may select any model for an item. This will help you determine if another model will produce a more accurate forecast since the item's demand history is compared to the forecast calculated by the selected planning model.

To help you select other planning models, a planning model search is built into the inquiry. If there are not any existing planning models you are satisfied with, you may interactively specify the weights and other detail factors of a planning model to help you create the most effective model for an item. By using different planning models and manipulating model factors, you will come to understand the effect of each planning model characteristic on an item.

Note that to change and use other planning models, you will need to have sufficient demand in the "Year 1" column to satisfy the planning model.

## <span id="page-19-1"></span>Interactive Forecasting

Interactive forecasting is a graphic inquiry that shows the sales forecast of an item in a warehouse for the next year. The actual demand of the item for the previous year is also displayed. This helps you determine how the demand from each previous period is used in the forecast of future sales, based on the relative weights assigned to previous periods' demand history in the planning model. Manual adjustments to the demand data can be made to account for any known situations which might adversely affect the accuracy of a forecast.

Like the planning model analysis, you can select a different model for which sales will be forecast. The planning model search and the ability to manipulate the detail factors of a planning model, are also available.

This inquiry provides a quick and easy-to-understand tool to view the forecasting calculations performed by IM&P. If you are not satisfied with a forecast, you will be able to understand what factors need to be changed to make the forecast more preferable.

Sales for the next month (month after the current month) are forecast entirely using the 12 months of demand history displayed. Sales for subsequent months are forecast using actual demand and sales forecast. Sales for the last month (one year from the current month) are forecast using only one month of actual demand (the current month), and 11 months of sales forecast.

# <span id="page-20-0"></span>**Reports**

IM&P provides reports designed to help buyers monitor inventory levels and manage the planning variables. Over time, these reports will help optimize planning results and minimize inventory investment.

Exception reporting alerts buyers to new trends that may require attention. Since IM&P reviews all items and informs you only of items that exceed your defined thresholds, buyers can concentrate on managing the necessary IM&P planning information. Reports are sequenced so the largest exceptions appear first.

IM&P reports will help buyers to:

- **•** Schedule orders
- **•** Detect overstocked inventory
- **•** Analyze safety stock costs
- Change service levels
- **•** Set order levels
- Monitor results of calculations
- **•** Know when to make adjustments
- **•** Help determine if an item should be setup in IM&P

## <span id="page-20-1"></span>Expedite Report

To help schedule orders, you may print the Expedite Report through MENU IMREPT at any time to determine when to place stock orders. This report shows all vendors having items that may stock out if an order is not placed immediately. The buyer may use this information to decide to accelerate a scheduled stock order. By identifying vendors with potential shortages before stock levels reach zero, IM&P helps reduce backorders or stockouts caused by unexpected customer demand.

## <span id="page-20-2"></span>Overstocked Inventory Report

To detect overstocks, print the Overstocked Inventory Report through MENU IMREPT at any time to show items that are significantly over their maximum stocking levels. The report identifies items with decreasing demand and warns buyers to reduce purchase quantities. This information can also prompt the sales department to reduce stock levels through special marketing programs.

# <span id="page-20-3"></span>Safety Stock Analysis Report

To analyze safety stock costs, print the Safety Stock Analysis Report through MENU IMREPT at any time to contrast the cost of an item's current safety stock with its customer service levels and profitability. This information will help you determine if current safety stock investment is allocated wisely.

## <span id="page-21-0"></span>Safety Stock Audit Report

To determine if your safety stock is a large percentage of your minimum balance, print the Safety Stock Audit Report through MENU IMREPT. This report can be used to override the minimum balance, maximum balance, and safety stock with a given amount of months' usage. Use this for items that have a consistently low sales volume.

## <span id="page-21-1"></span>Service Level Analysis Report

To determine the costs associated with the changing service level for a group of items, you may print the Service Level Analysis Report through MENU IMREPT at any time. This report shows the savings associated with lowering service levels, or the cost increase associated with increasing service levels.

## <span id="page-21-2"></span>Ordering Level Analysis Report

To help you set order levels, print the Ordering Level Analysis Report through MENU IMREPT at any time. It shows items that can be purchased more effectively by ordering in different quantities. IM&P uses current demand and economic order quantity calculations to minimize purchasing costs. The report shows the potential savings associated by changing to the recommended order level.

# <span id="page-21-3"></span>Usage Exception Report

To monitor forecasted sales results, print the Usage Exception Report through MENU IMREPT. It prints at the end of each month to show items having actual demand quantities that vary significantly from their forecasted sales quantities. This report will identify items with changing sales trends that may be more accurately forecasted with a different planning model or IM&P variables.

# <span id="page-21-4"></span>Inventory Planning Exception Report

To monitor forecast results, print the Inventory Planning Exception Report through Reset IM&P Variables (MENU IMMAST). This report prints each month as new forecasts are generated. It shows items with significant changes in order points or maximum stocking levels caused by changing sales trends. Spotting sales trend changes as they happen can reduce backorders or excessive buying.

Additionally, with this report, the Items That Forecasted Negative Quantities Listing will print for any items in which negative forecast quantities were generated, but then zeroed out. The system will not allow a forecast quantity less than zero to be created.

# <span id="page-21-5"></span>Forecast Edit Report

To help you determine when to make adjustments, you can print the Forecast Edit Report through MENU IMREPT at any time to alert buyers to items that have existing customer orders that exceed their forecasts. This report will help reduce stockouts caused by unusually large orders placed in advance.

## <span id="page-22-0"></span>Lead Time History Report

To help you determine the lead times for purchase orders in history, you can print the Lead Time History Report through MENU IMREPT at any time. Selections are available to limit the amount of data printed on the report and to determine the report's level of detail.

You can also chose to have the system update the lead time on the IM&P Balance File based on purchase order receipt history. Refer to the Lead Time History Report (MENU IMREPT) for details.

## <span id="page-22-1"></span>Item Demand 3-Year Report

To help you determine if an item should be setup in IM&P, you can print the Item Demand 3-Year Report through MENU IMREPT at any time. Selections are available to limit the items printed on the report based on buyer, warehouse, vendor, item class/subclass, item number, and date item was added to the Item Master File (ITMST). For each item printed, demand for the last three years (from the current month) will be included, with the demand displayed for each period of that year along with the year's totals.

The report can also be exported to a worksheet format with an extension of .TSV or .CSV, if you key Y in the **Export Report** field on the Report Options Screen. If you select to export the report to an Excel document, note that it will only include each of the last three year's totals (not the demand from each period of that year).

# <span id="page-22-2"></span>Additional Reports

You can also print the following reports to assist with your planning:

## <span id="page-22-3"></span>Annual Forecasts Report

To show the monthly forecasts of selected items for a specified year, you may print the Annual Forecasts Report through MENU IMREPT. You may print this report at any time to review the contents of the IM&P Annual Forecasts File.

## <span id="page-22-4"></span>Manual Managed Items Report

To show items for which any of the IM&P calculated values have been overridden, you can print the Manually Managed Items Report through MENU IMREPT. You may print this report at any time.

# <span id="page-23-0"></span>Items by Model Report

To show planning models that have been assigned to each item in a warehouse, you can print the Items by Model Report through MENU IMREPT.

# <span id="page-24-0"></span>CHAPTER 2 USing IM&P

This section describes how IM&P can help you manage your inventory. IM&P has two primary purposes:

- **1.** To help you determine when to place orders
- **2.** To help you determine how much to order.

IM&P forecasts sales quantities based on demand history. From the forecast values and IM&P variables, it sets minimum and maximum stocking levels for each planned item. For items with unpredictable or predetermined sales, you can perform manual maintenance of forecast and stocking level quantities.

Effective use of IM&P involves setting up IM&P variables, planning models, and using IM&P reports and inquiries to make adjustments to the variables as business conditions change. [CHAPTER 3:](#page-30-4) *IM&P [Variables](#page-30-4)* explains variables in detail, and how they are assigned to your items. [CHAPTER 4:](#page-38-3) *IM&P [Calculations](#page-38-3)* explains the planning models in detail. This section concentrates on knowing when, and how much of an item to order.

# <span id="page-24-1"></span>When to Order

You should place an order for an item when the item's on-hand quantity is equal to, or below, the item's minimum balance. IM&P calculates the minimum balance for each of your planned items. This calculation is performed using demand history, planning models, and the IM&P variables of lead time, order frequency, and service level.

Distribution A+ provides tools that use minimum balances to help you determine when you should reorder your items. Other tools help you manage the accuracy of your items' minimum balances.

## <span id="page-24-2"></span>Expediting Orders

The Expedite Report (MENU IMREPT) identifies vendors who supply you with items that are in danger of stocking out. Therefore, you may have to modify your regular ordering schedule with those vendors, and expedite the orders for their items. IM&P identifies items that are in danger of stocking

out. You can print the report in summary to show all vendors for whom expedited orders are required, or in detail to show all items that need to be ordered. The report should be printed at least once a day.

Use this report to indicate if an order should be placed earlier than indicated by your ordering schedule. To create orders for items on the Expedite Report, you can use the suggested order processing and/or item/search browse features of Purchasing.

### <span id="page-25-0"></span>Suggested Order Processing

The suggested order processing feature of Purchasing suggests purchase orders that should be processed immediately. A purchase order is suggested for any vendor having items with an on-hand quantity equal to, near (optional), or below that item's minimum balance quantity. Any order that is suggested, may be converted to a requisition.

Suggested order processing is performed on the Purchasing Reports Menu (MENU POREPT). You would typically use suggested order processing as follows:

- **1.** Print the Suggested Orders Report (through MENU POREPT) to suggest those vendors for whom purchase orders should be created. When creating suggested orders, you may specify the percentage above minimum balance of items to be suggested for ordering. This allows you to manipulate Distribution A+ to suggest orders that are approaching their minimum balances.
- **2.** Optionally Maintain Suggested Orders (through MENU POREPT) to change detail specifications of a suggested order. This would be done if you plan to create requisitions for those purchase orders but are not satisfied with the orders as indicated on the listing.
- **3.** Create Requisitions from Suggested Orders (through) for the desired suggested orders. After requisitions are created, they may be maintained through Enter or Change Requisitions (MENU POMAIN).

### <span id="page-25-1"></span>Item Search/Browse

The Item Search/Browse is a feature of Purchasing that is available during Enter or Change Requisitions (MENU POMAIN). It allows you to search for an item to order, and provides access to several inquiries.

This inquiry is used to determine when you should order an item. It allows you to display items meeting selected search criteria, that have a current on-hand quantity less than, equal to, or approaching their minimum balances. As when creating suggested orders, you may specify the percentage above minimum balance of the items to display; this allows you to display items that are approaching their minimum balances.

Items with the greatest quantities below their minimum balance are displayed at the top of the screen. You can select any item that is displayed and immediately create a requisition for it.

NOTE: Both the Suggested Order Report and the Item/Search Browse are discussed in detail in the Purchasing manual.

## <span id="page-26-0"></span>Managing Minimum Balances

If the minimum balances that are generated by IM&P are not the same as you desire, you can use various IM&P tools to manage them. These include Lead Time Maintenance, Order Frequency Maintenance, the Safety Stock Analysis Report, the Service Level Analysis Report, and overriding IM&P variables.

### <span id="page-26-1"></span>Managing Lead Time

By maintaining the lead time variable through Lead Time Maintenance (MENU IMFILE), you specify the lead times for a group of items for each month of the calendar year. Therefore, if you know of a variation in the monthly lead time for a group of items, you can specify a different lead time for the affected months. Each month, the items are updated with the appropriate lead time for that month.

This is helpful if you know of a change in the vendor's lead time during the year. You can change the lead time for that vendor's items for the affected months. You can return the lead time to its usual value for the month at any time.

Lead time can also be calculated by the system based on purchase order receipt history. This is performed during the Lead Time History Report. Refer to the Lead Time History Report (MENU IMFILE) for details.

### <span id="page-26-2"></span>Managing Order Frequency

By maintaining the order frequency variable through Order Frequency Maintenance (MENU IMFILE), you specify the order frequency for a group of items for each month of the calendar year. If you know of a variation in your monthly ordering frequency for a group of items, you can specify a different order frequency for the affected months.

If your ordering frequency changes during the year, you can change it for the desired months, and return it to the typical order frequency after the affected months are over.

### <span id="page-26-3"></span>Managing Safety Stock

Safety stock quantities may change every month as demand for the item changes, even if the service level does not change. This is because the safety stock calculation considers the standard deviation of demand history in addition to the service level that you specify. Use the Safety Stock Analysis Report (printed through) to evaluate safety stock investment. This report shows safety stock costs by item and is sequenced so that the largest safety stock values appear first.

### <span id="page-26-4"></span>Managing Service Level

If you are dissatisfied with safety stock levels, use the Service Level Analysis Report (MENU IMREPT) to view the cost of changing the service level for an item or items. Service levels can easily

be changed for a group of items by changing the monthly values through Service Level Maintenance (MENU IMFILE).

Also, like lead time and order frequency, you can assign a different service level to each month of the calendar year. IM&P recognizes this change for the affected items, and will appropriately change the safety stock quantity for the indicated months.

### <span id="page-27-0"></span>Overriding IM&P Variables

If you are dissatisfied with the minimum balance calculated for an item, or the lead time, order frequency, or service level assigned to it, you can override that item's planning information through Item Balance Maintenance (MENU IAFILE). When you override an item's planning information, you are manually maintaining the values of the item.

Manual overrides may be:

- **•** Permanent, remaining in effect until manually changed back to automatic maintenance, or
- Temporary, remaining in effect for an identified period of time (from one to nine months) at the end of which time, the overrides expire and automatic maintenance is reestablished.

Use the Manually Managed Items Report (MENU IMREPT) to help you manage the items that you override.

### <span id="page-27-1"></span>Verifying Forecast Quantities

The Forecast Edit Report (MENU IMREPT) helps detect when the sum of customer orders scheduled for shipment during a period is approaching or exceeding that period's forecasts. If you take orders in advance of shipment (long lead times, future orders, blanket orders, etc.), use this report to see if forecasts for a period should be manually adjusted. Forecast quantities can be manually changed using IM&P Monthly Forecast Quantities Maintenance (MENU IMREPT).

# <span id="page-27-2"></span>How Much to Order

When ordering an item, you should order the quantity that refills the supply of the item to its maximum stocking level. The maximum stocking level is calculated by IM&P as an item's maximum balance. IM&P calculates the maximum balance for each of your planned items. This calculation is performed using the item's order level and forecast usage. Distribution A+ provides tools to help you manage an item's order levels, and review its forecast usage.

## <span id="page-27-3"></span>Managing Order Levels

An item's order level indicates how many weeks supply of the item are typically purchased. IM&P uses the economic order quantity calculation to suggest the optimum order quantity of an item. This optimum quantity balances the cost of creating and handling a purchase order with the costs of carrying an item in inventory.

NOTE: Both the carrying cost percent and purchase order processing costs are defined for a company through IM&P System Options Maintenance (MENU IMFILE).

The Ordering Level Analysis Report (MENU IMREPT) calculates the total cost associated with stocking an item (purchasing and carrying costs) and compares this to the cost associated with buying it at the calculated optimal quantity (i.e., economic order quantity). The report shows the difference between these costs and is sequenced so that the greatest potential savings print at the top of the report.

### <span id="page-28-0"></span>Order Level Maintenance

As with the other IM&P variables, order level may be maintained for a group of items for each month of the year. Use Order Level Maintenance (MENU IMFILE) to define order levels for a group of items. The ordering level of an individual item may be manually maintained through Item Balance Maintenance (MENU IAFILE).

## <span id="page-28-1"></span>Managing Forecast Usage

IM&P provides tools that show the forecast sales for the next 12 months (or 13 periods) for an item. These are Interactive Forecasting, and the Annual Forecasts Report (MENU IMREPT). To help you research extreme variances in forecast sales, you can use the Usage Exception Report (MENU IMREPT).

### <span id="page-28-2"></span>Usage Exception Report

The Usage Exception Report shows items with actual demand quantities that significantly differ from the forecast for the most recent month. This report automatically prints during the IM&P Monthly Update (MENU IMMAST). You can also print the report on demand, before the IM&P Monthly Update, to review forecast discrepancies for groups of items. The presence of an item on this report is not always an indication of a problem. However, large variances, or items that frequently appear on this report, should be evaluated to see if any planning information should be changed. Questions to ask are:

- Is the item using the proper planning model?
- Should this item be coded for additional growth (or negative growth)?
- **•** Should an existing additional growth percent be changed or removed?
- Should the smoothing factor be changed to make this item more or less responsive to sales trends?

### <span id="page-28-3"></span>Interactive Forecasting

Interactive Forecasting (MENU IMMAIN) is a graphic inquiry that shows the actual demand for the last 12 months, and the forecast sales for the next 12 months. It allows you to change the model,

additional growth percent, and the smoothing factor used for forecasting. The new forecast values will display.

### <span id="page-29-0"></span>Create New Planning Models

All of these variables come from the planning model (although the additional growth percent may be separately maintained in the IM&P Balance File.) You can easily create new models by copying an existing one and making slight changes. The new model's performance can be tested against actual history with the Planning Model Analysis (MENU IMMAIN).

### <span id="page-29-1"></span>Annual Forecasts Report

The Annual Forecasts Report (MENU IMREPT) prints the forecast sales for the next 12 months or 13 periods of a selected range of items. This report is sequenced by buyer, warehouse, and item number.

## <span id="page-29-2"></span>Identifying Overstocked Items

The Overstocked Inventory Report (MENU IMREPT) shows items with on-hand quantities greater than their maximum stocking level (calculated as the minimum balance plus the order quantity derived from the ordering level). This report should be run at least once a month, after the IM&P Monthly Update (MENU IMMAST), to identify items that may be approaching the end of their life cycle.

You can try to reduce inventory levels by starting a sales promotion or by using the Sales Analysis module to determine what customers have purchased these items. You can then market directly to those customers.

# <span id="page-30-4"></span><span id="page-30-0"></span>**CHAPTER 3** IM&P Variables 3

There are four IM&P variables: service level, lead time, order frequency, and order level. All variables, combined with demand history and IM&P forecast calculations, are used to determine the minimum and maximum balance quantities of your forecast items. This section explains each variable, how they are assigned to your items, and how they are used.

# <span id="page-30-1"></span>IM&P Variable Definitions

This section explains each of the IM&P variables. The following explains how these variables are assigned to your forecast items.

## <span id="page-30-2"></span>Service Level

The service level is a percentage that indicates what quantity of units ordered can be supplied from stock. It is the probability that you can fill a customer's order from your inventory. For example, with a service level of .90, you can ship 9 out of every 10 orders for an item; and with a service level of .50, you can ship half of the orders placed for an item. The service level percent may be from 1 to 99 percent.

### <span id="page-30-3"></span>Service Level and Safety Stock

An item's service level is used to calculate the safety stock for that item. Safety stock is an additional quantity of an item used to compensate for variations in customer demand and/or vendor lead time. Safety stock is an inventory buffer used to prevent stockouts, which cause lost sales or backorders.

In addition to the service level, IM&P uses the standard deviation of an item's demand history when calculating safety stock. The standard deviation is a measure of the variability of the item's demand history. An item with stable demand will have a standard deviation lower than that of an item with erratic demand. As the standard deviation increases, so does the safety stock quantity. Therefore, an item with stable demand will require less safety stock than an item with erratic demand, even for items with identical service levels.

When calculating the minimum balance of an item, the quantity of items that are in safety stock is reflected in the resulting minimum balance quantity.

### <span id="page-31-0"></span>Relationship

Service level has a direct relationship with safety stock. That is, as an item's service level increases, its safety stock also increases. Likewise, as an item's service level decreases, so does the item's safety stock.

### <span id="page-31-1"></span>Optimal Service Level

An optimal service level is one that yields a safety stock quantity that is high enough to prevent stockouts. Stockouts result in lost sales and revenue, backorders and increased clerical costs, lost customer satisfaction and goodwill, and lost repeat customers.

Likewise, the optimal service level cannot be too high, creating unnecessary inventory costs (expenses for storage, insurance, and taxes), risks (item spoilage, obsolescence, damage, and theft), and inefficiency (wasting storage space that could have been better utilized by other items).

### <span id="page-31-2"></span>Analyzing Service Level and Safety Stock

With the use of IM&P reports and inquiries, you will be able to closely monitor the stocking levels of your items, and adjust the service level as required.

Since safety stock quantities may change every month as demand changes, even if the service level is not changed, use the Safety Stock Analysis Report (MENU IMREPT) to evaluate safety stock investment. This report shows safety stock costs, by item, and is sequenced so that the items with the highest safety stock quantities print first.

If you are dissatisfied with safety stock quantities, use the Service Level Analysis Report (MENU IMREPT) to see the costs or savings associated with changing service levels.

## <span id="page-31-3"></span>Lead Time

The lead time of an item is the number of weeks required for you to receive an item from the time that its purchase order was issued. Item lead times are used in the minimum and maximum balance quantities calculations. You may define the lead time to be from .1 weeks through 51.9 weeks.

You can also generate a Lead Time History Report through Lead Time History Report (MENU IMREPT) for an item, which uses the purchase order receipt history to calculate the average lead time. This report can be generated on many levels: vendor; item class/subclass; item; or complete detail.

Note that through the Lead Time History Report, you can chose to have the system update the lead time on the IM&P Balance File. Refer to the Lead Time History Report (MENU IMREPT) for details. Assuming that other variables and demand history are constant, the minimum balance calculation for an item with a long lead time will be higher than the minimum balance quantity of an item with a shorter lead time. Through Purchasing, you may use the Vendor Performance Inquiry (MENU POMAIN) and Vendor Performance Report (MENU POREPT) to determine if the lead times for a vendor should be adjusted.

### <span id="page-32-0"></span>Variations in Lead Time

If a vendor's lead time changes during the year, you can change the lead time to reflect the change for the affected months. IM&P will automatically adjust the minimum balance for that vendor's items for the affected time period.

#### **Example:**

If you know that a vendor has a planned shutdown in the month of July, you can change the lead time for that vendor for the month of July, and return it to normal in August. IM&P will automatically increase the minimum balance for that vendor's items for the month of July.

## <span id="page-32-1"></span>Order Frequency

Order frequency is the number of weeks between placing a purchase order with a vendor. If a purchase order is issued every other week, the order frequency is 2 weeks. You may define the order frequency to be from .1 weeks through 51.9 weeks.

#### **Example:**

If you order from a vendor every 8 weeks, the order frequency with that vendor is low compared to the vendor that you order from every 2 weeks, with whom you have a comparatively high order frequency.

Assuming that other variables and demand history are constant, the minimum balance calculation for an item from a vendor with a low order frequency (e.g.,  $\delta$  weeks) will be higher than the minimum balance quantity of an item ordered from a vendor with a high order frequency (e.g., 2 weeks).

### <span id="page-32-2"></span>Assigning Order Frequency

The order frequency should provide enough time between orders to allow each purchase order to exceed the vendor weight and dollar amount minimums. These vendor minimums are defined through Vendor Master Maintenance (MENU POFILE).

If some of your items are regularly stocked below their minimum balance quantities before you plan to order them again, you may consider increasing your order frequency with the items' vendors. Doing this will reduce minimum stocking levels for that vendor's items, keeping item quantities above their minimum stocking levels. The Expedite Report (MENU IMREPT) prints the vendors having items with current stocking levels below their minimum balances.

### <span id="page-33-0"></span>Variations in Order Frequency

If your ordering frequency with a vendor changes during the year, you can change the ordering frequency to reflect the change for the affected months. IM&P will automatically adjust the minimum balance for that vendor's items for the affected time period.

#### **Example:**

If a buyer takes a 3 week vacation in May, and has several vendors with order frequencies of 2 weeks, you can change the order frequency for the month of May. IM&P will automatically increase the minimum balance for the items purchased from that buyer's vendors.

## <span id="page-33-1"></span>Order Level

The order level is the desired number of weeks supply of an item that is ordered. This indicates how many weeks supply of an item should be purchased from your vendor. You may define the order level to be from .1 weeks through 51.9 weeks.

The order level variable is used in the maximum balance calculation of an item. Assuming that demand history is constant, the maximum balance calculation of an item with a high order level will be higher than the maximum balance quantity of an item with a lower order level.

### <span id="page-33-2"></span>Ordering Level Analysis

IM&P provides exception reporting to help optimize ordering levels by balancing purchasing and carrying costs. The[Ordering Level Analysis Report](#page-254-1) (p. 20-7) can be printed at any time to show items that can be purchased more effectively with different ordering levels. IM&P uses current demand and economic order quantity (the optimal quantity to minimize costs and increase profit) to minimize purchasing costs. The report shows the potential savings associated with changing to the recommended order level.

# <span id="page-34-0"></span>Maintaining Variables

Variables and other forecasting information for individual items are stored in the IM&P Balance File. IM&P allows you to assign IM&P variables to individual items in this file automatically. If automatic variable assignment is not feasible for some items, you may manually override the variables for individual items.

NOTE: Variables and other forecasting information for groups of items are stored in the IM&P Variables File. Refer to that file description as explained in the next topic.

## <span id="page-34-1"></span>Automatically Maintained Variables

At the beginning of each month, during the IM&P Monthly Update (MENU IMMAST), IM&P automatically updates the variables in the IM&P Balance File for every planned item. The value of each variable is retrieved from the IM&P Variable File for the most specific group that applies to the item. If no value is found, IM&P uses the default value established through IM&P System Options Maintenance (MENU IMFILE).

### <span id="page-34-2"></span>IM&P Balance File

The IM&P Balance File contains the IM&P variables, and other information for an item in a warehouse, including the indication if the item is planned or not. A planned item is one that you have selected for forecasting calculations in IM&P.

NOTE: You will not be able to maintain the IM&P Balance information for an item if you do not specify that the item is planned by keying Y in the **Plan** field on the first screen of Item Balance Maintenance (MENU IAFILE).

Both the Item Balance File and the IM&P Balance File are maintained through Item Balance Maintenance. The variables for each item in the IM&P Variables File are updated once each month during the IM&P Monthly Update (MENU IMMAST), or on demand if you select Reset IM&P Variables (MENU IMMAST) by the values defined in the IM&P Variables File.

Lead time can also be calculated by the system based on purchase order receipt history. This is performed during the Lead Time History Report. Refer to Lead Time History Report (MENU IMREPT) for details.

### <span id="page-34-3"></span>IM&P Variable Information

To automatically assign variables in IM&P, you must define them (for groups of items) in the IM&P Variables File. If a variable for an item is not defined, the default value [defined through IM&P System Options Maintenance (MENU IMFILE)] is used. Therefore, you should specify IM&P variables for those groups of items that are different than the default variables.

The IM&P Variables File contains the variables for groups of items. This provides a convenient method for maintaining the variables for your items. It minimizes the maintenance of each item in the IM&P Balance File.

### <span id="page-35-0"></span>Menu Options

Each variable in the IM&P Variables File has its own maintenance option:

- **•** Service Level Maintenance (MENU IMFILE)
- **•** Lead Time Maintenance (MENU IMFILE)
- **•** Order Frequency Maintenance (MENU IMFILE)
- **•** Order Level Maintenance (MENU IMFILE)

### <span id="page-35-1"></span>Item Groups for Variable Definitions

The groups of items for which each of these variables is defined may be very general or very specific. The groups, least to most specific, are:

- **•** Warehouse only
- **•** Warehouse and Item Class
- **•** Warehouse and Item Class/Sub-Class
- **•** Warehouse and Vendor
- **•** Warehouse, Vendor, and Item Class
- **•** Warehouse, Vendor, and Item Class/Sub-Class

The most specific variable definition possible for an item is manually created by uniquely overriding the variables for that item in the IM&P Balance File.

### <span id="page-35-2"></span>Defining Variables by Month

After selecting the group of items to which a variable is assigned, proceed with variable definition by specifying the value of the variable for each month of the calendar year. By predefining variables for each month of the year, you can plan for expected changes such as planned vendor shutdowns or employee vacations.

### <span id="page-35-3"></span>IM&P System Options

IM&P System Options Maintenance (MENU IMFILE) contains the default values of all IM&P variables. The default variables are used when updating variables in the IM&P Balance File for an automatically maintained item, if the item has not had a variable defined for it in the IM&P Variables File.

NOTE: IM&P System Options are also used to create new planning records in the IM&P Balance File. This is accomplished through Create IM&P Balance Records
(MENU IMMAST) when installing IM&P after you have already been using Distribution A+ without the IM&P module.

#### Automatic Maintenance Summary

The following table shows all the variables that can be maintained automatically and the source of the variable's value:

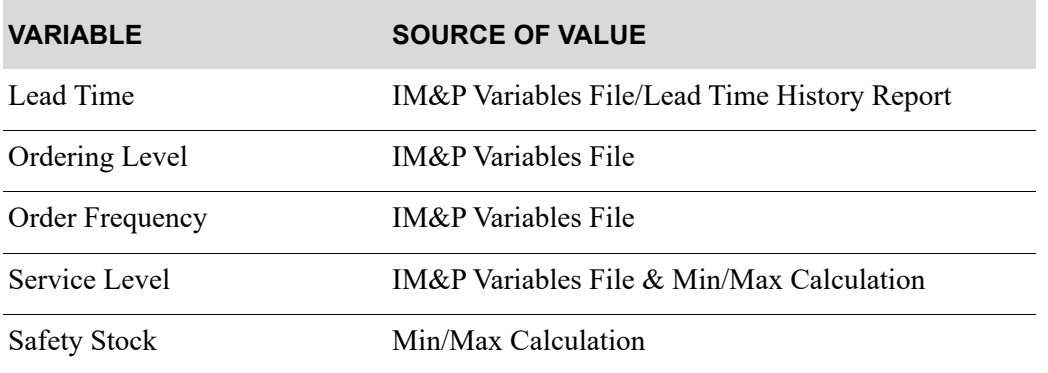

#### **Automatic Variable Maintenance Source**

## Manually Maintained Variables

IM&P allows you to override the values that it automatically maintains for the IM&P variables. This manual variable maintenance requires more supervision to achieve the best possible IM&P results, so it should be used only when automatic maintenance is not feasible or if variables do not match the value for other items in its variable group (as defined in the IM&P Variables File).

Use Item Balance Maintenance (MENU IAFILE) to override IM&P variables for your planned items. You may specify if an override is permanent or temporary. To assist with file maintenance, the Manually Managed Items Report (MENU IMREPT) provides a listing of all items with manually managed variables.

#### Permanent Overrides

Permanently overridden variables will not be changed by IM&P. Use Item Balance Maintenance (MENU IAFILE) to permanently change a variable value. Change the variable's maintenance code to O (override). IM&P will then allow you to change the variable's value. Remember, this value will remain in effect until you either change it again, change the maintenance code to a temporary override (1 through 9), or return the code to reflect automatic maintenance (A).

## Temporary Overrides

You can temporarily override a variable's value by changing the maintenance code to 1 through 9. This value in the number of months the override will be in effect. When IM&P variables are reset by Reset IM&P Variables (MENU IMMAST), or the IM&P Monthly Update (MENU IMMAST), this value is reduced by one until the override expires. After the specified number of months passes, the maintenance code reverts to A, and the variable will once again be automatically maintained.

## Override Considerations

Since service level percent and safety stock quantity are interrelated, you cannot override both the service level and safety stock variables. The service level percent will be calculated if the safety stock quantity is manually overridden, or the safety stock quantity will be calculated if the service level percent is manually overridden.

Also, an item's order level must be greater than or equal to the order frequency. This ensures that the quantity of units ordered will provide sufficient supply until the next time that the item is ordered.

Finally, the sum of the lead time and order frequency of an item cannot exceed 52 weeks.

# **CHAPTER 4** IM&P Calculations 4

This section examines the calculations performed in IM&P. It explains how forecast usage, minimum balances, and maximum balances are calculated. You do not need to understand all of these calculation techniques to use IM&P.

This section also contains an in depth explanation of the planning models used in IM&P.

# What IM&P Calculates

For each of your planned items, IM&P calculates the forecast usage, minimum balance, maximum balance, and optionally, lead time.

## Forecast Usage

Forecast usage is the monthly sales quantity predicted by IM&P. For items with multiple units of measure, the usage is always expressed in the item's default unit of measure.

IM&P predicts forecast usage at the beginning of each month for the twelve months that follow. The calculation uses planning models and up to three years of demand history.

Trends in demand, increasing and decreasing, are automatically detected by IM&P and applied to the forecast. If desired, buyers can provide additional growth rates to prepare for new sales trends, or apply the trend dampening factor to reduce the trend detected by IM&P.

To lessen the impact of extreme peaks and valleys in customer demand, IM&P can smooth sales data. For new items, IM&P can predict sales for those items using a copy of the demand history of other items. For replacement items, IM&P can predict sales for those items using the demand history of the items being replaced.

## Minimum and Maximum Balances

Forecast quantities and IM&P variables are used to calculate a new ordering point (minimum balance) of an item, and maximum stocking level (maximum balance) for an item. You may use these values as needed in your ordering decisions, or may automatically create purchase orders in Purchasing using Suggested Order Processing.

## Minimum Balance

The minimum balance is the order point for an item. When an item's net quantity available in stock falls below its minimum balance, the item should be ordered immediately. The minimum balance is calculated from forecast usage and the IM&P variables of lead time, order frequency and service level.

## Maximum Balance

The maximum balance is the highest desired inventory level of an item. The maximum balance is calculated using minimum balance, forecast usage, and ordering level.

# Lead Time

You can chose to have the system calculate lead time base on purchase order receipt history and update the lead time on the IM&P Balance File. Refer to the Lead Time History Report (MENU IMREPT) for details.

# Forecast Usage

Forecast sales quantities are calculated using demand history, growth trends of that history, planning models, and IM&P variables. This section describes the demand history and trends, planning models and how to select them, and the forecast calculation.

NOTE: For an explanation of IM&P variables, refer to CHAPTER 3: *[IM&P Variables](#page-30-0)*.

## Demand History and Trends

## Demand History

IM&P considers up to three years of demand history. For most users this is 36 months of an item's demand history; for those who use 13 period accounting, this is 39 months of history.

Because no demand history is available for new items, IM&P provides two features to help plan inventory for new items. Typically, a new item is either one that replaces a previously sold item that has since been discontinued (called a replacement), or one item that you are adding to your product line.

### **Replacements**

If an item is a replacement for an existing item, you can copy the demand history for the old item to the new item using Item Replacements/Complements Maintenance (MENU IMFILE). When forecasting sales, IM&P will use the demand history of the discontinued item for the new item. If a new item replaces more than one item, the forecast calculation will combine the demand history of all the replaced items.

### **Patterns**

If you are adding a new item to your product line, you can use the demand history of an existing item for the new item. This is called an item pattern, since the new item's sales will be patterned after the demand history of an existing item. Item patterns are also defined through Item Replacements/ Complements Maintenance (MENU IMFILE). For patterns, the demand of the item being patterned is included in the forecast only for the months before the new item is available.

## Replacement and Pattern Multiplier

For both replacement and patterns, you can define a multiplier to scale up or scale down demand history. The multiplier is expressed as a percentage to increase or decrease each month of demand history of the item being replaced or patterned. Specify the multiplier when defining replacements or patterns through Item Replacements/Complements Maintenance (MENU IMFILE).

## Growth Trends

When examining the demand history of an item, IM&P determines the growth trend of an item. The growth trend is the paradigm of an item's sales formed from month to month. IM&P uses the most current twelve months to determine a base demand amount. It then drops the most recent month and adds the thirteenth previous month of demand history, and adds up the monthly demand amounts. This sum is compared to the base year to calculate a growth percent. This calculation continues until every month of demand history is considered. Each growth percent is assigned a weight, through a planning model, to calculate the forecast usage (see the next section for details about planning models).

#### **Example:**

When projecting the forecast usage of an item for January of 2014, the demand quantities for the 2013 calendar year are accumulated to formulate the base year demand. Next, the demand quantities for December 2013 (the most recent month) is discarded, and the demand for December of 2012 (thirteen months previous) is accumulated to arrive at a new sum. This value is compared to the demand for the base year to calculate a growth percent.

### Growth Trend Values

A positive growth trend indicates that sales are increasing; a negative growth trend indicates that sales are decreasing. If an item's sales are erratic, a growth trend is very difficult to determine and thus often inaccurate.

### Adjusting Growth Trend

IM&P provides three features that allow you to adjust the growth trend used to calculate an item's forecast usage. These are the trend dampening factor, additional growth percent, and smoothing. Note that additional growth percent and smoothing may be defined for a planning model, as explained in the next section of this section.

## Trend Dampening Factor

Since items with long lead times, long order frequencies, or large ordering levels can be overly impacted by growth trends, IM&P allows you to tailor how growth trends are used when calculating forecast usage. The trend dampening factor can be used to reduce the trend detected by IM&P.

The dampening factor can be between 0.0 and 1.0. A value of 0.0 will eliminate trend detection in the forecast, and a value of 1.0 will continue the trend without reducing it over the next 12 months. The trend dampening factor is a system-wide option defined for all companies via IM&P System Options Maintenance (MENU IMFILE).

Note that trend dampening calculations detect growth patterns for items with  $1 + \text{year(s)}$  of demand history. Zero growth rate is assumed for items >1 year old.

You should set the dampening factor so the forecast results most closely match your own style of inventory management (conservative or aggressive). The dampening factor should initially be set to 0.5. Then, use the resulting forecast to determine if you would like to change the forecast.

## Trend Dampening Factor Example

Assume a consistent selling, non-seasonal item has been experiencing a 3 percent growth in demand over the last 18 months. The value of the trend dampening factor determines to what degree the trend will be forecast to continue.

The following table shows the forecast results for the current month and the eleven following months given three different values for the trend dampening factor (DF): 1.0, 0.5, and 0.0. The demand used to calculate the forecast is shown in the Demand History tables.

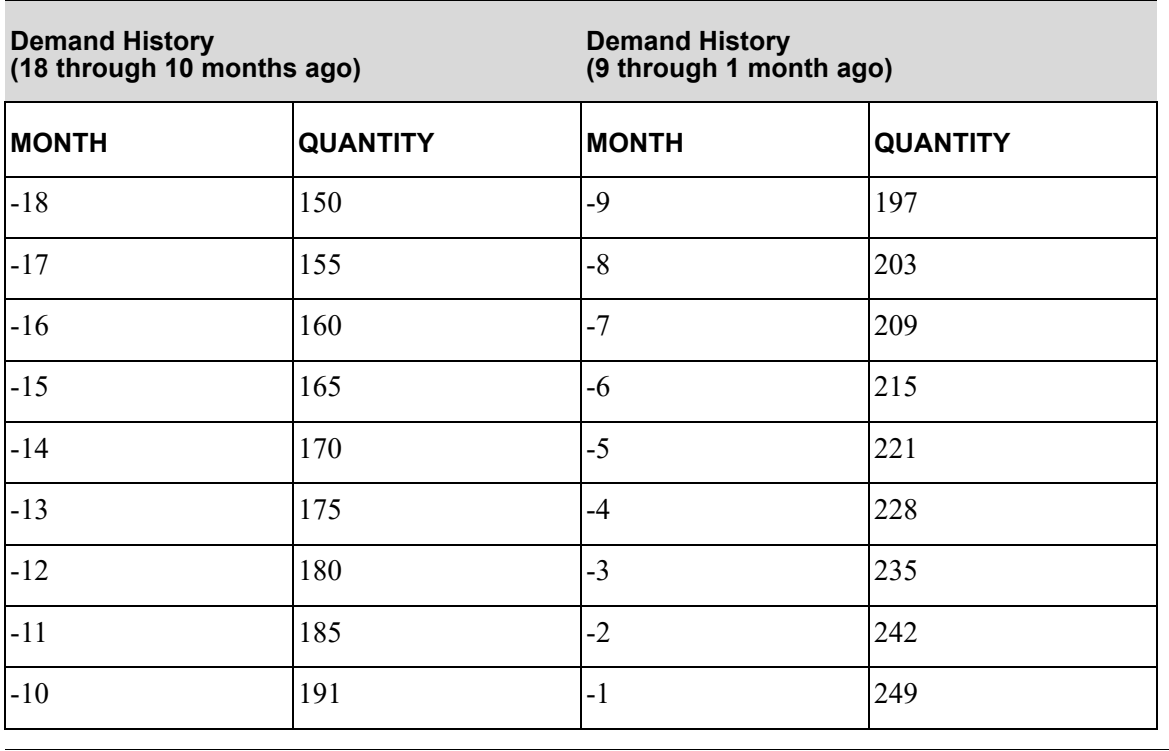

NOTE: Actual Demand (for -12 through -1 months): 2555

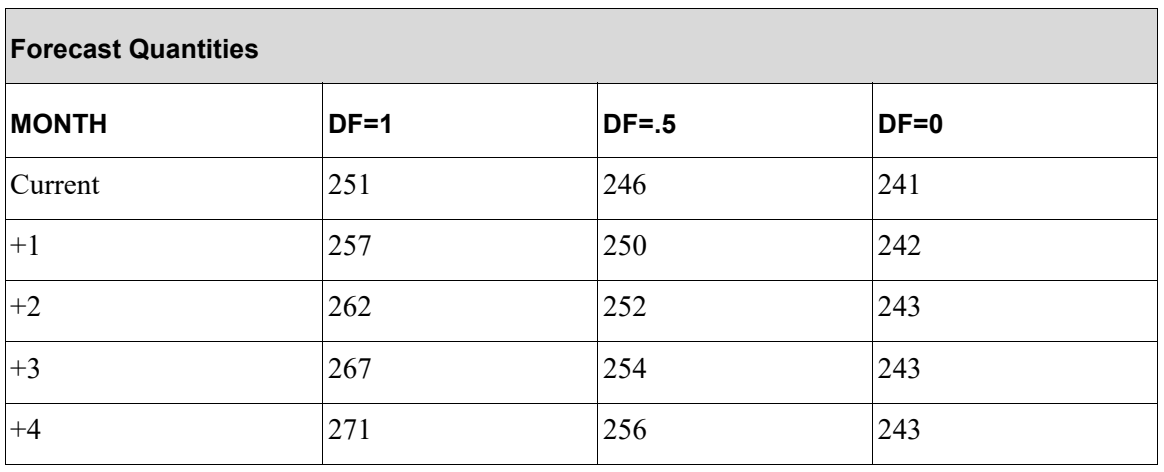

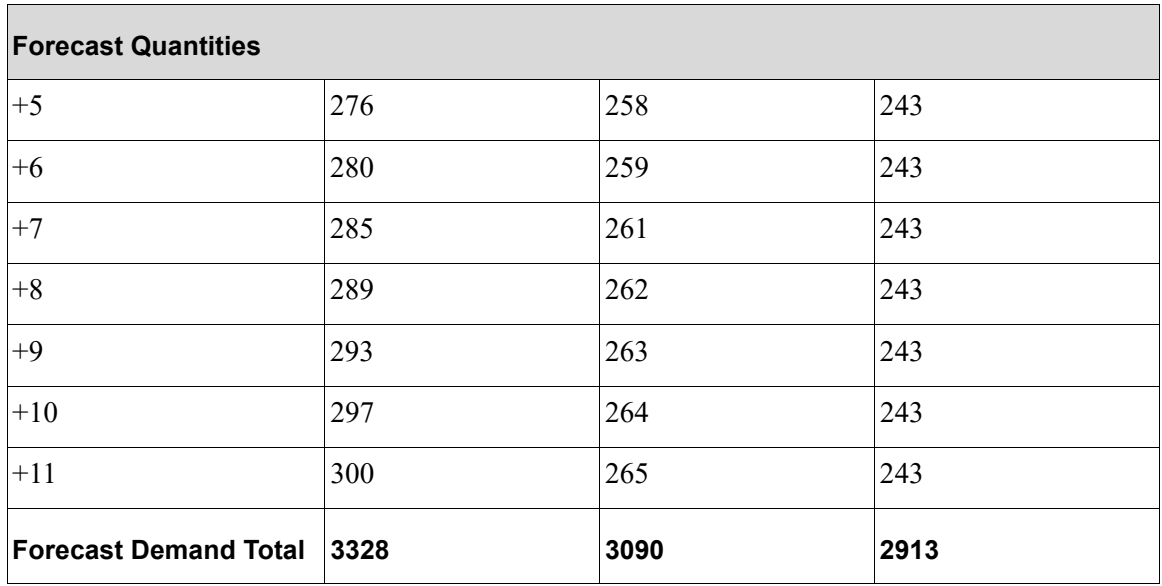

## Additional Growth Percent

If you expect an item to have a demand greater or less than the trend indicated by its demand history, you may assign an additional growth percent to the item or to a planning model. When an additional growth percent is defined, IM&P or AIM will increase or decrease the forecast result by the additional growth factor.

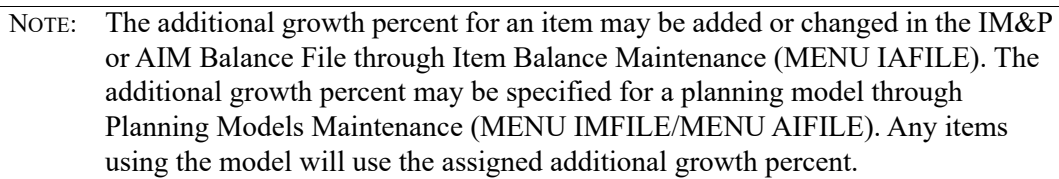

## Smoothing

Extreme peaks and valleys in customer demand can cause unreliable forecasts. Smoothing the demand history can lessen the impact of these extremes. IM&P calculates the standard deviation of demand history used in the sales forecast. Each planning model allows one of three levels of smoothing:

- **•** No Smoothing: Demand history is used directly from item's Sales Analysis information.
- **•** Light Smoothing: The demand history used is limited from the average demand value to two standard deviations (approximately 95% of sales data within the average demand quantity is used).
- **•** Moderate Smoothing: The demand history used is limited from the average demand value to one standard deviation (approximately 68% of sales data within the average demand quantity is used).

# Planning Models

A planning model indicates the relative importance of the demand history used to calculate forecast quantities. Each item is assigned a planning model in the IM&P or AIM Balance File, which is maintained through Item Balance Maintenance (MENU IAFILE).

Planning models are defined through Planning Models Maintenance (MENU IMFILE/MENU AIFILE). Suggested planning models for different types of items are provided in the Appendix section of this manual.

## Model Weights

Each model, created once, contains a weight for each month (or period) in the last three years. The weights are used in a weighted average calculation of the forecast usage.

A model's first weight applies to the most recent month (or period) and the last weight to the last month (or period) three years ago (36 or 39 months previous). If a particular month's demand is irrelevant to the forecast calculation, assign a weight of zero to that month. Months having a weight of zero are not considered in the forecast usage calculation.

## Sample Model

The following diagram shows how weights are displayed for a model through Planning Models Maintenance (MENU IMFILE/MENU AIFILE).

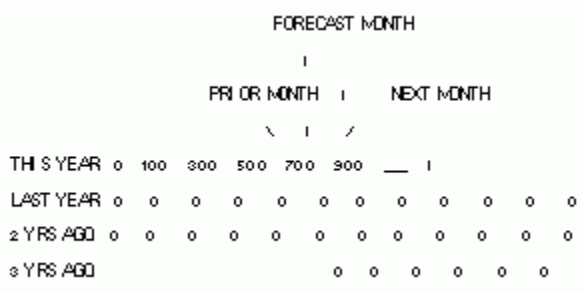

This model considers only the last five months of demand -all other months are ignored by the forecast calculation. The values of the weights indicate that this model considers recent demand history to be more valuable than older demand history. This model considers demand for the most recent month to be three times as important as that from four months ago.

### New Items

For newer items (i.e., items that have been selling for fewer months than the number of months used in a model), the forecast calculation ignores weights that are assigned to months when the item was not available for sale. Therefore, the zero sales figures associated with an item before it was available for sale will not artificially lower the forecast usage.

## Minimum Number of Months

Although IM&P can produce forecasts before an item is old enough to have sales in all the weighted months, you may specify, in the model, the minimum number of months to have demand history for an item. If an item does not have this many months of demand history, its forecast usage cannot be calculated. You may want to use a minimum number of months since planning results are more dependable with more demand history.

## Seasonal Items

Since few items' sales can be predicted from demand figures that are three years old, you should assign little or no weight to the older months in a planning model. The exception to this is for seasonal items. Models for seasonal items consider only the months just before and after the forecast month, and will often use history from two or three years ago.

# Selecting Planning Models

## Model Attributes

When setting up a Planning Model, you must determine the following six attributes of the model:

- **1.** The number of periods in the planning model (12 or 13).
- **2.** The weights assigned to previous periods.
- **3.** The additional growth percent for the model.
- **4.** The smoothing value for the model.
- **5.** The minimum number of months for the planning model.
- **6.** The type of model: seasonal or non-seasonal.

## Suggested Models

APPENDIX A: *[Suggested Planning Models](#page-460-0)* contains 13 models that you may want to set up. Depending on the season and consistency of your items' sales, you may need some or all of the suggested models. The following table shows the suggested models as they would be entered through Planning Models Maintenance (MENU IMFILE/MENU AIFILE):

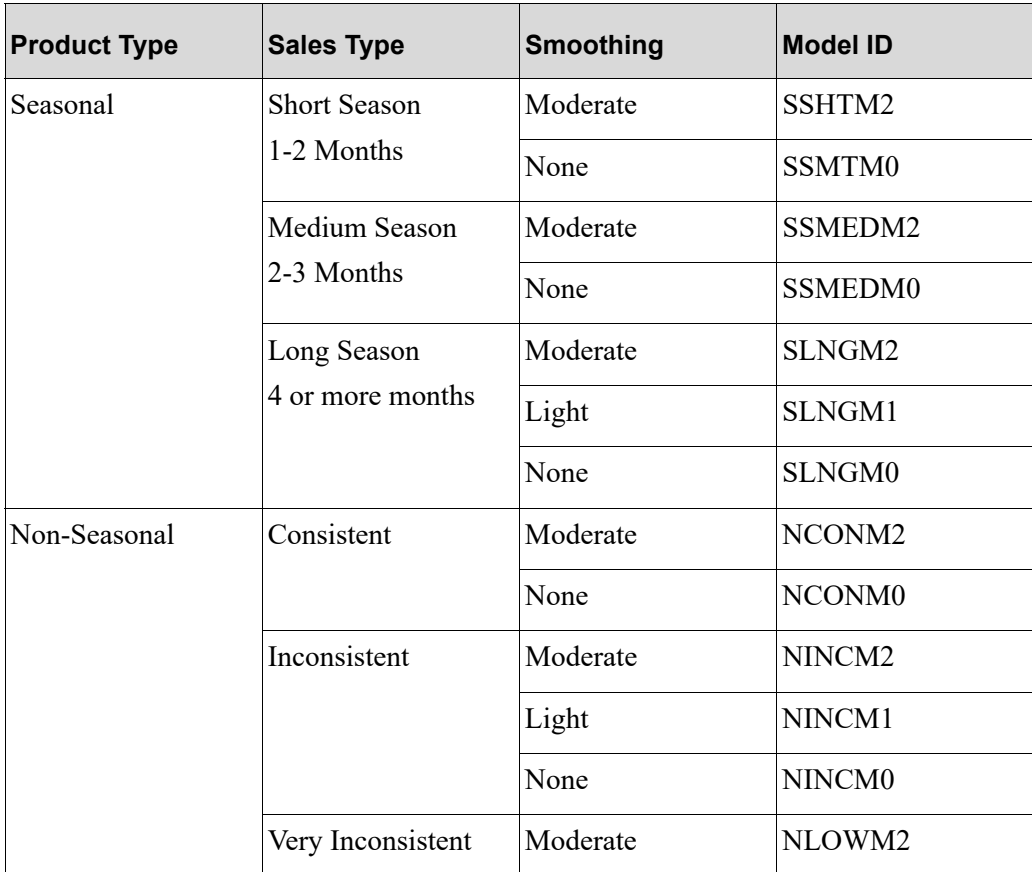

# Forecasting Methodology

The forecast calculation uses demand history, a planning model, an additional growth factor (optional), smoothing, and the trend dampening factor to predict customer demand. The calculation is a seven step process:

- **1.** Retrieve demand history for the item (and all items superseded by the item) from the Item Sales Analysis File created in the Sales Analysis (S/A) module.
- **2.** Retrieve the weights, smoothing factor and optional additional growth percent from the Planning Models File, which is defined through Planning Models Maintenance (MENU IMFILE/MENU AIFILE).
- **3.** For items with more than a year of demand history, calculate the growth percentage to inflate demand history to current levels.
- **4.** Smooth the sales according to the smoothing factor in the model definition.
- **5.** Calculate the forecast as the weighted average of the smoothed sales values.
- **6.** If applicable, apply the additional growth percent to the forecast result.
- **7.** Calculate the new minimum and maximum balances.

This process is repeated for each month of the coming year. Forecast sales quantities are used in the calculations of months 2 through 12 since actual demand values do not exist.

#### **Example:**

If you are using a model that considers only the last five months of demand, the forecast for month 2 is based on four months of demand history and one forecast sales value. Forecasts for six months and beyond are based entirely on forecast sales. Therefore, forecasts for later months are projections, and will probably change each time forecasts are recalculated in response to actual demand information.

# Minimum Balances

The minimum balance is the order point for an item. The minimum balance should be large enough to accommodate customer demand from the time that you place a purchase order until you receive the items. An item should be ordered when its net quantity available falls below its minimum balance. The net quantity available is calculated as follows:

**Net Quantity Available = Quantity on hand -Quantity allocated to orders + Quantity on purchase order**

## Calculating Minimums

The minimum balance is calculated as the forecast usage during an item's order frequency time and lead time, plus a safety stock quantity. The system calculates safety stock quantities using demand history and the item's service level as:

**MN = [Usage between TD and (TD + OF + LT)] + SS**

where

MN = Minimum Balance today

 $TD = Today's date$ 

- OF = Order Frequency (weeks)
- LT = Lead Time (weeks)
- SS = Safety Stock quantity

## When Minimums Are Calculated

IM&P calculates minimum balances at the beginning of the month, and prints the Inventory Planning Exception Report (MENU IMMAST) which shows items with significant changes [items having a percentage or dollar value change greater than the values defined for the company through IM&P System Options Maintenance (MENU IMFILE)]. This report is sequenced by dollar value of the

change, showing the largest changes first. Items on this report should be reviewed to determine if minimum values should be manually changed, or if a new model should be selected.

IM&P also re-calculates the minimum balance at the following times:

- **•** Before printing the Expedite Report (MENU IMREPT)
- **•** Before processing the Suggested Orders Report (MENU POREPT)
- **•** After running Reset IM&P Variables (MENU IMMAST)
- **•** After changing an item through Item Balance Maintenance (MENU IAFILE)

#### Minimum Balance Example

This example shows the minimum balance calculation for January 1st, given the following forecast and IM&P variables:

- **•** Forecast
	- January =  $100$
	- February =  $160$
	- March =  $200$
- **•** Variables
	- Order Frequency  $= 2$  weeks
	- Lead Time  $=$  4 weeks
	- Safety Stock  $= 0$

The minimum balance is calculated to ensure enough stock is maintained to meet the forecast usage for XX number of weeks without dipping into the safety stock (SS), where XX is that time required for an order to arrive, incorporating Order Frequency (OF) and Lead Time (LT):

**Minimum balance = forecast usage for the weeks remaining until the next shipment arrives (incorporating OF and LT) + safety stock**

To calculate the minimum balance, you must first determine the number of weeks that will expire between now and when the next shipment is to arrive. Once you know that, you can add up the forecasts for those weeks, and add in any SS, to determine what your minimum balance should be.

To determine the weeks remaining until the next shipment arrives, use the OF and LT values. If your OF is 2 weeks (it will be 2 weeks before you can place your order), and your LT is 4 weeks (it will take 4 weeks from the time your order is placed until the order is received), then the total number of weeks remaining until a shipment arrives is 6 weeks. That brings the calculation currently to:

**Minimum balance = 6 weeks (incorporating OF and LT) of forecast sales from today + safety stock**

To determine the total forecasts for those 6 weeks, break up the monthly forecasts. Using these weekly breakdowns, if today is January 1st, and we know it will be 6 weeks before another shipment arrives add up the forecast values for those 6 weeks:

**2 weeks OF (25 + 25 ) + 4 weeks LT (25 + 25 + 40 + 40) = 50 + 130 = 180**

That brings the calculation currently to:

**Minimum balance = 180 + safety stock**

Using the previously provided safety stock value of 0, the calculation is now brought to:

**Minimum balance = 180 + 0 = 180**

Adding the values together, the final minimum balance is derived:

**Minimum balance = 180 units**

## Maximum Balance

The maximum balance is an item's highest desirable stocking level. The suggested order processing feature of Purchasing uses the maximum balance to create a suggested order quantity. This is done by subtracting the current net quantity available (previously defined) from the maximum balance.

## Calculating Maximums

The maximum balance is the sum of the minimum balance and a generated order quantity (that considers the IM&P variables lead time and order level, both expressed in weeks). The order quantity is the forecast usage during the period, starting at the end of the lead time, and lasting as long as the ordering level. The following depicts the maximum balance calculation:

**MX = MN + [usage between (FD + LT) and (FD + LT + OL)]**

where  $MX = Maximum$  Balance  $MN = Minimum Balance$ FD = First Day of the Month  $LT =$  Lead Time (weeks)  $OL = Ordering Level (weeks)$ 

## When Maximums Are Calculated

IM&P calculates the maximum balance at the beginning of the month and prints the Inventory Planning Exception Report (MENU IMMAST). This report shows items with significant changes such as items with a percent or dollar value change greater than those defined for the company through IM&P Options Maintenance. Items on this report should be reviewed to determine if the values should be manually changed or a new model should be selected.

IM&P also calculates the maximum balance at the following times:

- **•** Before printing the Expedite Report (MENU IMREPT)
- **•** Before processing the Suggested Orders Report (MENU POREPT)
- **•** After running Reset IM&P Variables (MENU IMMAST)

**•** After changing an item through Item Balance Maintenance (MENU IAFILE)

#### Maximum Balance Example

This example shows the minimum balance calculation for January 1st, given the following forecast and IM&P variables:

- **•** Forecast
	- January  $= 100$
	- February =  $160$
	- March =  $200$
- **•** Variables
	- Order Frequency = 5 weeks
	- Lead Time  $=$  4 weeks
	- Minimum Balance  $= 180$

The maximum balance is calculated to ensure that stock is not over-ordered, taking into consideration the minimum balance (MN), the Lead Time (LT), and the Order Level (OL). Basically,

**Maximum balance = forecast usage for the weeks falling between the LT offset, and the end of the OL time + the minimum balance**

To calculate the maximum balance, you must first determine the end of the lead time period. Since this LT period has been included in the MN calculation, it should not be included in the maximum calculation. Once you know the end of the lead time period, you can begin counting the forecast values for the 5 weeks affiliated with the OL.

If your LT is 4 weeks, count 4 weeks from today's date to determine your starting point (Feb. 1st). From this starting point, count your OL, which is 5 weeks (meaning to count from Feb. 1st to March 7th).

To determine the total forecasts for those 5 weeks, break up the monthly forecasts identified above into weeks. Using these weekly breakdowns, the following can be derived when you add up the forecast values for those 5 weeks:

**5 weeks OL from Feb 1st to Mar 7th (40 + 40 + 40 + 40 + 50) = 210**

That brings the calculation currently to:

**Maximum balance = 210 + minimum balance**

Using the previously provided minimum balance value of 180, the calculation is now brought to: **Minimum balance = 210 + 180 = 390**

Adding the values together, the final maximum balance is derived:

**Maximum balance = 390 units**

# Updating Minimum and Maximum Balances

If you have already established workable minimum and maximum balances, you may want to prevent IM&P from changing them until you are satisfied with the resulting calculated values.

To prevent automatic updates of minimum and maximum balances, set the default values for the minimum balance and maximum balance maintenance codes to O (override) through IM&P System Options Maintenance (MENU IMFILE). During the IM&P Monthly Update (MENU IMMAST), IM&P will calculate new balance values, but will not update them in the Item Balance File. The Inventory Planning Exception Report (MENU IMMAST) will print, showing any significant differences between your overridden values and the new automatically calculated values. Research these differences and make any necessary adjustments to IM&P variables and planning models.

When you are satisfied with the calculated balances, use Item Balance Maintenance (MENU IAFILE) to change the minimum and maximum balance maintenance codes to A (automatic).

## Safety Stock Calculation

Inventory Management & Planning will calculate safety stock during the following:

- **•** IM&P Monthly Update (MENU IMMAST)
- **•** Reset IM&P Variables (MENU IMMAST)
- the "What If" portion of Interactive Forecasting (MENU IMMAIN)

The following steps are performed:

**1.** Calculate the Standard Deviation for the Item

The Standard Deviation is calculated during IM&P monthly processing using the traditional statistical approach. The fluctuations for all prior sales periods which carry a weight factor in the appropriate Planning Model are included in the calculations. The monthly Standard Deviation is then translated into a weekly Standard Deviation based on the IM&P calendar type you are using (4-4-5, monthly by date, etc.).

**2.** Calculate the Probability of Stockouts

This calculation analyzes the following to determine the potential stockouts:

- **•** Service Level
- **•** Standard Deviation
- **•** Order Quantity
- **•** Lead Time
- **•** Order Frequency

It would ultimately derive the density based on the above factors from which safety stock values could be calculated.

Due to the complexity of this calculation, in IM&P, an accepted, existing probability table is used to determine the number of standard deviations needed to achieve the requested service level. Refer to ["Probabilities and Partial Expectations in the Normal Probability Distribution Related to Inventory](#page-52-0)  [Demand and Safety Stock" on page 4-15](#page-52-0) for these values.

The result of the following formula is to calculate a value of probability  $[E(z)]$  to be used with the table to obtain the number of standard deviations [z] needed.

E (z) = [(1-SVCLVL) \* QTYWRK} / [STDDEV \* (LT+OF)]

where

 $SVCLVL = Service Level for item (eg. .85)$ 

QTYWRK = Quantity to cover Order Level. Approximates EOQ/Optimum Order Quantity

STDDEV = Standard Deviation per week

 $LT =$  Lead Time in weeks

OF = Order Frequency in weeks

**3.** Look up the number of Standard Deviations (z)

Use the table for  $E(z)$  from the previous calculation to arrive at the number of standard deviations necessary to achieve the requested service level. Look up "z" in the Probability Table.

**4.** Calculate the Safety Stock Quantity:  $SSQTY = z * (STDDEV * (LT + OF))$ 

where

SSQTY = Safety Stock Quantity

 $Z =$  Number of Std Deviations Required (table)

STDDEV = Standard Deviation per week.

 $LT =$ Lead Time in weeks

OF = Order Frequency in weeks

## <span id="page-52-0"></span>Probabilities and Partial Expectations in the Normal Probability Distribution Related to Inventory Demand and Safety Stock

#### **Probabilities and Partial Expectations in the Normal Probability Distribution**

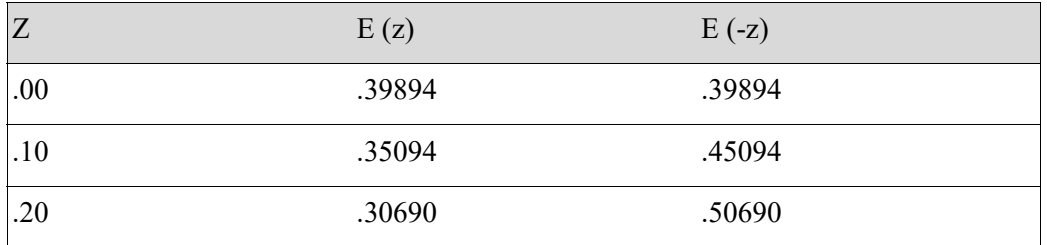

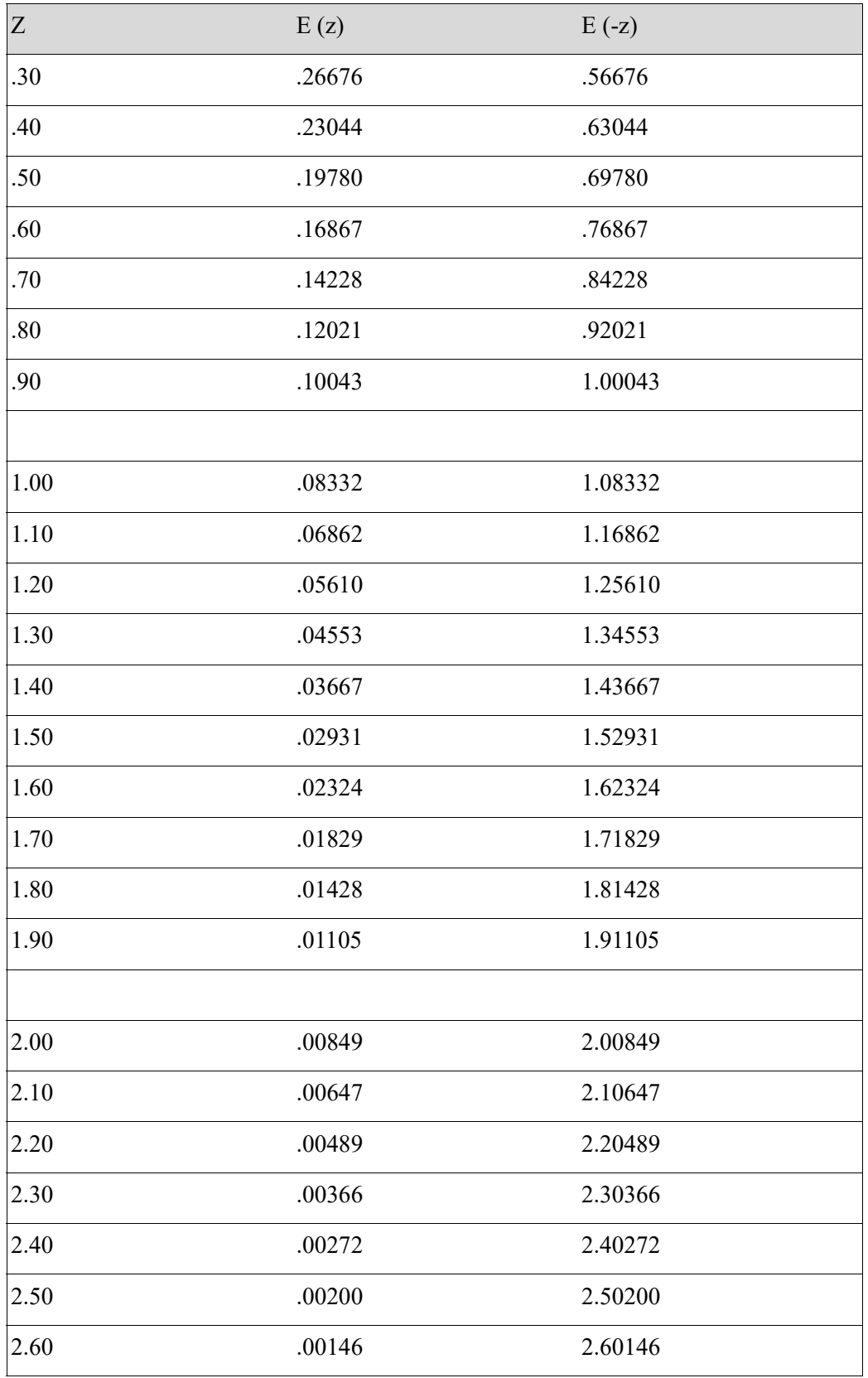

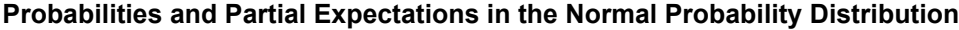

| Z    | E(z)   | $E(-z)$ |
|------|--------|---------|
| 2.70 | .00106 | 2.70106 |
| 2.80 | .00076 | 2.80076 |
| 2.90 | .00054 | 2.90054 |
|      |        |         |
| 3.00 | .00038 | 3.00038 |
| 3.10 | .00027 | 3.10027 |
| 3.20 | .00019 | 3.20019 |
| 3.30 | .00013 | 3.30013 |
| 3.40 | .00009 | 3.40009 |
| 3.50 | .00006 | 3.50006 |
| 3.60 | .00004 | 3.60004 |
| 3.70 | .00003 | 3.70004 |
| 3.80 | .00002 | 3.80002 |
| 3.90 | .00001 | 3.90001 |
|      |        |         |
| 4.00 | .00001 | 4.00001 |
| 4.10 | .00001 | 4.00001 |
| 4.20 | .00000 | 4.20000 |
| 4.30 | .00000 | 4.30000 |
| 4.40 | .00000 | 4.40000 |
| 4.50 | .00000 | 4.50000 |

**Probabilities and Partial Expectations in the Normal Probability Distribution**

# **CHAPTER 5** Analyzing Planning Models **5**

A planning model is a definition of how demand history is used to forecast the sales of an item. This option allows you to analyze a planning model for a specific item. By selecting different planning models, you will be able to review the effectiveness of each model. Use this option when you want to see the previously forecast results of planning models for an item.

IM&P or Advanced Inventory Management (for planned items) will use the demand history of the selected item (including any system generated or manual adjustments made) for the past two years to recalculate a forecast of the sales. This recalculated forecast is then compared to the actual demand quantities of this year, showing the accuracy of the selected model. The results of this comparison are displayed on a bar graph. For detailed information describing system generated and manual demand file adjustments, refer to ["System Generated Adjustments" on page 1-4](#page-15-0) and ["Manual Adjustments" on](#page-17-0)  [page 1-6](#page-17-0).

# <span id="page-56-0"></span>Planning Model Analysis

The screens and/or reports in this option and a brief description are listed in the following table. A complete description of each screen/report is contained in this section.

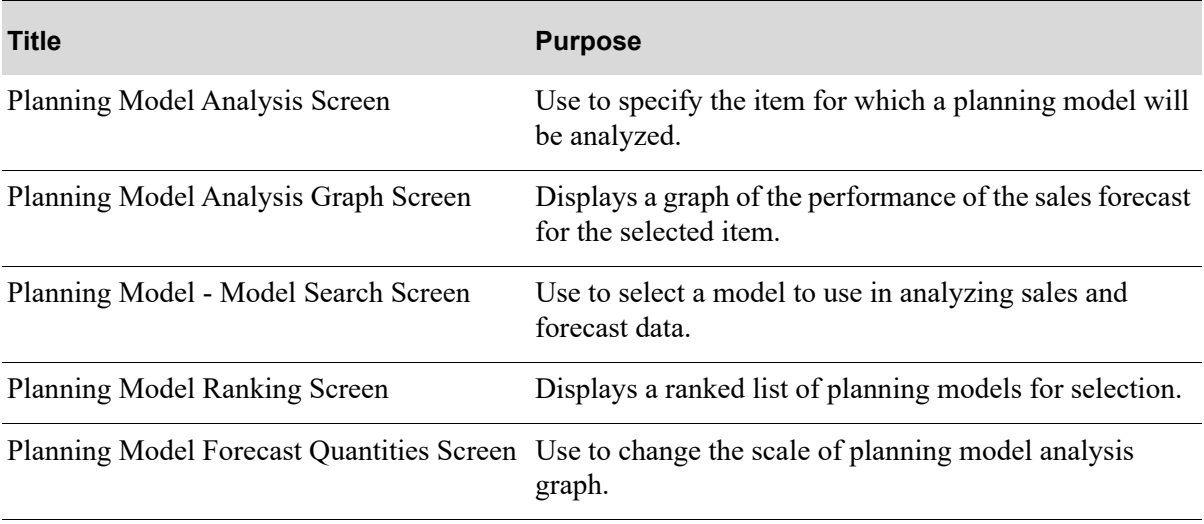

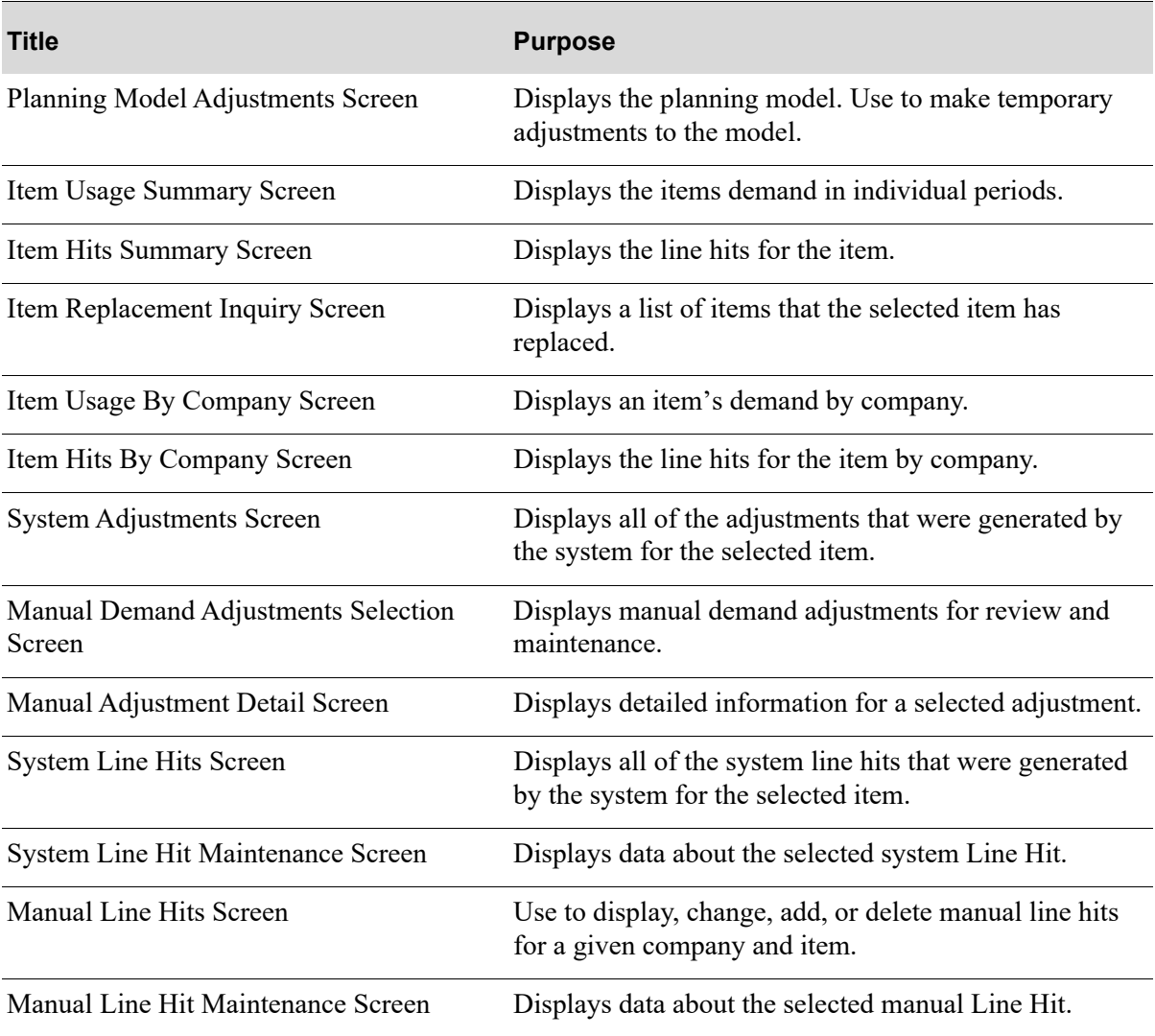

## <span id="page-58-0"></span>Planning Model Analysis Screen

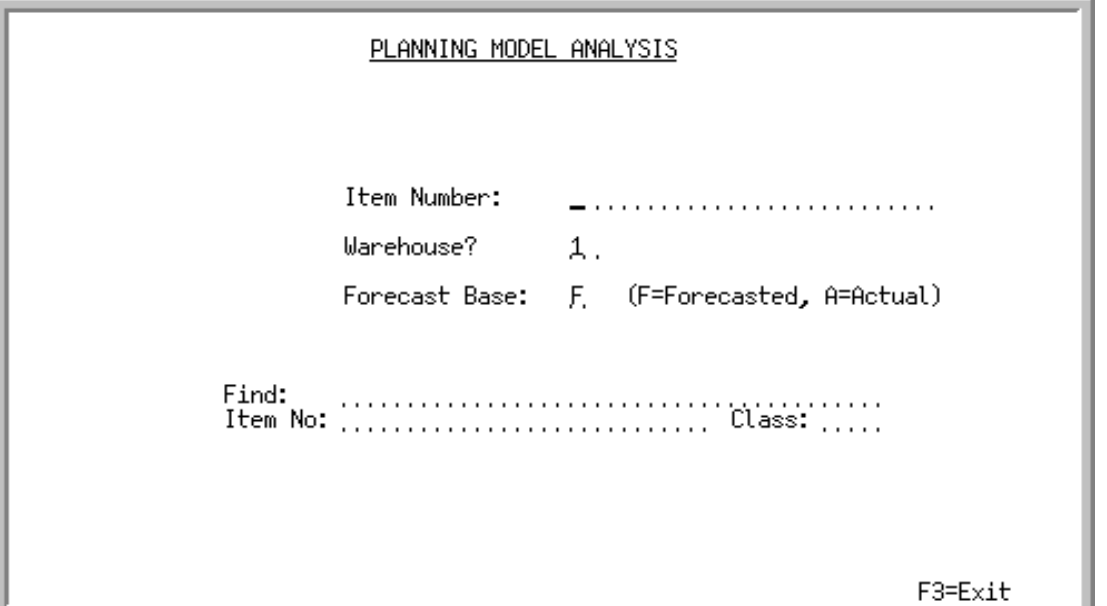

This screen displays after you select option 1 - [Planning Model Analysis](#page-56-0) from MENU IMMAIN. Use this screen to select the item for which a planning model will be analyzed. You must select an item that has sufficient demand history (12 months of demand history is sufficient).

The planning model analysis is used to look back to the prior 12 or 13 periods based on the model and compare actual demand to forecast quantity. Changing the model or changing the weights on the model within this inquiry will change the results. This is done to determine if the best model is being used. The forecast base field determines what the calculations should use. The first period's forecast is always calculated using the demand from prior months. The forecast base field determines what is used for the remaining periods.

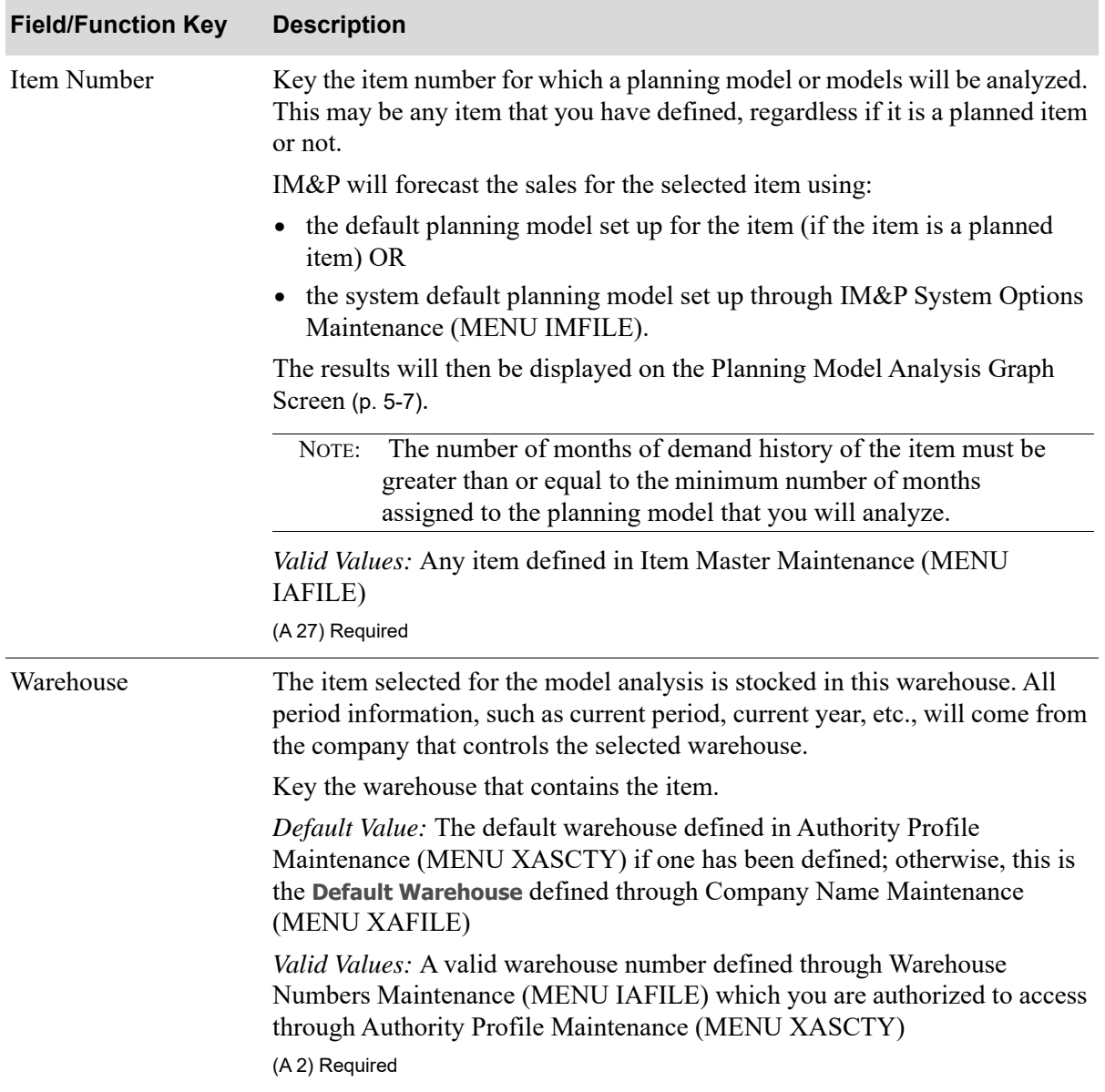

#### **Planning Model Analysis Screen Fields and Function Keys**

| <b>Field/Function Key</b> | <b>Description</b>                                                                                                    |
|---------------------------|----------------------------------------------------------------------------------------------------|
| <b>Forecast Base</b>      | Use this field to specify the method to be used when calculating forecast<br>quantities for every forecast period after the first forecast period. The first<br>forecast period is always calculated using actual quantities (not the forecast<br>quantities).                                                                                                    |
|                           | Key $F$ to use the forecast quantity from the prior forecast periods to calculate<br>the forecast periods after the first forecast period. This will simulate what<br>would have happened if only one month end was run for the first period.<br>Where the first period is forecast from actual demand and the second period<br>uses the first periods forecast when calculating that period and so on. |
|                           | Key A to use the actual quantity from the prior forecast periods to calculate<br>the forecast periods after the first forecast period. This will simulate what<br>would have happened at each month end in the past 12 or 13 periods. Each<br>new month would have another real month of demand to be used in<br>calculating the next month.                                                            |
|                           | Default Value: F                                                                                                    |
|                           | (A 1) Required                                                                                                    |
| Find                      | Use this field to search for an item using one or more words that closely<br>match the item for which you are searching. The words you key may be up to<br>15 characters long and may appear in any order. Key the most unique words<br>to improve the speed of the search. Leave this field blank if you would like to<br>search on an item class.                                                     |
|                           | To search for manufacturer item numbers, prefix the criteria you enter with<br>M/. The system will search based on the Vendor/Item File (VNITM) valid<br>manufacturer item number.                                                                                                    |
|                           | To search for customer item numbers, prefix the criteria you enter with C/.<br>The system will search based on the Item/Customer Cross Reference File<br>(IAXRF) valid customer item numbers.                                                                                                    |
|                           | To search for UPC cross references, prefix the criteria you enter with U. The<br>system will search based on the Universal Product Code File (ITUPC) for<br>valid UPC cross references.                                                                                                    |
|                           | To search for GTIN cross references, prefix the criteria you enter with<br>G/. The system will search based on the Global Trade Item Number File<br>(ITGTIN) for valid GTIN cross references.                                                                                                    |
|                           | (A 40) Optional                                                                                                    |

**Planning Model Analysis Screen Fields and Function Keys**

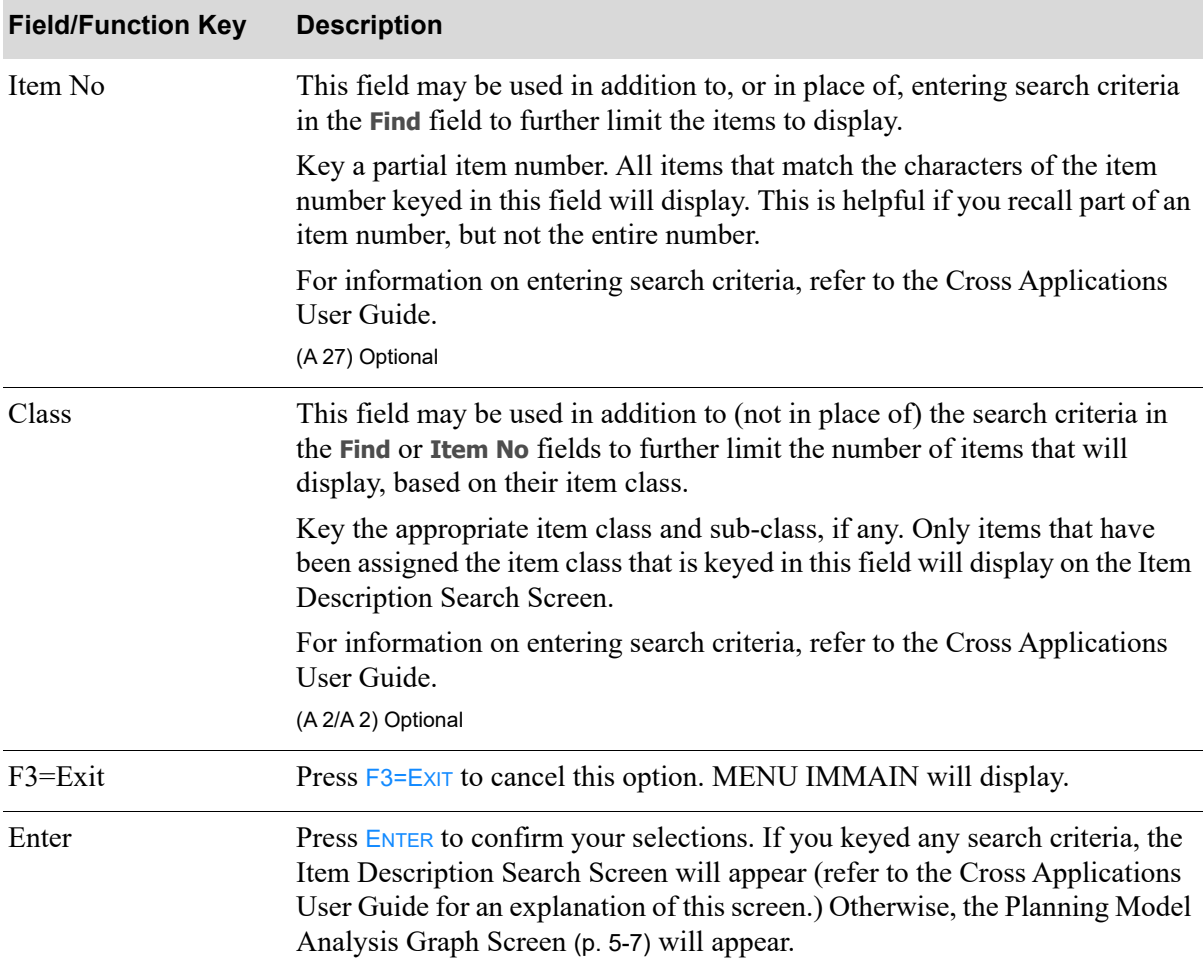

#### **Planning Model Analysis Screen Fields and Function Keys**

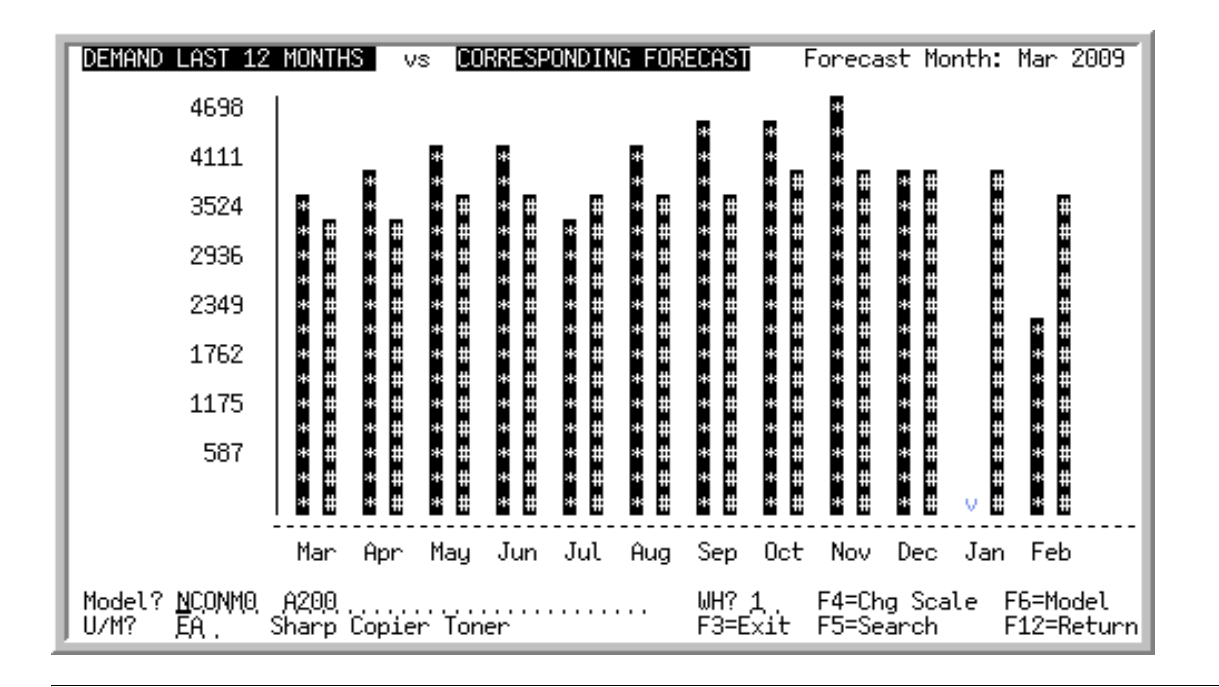

## <span id="page-62-0"></span>Planning Model Analysis Graph Screen

#### Important

Quantities on this screen that are expressed as all 9's may be too large for display and may not reflect actual quantities. In such instances, a warning message will display at the bottom of the screen. Changing the unit of measure in the **U/M** field on this screen may resolve this situation.

This screen displays a graph which depicts the performance of the IM&P or AIM sales forecast (# bar) for the selected item and compares it to the actual demand (\* bar) over the same period, using the current planning model. This screen provides other functions; you may:

- **•** Change the planning model, item, and/or warehouse
- **•** Access the screen where the graph scale can be changed and the quantities may be viewed (F4)
- **•** Search for valid items
- **•** Search for a planning model
- **•** View the definition of the planning model
- Alter the definition of a planning model to use in this inquiry

NOTE: Only one of these functions may be performed at a given time. For example, you may change the planning model, item, and warehouse at the same time. Note however, if you also press F4=CHG SCALE to change the graph scale, the Planning [Model Forecast Quantities Screen](#page-71-0) (p. 5-16) will appear, but the planning model, item, and warehouse will have their previous values replaced.

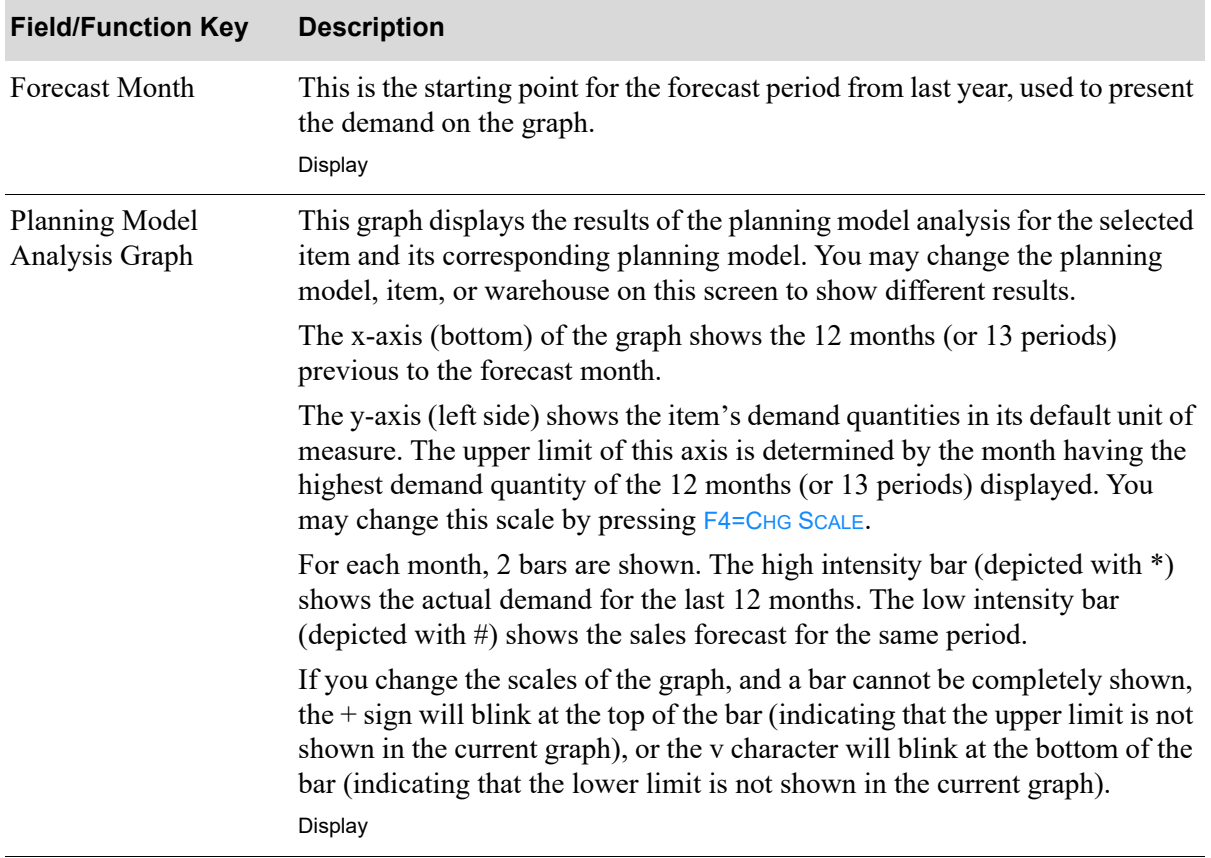

#### **Planning Model Analysis Graph Screen Fields and Function Keys**

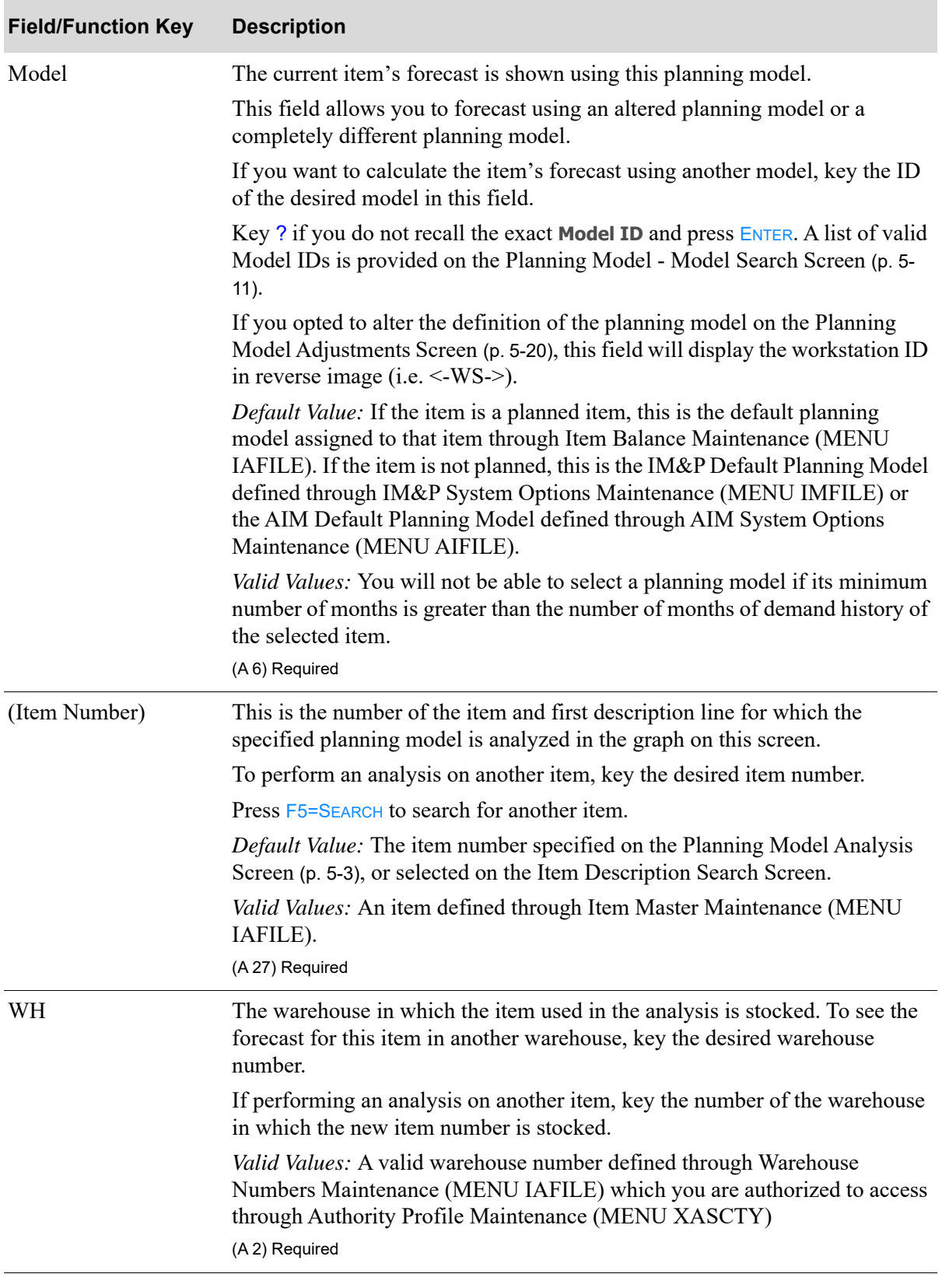

#### **Planning Model Analysis Graph Screen Fields and Function Keys**

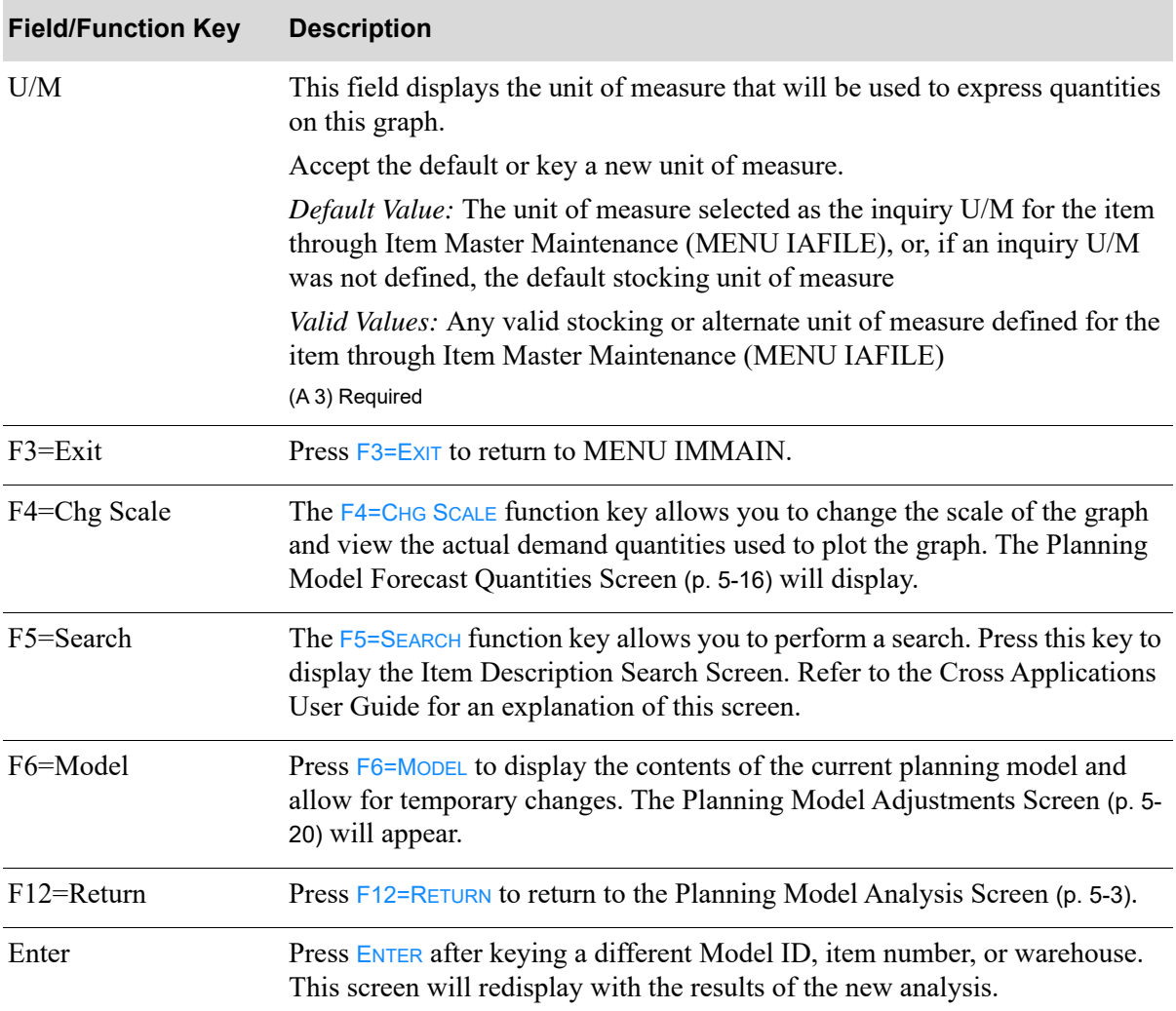

#### **Planning Model Analysis Graph Screen Fields and Function Keys**

### <span id="page-66-0"></span>Planning Model - Model Search Screen

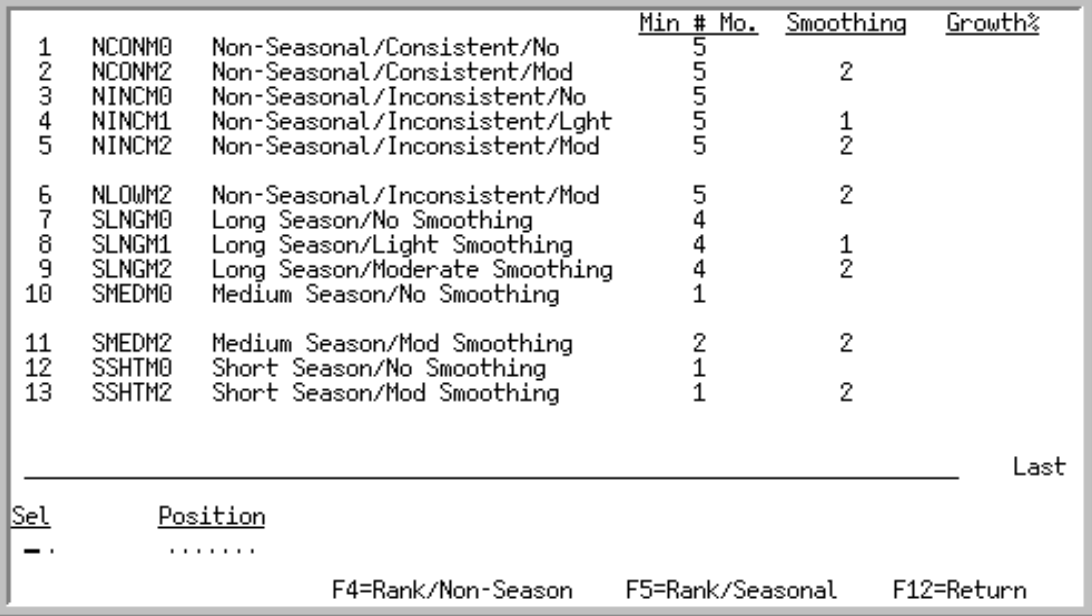

This screen displays after entering a question mark (?) in the **Model** field on the [Planning Model](#page-62-0)  [Analysis Graph Screen](#page-62-0) (p. 5-7) or the [Planning Model Forecast Quantities Screen](#page-71-0) (p. 5-16).

This screen assists you in selecting a planning model to analyze. A scrolling list of valid planning models are displayed in alphabetical sequence by Model ID. These models have the same number of accounting periods as the company that controls the warehouse where the item is stored.

In addition to selecting the planning model to be used in calculating the chosen item's forecast, you may:

- **•** Reposition the list of planning models based on the word entered in the **Position** field
- **•** Display non-seasonal planning models only
- **•** Display seasonal planning models only
- **•** Rank seasonal or non-seasonal models based on the forecast variations of actual demand

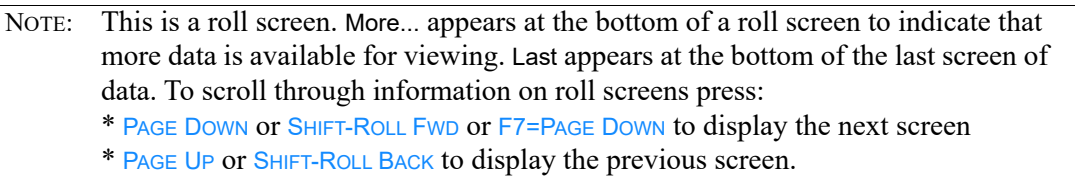

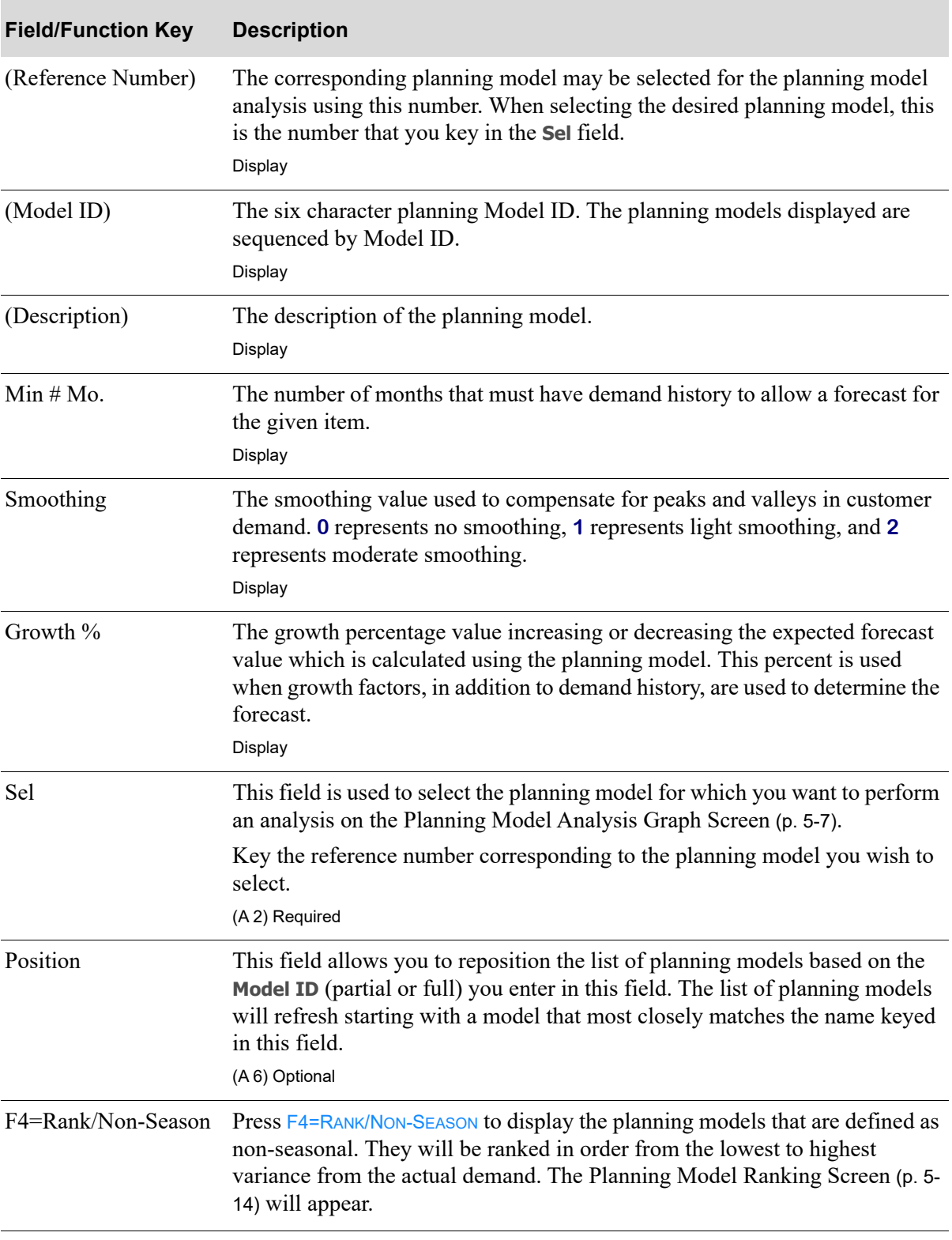

#### **Planning Model - Model Search Screen Fields and Function Keys**

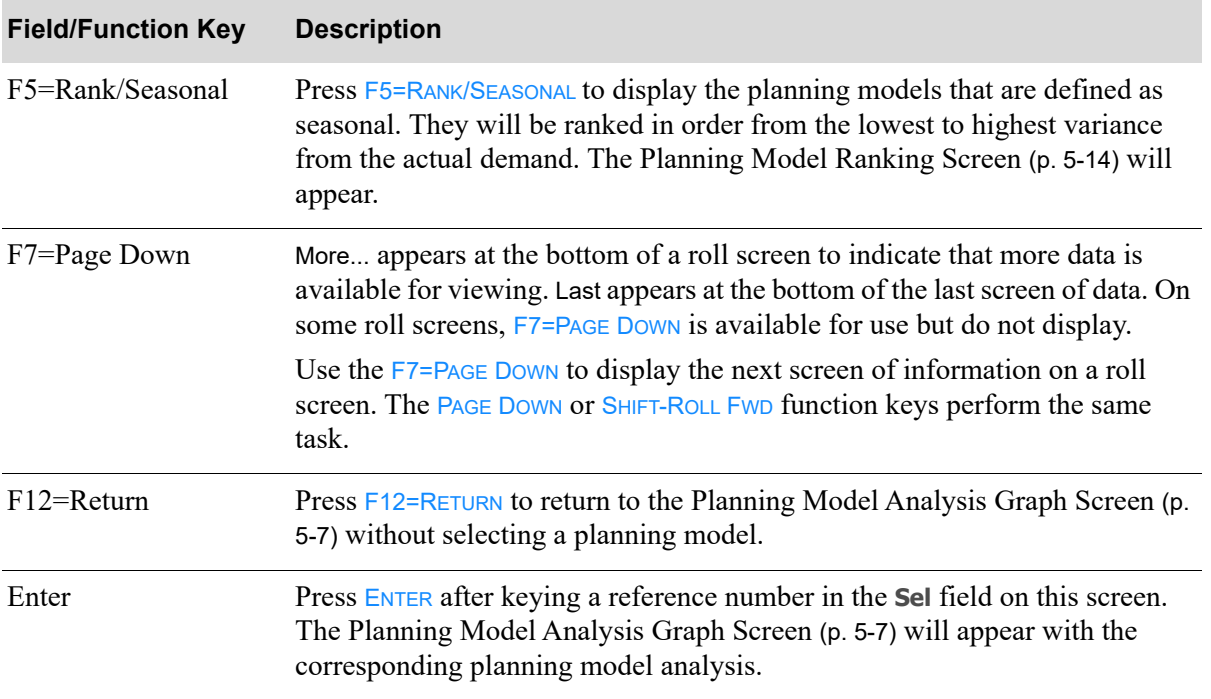

#### **Planning Model - Model Search Screen Fields and Function Keys**

## <span id="page-69-0"></span>Planning Model Ranking Screen

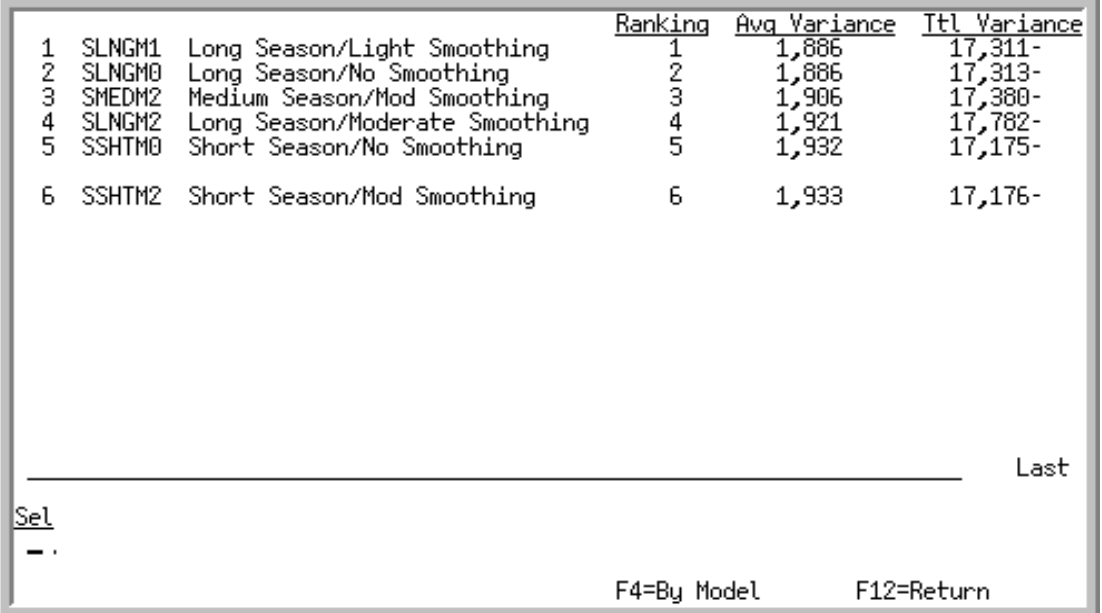

This screen appears after you press F4=RANK/NON-SEASON or F5=RANK/SEASONAL on the Planning Model -[Model Search Screen](#page-66-0) (p. 5-11) to display a ranking of non-seasonal or seasonal items, respectively.

Planning models are ranked based on the variance of sales forecast to actual demand. You may select one of these planning models for the analysis.

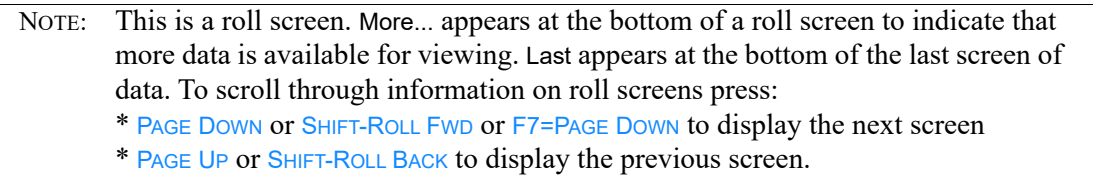

#### **Planning Model Ranking Screen Fields and Function Keys**

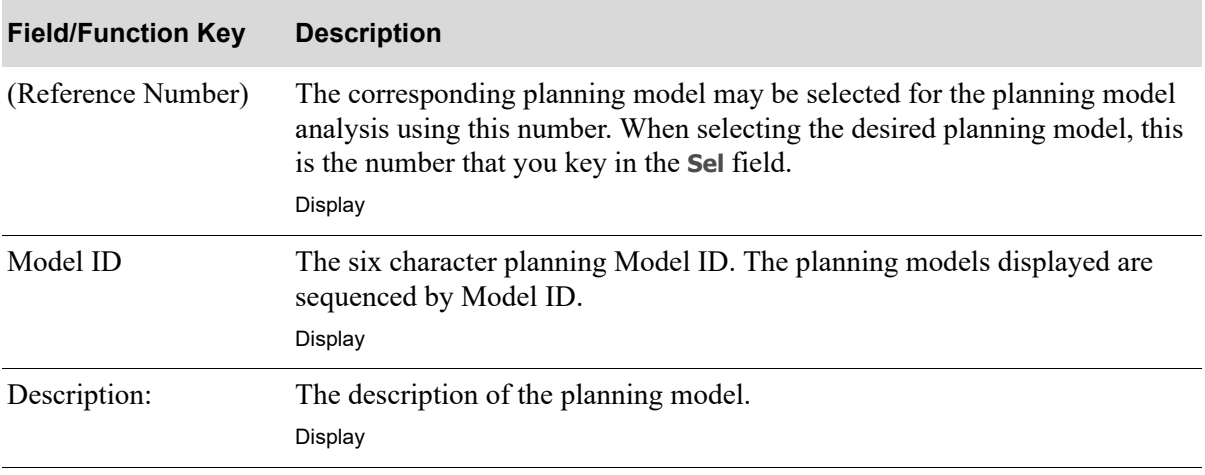

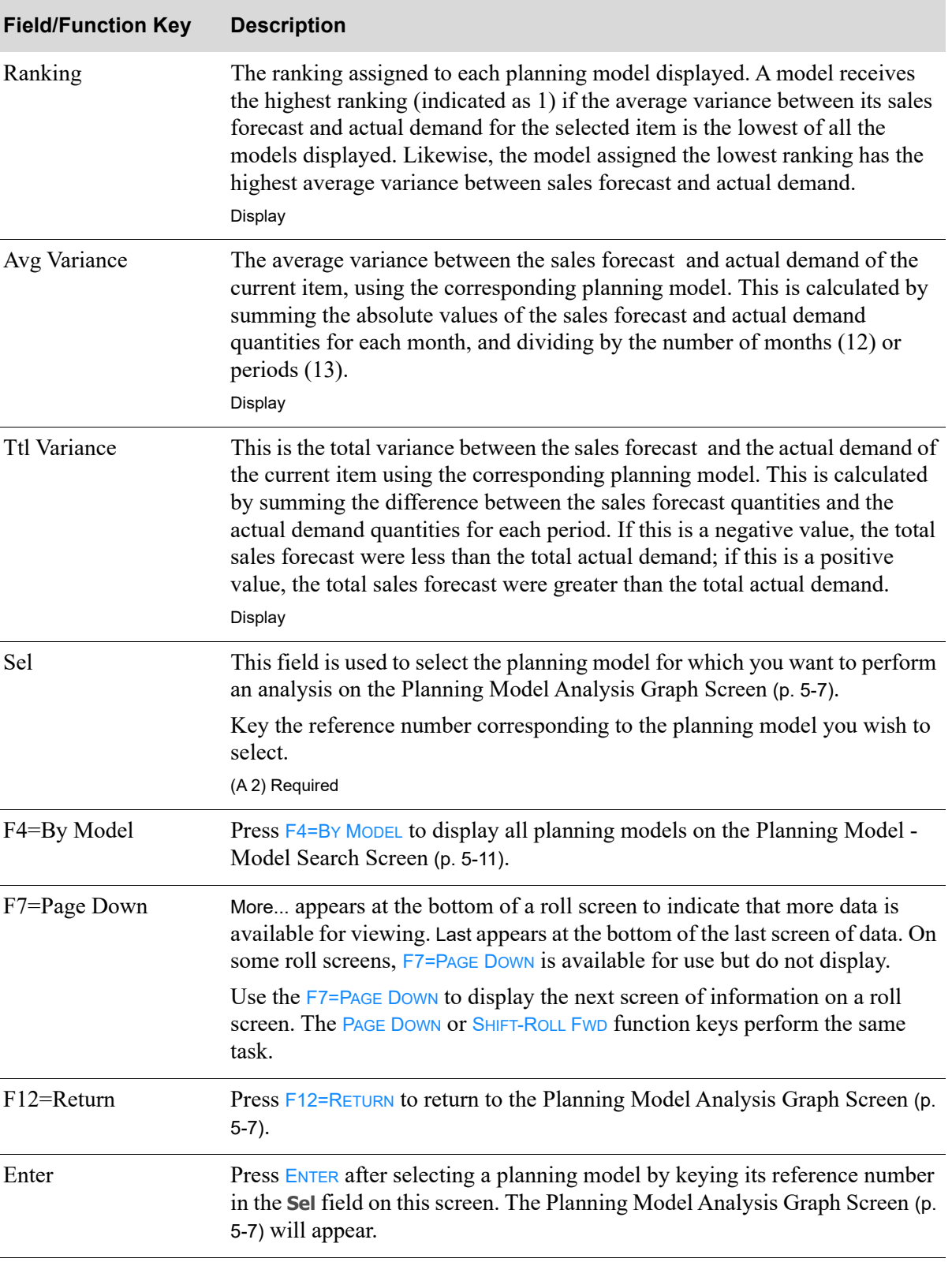

**Planning Model Ranking Screen Fields and Function Keys**

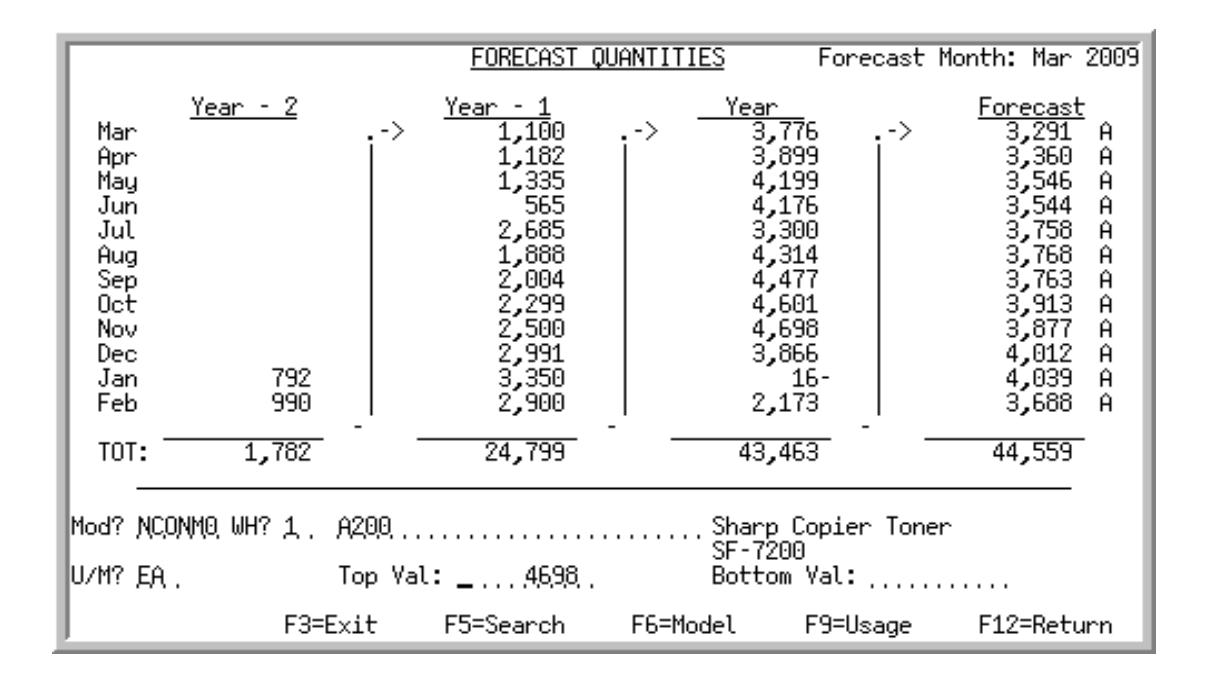

### <span id="page-71-0"></span>Planning Model Forecast Quantities Screen

#### Important

Quantities on this screen that are expressed as all 9's may be too large for display and may not reflect actual quantities. In such instances, a warning message will display at the bottom of the screen. Changing the unit of measure in the U/M field on this screen may resolve this situation.

This screen displays after pressing F4=CHG SCALE on the [Planning Model Analysis Graph Screen](#page-62-0) (p. 5-[7\)](#page-62-0).

From this screen you may change the scale of the graph on the [Planning Model Analysis Graph](#page-62-0)  [Screen](#page-62-0) (p. 5-7), and view the actual demand quantities used to plot the graph. To assist in the analysis of planning models, the functions below may be performed:

- **•** Change the top and/or bottom scale of the graph
- **•** Change the item, warehouse, U/M and/or planning model
- **•** View the contents of the planning model
- **•** View the actual usage (sales and demand)

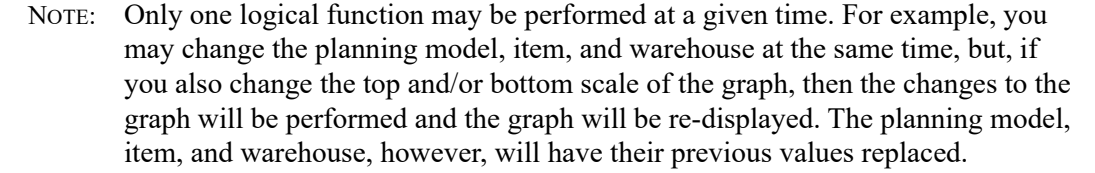
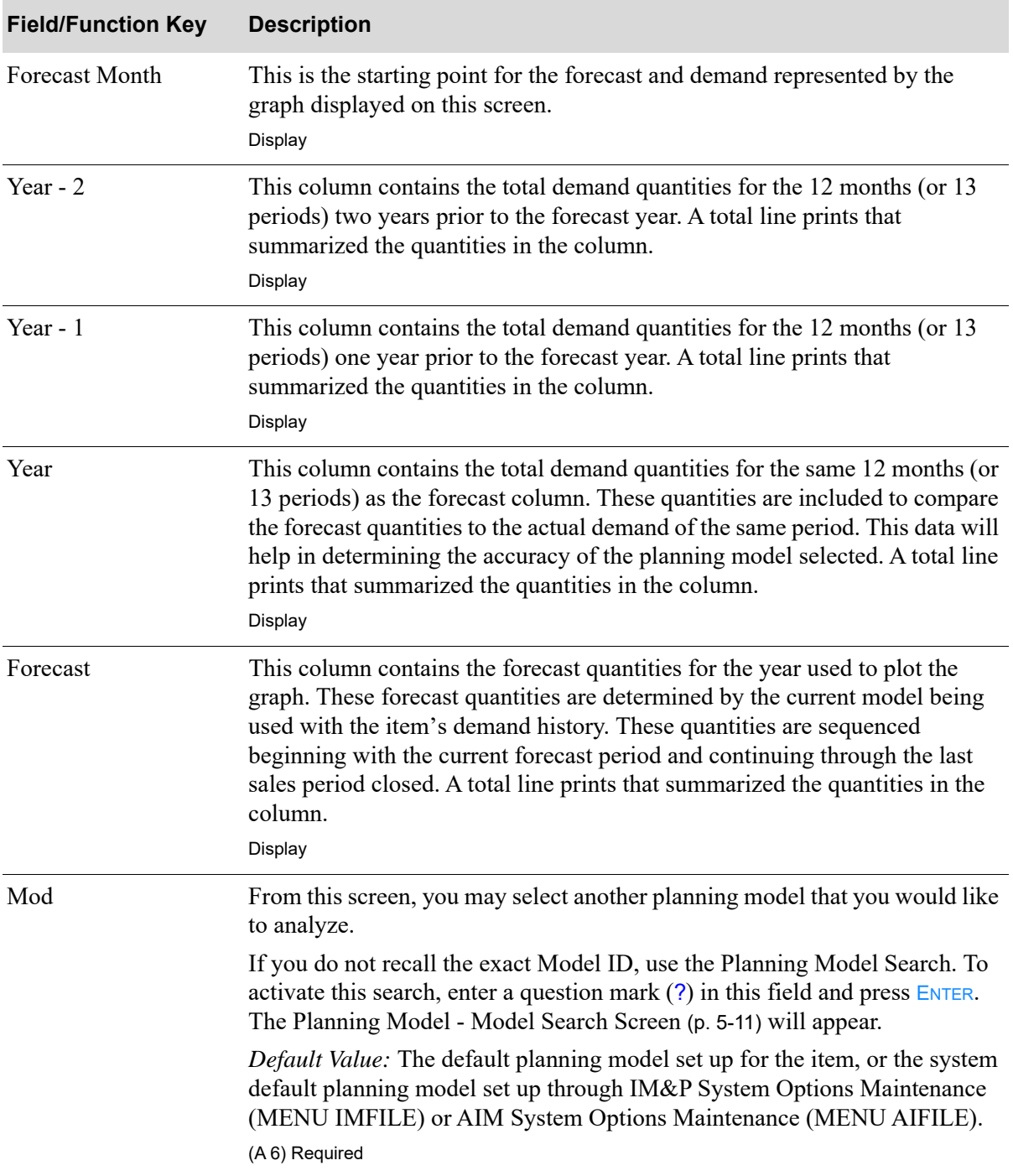

## **Planning Model Forecast Quantities Screen Fields and Function Keys**

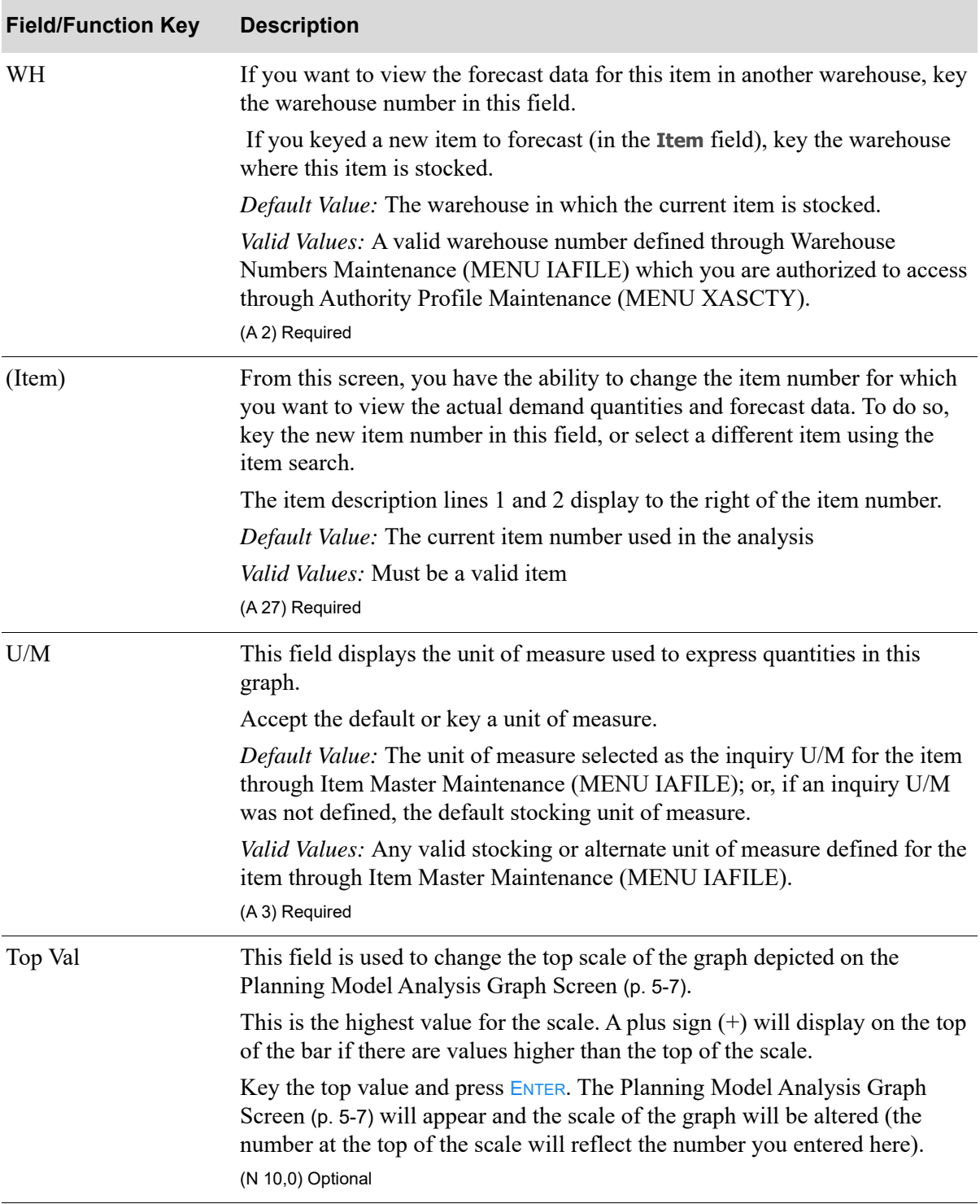

## **Planning Model Forecast Quantities Screen Fields and Function Keys**

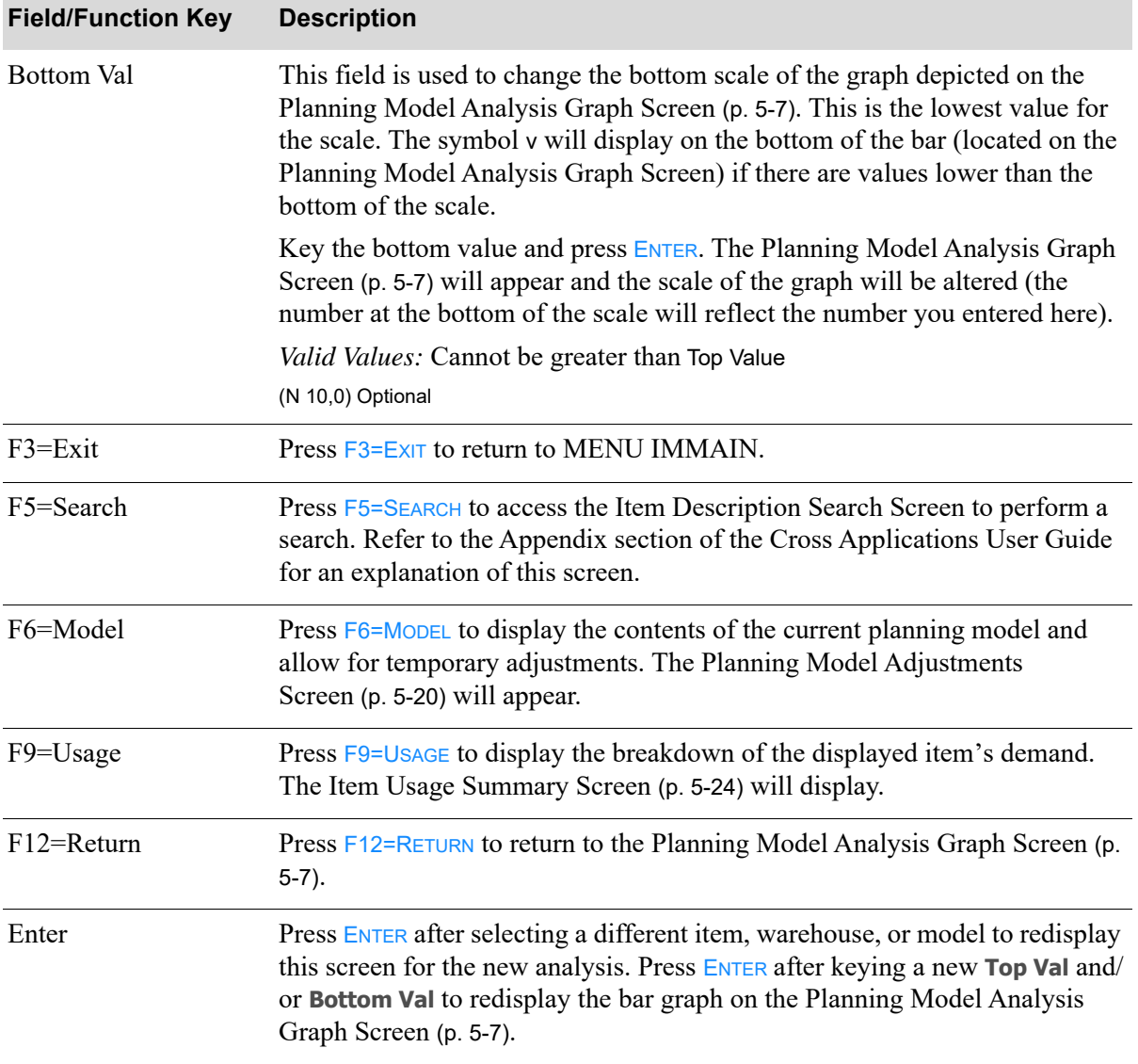

## **Planning Model Forecast Quantities Screen Fields and Function Keys**

# <span id="page-75-0"></span>Planning Model Adjustments Screen

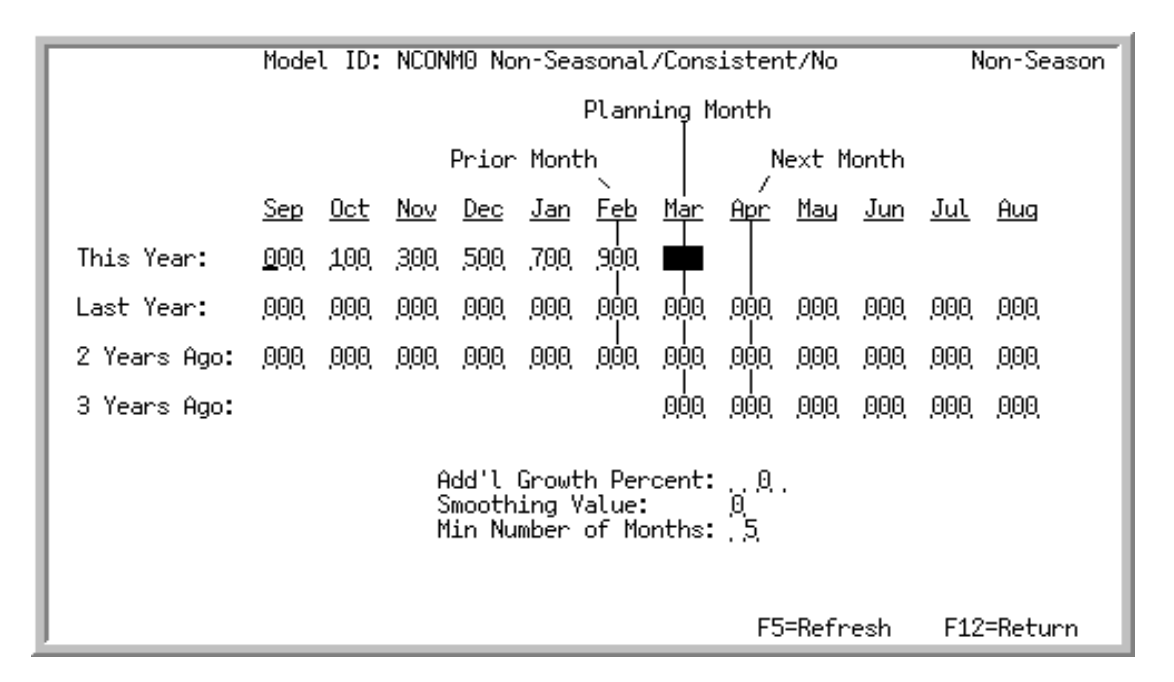

This screen displays after pressing F6=MODEL on the [Planning Model Analysis Graph Screen](#page-62-0) (p. 5-7), or the [Planning Model Forecast Quantities Screen](#page-71-0) (p. 5-16).

Use this screen to view the definition of the planning model, or to make temporary adjustments to it. The definition you are viewing is the planning model currently being analyzed.

From this screen, you may:

- Change the weight values used in the item forecast calculations
- Change the additional growth percent (when working with an IM&P planned item only; this field does not appear on this screen when working with an AIM planned item)
- Change the smoothing value
- Change the minimum number of months for which demand data is necessary to use this planning model
- Refresh the planning model parameters to their current values in the Planning Models File

NOTE: Any changes made to this planning model are only temporary and will NOT update the values in the Planning Models File. These changes will also be lost if the planning model being used to calculate the forecast is changed on any of the planning model analysis panels or if the program is directed back to the [Planning](#page-58-0)  [Model Analysis Screen](#page-58-0) (p. 5-3). The Model ID displayed on the [Planning Model](#page-62-0)  [Analysis Graph Screen](#page-62-0) (p. 5-7) will be **\*\*\*\*\*\*** if you change the definition of the planning model.

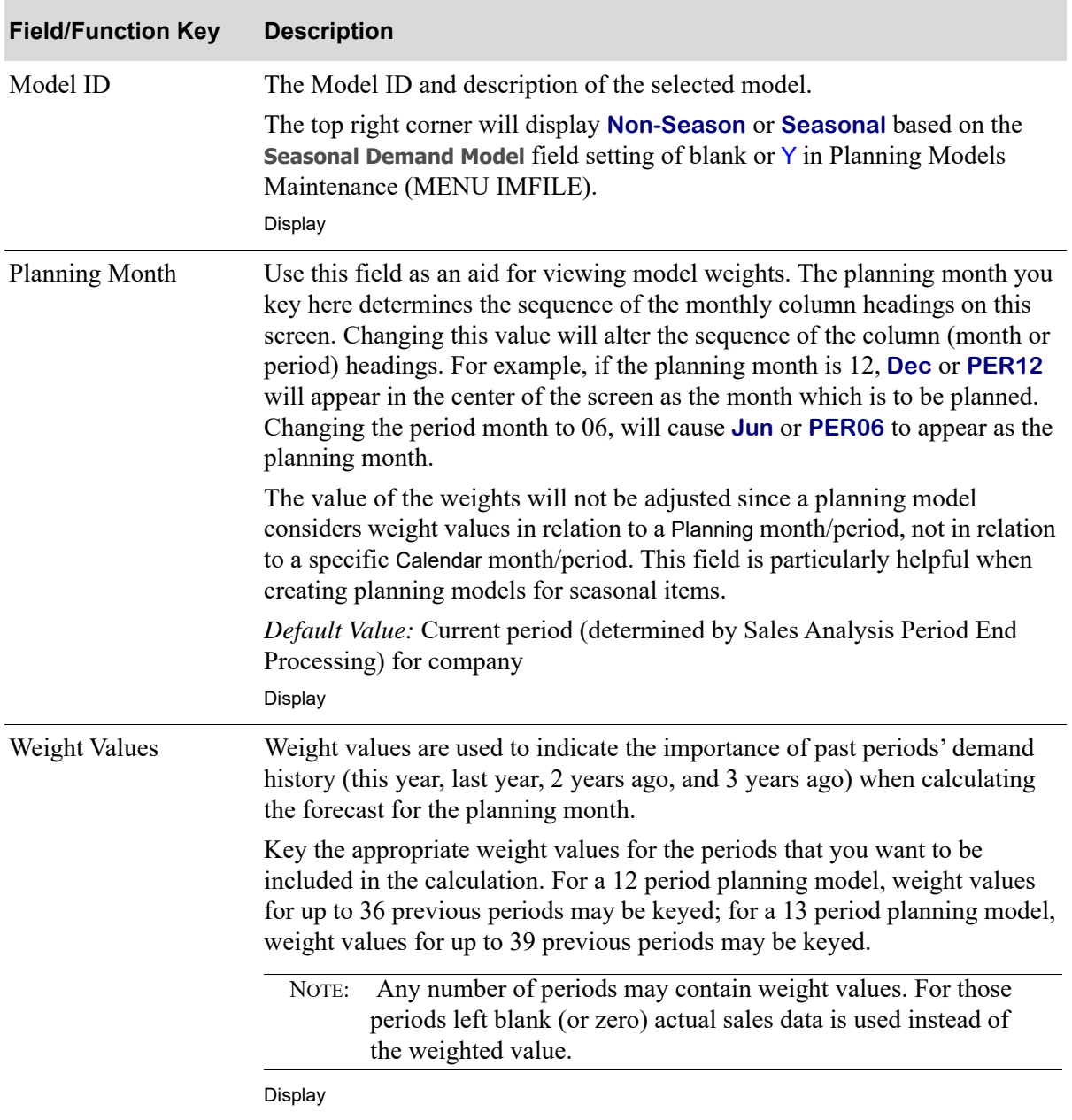

## **Planning Model Adjustments Screen Fields and Function Keys**

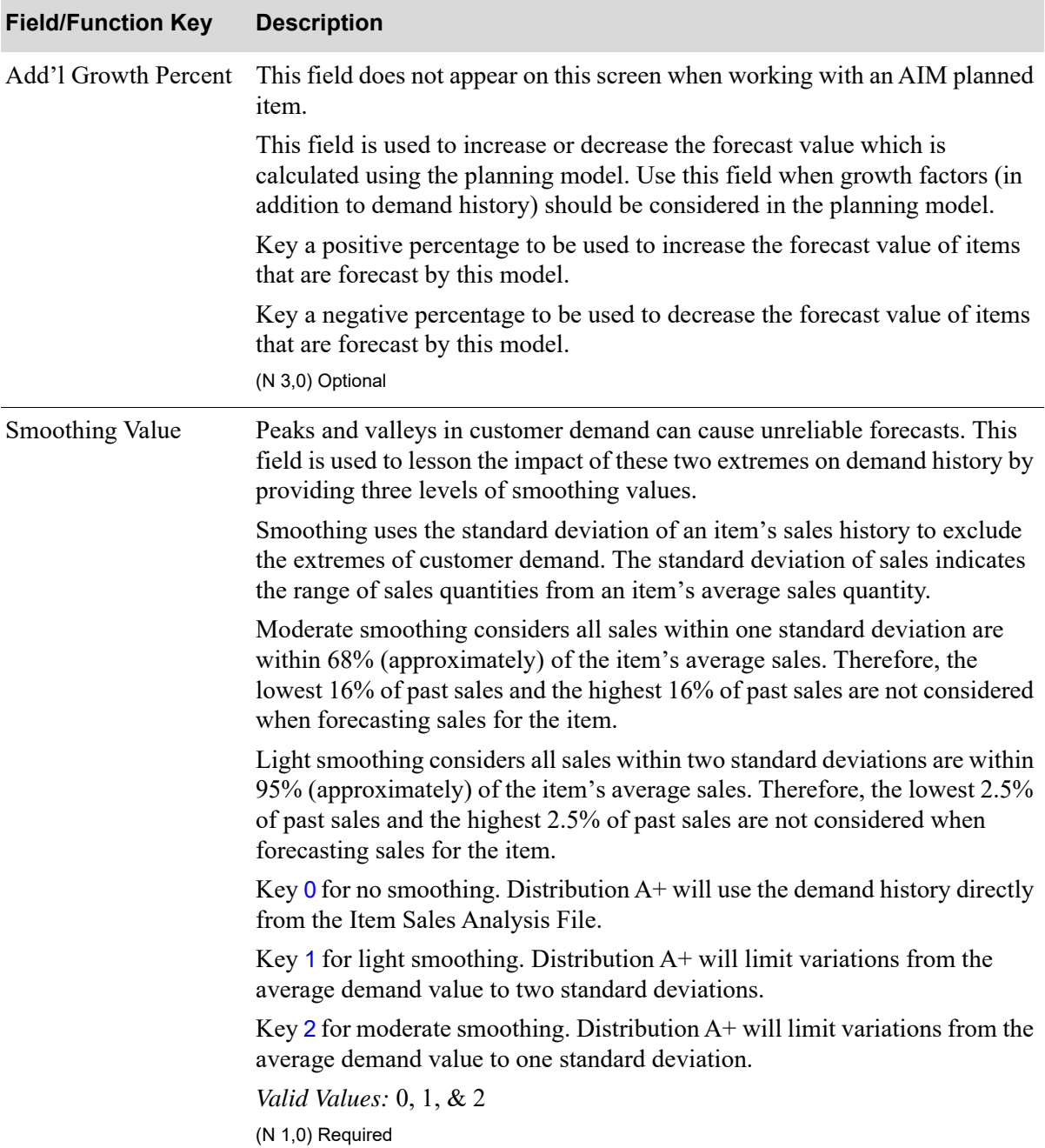

## **Planning Model Adjustments Screen Fields and Function Keys**

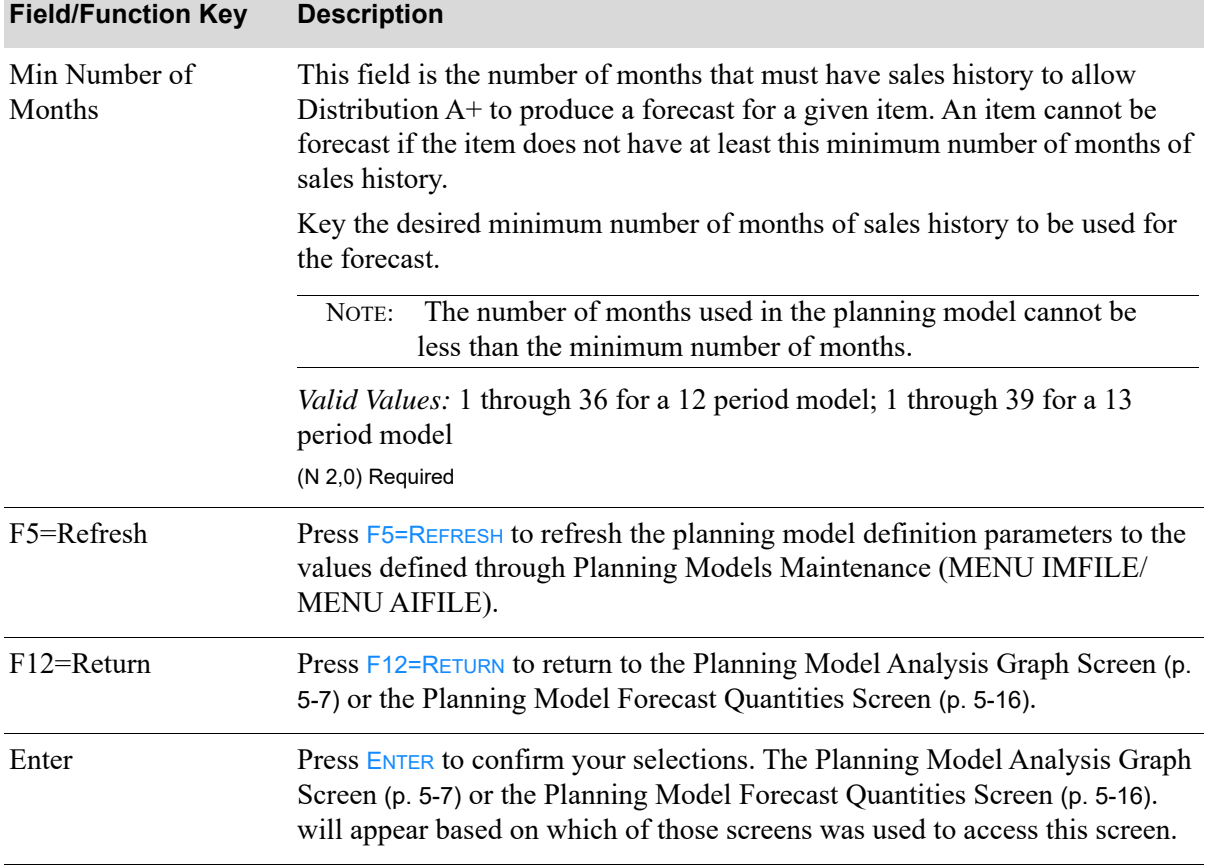

## **Planning Model Adjustments Screen Fields and Function Keys**

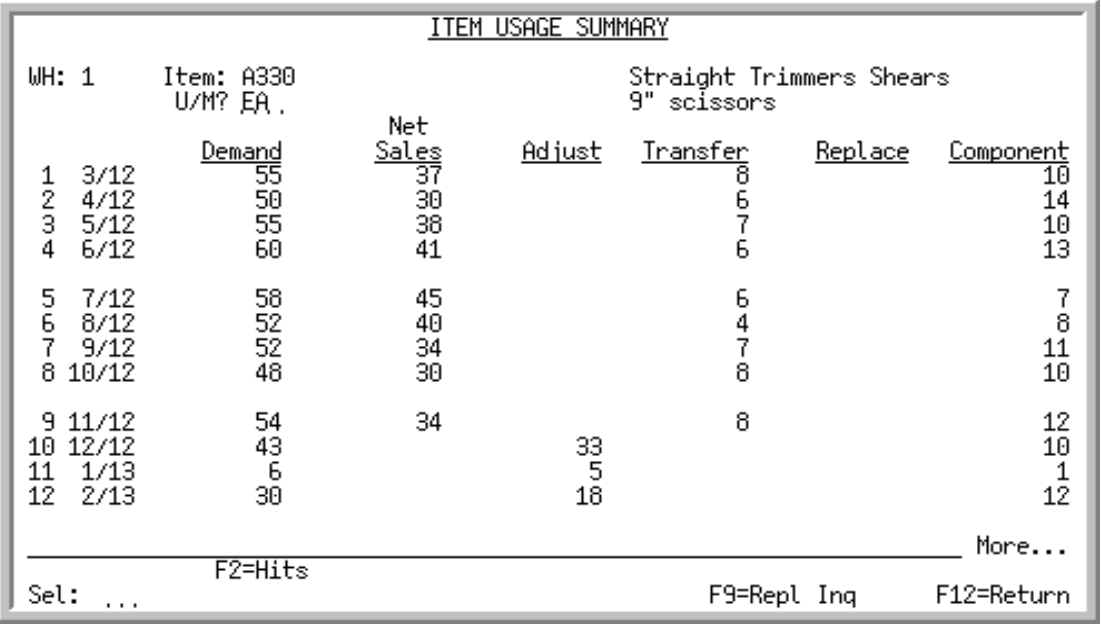

## <span id="page-79-0"></span>Item Usage Summary Screen

## Item Hits Summary Screen

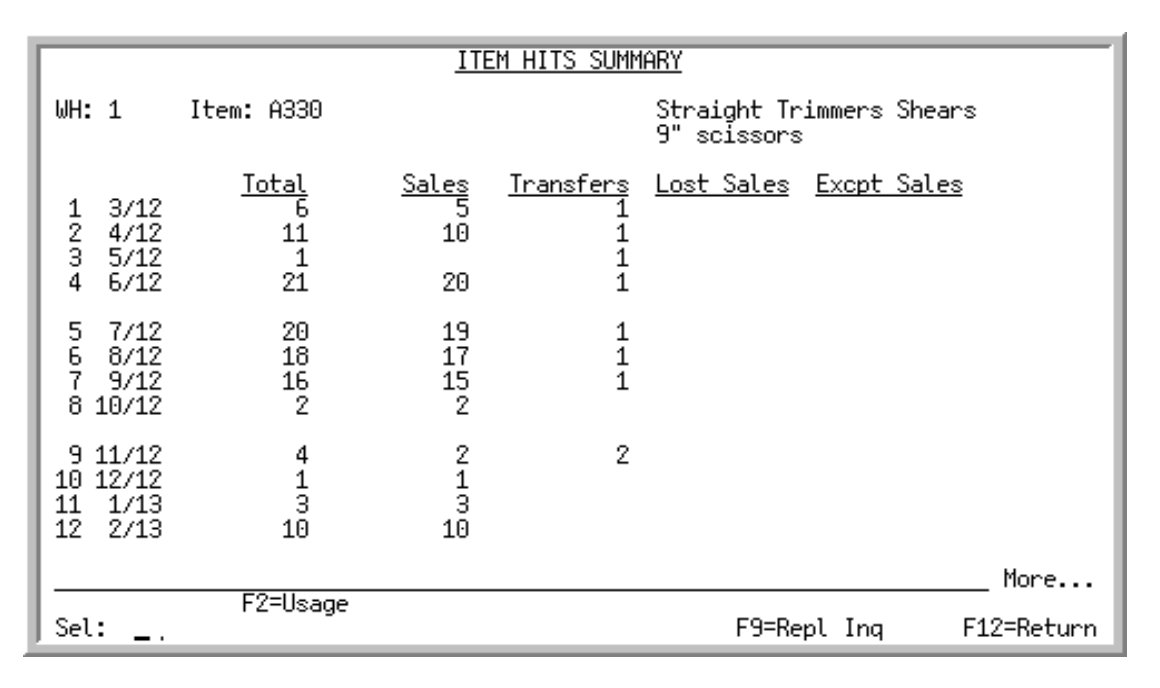

The Item Usage Summary Screen displays after pressing F9=UsAGE from various screens throughout Distribution A+. An item's demand and the values that make up that demand for the last twelve periods are displayed. The twelve periods used are based on the current forecast period defined in IM&P System Options Maintenance (MENU IMFILE) for an IM&P planned item or from AIM System Options Maintenance (MENU AIFILE) for an AIM planned item.

The Item Hits Summary Screen view can be accessed by pressing the  $F2=HITS / F2=UsAGE$  toggle function key. This view will display the line hits for the item, which is the number of times this item appears on a sales order, warehouse transfer, or lost business transaction, regardless of quantity or the unit of measure. By tracking a product's line hits, items can then be ranked based on these 'hits' (or the volume of transactions the item appears on) and categorized by the use of a rank code.

- NOTE: This is a roll screen. More... appears at the bottom of a roll screen to indicate that more data is available for viewing. Last appears at the bottom of the last screen of data. To scroll through information on roll screens press: \* PAGE DOWN or SHIFT-ROLL FWD or F7=PAGE DOWN to display the next screen
	- \* PAGE UP or SHIFT-ROLL BACK or F8=PAGE UP to display the previous screen.

#### Important

Quantities on this screen that are expressed as all 9's may be too large for display and may not reflect actual quantities. In such instances, a warning message will display at the bottom of the screen. Changing the unit of measure in the *U/M* field on this screen may resolve this situation.

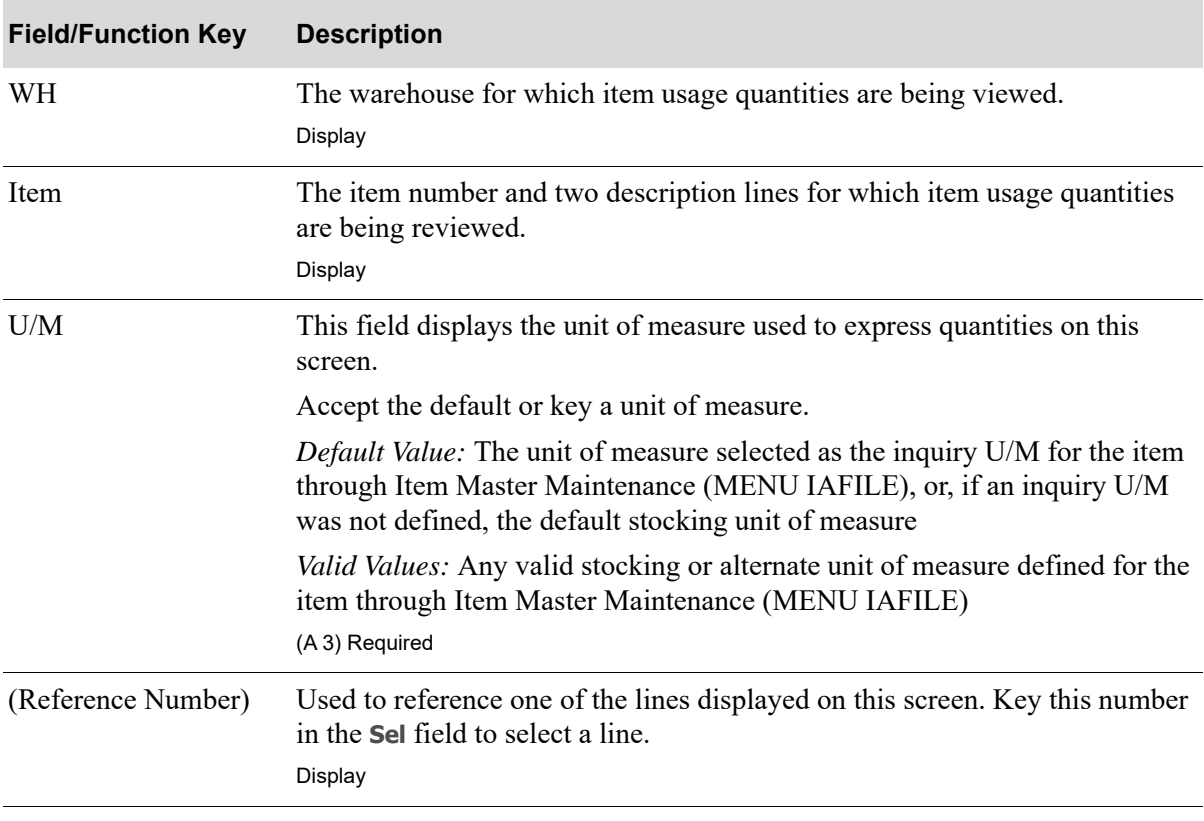

#### **Item Usage Summary / Item Hits Summary Screen Fields and Function Keys**

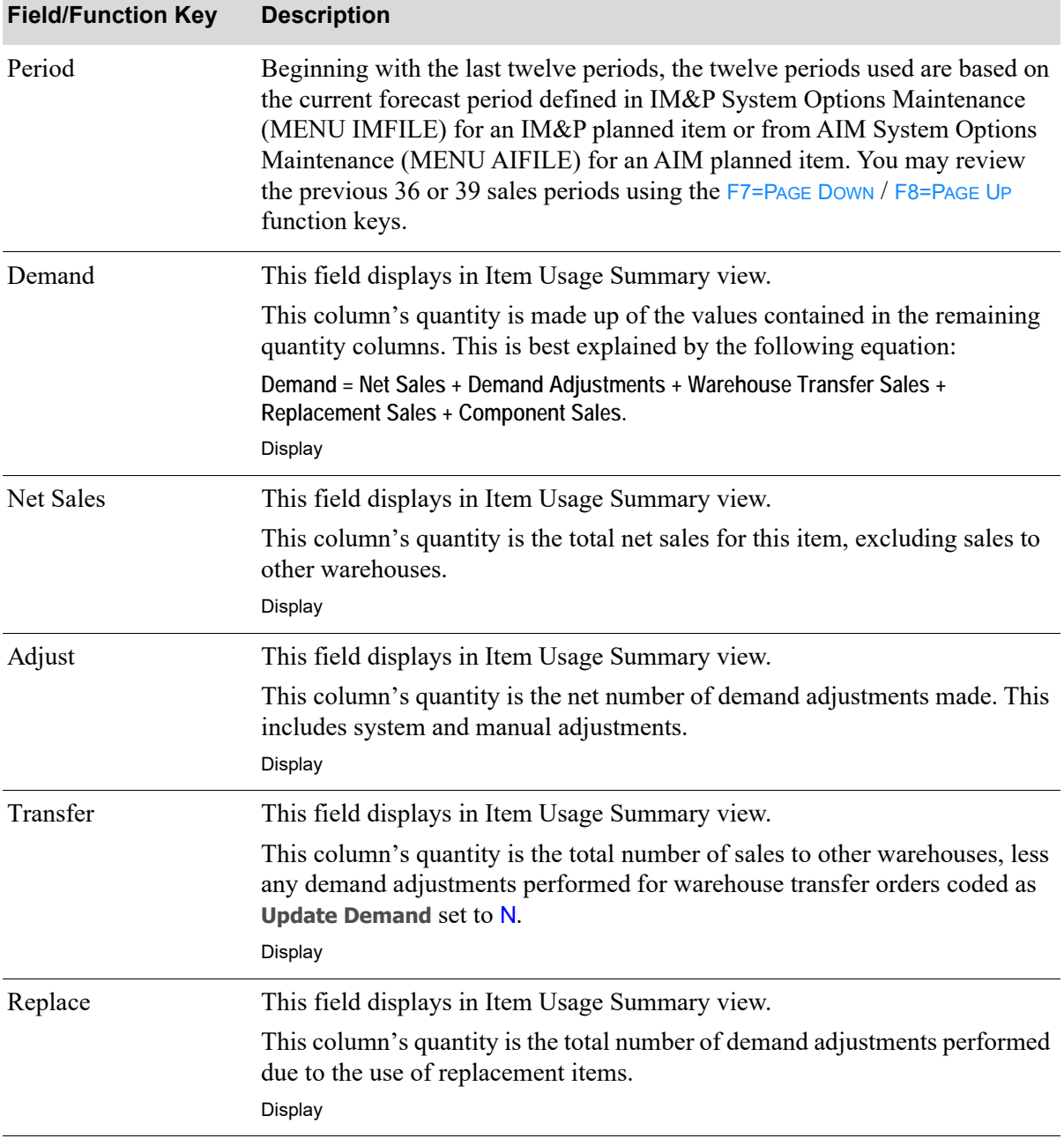

## **Item Usage Summary / Item Hits Summary Screen Fields and Function Keys**

Г

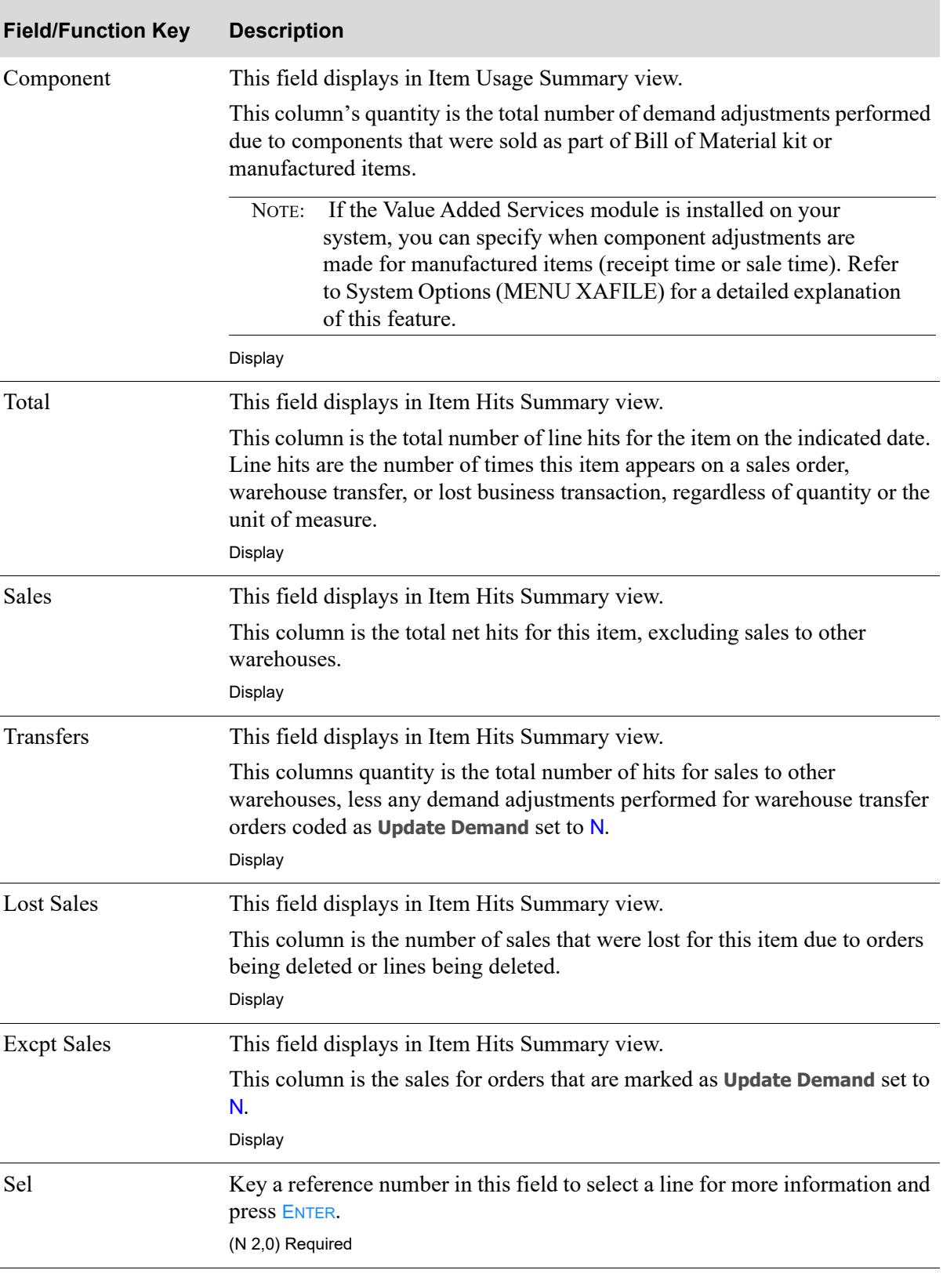

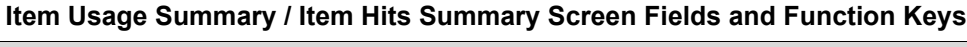

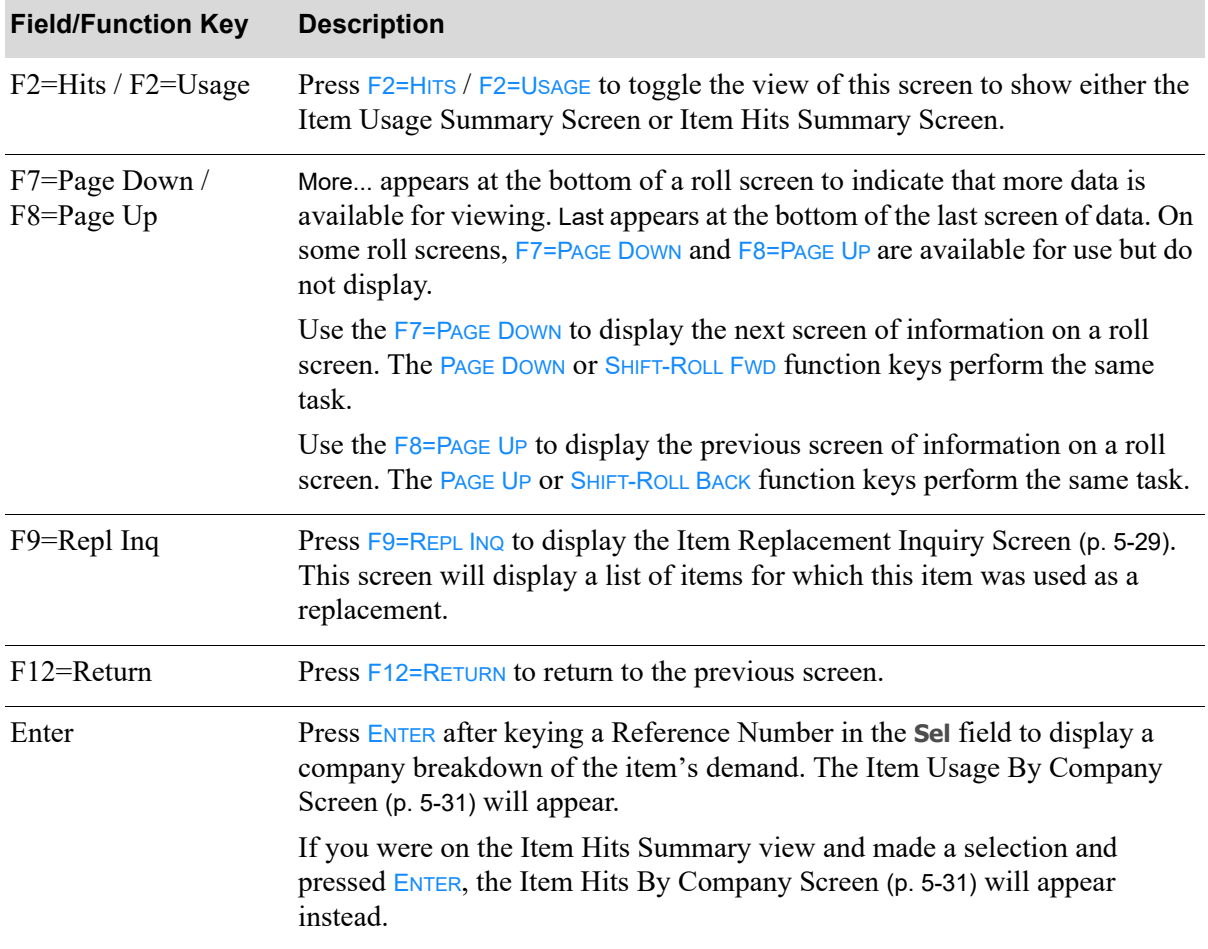

## **Item Usage Summary / Item Hits Summary Screen Fields and Function Keys**

<span id="page-84-0"></span>Item Replacement Inquiry Screen

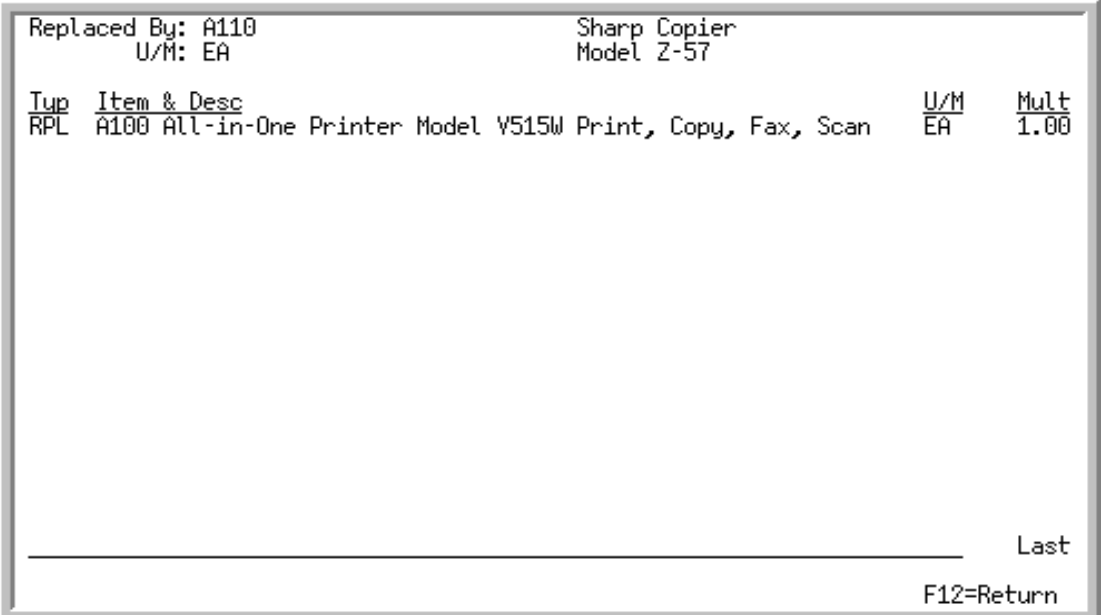

This screen appears after you press F9=REPL INQ on the [Item Usage Summary Screen](#page-79-0) (p. 5-24) or the [Item Usage By Company Screen](#page-86-0) (p. 5-31). This screen displays all the items that the selected item has replaced.

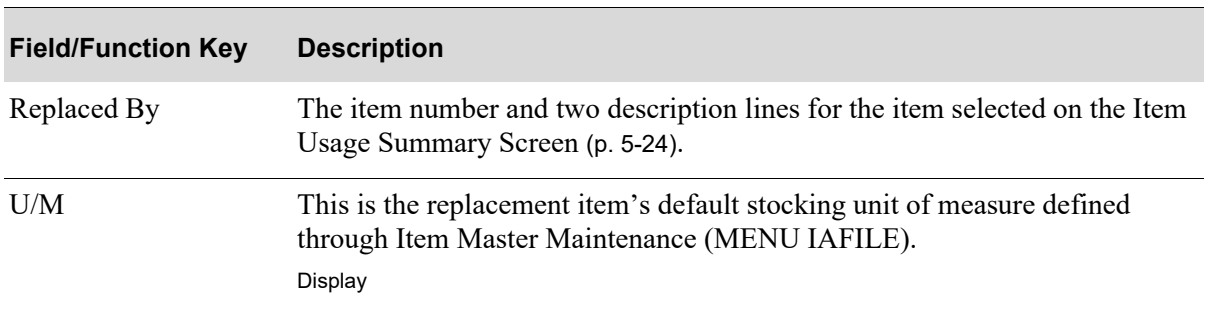

#### **Item Replacement Inquiry Screen Fields and Function Keys**

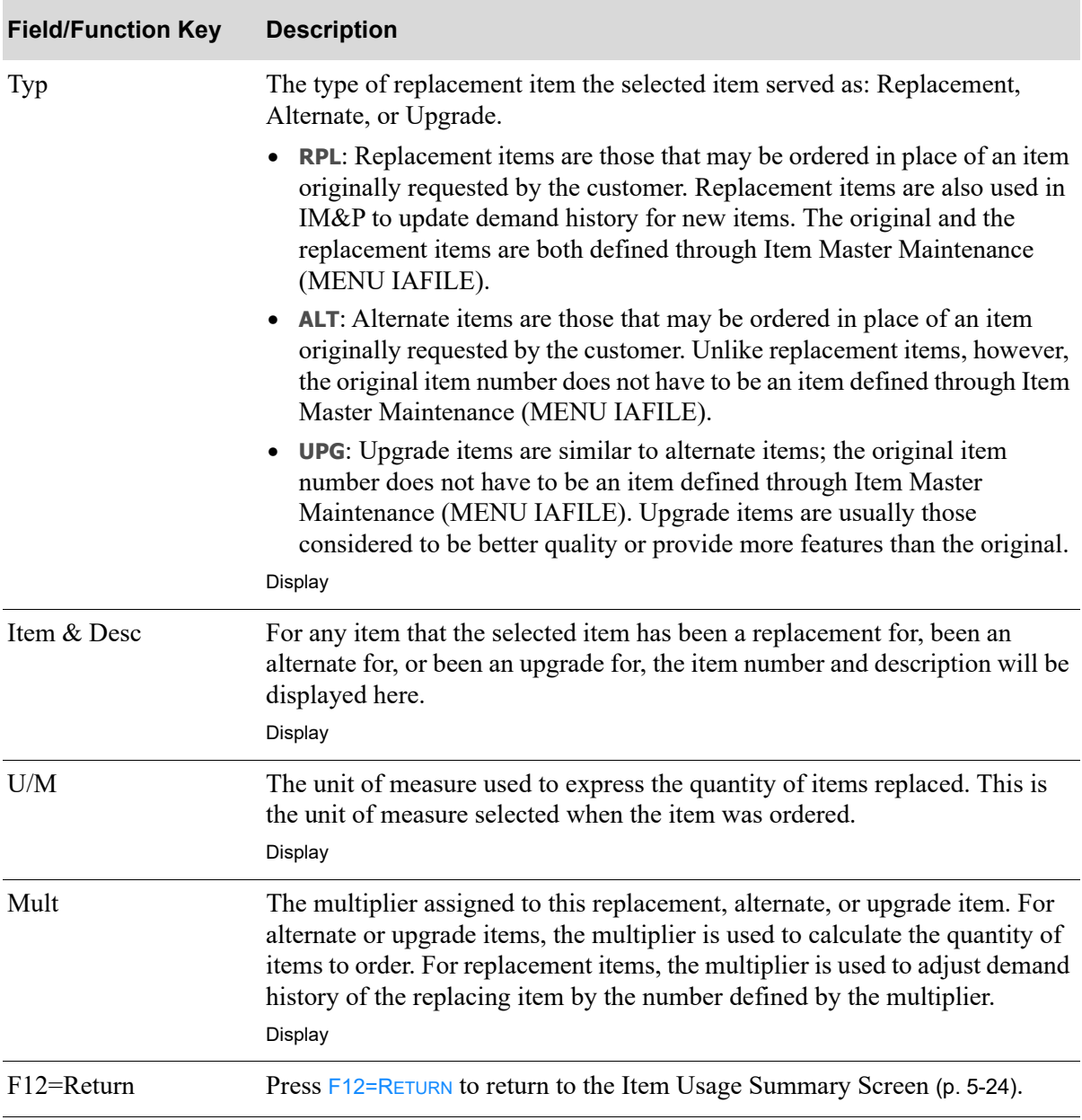

## **Item Replacement Inquiry Screen Fields and Function Keys**

# <span id="page-86-0"></span>Item Usage By Company Screen

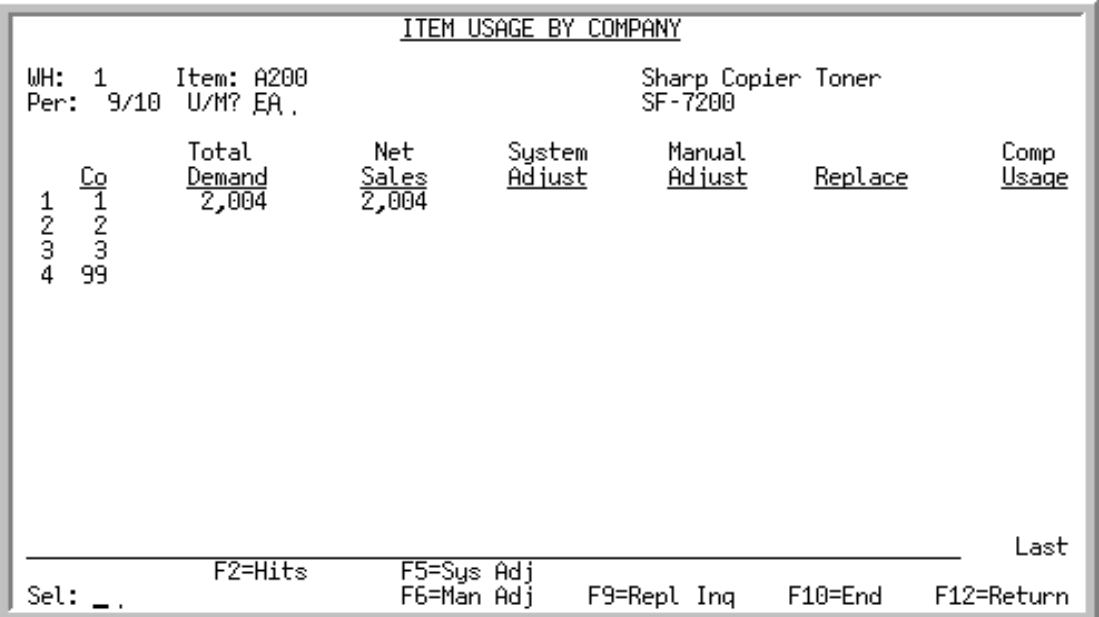

<span id="page-86-1"></span>Item Hits By Company Screen

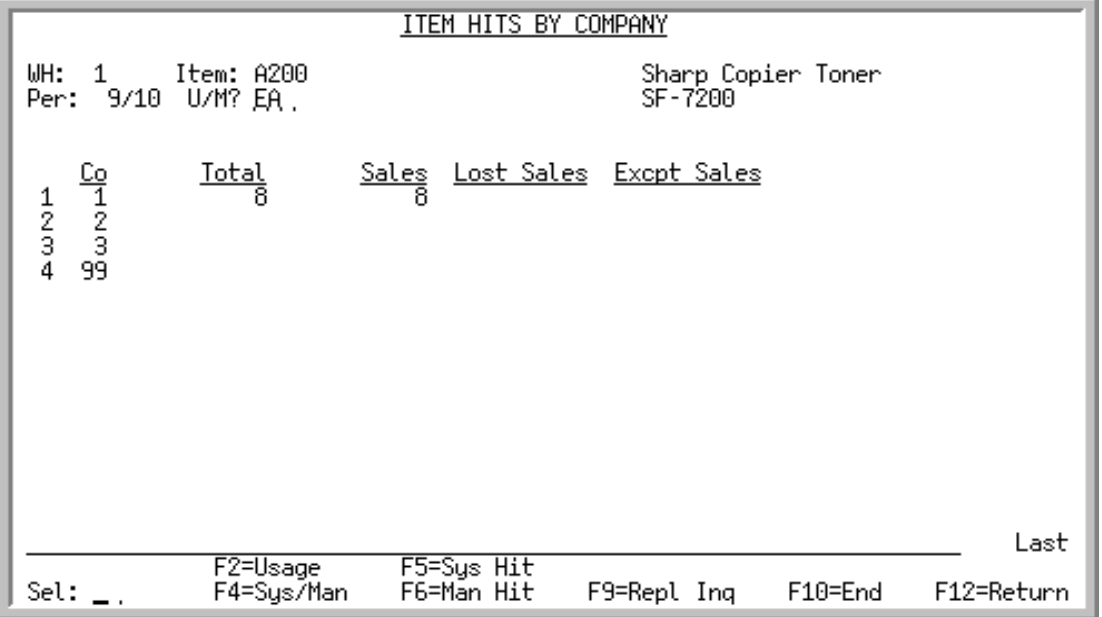

The [Item](#page-79-0) Usage By Company Screen appears after you make a selection and press ENTER from the Item [Usage Summary Screen](#page-79-0) (p. 5-24). This screen displays an item's demand, by company, and the values that make up that demand.

The Item Hits By Company Screen view can be accessed by pressing the F2=HITS / F2=USAGE toggle function key. This view will display the line hits for the item by company, which is the number of

times the item appears on a sales order, warehouse transfer, or lost business transaction, regardless of quantity.

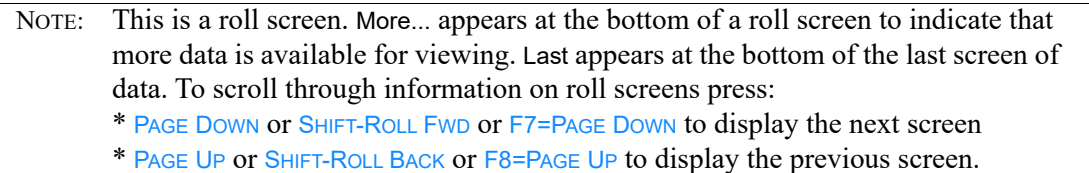

#### Important

Quantities on this screen that are expressed as all 9's may be too large for display and may not reflect actual quantities. In such instances, a warning message will display at the bottom of the screen. Changing the unit of measure in the **U/M** field on this screen may resolve this situation.

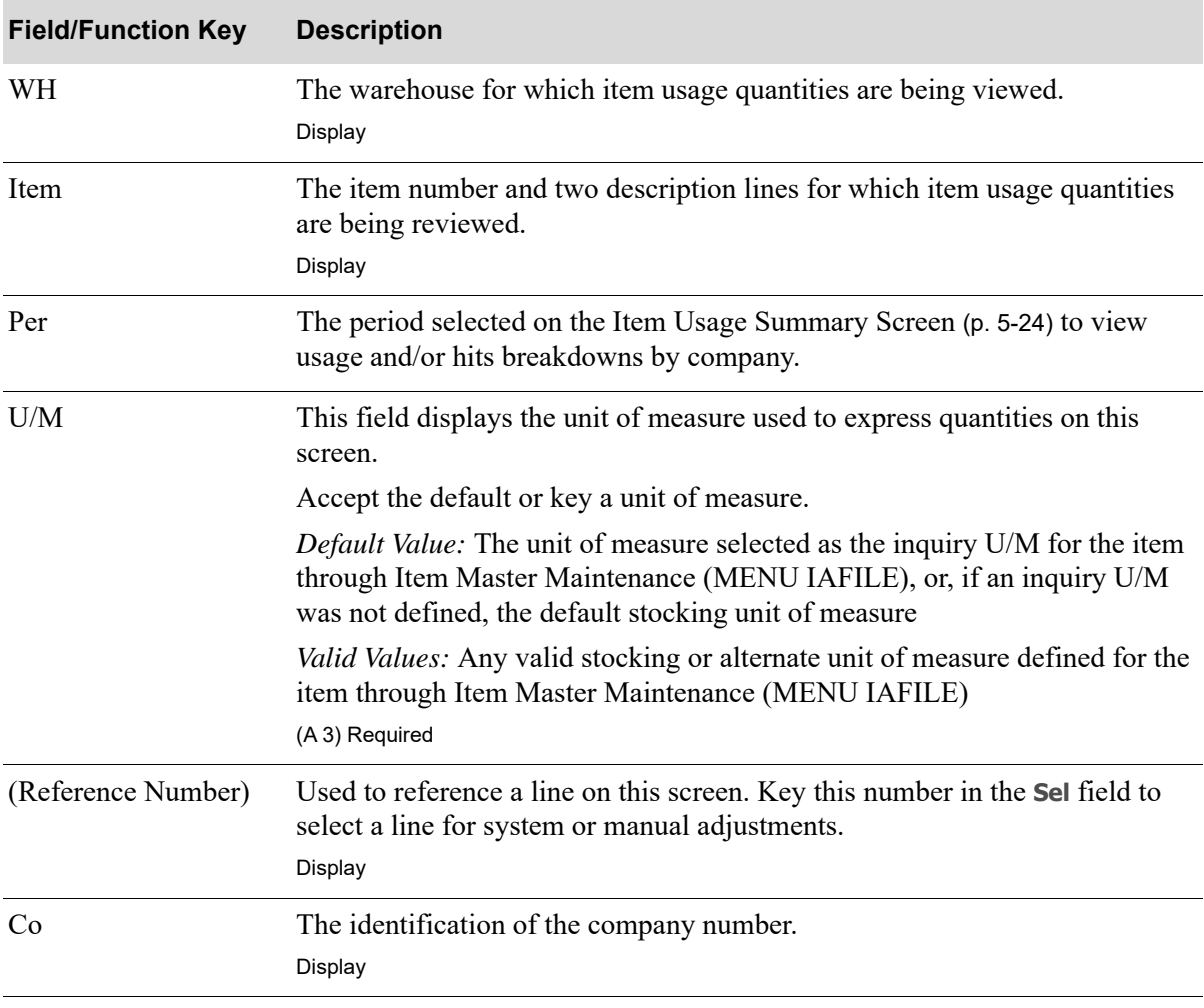

#### **Item Usage By Company / Item Hits By Company Screen Fields and Function Keys**

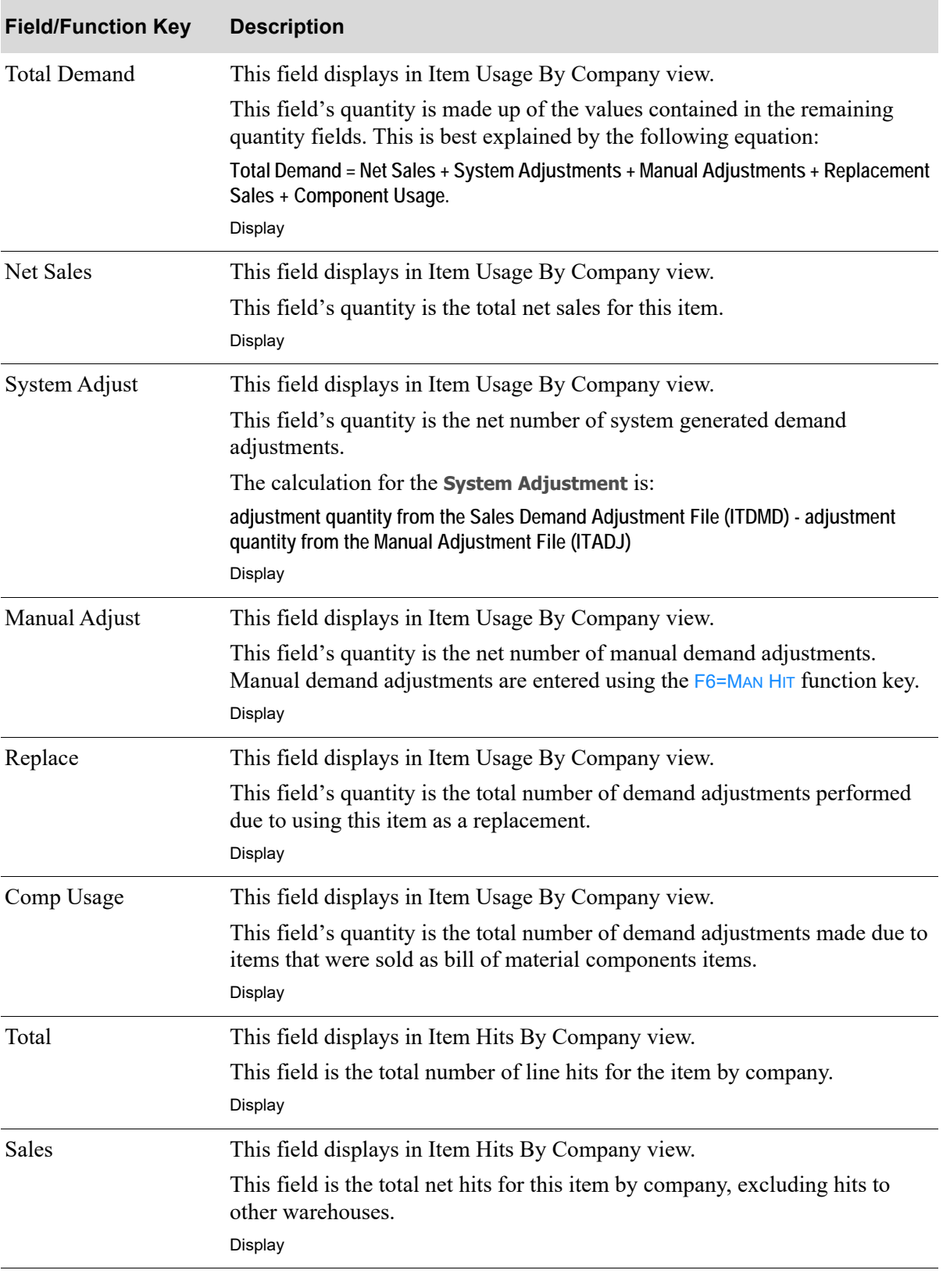

**Item Usage By Company / Item Hits By Company Screen Fields and Function Keys**

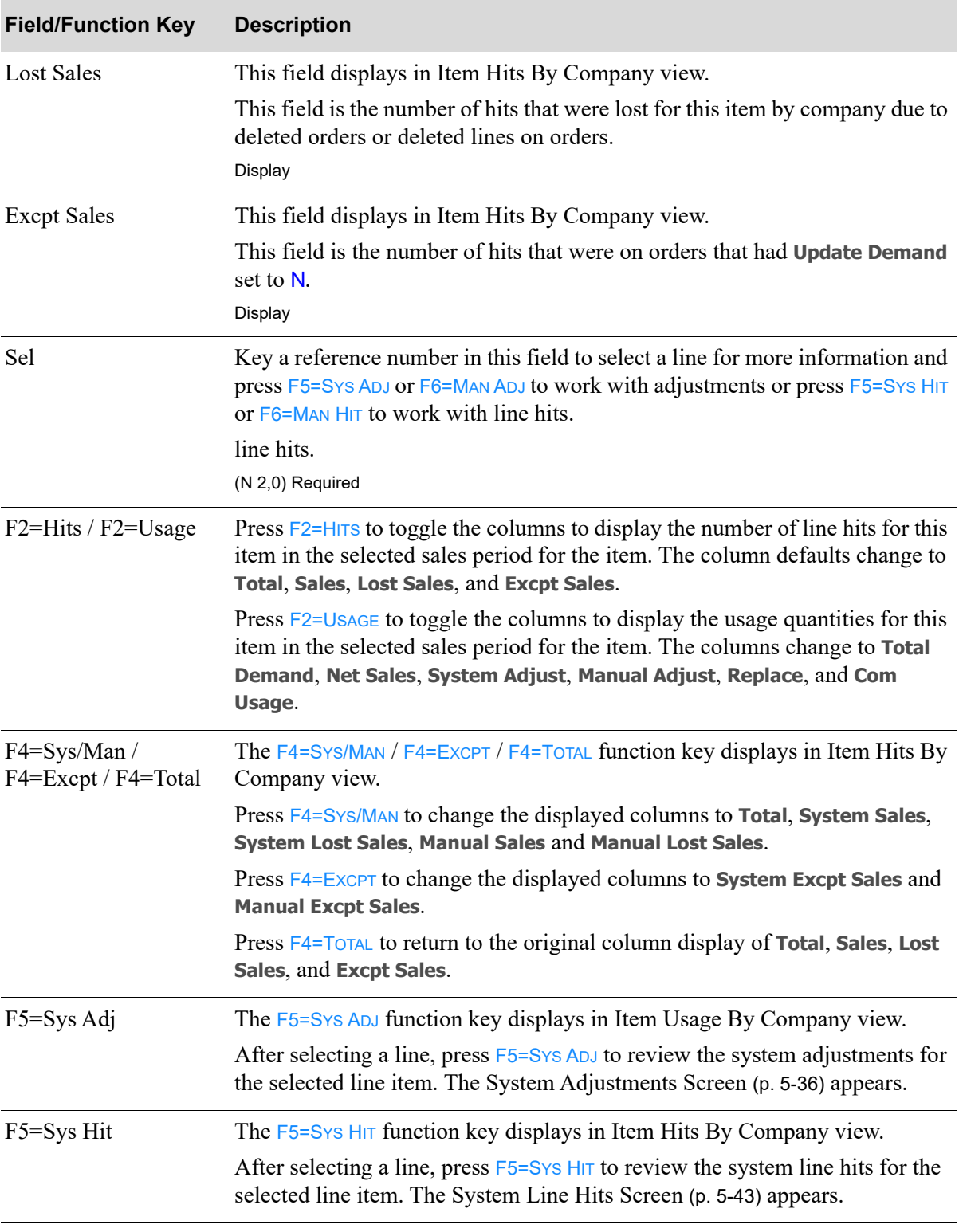

## **Item Usage By Company / Item Hits By Company Screen Fields and Function Keys**

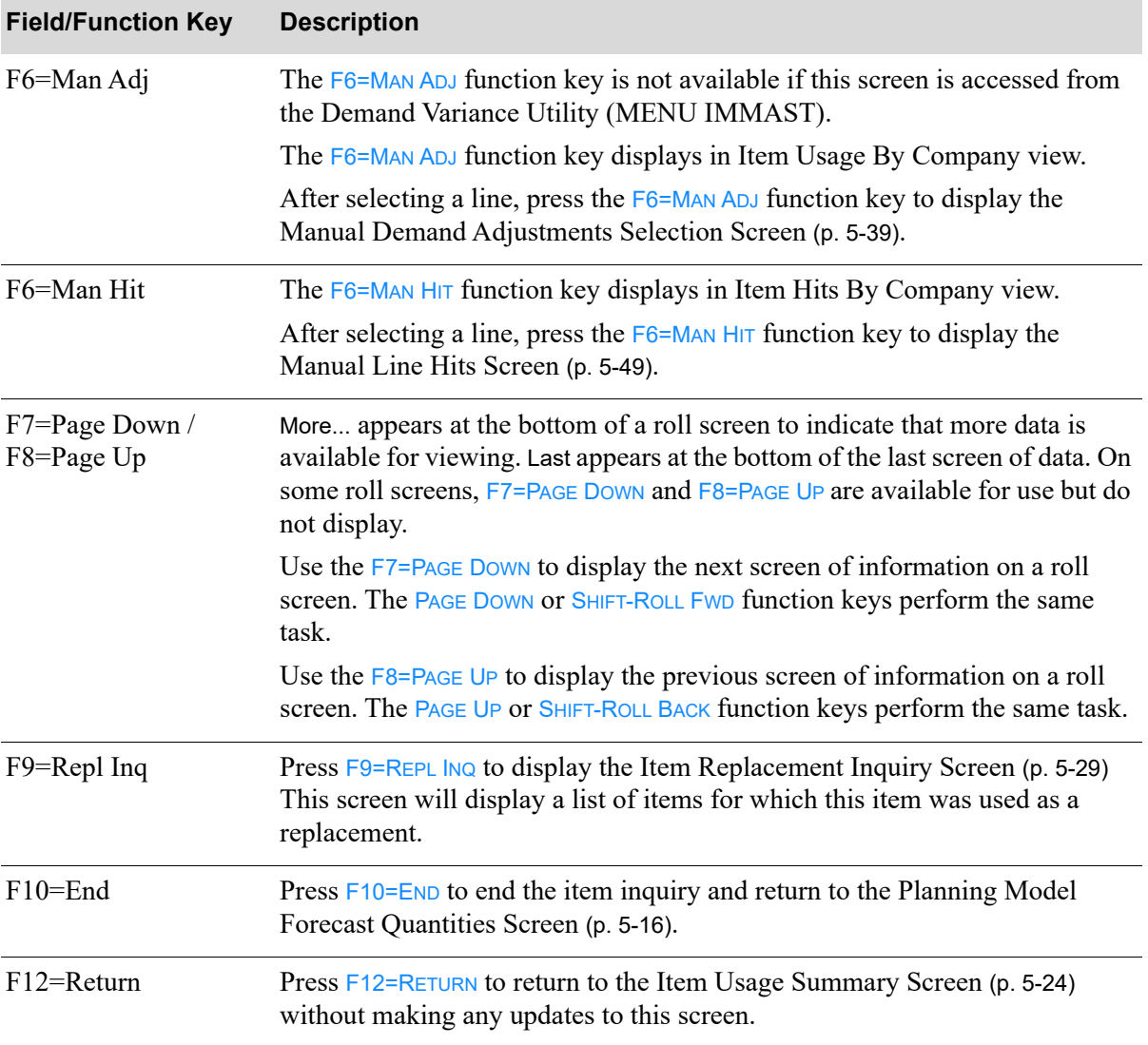

## **Item Usage By Company / Item Hits By Company Screen Fields and Function Keys**

Γ

# <span id="page-91-0"></span>System Adjustments Screen

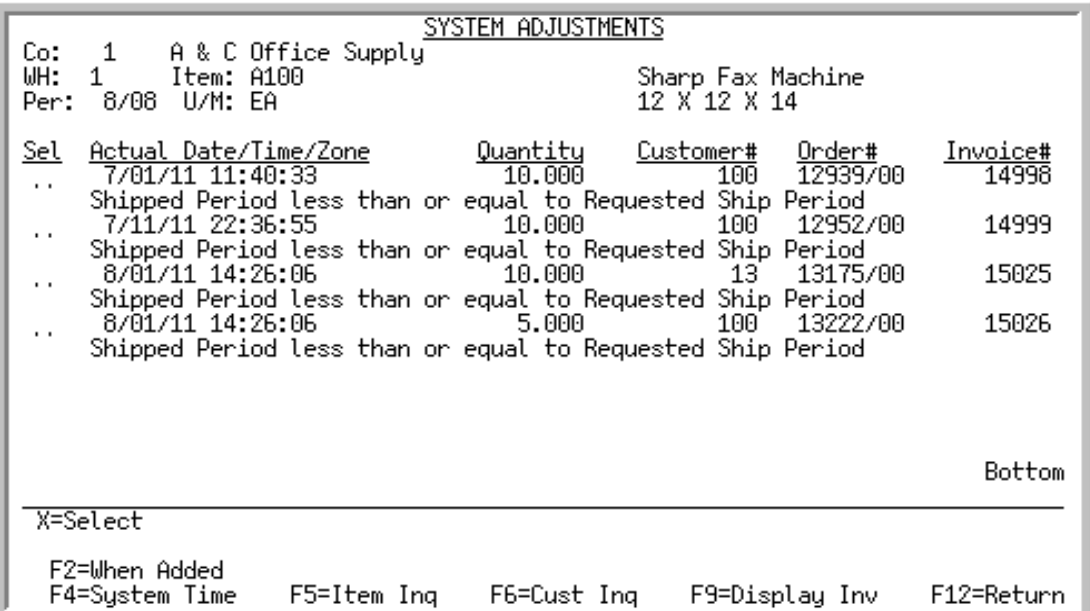

This screen appears after you press the F5=Sys ADJ function key on the Item Usage By Company [Screen](#page-86-0) (p. 5-31). This screen lists all of the adjustments that were generated by the system for the selected item. Unlike manual adjustments, you cannot make changes to the adjustments made by the system; this screen is an inquiry of what system adjustments were generated, when they were generated, and why. Refer to ["System Generated Adjustments" on page 1-4](#page-15-0) for more information about the type of transactions that can trigger a system demand adjustment.

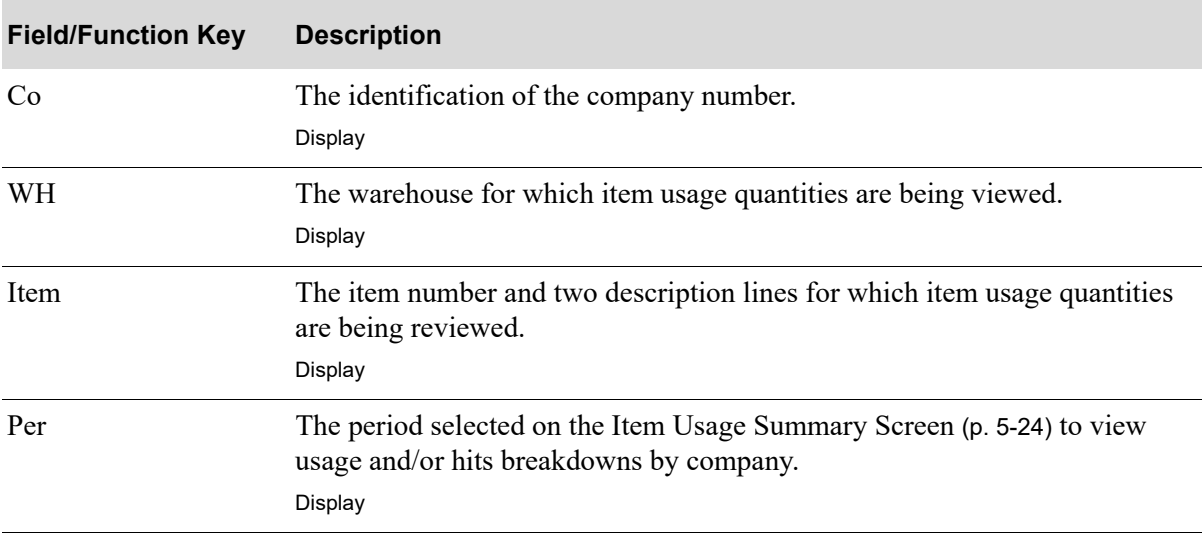

#### **System Adjustments Screen Fields and Function Keys**

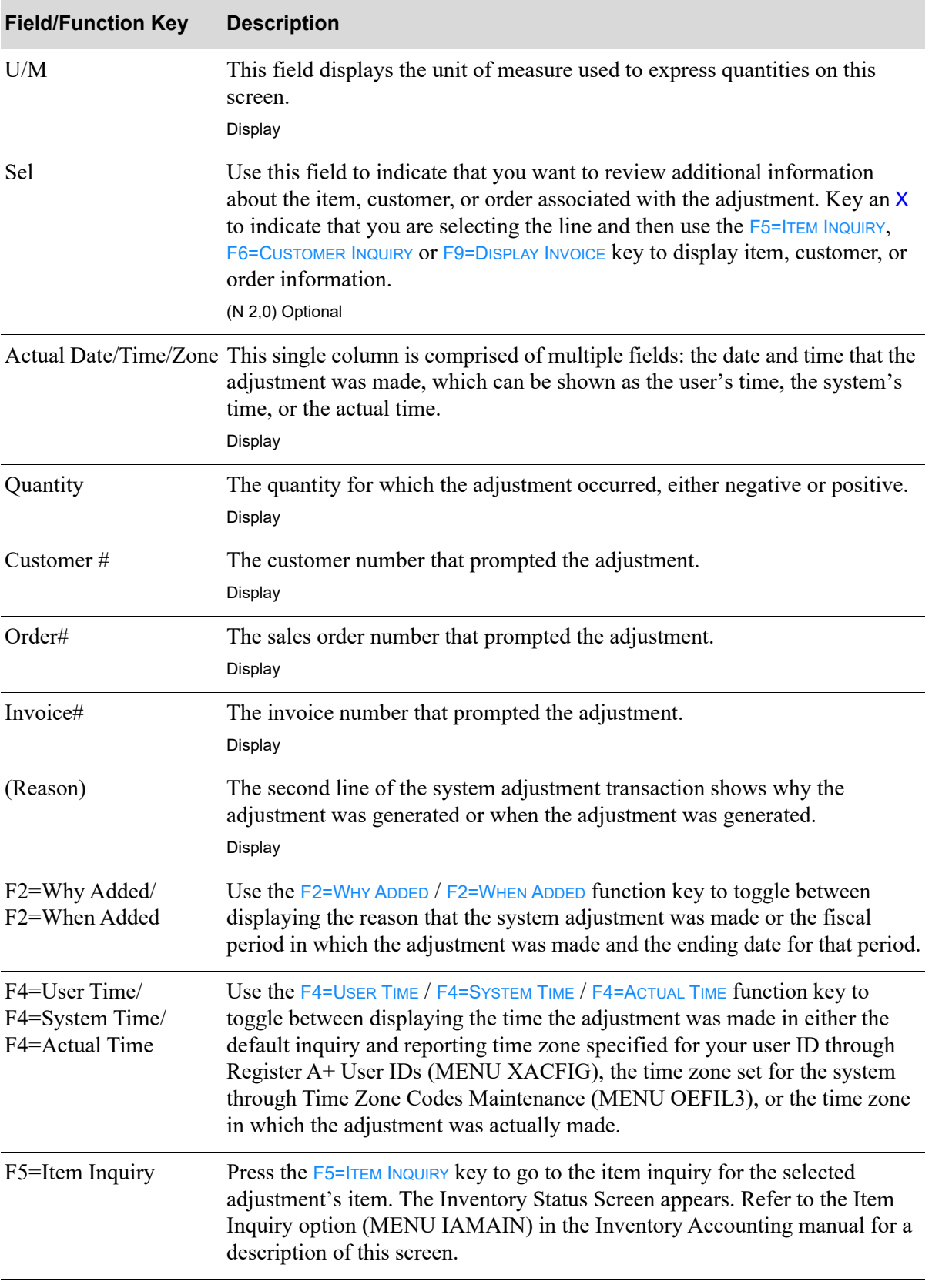

## **System Adjustments Screen Fields and Function Keys**

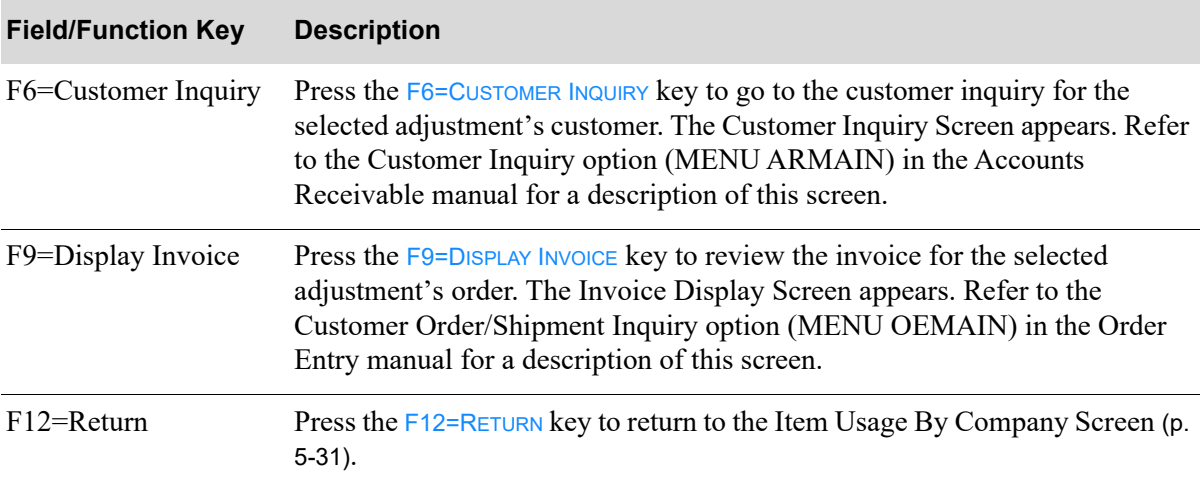

## **System Adjustments Screen Fields and Function Keys**

# <span id="page-94-0"></span>Manual Demand Adjustments Selection Screen

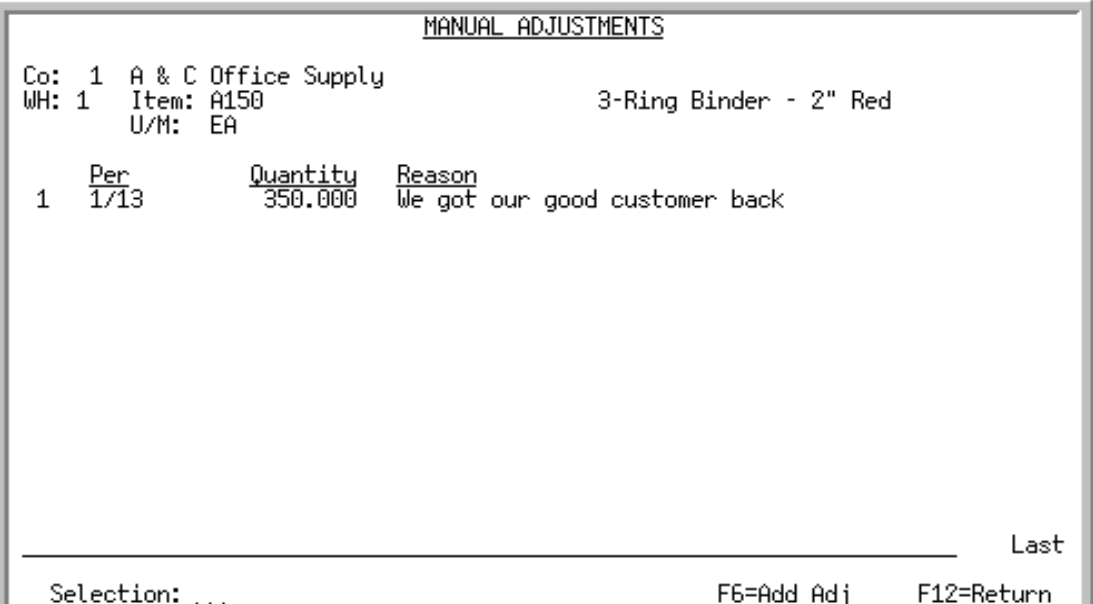

This screen appears after you make a selection and press F6=MAN ADJ from the Item Usage By [Company Screen](#page-86-0) (p. 5-31).

This screen is used to display, change, add, or delete manual demand adjustments for a given company and item. Manual demand adjustments are displayed starting with those made in the most recent periods.

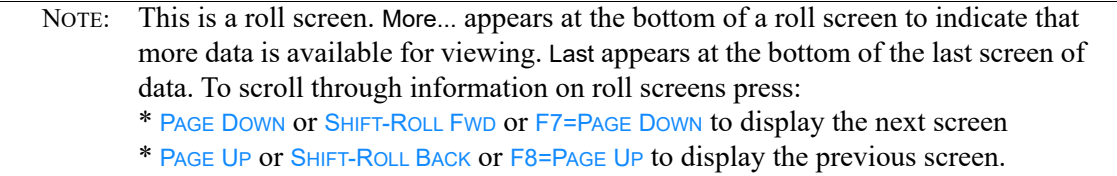

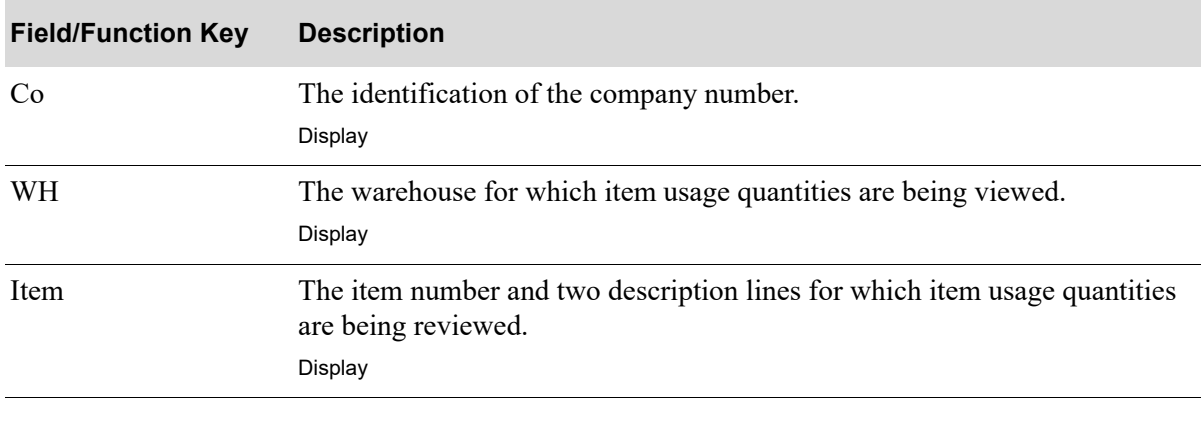

#### **Manual Demand Adjustments Selection Screen Fields and Function Keys**

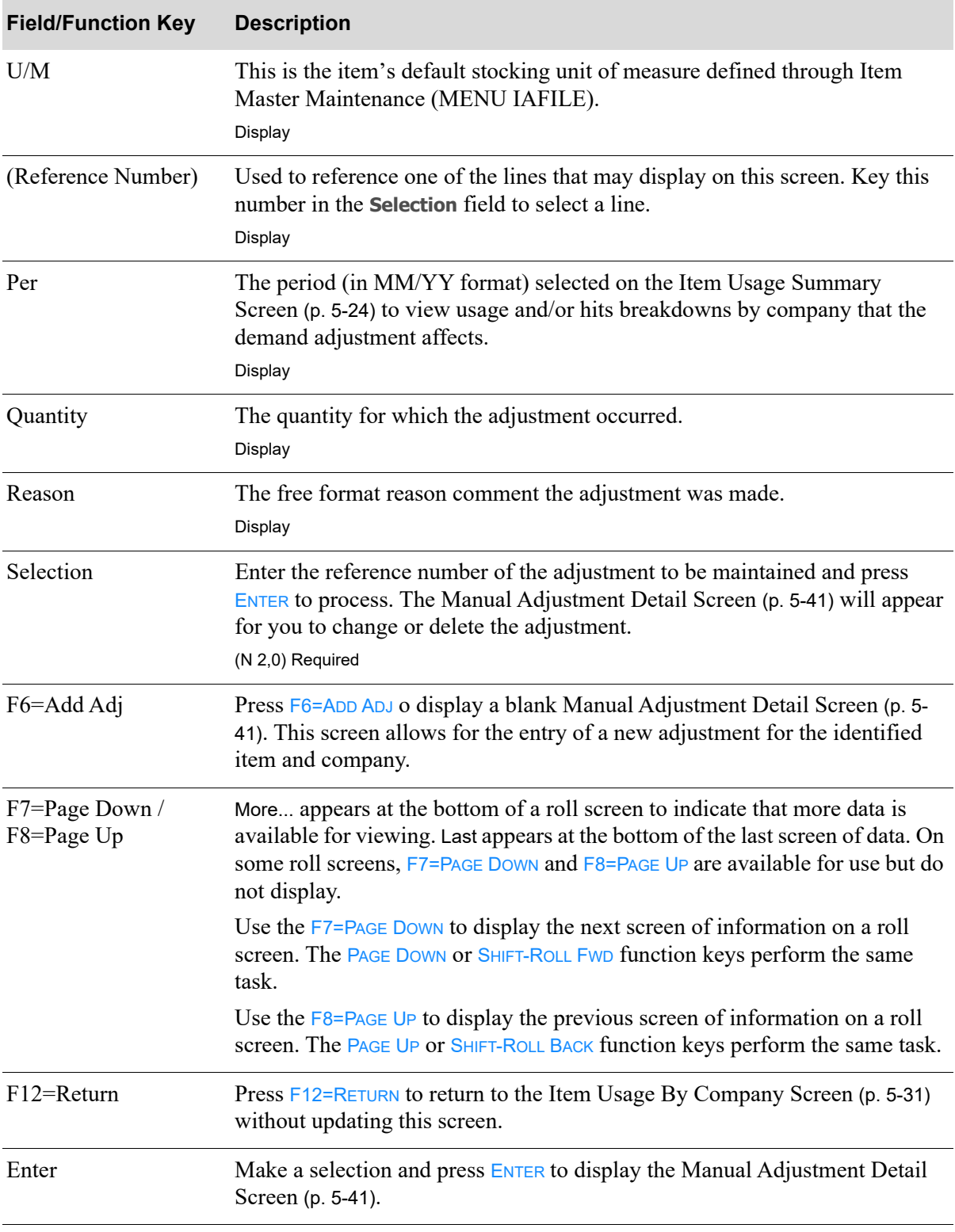

#### **Manual Demand Adjustments Selection Screen Fields and Function Keys**

## <span id="page-96-0"></span>Manual Adjustment Detail Screen

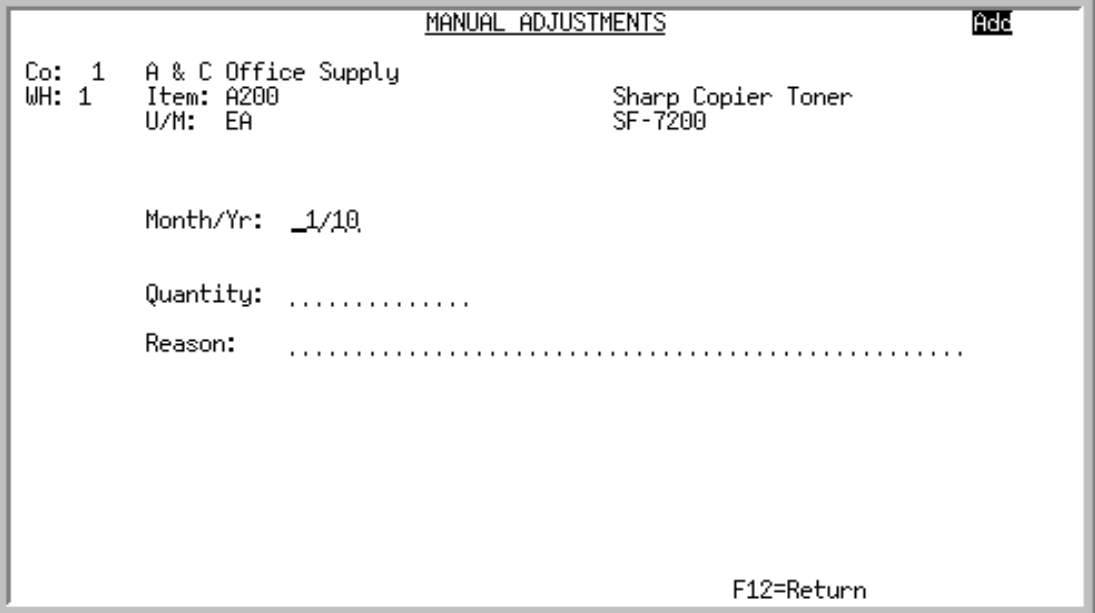

This screen displays after making a selection and pressing ENTER or after pressing F6=ADD ADJ from the [Manual Demand Adjustments Selection Screen](#page-94-0) (p. 5-39).

If this screen was accessed by making a selection and pressing ENTER, this screen will display data about the selected adjustment for modification or deletion.

If this screen was accessed by pressing  $F6=ADD ADJ$ , this screen will display empty fields for data entry. In this case, note that the **Month/Yr** field will be defaulted with a value derived from the period of the line selected on the [Item Usage Summary Screen](#page-79-0) (p. 5-24).

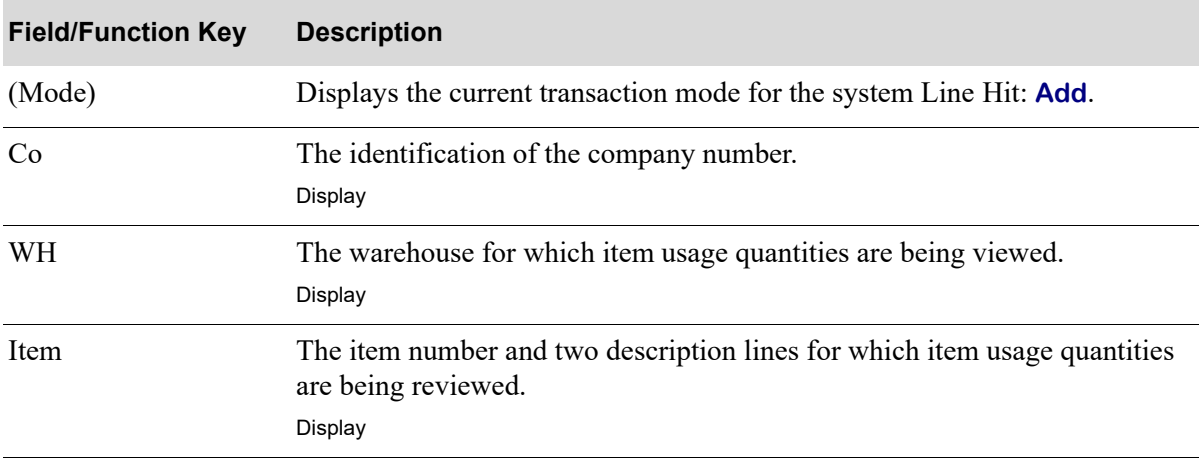

#### **Manual Adjustment Detail Screen Fields and Function Keys**

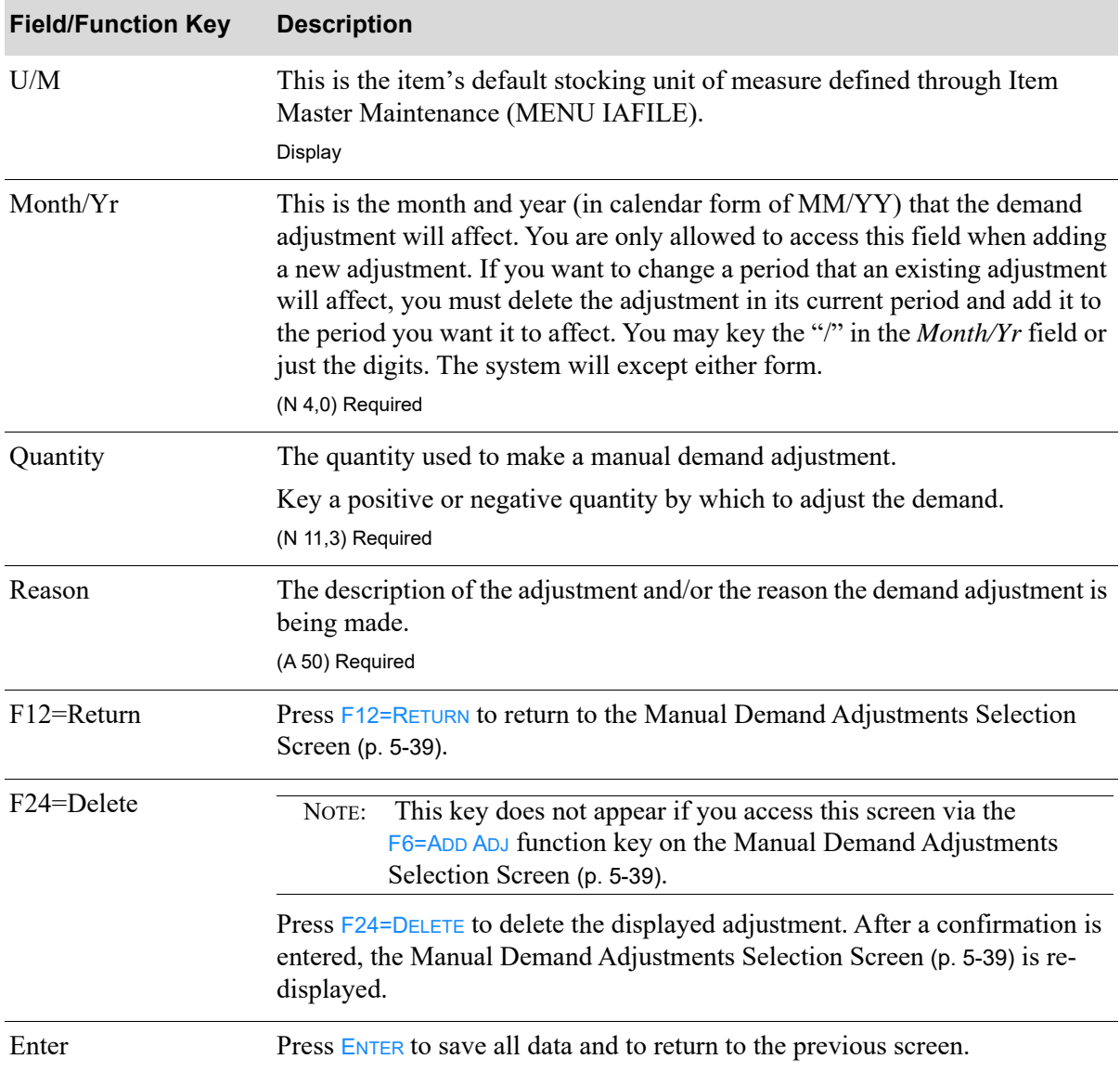

## **Manual Adjustment Detail Screen Fields and Function Keys**

## <span id="page-98-0"></span>System Line Hits Screen

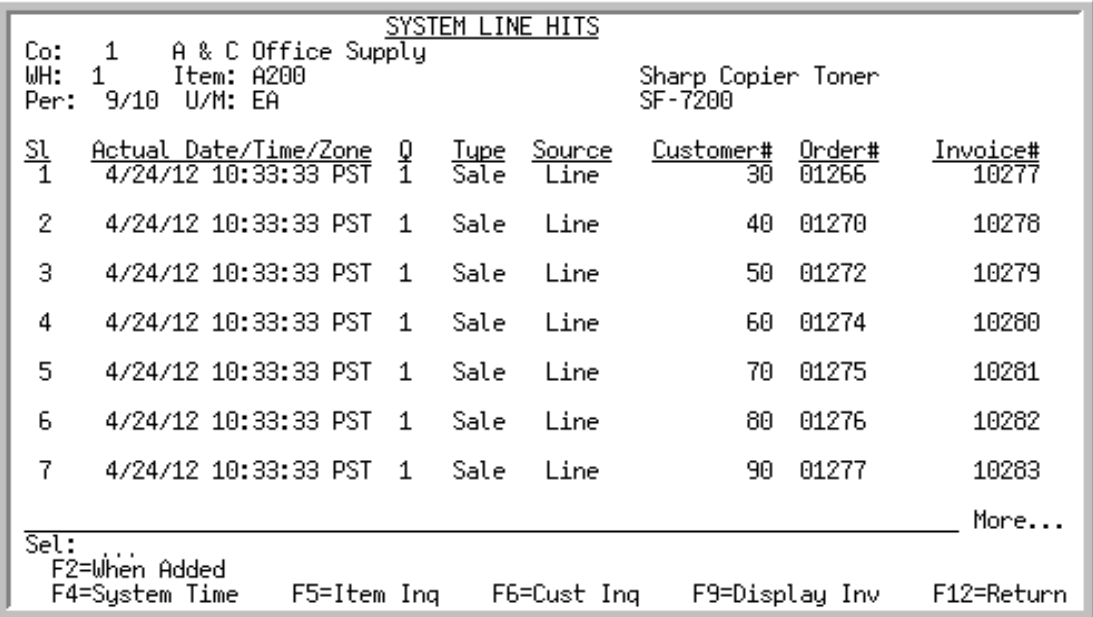

This screen appears after you make a selection and press F5=SYS HIT on the [Item Hits By Company](#page-86-1)  [Screen](#page-86-1) (p. 5-31).

This screen lists all of the system line hits that were generated by the system for the selected item. This screen is an inquiry of what line hits were generated, when they were generated, and why.

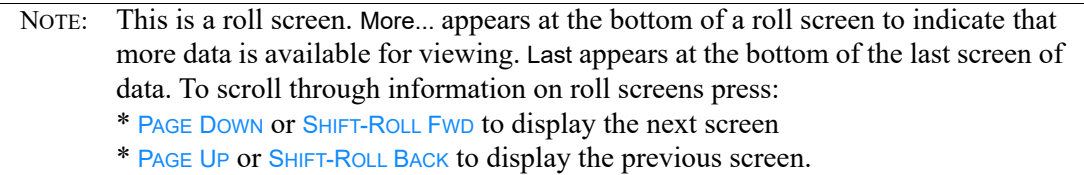

#### **System Line Hits Screen Fields and Function Keys**

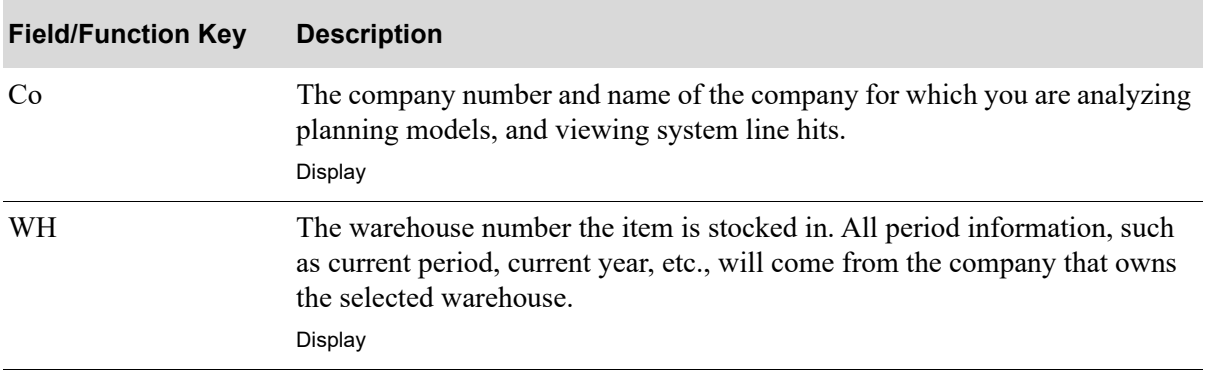

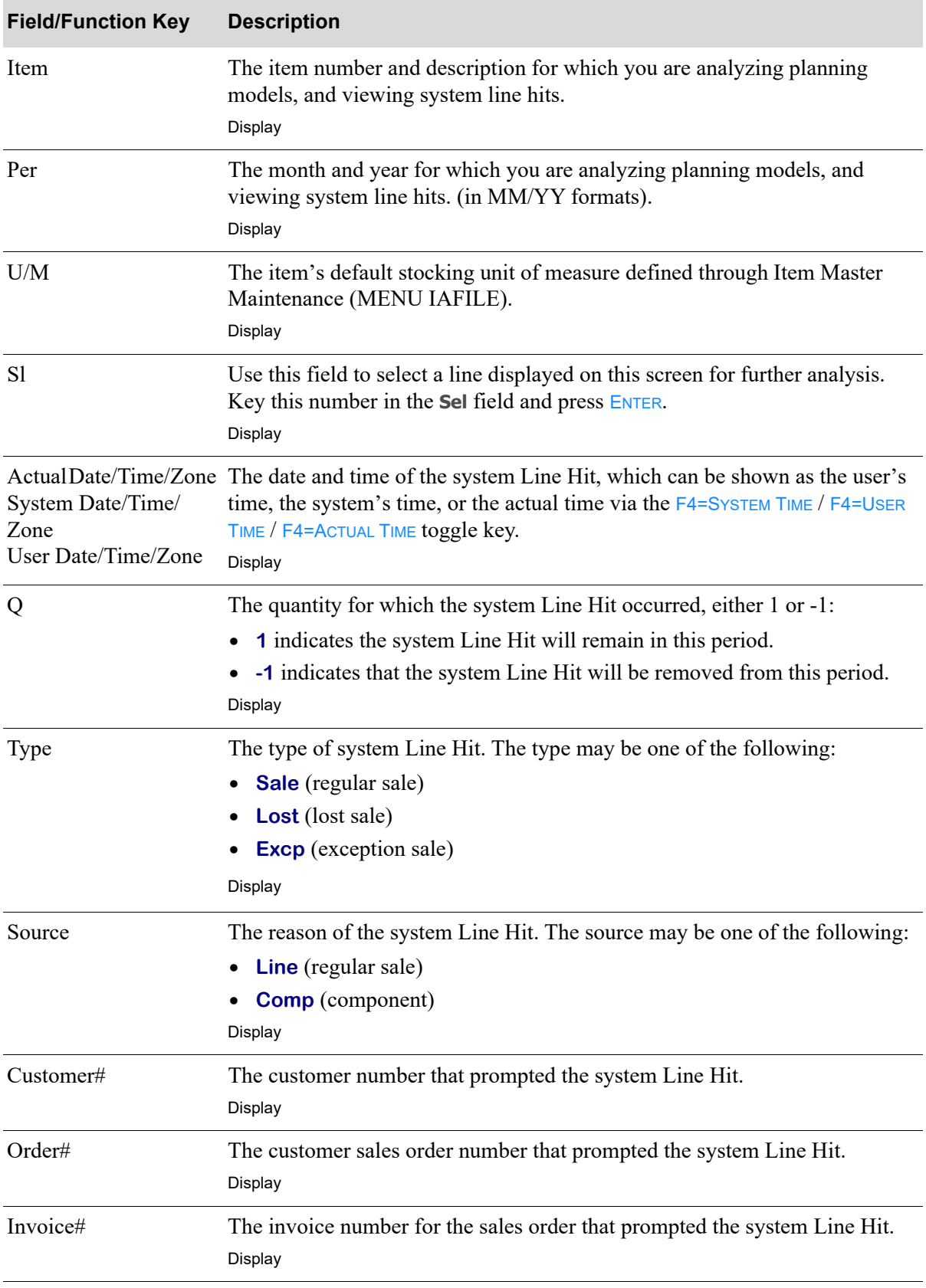

## **System Line Hits Screen Fields and Function Keys**

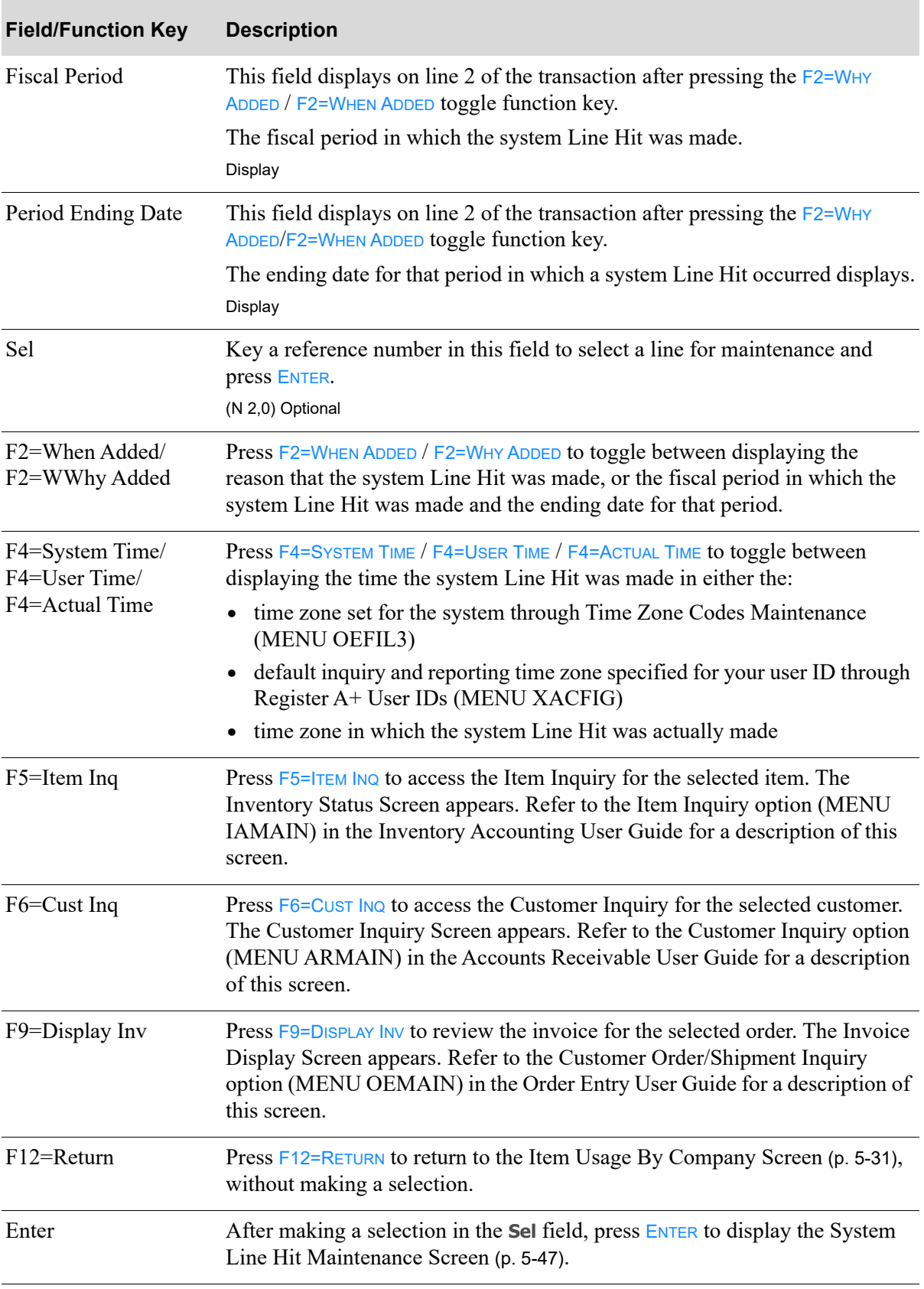

## **System Line Hits Screen Fields and Function Keys**

# <span id="page-102-0"></span>System Line Hit Maintenance Screen

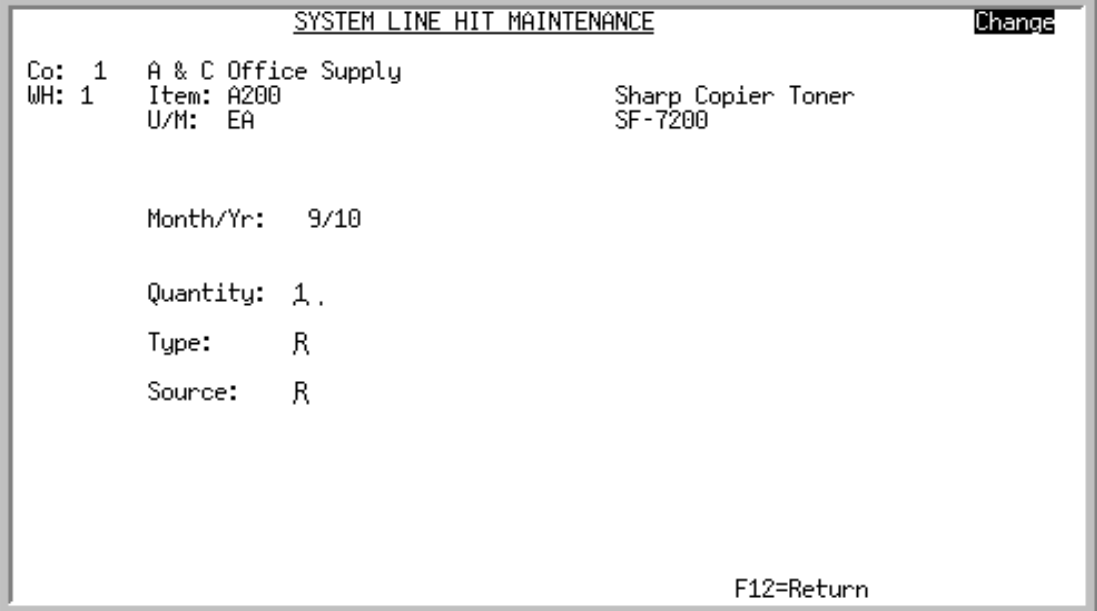

This screen displays after making a selection and pressing **ENTER** on the [System Line Hits Screen](#page-98-0) (p. 5-[43\)](#page-98-0).

This screen displays data about the selected system Line Hit. You have the option to maintain the **Quantity**, **Type**, and **Source** of the system Line Hit.

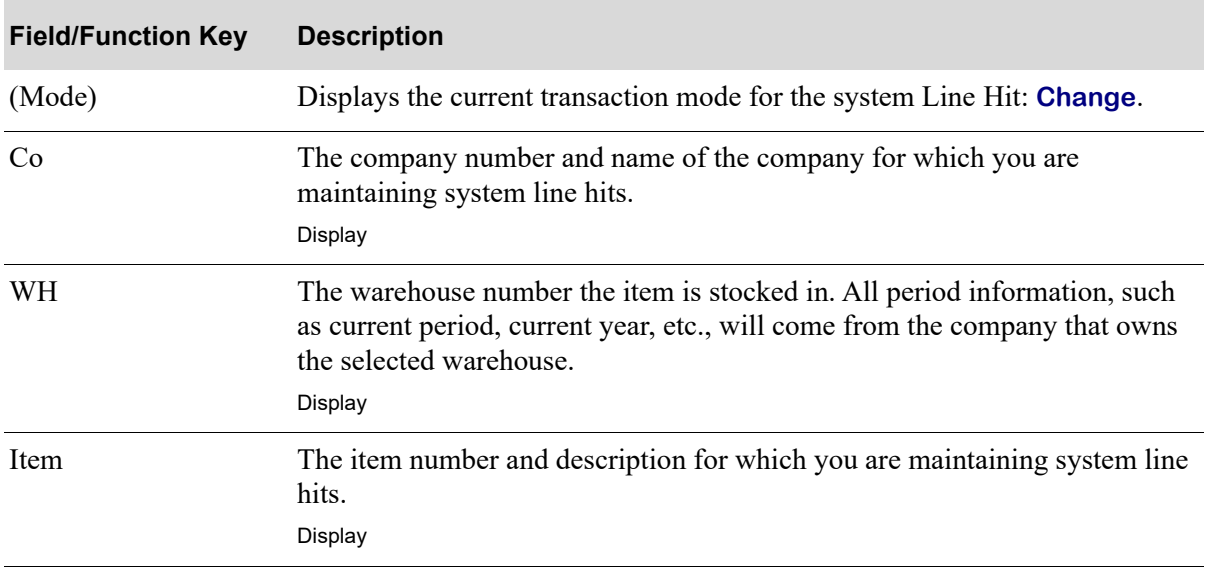

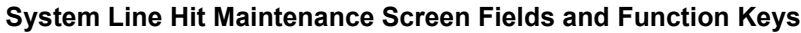

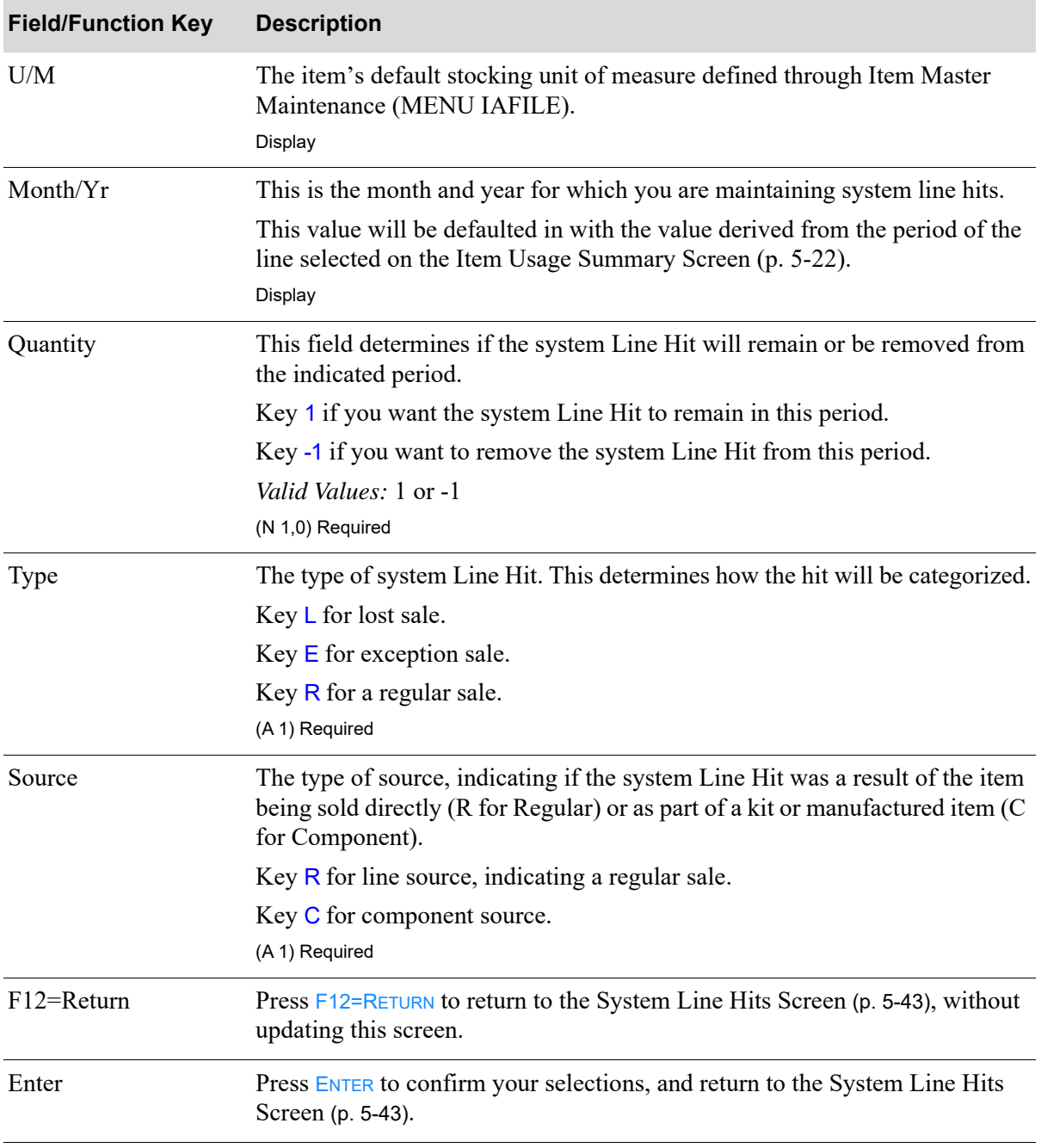

## **System Line Hit Maintenance Screen Fields and Function Keys**

# <span id="page-104-0"></span>Manual Line Hits Screen

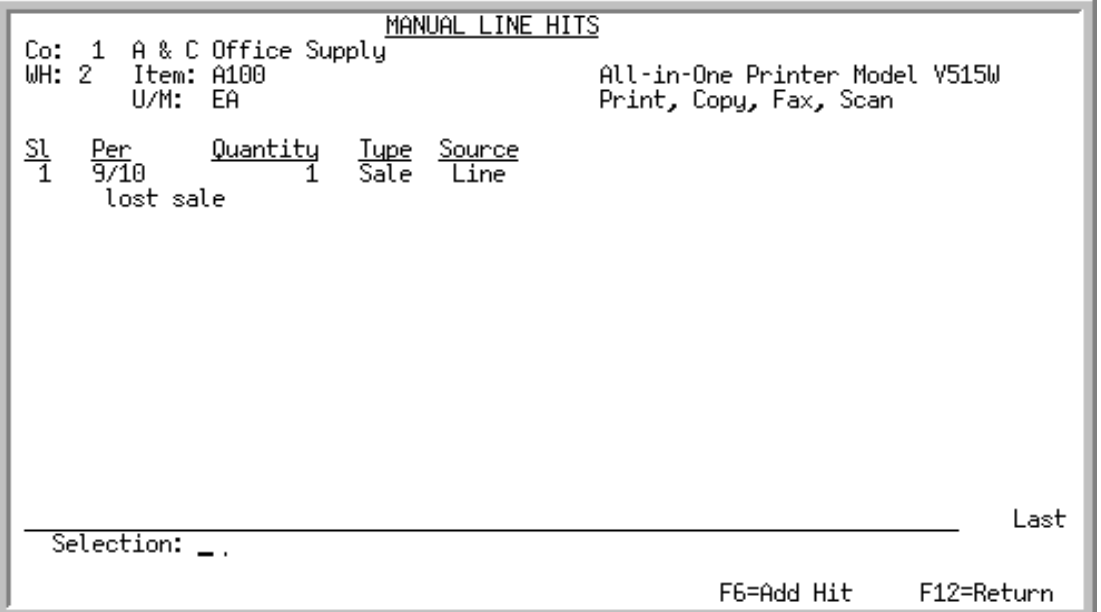

This screen appears after you make a selection and press F6=MAN HIT on the Item Hits By Company [Screen](#page-86-1) (p. 5-31).

Use this screen to display, change, add, or delete manual line hits for a given company and item. Line hits are displayed starting with those made in the most recent periods.

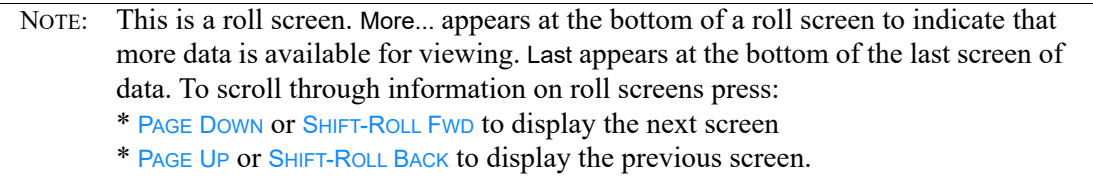

#### **Manual Line Hits Screen Fields and Function Keys**

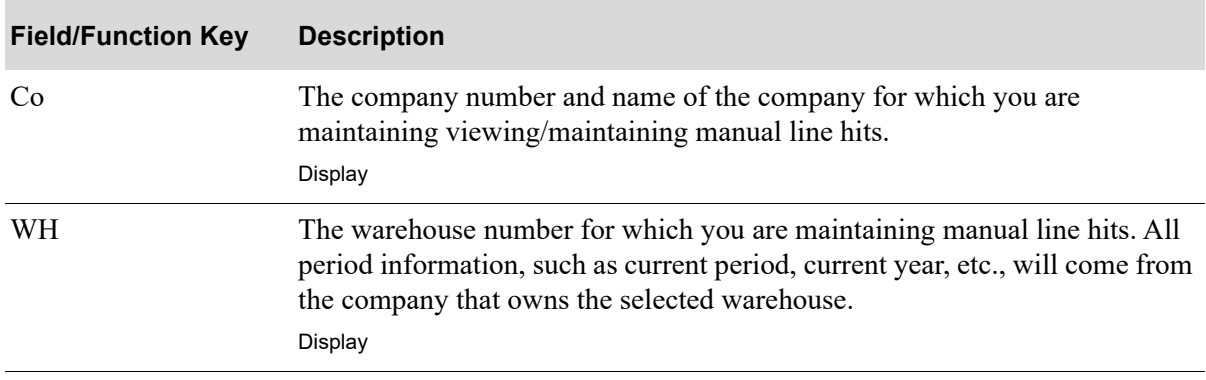

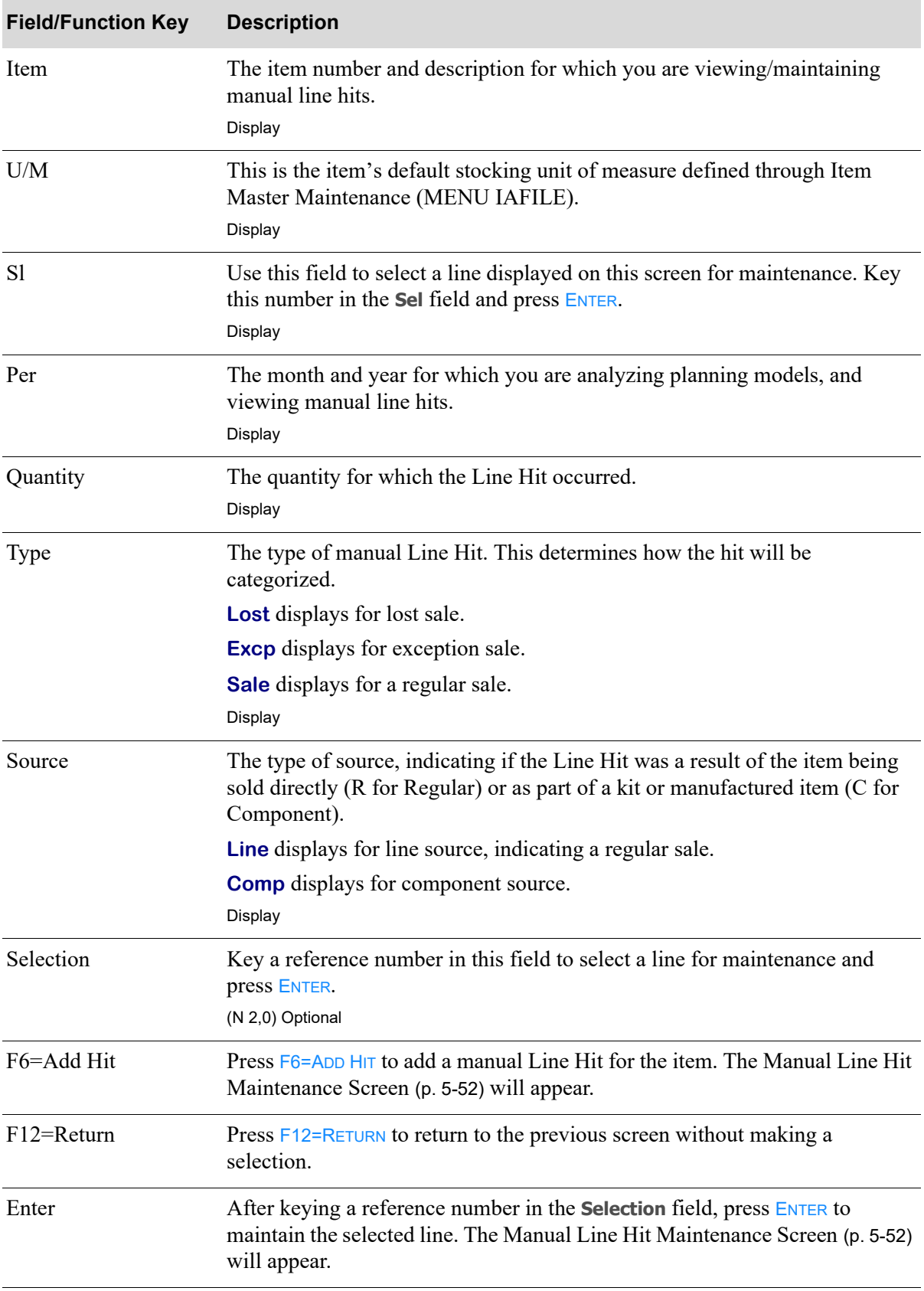

## **Manual Line Hits Screen Fields and Function Keys**

# <span id="page-107-0"></span>Manual Line Hit Maintenance Screen

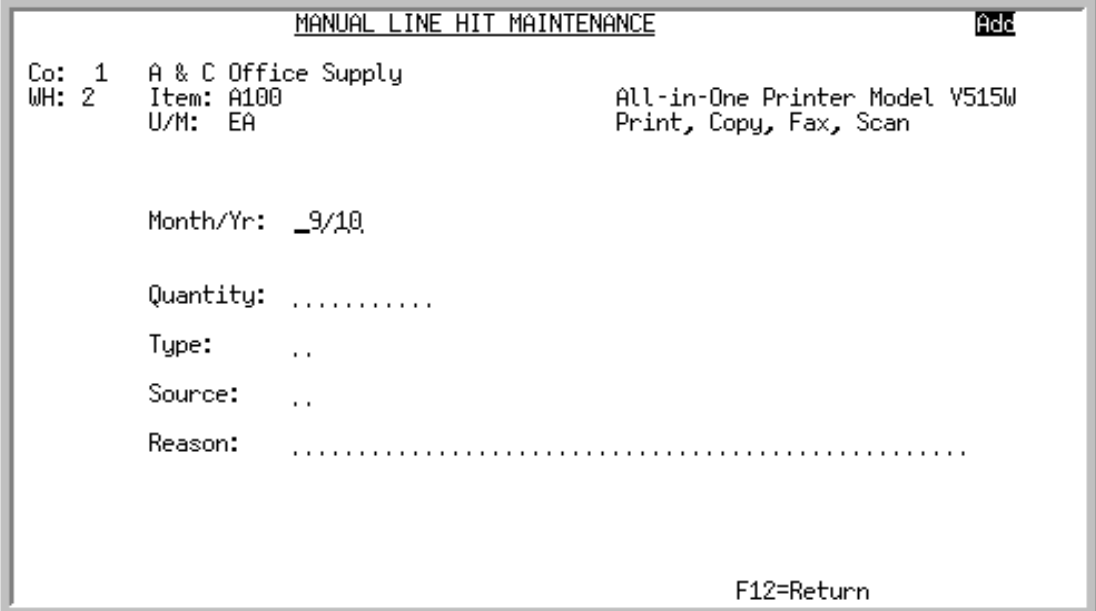

This screen appears after you press F6=ADD HIT on the [Manual Line Hits Screen](#page-104-0) (p. 5-49).

This screen displays data about the selected manual Line Hit. Use this screen to add, maintain, or delete a manual Line Hit.

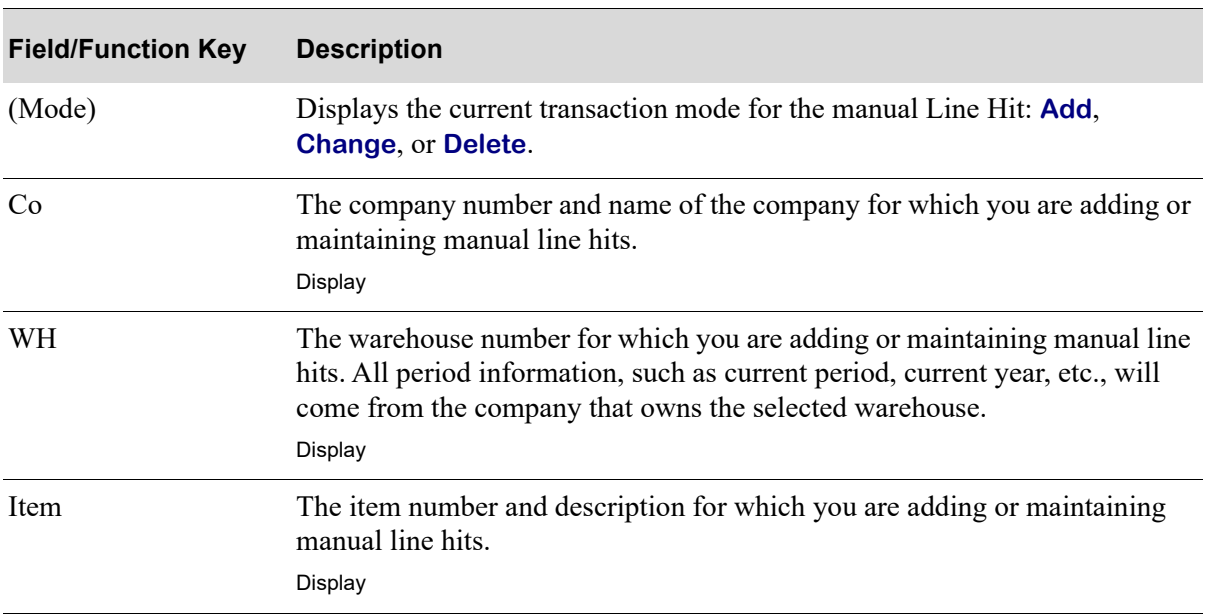

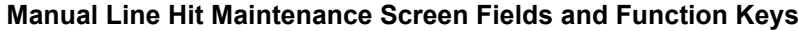
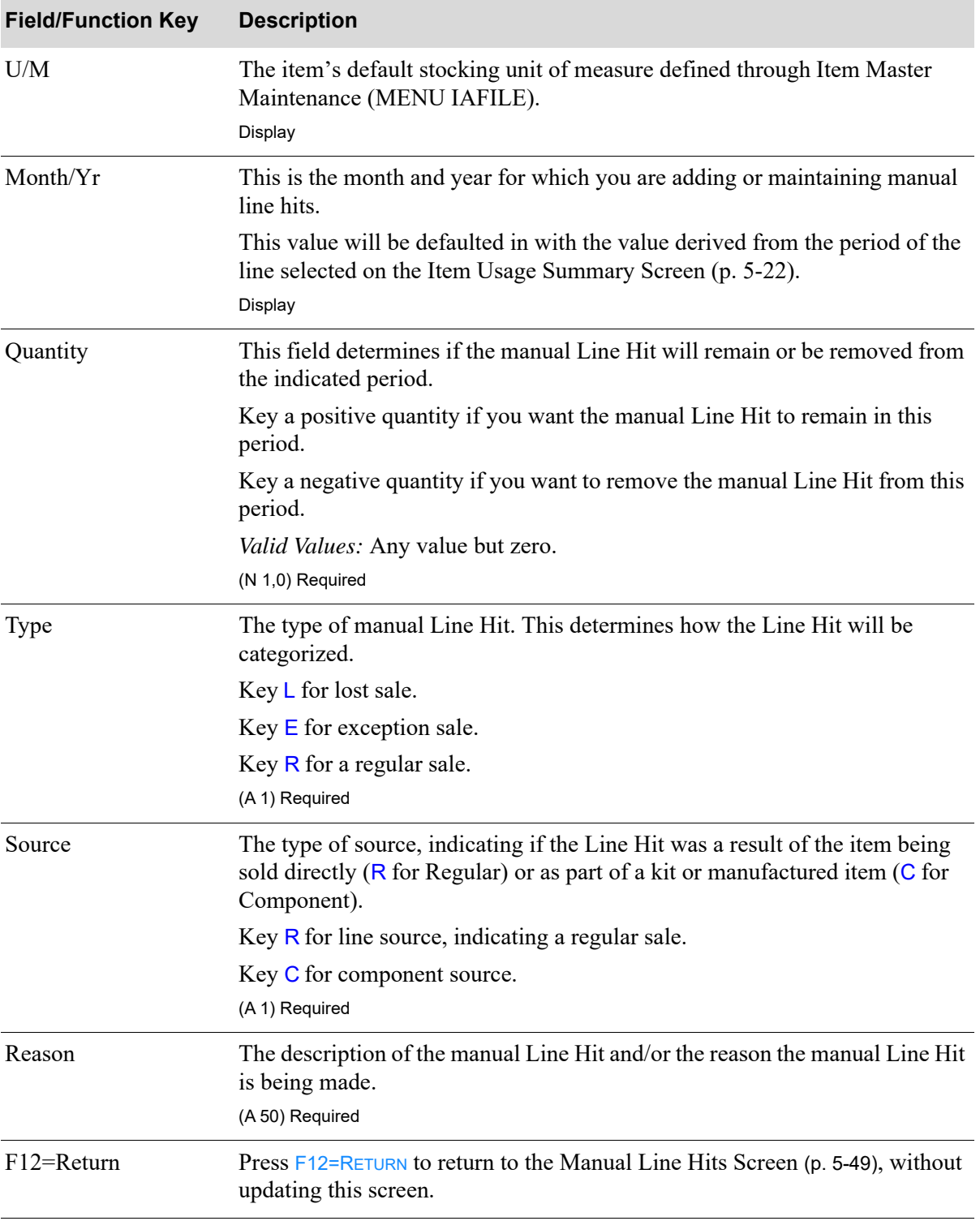

#### **Manual Line Hit Maintenance Screen Fields and Function Keys**

Г

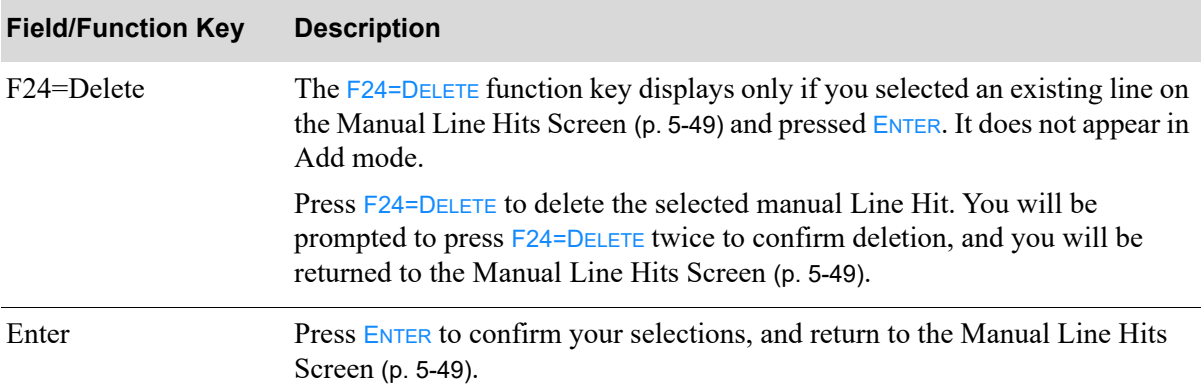

#### **Manual Line Hit Maintenance Screen Fields and Function Keys**

# CHAPTER 6 Comparing Items 6 6

Use the Item Comparison option to review sales, cost, profit, and quantity information for an item. You may perform any or all of the following functions:

- **•** Item Searches
- **•** Retrieval of any item history in the Sales Analysis database
- **•** Item Comparisons
- **•** Charting (through the use of flexible graph options)

Refer to the Sales Analysis User Guide for a detailed explanation of this option.

# CHAPTER 7 Analyzing Customer Demand for an Item

Use the Item/Customer Analysis option to display customer demand for an item. You will be allowed to perform any of the following functions:

- **•** Retrieval of any detail history (item/customer) in the Sales Analysis database
- Access year-to-date quantity, sales, and gross profit percent for up to eight customers at once
- **•** Access customer information showing quantity, sales, cost, profit, gross profit percent and average price for each month in the year with totals for the entire year

Refer to the Sales Analysis User Guide for a detailed explanation of this option.

# **CHAPTER 8** Reviewing Vendor/Item Information 8

The Vendor/Item Information option allows you to display vendor/item information for a vendor and item. Vendor/item information is set up and maintained through Vendor/Item Information Maintenance (MENU POFILE). With this inquiry, you can access that information immediately when determining from which vendors a specific item should be ordered, or when determining which items a specific vendor carries.

Refer to the Purchasing User Guide for a detailed explanation of this option.

# CHAPTER 9 Reviewing Vendor Performance

The Vendor Performance Inquiry option allows you to display summary information about a single vendor, and detail receipt history of that vendor's ability to deliver a single item. Use this information to determine how accurately and efficiently a vendor has performed.

For an explanation of this option, refer to the Purchasing User Guide.

# CHAPTER 10 Finding Items on Open Purchase **Orders**

The Open PO's by Item option allows you to inquire on items that are on open purchase orders. An open purchase order is one that has been printed, but has not been received in full.

General information about purchase orders is initially displayed. You may then inquire on individual purchase order line items. Therefore, if the same item is ordered on more than one purchase order, or more than once on the same purchase order, you may inquire on a specific item on a specific purchase order. This is necessary since purchase order receipts are entered by purchase order, not by item.

Refer to the Purchasing User Guide for a detailed explanation of this option.

# CHAPTER 11 Using the Item Inquiry 11

The Item Inquiry option allows you to inquire on item information.

Refer to the Inventory Accounting User Guide for a detailed explanation of this option.

# CHAPTER 12 Finding Items on Open Orders 12

The Open Order by Item option displays a summary line of open orders for a specific item or range of items, and for a specific customer or range of customers. Item information includes open orders or backorders. Searches are provided to locate customers by full or partial name, and items by full or partial number and/or description. In addition, this option may be used to review item detail for a specific order, and if desired, access Order Entry, Order Release, and/or Order Delete. Open orders may be viewed via this inquiry upon completion of entry.

Refer to the Order Entry User Guide for a detailed explanation of this option.

# CHAPTER 13 Using the Bill of Material Inquiry **13**

Use the Bill of Material Inquiry option to display bill of material information for an item.

NOTE: This option is available only if Bill of Material (BOM) is installed.

You will be allowed to perform any of the following functions:

- **•** Display, for a parent BOM, the quantity of each component included in that parent, and any related labor costs
- **•** Display each component's available quantity and the maximum number of parents that can be built for kits and manufactured items from that quantity
- **•** Access the Where Used Inquiry for specific components
- **•** Display all items in an assortment, their availability, and any associated comments or special charges

Refer to the Bill of Material User Guide for a detailed explanation of this option.

# CHAPTER 14 Interactive Forecasting 14 14

The Interactive Forecasting option allows for interactive forecasting of a planning model for a specific item. This tool helps you forecast items using different planning models.

This option forecasts sales for the next 12 months using the past 12 months of demand history (including both system generated and manual adjustments). It does not compare this forecast to the actual demand each month as the Planning Model Analysis does. Instead, Interactive Forecasting will give you the forecast for the next 12 months, given an item's demand history and planning model. The results of this forecast are displayed on a bar graph. For detailed information about system generated and manual demand file adjustments, refer to ["System Generated Adjustments" on page 1-4](#page-15-0) and ["Manual Adjustments" on page 1-6.](#page-17-0)

## <span id="page-126-0"></span>Interactive Forecasting

The screens and/or reports in this option and a brief description are listed in the following table. A complete description of each screen/report is contained in this section.

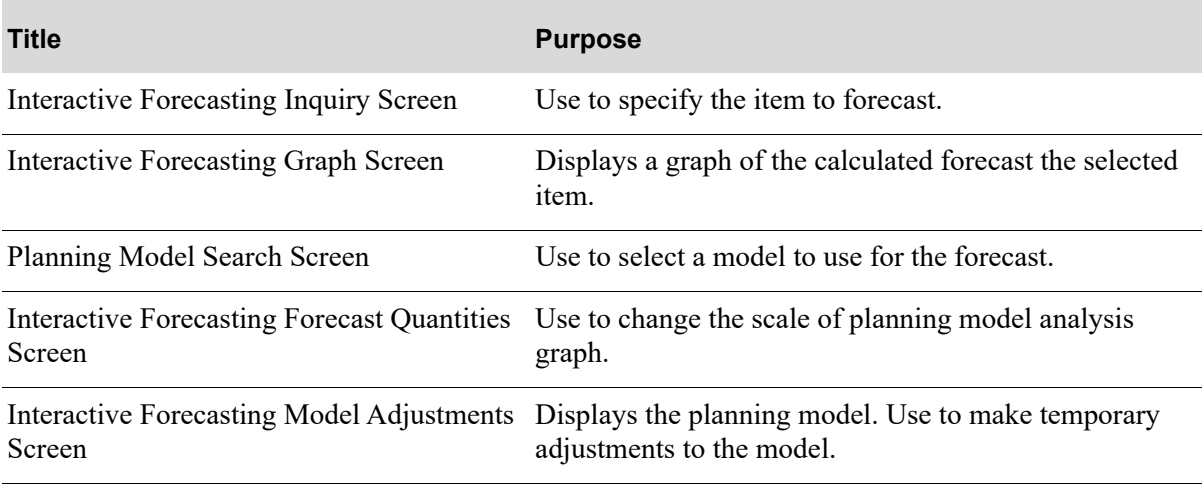

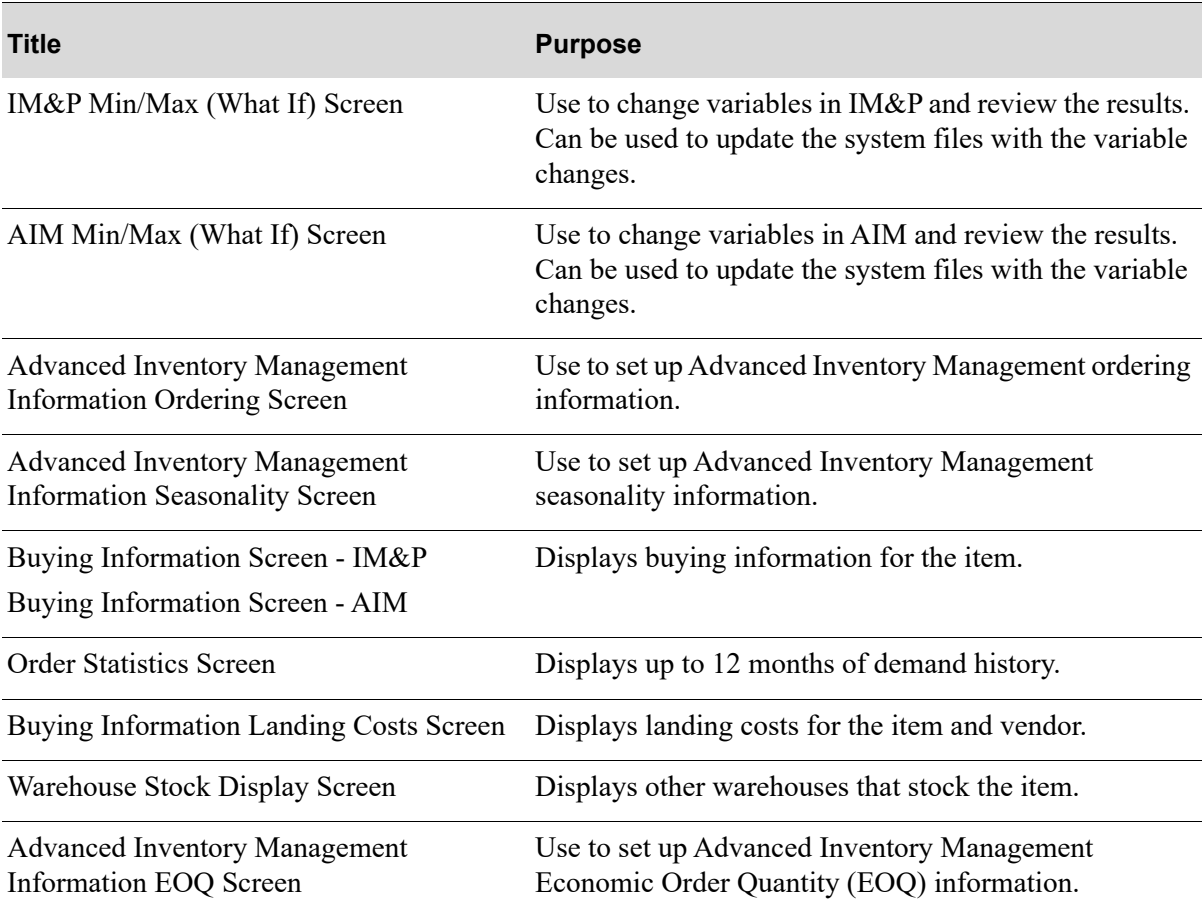

## <span id="page-128-0"></span>Interactive Forecasting Inquiry Screen

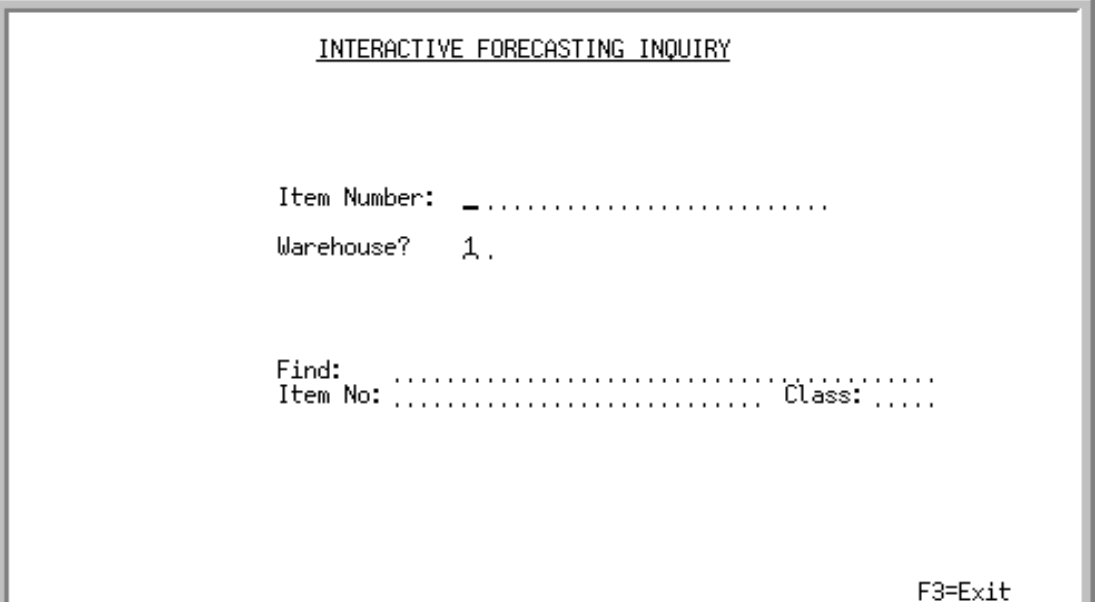

This screen displays after you select option 10 - [Interactive Forecasting](#page-126-0) from MENU IMMAIN or MENU AIMAIN.

Use this screen to select the item for which an interactive forecast analysis will be performed. If you select an item that has insufficient demand history (12 months of demand history is needed), a message will display informing you that the item selected cannot be forecast.

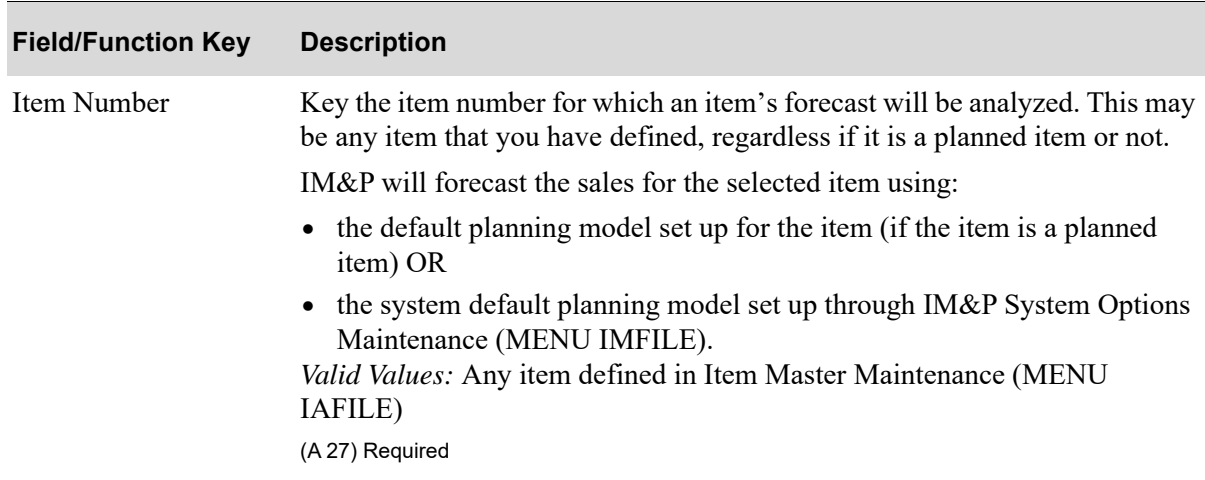

#### **Interactive Forecasting Inquiry Screen Fields and Function Keys**

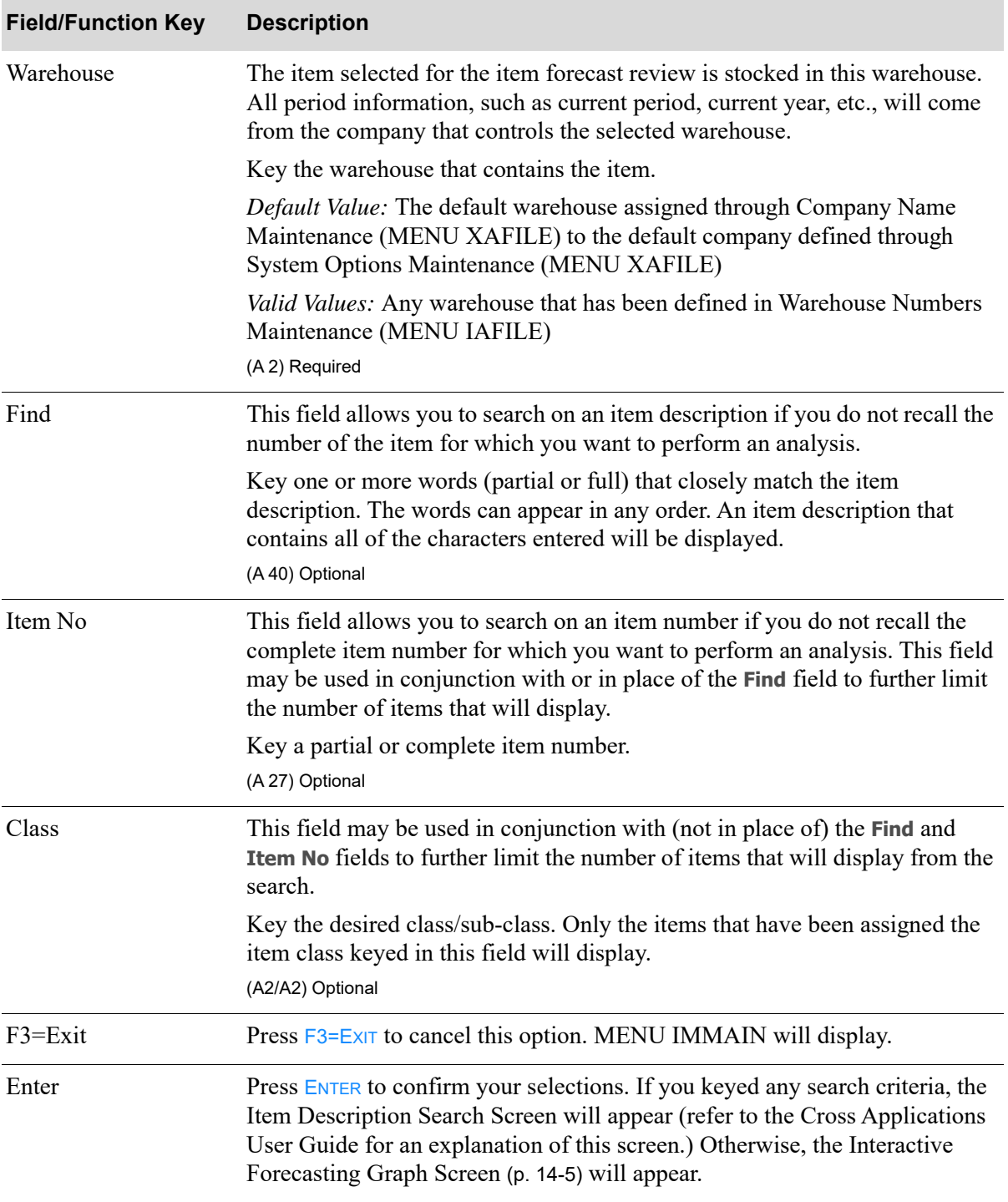

#### **Interactive Forecasting Inquiry Screen Fields and Function Keys**

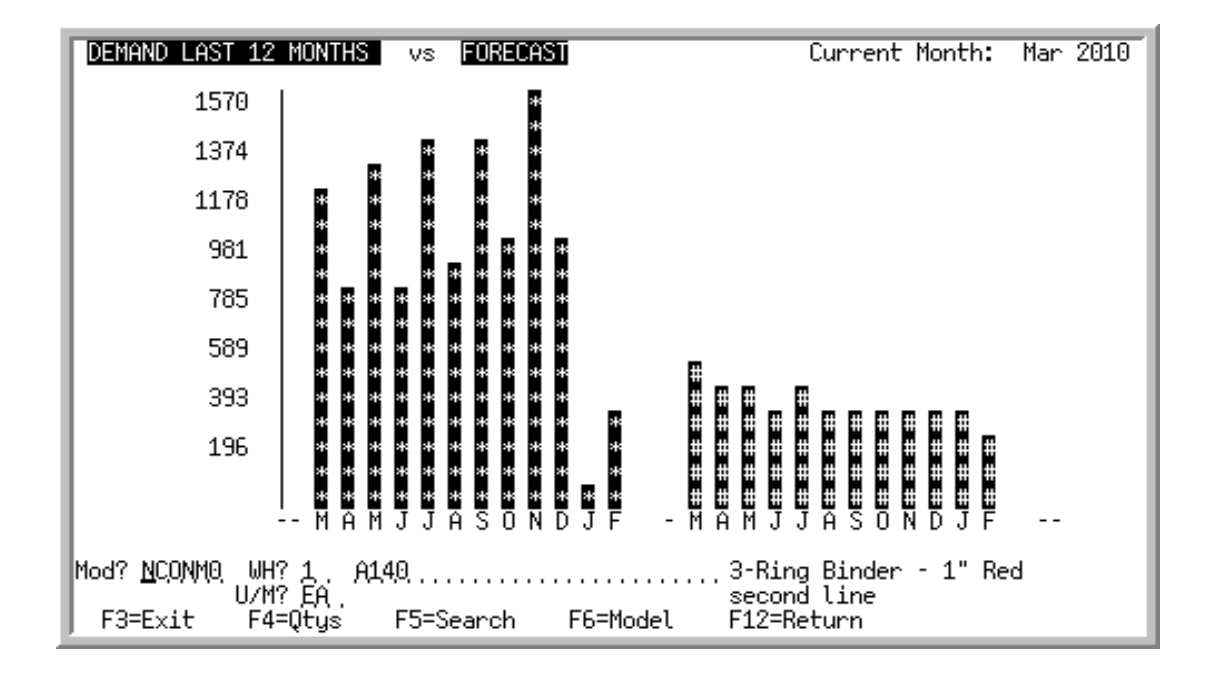

## <span id="page-130-0"></span>Interactive Forecasting Graph Screen

#### Important

Quantities on this screen that are expressed as all 9's may be too large for display and may not reflect actual quantities. In such instances, a warning message will display at the bottom of the screen. Changing the unit of measure in the **U/M** field on this screen may resolve this situation.

This screen displays after making a selection on the [Interactive Forecasting Inquiry Screen](#page-128-0) (p. 14-3) or on the Item Description Search Screen.

This screen displays a graph which depicts the calculated forecast of this item (using its planning model). The IM&P or AIM sales forecast (# bar) for the next 12 months is based on the last 12 months of demand history (\* bar). Use this screen to view the graph or display a new graph.

This screen also provides other functions; you may:

- **•** Change the planning model, item, warehouse, and/or unit of measure
- **•** Access the screen where the graph scale can be changed and the quantities may be viewed
- **•** Search for valid items
- **•** Search for a planning model (by keying ? in the **Model** field) or a warehouse (by keying ? in the **WH** field)
- **•** View the definition of the planning model
- Alter the definition of a planning model to use in this inquiry

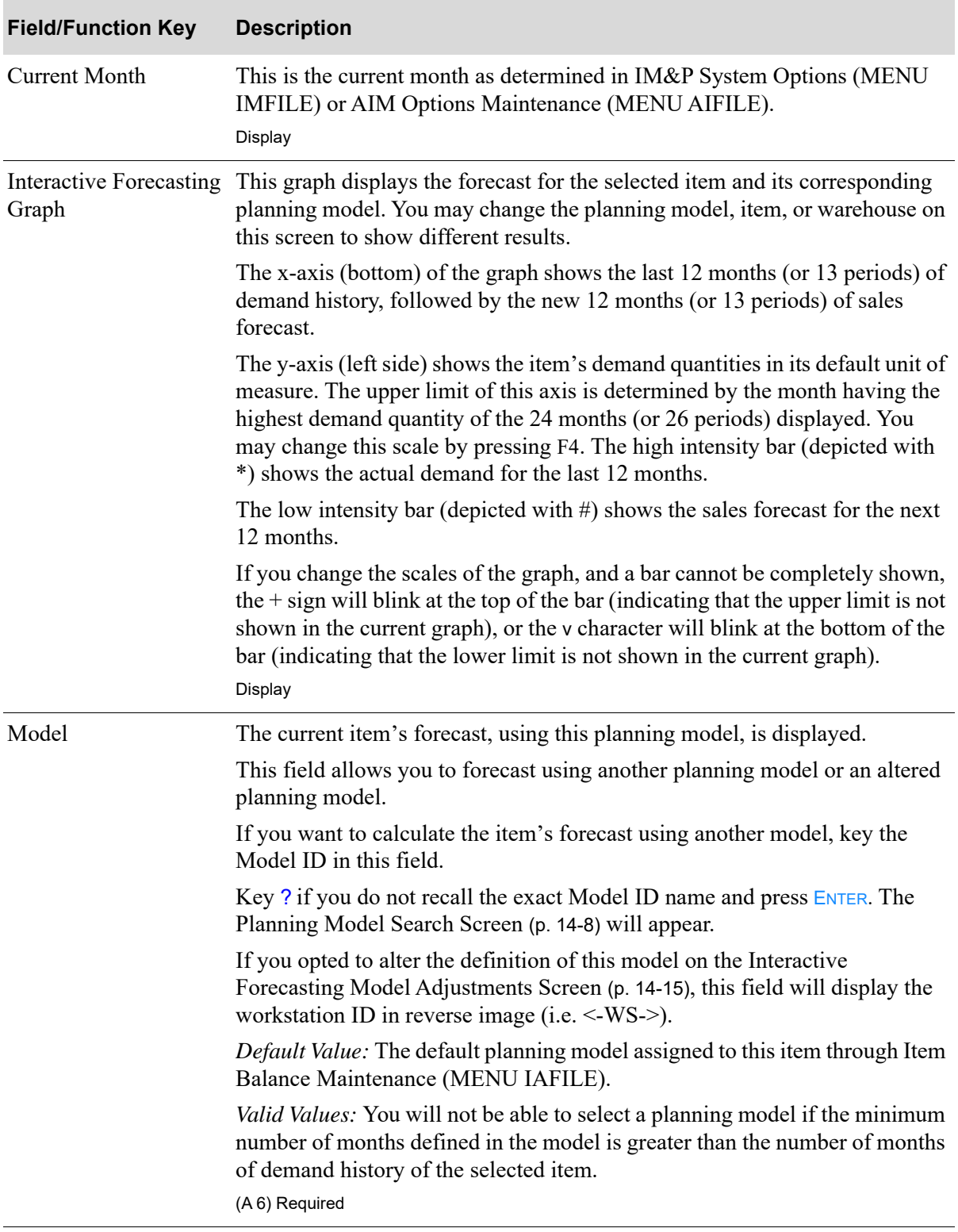

#### **Interactive Forecasting Graph Screen Fields and Function Keys**

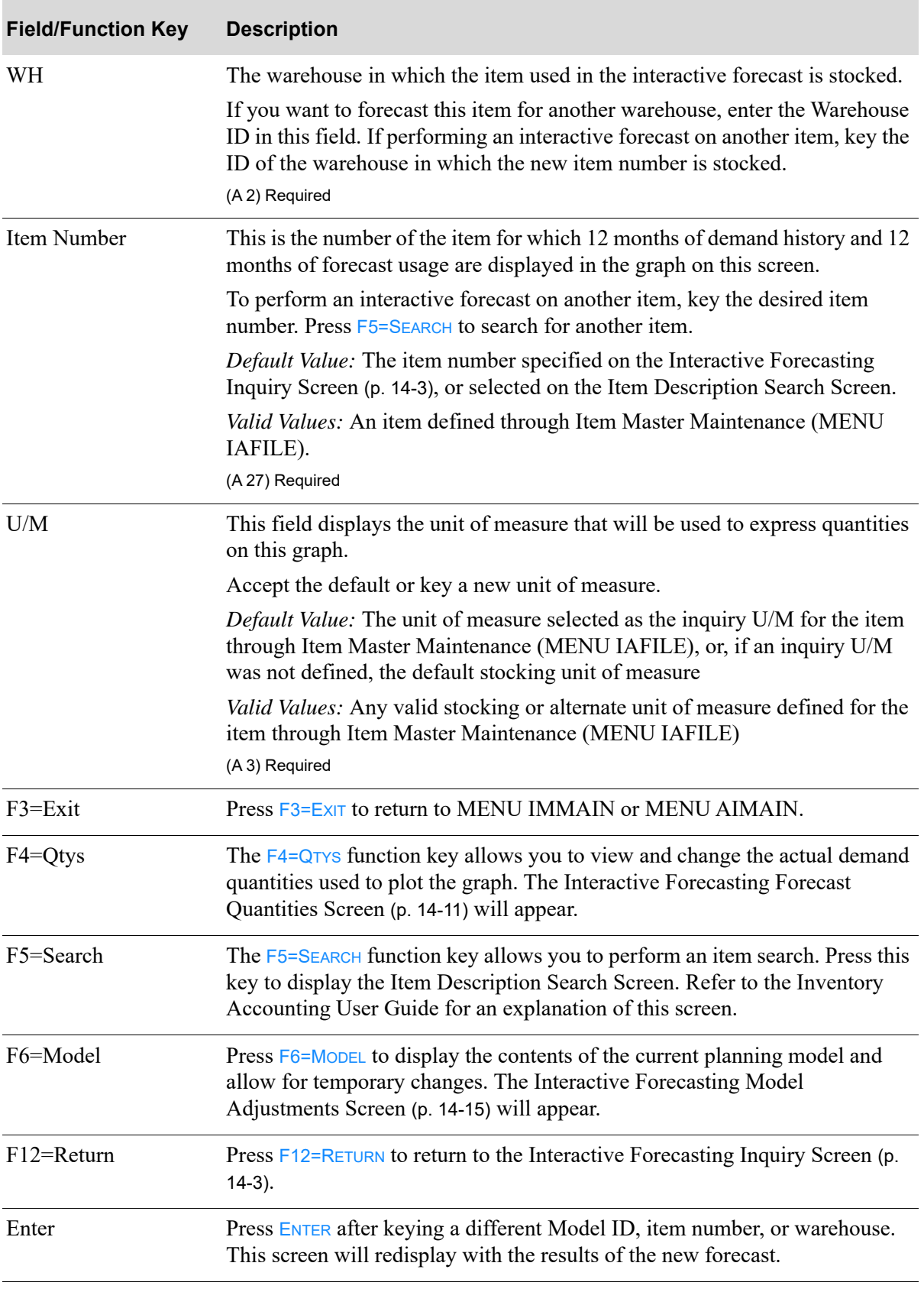

### **Interactive Forecasting Graph Screen Fields and Function Keys**

## <span id="page-133-0"></span>Planning Model Search Screen

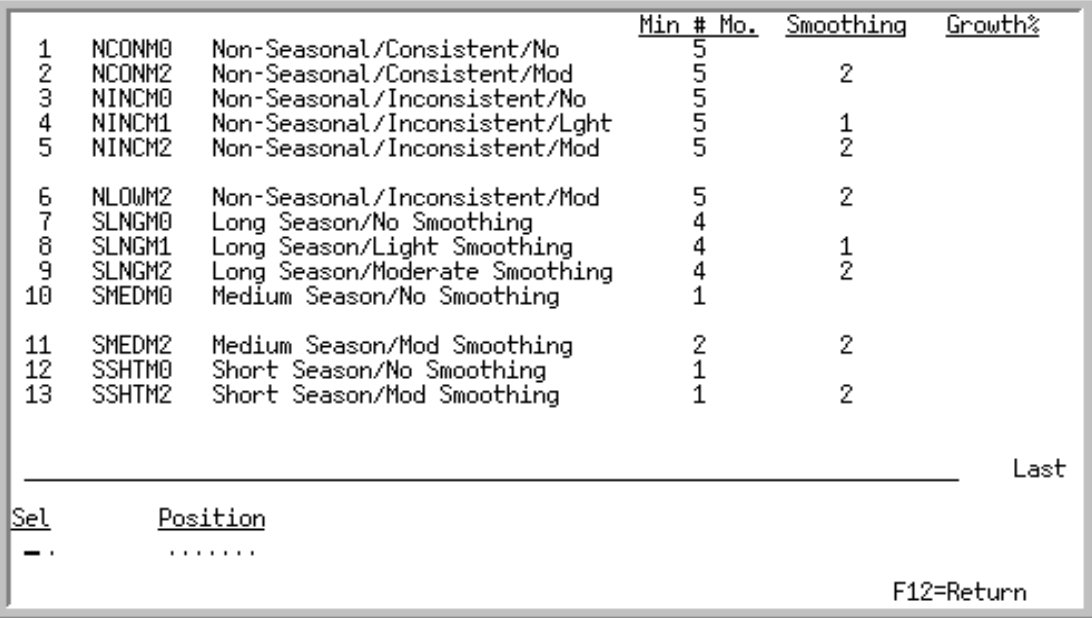

This screen appears after entering a question mark (?) in the **Model** field on the [Interactive Forecasting](#page-130-0)  [Graph Screen](#page-130-0) (p. 14-5). This screen assists you in selecting the planning model to be used for forecasting item sales.

A scrolling list of valid planning models are displayed in alphabetical sequence by Model ID. These models have the same number of accounting periods as the company that controls the warehouse where the item is stored.

In addition to selecting the planning model to be used in calculating the chosen item's forecast, you may:

**•** Reposition the list of planning models based on the word entered in the **Position** field

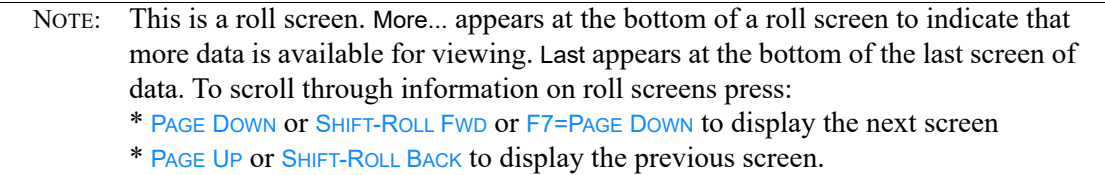

#### **Planning Model Search Screen Fields and Function Keys**

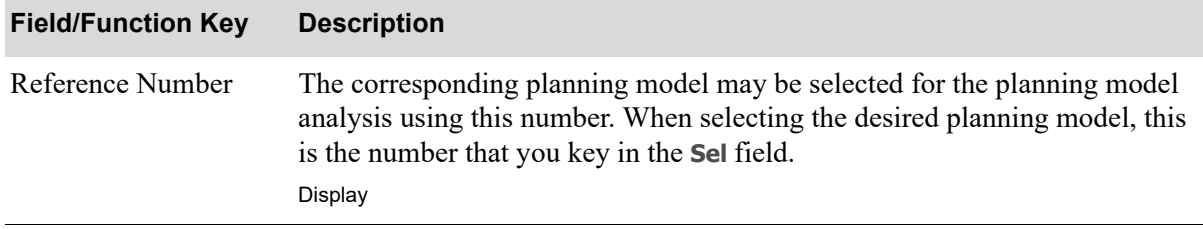

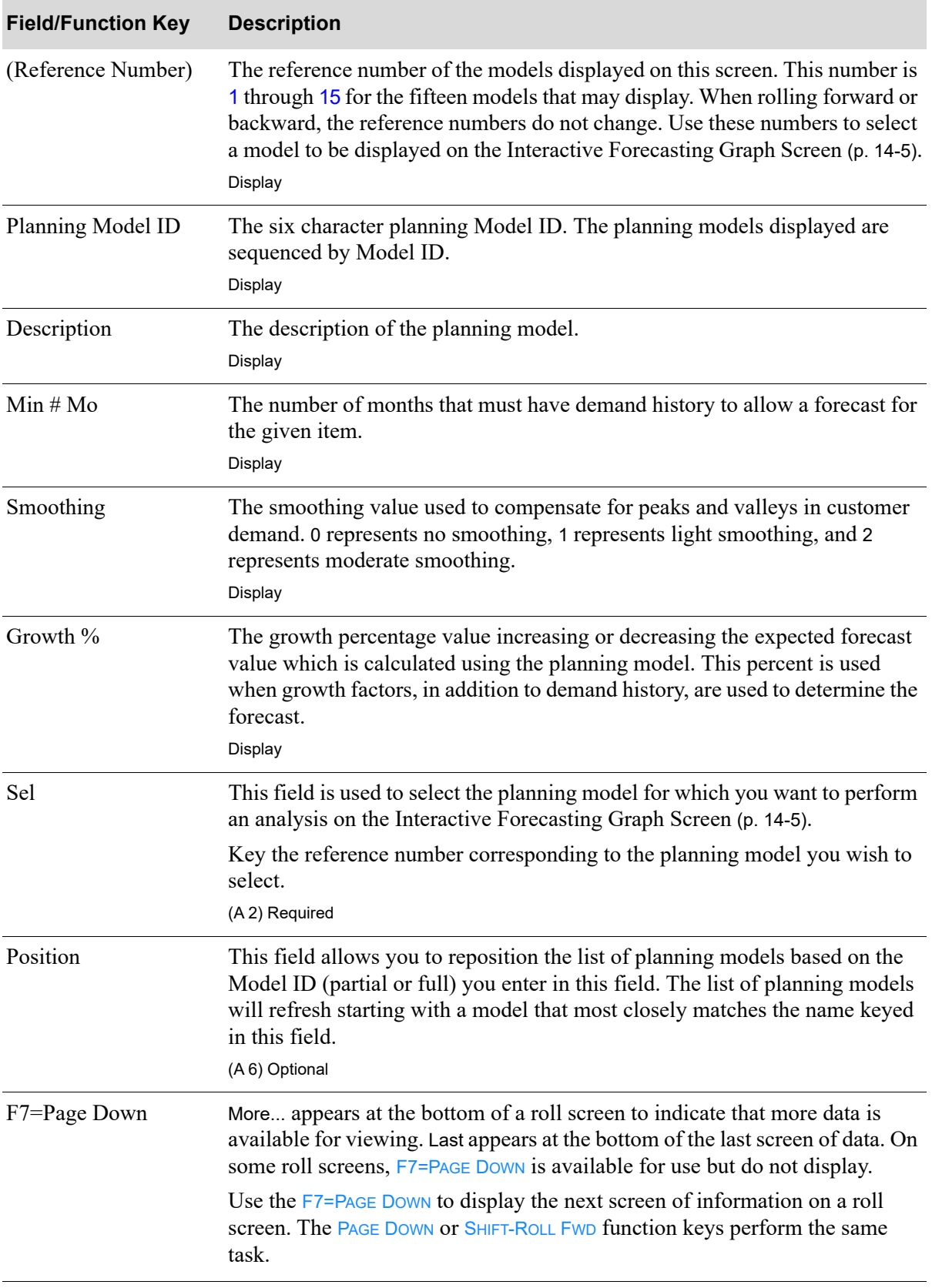

**Planning Model Search Screen Fields and Function Keys**

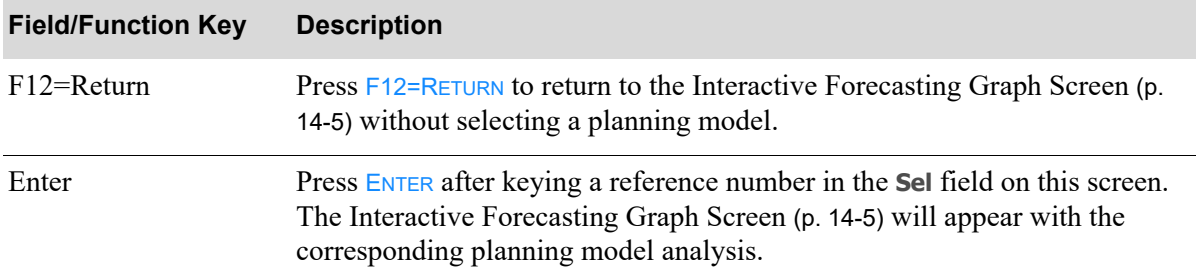

#### **Planning Model Search Screen Fields and Function Keys**

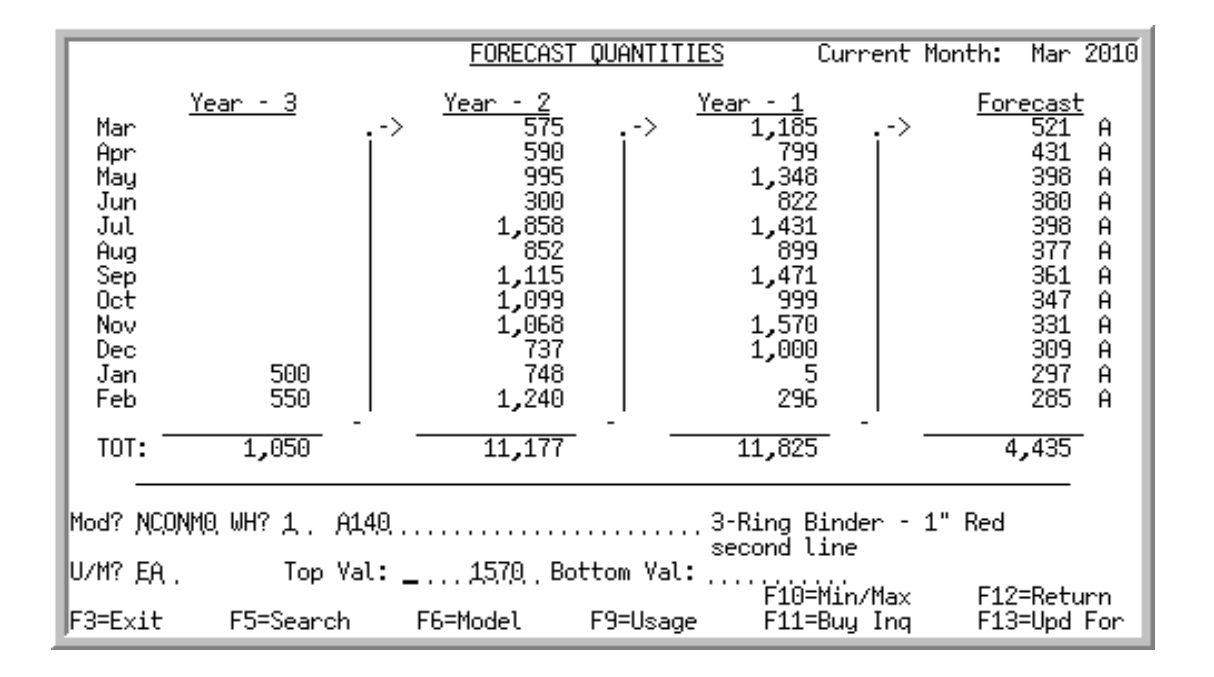

## <span id="page-136-0"></span>Interactive Forecasting Forecast Quantities Screen

#### Important

Quantities on this screen that are expressed as all 9s may be too large for display and may not reflect actual quantities. In such instances, a warning message will display at the bottom of the screen. Changing the unit of measure in the **U/M** field on this screen may resolve this situation.

This screen appears after you press  $F4 = QT \times S$  on the [Interactive Forecasting Graph Screen](#page-130-0) (p. 14-5). From this screen, you may:

- **•** Change the top and/or bottom scale of the graph
- **•** Change the item, warehouse, unit of measure and/or planning model
- **•** View the contents of the planning model

NOTE: Only one logical function may be performed at a given time. For example, you may change the planning model, item, and warehouse at the same time, but, if you also change the top and/or bottom scale of the graph, then the changes to the graph will be performed and the graph will be re-displayed. The planning model, item, and warehouse, however, will have their previous values replaced.

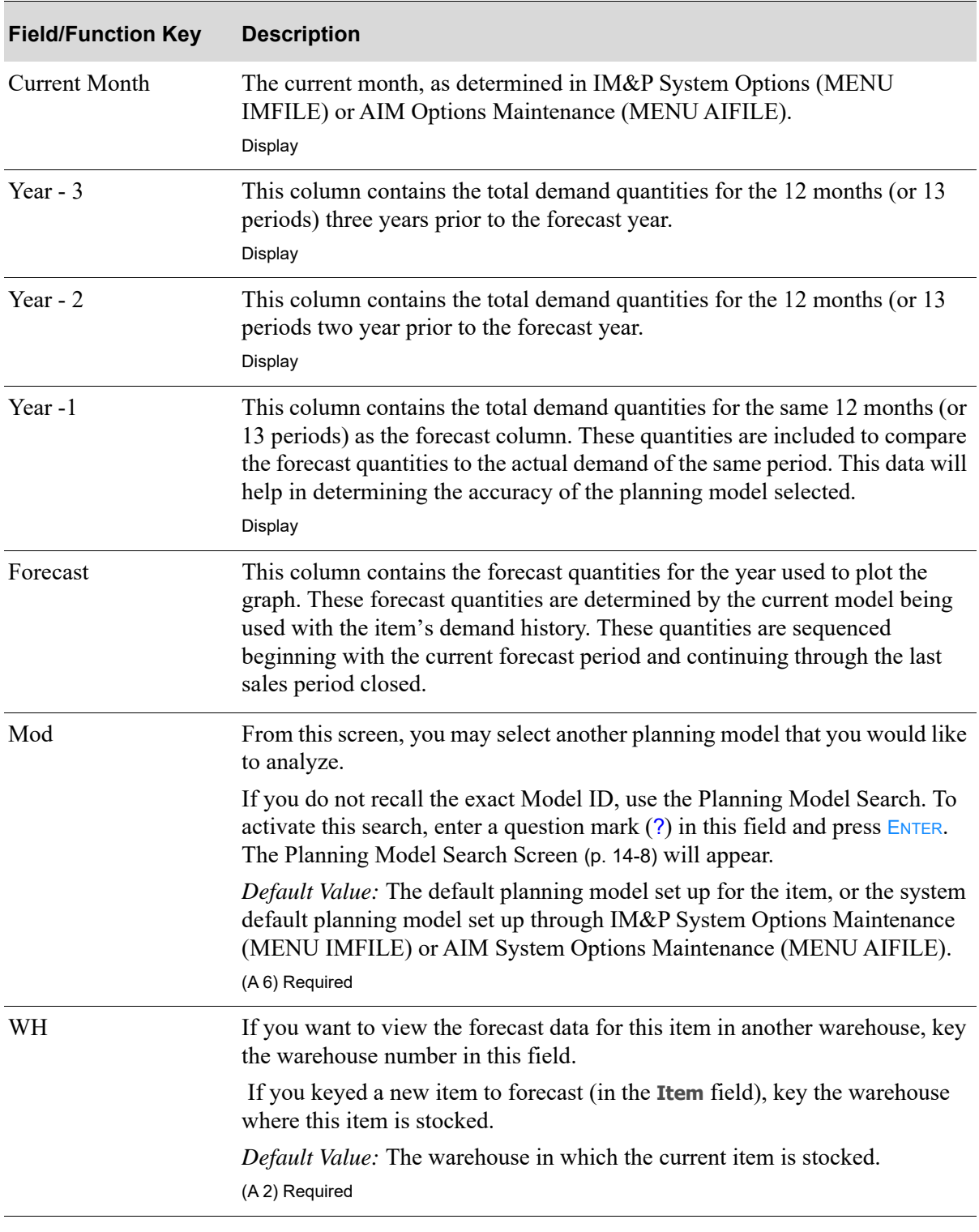

### **Forecast Quantities Screen Fields and Function Keys**

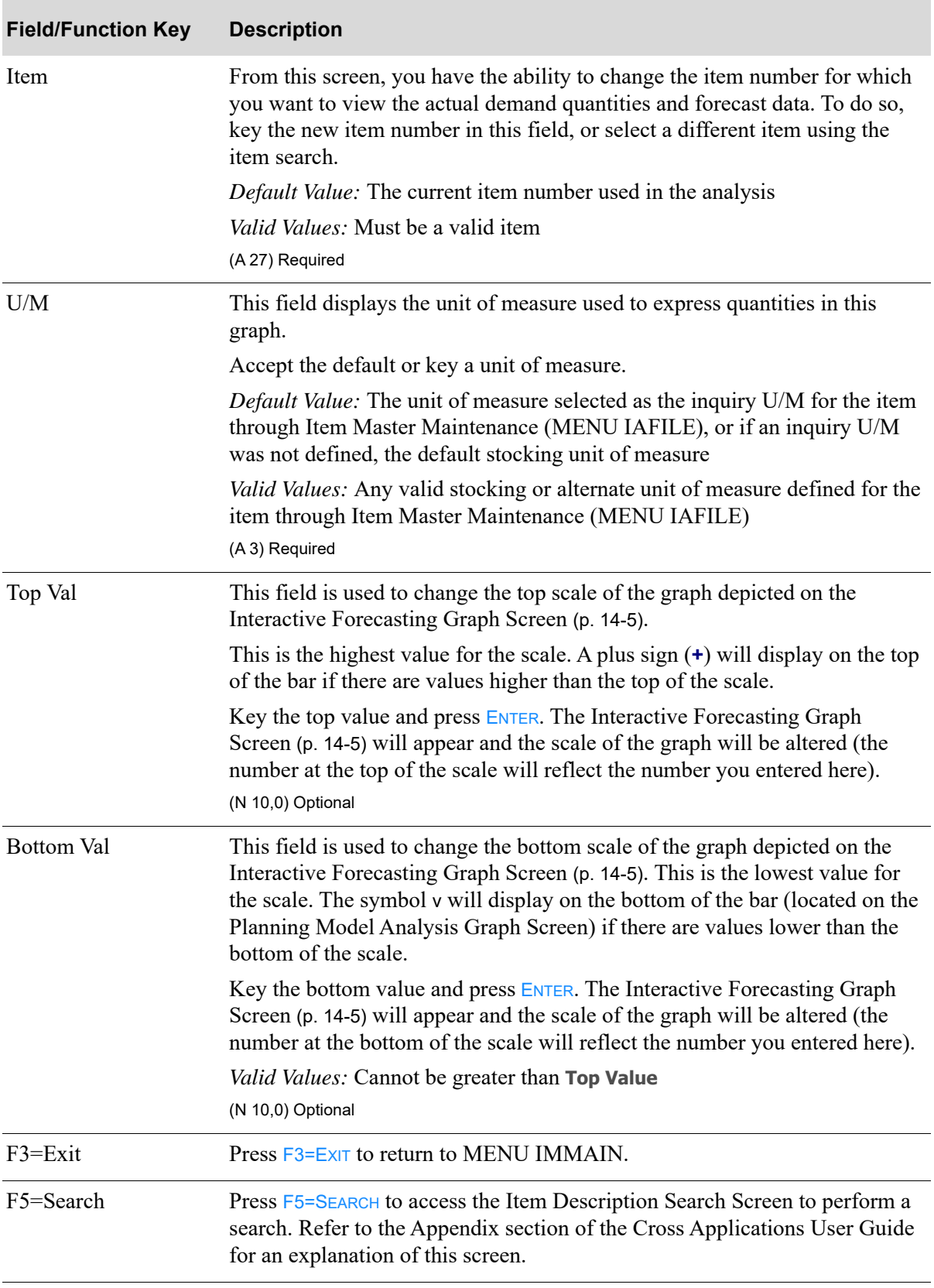

### **Forecast Quantities Screen Fields and Function Keys**

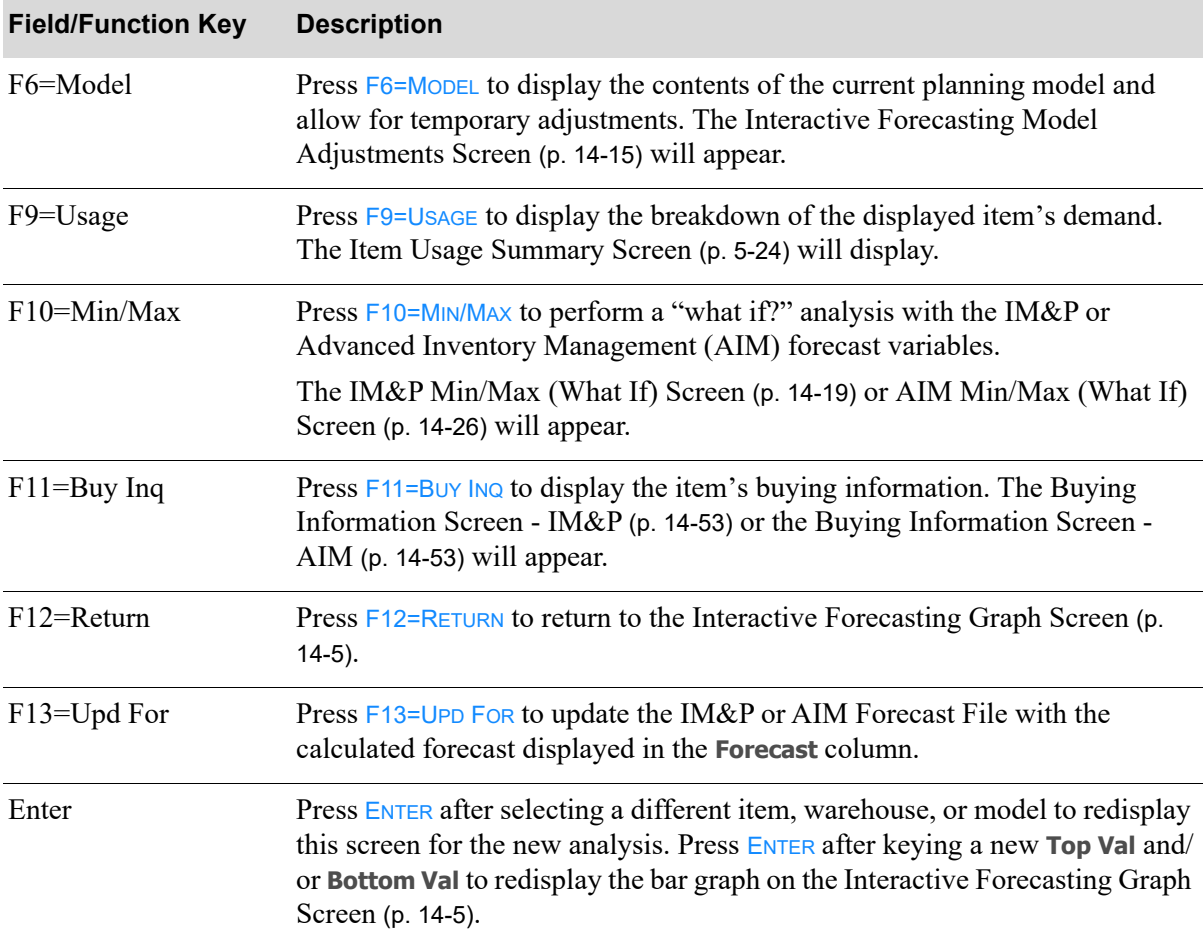

#### **Forecast Quantities Screen Fields and Function Keys**

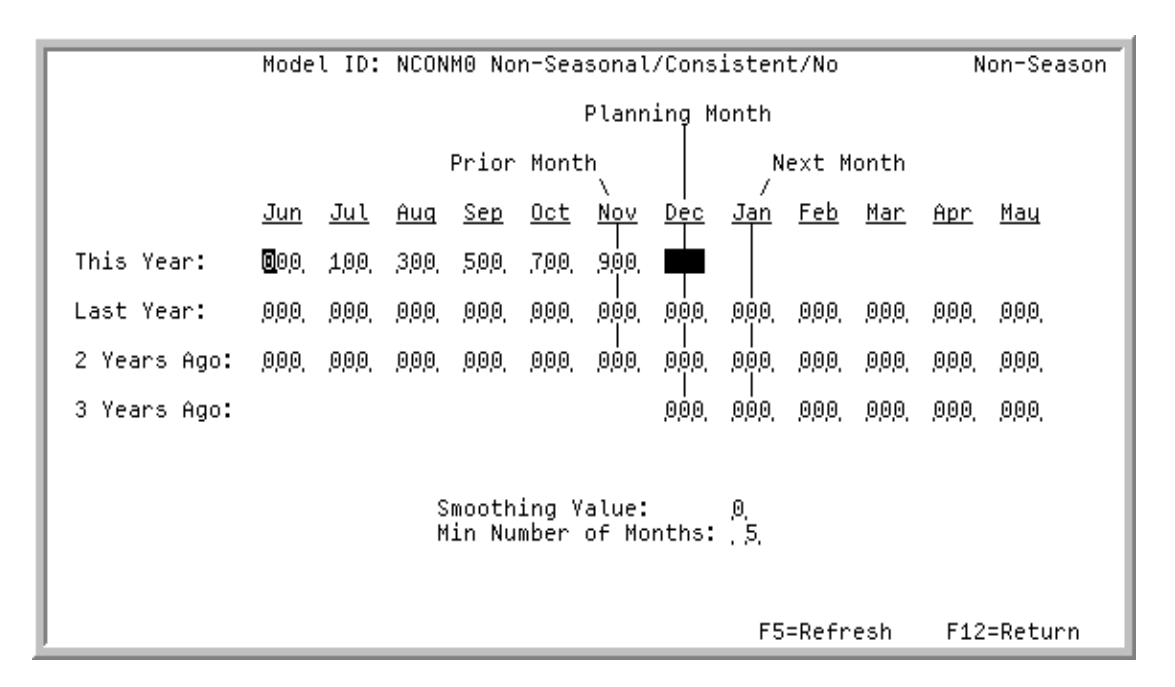

## <span id="page-140-0"></span>Interactive Forecasting Model Adjustments Screen

This screen appears after you press F6=MODEL on the [Interactive Forecasting Graph Screen](#page-130-0) (p. 14-5), or the [Interactive Forecasting Forecast Quantities Screen](#page-136-0) (p. 14-11).

Use this screen to view the definition of the planning model or to make temporary adjustments to it. The planning model currently being analyzed is displayed. This screen is similar in function and setup to the actual [Planning Model Maintenance Screen](#page-321-0) (p. 28-4) accessed through Planning Models Maintenance (MENU IMFILE/MENU AIFILE).

From this screen, you may:

- **•** Change the weight values used in the item forecast calculations
- **•** Change the additional growth percent (if not an AIM Planned item)
- Change the smoothing value
- Change the minimum number of months for which demand data is necessary to use this planning model
- **•** Refresh the planning model parameters to their current values in the Planning Models File
	- NOTE: Any changes made to this planning model are only temporary and will NOT update the values in the Planning Models File. These changes will also be lost if the planning model being used to calculate the forecast is changed on any of the planning model analysis panels or if the program is directed back to the [Planning](#page-58-0)  [Model Analysis Screen](#page-58-0) (p. 5-3). The Model ID displayed on the [Interactive](#page-130-0)  [Forecasting Graph Screen](#page-130-0) (p. 14-5) will be **\*\*\*\*\*\*** if you change the definition of the planning model.

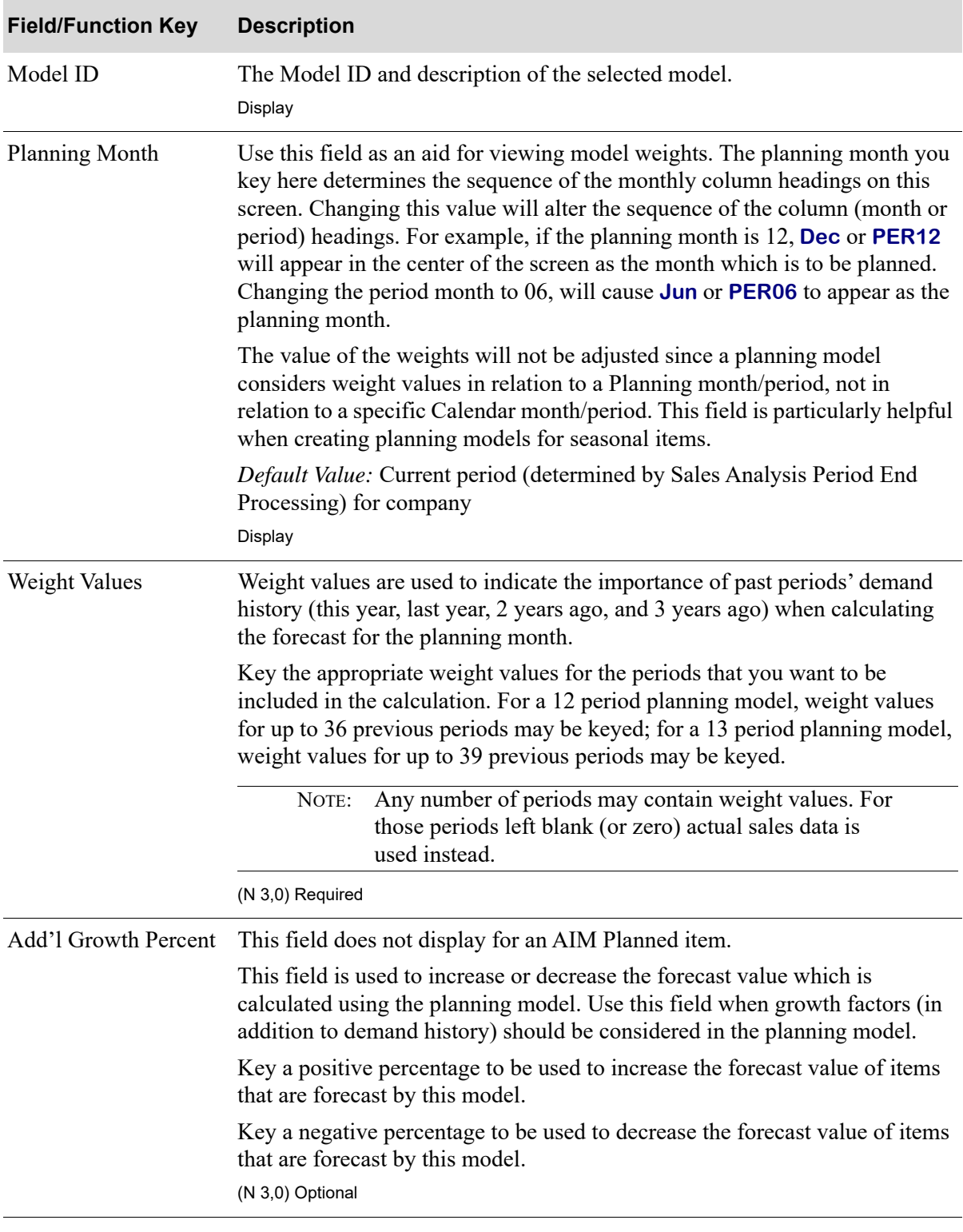

#### **Planning Model Maintenance Screen Fields and Function Keys**

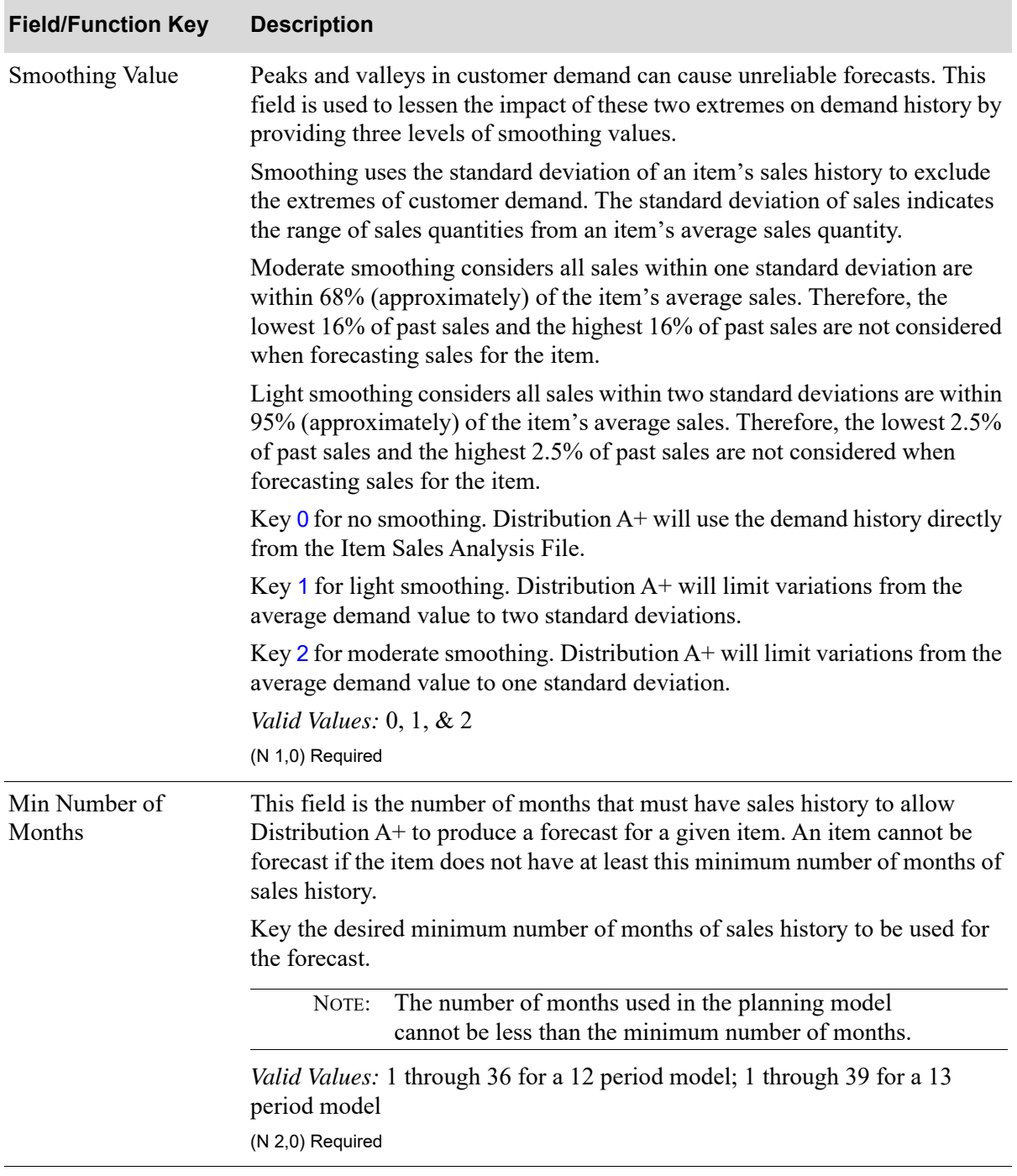

#### **Planning Model Maintenance Screen Fields and Function Keys**

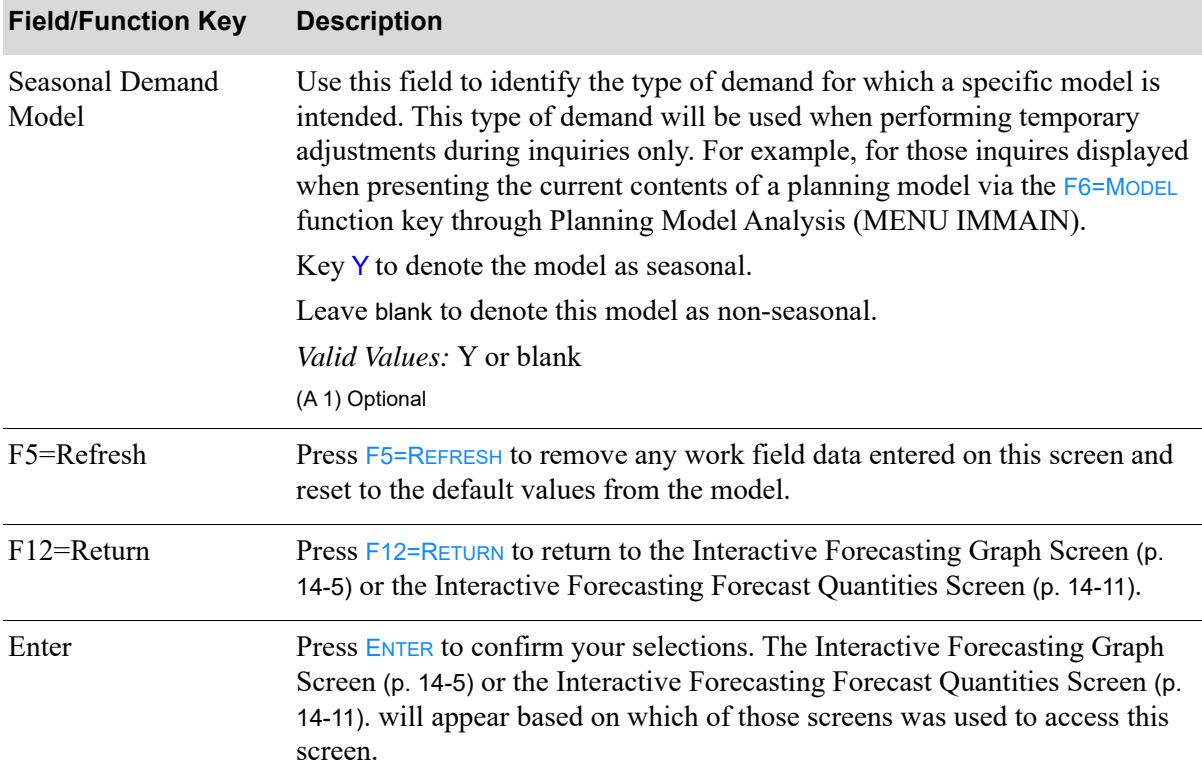

## **Planning Model Maintenance Screen Fields and Function Keys**
## <span id="page-144-0"></span>IM&P Min/Max (What If) Screen

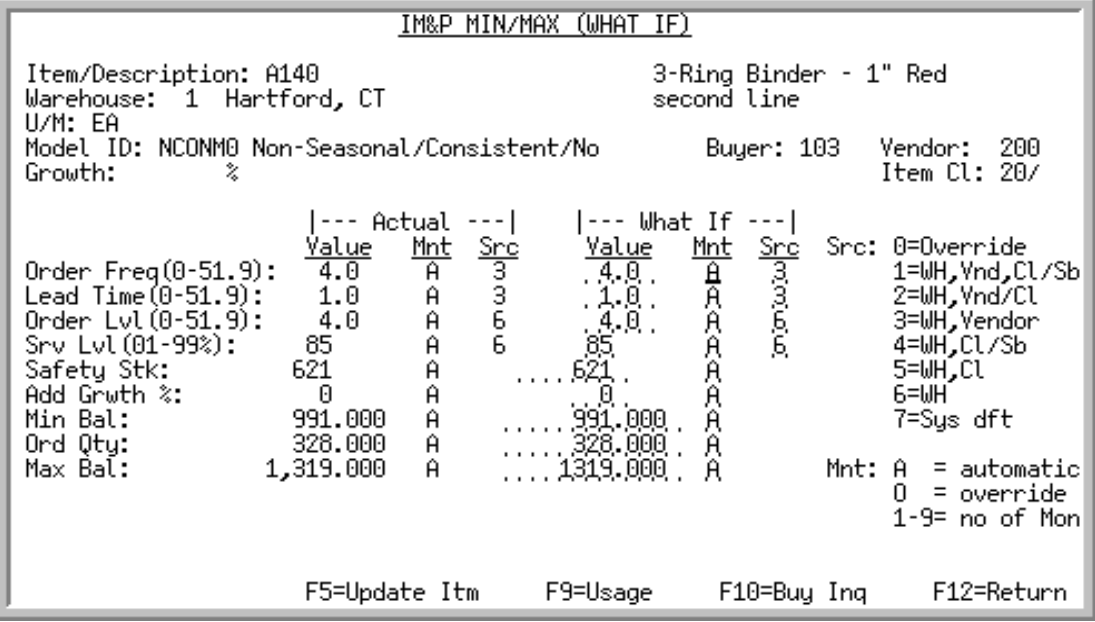

This screen appears after you press F10=MIN/MAX on the Interactive Forecasting Forecast Quantities Screen [\(p. 14-11\)](#page-136-0). IM&P data is provided for the same item that was displayed on the [Interactive](#page-136-0)  [Forecasting Forecast Quantities Screen](#page-136-0) (p. 14-11).

Use this screen to change variables in IM&P and review the results. These changes have no impact to any files unless you decide to optionally update the Distribution A+ files with these variables by pressing the F5=UPDATE ITM function key.

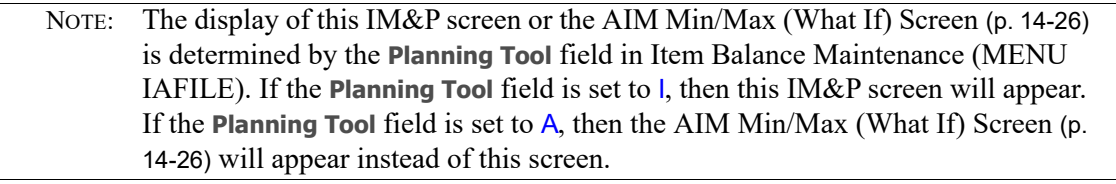

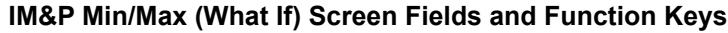

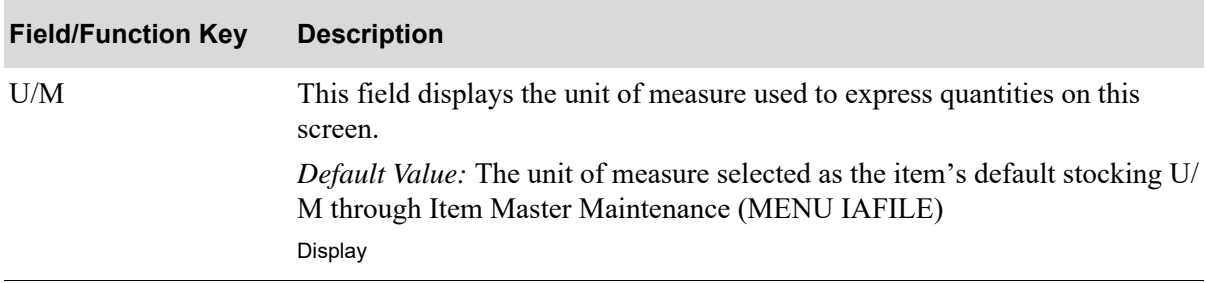

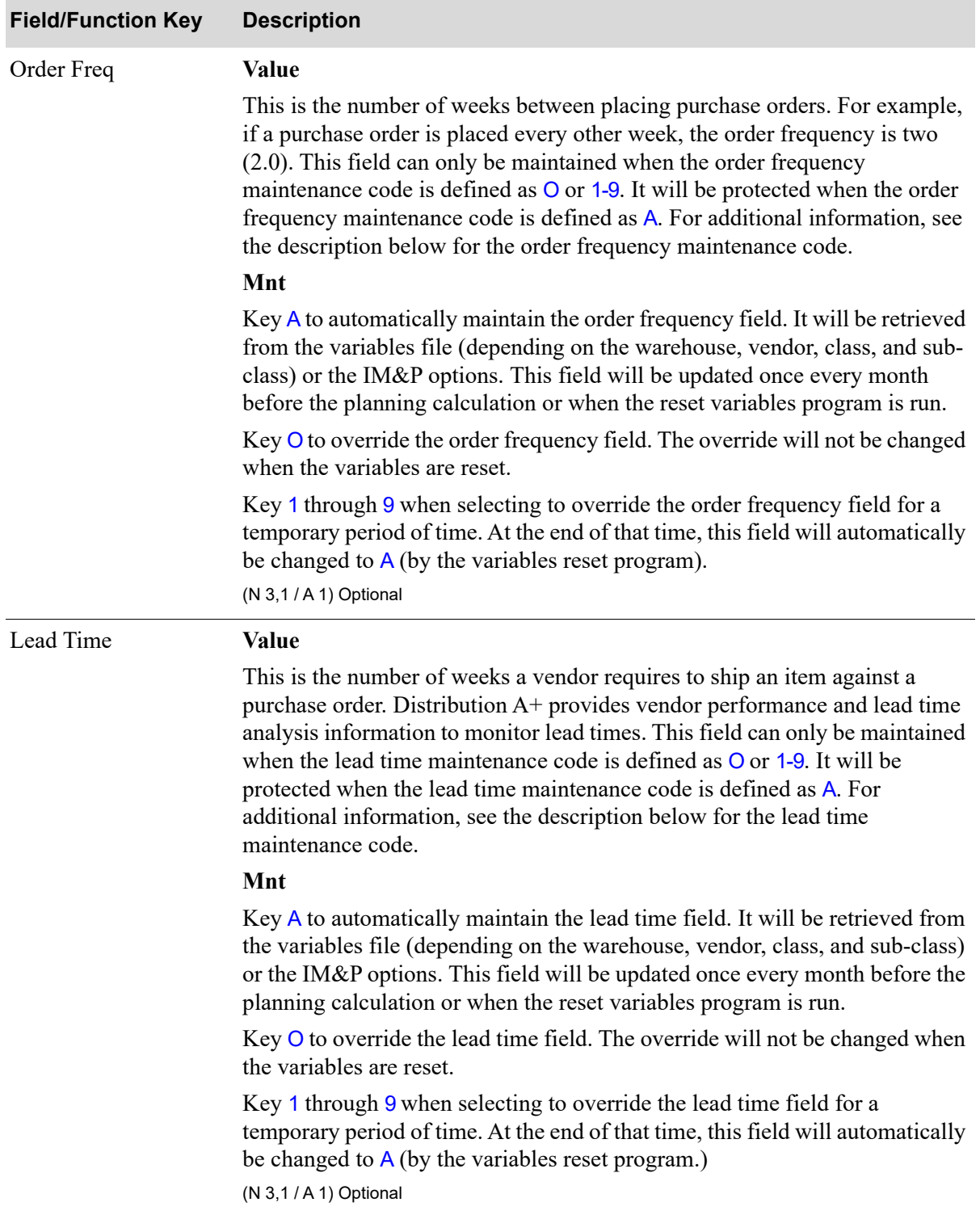

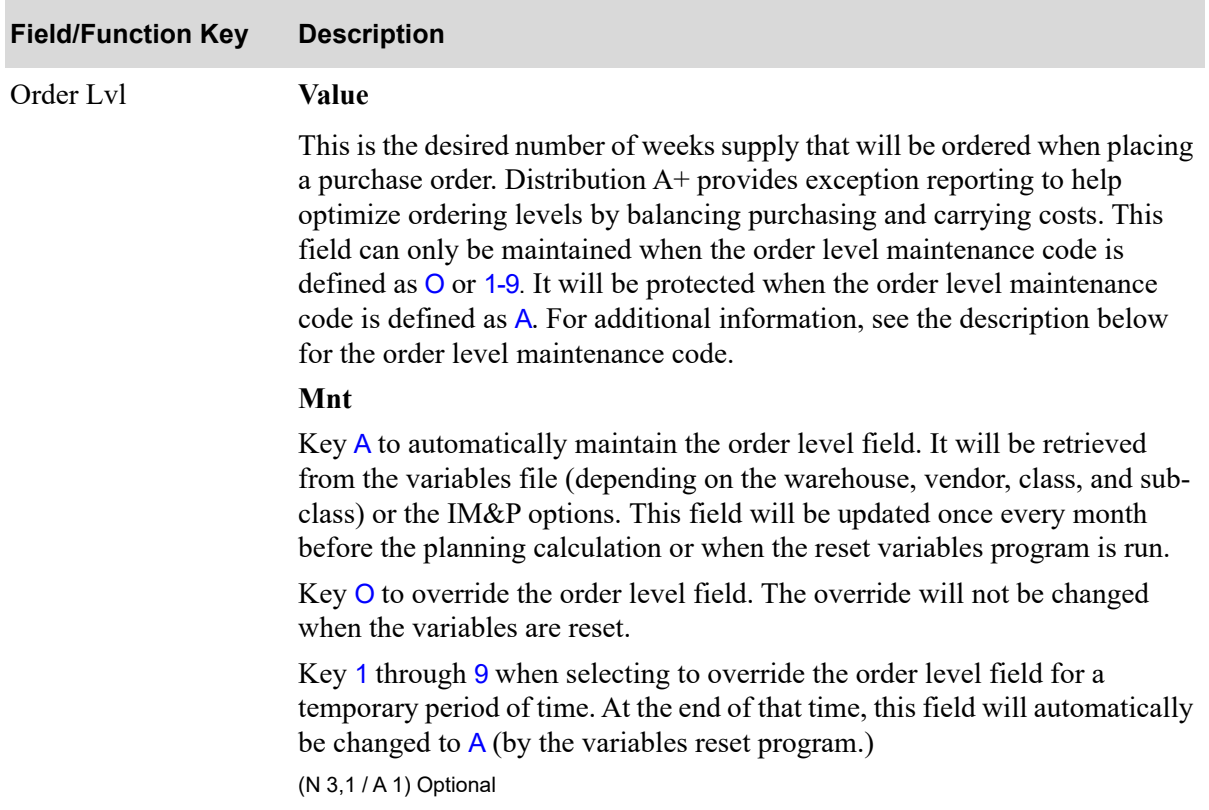

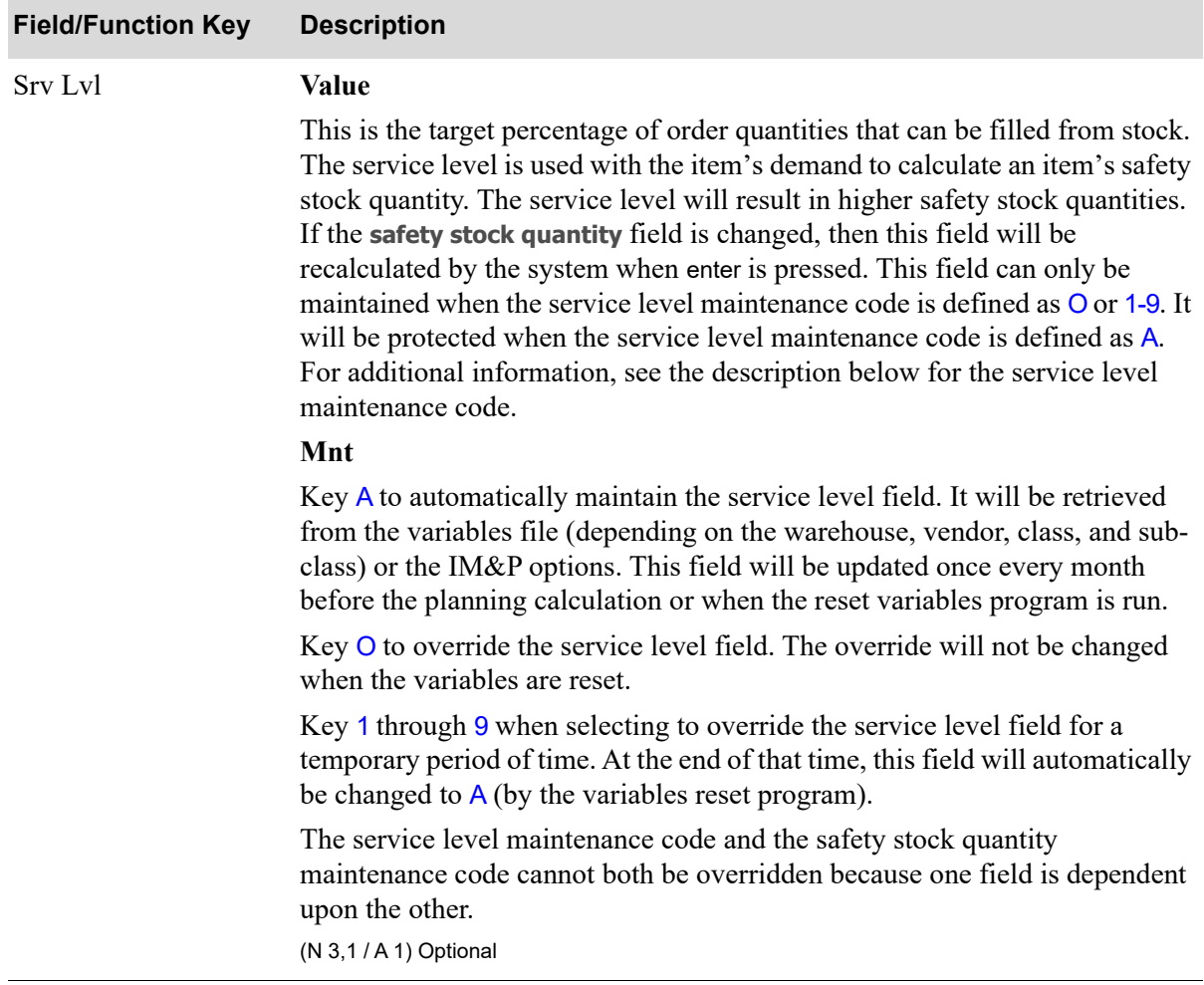

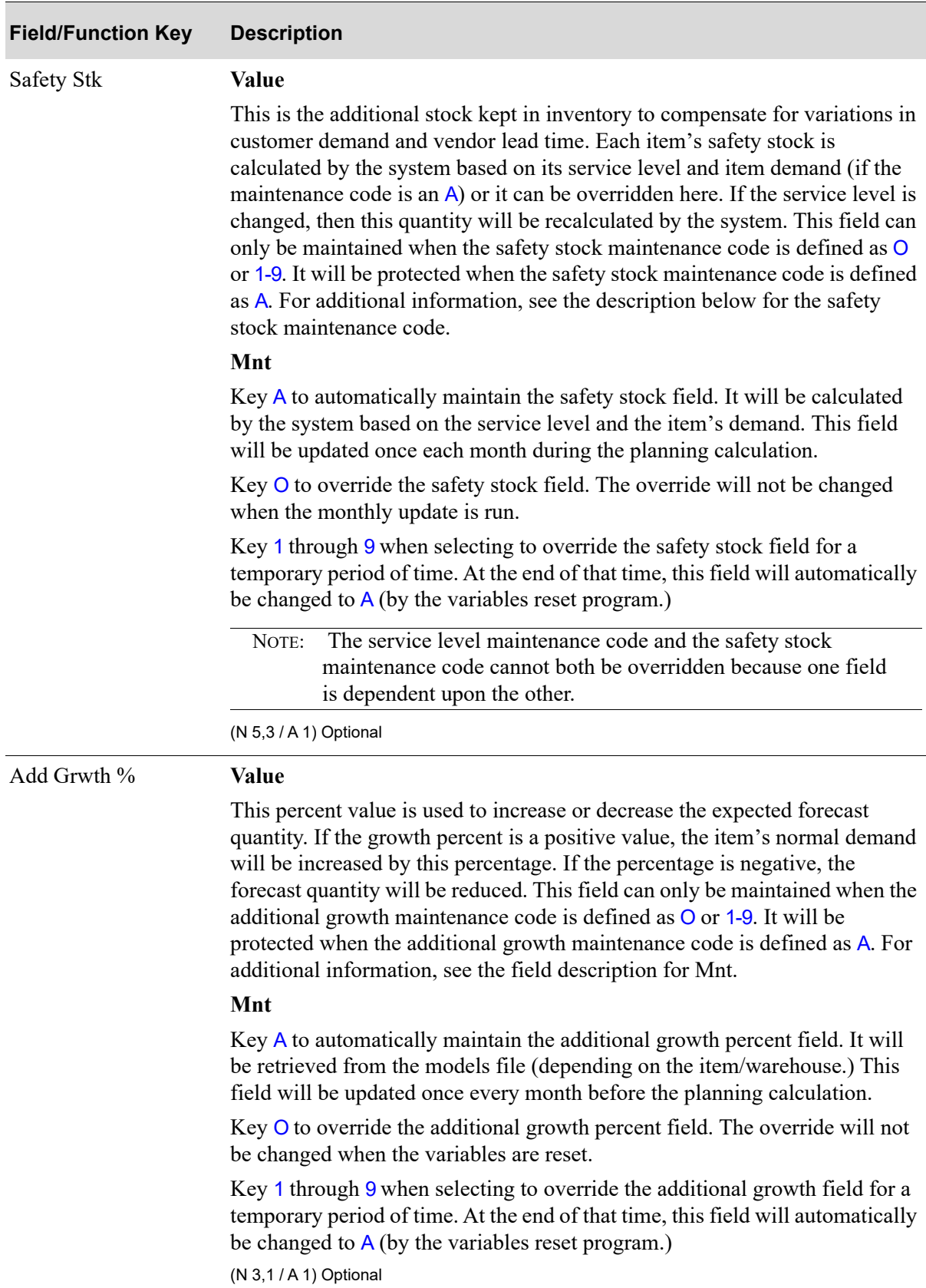

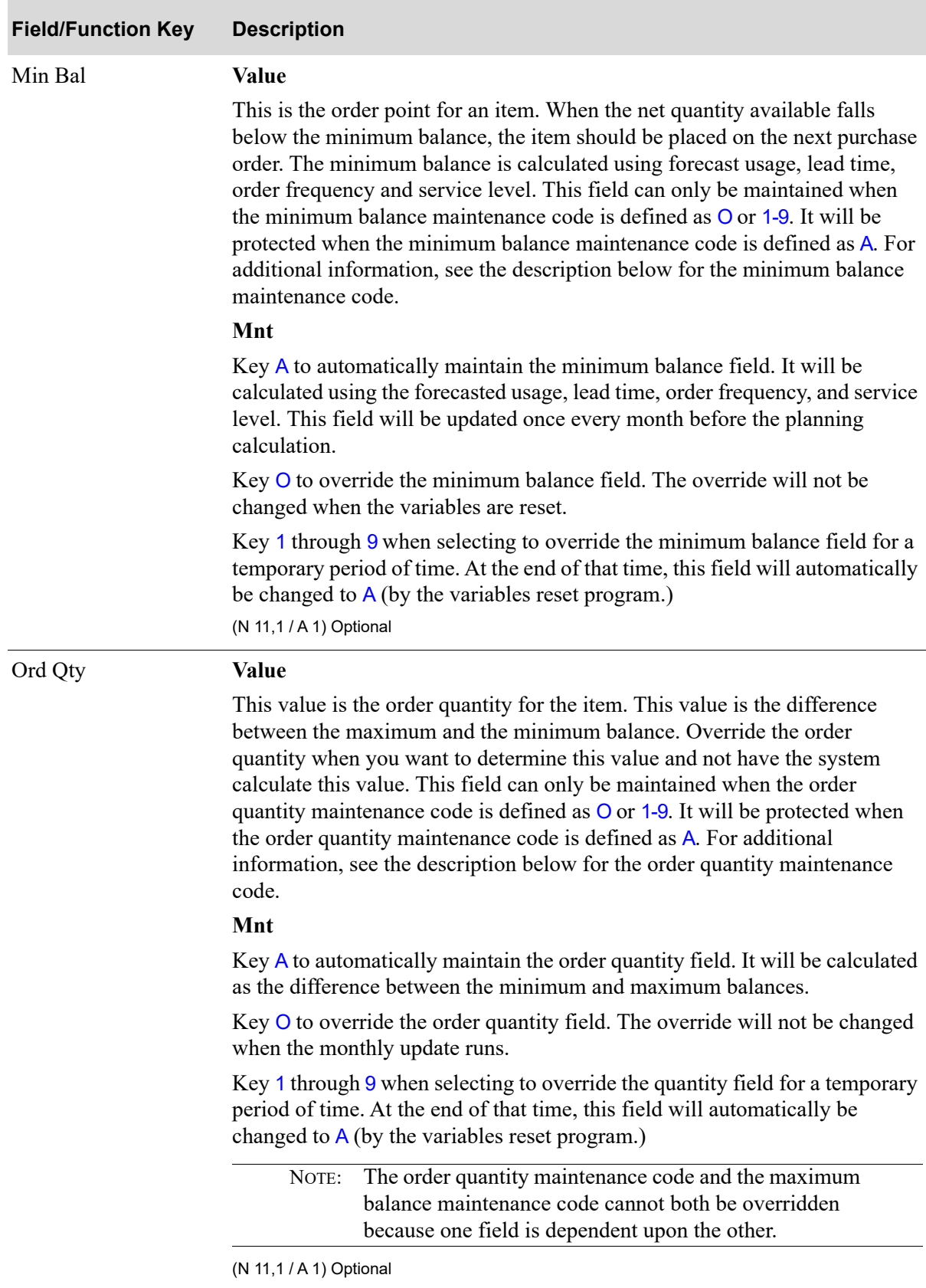

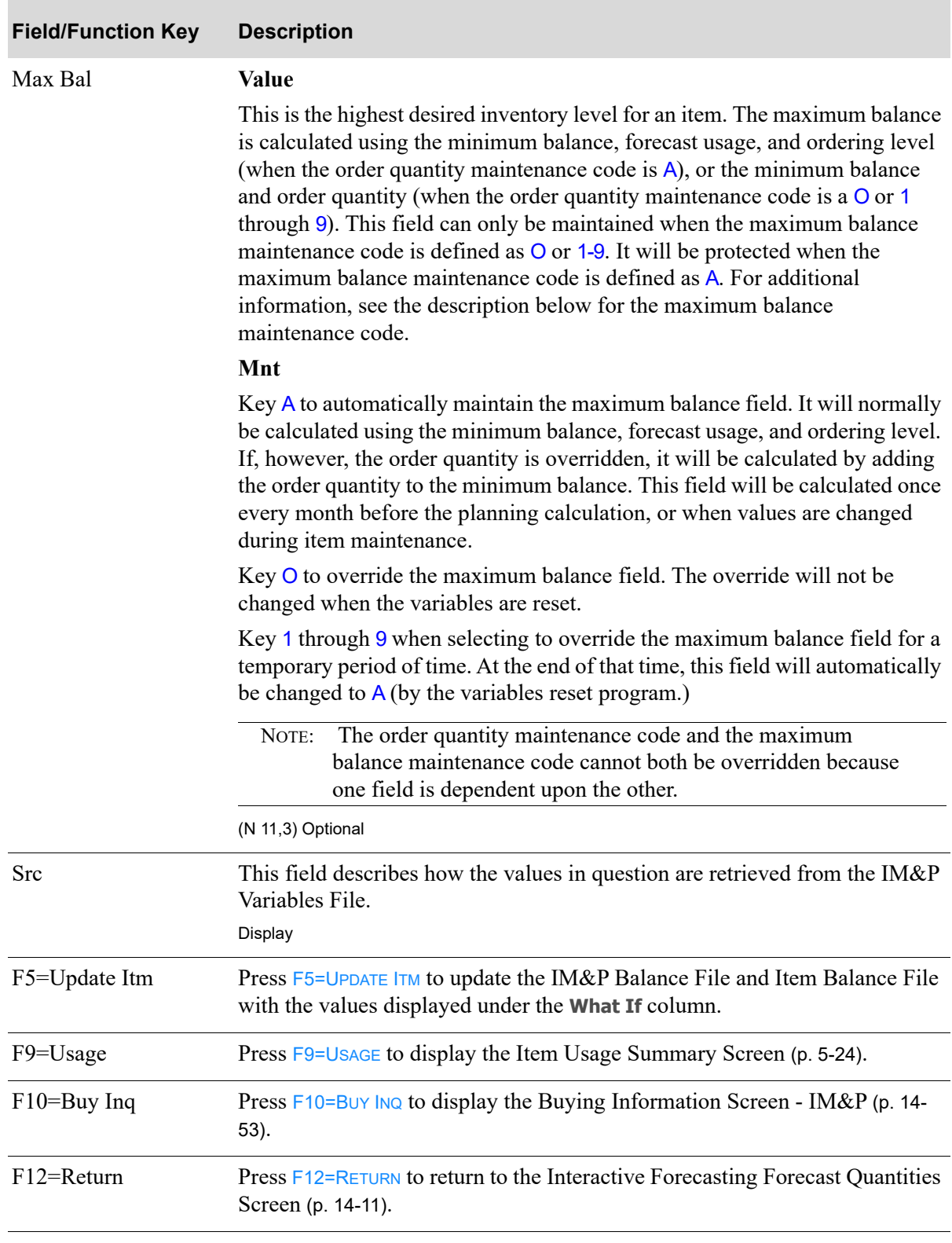

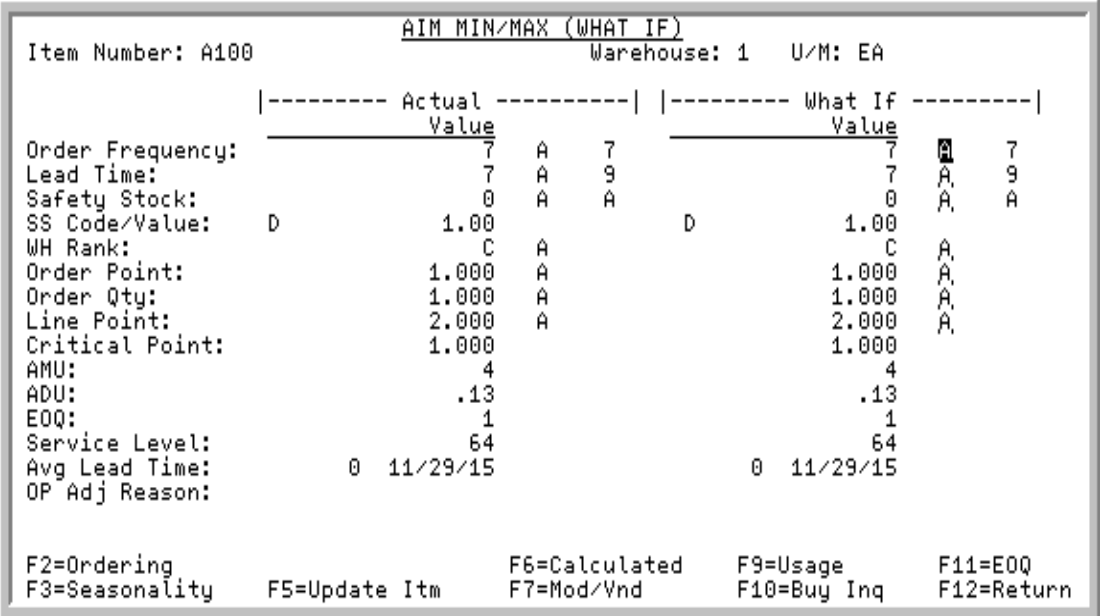

## <span id="page-151-0"></span>AIM Min/Max (What If) Screen

This screen appears after you press F10=MIN/MAX on the Interactive Forecasting Forecast Quantities Screen [\(p. 14-11\)](#page-136-0). AIM data is provided for the same item that was displayed on the [Interactive](#page-136-0)  [Forecasting Forecast Quantities Screen](#page-136-0) (p. 14-11).

Use this screen to change variables in AIM and review the results. These changes have no impact to any files unless you decide to optionally update the Distribution A+ files with these variables by pressing the F5=UPDATE ITM function key.

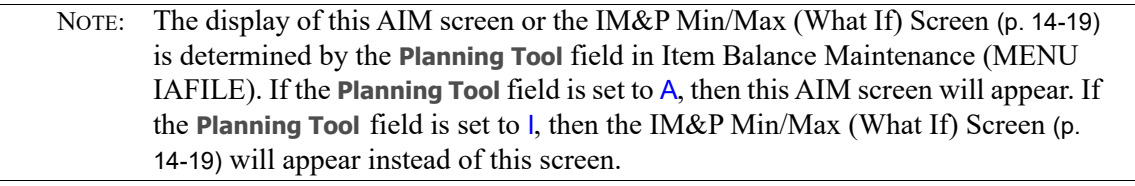

#### **AIM Min/Max (What If) Screen Fields and Function Keys**

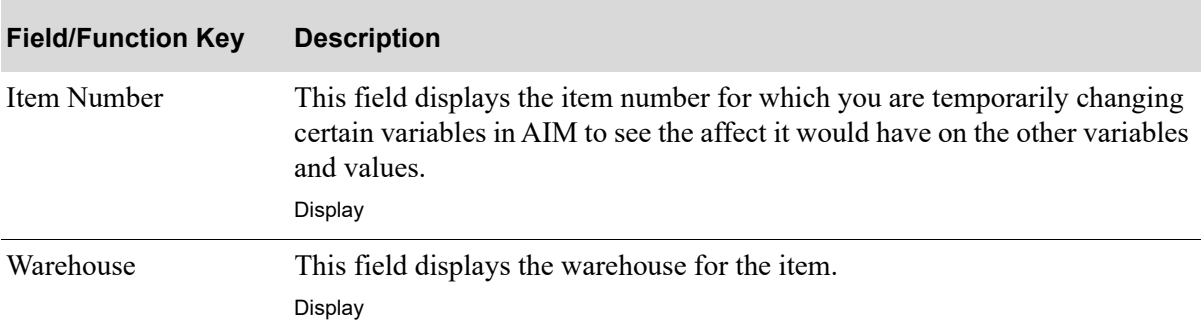

 $\overline{\phantom{0}}$ 

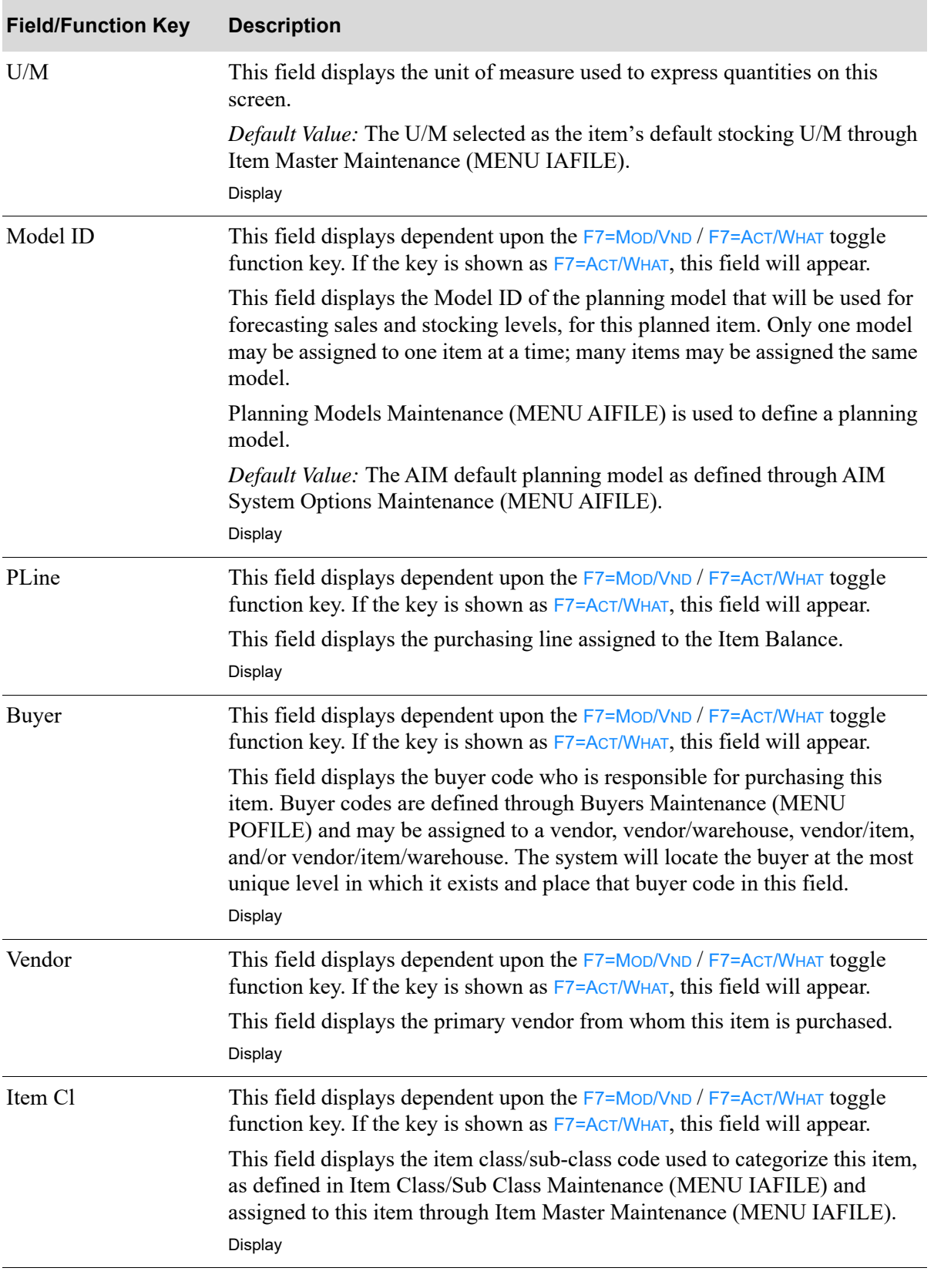

| <b>Field/Function Key</b> | <b>Description</b>                                                                                                    |  |  |
|---------------------------|----------------------------------------------------------------------------------------------------|--|--|
| Order Frequency           | <b>Value</b>                                                                                                    |  |  |
|                           | This is the number of days between placing purchase orders. For example, if<br>a purchase order is placed every other week, the order frequency is 14. This<br>field can only be maintained when the order frequency maintenance code is<br>defined as $O$ or 1-9. It will be protected when the order frequency<br>maintenance code is defined as A. For additional information, see the<br>description below for the order frequency maintenance code. |  |  |
|                           | Mnt                                                                                                    |  |  |
|                           | Key A to automatically maintain the <b>Order Frequency</b> field. It will be<br>retrieved from the variables file (depending on the warehouse, vendor, class,<br>and sub-class) or the AIM options.                                                                                                    |  |  |
|                           | Key O to override the order frequency field. The override will not be changed<br>when the variables are reset.                                                                                                    |  |  |
|                           | Key 1 through 9 when selecting to override the <b>Order Frequency</b> field for a<br>temporary period of time. At the end of that time, this field will automatically<br>be changed to $A$ (by the month end program).<br>(N 3,0 / A 1) Optional/Required                                                                                                    |  |  |
| Lead Time                 | Value                                                                                                    |  |  |
|                           | This is the number of days a vendor requires to ship an item against a<br>purchase order. This field can only be maintained when the lead time<br>maintenance code is defined as $O$ or 1-9. It will be protected when the lead<br>time maintenance code is defined as A. For additional information, see the<br>description below for the lead time maintenance code.                                                                                   |  |  |
|                           | Mnt                                                                                                    |  |  |
|                           | Key A to automatically maintain the Lead Time field. It will be retrieved from<br>the variables file (depending on the warehouse, vendor, class, and sub-class)<br>or the AIM options.                                                                                                    |  |  |
|                           | Key O to override the lead time field. The override will not be changed when<br>the variables are reset.                                                                                                    |  |  |
|                           | Key 1 through 9 when selecting to override the Lead Time field for a<br>temporary period of time. At the end of that time, this field will automatically<br>be changed to $A$ (by the month end program).<br>(N 3,0 / A 1) Optional/Required                                                                                                    |  |  |

**AIM Min/Max (What If) Screen Fields and Function Keys**

| <b>Field/Function Key</b> | <b>Description</b>                                                                                                    |  |  |
|---------------------------|----------------------------------------------------------------------------------------------------|--|--|
| Safety Stock              | <b>Value</b>                                                                                                    |  |  |
|                           | This is the additional stock kept in inventory to compensate for variations in<br>customer demand and vendor lead time. Each item's safety stock is<br>calculated by the system (if the maintenance code is an $A$ ) or it can be<br>overridden here. This field can only be maintained when the safety stock<br>maintenance code is defined as $O$ or 1-9. It will be protected when the safety<br>stock maintenance code is defined as A. For additional information, see the<br>description below for the safety stock maintenance code. |  |  |
|                           | Mnt                                                                                                    |  |  |
|                           | Key A to automatically maintain the Safety Stock field. It will be calculated<br>by the system.                                                                                                    |  |  |
|                           | Key O to override the Safety Stock field. The override will not be changed<br>when the monthly update is run.                                                                                                    |  |  |
|                           | Key 1 through 9 when selecting to override the Safety Stock field for a<br>temporary period of time. At the end of that time, this field will automatically<br>be changed to $A$ (by the month end program.)                                                                                                    |  |  |
|                           | (N 7,0/ A 1) Optional/Required                                                                                                    |  |  |
| SS Code/Value             | This field indicates the safety stock (or allowance code) and the safety stock<br>value. Safety stock ensures that additional stock is stored in inventory to<br>compensate for variations in customer demand and vendor lead times. The<br>value displayed in this field represents the format of the value in the<br>corresponding SS Code Value field.                                                                                                    |  |  |
|                           | Key $Q$ if the value in the SS Code Value field is a quantity.                                                                                                    |  |  |
|                           | Key $D$ if the value in the SS Code Value field is days.                                                                                                    |  |  |
|                           | Key P if the value in the SS Code Value field is a percentage.<br>(N 7,0/ A 1) Optional/Required                                                                                                    |  |  |

**AIM Min/Max (What If) Screen Fields and Function Keys**

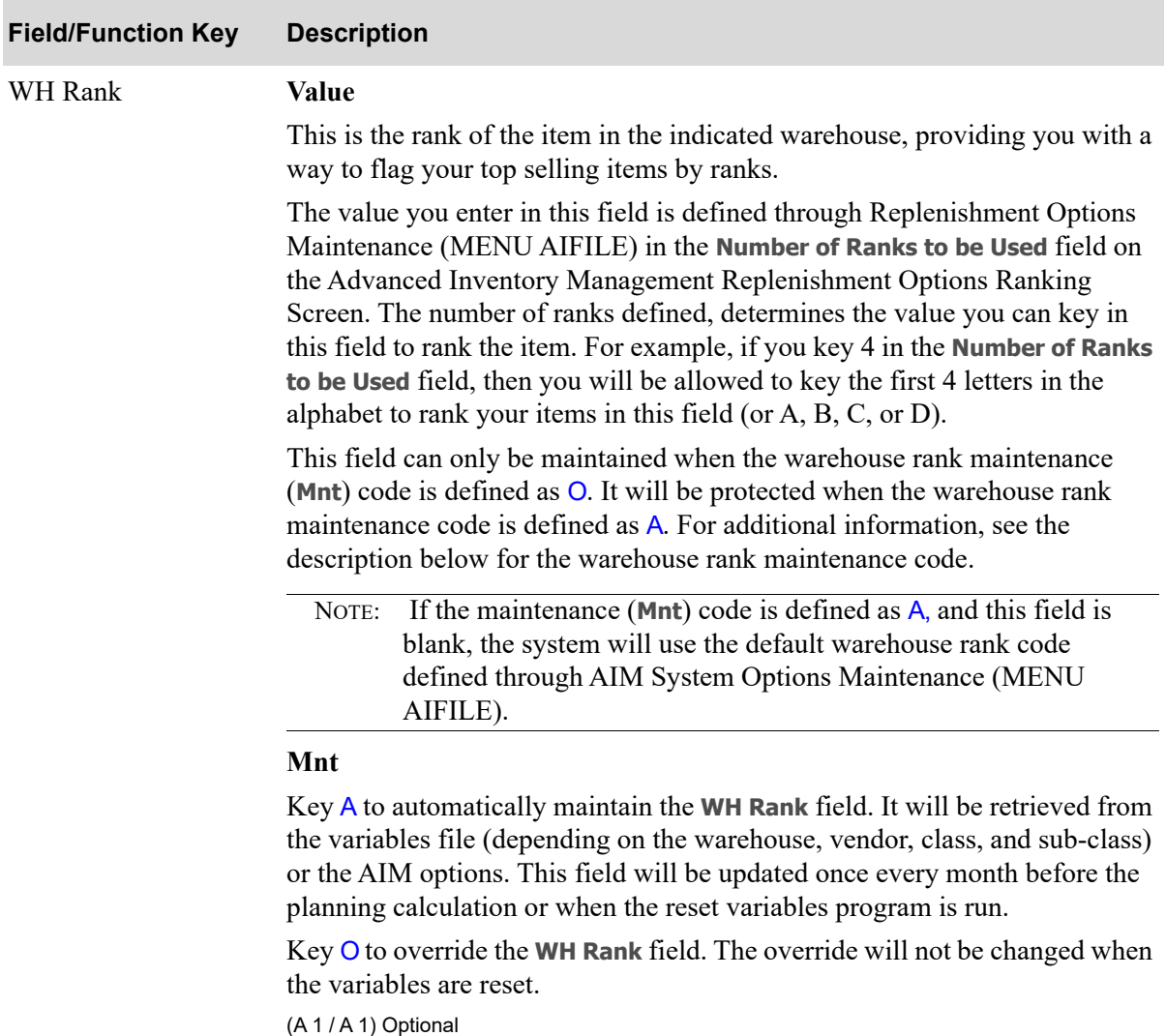

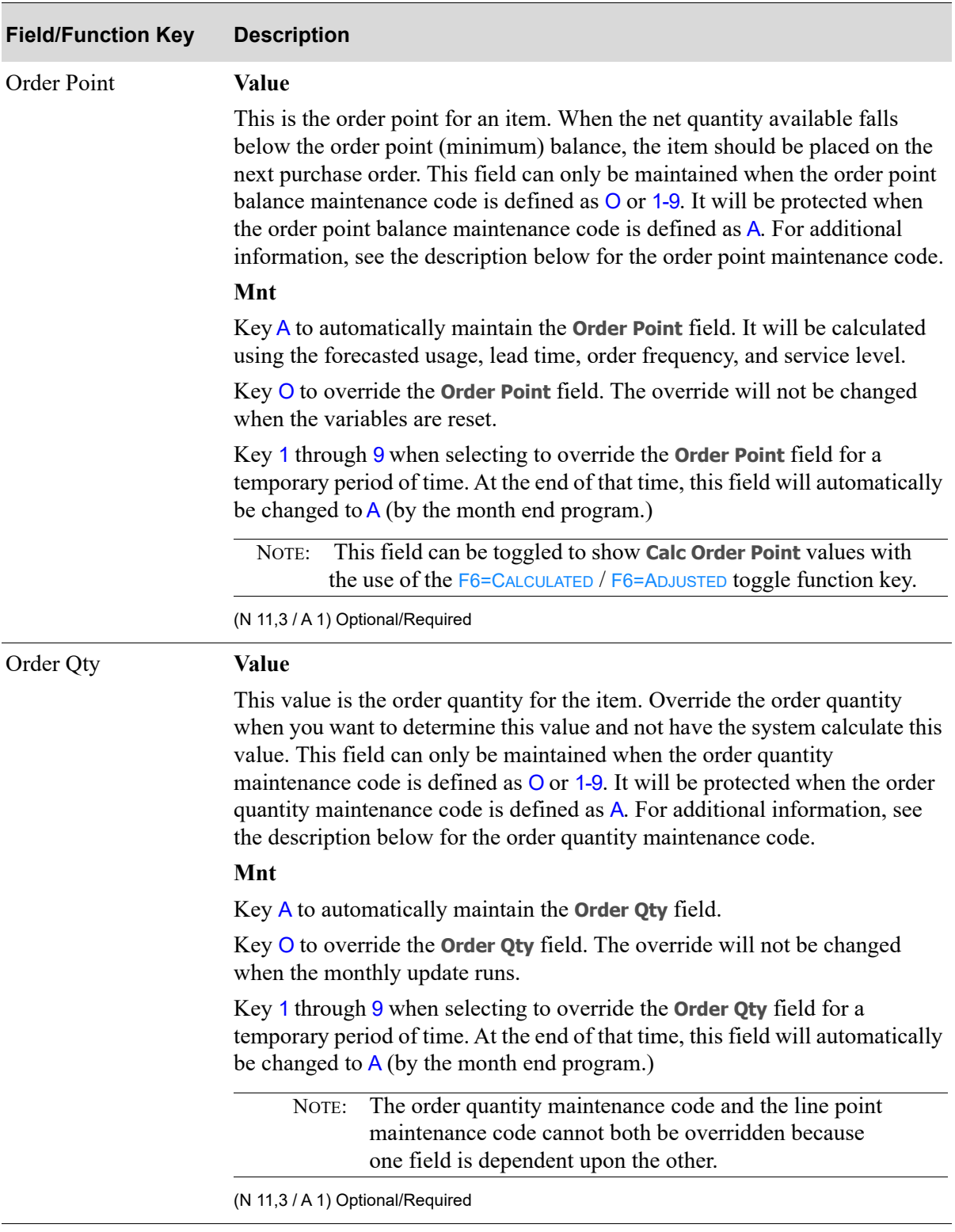

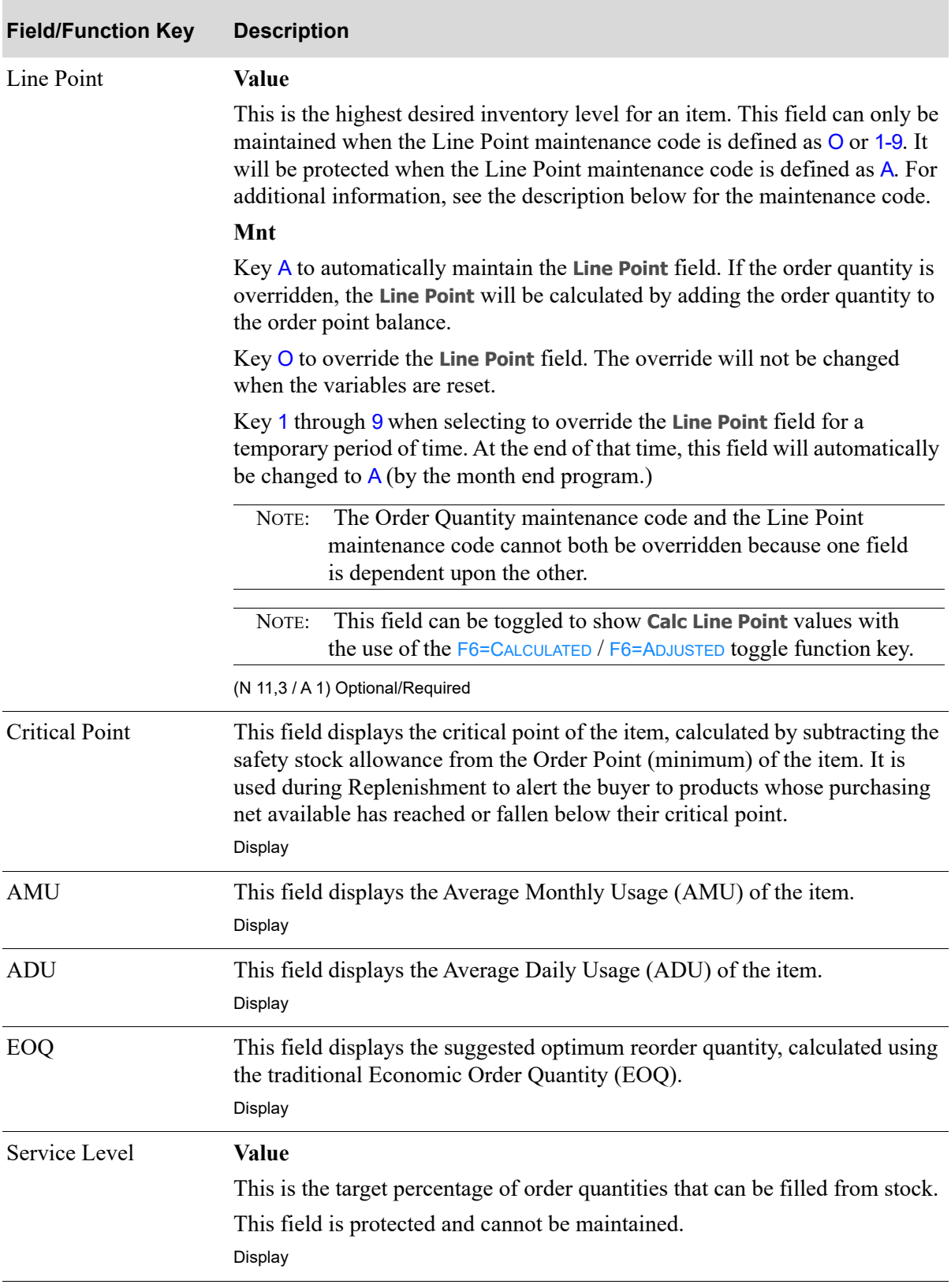

| <b>Field/Function Key</b> | <b>Description</b>                                                                                                    |  |  |
|---------------------------|----------------------------------------------------------------------------------------------------|--|--|
| Avg Lead Time             | The lead time of an item is the number of days required for you to receive an<br>item from the time that its purchase order was issued. This field displays the<br>average lead time, calculated from the purchase order receipt history.<br>Display                                                                                                    |  |  |
| OP Adj Reason             | If Order Point Source Code (Src) is $B$ , this field displays a description of<br>which Order Point Adjuster was used: Threshold, ASQ (Average Sales<br>Quantity), 5-Hi (Five-High), or LUA Low Usage Adjuster.<br>Display                                                                                                    |  |  |
| Src                       | This field describes how the values in question are retrieved from the AIM<br>Variables File.                                                                                                    |  |  |
|                           | The source of how variables are defined is depicted by a source code value<br>ranging from $\theta$ to $\overline{E}$ . The most specific variable definition for an item is to<br>manually override the variable for an item $(0=0$ verride). The most general<br>definition of an item is when a variable has not been defined for that item [in<br>which case, the system default is used $(7=System$ default)]. Source code<br>values, which represent how variables are defined for groups of items, are as<br>follows: |  |  |
|                           | $\bullet$ 0 = Override                                                                                                    |  |  |
|                           | $1 = WH$ , Vendor, Class/Sub                                                                                                    |  |  |
|                           | $2 = WH$ , Vendor, Class                                                                                                    |  |  |
|                           | $3 = WH$ , Vendor                                                                                                    |  |  |
|                           | $\bullet$ 4 = WH, Class/Sub                                                                                                    |  |  |
|                           | $5 = WH$ , Class                                                                                                    |  |  |
|                           | $6 = WH$                                                                                                    |  |  |
|                           | $7 = System$ default                                                                                                    |  |  |
|                           | $9$ = Average Lead Time Adjuster                                                                                                    |  |  |
|                           | • $A = Safety Stock Adjuster$                                                                                                    |  |  |
|                           | $\bullet$ B = Order Point Adjuster                                                                                                    |  |  |
|                           | $C = WH$ , Vendor, PLine, Class/Sub                                                                                                    |  |  |
|                           | $D = WH$ , Vendor, PLine, Class                                                                                                    |  |  |
|                           | $E = WH$ , Vendor, PLine                                                                                                    |  |  |
|                           | Display                                                                                                    |  |  |
| F2=Ordering               | Press F2=ORDERING to display the Advanced Inventory Management<br>Information Ordering Screen (p. 14-35).                                                                                                    |  |  |
| F3=Seasonality            | Press F3=SEASONALITY to display the Advanced Inventory Management<br>Information Seasonality Screen (p. 14-48).                                                                                                    |  |  |
| F5=Update Itm             | Press F5=UPDATE ITM to update the AIM Balance File (AIBAL) and Item<br>Balance File (ITBAL) with the values displayed in the <b>What If</b> column.                                                                                                    |  |  |

**AIM Min/Max (What If) Screen Fields and Function Keys**

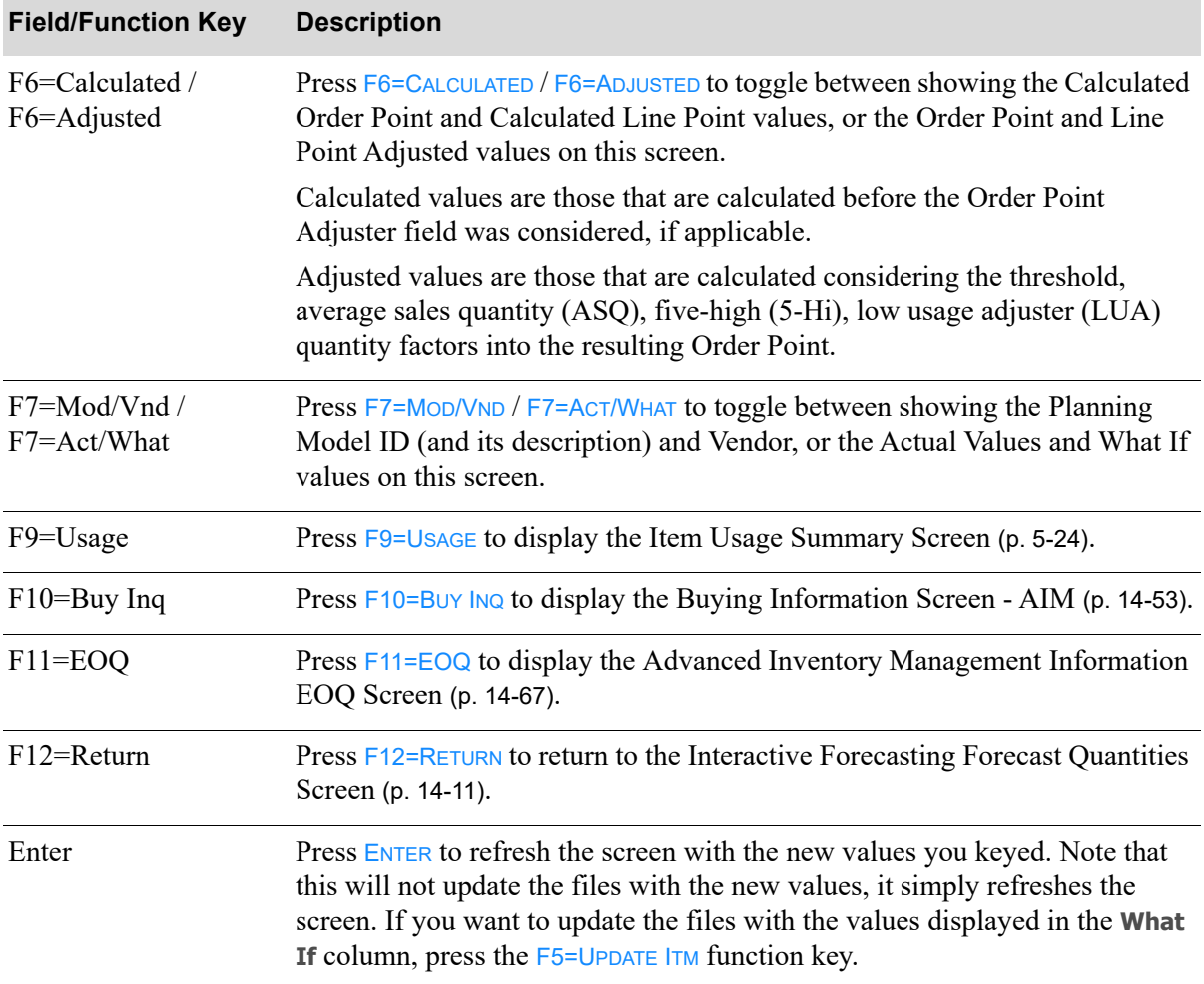

## <span id="page-160-0"></span>Advanced Inventory Management Information Ordering Screen

ADVANCED INVENTORY MANAGEMENT INFORMATION ORDERING Item Number: A100 Warehouse: 1 U/M: EA Yendor: 100 Item Cl: 50/3 WH Rank: C PLine: Order Point Adjusters: Threshold: Reference: ......... **Contractor** ∷.⊚⊚⊝. ∵ Minimum: Entered: ...... Expires: ...... Average Sales Quantity: Use: N Five High Sales: Use Max Val: N Max Val Diff: ............00 US\$ Exp: ....... Use: N Low Usage OP Adjuster: Use: Months to Use: ... Expires: ...... Usage: Months: 5 Months M/C: A Method: F2=Low Usa OP Adi F5=Default F12=Return

This screen appears after pressing F2=ORDERING on the [AIM Min/Max \(What If\) Screen](#page-151-0) (p. 14-26).

Use this screen to set up Advanced Inventory Management ordering information. The information you enter on this screen affects the resulting information on the [AIM Min/Max \(What If\) Screen](#page-151-0) (p. 14-26), and if you press  $F_5$ =UPDATE ITM on the [AIM Min/Max \(What If\) Screen](#page-151-0) (p. 14-26), this information will be updated in the Advanced Inventory Balance File (AIBAL).

On this screen, for a specific AIM planned item, a flat threshold minimum adjuster value can be identified, with an expiration date. In addition to that, the system provides three other adjusters that can be used to calculate the order points for more than just one item (so not specific to just one particular item's AIBAL, like the threshold adjuster is) using several other, secondary calculations, which are: Average Sales Quantity (ASQ), Five-high Quantity (5HI), and Low Usage Adjuster (LUA). For additional information, refer to Replenishment Options Maintenance (MENU AIFILE) in the Advanced Inventory Management User Guide.

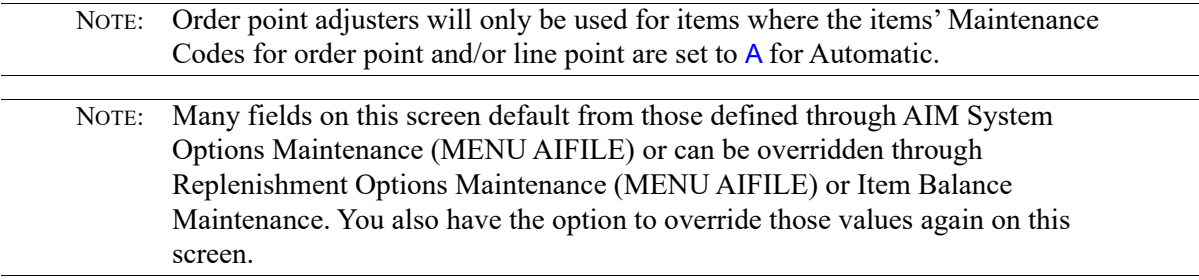

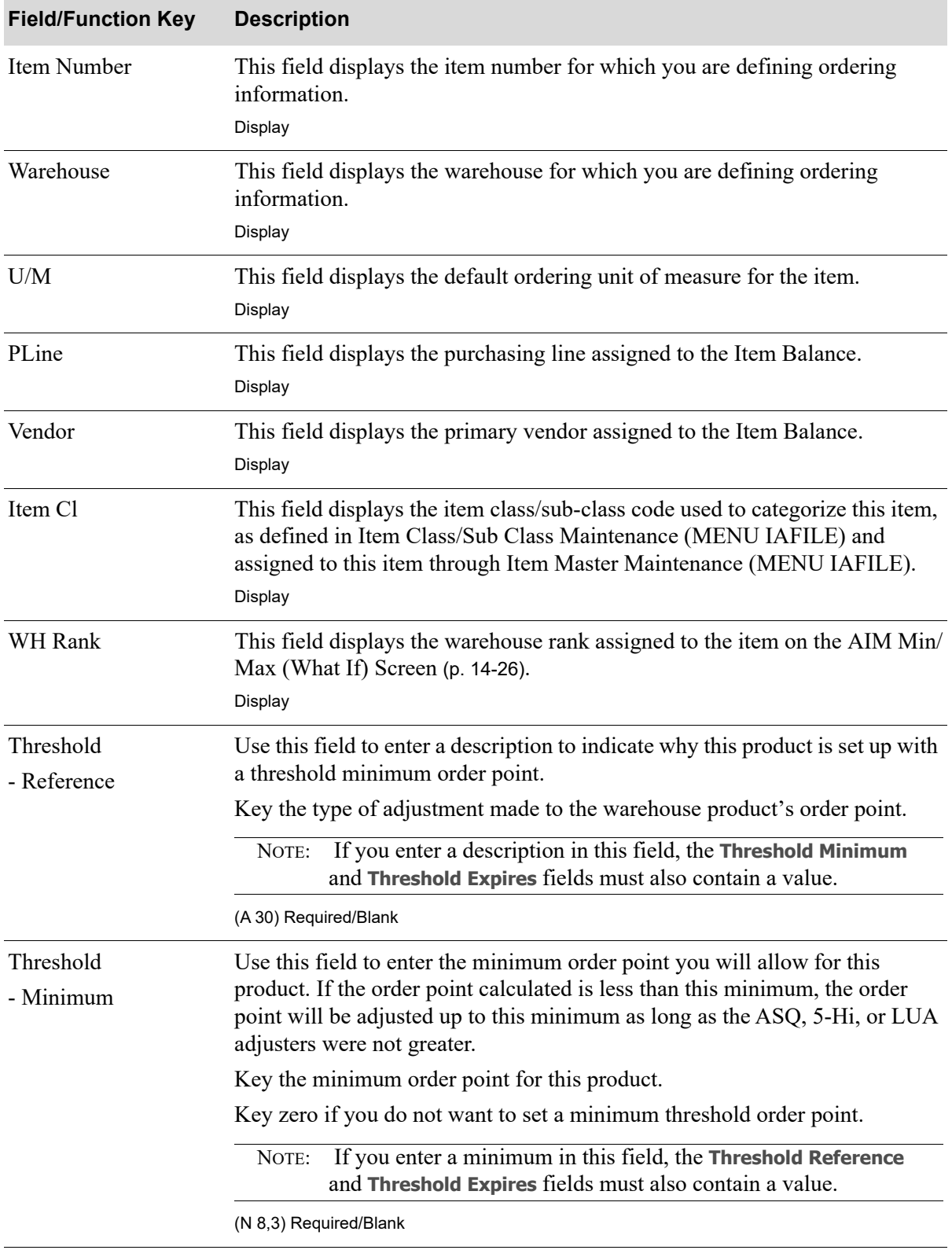

#### **Advanced Inventory Management Information Ordering Screen Fields & Function Keys**

| <b>Field/Function Key</b> | <b>Description</b>                                                                                                    |  |  |
|---------------------------|----------------------------------------------------------------------------------------------------|--|--|
| Threshold<br>- Entered    | Use this field to enter the date in which this product is set up with a threshold<br>minimum order point. his date will be used in conjunction with the Threshold<br>Low Activity Wait Mths (in Replenishment Options Maintenance (MENU<br>AIFILE)) to determine if a Threshold with Low Activity Exception should be<br>generated. |  |  |
|                           | Key the threshold entered date.                                                                                                    |  |  |
|                           | If you enter a value in this field, the other Threshold fields<br>NOTE:<br>must also contain a value.                                                                                                    |  |  |
|                           | Default Value: Today's date.                                                                                                    |  |  |
|                           | <i>Valid Values:</i> Key the date using the <b>Default Date Format</b> for this user,<br>specified through Register A+ User IDs (MENU XACFIG), or if that field is<br>blank, key the date using the system's Default Date Format specified through<br>System Options Maintenance (MENU XAFILE).<br>(N 6,0) Required/Blank           |  |  |
| Threshold<br>- Expires    | Use this field to enter a date by which the threshold minimum order point<br>will expire. If the date has expired, the threshold minimum order point will<br>not be considered as an adjuster when order points are updated.                                                                                                    |  |  |
|                           | Key the threshold expiration date.                                                                                                    |  |  |
|                           | If you enter a description in this field, the Threshold Reference<br>NOTE:<br>and Threshold Minimum fields must also contain a value.                                                                                                    |  |  |
|                           | Valid Values: Key the date using the Default Date Format for this user,<br>specified through Register A+ User IDs (MENU XACFIG), or if that field is<br>blank, key the date using the system's <b>Default Date Format</b> specified through<br>System Options Maintenance (MENU XAFILE).<br>(N 6,0) Required/Blank                  |  |  |

**Advanced Inventory Management Information Ordering Screen Fields & Function Keys**

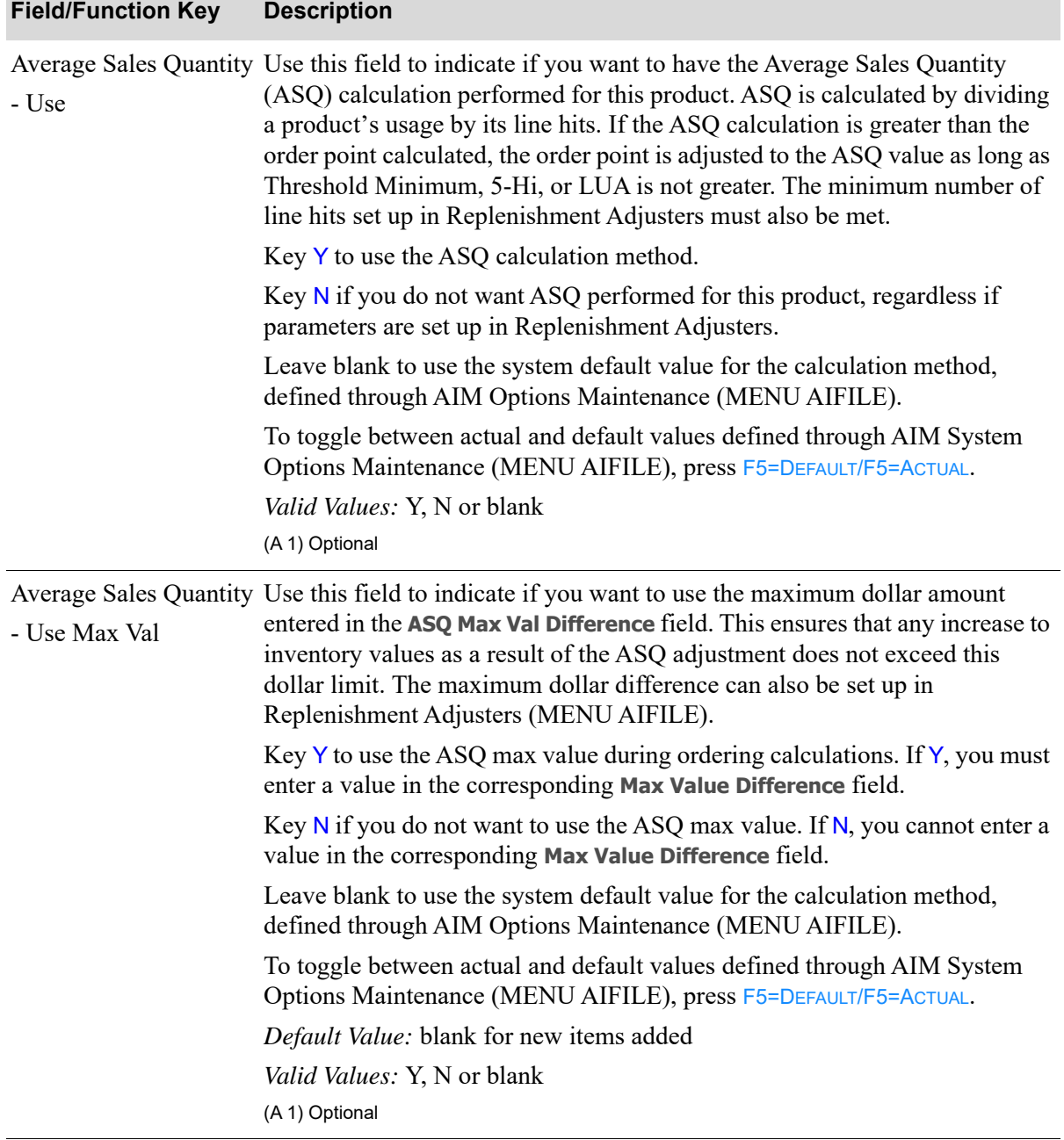

### **Advanced Inventory Management Information Ordering Screen Fields & Function Keys**

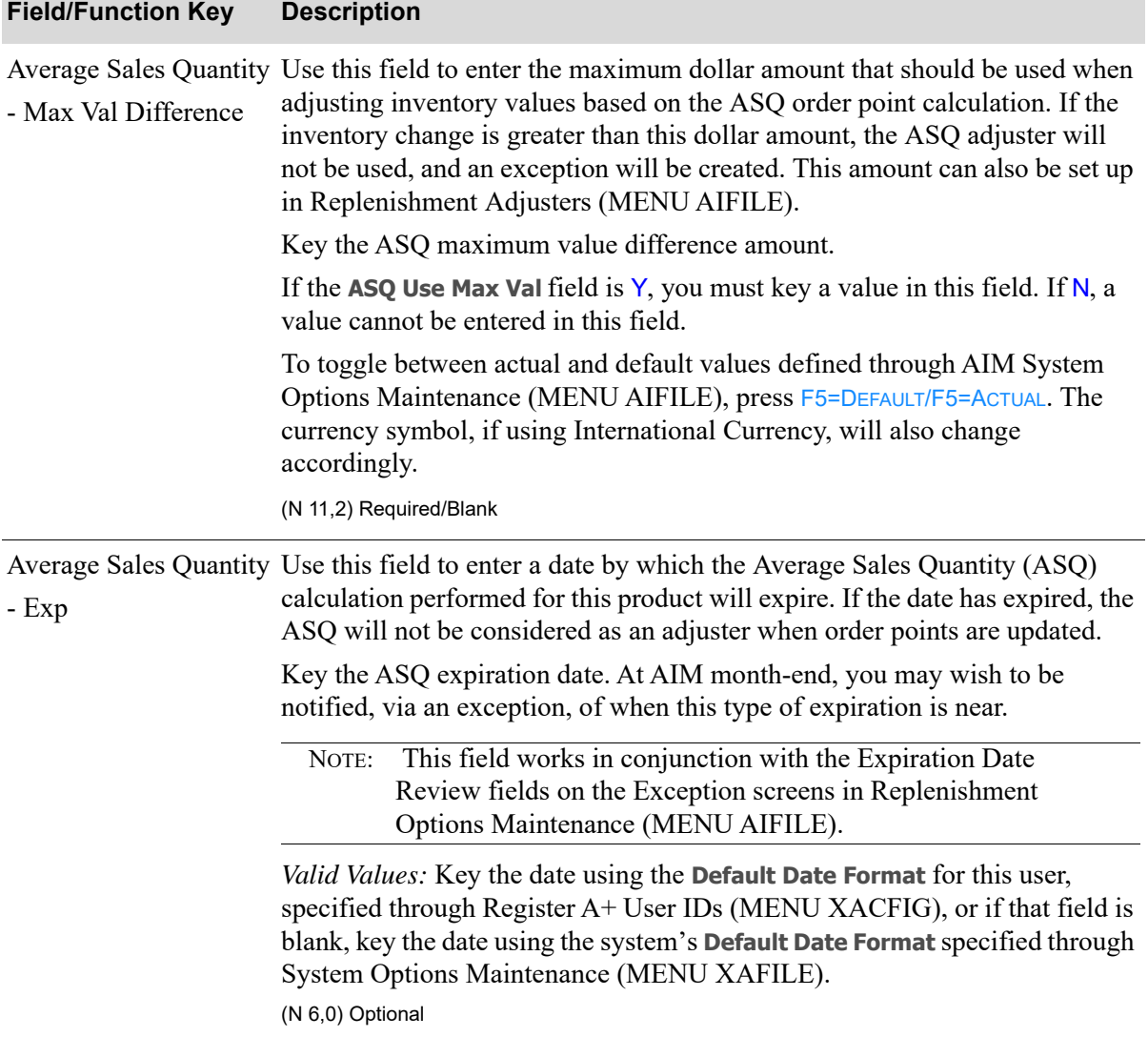

### **Advanced Inventory Management Information Ordering Screen Fields & Function Keys**

| <b>Field/Function Key</b>        | <b>Description</b>                                                                                                    |  |  |
|----------------------------------|----------------------------------------------------------------------------------------------------|--|--|
| Five High Sales<br>- Use         | Use this field to indicate if you want to have the Five-high (5Hi) calculation<br>performed for this product. The 5Hi calculation reviews the five highest sales<br>for the number of usage months. If the total hits for all orders in the usage<br>months is equal to or greater than the minimum number of hits, the five<br>highest sales quantities are used to calculate an average. Before averaging,<br>the highest sales amount is removed. If this average is higher than the<br>calculated order point, the order point is adjusted to the 5Hi value as long as<br>ASQ, Minimum Threshold, or LUA are not higher. |  |  |
|                                  | Key Y to use 5Hi calculations during ordering.                                                                                                    |  |  |
|                                  | Key $N$ if you do not want 5Hi calculations performed for this product,<br>regardless if parameters are set up in Replenishment Adjusters.                                                                                                    |  |  |
|                                  | Leave blank to use the system default value for the calculation method,<br>defined through AIM Options Maintenance (MENU AIFILE).                                                                                                    |  |  |
|                                  | To toggle between actual and default values defined through AIM System<br>Options Maintenance (MENU AIFILE), press F5=DEFAULT/F5=ACTUAL.                                                                                                    |  |  |
|                                  | Valid Values: Y, N or blank                                                                                                    |  |  |
|                                  | (A 1) Optional                                                                                                    |  |  |
| Five High Sales<br>- Use Max Val | Use this field to indicate if you want to use the maximum dollar amount<br>entered in the 5Hi Max Val Difference field. This ensures that any increase to<br>inventory values as a result of the Five-high adjustment does not exceed this<br>dollar limit.                                                                                                    |  |  |
|                                  | Key Y to use the 5HI max value during ordering calculations. If Y, you must<br>enter a value in the corresponding Max Value Difference field.                                                                                                    |  |  |
|                                  | Key N if you do not want to use the 5HI max value. If $N$ , you cannot enter a<br>value in the corresponding Max Value Difference field.                                                                                                    |  |  |
|                                  | Leave blank to use the system default value for the calculation method,<br>defined through AIM Options Maintenance (MENU AIFILE).                                                                                                    |  |  |
|                                  | To toggle between actual and default values defined through AIM System<br>Options Maintenance (MENU AIFILE), press F5=DEFAULT/F5=ACTUAL.                                                                                                    |  |  |
|                                  | Default Value: blank for new items added                                                                                                    |  |  |
|                                  | Valid Values: Y, N or blank                                                                                                    |  |  |
|                                  | (A 1) Optional                                                                                                    |  |  |

**Advanced Inventory Management Information Ordering Screen Fields & Function Keys**

| <b>Field/Function Key</b>               | <b>Description</b>                                                                                                    |  |  |
|-----------------------------------------|----------------------------------------------------------------------------------------------------|--|--|
| Five High Sales<br>- Max Val Difference | Use this field to enter the maximum dollar amount that should be used when<br>adjusting inventory values based on the Five-high order point adjustment<br>calculation. If the inventory change is greater than this dollar amount, the<br>Five-high adjuster will not be used, and an exception will be created. This<br>amount can also be set up in Replenishment Adjusters (MENU AIFILE). |  |  |
|                                         | Key the 5Hi maximum value difference amount.                                                                                                    |  |  |
|                                         | If the Five High Sales Use Max Val field is $Y$ , you must key a value in this<br>field. If $N$ , a value cannot be entered in this field.                                                                                                    |  |  |
|                                         | To toggle between actual and default values defined through AIM System<br>Options Maintenance (MENU AIFILE), press F5=DEFAULT/F5=ACTUAL. The<br>currency symbol, if using International Currency, will also change<br>accordingly.                                                                                                    |  |  |
|                                         | (N 11,2) Required/Blank                                                                                                    |  |  |
| Five High Sales<br>$-$ Exp              | Use this field to enter a date by which the Five-high (5HI) calculation<br>performed for this product will expire. If the date has expired, the 5HI will<br>not be considered as an adjuster when order points are updated.                                                                                                    |  |  |
|                                         | Key the 5HI expiration date. At AIM month-end, you may wish to be<br>notified, via an exception, of when this type of expiration is near.                                                                                                    |  |  |
|                                         | This field works in conjunction with the Expiration Date<br>NOTE:<br>Review fields on the Exception screens in Replenishment<br>Options Maintenance (MENU AIFILE).                                                                                                    |  |  |
|                                         | Valid Values: Key the date using the Default Date Format for this user,<br>specified through Register A+ User IDs (MENU XACFIG), or if that field is<br>blank, key the date using the system's Default Date Format specified through<br>System Options Maintenance (MENU XAFILE).<br>(N 6,0) Optional                                                                                        |  |  |

**Advanced Inventory Management Information Ordering Screen Fields & Function Keys**

| <b>Field/Function Key</b>         | <b>Description</b>                                                                                                    |  |  |  |
|-----------------------------------|----------------------------------------------------------------------------------------------------|--|--|--|
| Low Usage OP<br>Adjuster<br>- Use | Use this field to indicate if you want to have the Low Usage Order Point<br>Adjuster calculation performed for this product. The Low Usage Order Point<br>Adjuster is used to keep inventory on hand for an item that is experiencing<br>low usage. With the Low Usage Order Point Adjuster, the order point will be<br>adjusted to 1, if it was calculated to be zero (due to the low usage of the<br>item). |  |  |  |
|                                   | Key Y to use the Low Usage Order Point Adjuster. If used, this adjuster can<br>generate an Inventory Change Value Exception, and in this case, the<br>exemption will be stored in the Low Usage Adjuster Exception File<br>(AIEIVL).                                                                                                    |  |  |  |
|                                   | Key N if you do not want to use the Low Usage Order Point Adjuster,<br>regardless if parameters are set up in Replenishment Adjusters.                                                                                                    |  |  |  |
|                                   | Leave blank to use the system default value for the calculation method,<br>defined through AIM Options Maintenance (MENU AIFILE).                                                                                                    |  |  |  |
|                                   | To toggle between actual and default values defined through AIM System<br>Options Maintenance (MENU AIFILE), press F5=DEFAULT/F5=ACTUAL.                                                                                                    |  |  |  |
|                                   | <i>Valid Values: Y, N or blank</i>                                                                                                    |  |  |  |
|                                   | (A 1) Optional                                                                                                    |  |  |  |

**Advanced Inventory Management Information Ordering Screen Fields & Function Keys**

Г

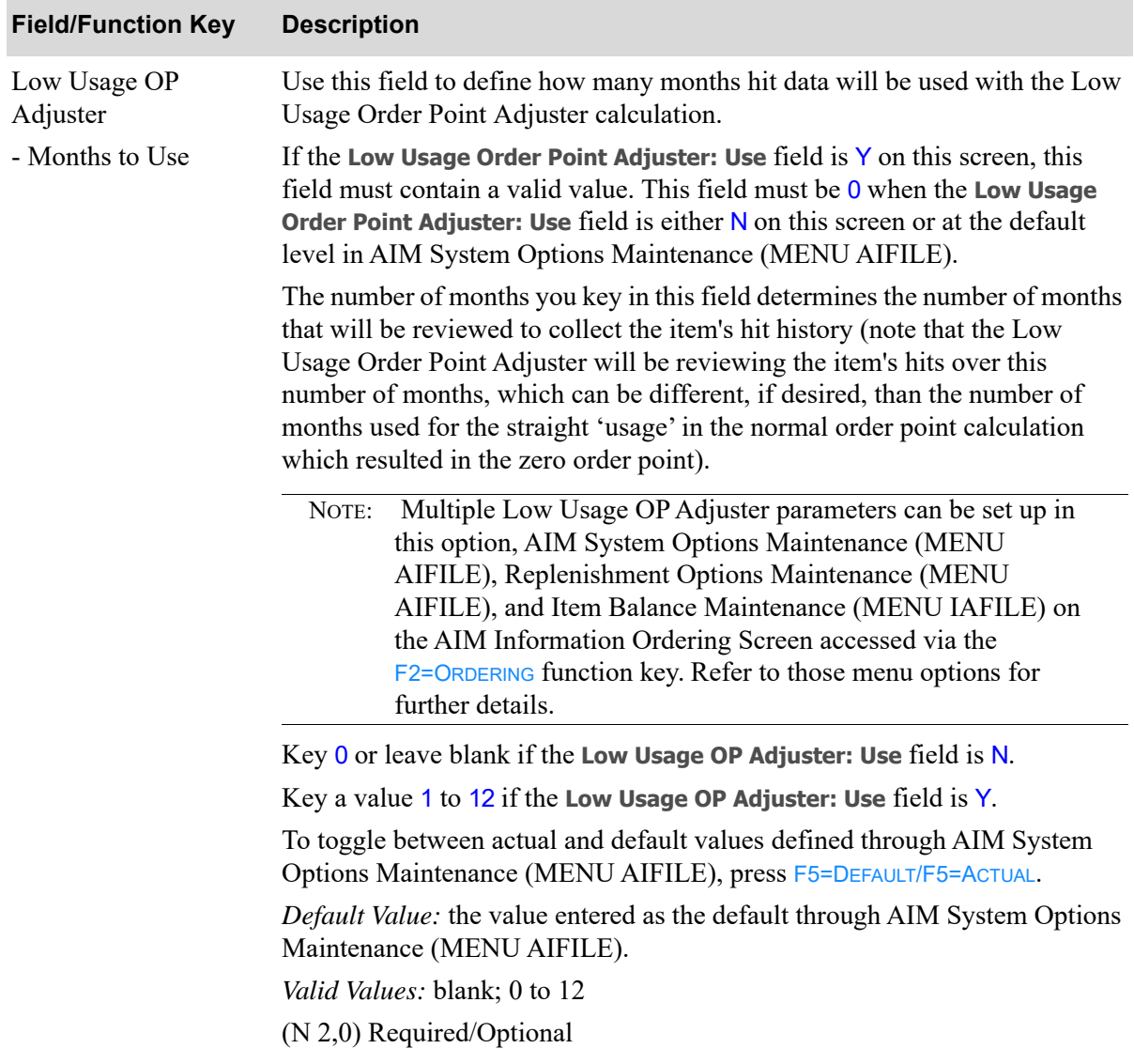

### **Advanced Inventory Management Information Ordering Screen Fields & Function Keys**

| <b>Field/Function Key</b>             | <b>Description</b>                                                                                                    |  |  |
|---------------------------------------|----------------------------------------------------------------------------------------------------|--|--|
| Low Usage OP<br>Adjuster<br>- Expires | Use this field to enter a date by which the Low Usage Order Point (OP)<br>Adjuster calculation performed for this product will expire. If the date has<br>expired, the Low Usage OP Adjuster will not be considered as an adjuster<br>when order points are updated.                                  |  |  |
|                                       | Key the Low Usage OP Adjuster expiration date. At AIM month-end, you<br>may wish to be notified, via an exception, of when this type of expiration is<br>near.                                                                                                    |  |  |
|                                       | This field works in conjunction with the Expiration Date<br>NOTE:<br>Review fields on the Exception screens in Replenishment<br>Options Maintenance (MENU AIFILE).                                                                                                    |  |  |
|                                       | Valid Values: Key the date using the Default Date Format for this user,<br>specified through Register A+ User IDs (MENU XACFIG), or if that field is<br>blank, key the date using the system's Default Date Format specified through<br>System Options Maintenance (MENU XAFILE).<br>(N 6,0) Optional |  |  |
| Usage                                 | Use this field to specify the number of months used to calculate usage rate.                                                                                                    |  |  |
| - Months                              | This will apply to each rank, and should not be greater than 12. The usage<br>months are used during AIM Month End Processing to determine average<br>usage rate. It is also used to calculate an adjusted order point if the Average<br>Sales Quantity (ASQ) or Five-High adjusters are used.        |  |  |
|                                       | Key the months used to calculate the usage rate.                                                                                                    |  |  |
|                                       | This field is protected if the Usage Months M/C field is A.<br>(N 2,0) Optional                                                                                                    |  |  |

**Advanced Inventory Management Information Ordering Screen Fields & Function Keys**

Г

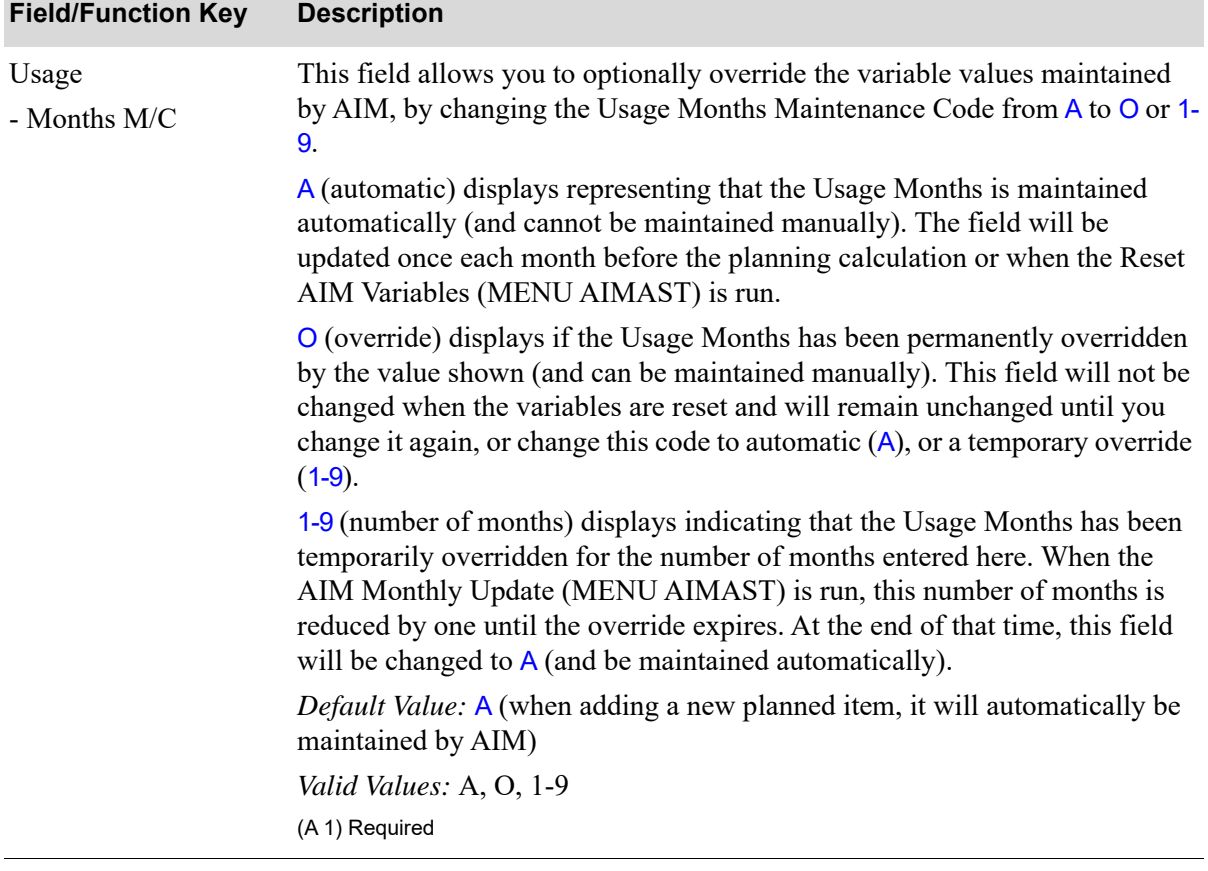

### **Advanced Inventory Management Information Ordering Screen Fields & Function Keys**

| <b>Field/Function Key</b> | <b>Description</b>                                                                                                    |  |  |
|---------------------------|----------------------------------------------------------------------------------------------------|--|--|
| Usage<br>- Method         | Use this field to identify the method that will be used to calculate the usage<br>rate. The value entered in this field will be used as the default method for<br>determining the average monthly usage (AMU) calculations. You will have<br>the option to select either the Backwards Usage Method or the Trending<br>Usage Method.                                                                                                    |  |  |
|                           | The Backwards Usage Method goes backward the number of Usage Months<br>from before the Current Forecast Period, accumulating the usage as it goes<br>backwards.                                                                                                    |  |  |
|                           | The Trending Usage Method will go back one year (12 months or 13 periods<br>depending on the set up of the company's fiscal year) and then accumulate<br>from that month/period forward for the number of Usage Months. This type<br>of Usage Method can have a calculated Trend Percent applied to it; the<br>starting period (one year back) can be adjusted to start earlier or later<br>depending on how the season appears to be going and the starting period can<br>be advanced by the lead time.                                                                                                    |  |  |
|                           | Key B for calculating the usage rate going backwards.                                                                                                    |  |  |
|                           | Key $\mathsf{T}$ for calculating the usage rate based on trend.                                                                                                    |  |  |
|                           | Leave blank to use a lower level method for calculating the usage rate. The<br>Advance Inventory Management Replenishment Options hierarchy will be<br>used to determine the Usage Method. The default Usage Method determined<br>through the hierarchy can be displayed by pressing F5=DEFAULT/F5=ACTUAL.                                                                                                    |  |  |
|                           | Seasonal items that are using the Trending Usage Method $(T)$<br>NOTE:<br>are required to have more than one year of history before an<br>accurate calculation can occur. Meaning, an item with a Usage<br><b>Months</b> of 3 needs 15 months of history $(3 + 12 = 15)$ , and an<br>item with a Usage Months of 4 needs 16 months of history $(4 +$<br>$12 = 16$ ). This is because the Trending calculation looks at the<br>Usage period that comes before the one year look back and the<br>Usage period that comes before the current month. So, due to<br>this, a seasonal item set to use the Trending Usage Method $(T)$ ,<br>that does not have enough usage history, will default to a<br>Backward Usage Method (B) in calculations only. |  |  |
|                           | Valid Values: B, T or leave blank to use a lower level.<br>(A 1) Optional                                                                                                    |  |  |
| F2=Low Usg OP Adj         | Press F2=Low UsG OP ADJ to display the Low Usage Order Point Adjuster<br>Screen in AIM Options Maintenance (MENU AIFILE) of the Advanced<br>Inventory Management User Guide.                                                                                                    |  |  |
|                           | F5=Default/F5=Actual Press F5=DEFAULT/F5=ACTUAL to toggle between actual and default values<br>defined through AIM System Options Maintenance (MENU AIFILE).                                                                                                    |  |  |

**Advanced Inventory Management Information Ordering Screen Fields & Function Keys**

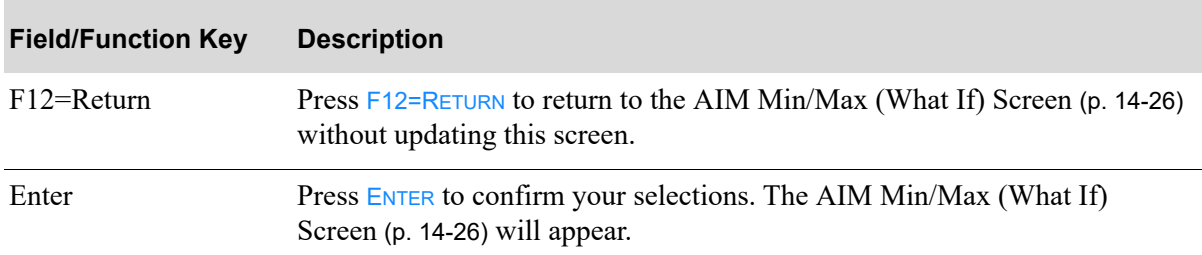

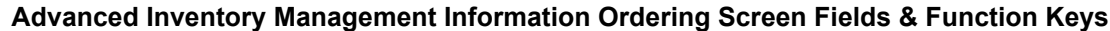

## <span id="page-173-0"></span>Advanced Inventory Management Information Seasonality Screen

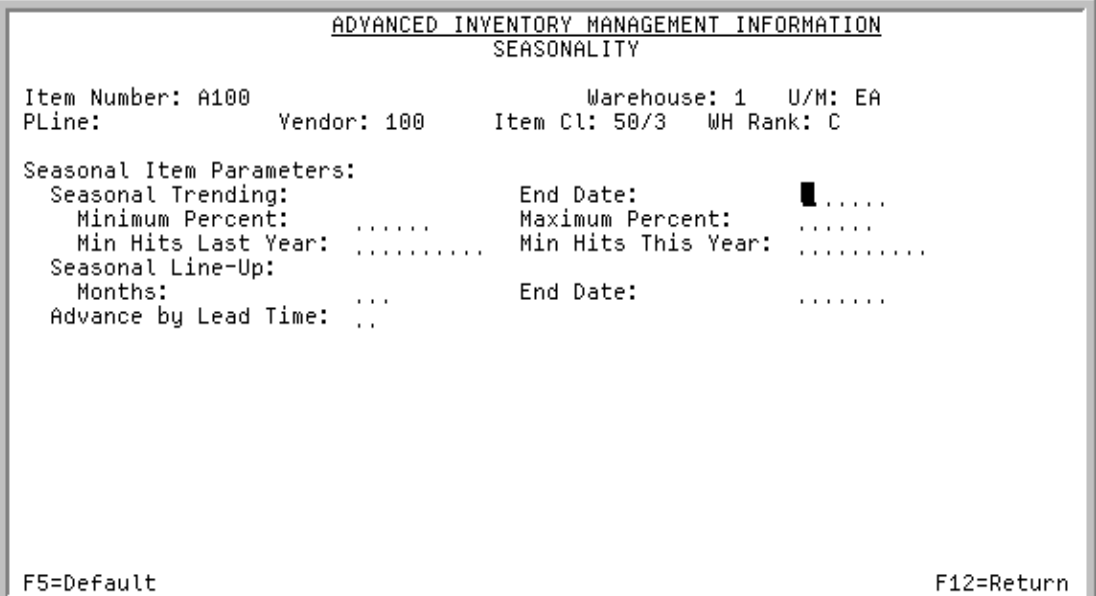

This screen appears after pressing F3=SEASONALITY on the [AIM Min/Max \(What If\) Screen](#page-151-0) (p. 14-26).

Use this screen to set up Advanced Inventory Management seasonality information. The information you enter on this screen affects the resulting information on the [AIM Min/Max \(What If\) Screen](#page-151-0) (p. 14- [26\)](#page-151-0), and if you press F5=UPDATE ITM on the [AIM Min/Max \(What If\) Screen](#page-151-0) (p. 14-26), this information will be updated in the Advanced Inventory Balance File (AIBAL).

NOTE: For all numeric fields on this screen, a field exit through the entire field will be treated like no value was entered in the field. If you want to use zero as the value for a field, you must key zero(s) in the field.

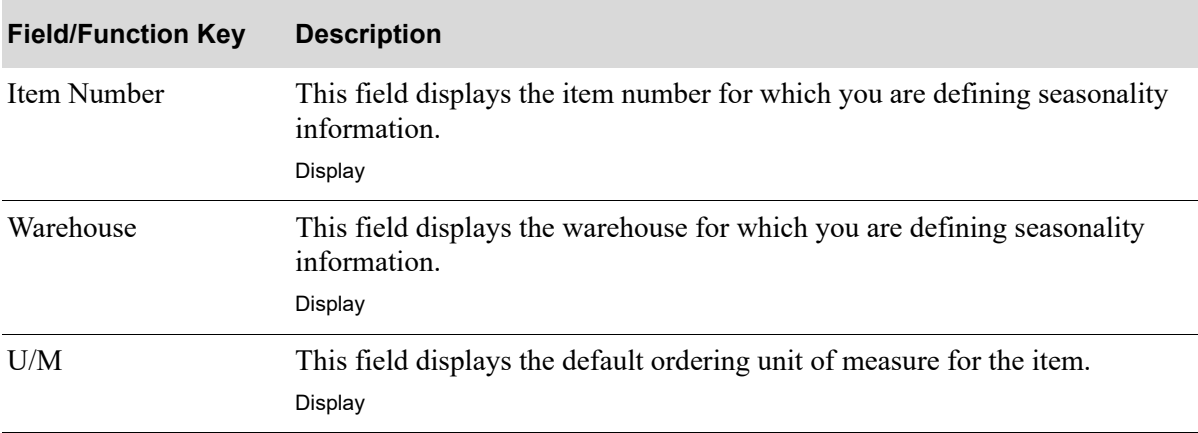

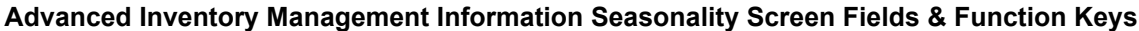

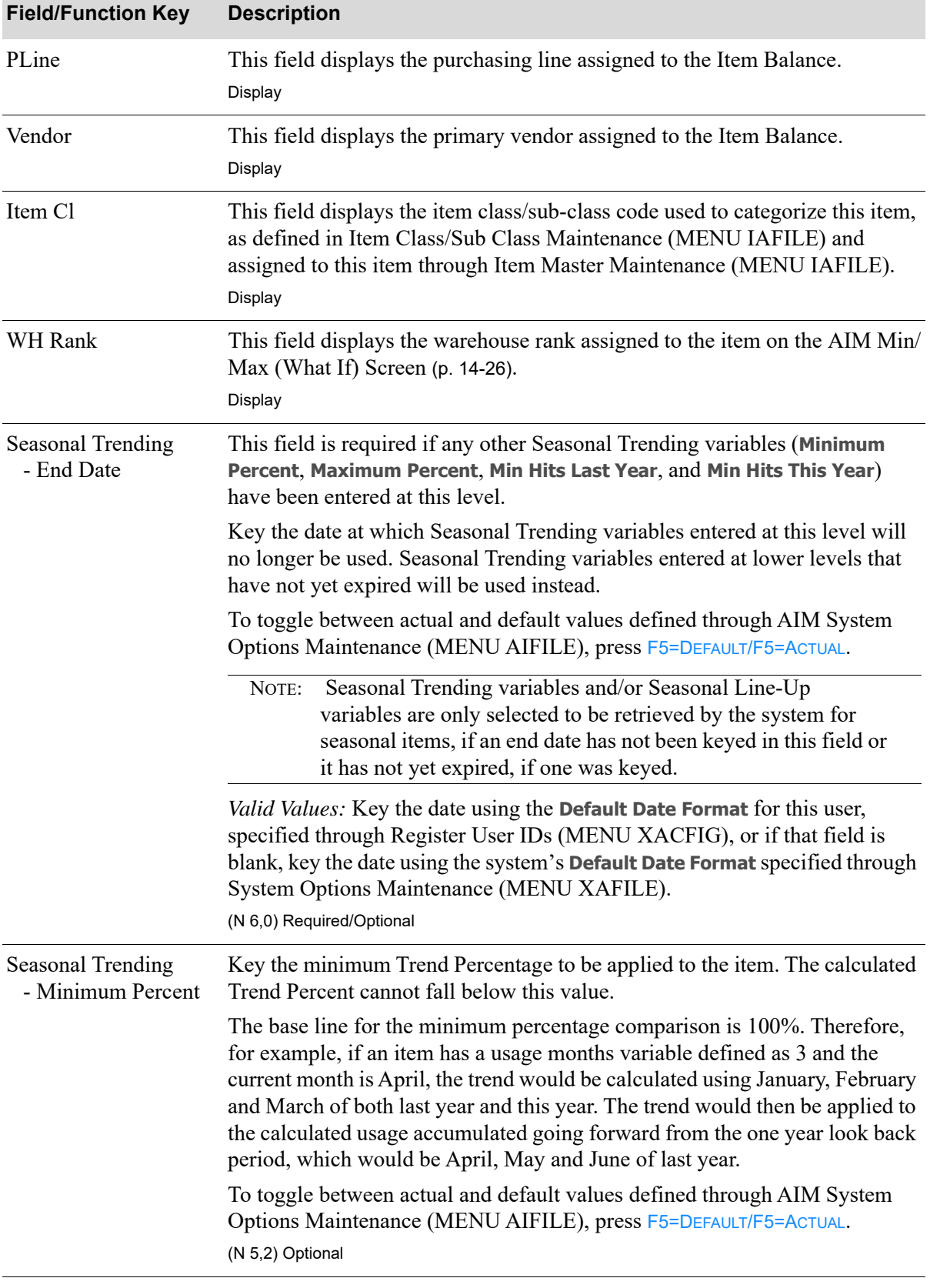

### **Advanced Inventory Management Information Seasonality Screen Fields & Function Keys**

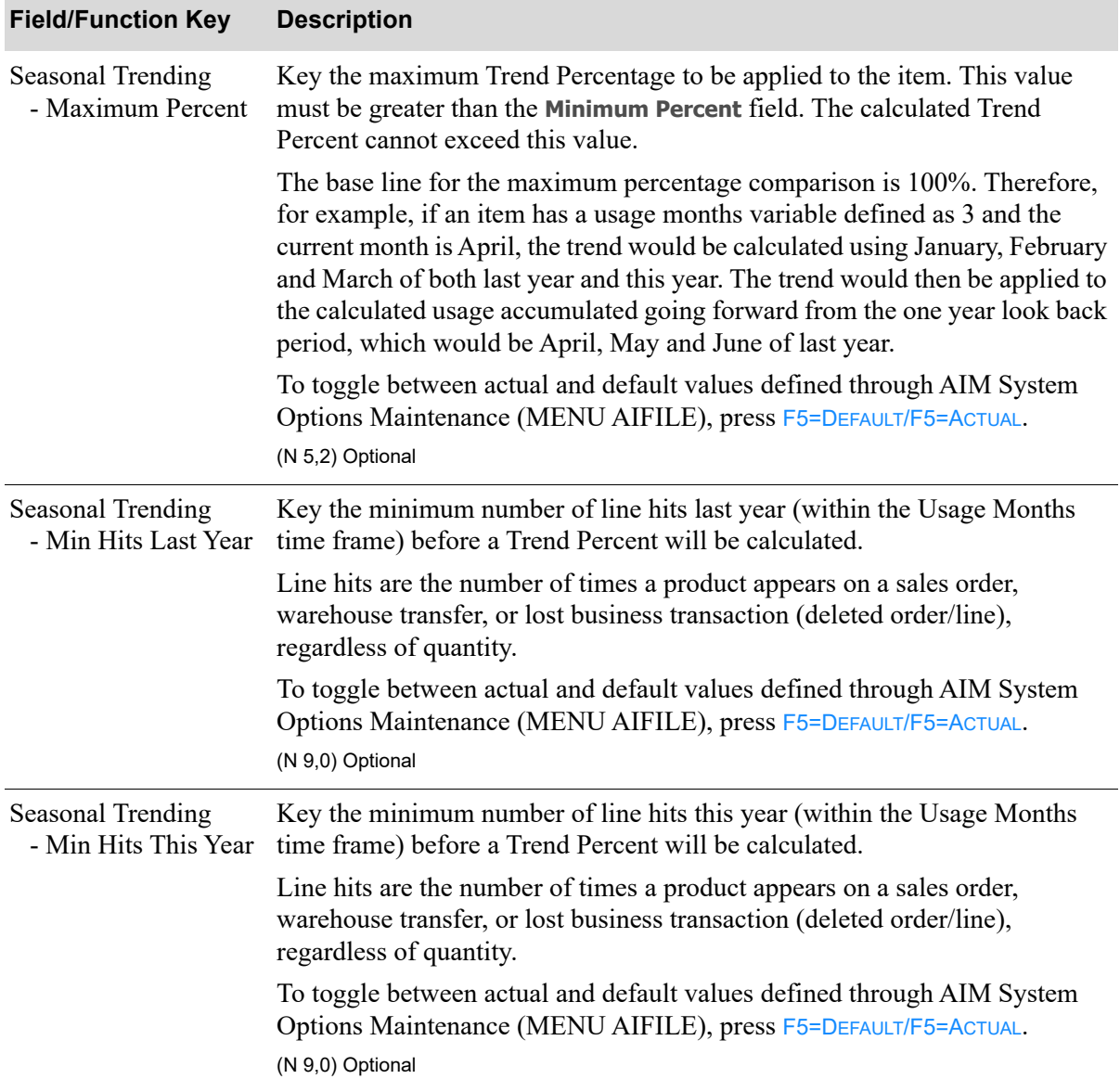

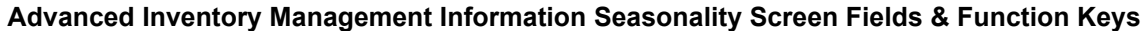

| <b>Field/Function Key</b>      | <b>Description</b>                                                                                                    |                                                                                                    |  |
|--------------------------------|----------------------------------------------------------------------------------------------------|----------------------------------------------------------------------------------------------------|--|
| Seasonal Line-Up<br>- Months   | This field adjusts the start of a season (i.e., the starting period for usage<br>accumulation).                                                                                                    |                                                                                                    |  |
|                                | Key the number of months (either a positive or negative value) that the<br>starting period (season) used for calculating the average monthly usage<br>(AMU) will be adjusted. This field does not impact the Trend Percent<br>calculation.                                                                  |                                                                                                    |  |
|                                |                                                                                                    | A positive value will start the season earlier (increases the starting period).                                                                                                    |  |
|                                | A negative value will start the season later (decreases the starting period).                                                                                                    |                                                                                                    |  |
|                                |                                                                                                    | The value in either direction (positive or negative) cannot exceed 3 months.                                                                                                    |  |
|                                |                                                                                                    | <b>Example:</b> If the current month is April, and the <b>Seasonal Line-Up Months</b><br>field contains a positive 2 value, the AIM calculation programs<br>would not go back to April of last year, but instead to June of last<br>year. Whereas, a Seasonal Line-Up Months value of negative 2<br>would cause the calculation programs to go back to February of<br>last year. |  |
|                                | To toggle between actual and default values defined through AIM System<br>Options Maintenance (MENU AIFILE), press F5=DEFAULT/F5=ACTUAL.                                                                                                    |                                                                                                    |  |
|                                | (N 2,0) Optional                                                                                                    |                                                                                                    |  |
| Seasonal Line-Up<br>- End Date | entered at this level.                                                                                                    | This field is required if the <b>Months</b> Seasonal Line-Up variable has been                                                                                                    |  |
|                                |                                                                                                    | This field adjusts the end of a season.                                                                                                    |  |
|                                | Key the date at which Seasonal Line-Up variables entered at this level will<br>no longer be used. Seasonal Line-Up variables entered at lower levels that<br>have not yet expired will be used instead.                                                                                                    |                                                                                                    |  |
|                                | To toggle between actual and default values defined through AIM System<br>Options Maintenance (MENU AIFILE), press F5=DEFAULT/F5=ACTUAL.                                                                                                    |                                                                                                    |  |
|                                | Valid Values: Key the date using the Default Date Format for this user,<br>specified through Register User IDs (MENU XACFIG), or if that field is<br>blank, key the date using the system's Default Date Format specified through<br>System Options Maintenance (MENU XAFILE).<br>(N 6,0) Required/Optional |                                                                                                    |  |

**Advanced Inventory Management Information Seasonality Screen Fields & Function Keys**

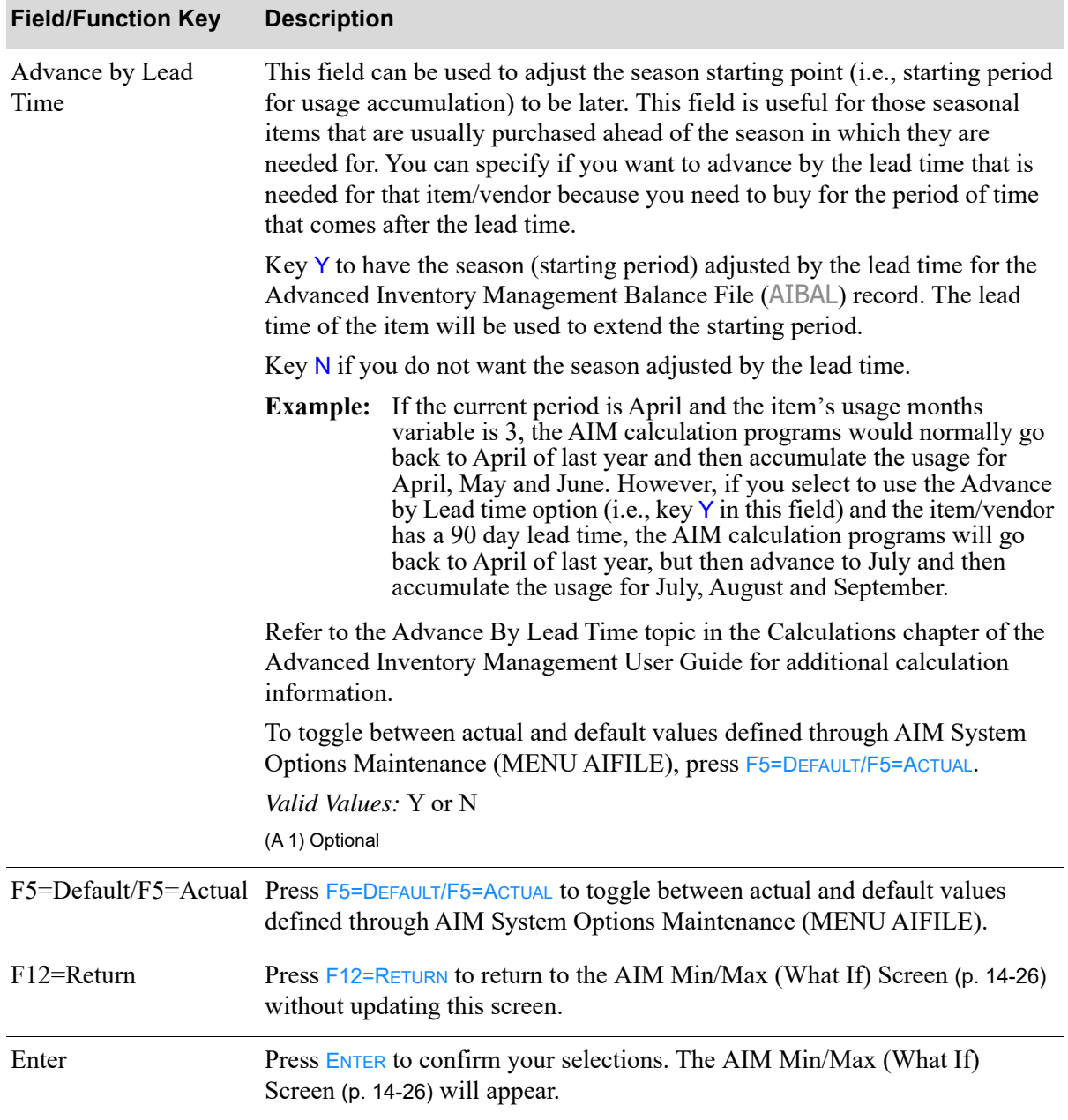

#### **Advanced Inventory Management Information Seasonality Screen Fields & Function Keys**

Г

# <span id="page-178-0"></span>Buying Information Screen - IM&P

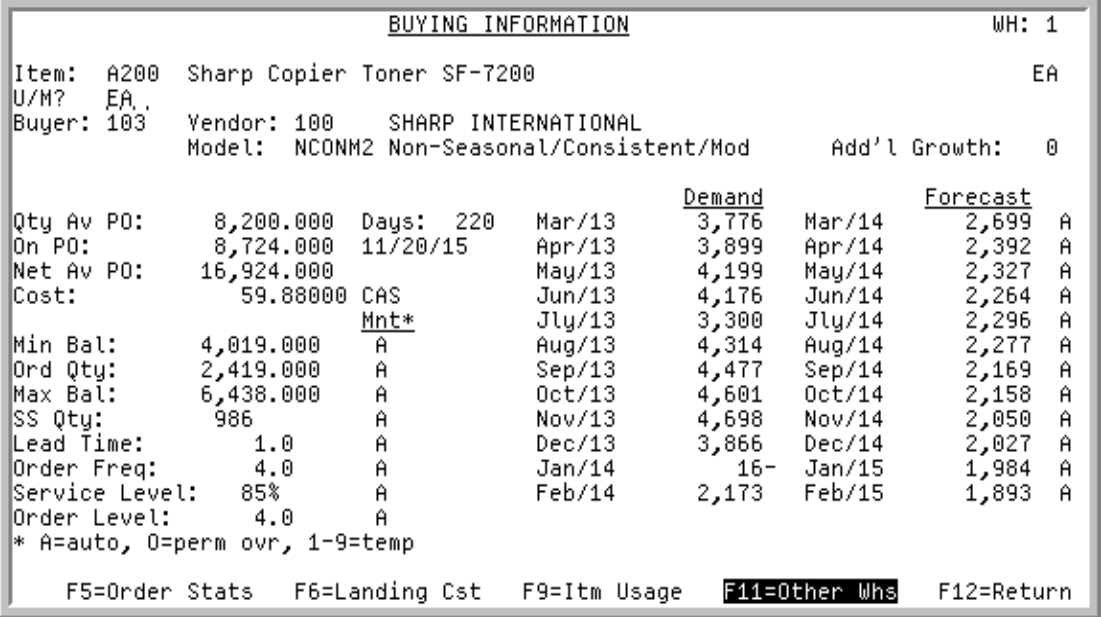

# <span id="page-178-1"></span>Buying Information Screen - AIM

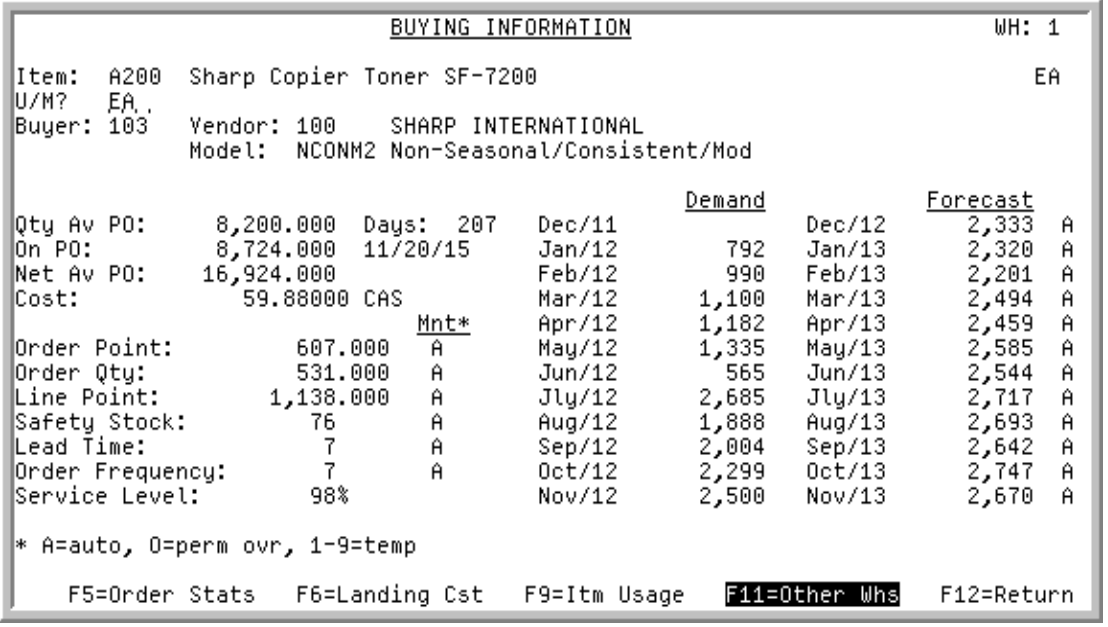

### Important

Quantities on this screen that are expressed as all 9s may be too large for display and may not reflect actual quantities. In such instances, a warning message will display at

the bottom of the screen. Changing the unit of measure in the **U/M** field on this screen may resolve this situation.

This screen displays after pressing F10=BUY INQ from the:

- **•** [Interactive Forecasting Forecast Quantities Screen](#page-136-0) (p. 14-11)
- [IM&P Min/Max \(What If\) Screen](#page-144-0) (p. 14-19)
- **•** IA Item Summary Screen (Inventory Accounting User Guide)
- [AIM Min/Max \(What If\) Screen](#page-151-0) (p. 14-26)

This screen displays buying information for this item. This information is extracted from item and sales information.

If the **Planning Tool** field in Item Balance Maintenance (MENU IAFILE) is I, the IM&P version of this screen will appear. If the **Planning Tool** field in Item Balance Maintenance (MENU IAFILE) is A, the AIM version of this screen will appear. IM&P and AIM differences are noted in this section.

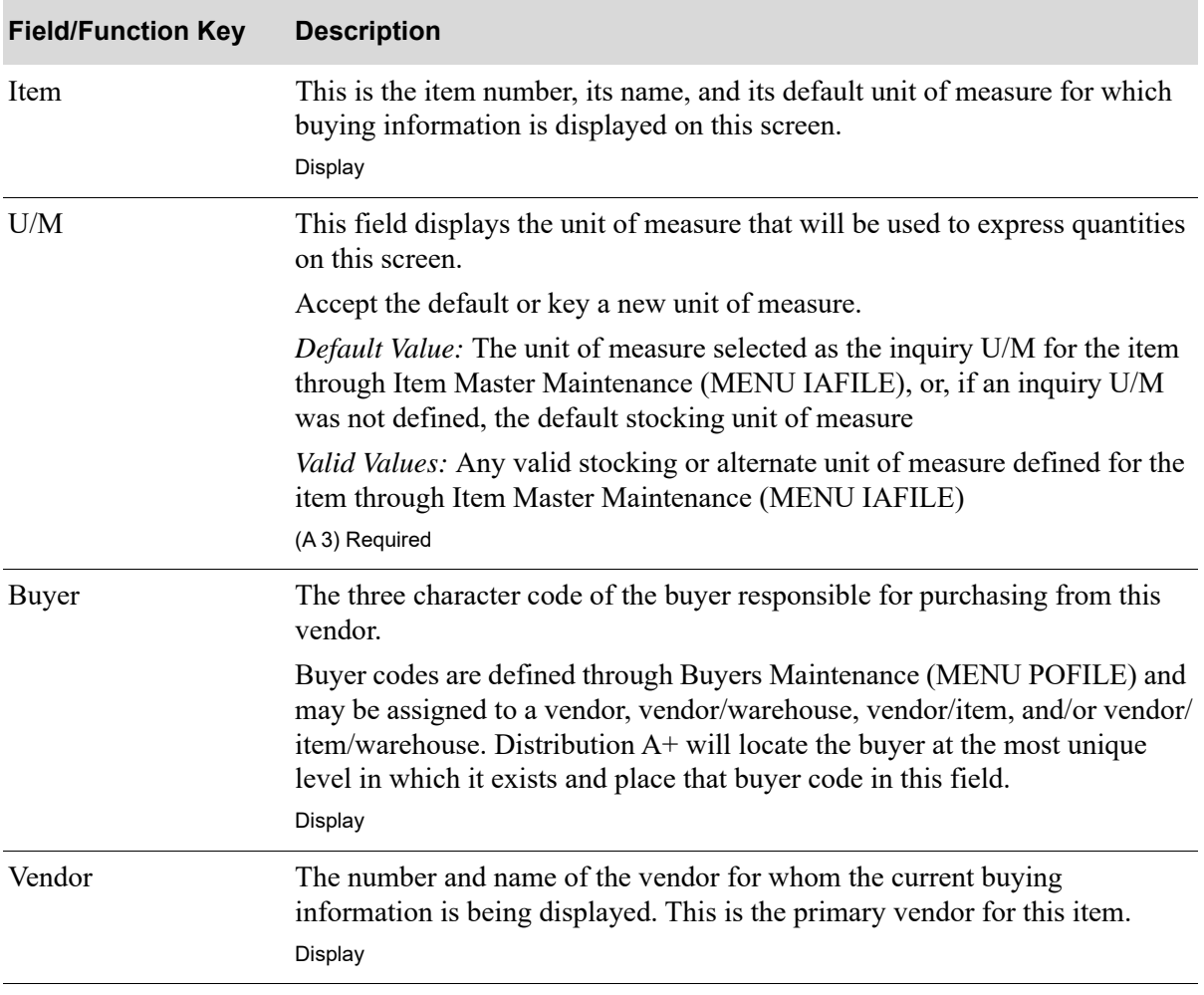

#### **Buying Information Screen Fields and Function Keys**
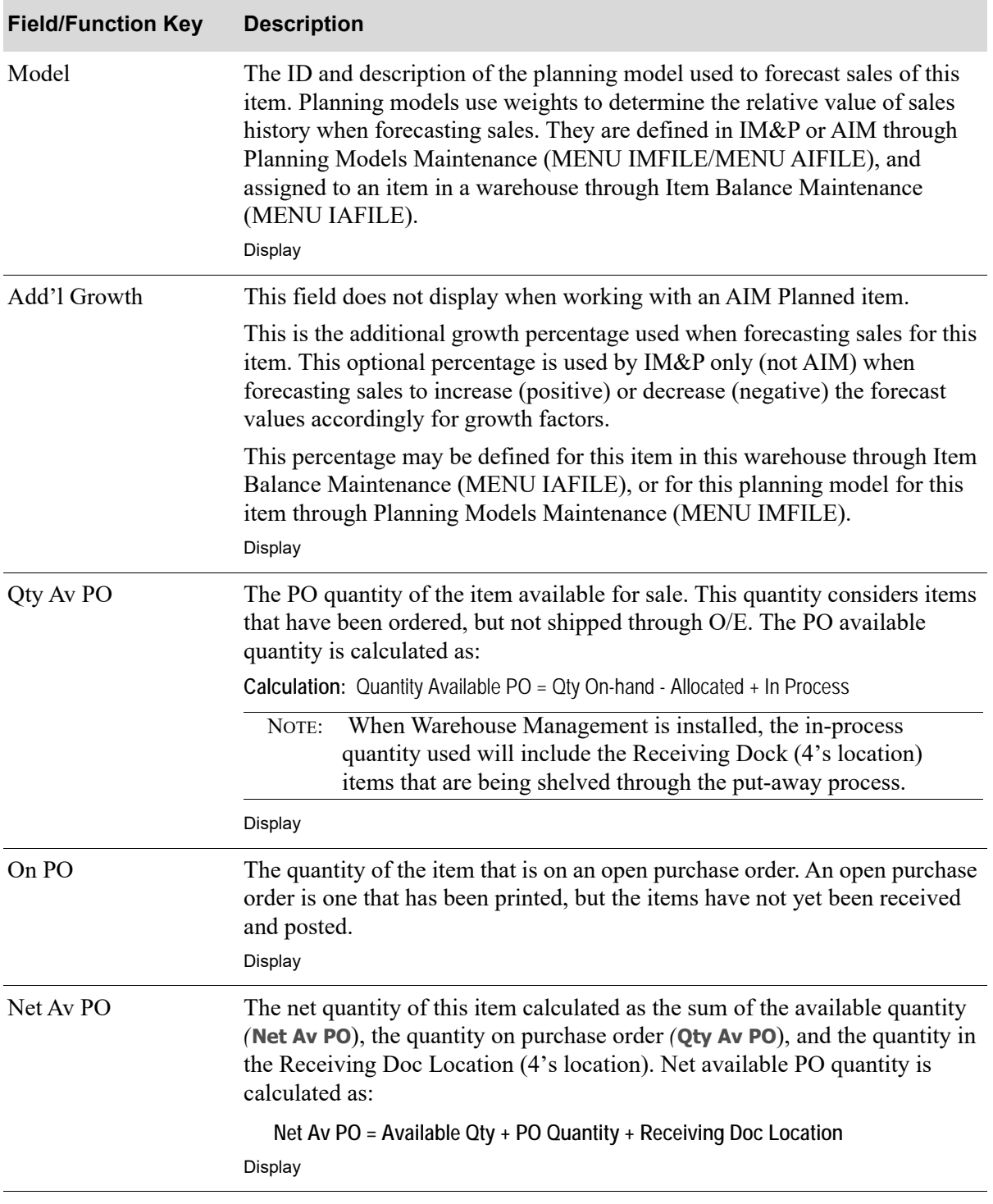

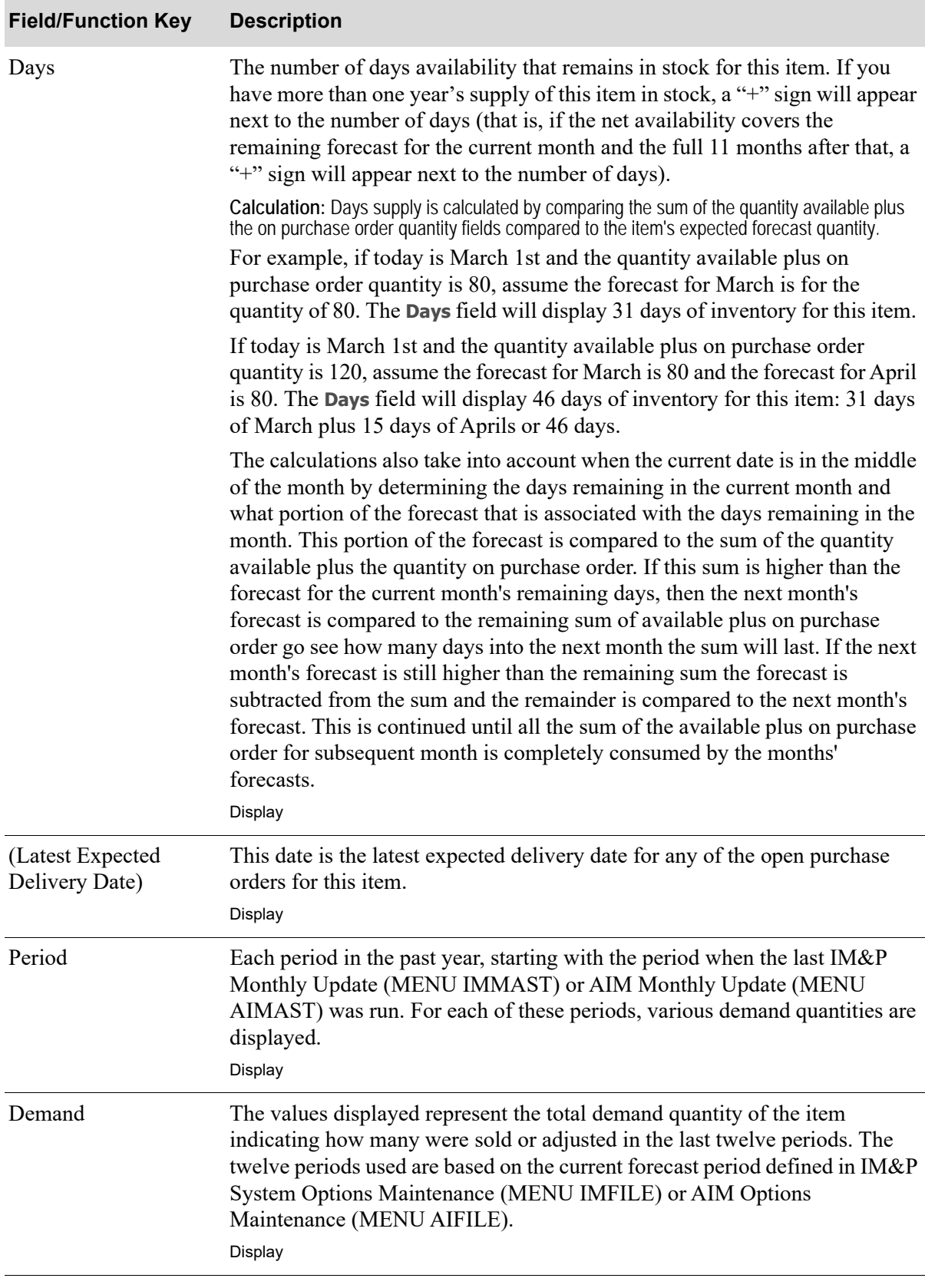

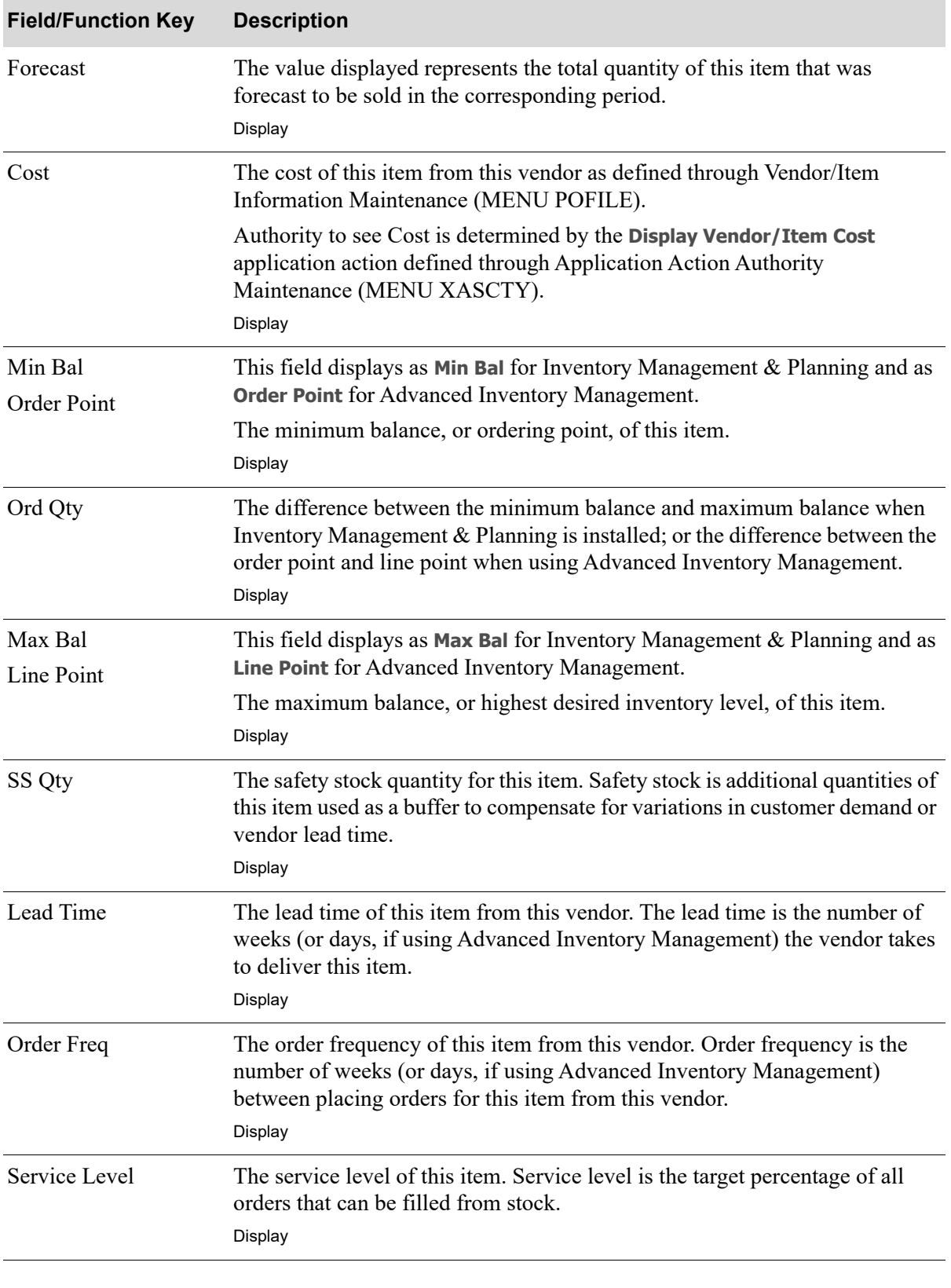

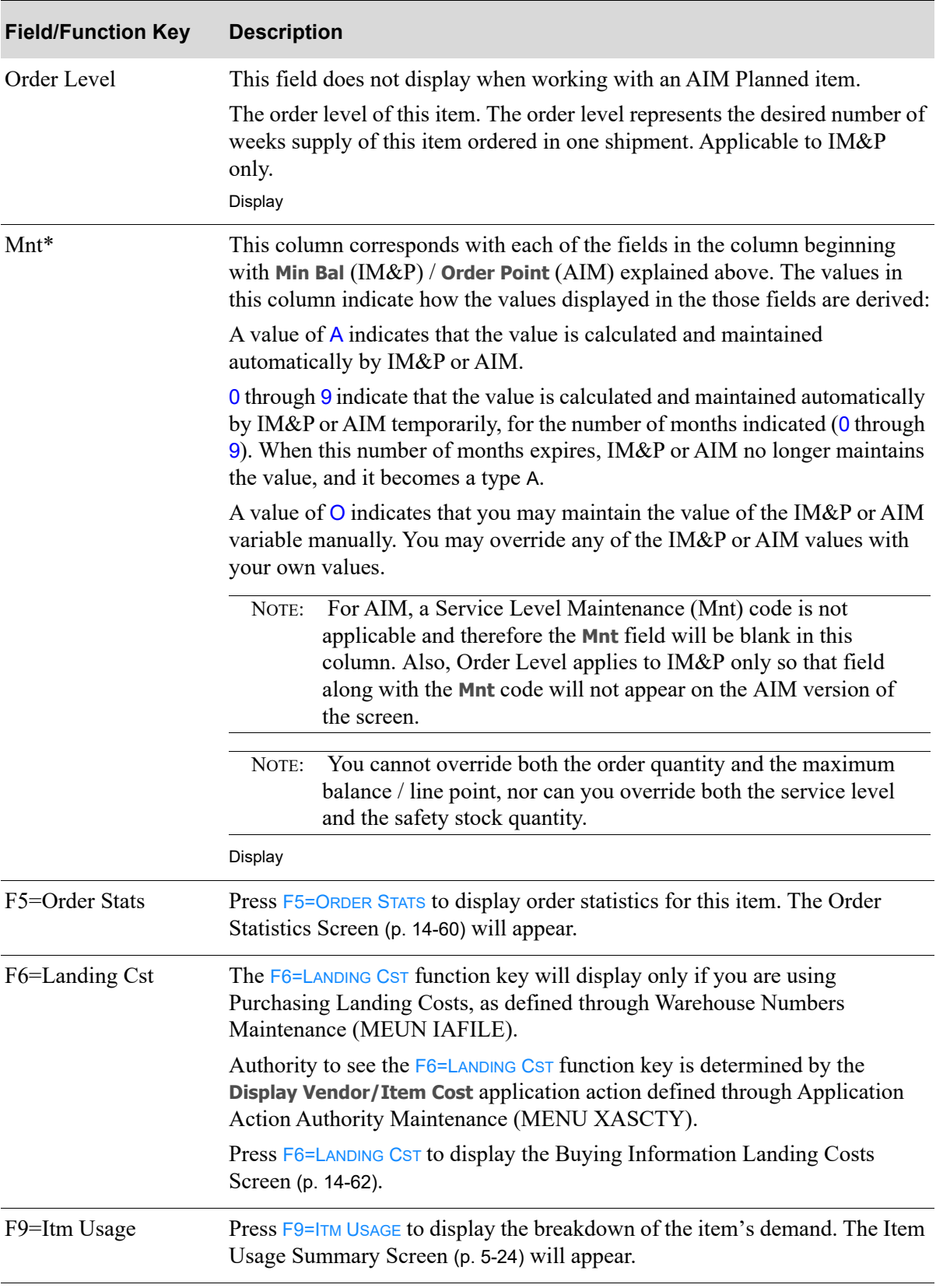

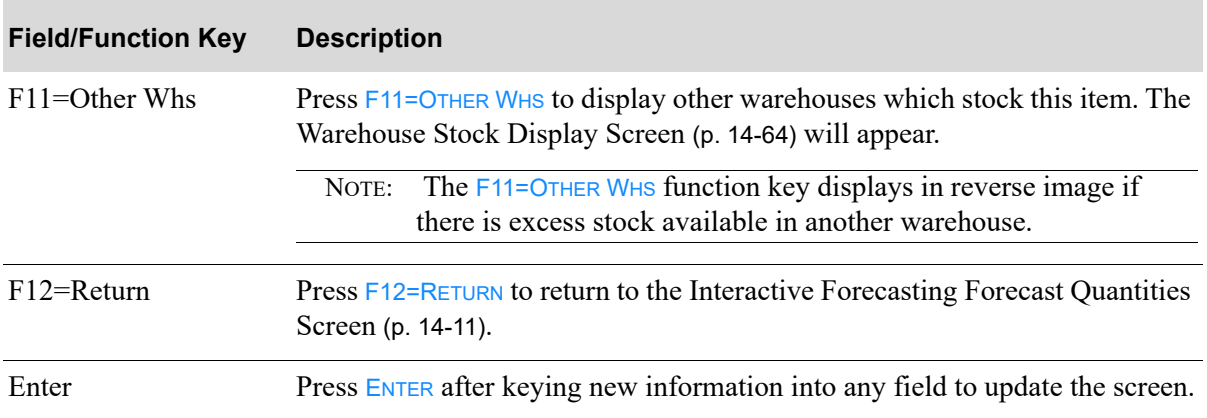

# <span id="page-185-0"></span>Order Statistics Screen

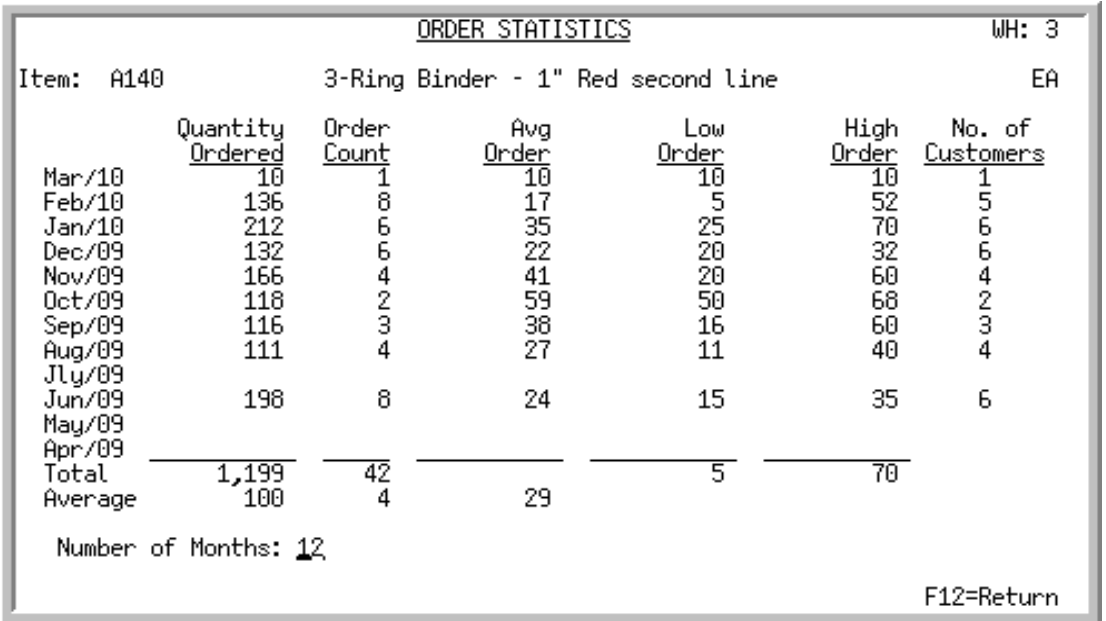

This screen displays up to 12 months of demand history for the indicated item after pressing  $F5=ORDER$ STATS from the [Buying Information Screen - IM&P](#page-178-1) (p. 14-53) or the [Buying Information Screen -](#page-178-0)  AIM [\(p. 14-53\)](#page-178-0).

NOTE: The quantities on this screen include quantities for this item and any unsuspended replacement items for this item. View the breakdown on the [Item Usage](#page-79-0)  [Summary Screen](#page-79-0) (p. 5-24).

### **Order Statistics Screen Fields and Function Keys**

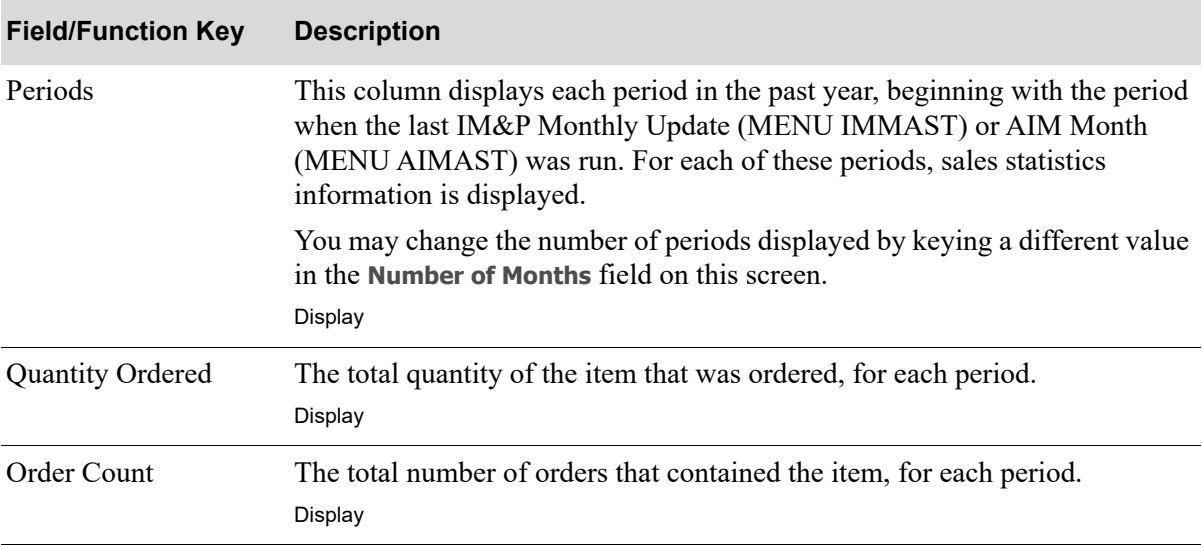

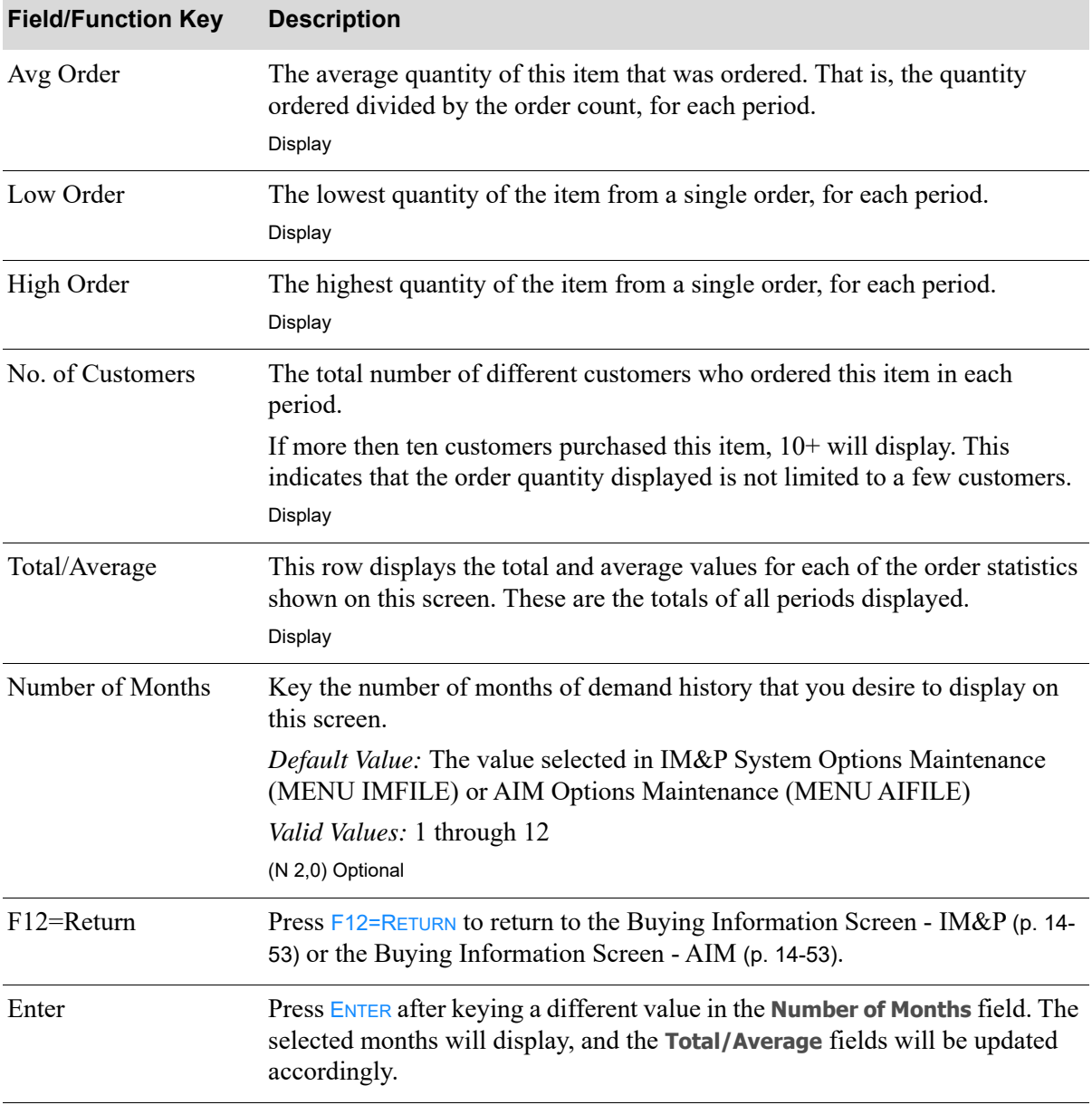

## **Order Statistics Screen Fields and Function Keys**

ī

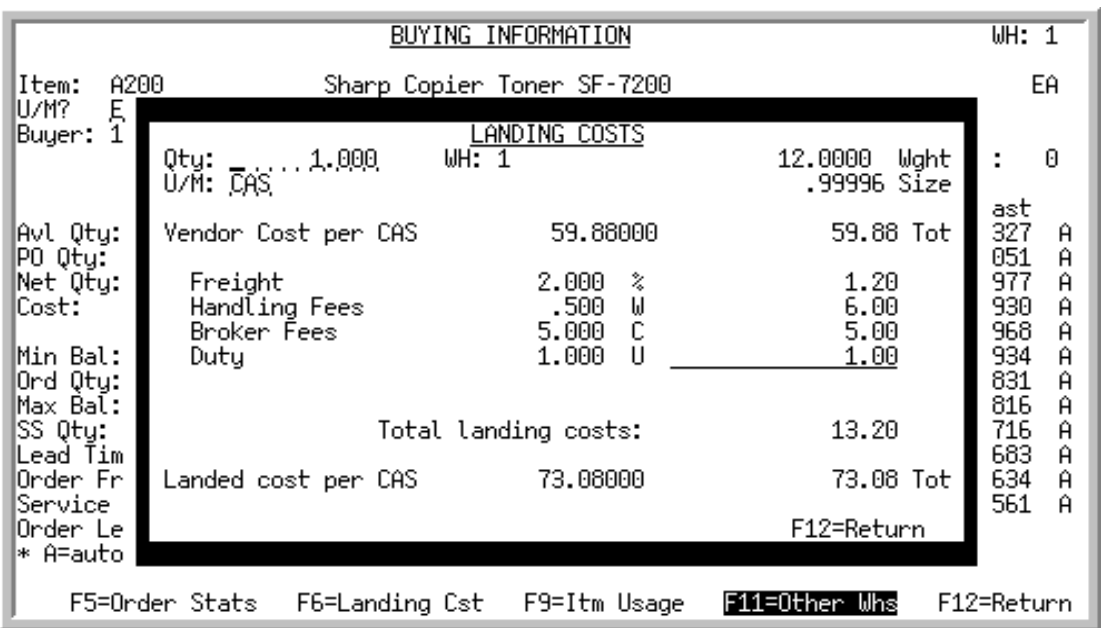

# <span id="page-187-0"></span>Buying Information Landing Costs Screen

This screen displays after pressing  $F6=$ LANDING CST from the [Buying Information Screen - IM&P](#page-178-1) (p. 14-[53\)](#page-178-1) or the [Buying Information Screen - AIM](#page-178-0) (p. 14-53), and is used to display or recalculate (for review) the landing costs for the item and vendor identified on that screen.

Vendor/Item information displayed on the screen is extracted from the Vendor/Item File and the Vendor/Item/Price File. Landing costs displayed are those defined through Warehouse Numbers Maintenance (MENU IAFILE), with account information defined through G/L Transfer Definition (MENU GLXFER). Landing costs are assigned to an item for a vendor individually, through Vendor/ Item Information Maintenance (MENU POFILE) or globally to more than one item, through Global Landing Code Update (MEUN POMAST).

A line item's landing costs are those costs incurred due to specific situations (overhead, duty, etc.), whereas a line item's landed cost is the total cost of that line item calculated as the vendor's price plus all individual landing costs.

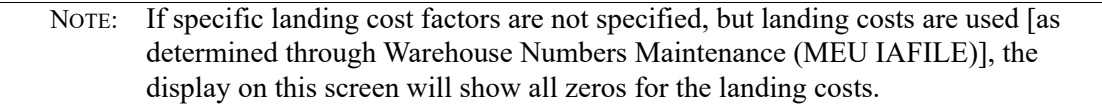

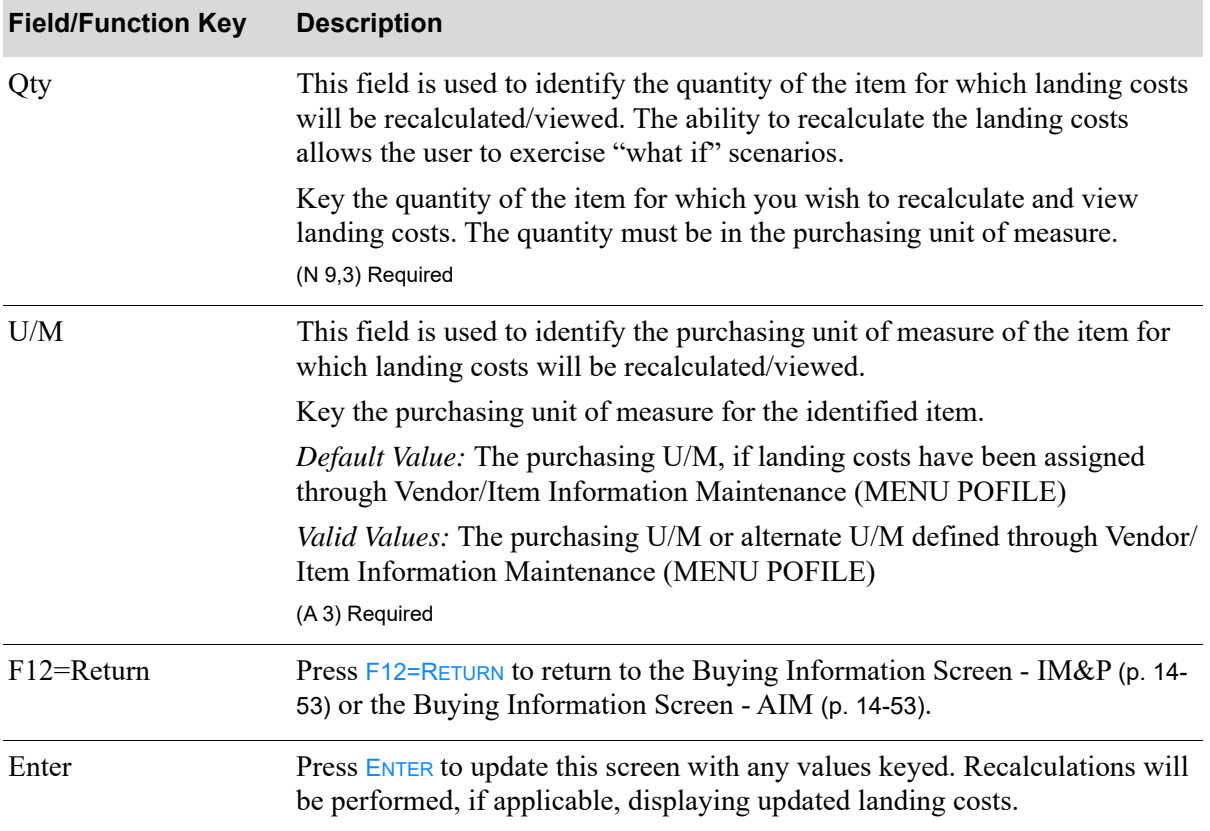

### **Buying Information Landing Costs Screen Fields and Function Keys**

# <span id="page-189-0"></span>Warehouse Stock Display Screen

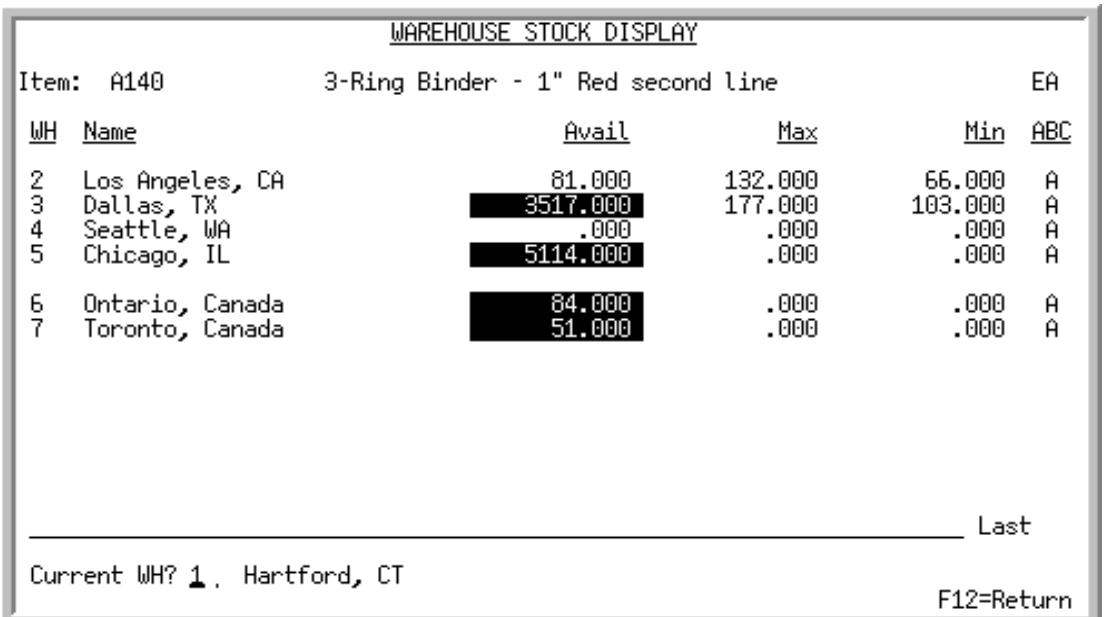

This screen appears after you press F11=OTHER WHS from the [Buying Information Screen - IM&P](#page-178-1) (p. 14-[53\)](#page-178-1) or the [Buying Information Screen - AIM](#page-178-0) (p. 14-53). Use this screen to display the other warehouses which stock this item and their inventory availability.

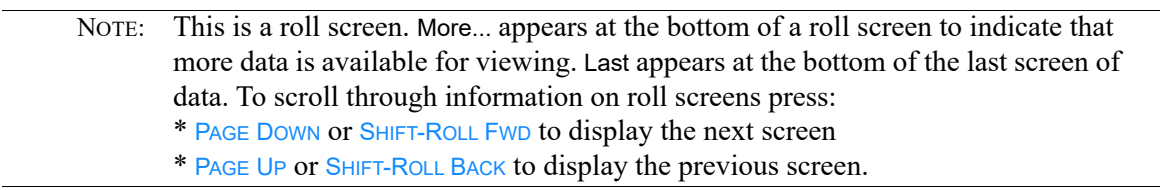

#### **Warehouse Stock Display Screen Fields and Function Keys**

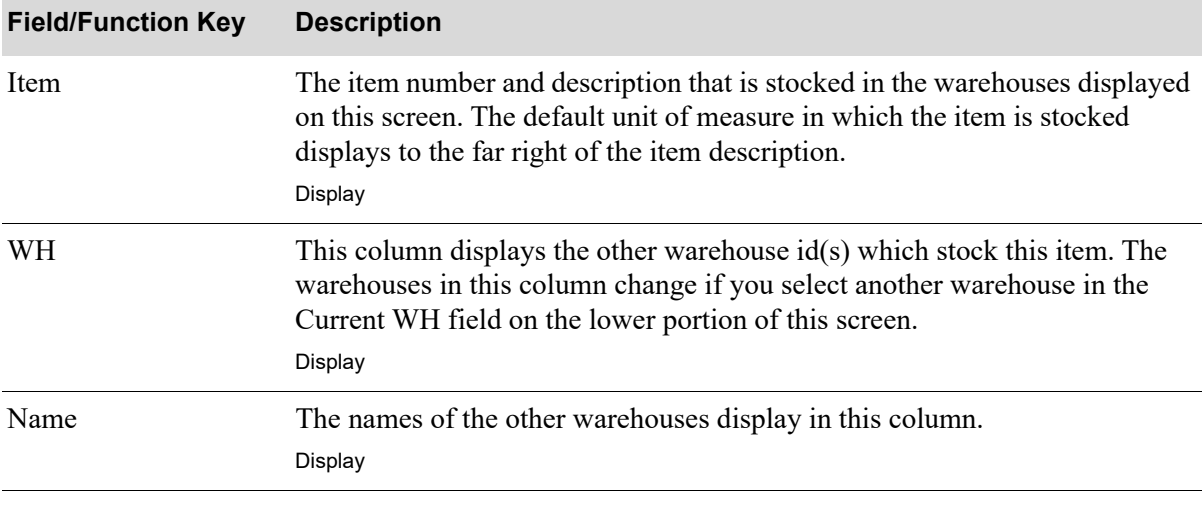

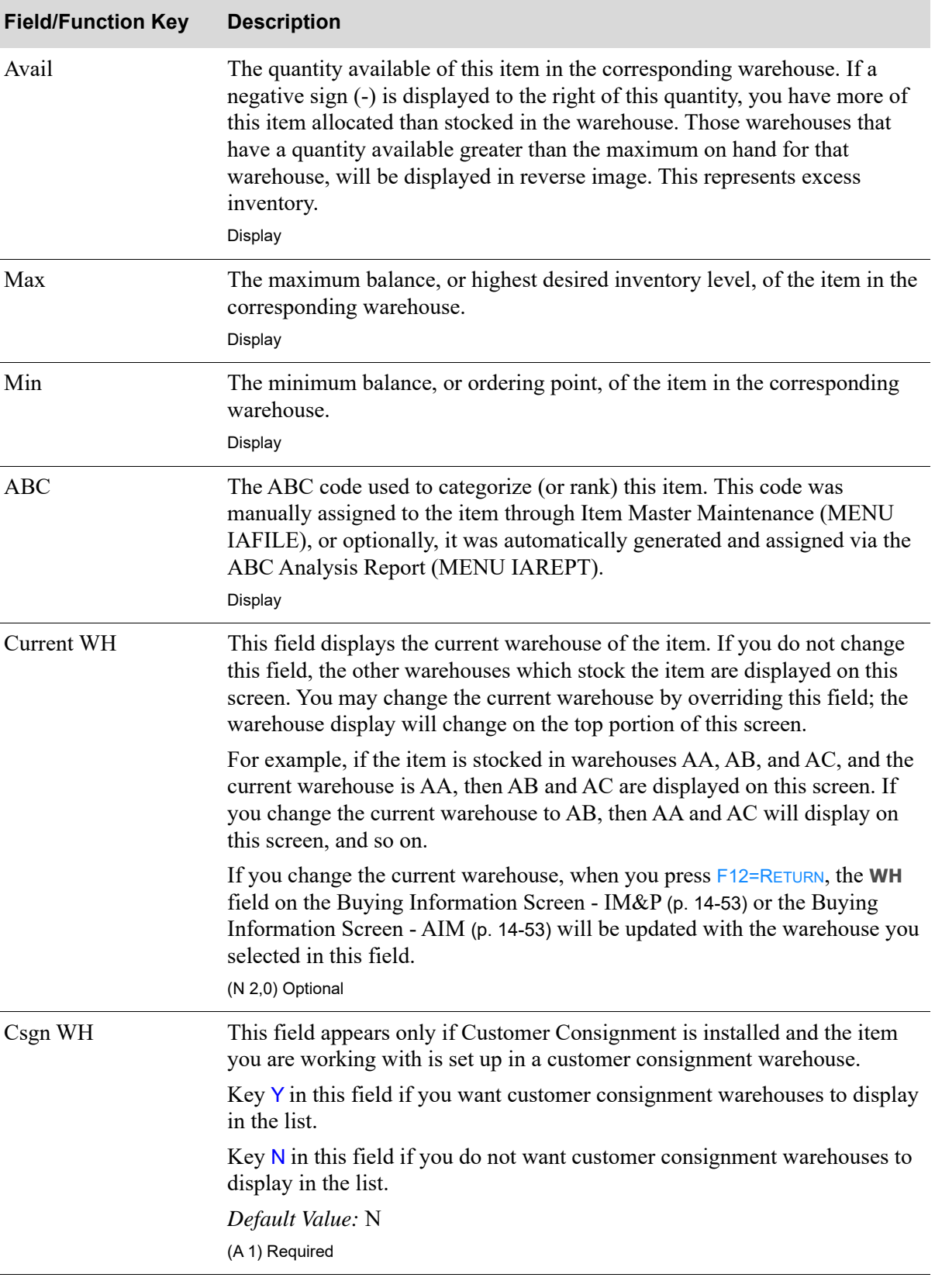

# **Warehouse Stock Display Screen Fields and Function Keys**

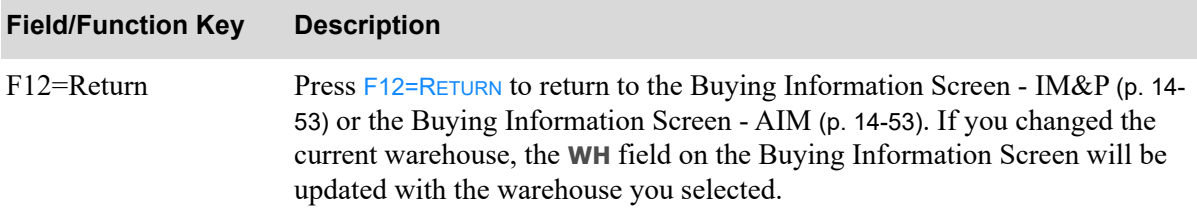

### **Warehouse Stock Display Screen Fields and Function Keys**

É

# Advanced Inventory Management Information EOQ Screen

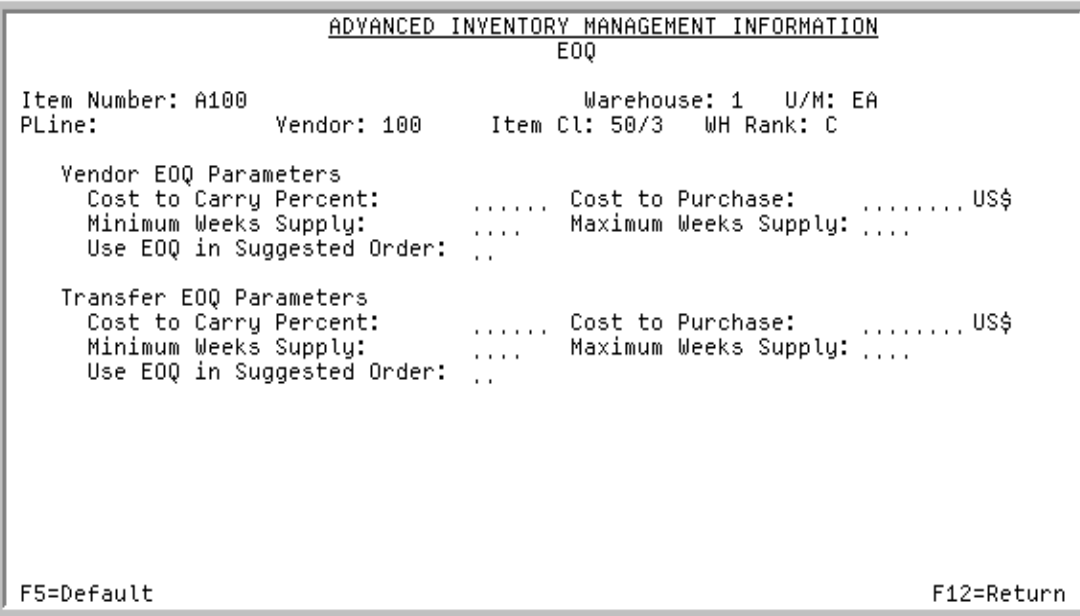

This screen appears after pressing F11=EOQ on the [AIM Min/Max \(What If\) Screen](#page-151-0) (p. 14-26).

Use this screen to set up Advanced Inventory Management Economic Order Quantity (EOQ) information.

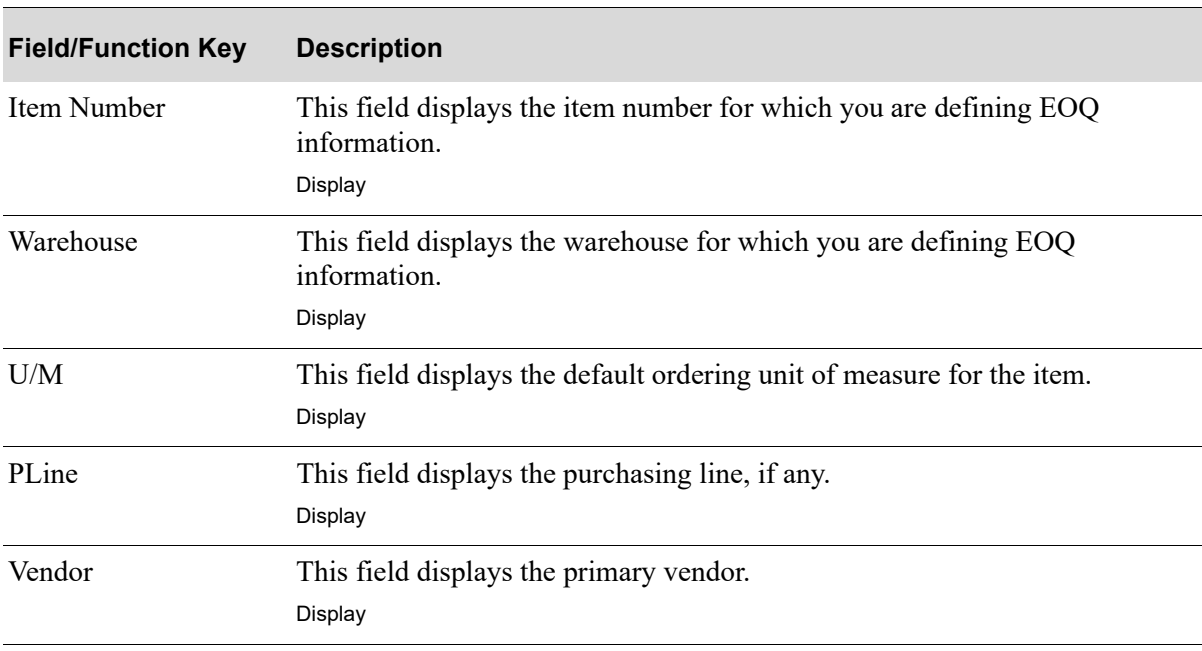

#### **Advanced Inventory Management Information EOQ Screen Fields & Function Keys**

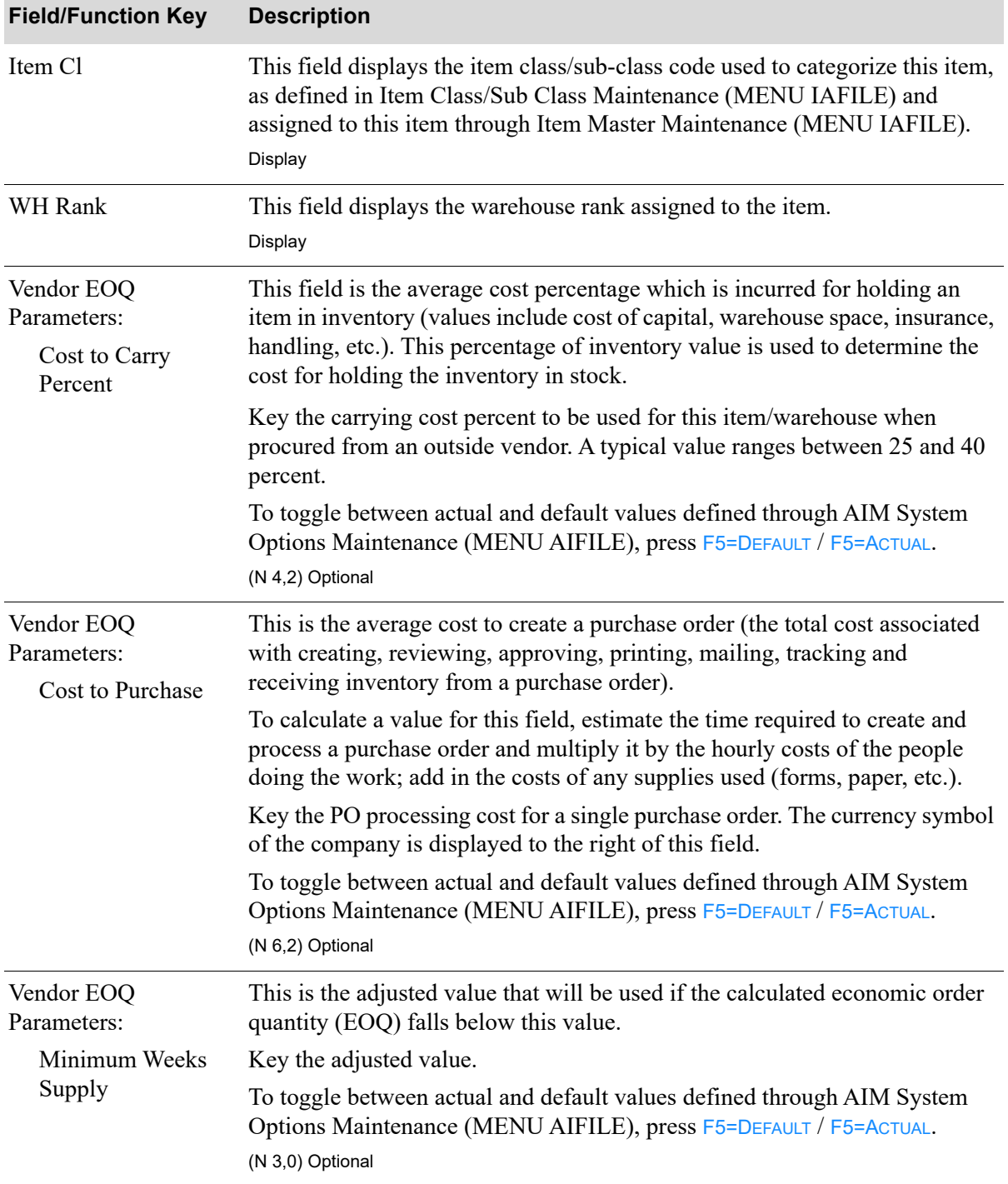

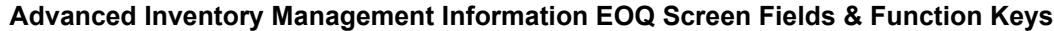

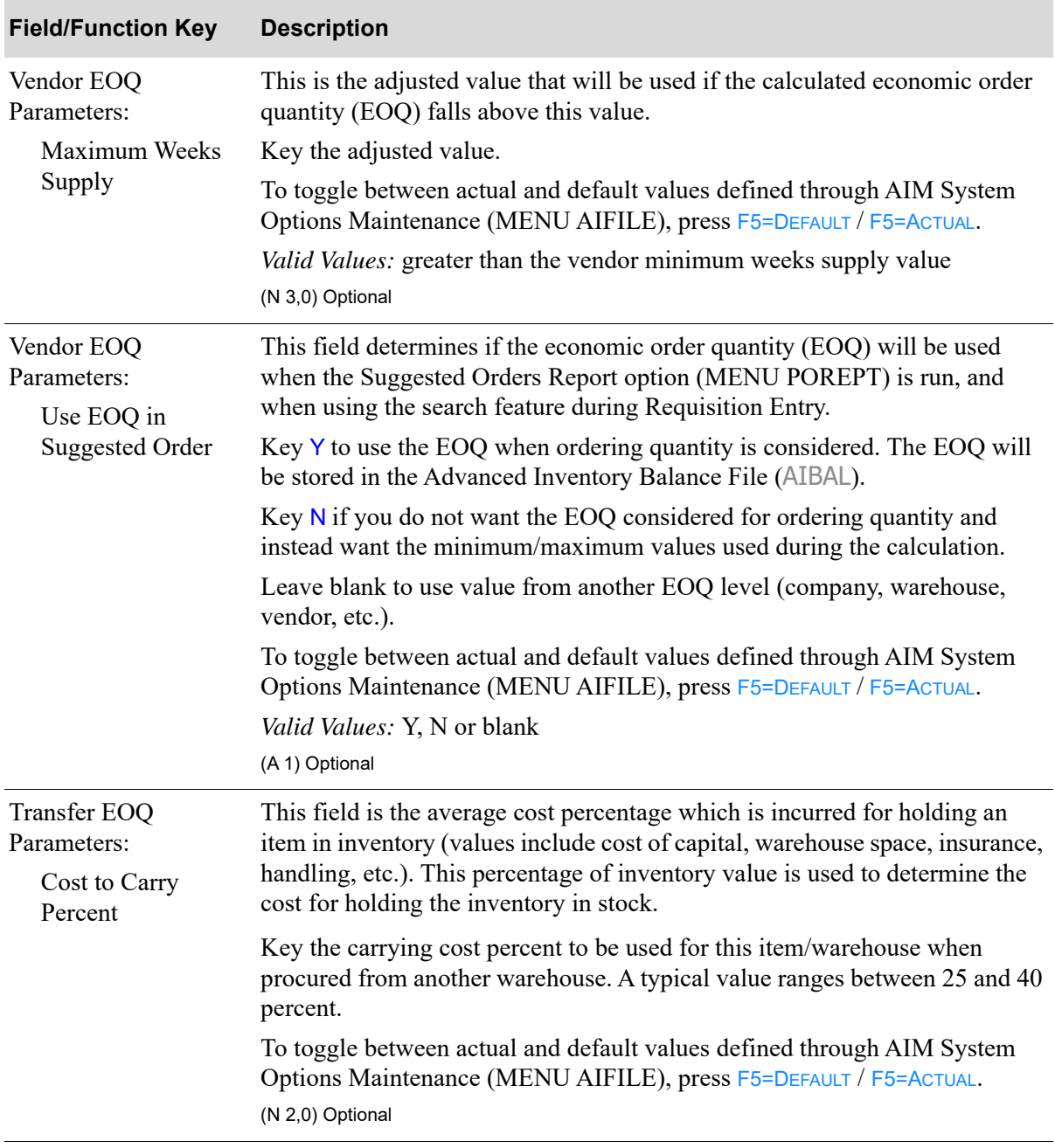

**Advanced Inventory Management Information EOQ Screen Fields & Function Keys**

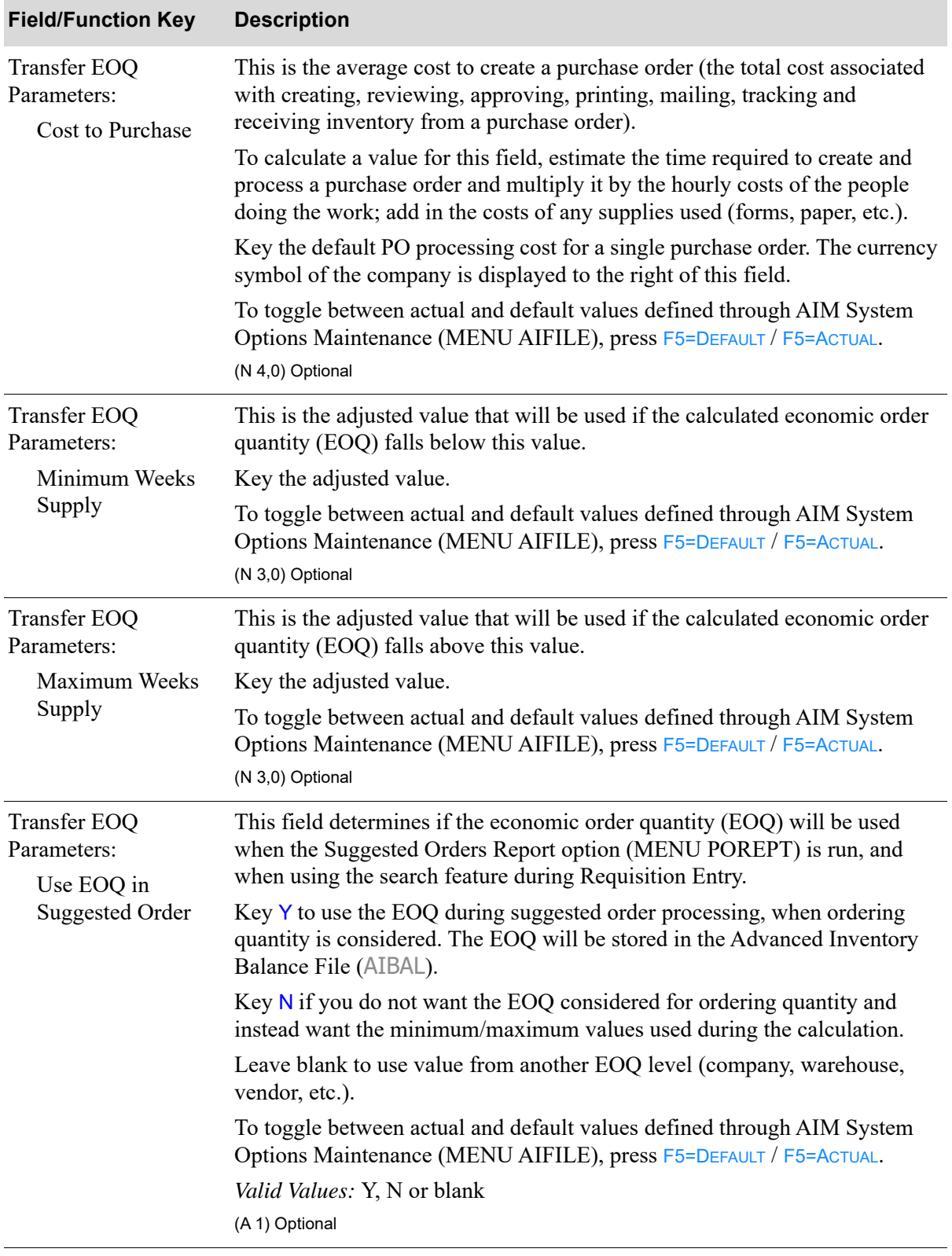

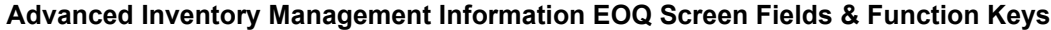

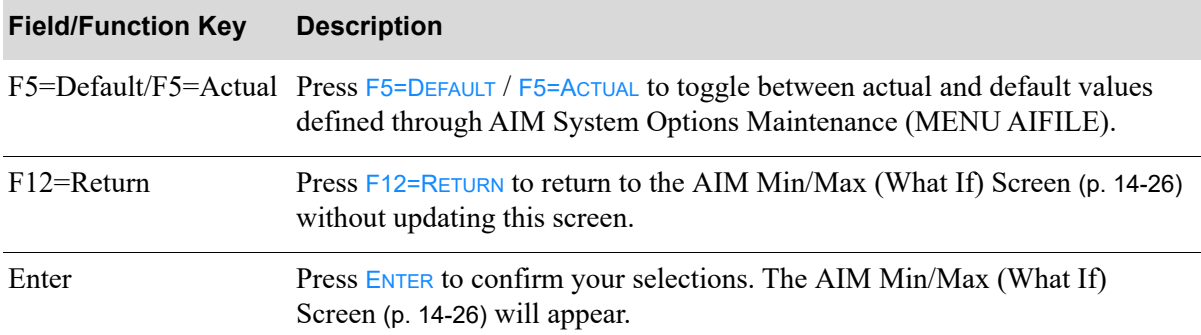

### **Advanced Inventory Management Information EOQ Screen Fields & Function Keys**

# CHAPTER 15 Printing the Usage Exception 15 **Report**

The Usage Exception Report option produces the [Usage Exception Report](#page-204-0) (p. 15-7) which shows items with stockouts, or items having a forecast with a significant difference from their actual demand.

This report will print automatically during Sales Analysis Period End Processing [via Period End Processing (MENU SAMAST)], or may be run on demand from this menu just before period end processing so items with exceptional sales can be reviewed and, if necessary, changes can be made to IM&P/AIM variables or planning models.

NOTE: This report uses data added since the last Sales Analysis month end; therefore, if you run a report after month end, the demand amount may be zero (0).

# <span id="page-198-0"></span>Usage Exception Report

The screens and/or reports in this option and a brief description are listed in the following table. A complete description of each screen/report is contained in this section.

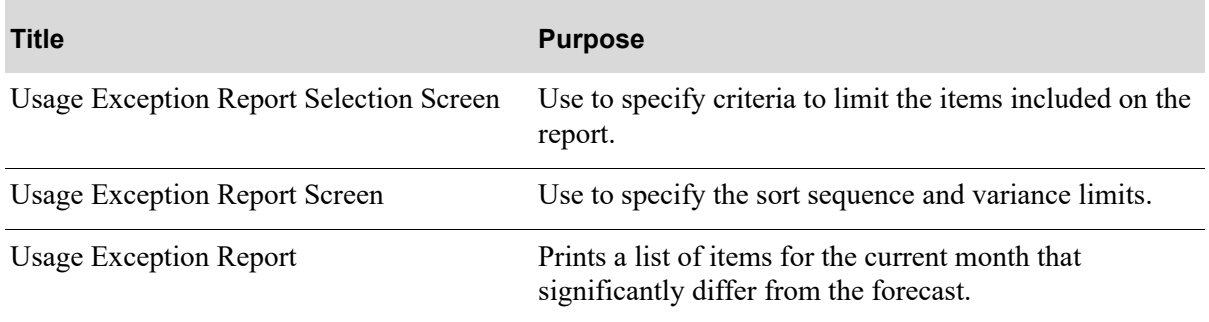

# <span id="page-199-0"></span>Usage Exception Report Selection Screen

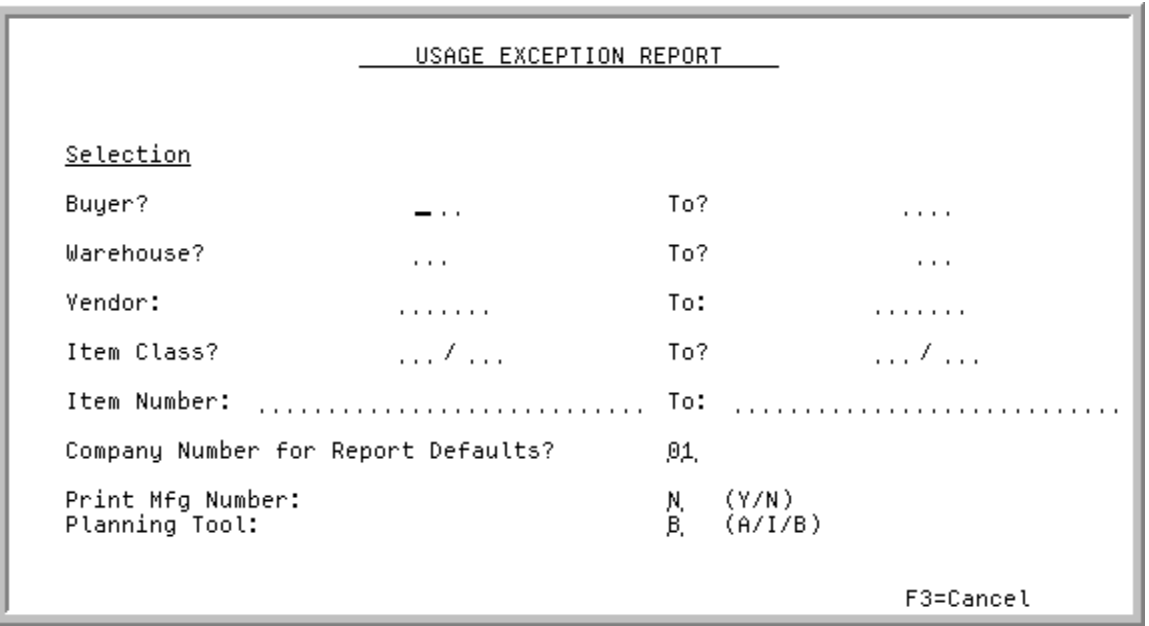

This screen is presented when you select option 1 - [Usage Exception Report](#page-198-0) from MENU IMREPT. This screen also can be accessed by selecting the Usage Exception Report from MENU AIREPT.

Use this screen to select the criteria of the items that will print on the [Usage Exception Report](#page-204-0) (p. 15-7), and to indicate the company number for report defaults.

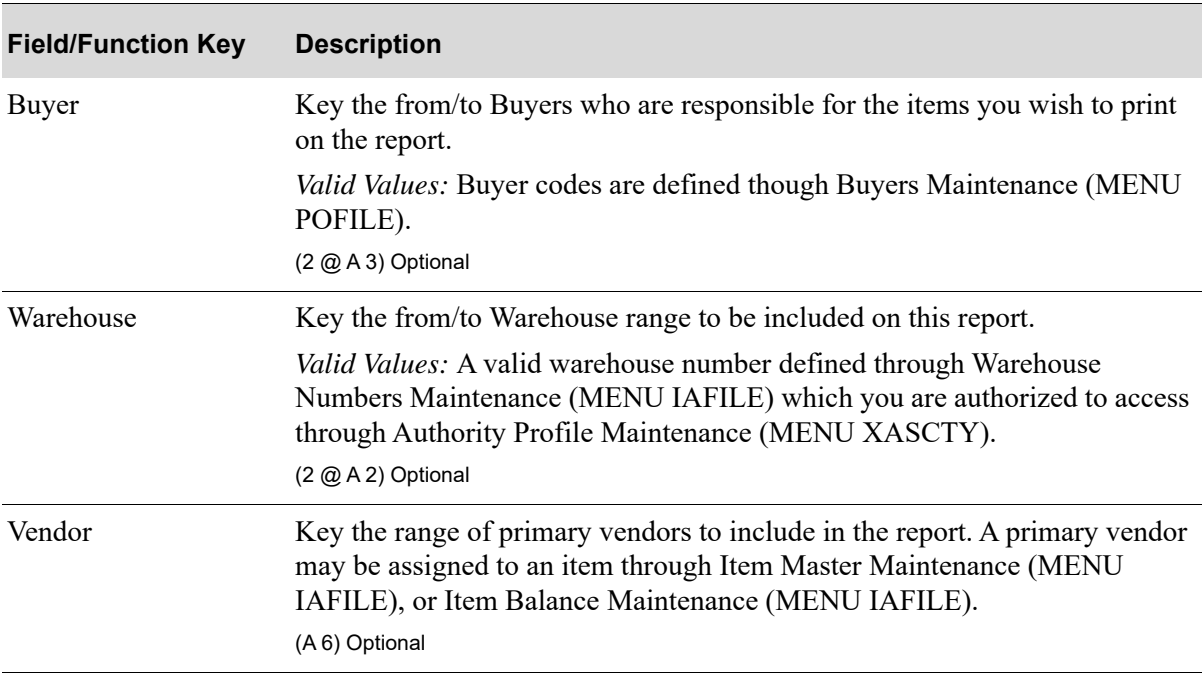

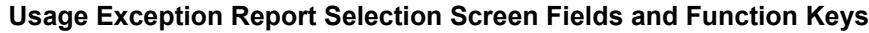

| Item Class<br>Key the range of item classes/sub-classes of the items to include in the<br>report. If the sub-class is left blank, all sub-classes within the item class<br>indicated will print. Item classes are defined through Item Class/Sub Class<br>Maintenance (MENU IAFILE) and are assigned to items through Item<br>Master Maintenance (MENU IAFILE).<br>print.<br>(2 @ A 2 / A 2) Optional<br>Item Number<br>Key the item number or a range of item numbers to include data for those<br>items in your report. The criteria you enter in the from and to fields<br>determine the items that will print on the report; only those items that match<br>the criteria entered will print.<br>Leave blank to select all items.<br>Valid Values: Any valid item number.<br>(2 @ A 27) Optional<br>Company Number for<br><b>Report Defaults</b><br>Options Maintenance (MENU XAFILE).<br>Key the company number for which report defaults set up in IM&P System<br>Options Maintenance (MENU IMFILE) or AIM Options Maintenance<br>(MENU AIFILE) will display on the Usage Exception Report Screen (p. 15-<br>5).<br>Default Value: The default company defined in Authority Profile<br>Maintenance (MENU XASCTY) if one has been defined; otherwise, this is<br>the default company defined through System Options Maintenance (MENU<br>XAFILE).<br>Valid Values: A valid company number defined through Company Name<br>Maintenance (MENU XAFILE) which you are authorized to access through<br>Authority Profile Maintenance (MENU XASCTY).<br>(N 2,0) Required<br>Print Mfg Number<br>This field determines whether or not manufacturers' item numbers will print<br>on the Usage Exception Report (p. 15-7). Manufacturers' item numbers are<br>defined through Vendor/Item Information Maintenance (MENU POFILE)<br>and/or Item Master Maintenance (MENU IAFILE).<br>on the report.<br>Default Value: N<br>(A 1) Required | <b>Field/Function Key</b> | <b>Description</b>                                                                 |
|----------------------------------------------------------------------------------------------------|---------------------------|------------------------------------------------------------------------------------|
|                                                                                                    |                           |                                                                                    |
|                                                                                                    |                           | If no sub-class is identified, all sub-classes within the selected item class will |
|                                                                                                    |                           |                                                                                    |
|                                                                                                    |                           |                                                                                    |
|                                                                                                    |                           |                                                                                    |
|                                                                                                    |                           |                                                                                    |
|                                                                                                    |                           | This field appears only if the Multi Company field is set to Y through System      |
|                                                                                                    |                           |                                                                                    |
|                                                                                                    |                           |                                                                                    |
|                                                                                                    |                           |                                                                                    |
|                                                                                                    |                           |                                                                                    |
|                                                                                                    |                           |                                                                                    |
|                                                                                                    |                           | Accept the default or key $Y$ if you want manufacturer's item numbers to print     |
|                                                                                                    |                           |                                                                                    |
|                                                                                                    |                           |                                                                                    |

**Usage Exception Report Selection Screen Fields and Function Keys**

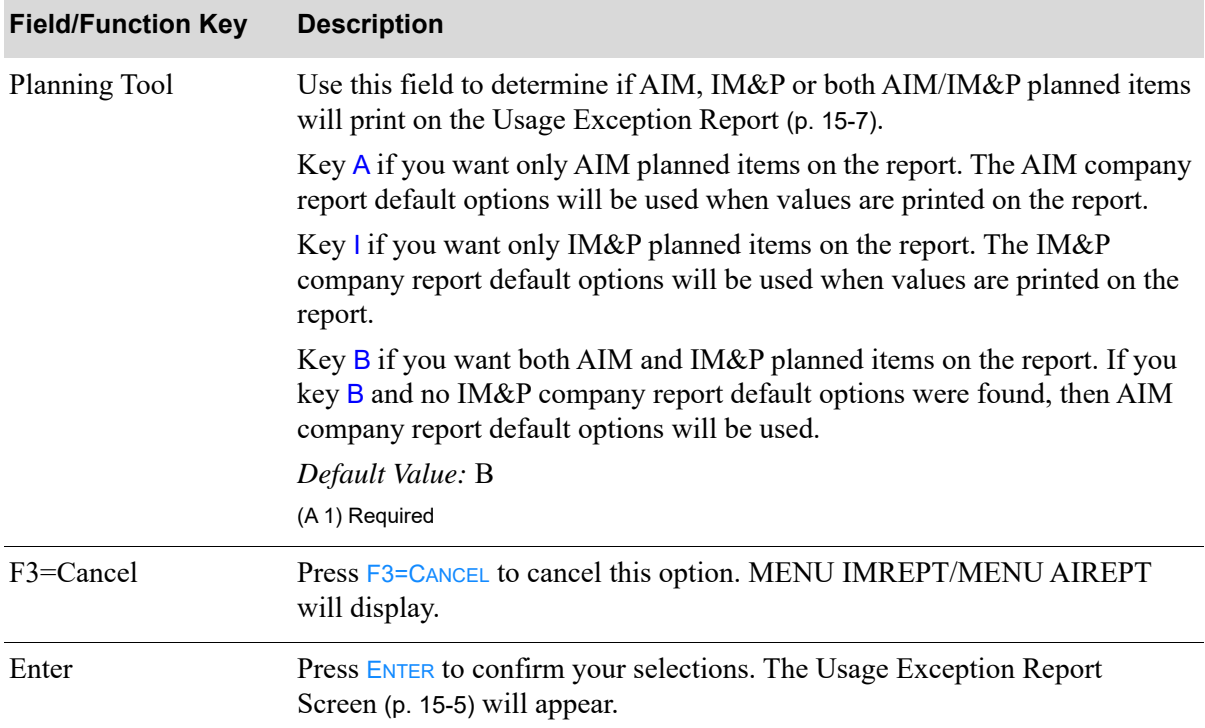

### **Usage Exception Report Selection Screen Fields and Function Keys**

# <span id="page-202-0"></span>Usage Exception Report Screen

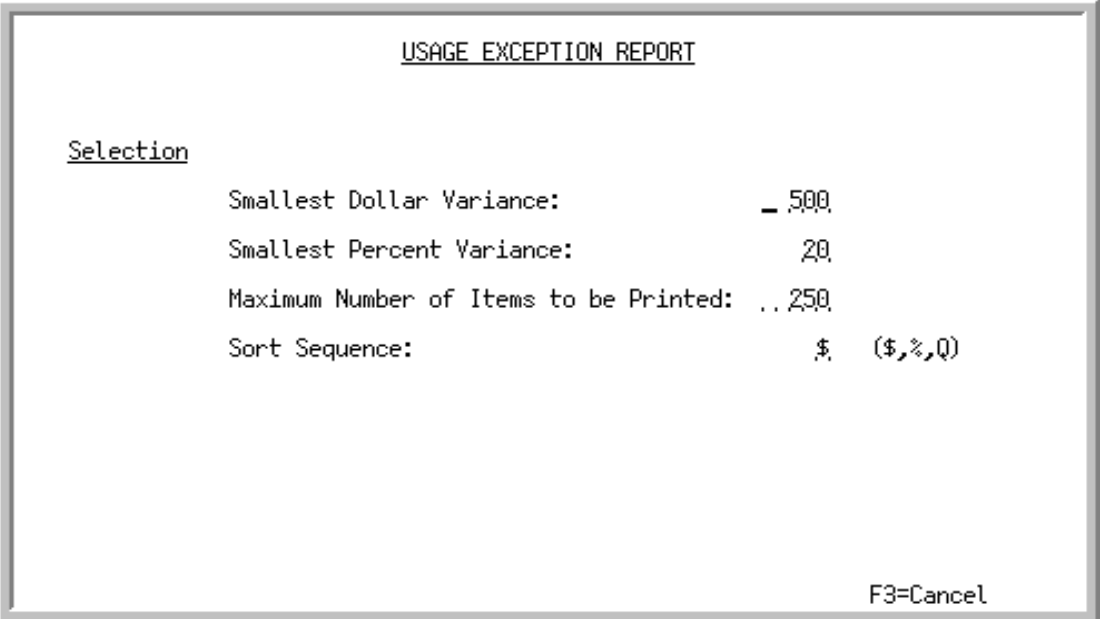

This screen appear after you press ENTER from the [Usage Exception Report Selection Screen](#page-199-0) (p. 15-2).

Use this screen to enter values that limit the number of items on the report, and determine the sort sequence of the report.

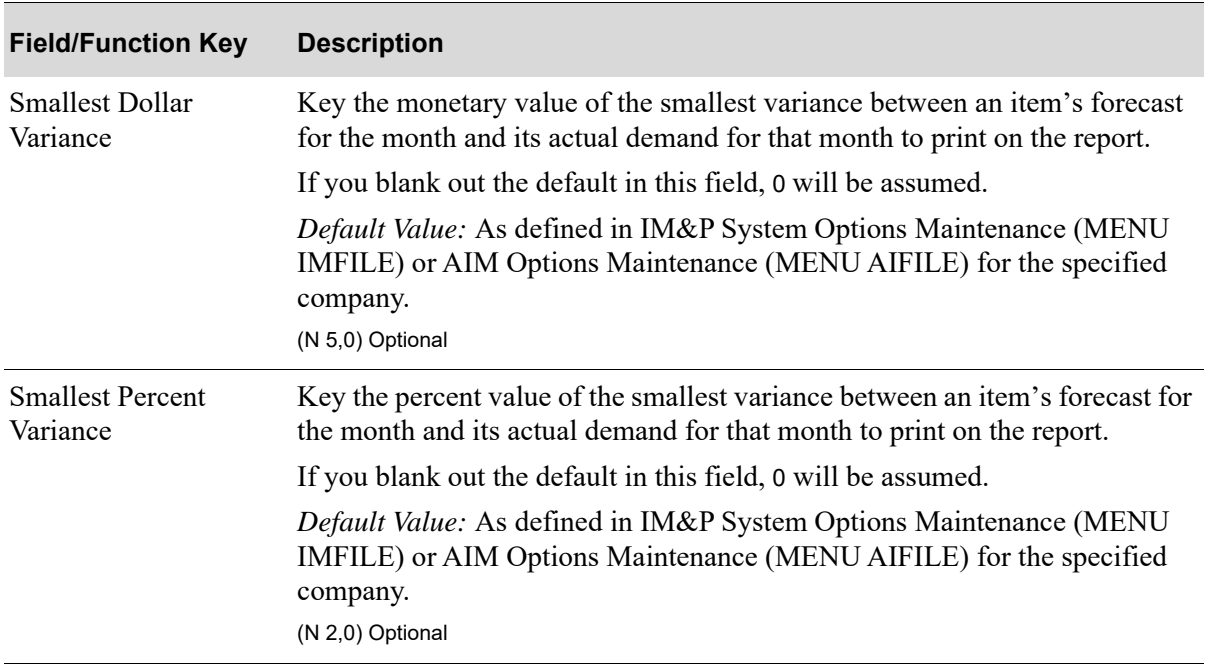

#### **Usage Exception Report Screen Fields and Function Keys**

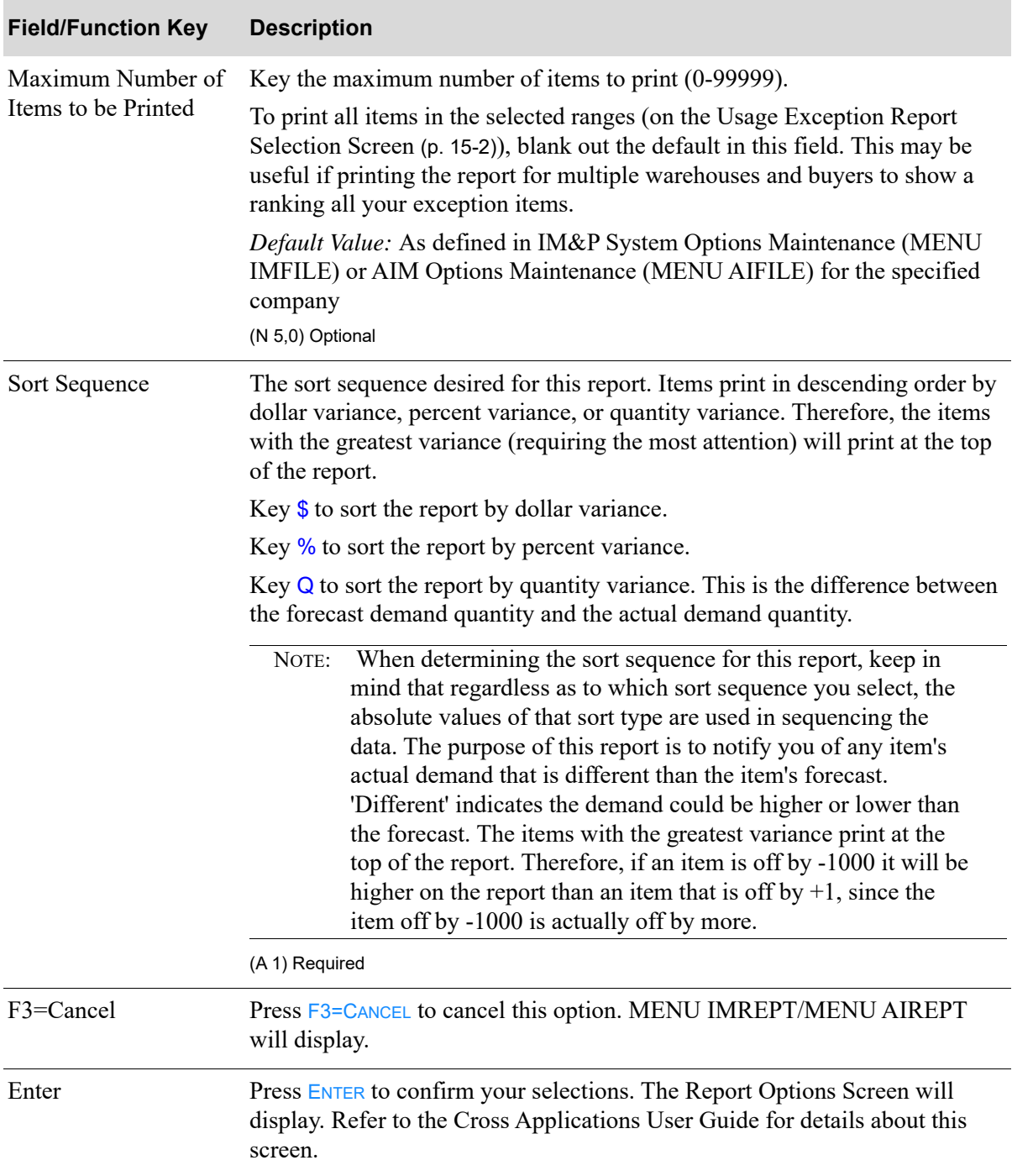

# **Usage Exception Report Screen Fields and Function Keys**

# <span id="page-204-0"></span>Usage Exception Report

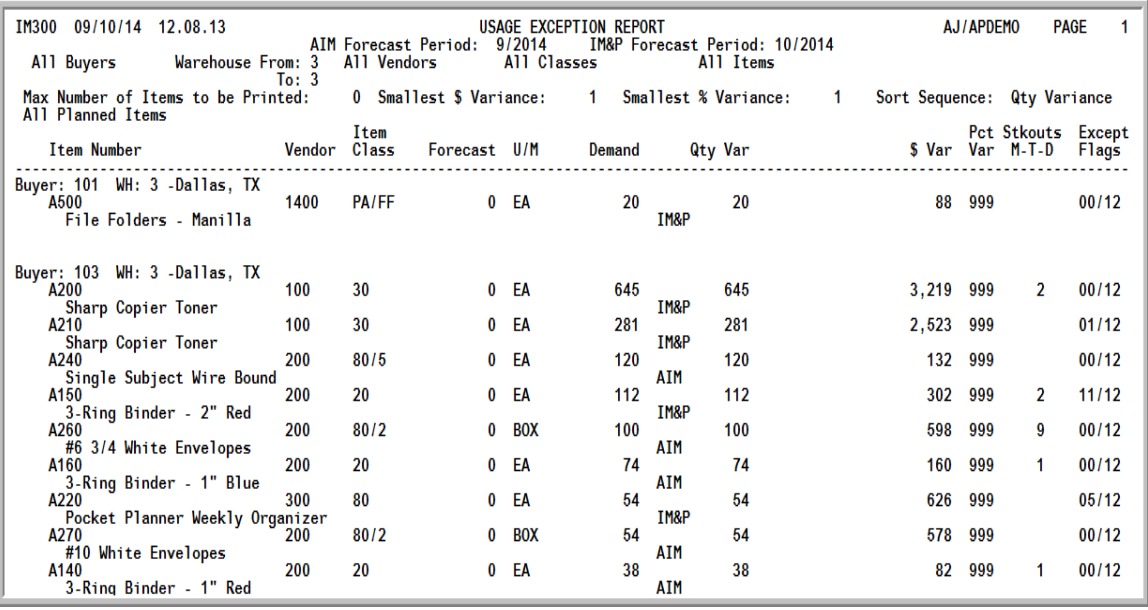

#### Important

Quantities on this report are expressed in the unit of measure selected as the **Reporting U/M** in Item Master Maintenance (MENU IAFILE). The default is the inquiry unit of measure defined for the item through Item Master Maintenance (MENU IAFILE) or, if an inquiry U/M was not defined, the default stocking unit of measure. Quantities that are expressed as all 9's may be too large to be printed and may not reflect actual quantities. In such instances, these amounts will print in boldface type, and a warning message will print on the report. Changing the unit of measure you chose as the reporting U/M may resolve this situation.

This report prints following your selections on the Report Options Screen.

Items with stockouts or demand quantities for the current month that significantly differ from the forecast are printed. An item will appear on this report if the variance between its actual demand quantity and its forecast quantity exceeds the report limits specified on the [Usage Exception Report](#page-202-0)  [Screen](#page-202-0) (p. 15-5).

The forecast period is printed at the top of the report and the data in the report is sequenced by buyer, warehouse, and the variance between actual and forecast quantities; the variance (dollar, percent, or quantity) is selected on the [Usage Exception Report Screen](#page-202-0) (p. 15-5)).

The forecast period will be based on the following:

• When the **Planning Tool** field is A (AIM) on the [Usage Exception Report Screen](#page-202-0) (p. 15-5), the forecast period will be based on AIM Options Maintenance (MENU AIFILE) and the AIM forecast period will be reflected.

- **•** When the **Planning Tool** field is B (Both) on the [Usage Exception Report Screen](#page-202-0) (p. 15-5) and IM&P options were not found, the forecast period will be based on AIM Options Maintenance (MENU AIFILE) and the AIM forecast period will be reflected.
- When the **Planning Tool** field is **B** (Both) on the [Usage Exception Report Screen](#page-202-0) (p. 15-5) and both AIM and IM&P options are found, and the forecast periods are different, then both AIM and IM&P forecast periods will be reflected (as shown in the report capture above).
- **•** When the **Planning Tool** field is B (Both) on the [Usage Exception Report Screen](#page-202-0) (p. 15-5) and both AIM and IM&P options are found, and the forecast periods are the same, then it will just reflect the forecast period.
- **•** When the **Planning Tool** field is I (IM&P) on the [Usage Exception Report Screen](#page-202-0) (p. 15-5), the IM&P forecast period will be reflected.

AIM, IM&P or both AIM/IM&P planned items will print on the report as determined by the **Planning Tool** field on the [Usage Exception Report Screen](#page-202-0) (p. 15-5). The heading in the report will indicate Only AIM Planned Items, Only IM&P Planned Items, or All Planned Items. The body in the report will also indicate for each line item which Planning Tool is being used for the item (IM&P or AIM will appear after the **Demand** column).

A new page prints when the buyer or warehouse changes.

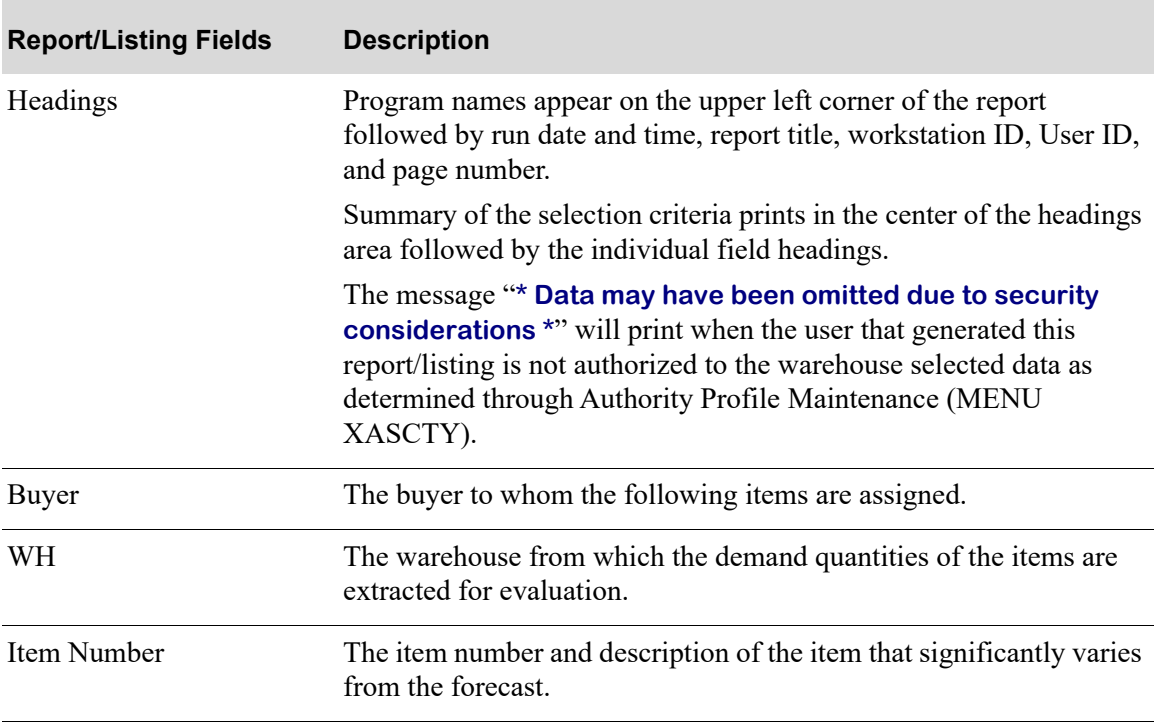

#### **Usage Exception Report**

### **Usage Exception Report**

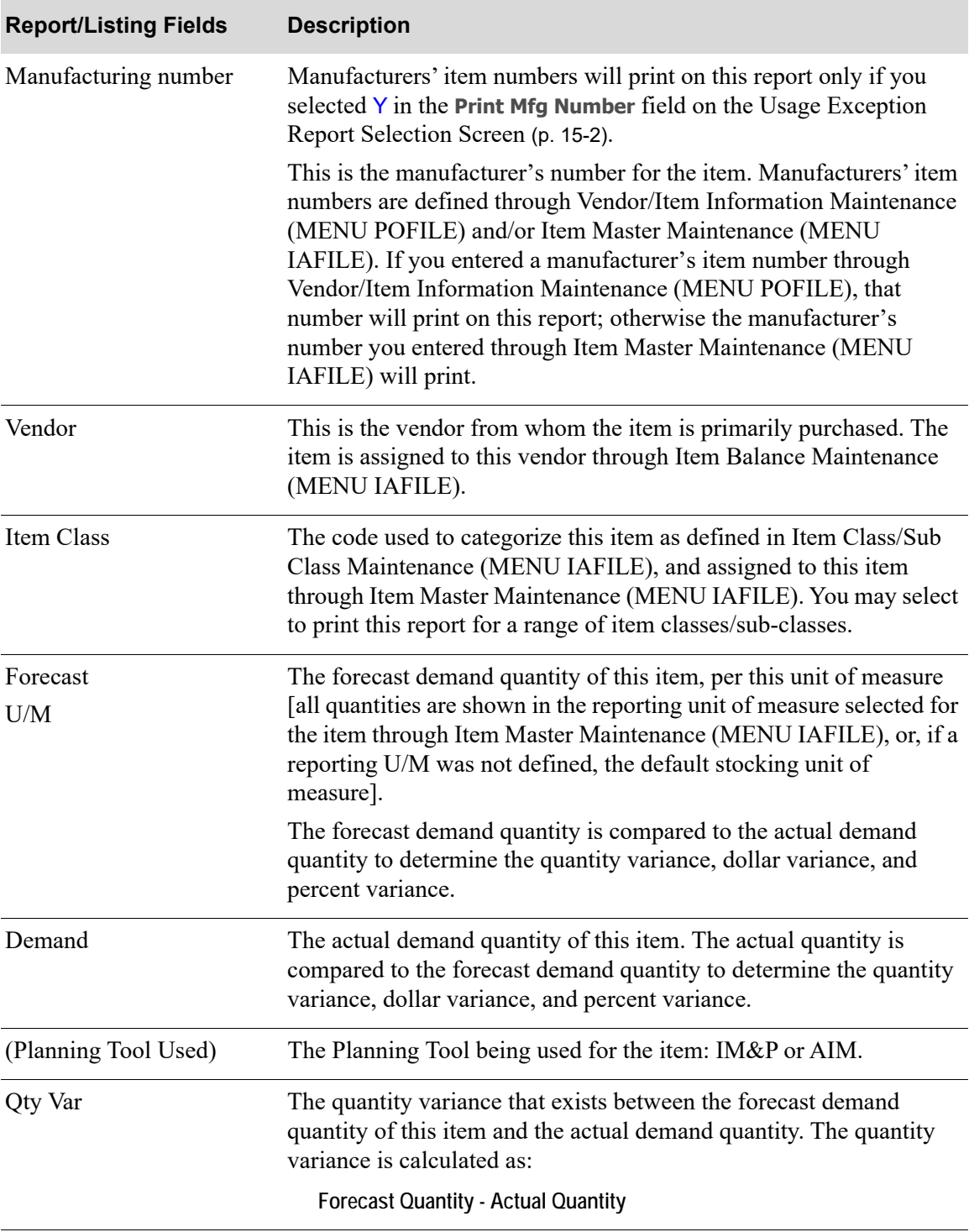

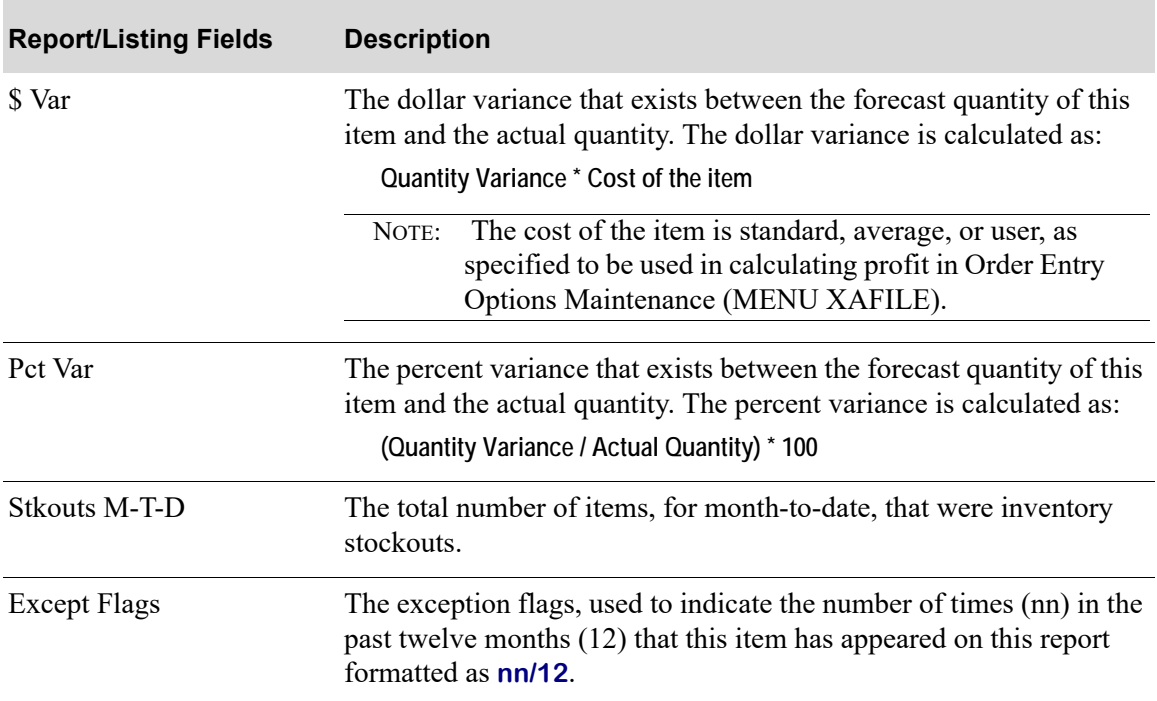

# **Usage Exception Report**

# CHAPTER 16 Printing the Expedite Report 16

The Expedite Report option produces the Expedite Report in Summary or Detail Format which shows vendors who supply items that are in danger of stocking out. Use this information to determine if a stock order is needed. If you are not planning to create a complete stock order for vendors on this report, you should consider placing an immediate purchase order for these items. Purchase orders can be created for items on this report through the Suggested Orders Report (MENU POREPT), or through Enter or Change Requisitions (MENU POMAIN).

This report should be printed daily to identify items below minimum stocking levels. This will help reduce the amount of stockouts or backorders caused by unexpected customer demand. You may run this report in summary or detail format. Only items that are defined through Item Balance Maintenance (MENU IAFILE) with the **Plan** field set to Y, will be included in this report.

# <span id="page-208-0"></span>Expedite Report

The screens and/or reports in this option and a brief description are listed in the following table. A complete description of each screen/report is contained in this section.

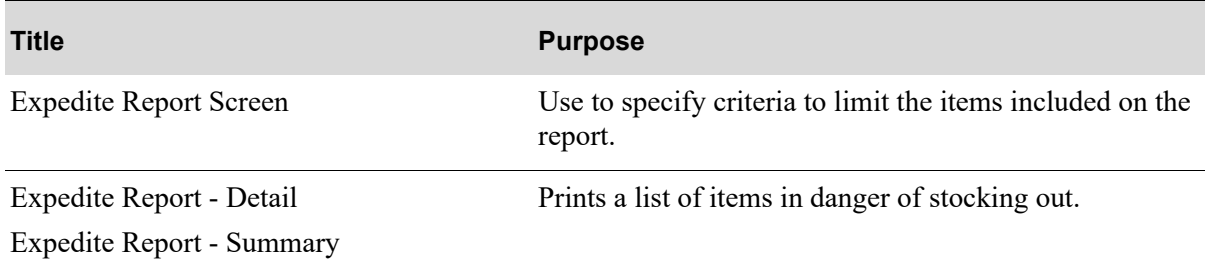

# <span id="page-209-0"></span>Expedite Report Screen

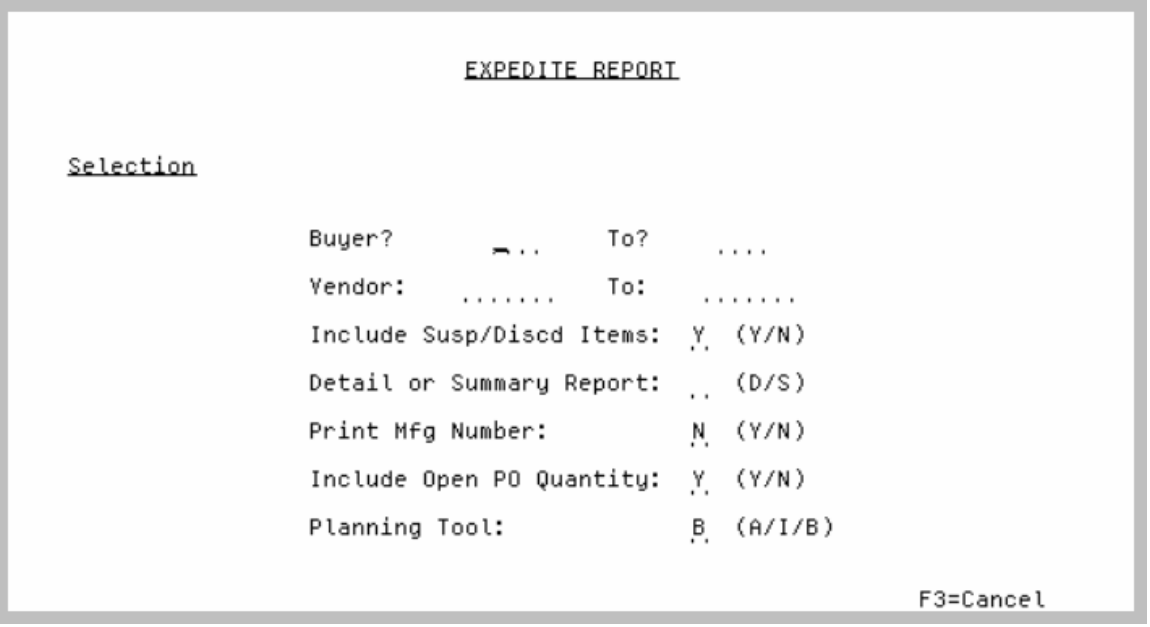

This screen appears after you select option 2 - [Expedite Report](#page-208-0) (MENU IMREPT). This screen also can be accessed by selecting the Expedite Report from MENU AIREPT.

Use this screen to select the criteria for the items that will print on the Expedite Report. You also have the option to print the report in summary or detail.

Refer to the Cross Applications User Guide for an explanation of the rules for entering From/To Ranges.

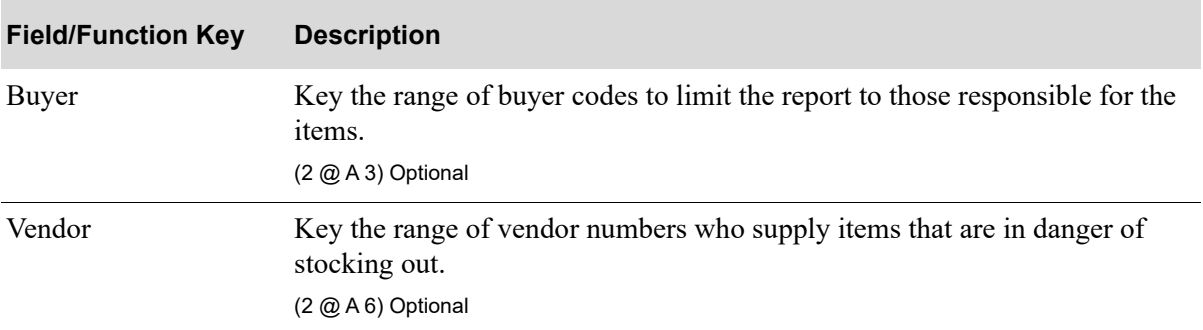

### **Expedite Report Screen Fields and Function Keys**

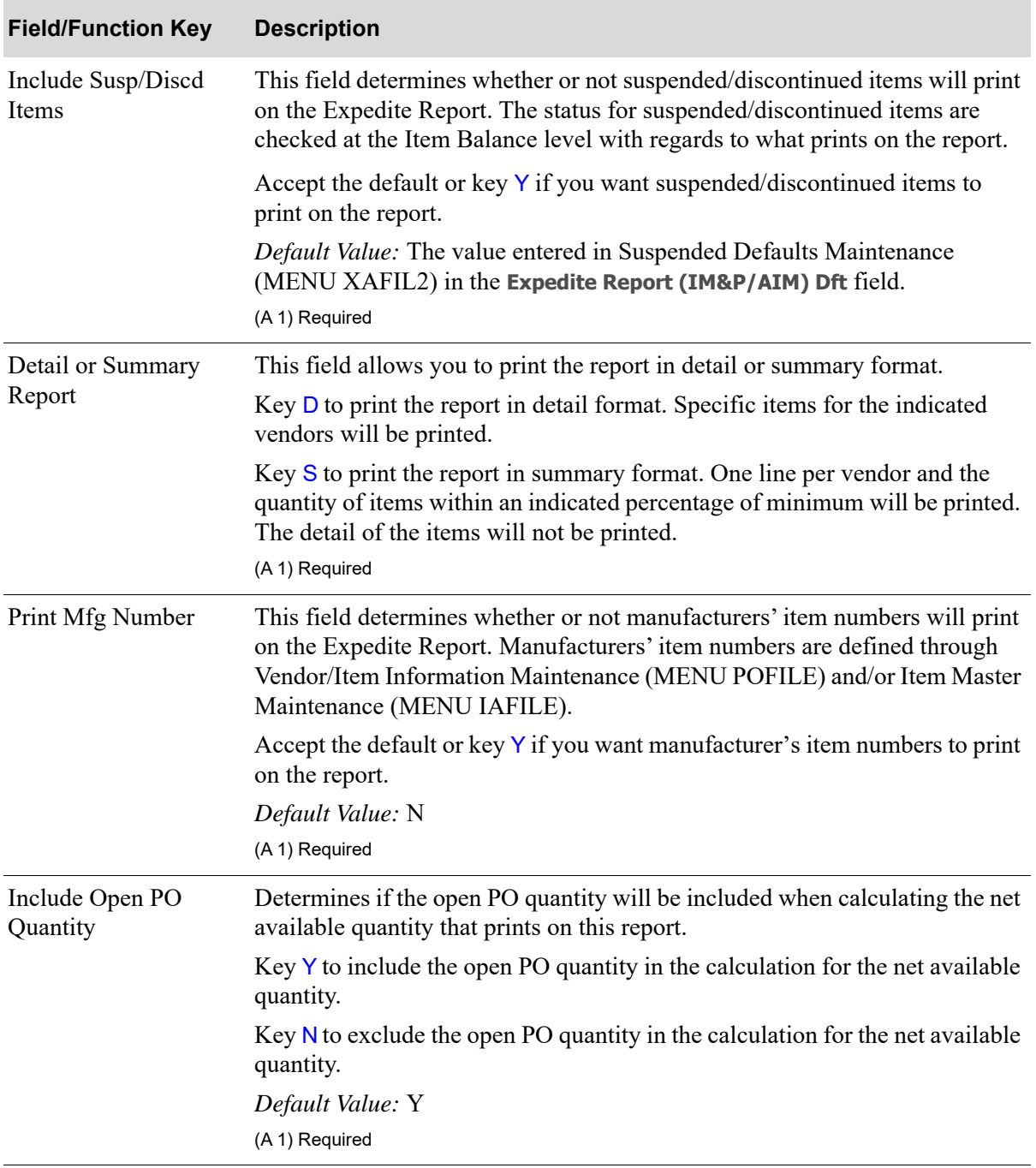

# **Expedite Report Screen Fields and Function Keys**

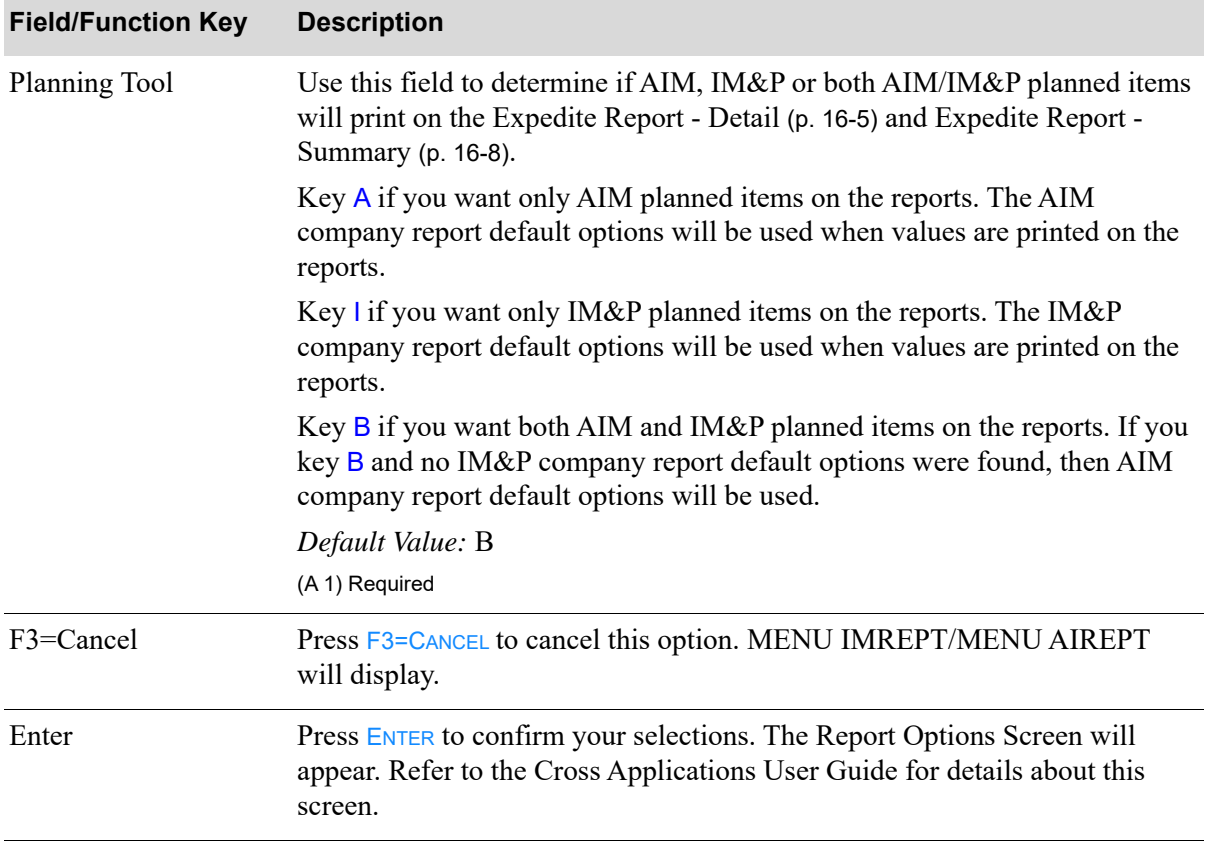

### **Expedite Report Screen Fields and Function Keys**

Γ

# <span id="page-212-0"></span>Expedite Report - Detail

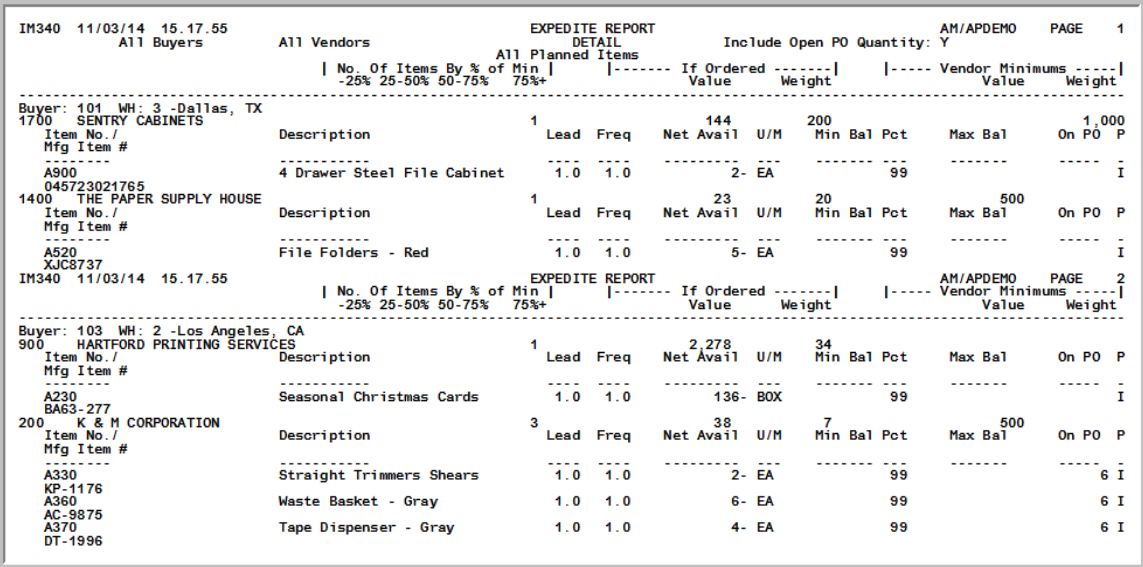

This report prints following your selection of **Detail or Summary Report** set to D on the [Expedite](#page-209-0)  [Report Screen](#page-209-0) (p. 16-2), and the Report Options Screen.

For a detail report, information about each item that may be ready for a stock order is printed. Statistics are provided to show how many items need to be expedited and the percentage of their minimum balance. All quantities on this report are shown in the items' default units of measure.

AIM, IM&P or both AIM/IM&P planned items will print on the report as determined by the **Planning Tool** field on the [Expedite Report Screen](#page-209-0) (p. 16-2). The heading in the report will indicate Only AIM Planned Items, Only IM&P Planned Items, or All Planned Items. The P column on the report for the line item will also indicate which Planning Tool is being used for the item. For AIM items, the Lead Time and Order Frequency will be converted from days to weeks for purposes of calculations and display on the report.

This report is sequenced by buyer, warehouse and order value. A new page prints when the buyer or warehouse changes. The sample report has been condensed and combined to show the differences in the report when open purchase order quantities are included or excluded.

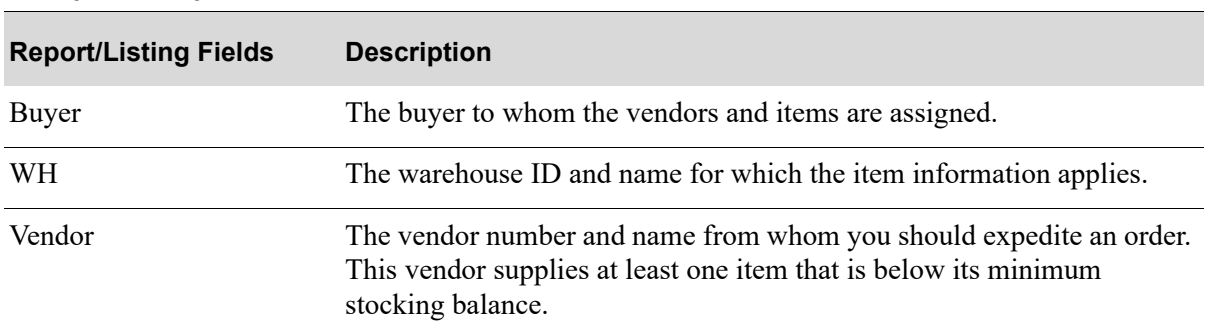

#### **Expedite Report - Detail**

#### **Expedite Report - Detail**

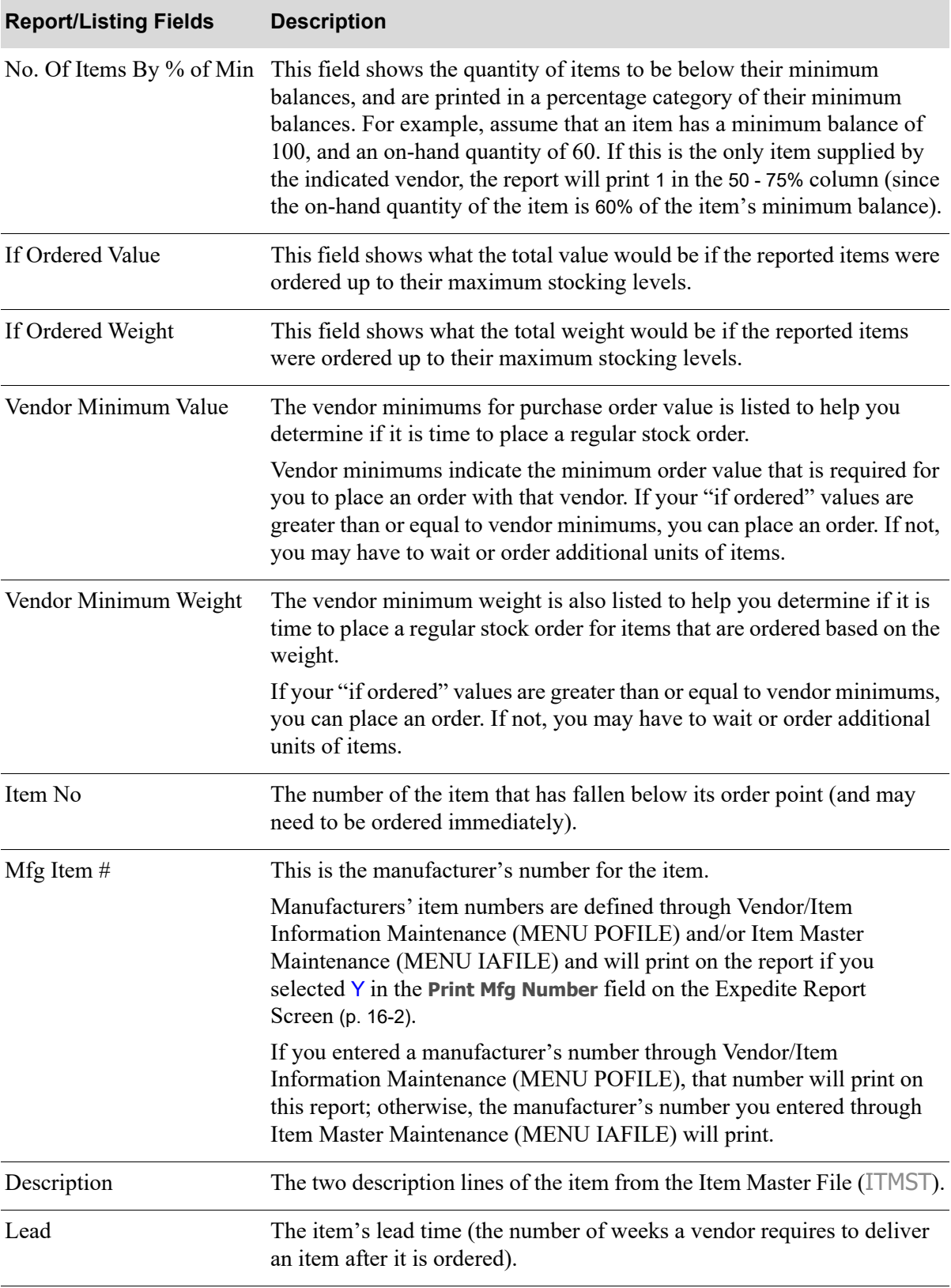

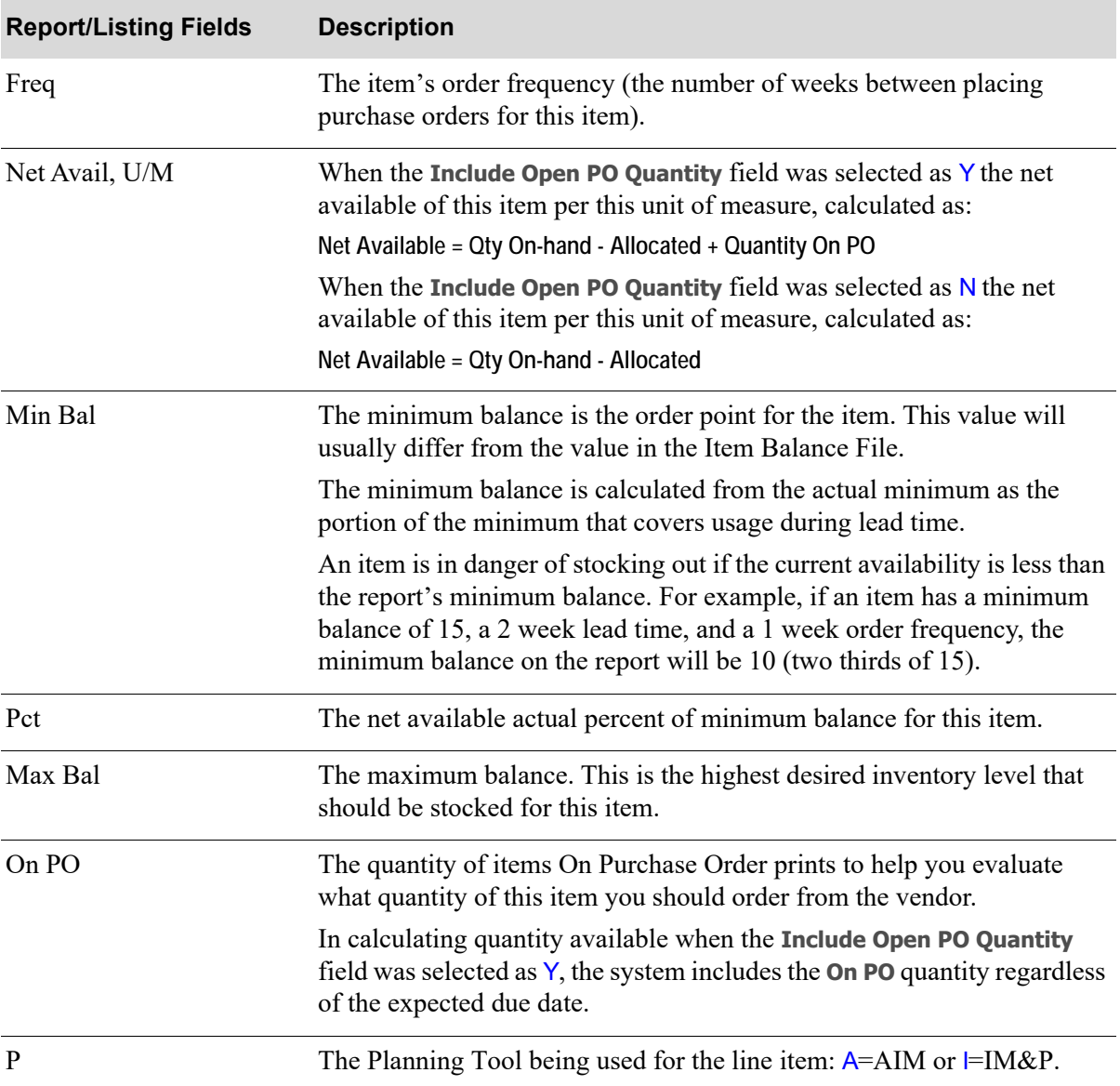

#### **Expedite Report - Detail**

# <span id="page-215-0"></span>Expedite Report - Summary

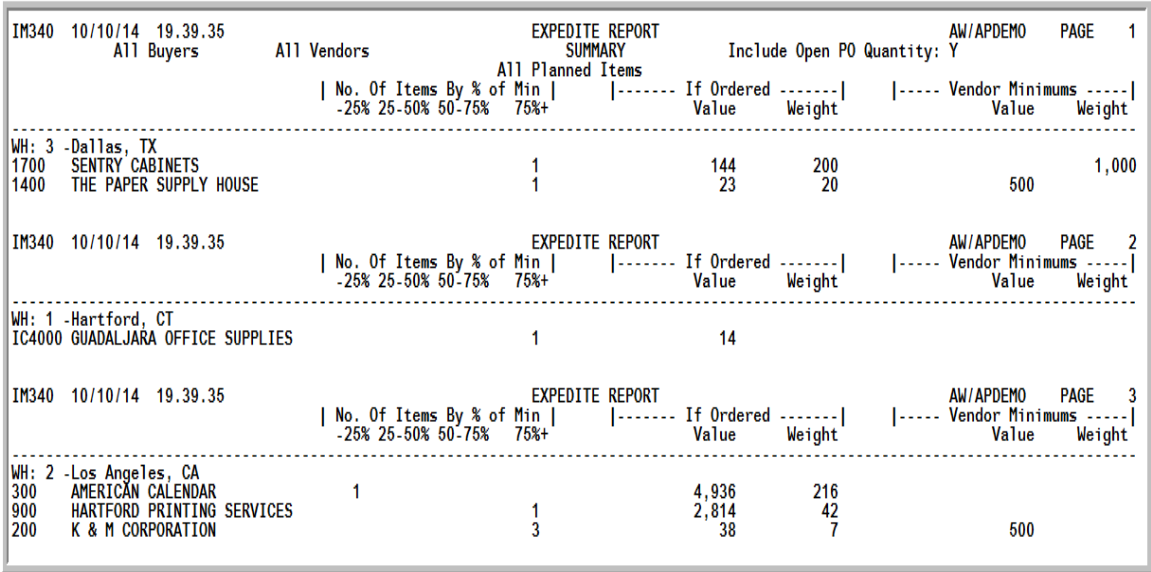

This report prints following your selection of **Detail or Summary Report** set to S on the [Expedite](#page-209-0)  [Report Screen](#page-209-0) (p. 16-2), and the Report Options Screen.

For a summary report, one line for each vendor with the number of items in danger of stocking out is printed (item information is not printed). Statistics are also provided to show how many items need to be expedited and the percentage of their minimum balance. All quantities on this report are shown in the items' default unit of measure.

AIM, IM&P or both AIM/IM&P planned items will print on the report as determined by the **Planning Tool** field on the [Expedite Report Screen](#page-209-0) (p. 16-2). The heading in the report will indicate Only AIM Planned Items, Only IM&P Planned Items, or All Planned Items.

This report is sequenced by buyer, warehouse and order value. A new page prints when the buyer or warehouse changes. The sample report has been condensed and combined to show the differences in the report when open purchase order quantities are included or excluded.

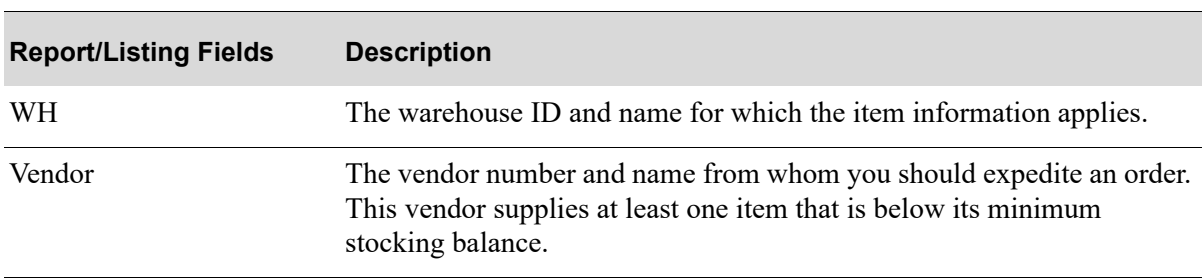

#### **Expedite Report - Summary**
#### **Expedite Report - Summary**

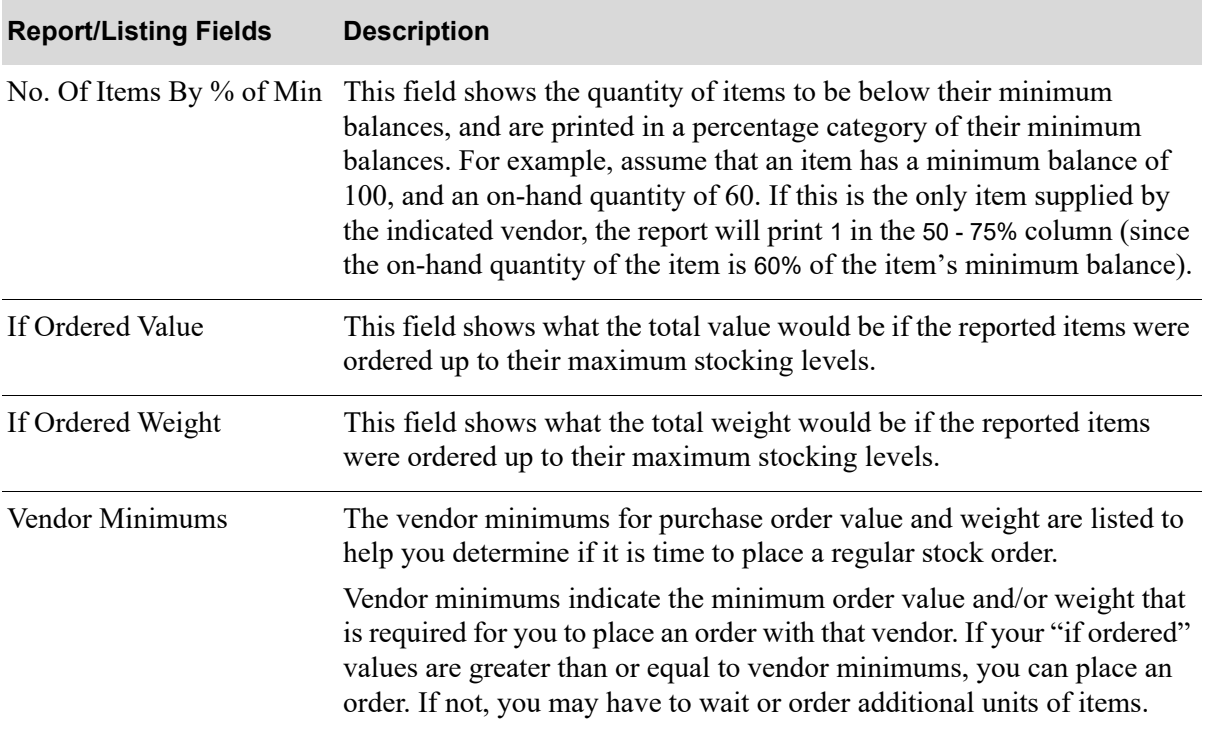

# CHAPTER 17 Printing the Overstocked Inventory 17 **Report**

The Overstock Inventory Report option produces the [Overstocked Inventory Report](#page-224-0) (p. 17-7) which shows items that are significantly over maximum stocking levels (calculated as the minimum balance plus the order quantity derived from the ordering level). Items with decreasing demand will be identified and the buyer is alerted to reduce purchase quantities. This information can also prompt for the reduction in stock levels through special marketing programs.

It is suggested that you print this report periodically to identify items that may be overstocked due to declining sales.

# <span id="page-218-0"></span>Overstocked Inventory Report

The screens and/or reports in this option and a brief description are listed in the following table. A complete description of each screen/report is contained in this section.

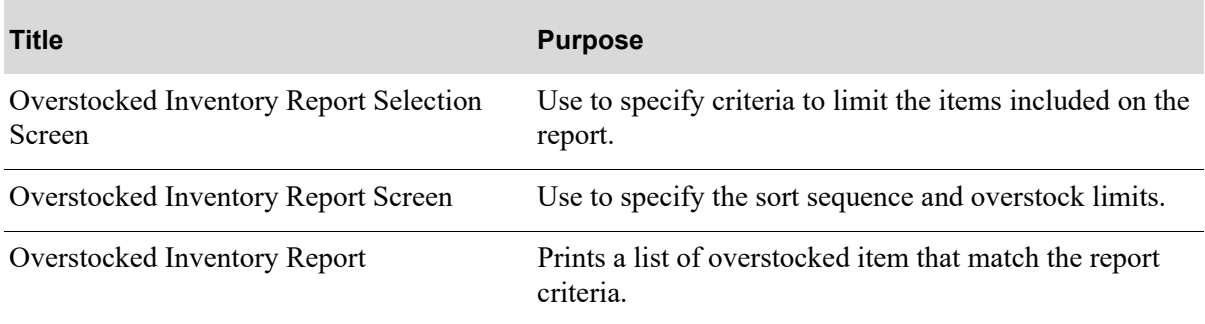

### <span id="page-219-0"></span>Overstocked Inventory Report Selection Screen

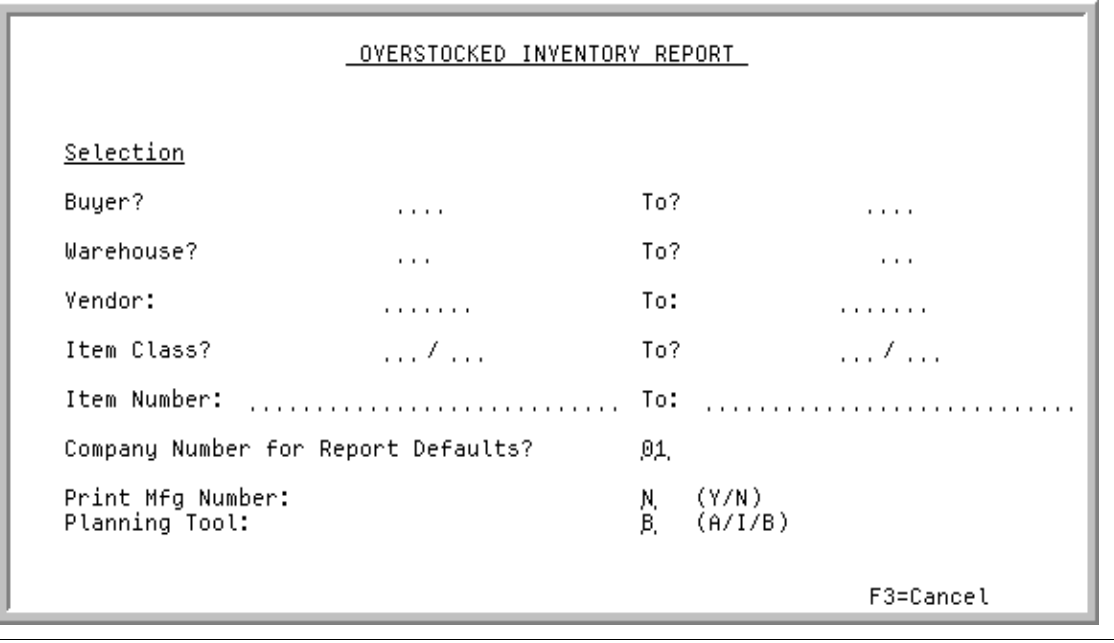

TECHNICAL NOTE: This is a shared screen that displays in multiple places. The actual screen format name is IM3XXFM\_SELECT.

This screen appears after you select option 3 - [Overstocked Inventory Report](#page-218-0) from MENU IMREPT. This screen also can be accessed by selecting the Overstocked Inventory Report from MENU AIREPT.

Use this screen to select the criteria of the items that will print on the [Overstocked Inventory Report](#page-224-0). You also indicate the company number for default reports.

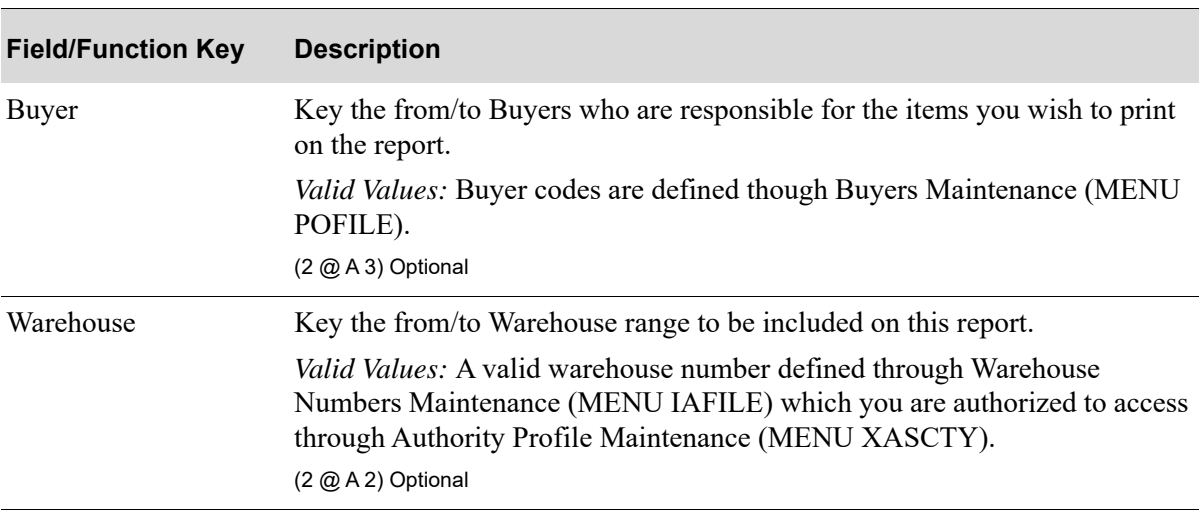

#### **Overstocked Inventory Report Selection Screen Fields and Function Keys**

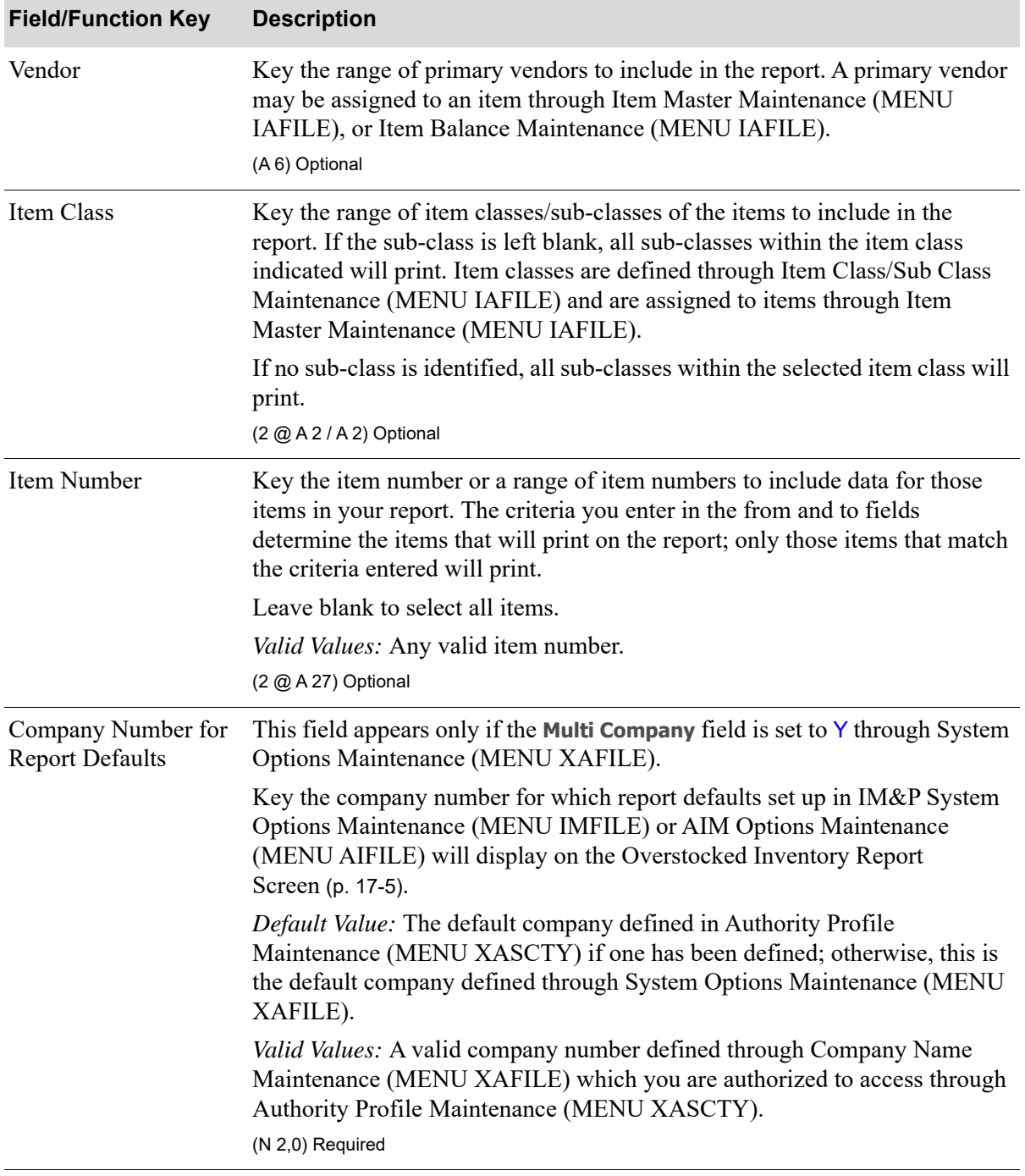

#### **Overstocked Inventory Report Selection Screen Fields and Function Keys**

Γ

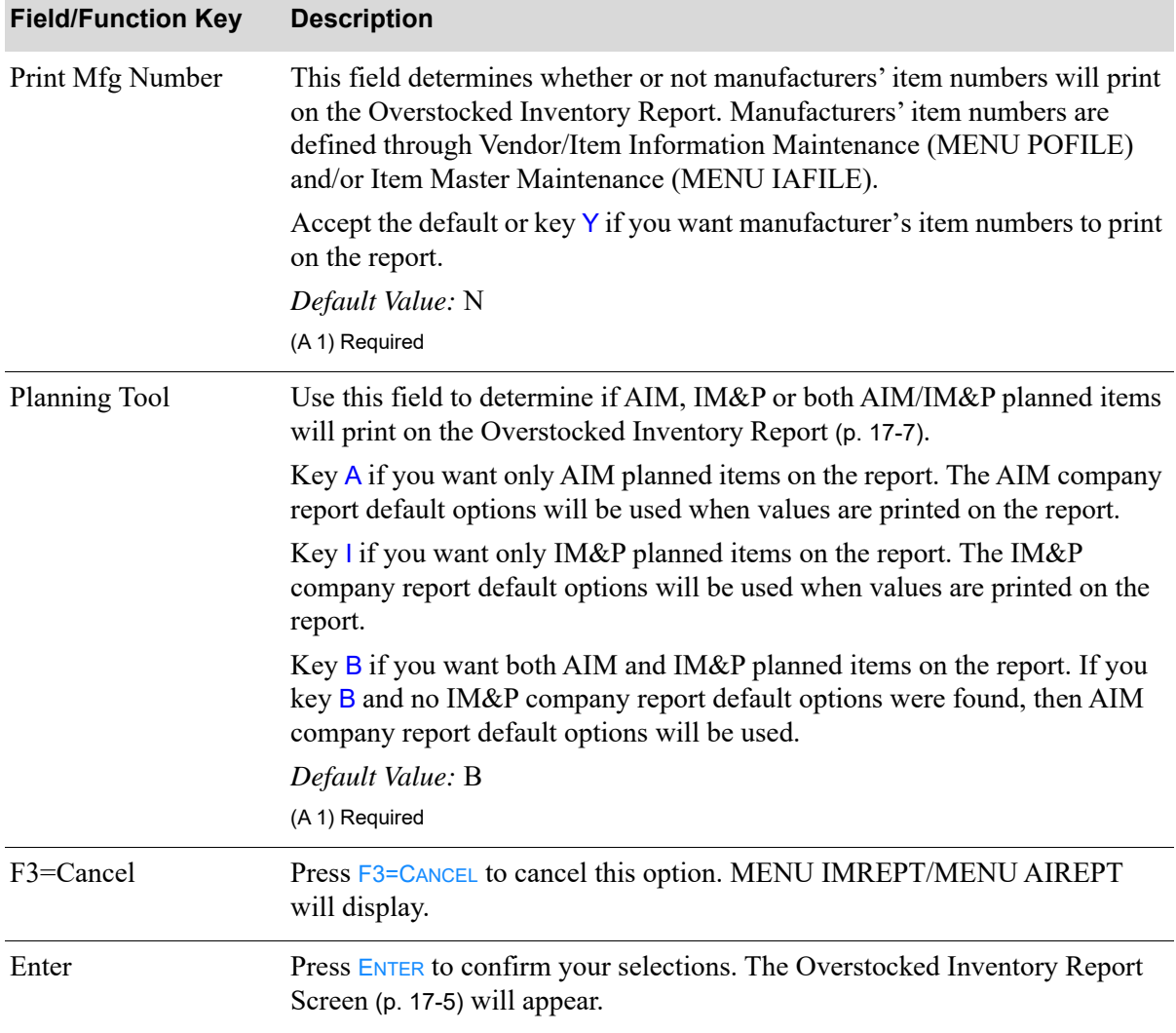

#### **Overstocked Inventory Report Selection Screen Fields and Function Keys**

ī

## <span id="page-222-0"></span>Overstocked Inventory Report Screen

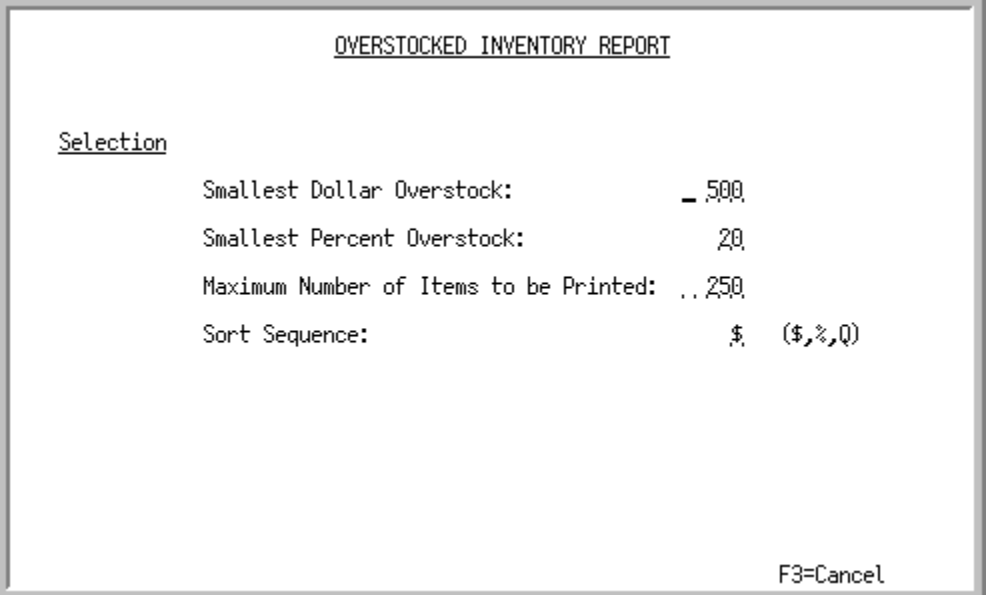

This screen appears after you press ENTER from the [Overstocked Inventory Report Selection Screen](#page-219-0) (p. [17-2\)](#page-219-0).

Use this screen to enter values that limit the number of items on the report, and determine the sort sequence of the report.

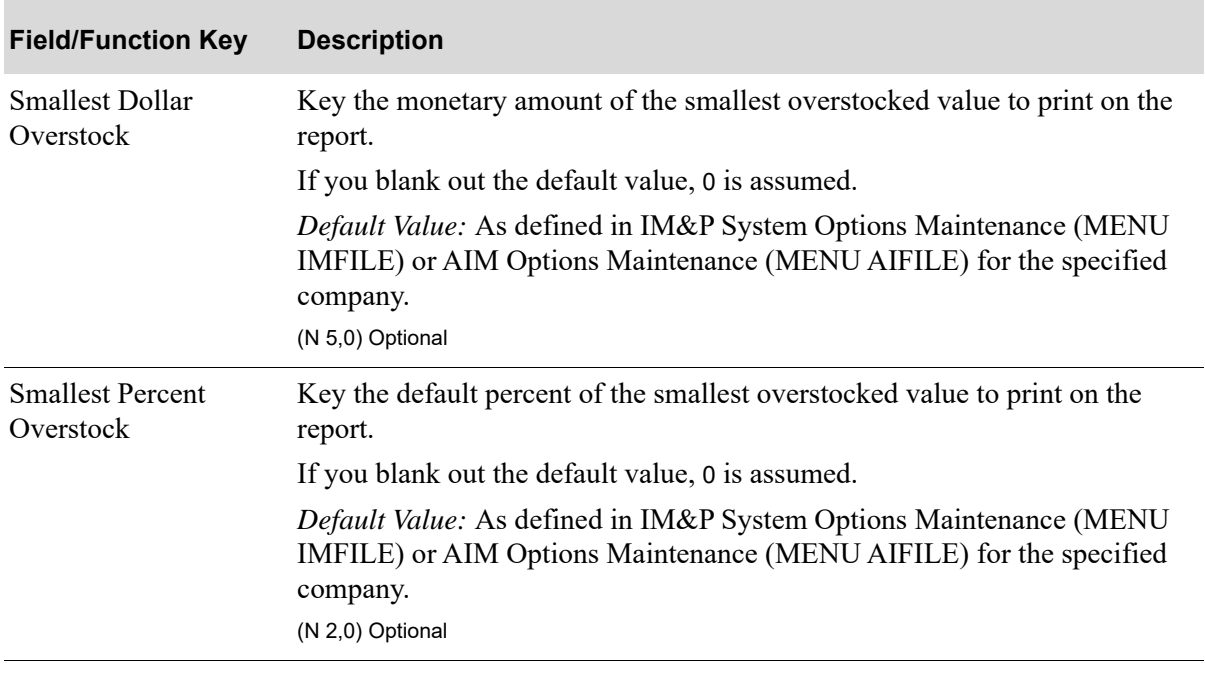

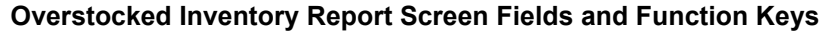

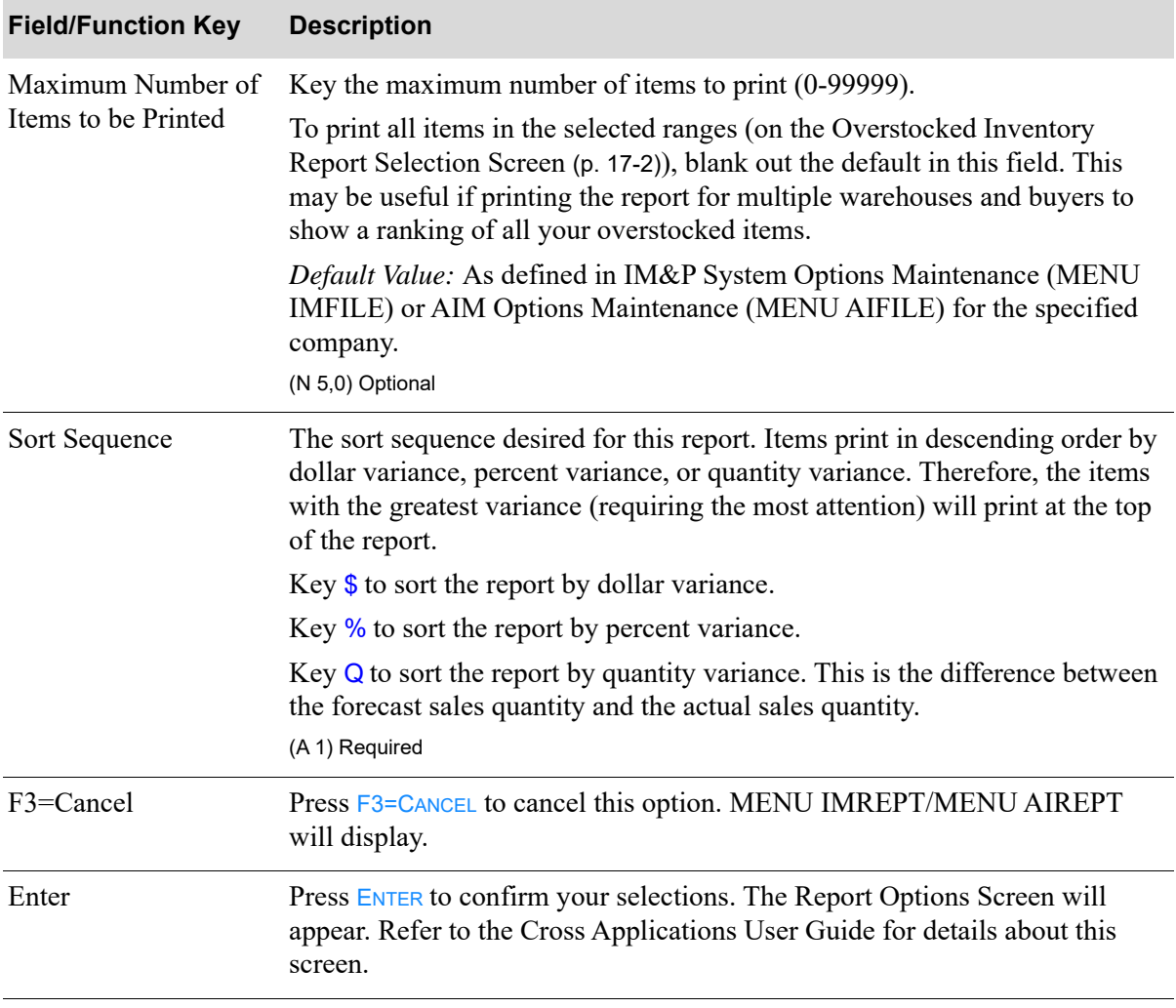

#### **Overstocked Inventory Report Screen Fields and Function Keys**

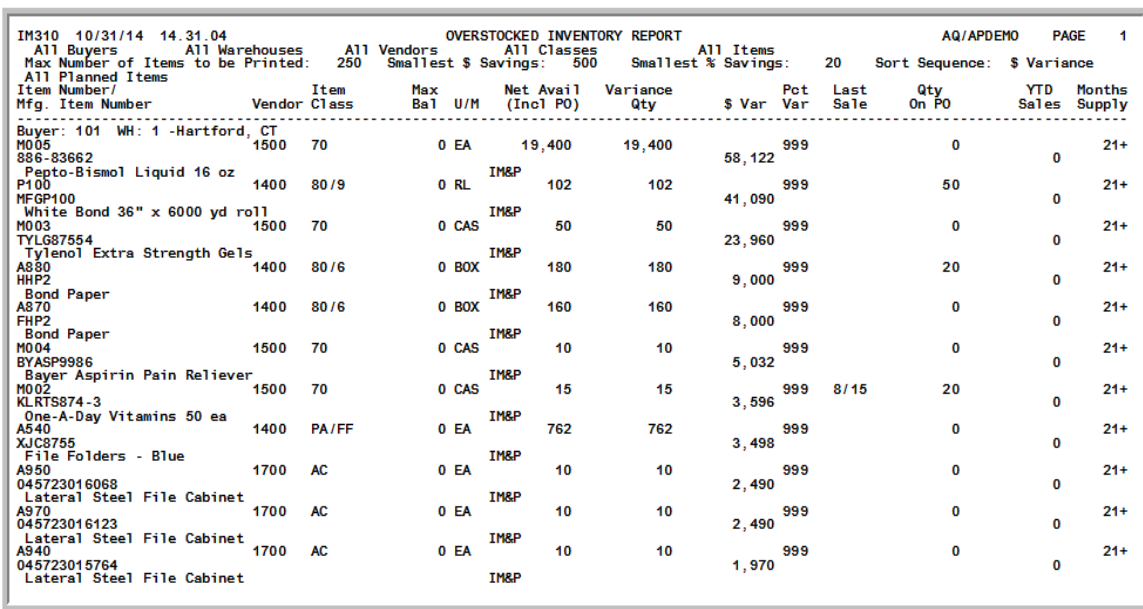

## <span id="page-224-0"></span>Overstocked Inventory Report

This report prints following your selections on the Report Options Screen. Items with inventory balances that exceed their maximum stocking levels are printed. An item will appear on this report if it is overstocked and it exceeds the report limits indicated on the [Overstocked Inventory Report](#page-222-0)  [Screen](#page-222-0) (p. 17-5).

This report is sequenced by buyer, warehouse and the variance between net availability and maximum balance. The variance used for sorting is selected on the [Overstocked Inventory Report Screen](#page-222-0) (p. 17- [5\)](#page-222-0). When the buyer or warehouse changes, a new page will print.

All quantities on this report are shown in the items' default stocking units of measure.

AIM, IM&P or both AIM/IM&P planned items will print on the report as determined by the **Planning Tool** field on the [Overstocked Inventory Report Selection Screen](#page-219-0) (p. 17-2). The heading in the report will indicate Only AIM Planned Items, Only IM&P Planned Items, or All Planned Items. The body in the report will also indicate for each line item which Planning Tool is being used for the item (IM&P or AIM will appear after the **U/M** column).

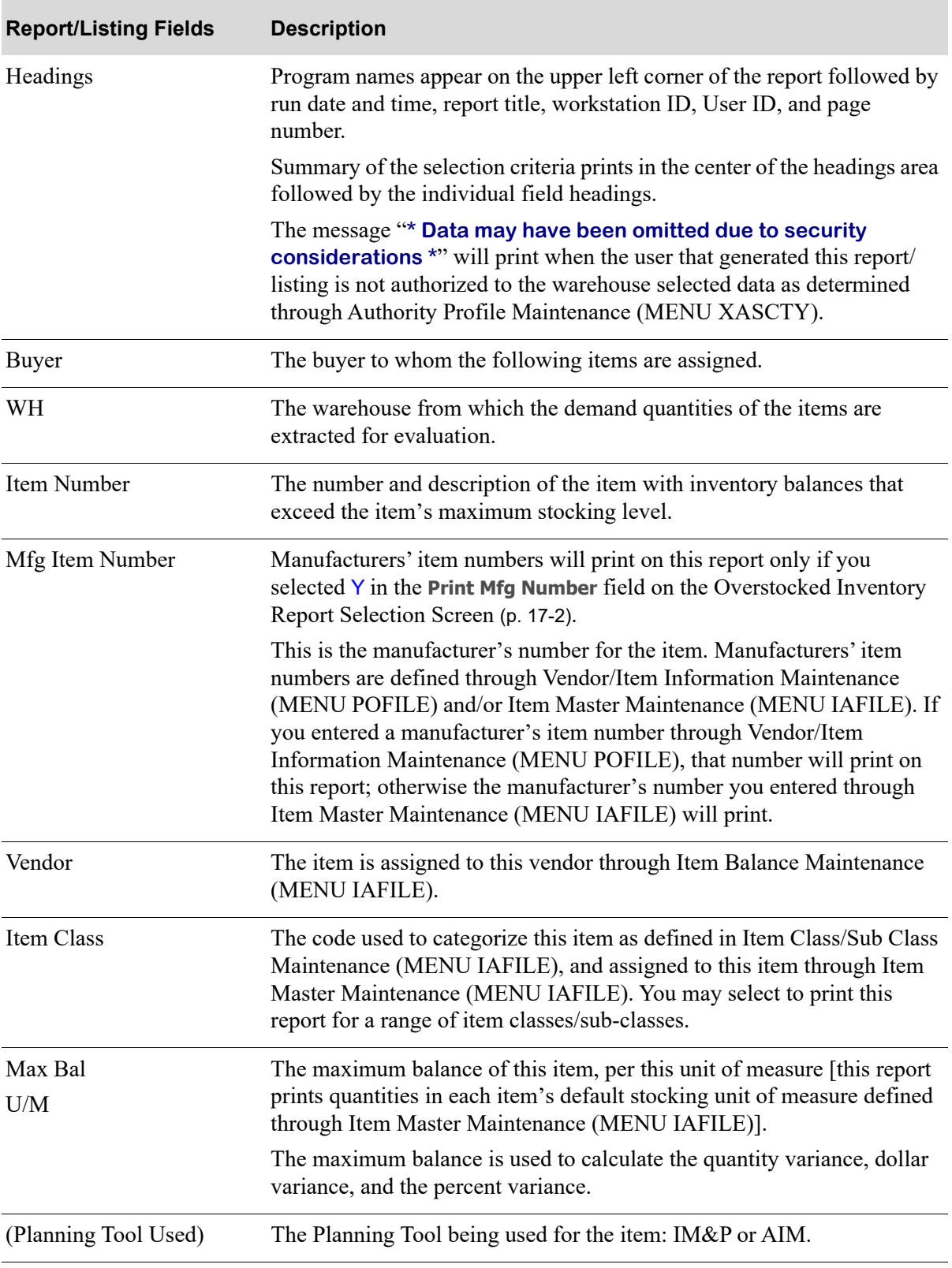

#### **Overstocked Inventory Report**

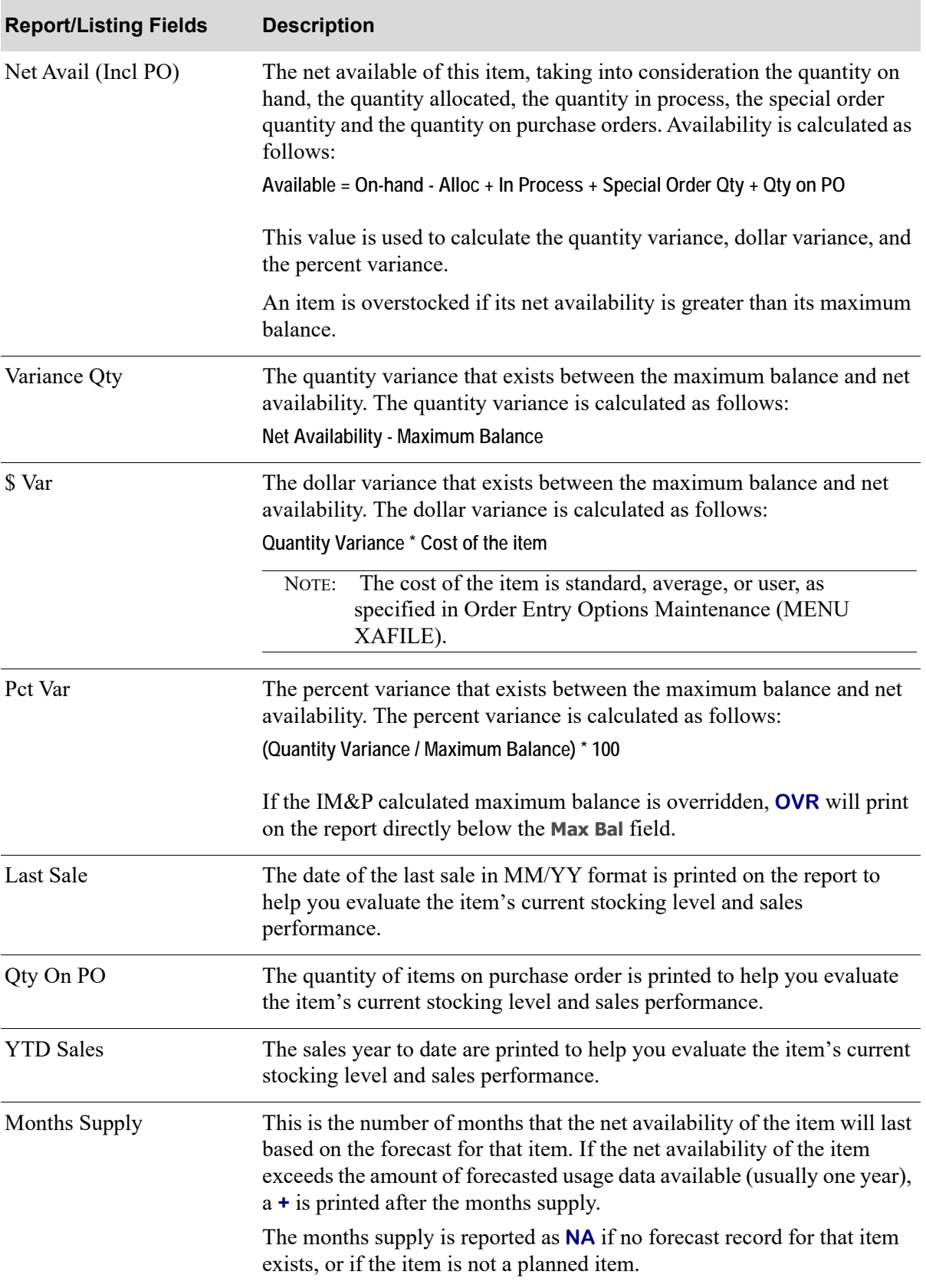

#### **Overstocked Inventory Report**

# CHAPTER 18 Printing the Safety Stock Analysis 18 **Report**

The Safety Stock Analysis option produces the [Safety Stock Analysis Report](#page-234-0) (p. 18-7) which shows the value of safety stock based on current service levels. By contrasting an item's cost of current safety stock with its customer service levels and profitability, you will be able to determine if the current safety stock investment is allocated wisely. The projected service level with no safety stock is also printed to help you assess the relative costs and benefits of current service levels.

This report can be printed at any time to determine if service levels should be changed to better allocate safety stock investment.

# <span id="page-228-0"></span>Safety Stock Analysis

The screens and/or reports in this option and a brief description are listed in the following table. A complete description of each screen/report is contained in this section.

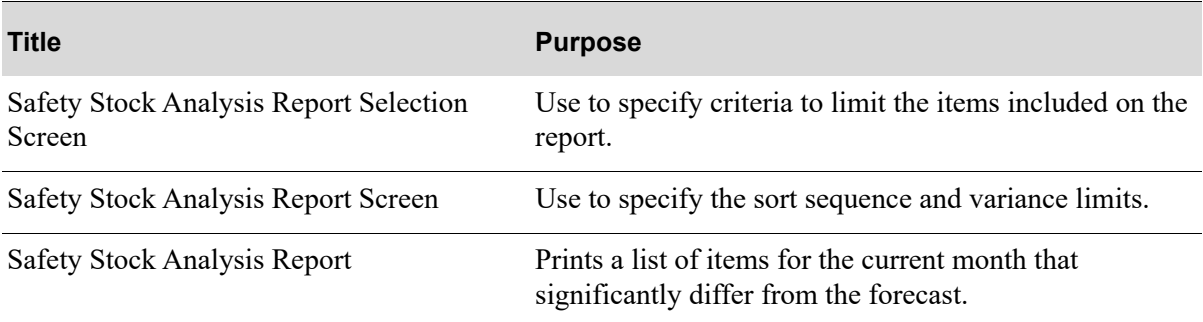

<span id="page-229-0"></span>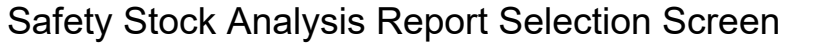

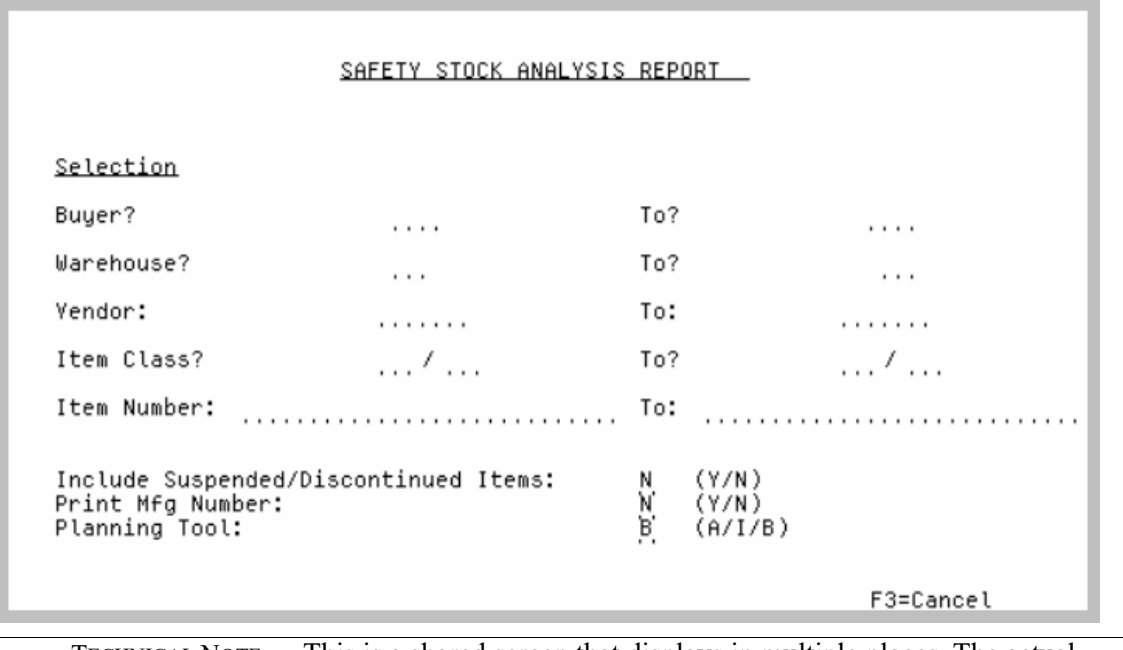

TECHNICAL NOTE: This is a shared screen that displays in multiple places. The actual screen format name is IM3XXFM\_SELECT.

This screen appears after you select option 4 - [Safety Stock Analysis](#page-228-0) from MENU IMREPT. This screen also can be accessed by selecting the Safety Stock Analysis Report from MENU AIREPT.

Use this screen to select the criteria of the items that will print on the [Safety Stock Analysis Report](#page-234-0) (p. [18-7\)](#page-234-0). The criteria you enter in the following from and to fields determine the items that will print on the report; only those items that match the criteria entered will print.

| <b>Field/Function Key</b> | <b>Description</b>                                                                                                    |
|---------------------------|----------------------------------------------------------------------------------------------------|
| Buyer                     | Key the from/to Buyers who are responsible for the items you wish to print<br>on the report.                                                                                                    |
|                           | Valid Values: Buyer codes are defined though Buyers Maintenance (MENU<br>POFILE).                                                                                                    |
|                           | $(2 \text{ } @A3)$ Optional                                                                                                    |
| Warehouse                 | Key the from/to Warehouse range to be included on this report.                                                                                                    |
|                           | <i>Valid Values:</i> A valid warehouse number defined through Warehouse<br>Numbers Maintenance (MENU IAFILE) which you are authorized to access<br>through Authority Profile Maintenance (MENU XASCTY). |
|                           | $(2 \text{ @ } A 2)$ Optional                                                                                                    |

**Safety Stock Analysis Report Selection Screen Fields and Function Keys**

| <b>Field/Function Key</b>                | <b>Description</b>                                                                                                    |
|------------------------------------------|----------------------------------------------------------------------------------------------------|
| Vendor                                   | Key the range of primary vendors to include in the report. A primary vendor<br>may be assigned to an item through Item Master Maintenance (MENU<br>IAFILE), or Item Balance Maintenance (MENU IAFILE).<br>(A6) Optional                                                                                                    |
| Item Class/Sub-Class                     | Key the range of item classes/sub-classes of the items to include in the<br>report. If the sub-class is left blank, all sub-classes within the item class<br>indicated will print. Item classes are defined through Item Class/Sub Class<br>Maintenance (MENU IAFILE) and are assigned to items through Item<br>Master Maintenance (MENU IAFILE).<br>If no sub-class is identified, all sub-classes within the selected item class will |
|                                          | print.                                                                                                    |
|                                          | (2 @ A 2 / A 2) Optional                                                                                                    |
| Item Number                              | Key the item number or a range of item numbers to include data for those<br>items in your report. The criteria you enter in the from and to fields<br>determine the items that will print on the report; only those items that match<br>the criteria entered will print.                                                                                                    |
|                                          | Leave blank to select all items.                                                                                                    |
|                                          | Valid Values: Any valid item number                                                                                                    |
|                                          | (2 @ A 27) Optional                                                                                                    |
| Include Suspended/<br>Discontinued Items | This field determines whether or not suspended/discontinued items will print<br>on the Safety Stock Analysis Report (p. 18-7). The status for suspended/<br>discontinued items are checked at the Item Balance level with regards to<br>what prints on the report.                                                                                                    |
|                                          | Accept the default or key $Y$ if you want suspended/discontinued items to<br>print on the report.                                                                                                    |
|                                          | Default Value: The value entered in Suspended Defaults Maintenance<br>(MENU XAFIL2) in the Safety Stock Analysis (IM&P/AIM) Dft field.<br>(A 1) Required                                                                                                    |
| Print Mfg Number                         | This field determines whether or not manufacturers' item numbers will print<br>on the Safety Stock Analysis Report (p. 18-7). The manufacturers' item<br>numbers that print on this report are defined through Item Master<br>Maintenance (MENU IAFILE).                                                                                                    |
|                                          | Accept the default or key Y if you want manufacturer's item numbers to print<br>on the report.                                                                                                    |
|                                          | Default Value: N                                                                                                    |
|                                          | (A 1) Required                                                                                                    |

**Safety Stock Analysis Report Selection Screen Fields and Function Keys**

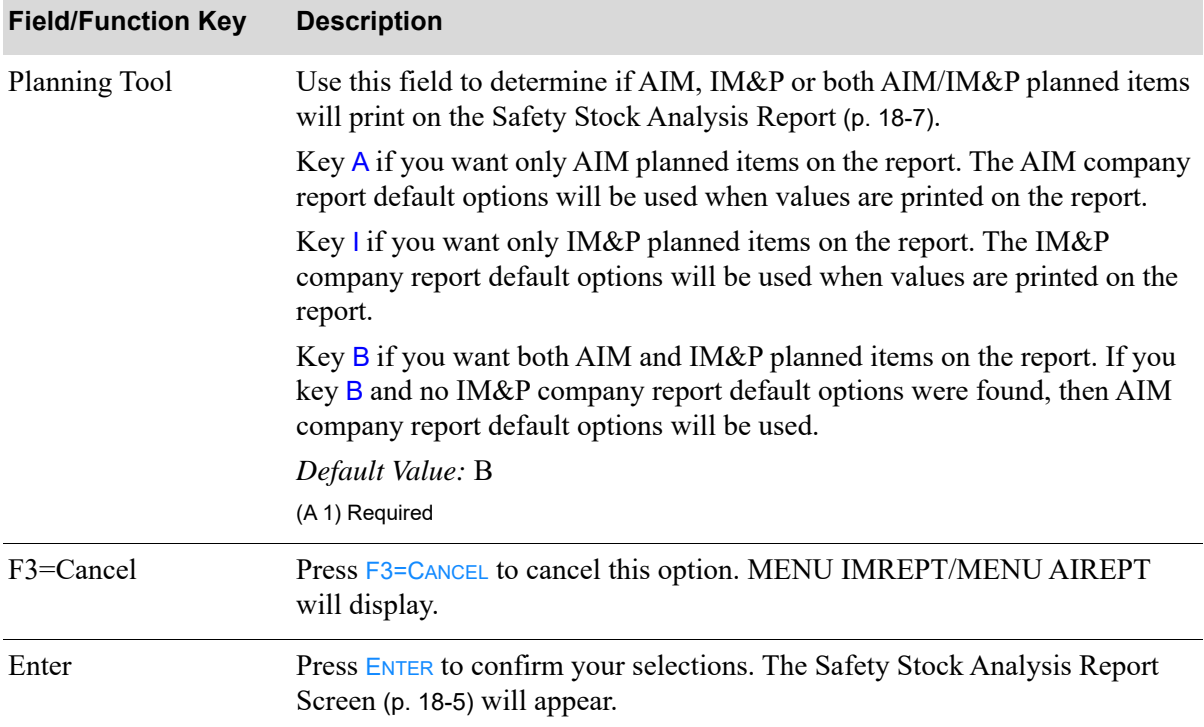

#### **Safety Stock Analysis Report Selection Screen Fields and Function Keys**

Г

## <span id="page-232-0"></span>Safety Stock Analysis Report Screen

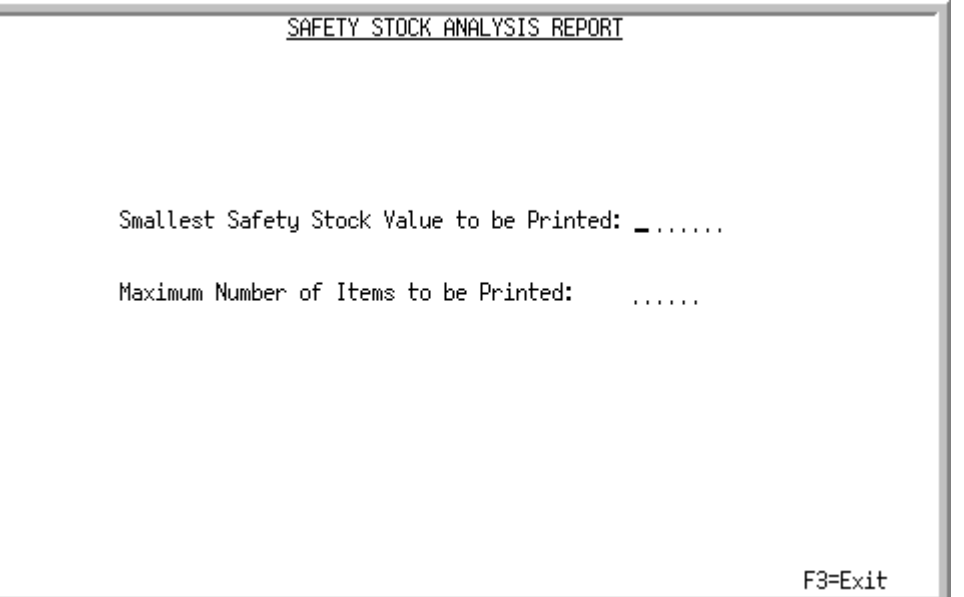

This screen displays after you press ENTER from the [Safety Stock Analysis Report Selection Screen](#page-229-0) (p. [18-2\)](#page-229-0).

Use this screen to enter values that limit the number of items on the report.

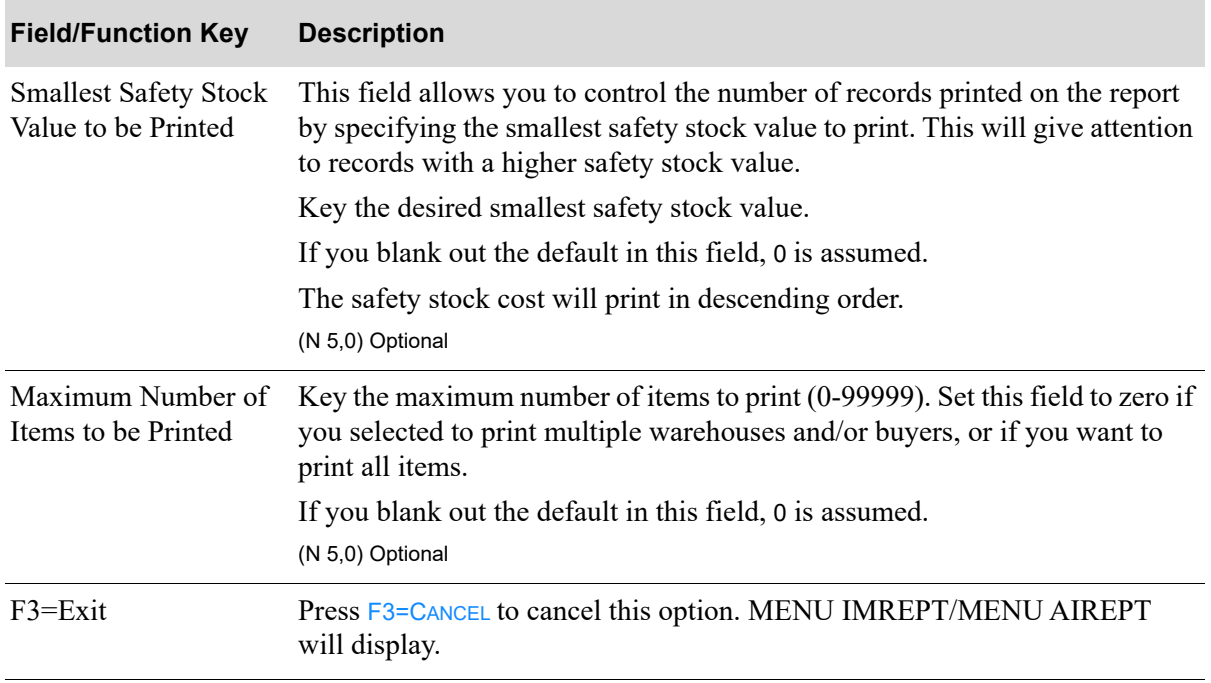

#### **Safety Stock Analysis Report Screen Fields and Function Keys**

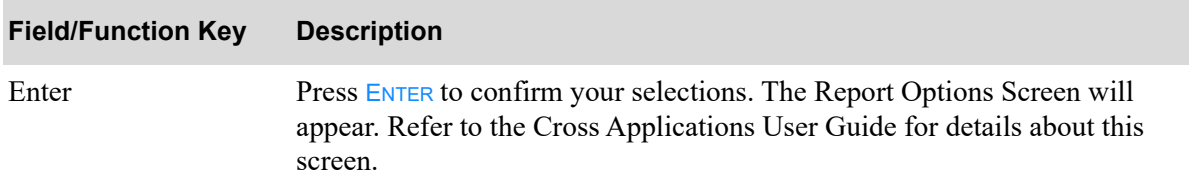

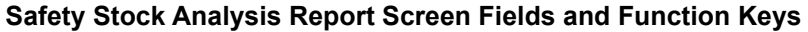

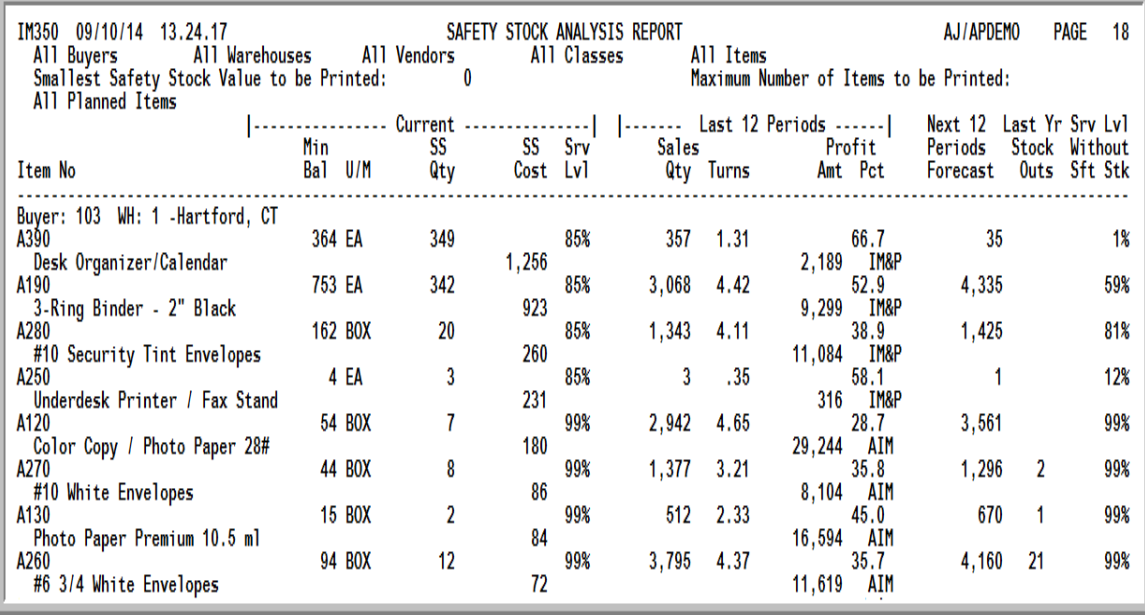

## <span id="page-234-0"></span>Safety Stock Analysis Report

This report prints following your selections on the Report Options Screen.

Current stocking information is compared to the last 12 months to help you determine if the safety stock is set appropriately. The safety stock is determined, in part, by the service level. This report will help you determine if your minimum balance contains the right amount of safety stock. The cumulative forecast for the next 12 months, the number of stockouts for the current YTD, and the service level percentage without safety stock are also printed.

This report is sequenced by buyer, warehouse, and safety stock cost; a new page prints when the buyer or warehouse changes; and all quantities are shown in the items' default stocking units of measure.

AIM, IM&P or both AIM/IM&P planned items will print on the report as determined by the **Planning Tool** field on the [Safety Stock Analysis Report Selection Screen](#page-229-0) (p. 18-2). The heading in the report will indicate Only AIM Planned Items, Only IM&P Planned Items, or All Planned Items. The body in the report will also indicate for each line item which Planning Tool is being used for the item (IM&P or AIM will appear after the **Profit Amt** column).

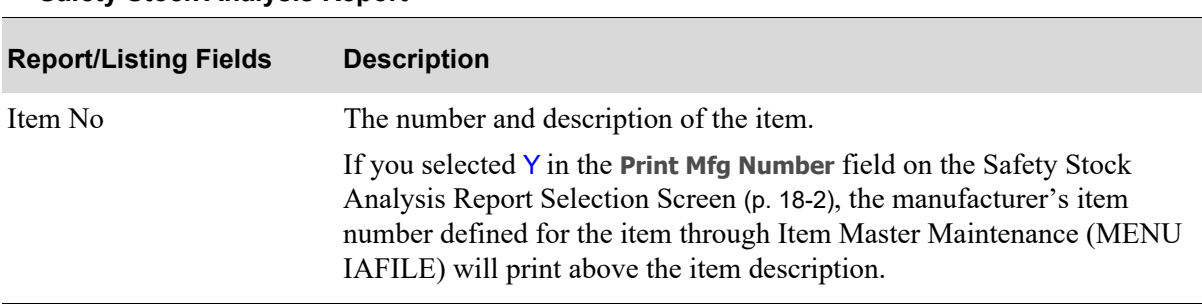

#### **Safety Stock Analysis Report**

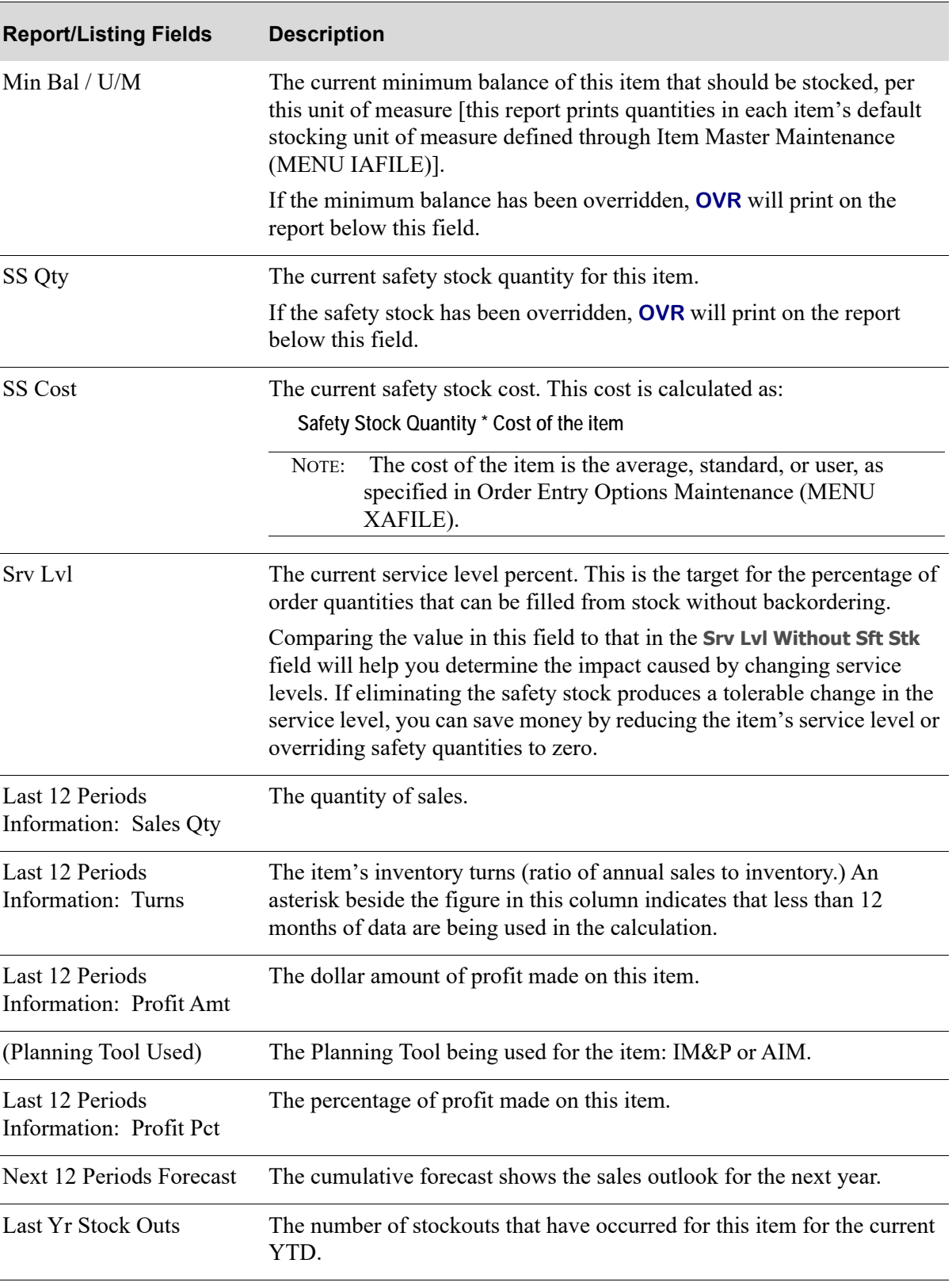

#### **Safety Stock Analysis Report**

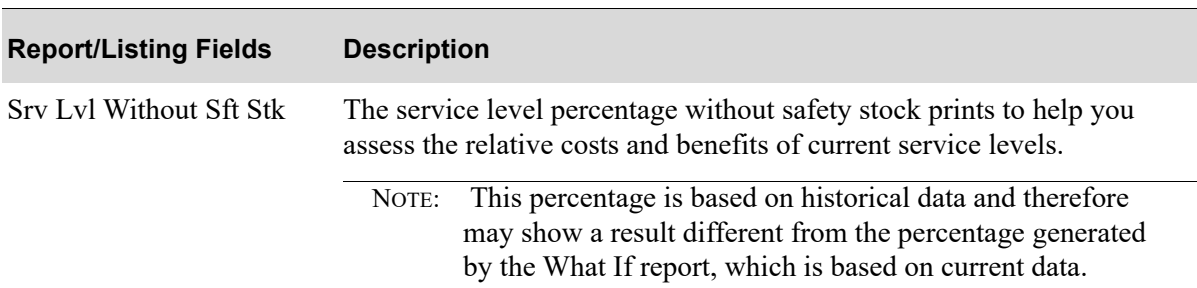

#### **Safety Stock Analysis Report**

# CHAPTER 19 Printing the Service Level Analysis 19 Report

The Service Level Analysis option produces the [Service Level Analysis Report](#page-244-0) (p. 19-7) which shows changes in costs resulting from changes in service levels. The savings associated with lowering service levels or the cost increase associated with an increase will be indicated.

This report can be printed at any time to determine if service levels should be changed.

# <span id="page-238-0"></span>Service Level Analysis

The screens and/or reports in this option and a brief description are listed in the following table. A complete description of each screen/report is contained in this section.

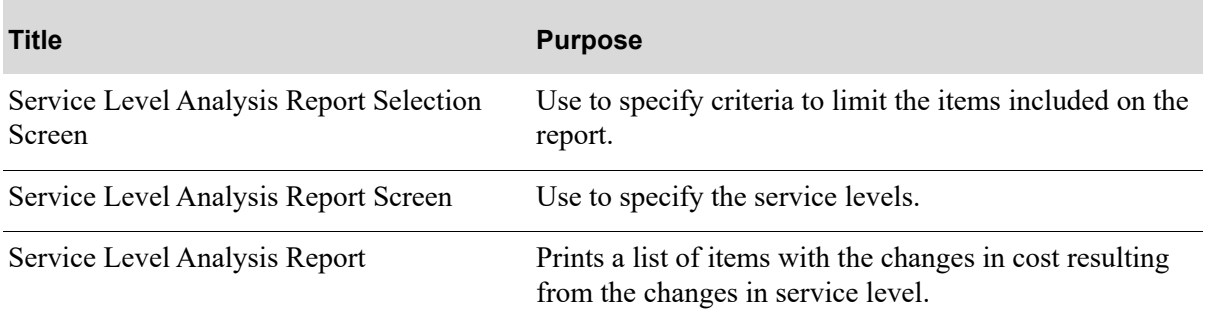

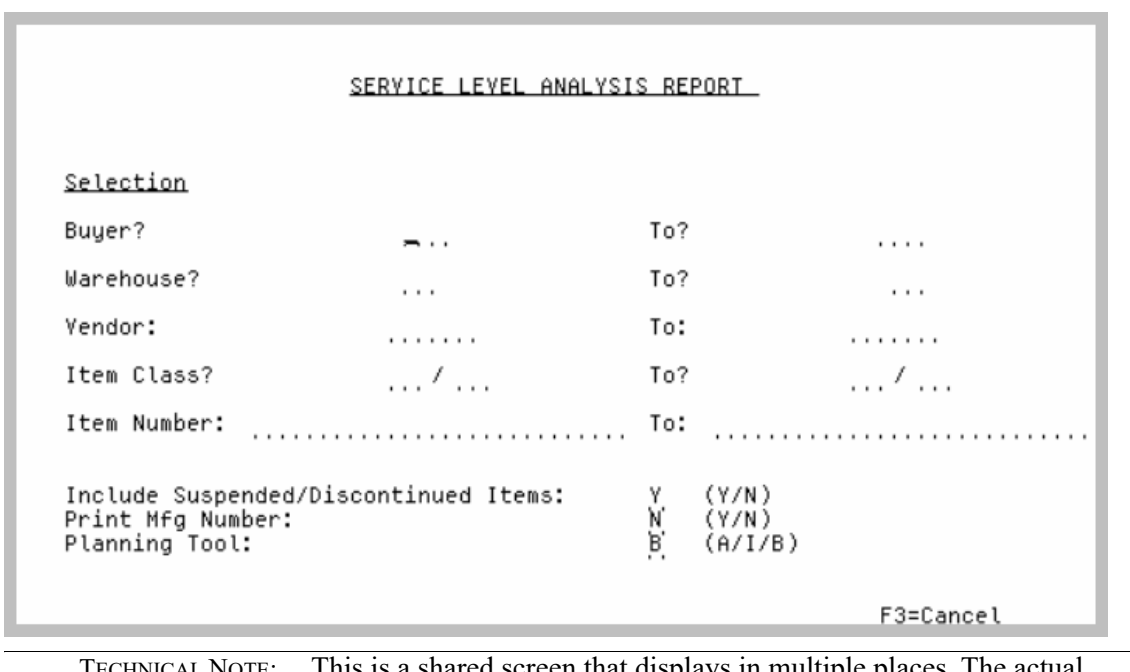

### <span id="page-239-0"></span>Service Level Analysis Report Selection Screen

TECHNICAL NOTE: This is a shared screen that displays in multiple places. The actual screen format name is IM3XXFM\_SELECT.

This screen appears after you select option 5 - [Service Level Analysis](#page-238-0) from MENU IMREPT. This screen also can be accessed by selecting the Service Level Analysis Report from MENU AIREPT.

Use this screen to select the criteria of the items that will print on the [Service Level Analysis Report](#page-244-0) (p. [19-7\)](#page-244-0). The criteria you enter in the following from and to fields determine the items that will print on the report; only those items that match the criteria entered will print. You also indicate the company number for default reports, if using multiple companies.

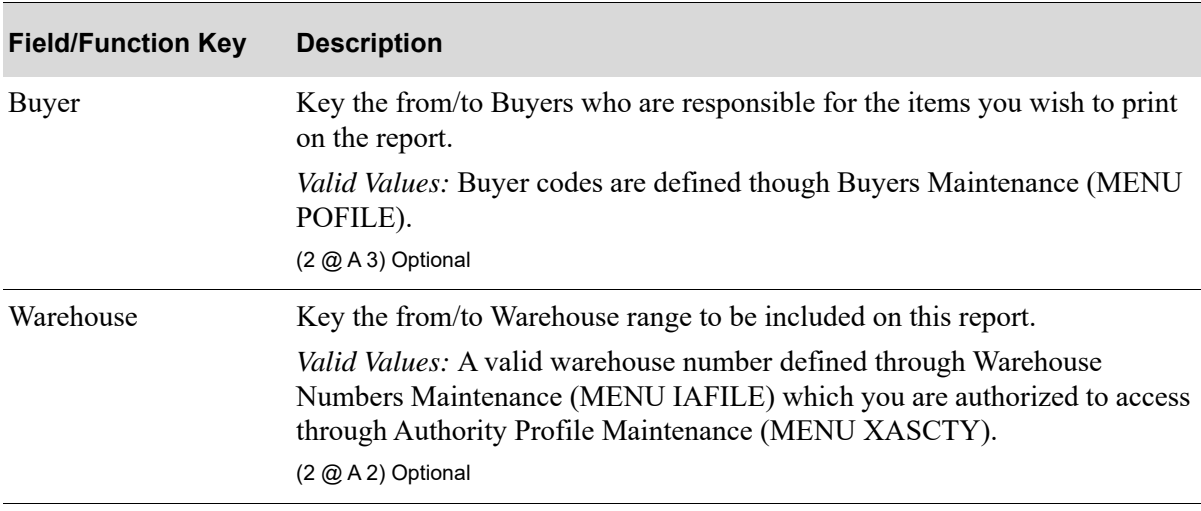

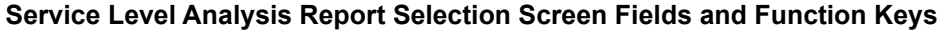

| Vendor                                       | Key the range of primary vendors to include in the report. A primary vendor<br>may be assigned to an item through Item Master Maintenance (MENU<br>IAFILE), or Item Balance Maintenance (MENU IAFILE).                                                                   |
|----------------------------------------------|----------------------------------------------------------------------------------------------------|
|                                              | (A6) Optional                                                                                                    |
| Item Class                                   | Key the range of item classes/sub-classes of the items to include in the<br>report.                                                                                                    |
|                                              | If the sub-class is left blank, all sub-classes within the item class indicated<br>will print. Item classes are defined through Item Class/Sub Class<br>Maintenance (MENU IAFILE) and are assigned to items through Item<br>Master Maintenance (MENU IAFILE).            |
|                                              | If no sub-class is identified, all sub-classes within the selected item class will<br>print.<br>(2 @ A 2 / A 2) Optional                                                                                                    |
| Item Number                                  | Key the item number or a range of item numbers to include data for those<br>items in your report. The criteria you enter in the from and to fields<br>determine the items that will print on the report; only those items that match<br>the criteria entered will print. |
|                                              | Leave blank to select all items.                                                                                                    |
|                                              | Valid Values: Any valid item number                                                                                                    |
|                                              | (2 @ A 27) Optional                                                                                                    |
| Company Number for<br><b>Report Defaults</b> | This field displays only if Distribution $A+$ is tailored to use multiple<br>companies.                                                                                                    |
|                                              | Key the company number for which report defaults set up in IM&P System<br>Options Maintenance (MENU IMFILE) or AIM Options Maintenance<br>(MENU AIFILE) will display on the Service Level Analysis Report<br>Screen (p. 19-5).                                           |
|                                              | Valid Values: Company defined in Company Name Maintenance (MENU<br>XAFILE).                                                                                                    |
|                                              | (A 2) Required                                                                                                    |
| Include Suspended/<br>Discontinued Items     | This field determines whether or not suspended/discontinued items will print<br>on the Service Level Analysis Report (p. 19-7). The status for suspended/<br>discontinued items are checked at the Item Balance level with regards to<br>what prints on the report.      |
|                                              | Accept the default or key $Y$ if you want suspended/discontinued items to<br>print on the report.                                                                                                    |
|                                              | Default Value: The value entered in Suspended Defaults Maintenance<br>(MENU XAFIL2) in the Service Level Analysis (IM&P/AIM) Dft field.<br>(A 1) Required                                                                                                    |

**Service Level Analysis Report Selection Screen Fields and Function Keys**

Γ

| <b>Field/Function Key</b> | <b>Description</b>                                                                                                    |
|---------------------------|----------------------------------------------------------------------------------------------------|
| Print Mfg Number          | This field determines whether or not manufacturers' item numbers will print<br>on the Service Level Analysis Report (p. 19-7). The manufacturers' item<br>numbers that print on this report are defined through Item Master<br>Maintenance (MENU IAFILE). |
|                           | Accept the default or key $Y$ if you want manufacturer's item numbers to print<br>on the report.                                                                                                    |
|                           | Default Value: N                                                                                                    |
|                           | (A 1) Required                                                                                                    |
| Planning Tool             | Use this field to determine if AIM, IM&P or both AIM/IM&P planned items<br>will print on the Service Level Analysis Report (p. 19-7).                                                                                                    |
|                           | Key A if you want only AIM planned items on the report. The AIM company<br>report default options will be used when values are printed on the report.                                                                                                    |
|                           | Key I if you want only IM&P planned items on the report. The IM&P<br>company report default options will be used when values are printed on the<br>report.                                                                                                |
|                           | Key B if you want both AIM and IM&P planned items on the report. If you<br>key B and no IM&P company report default options were found, then AIM<br>company report default options will be used.                                                          |
|                           | Default Value: B                                                                                                    |
|                           | (A 1) Required                                                                                                    |
| F3=Cancel                 | Press F3=CANCEL to cancel this option. MENU IMREPT/MENU AIREPT<br>will display.                                                                                                    |
| Enter                     | Press ENTER to confirm your selections. The Service Level Analysis Report<br>Screen (p. 19-5) will appear.                                                                                                    |

**Service Level Analysis Report Selection Screen Fields and Function Keys**

Г

# <span id="page-242-0"></span>Service Level Analysis Report Screen

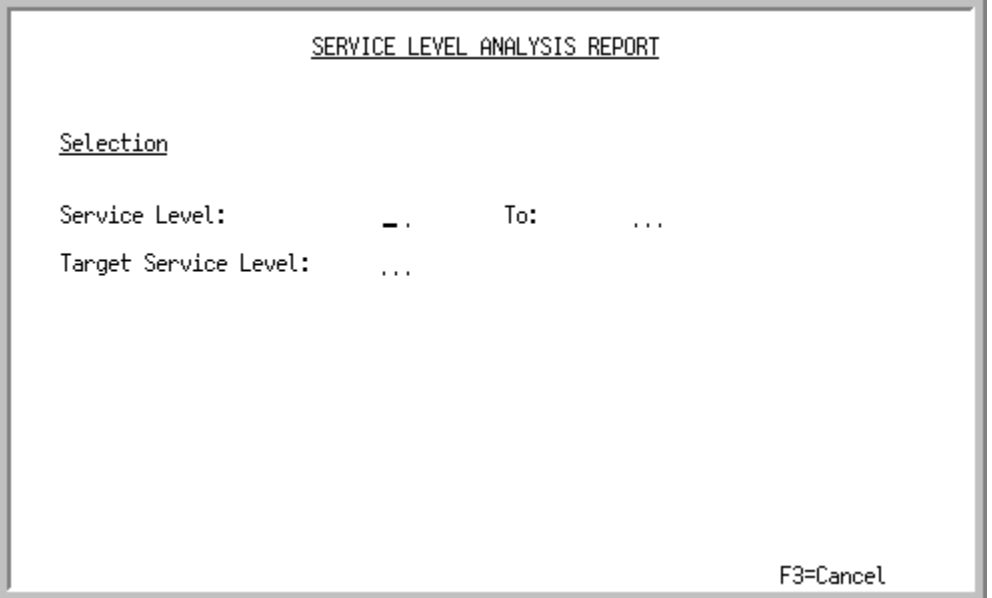

This screen is presented after you press ENTER on the Service Level Analysis Report Selection [Screen](#page-239-0) (p. 19-2).

Use this screen to enter values that limit the number of items on the report.

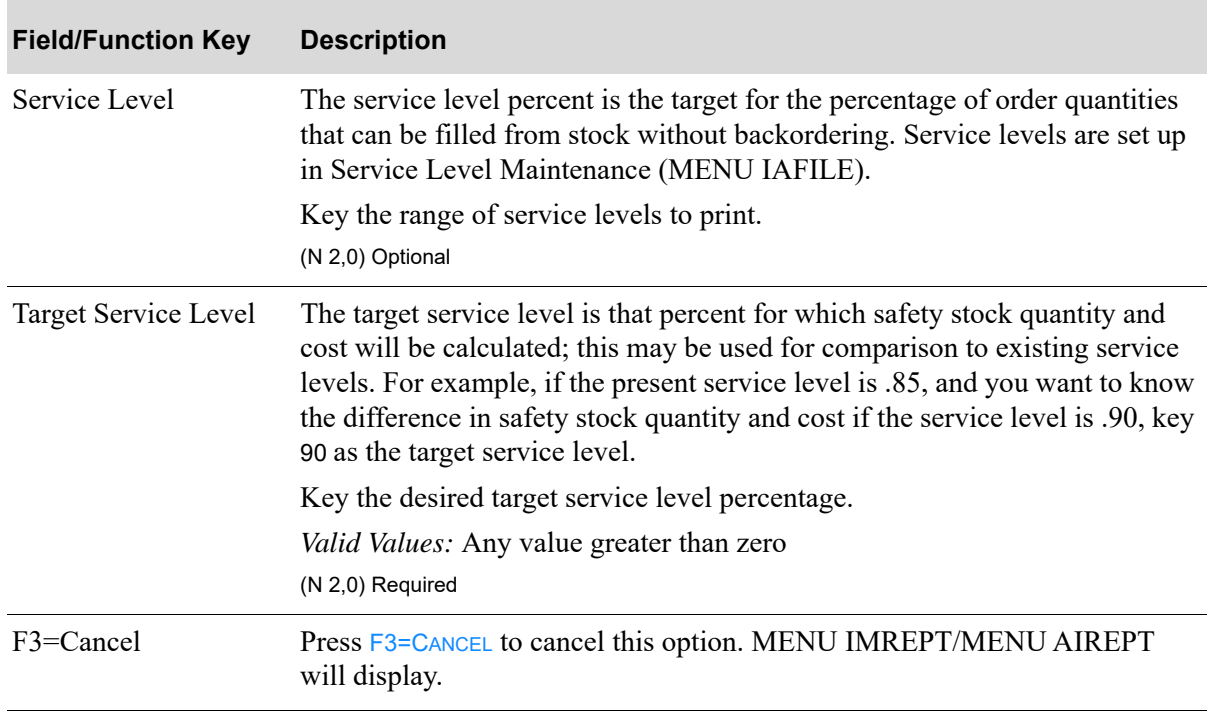

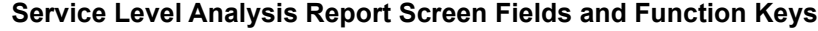

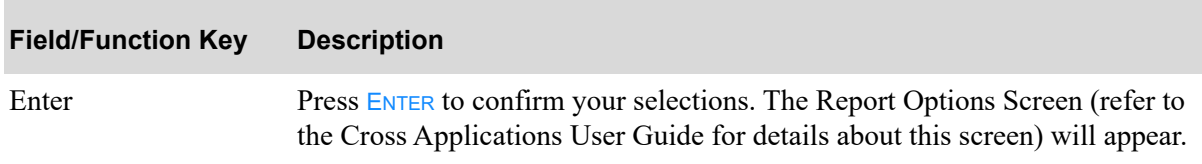

#### **Service Level Analysis Report Screen Fields and Function Keys**

## <span id="page-244-0"></span>Service Level Analysis Report

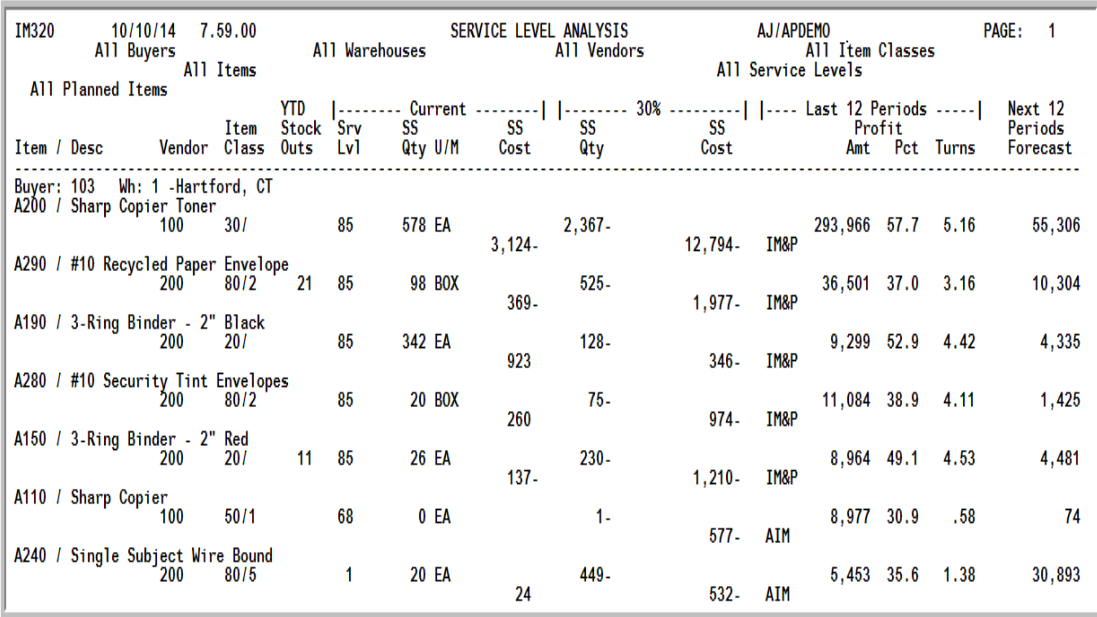

This report prints following your selections on the Report Options Screen.

The changes in costs resulting from the changes in service levels are printed. All quantities are shown in the item's default unit of measure.

This report is sequenced by buyer, warehouse, and number of stockouts and dollar variance between the current safety stock cost and the target safety stock cost. When the buyer or warehouse changes, a new page will print.

AIM, IM&P or both AIM/IM&P planned items will print on the report as determined by the **Planning Tool** field on the [Service Level Analysis Report Selection Screen](#page-239-0) (p. 19-2). The heading in the report will indicate Only AIM Planned Items, Only IM&P Planned Items, or All Planned Items. The body in the report will also indicate for each line item which Planning Tool is being used for the item (IM&P or AIM will appear after the **SS Cost** column).

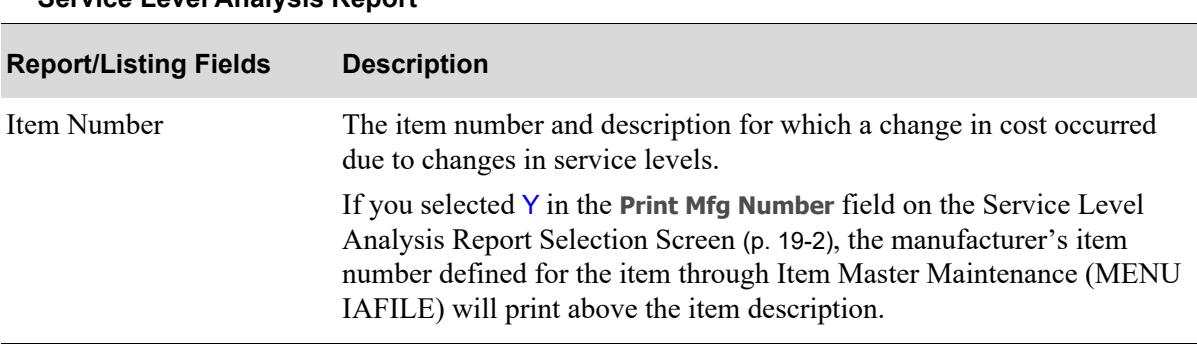

**Service Level Analysis Report** 

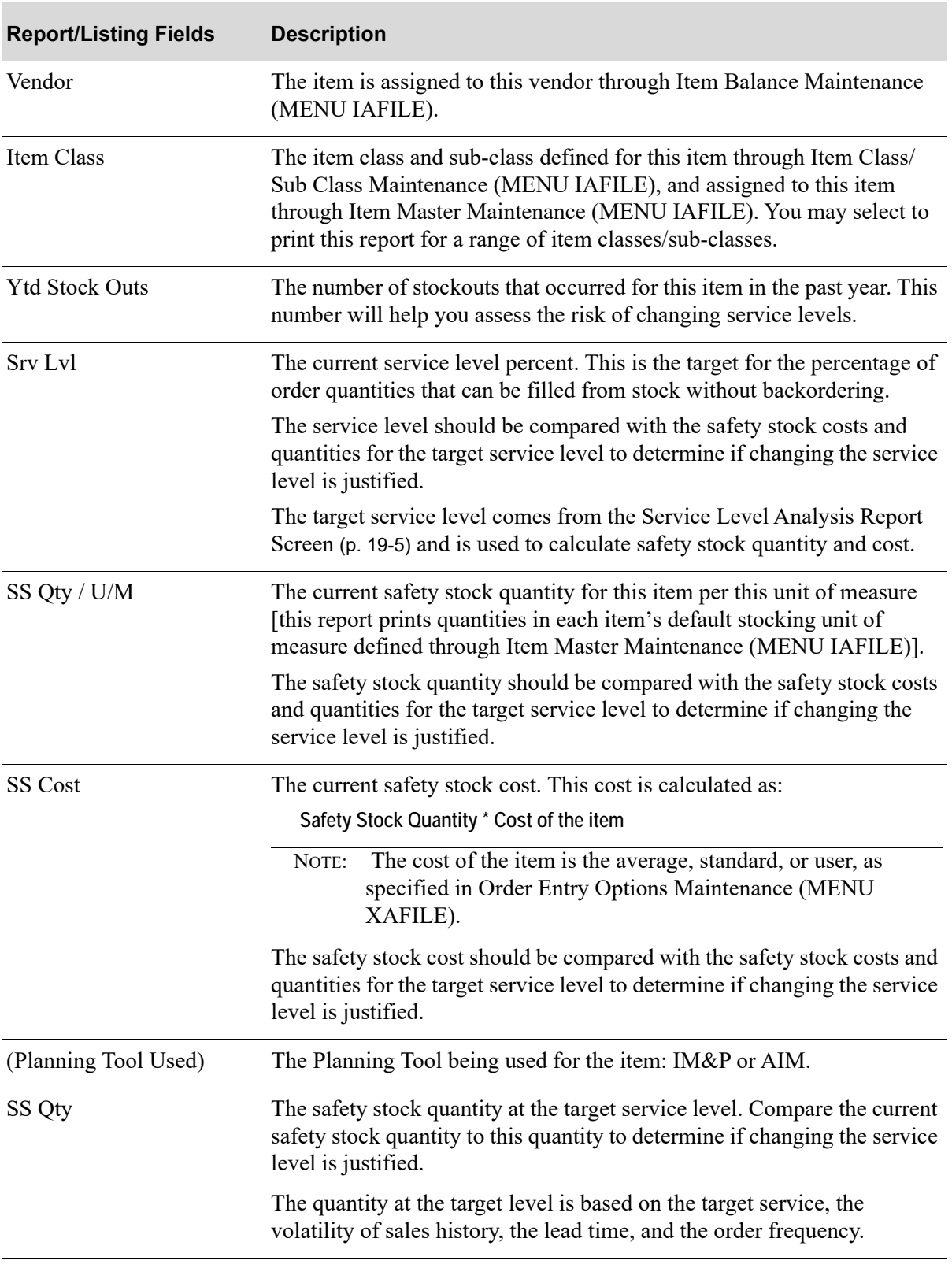

#### **Service Level Analysis Report**

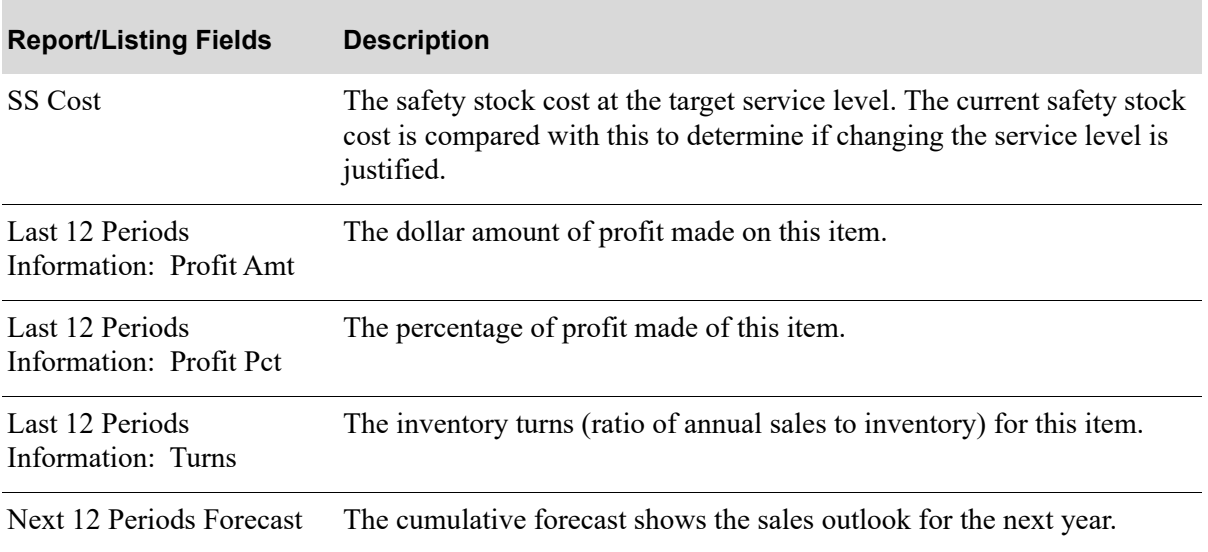

#### **Service Level Analysis Report**

# CHAPTER 20 Printing the Ordering Level Analysis<sup>20</sup> **Report**

The Ordering Level Analysis option produces the [Ordering Level Analysis Report](#page-254-0) (p. 20-7) which identifies items that may be purchased more economically. Sales and demand information and values from IM&P/AIM System Options Maintenance (MENU IMFILE/MENU AIFILE) are used to calculate economic order quantities. Once calculated, the cost associated with buying in the economic order quantity is then compared to the total cost (purchasing and carrying costs) associated with stocking an item. This allows you to view the potential savings associated with changing the recommended ordering level.

This report can be printed at any time to determine when ordering levels should be changed to respond to new sales trends. You should, however, review the report very carefully before changing an item's ordering level. You may want to optionally purchase in less than efficient quantities to meet terms set by your vendors.

# <span id="page-248-0"></span>Ordering Level Analysis

The screens and/or reports in this option and a brief description are listed in the following table. A complete description of each screen/report is contained in this section.

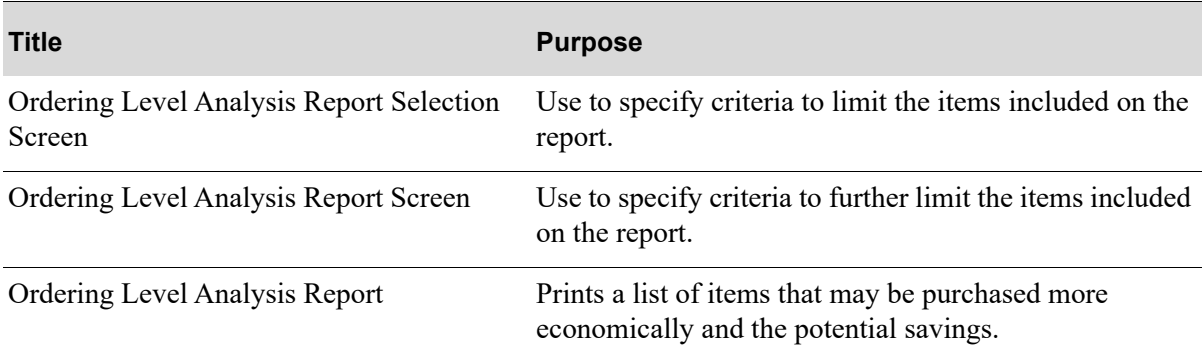

### <span id="page-249-0"></span>Ordering Level Analysis Report Selection Screen

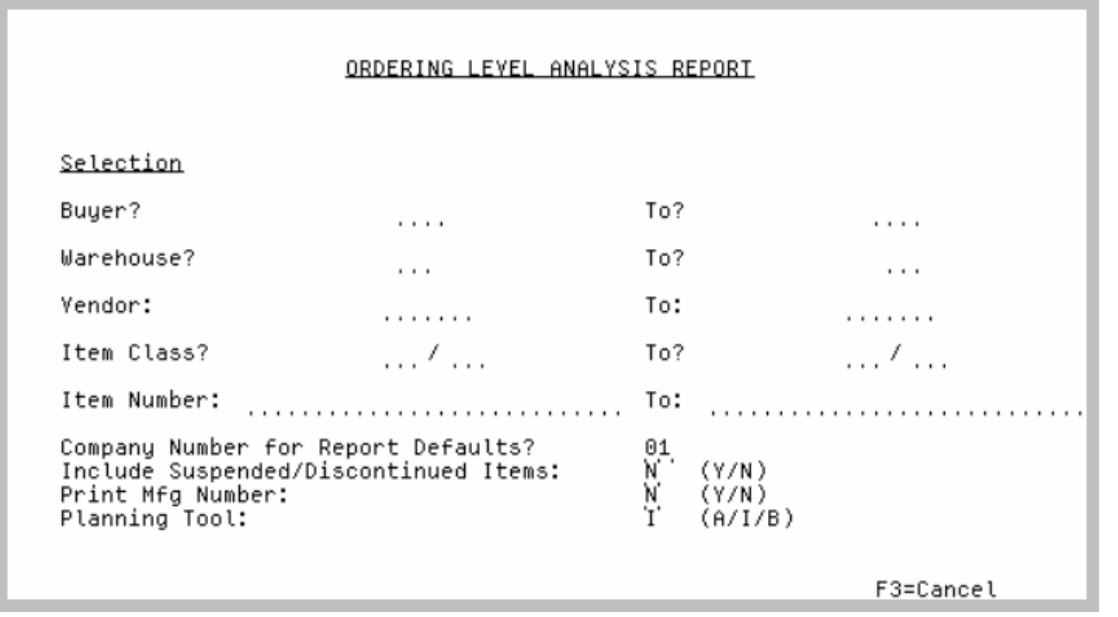

TECHNICAL NOTE: This is a shared screen that displays in multiple places. The actual screen format name is IM3XXFM\_SELECT.

This screen appears after selecting option 6 - [Ordering Level Analysis](#page-248-0) from MENU IMREPT. This screen also can be accessed by selecting the Ordering Level Analysis Report from MENU AIREPT.

Use this screen to select the criteria of the items that will print on the report. It is also used to indicate the company number for default reports.

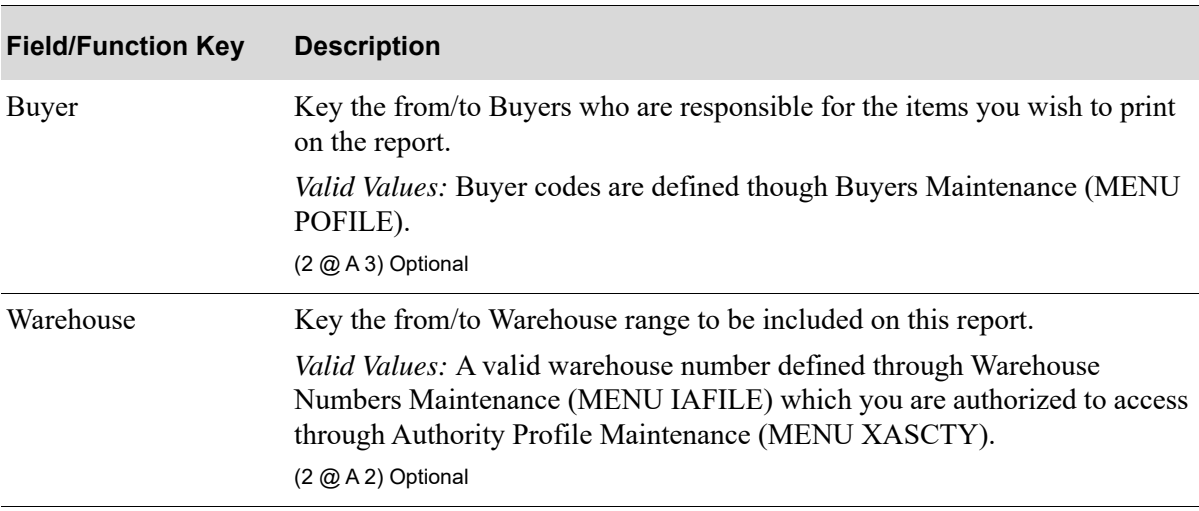

#### **Ordering Level Analysis Report Selection Screen Fields and Function Keys**

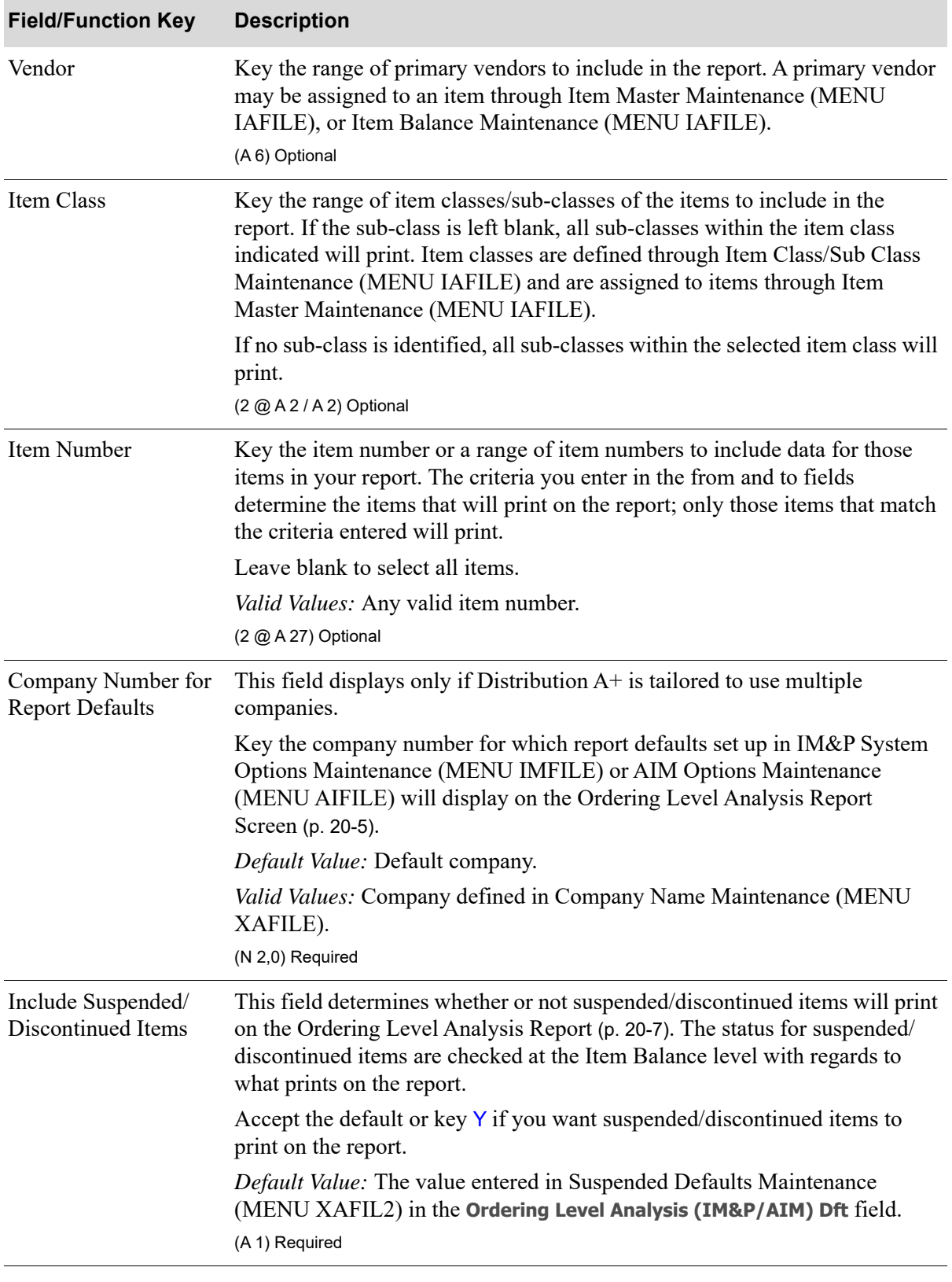

#### **Ordering Level Analysis Report Selection Screen Fields and Function Keys**

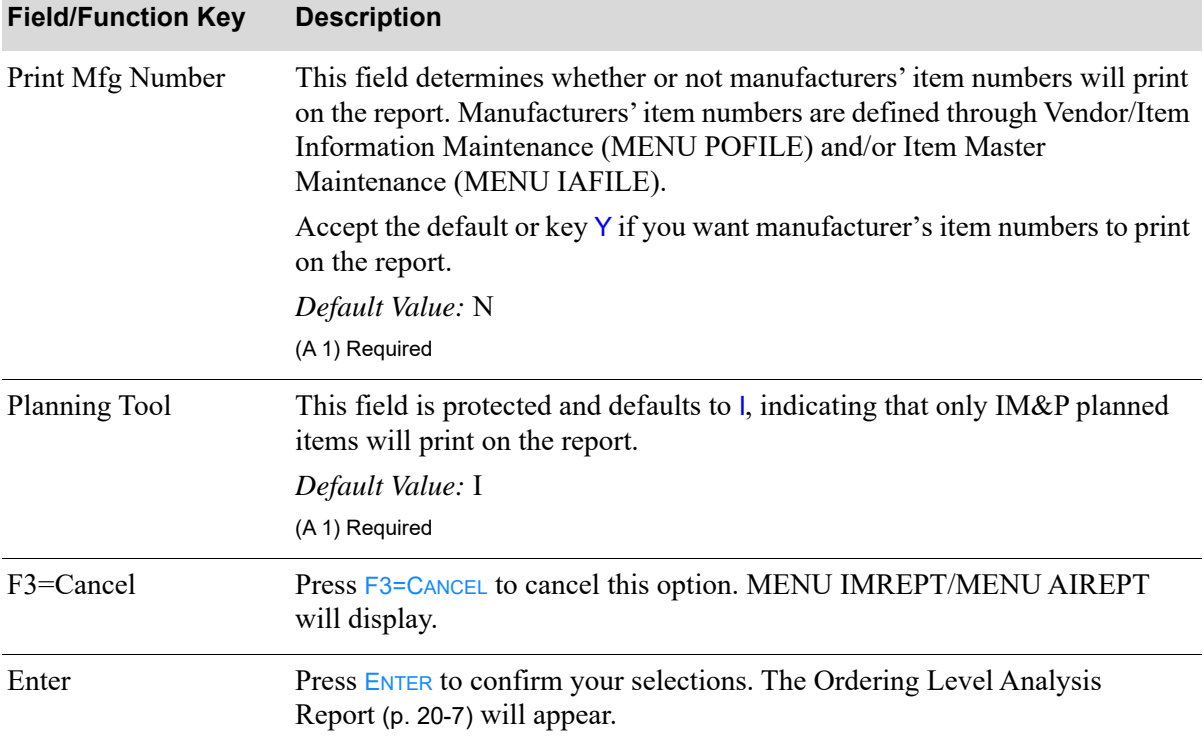

#### **Ordering Level Analysis Report Selection Screen Fields and Function Keys**
## <span id="page-252-0"></span>Ordering Level Analysis Report Screen

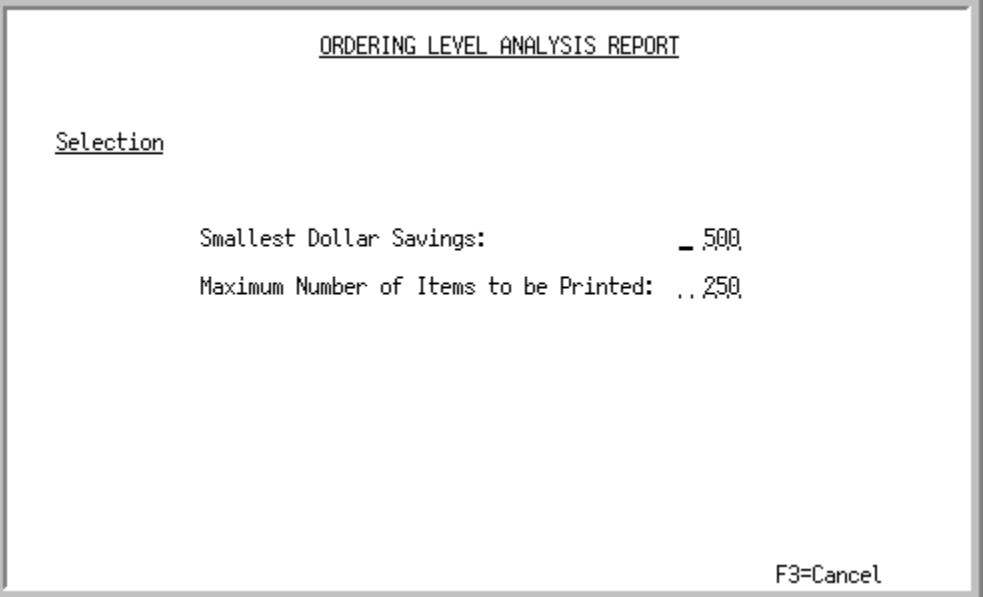

This screen appears after you press **ENTER** on the [Ordering Level Analysis Report Selection Screen](#page-249-0) (p. [20-2\)](#page-249-0).

Use this screen to enter values that limit the number of items on the report.

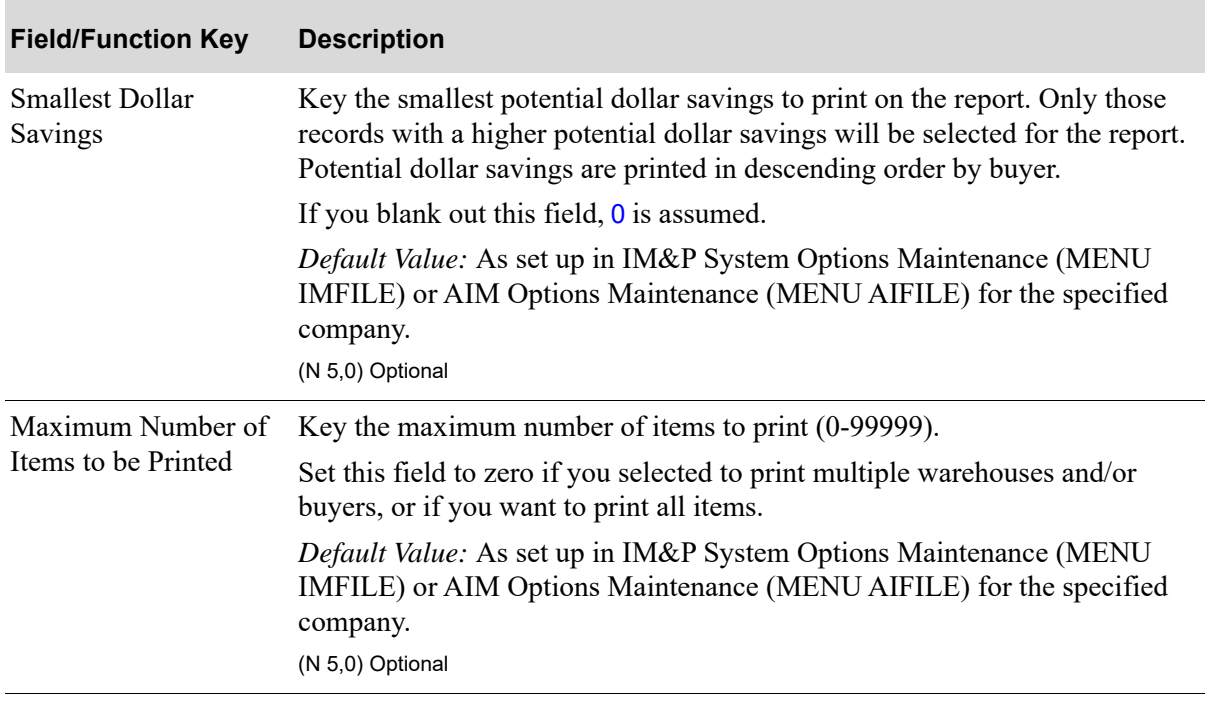

### **Ordering Level Analysis Report Screen Fields and Function Keys**

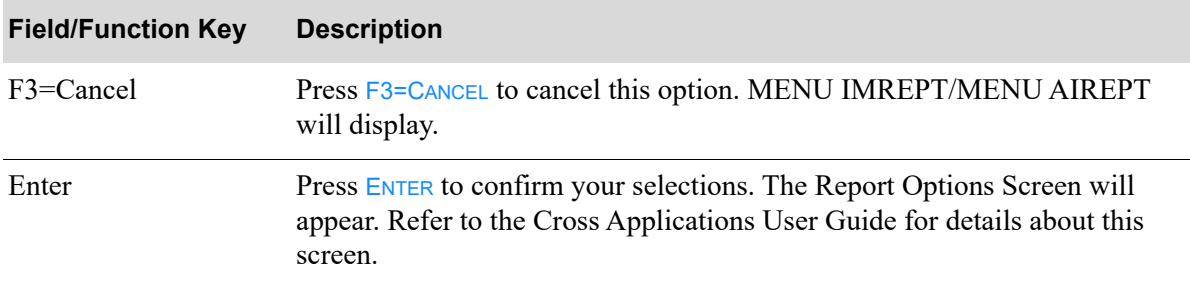

### **Ordering Level Analysis Report Screen Fields and Function Keys**

## Ordering Level Analysis Report

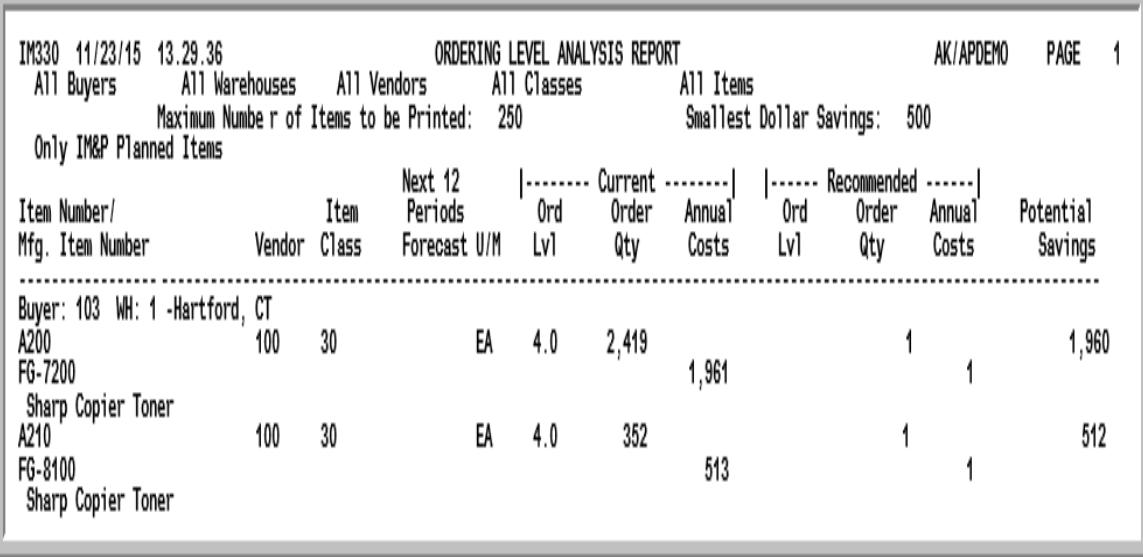

This report prints following your selections on the Report Options Screen.

Items that may be purchased more economically are printed. The potential savings available by purchasing with the recommended ordering level as opposed to the current ordering level is indicated.

This report is sequenced by buyer, warehouse, and dollar variance of potential savings (the greatest potential savings will appear at the top of the report); a new page prints when the buyer or warehouse changes; and all quantities are shown in the items' default stocking units of measure.

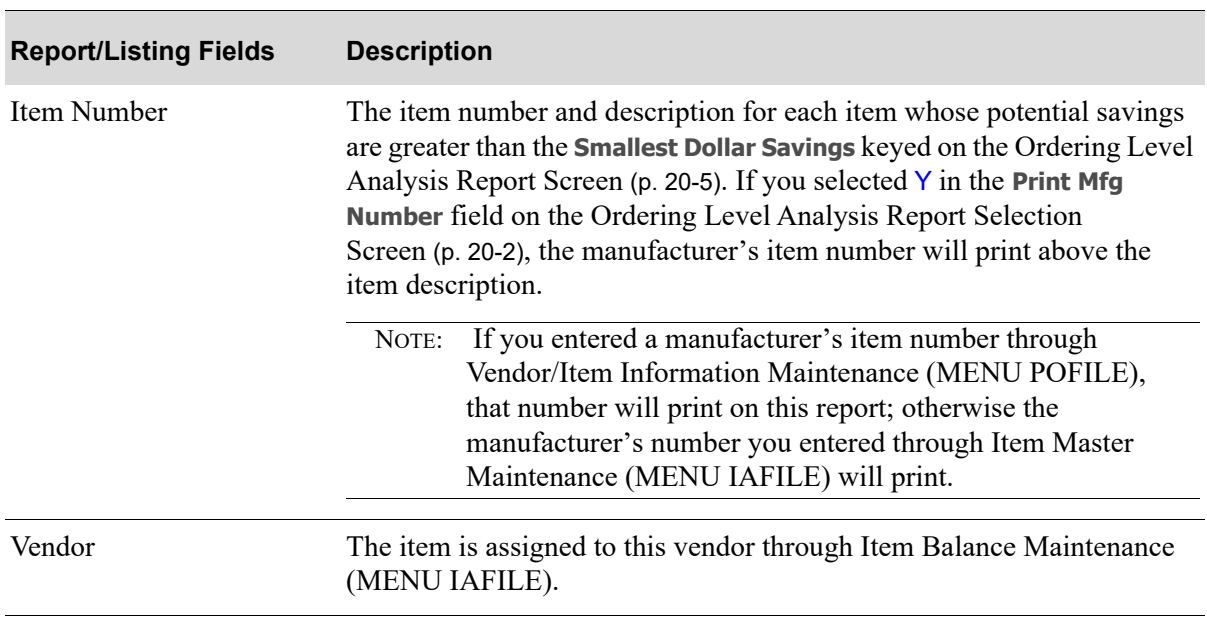

#### **Ordering Level Analysis Report**

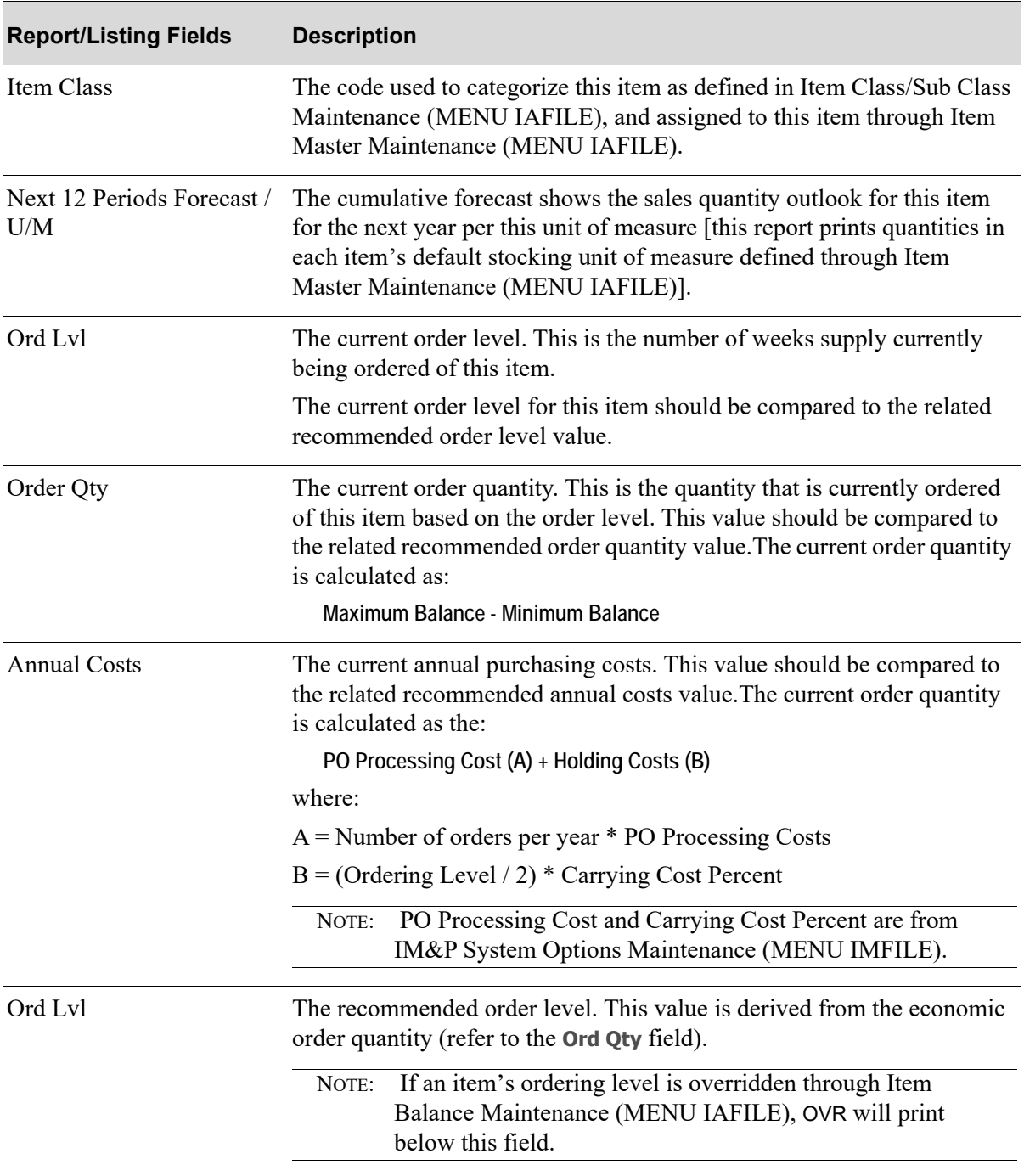

### **Ordering Level Analysis Report**

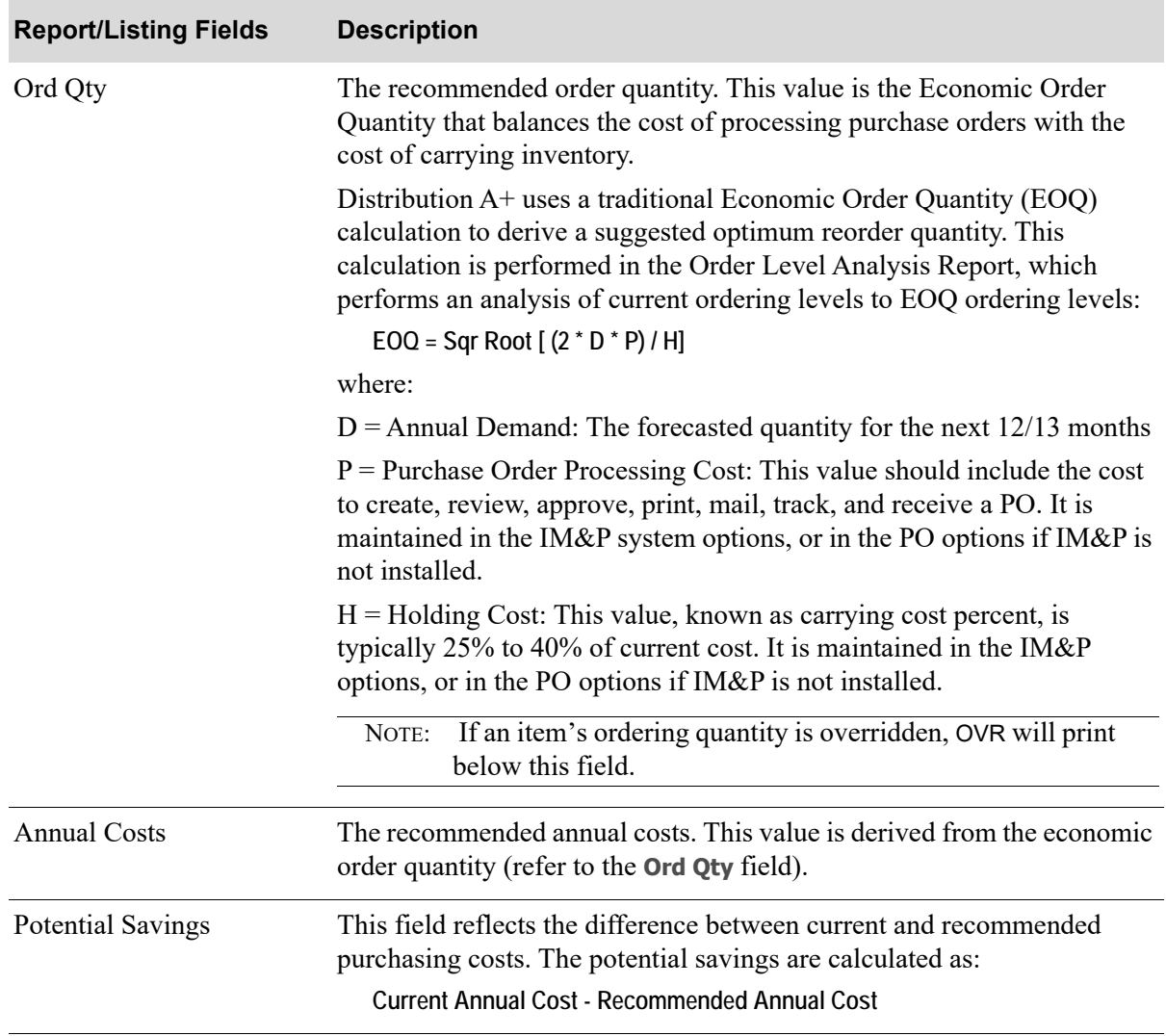

### **Ordering Level Analysis Report**

# CHAPTER 21 Printing the Forecast Edit Report 21

The Forecast Edit Report option produces the [Forecast Edit Report](#page-263-0) (p. 21-6) which shows items with current order quantities that are approaching or exceeding the forecast plan. This will help reduce stockouts caused by unusually large orders placed in advance.

This report can be printed at any time to identify which item's forecast quantities should be manually changed according to current order backlogs.

## <span id="page-258-0"></span>Forecast Edit Report

The screens and/or reports in this option and a brief description are listed in the following table. A complete description of each screen/report is contained in this section.

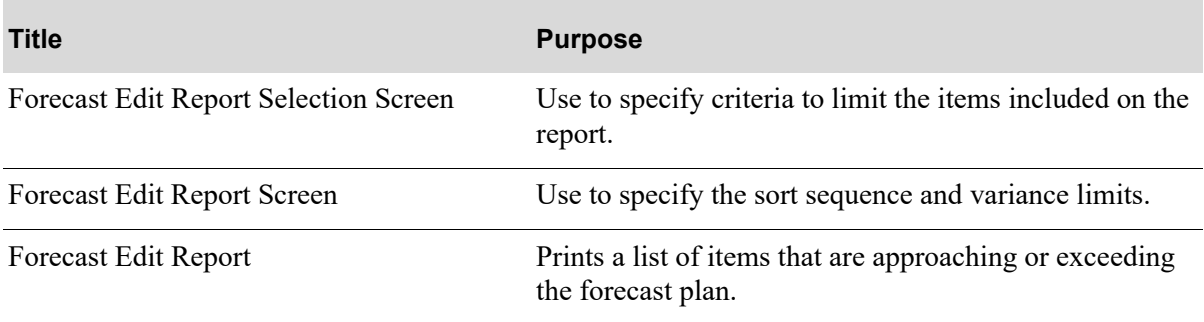

### <span id="page-259-0"></span>Forecast Edit Report Selection Screen

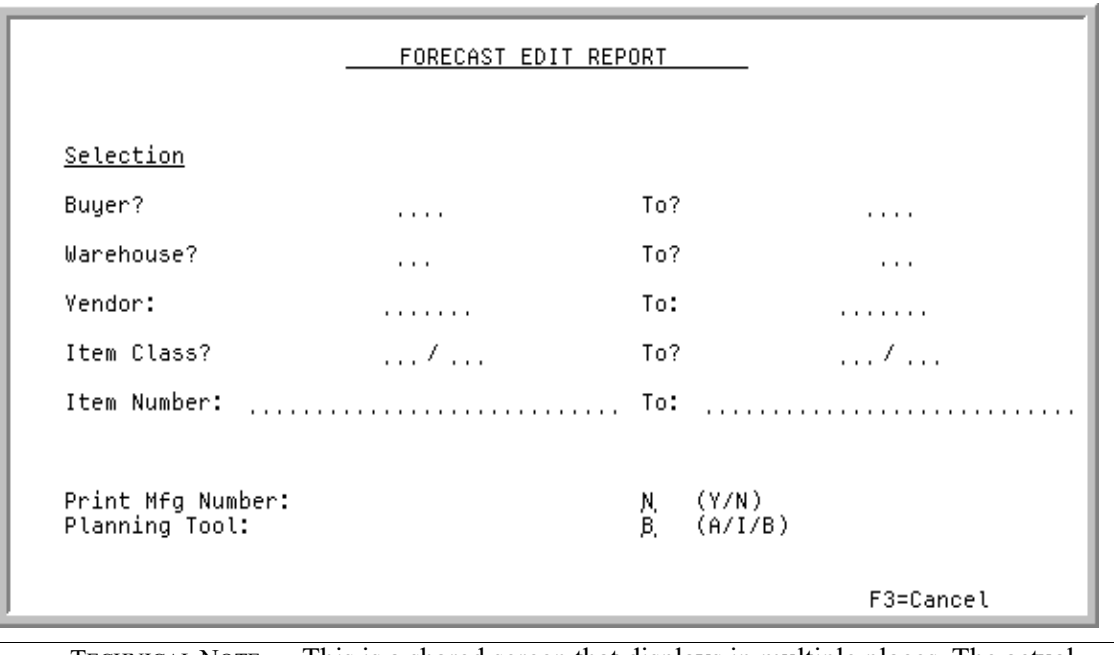

TECHNICAL NOTE: This is a shared screen that displays in multiple places. The actual screen format name is IM3XXFM\_SELECT.

This screen appears after selecting option 7 - [Forecast Edit Report](#page-258-0) from MENU IMREPT. This screen also can be accessed by selecting the Forecast Edit Report from MENU AIREPT.

Use this screen to identify the criteria by which items will be selected for inclusion in the report; only those items that match the criteria entered will print.

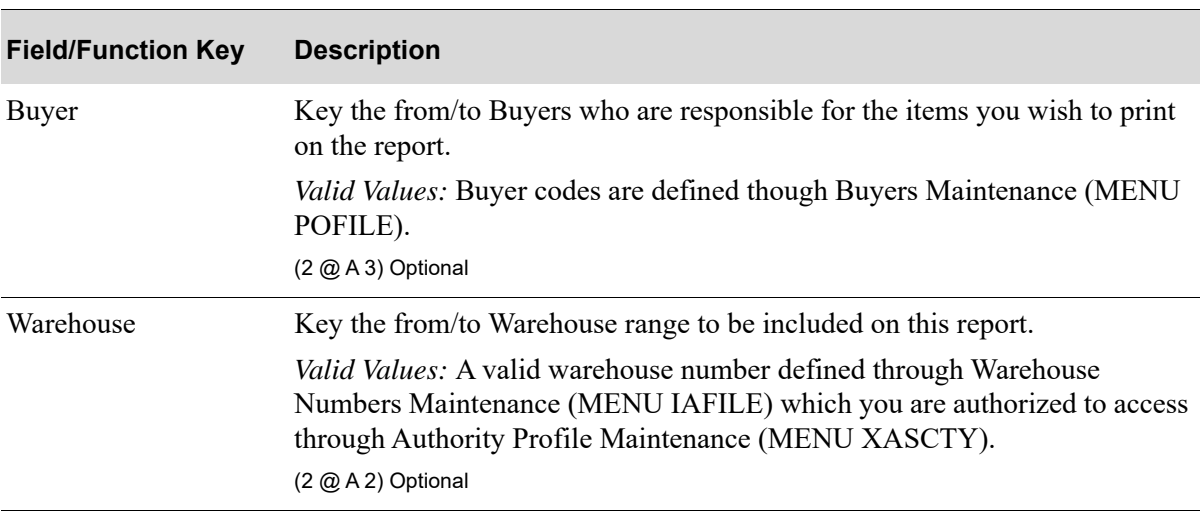

#### **Forecast Edit Report Selection Screen Fields and Function Keys**

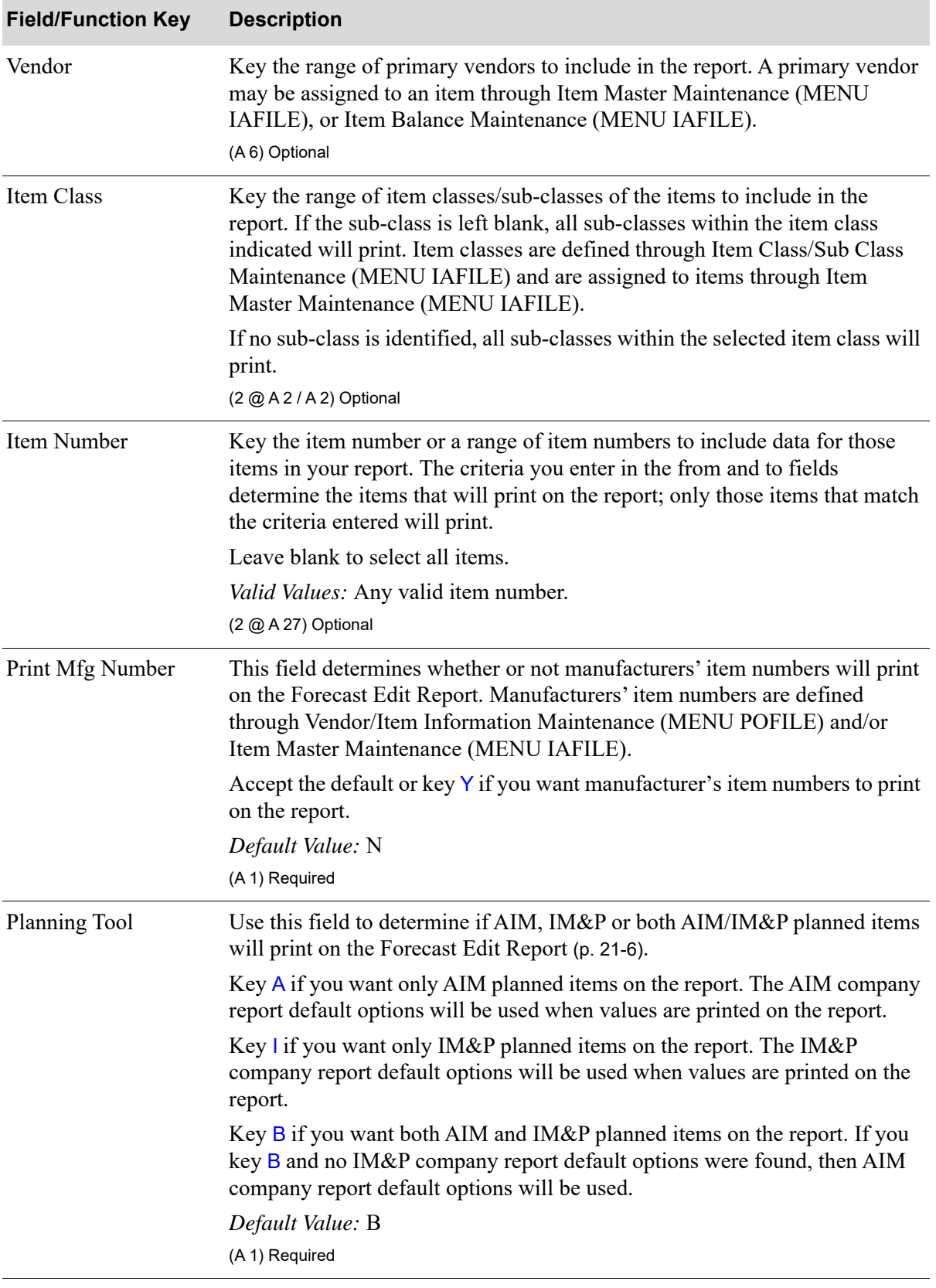

### **Forecast Edit Report Selection Screen Fields and Function Keys**

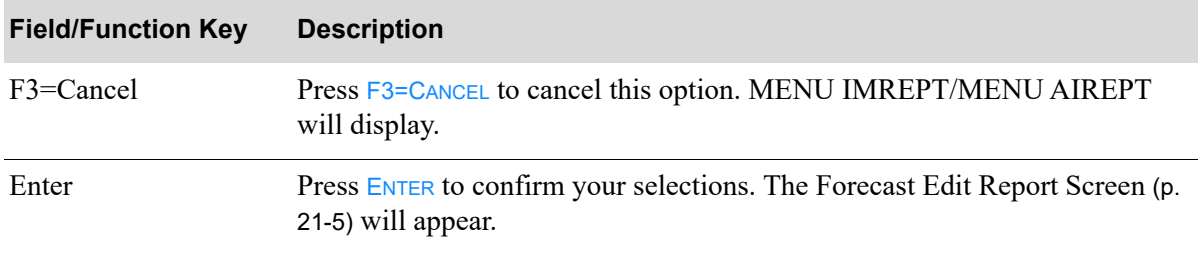

### **Forecast Edit Report Selection Screen Fields and Function Keys**

### <span id="page-262-0"></span>Forecast Edit Report Screen

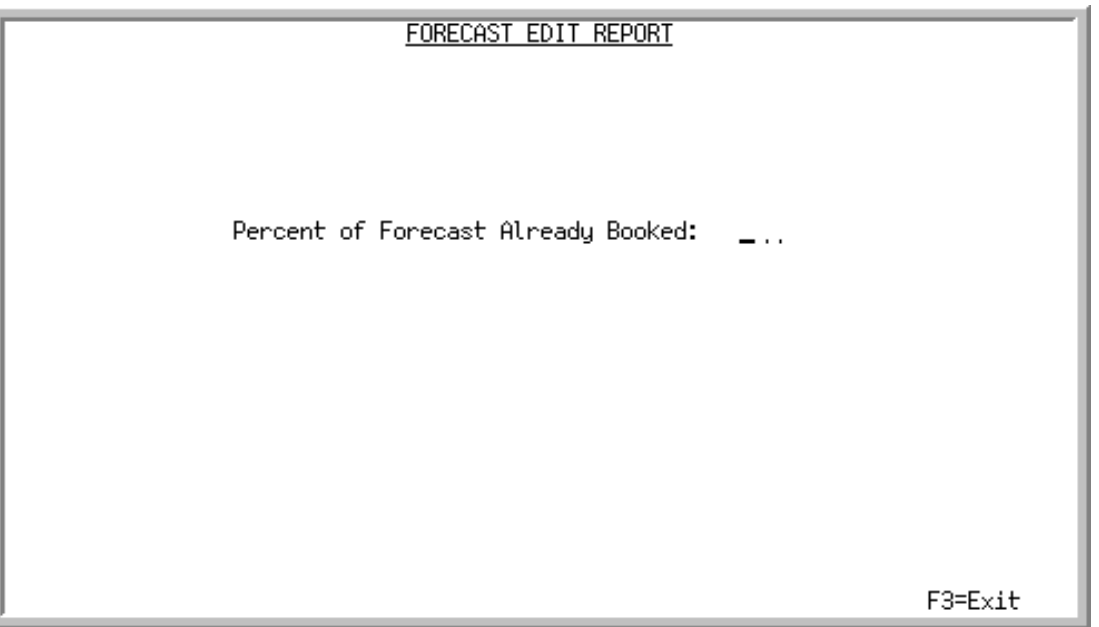

This screen appears after you press ENTER on the [Forecast Edit Report Selection Screen](#page-259-0) (p. 21-2).

Use this screen to enter the percent of forecast already booked for the report.

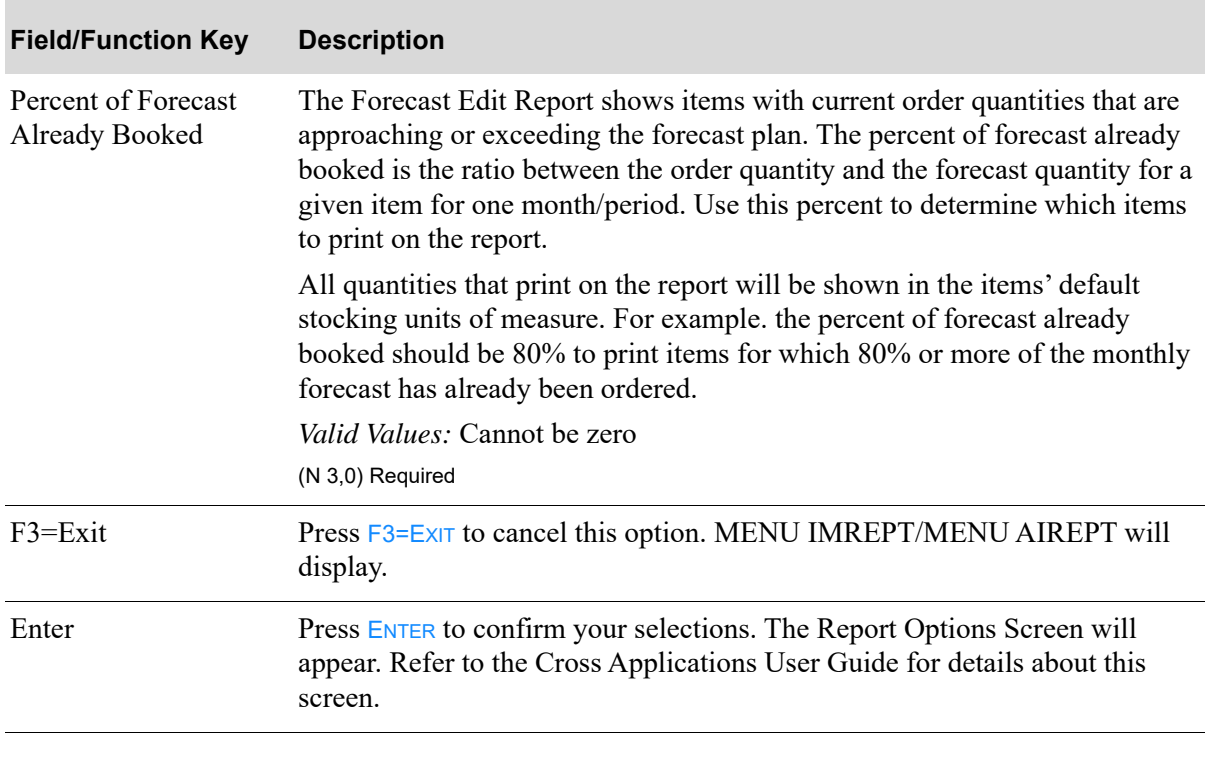

#### **Forecast Edit Report Screen Fields and Function Keys**

## <span id="page-263-0"></span>Forecast Edit Report

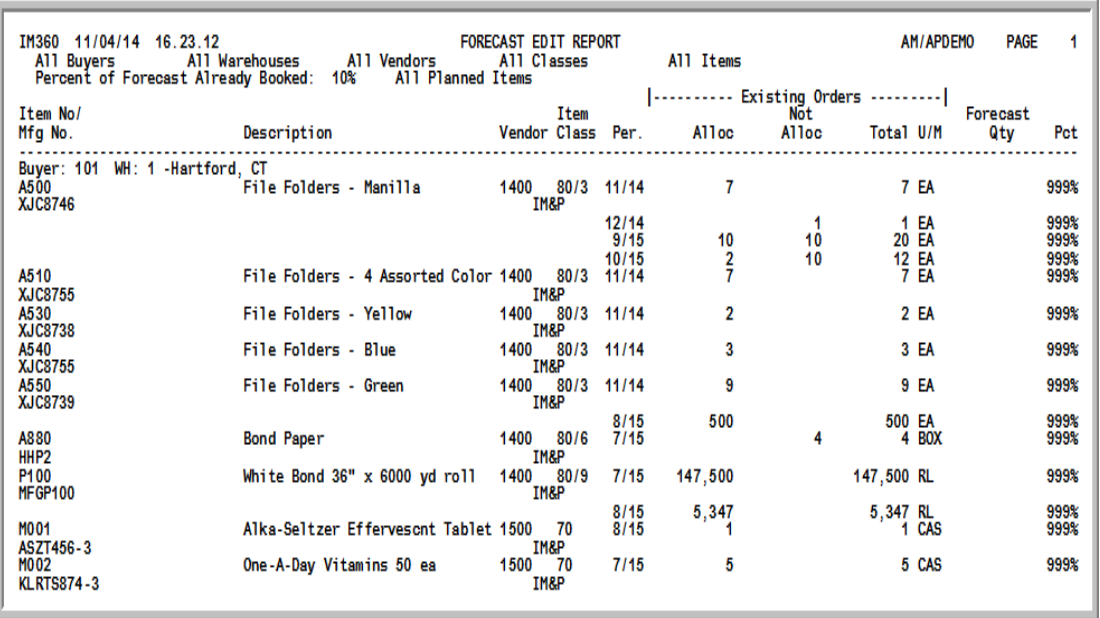

This report prints following your selections on the Report Options Screen.

An item will print on this report if it meets the selection criteria indicated on the [Forecast Edit Report](#page-259-0)  [Selection Screen](#page-259-0) (p. 21-2), and the [Forecast Edit Report](#page-263-0) (p. 21-6). Additionally, an item will print if the monthly forecast quantity is not adequate to fill existing orders.

Current order quantities are extracted from the Open Orders File. The type of orders which are NOT included on this report are:

- **•** quotes
- **•** drop-ship orders
- **•** master orders that are not blanket orders

The report uses each item's requested ship date to determine if the item is scheduled to ship. This report is sequenced by buyer, warehouse, and item number; a new page prints when the buyer or warehouse changes.

AIM, IM&P or both AIM/IM&P planned items will print on the report as determined by the **Planning Tool** field on the [Forecast Edit Report Selection Screen](#page-259-0) (p. 21-2). The heading in the report will indicate Only AIM Planned Items, Only IM&P Planned Items, or All Planned Items. The body in the report will also indicate for each line item which Planning Tool is being used for the item (IM&P or AIM will appear after the **Vendor** column).

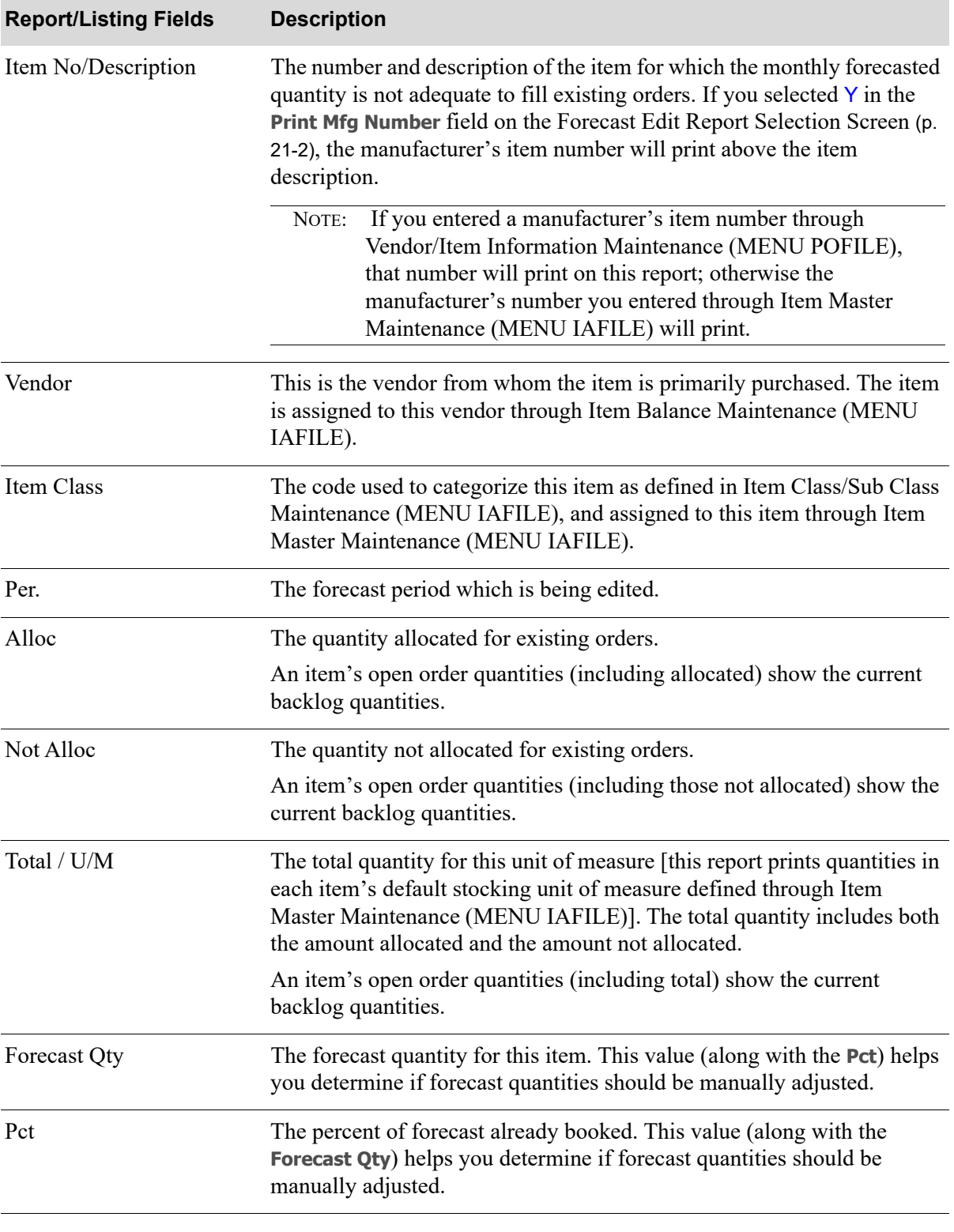

#### **Forecast Edit Report**

## CHAPTER 22 Printing the Annual Forecasts 22 **Report**

The Annual Forecast option produces the [Annual Forecasts Report](#page-270-0) (p. 22-5) which shows the monthly forecasts of selected items for a specified year. This report can be printed at any time to review the contents of the IM&P/AIM Annual Forecast File.

## <span id="page-266-0"></span>Annual Forecasts Report

The screens and/or reports in this option and a brief description are listed in the following table. A complete description of each screen/report is contained in this section.

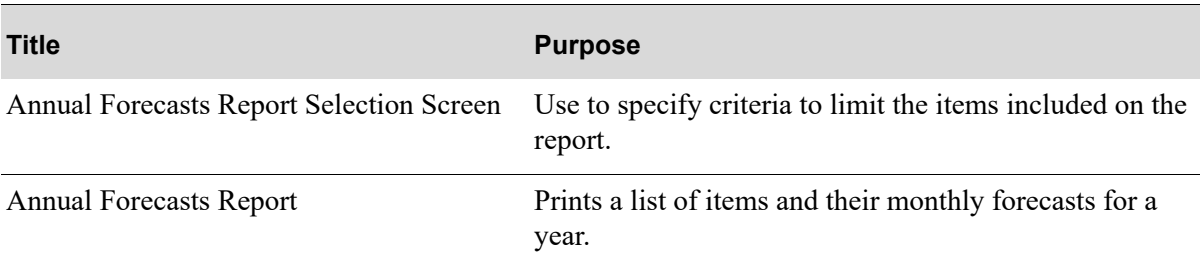

## <span id="page-267-0"></span>Annual Forecasts Report Selection Screen

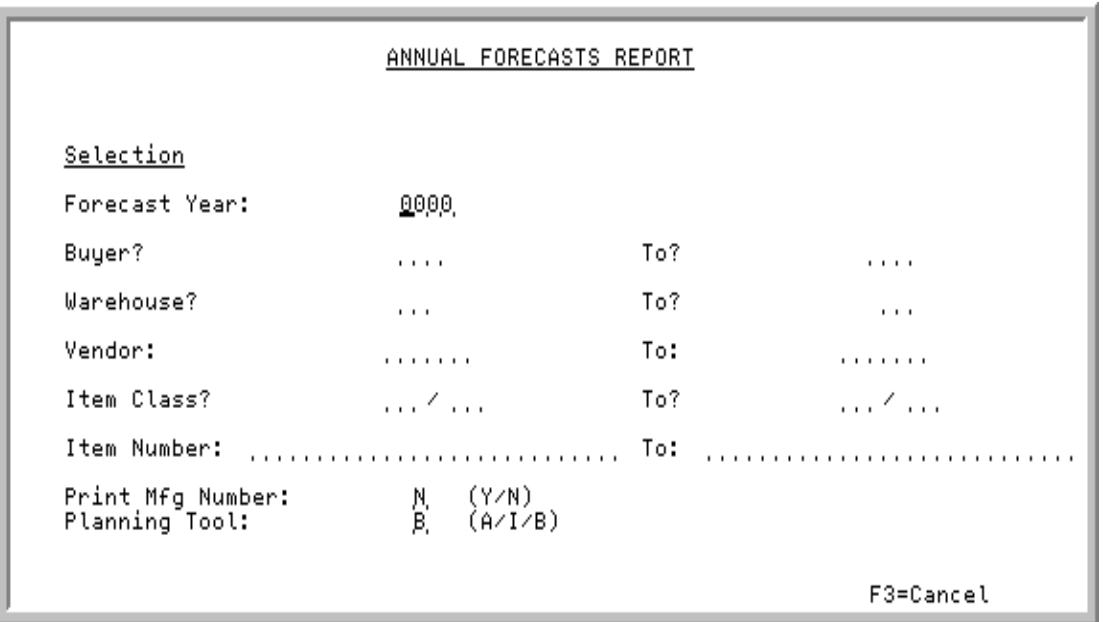

This screen appears after selecting option 8 - [Annual Forecasts Report](#page-266-0) from MENU IMREPT. This screen also can be accessed by selecting the Annual Forecasts Report from MENU AIREPT.

Use this screen is used to select the criteria of the items that will print on the report, and to indicate the forecast year to be used.

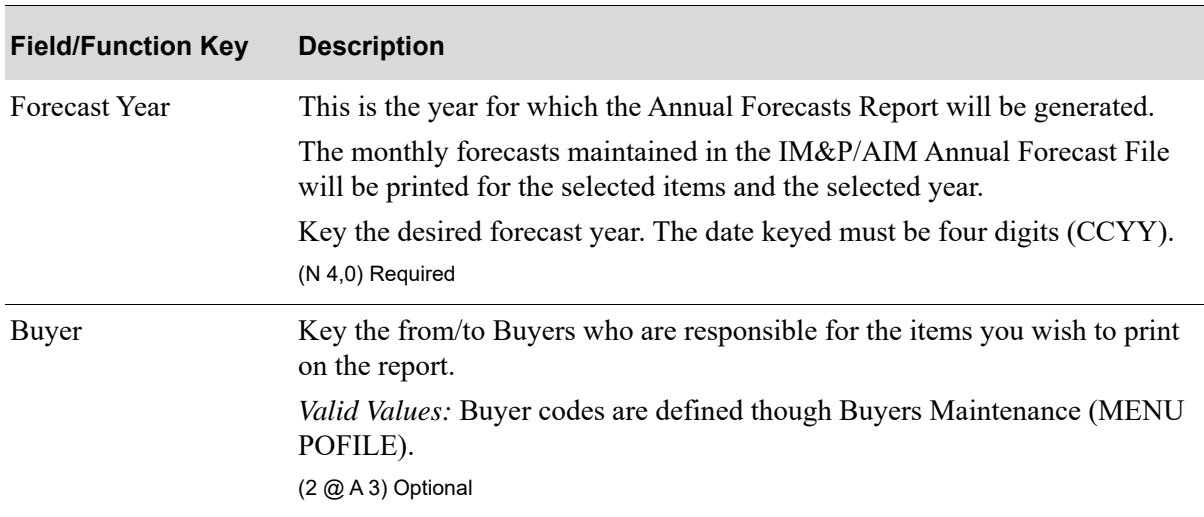

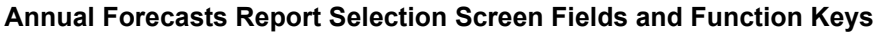

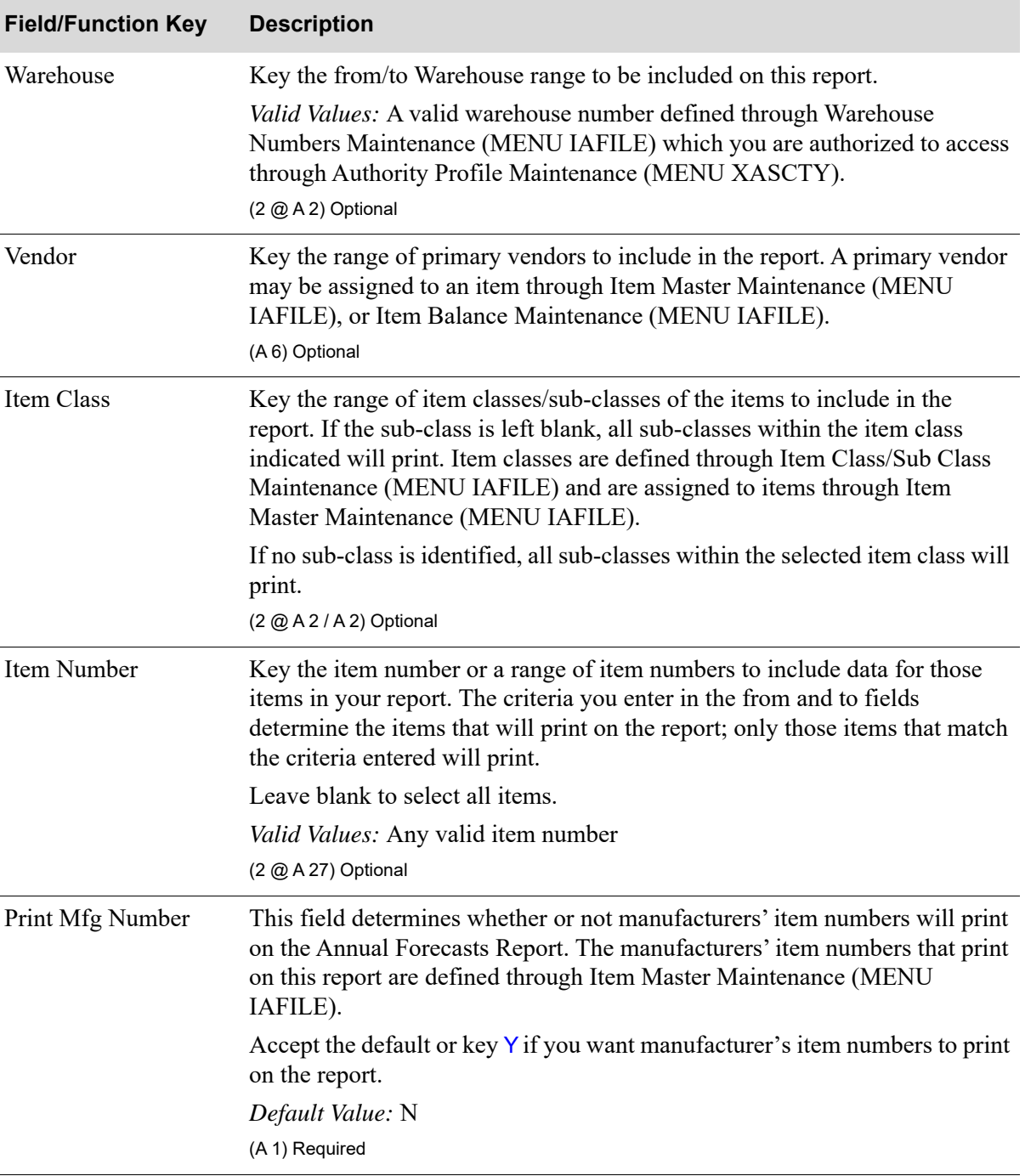

**Annual Forecasts Report Selection Screen Fields and Function Keys**

| <b>Field/Function Key</b> | <b>Description</b>                                                                                                    |
|---------------------------|----------------------------------------------------------------------------------------------------|
| Planning Tool             | Use this field to determine if AIM, IM&P or both AIM/IM&P planned items<br>will print on the Annual Forecasts Report Selection Screen (p. 22-2).                                                              |
|                           | Key A if you want only AIM planned items on the report. The AIM company<br>report default options will be used when values are printed on the report.                                                         |
|                           | Key I if you want only IM&P planned items on the report. The IM&P<br>company report default options will be used when values are printed on the<br>report.                                                    |
|                           | Key $\overline{B}$ if you want both AIM and IM&P planned items on the report. If you<br>key B and no IM&P company report default options were found, then AIM<br>company report default options will be used. |
|                           | Default Value: B                                                                                                    |
|                           | (A 1) Required                                                                                                    |
| F3=Cancel                 | Press F3=CANCEL to cancel this option. MENU IMREPT/MENU AIREPT<br>will display.                                                                                                    |
| Enter                     | Press ENTER to confirm your selections. The Report Options Screen will<br>appear. Refer to the Cross Applications User Guide for details about this<br>screen.                                                |

**Annual Forecasts Report Selection Screen Fields and Function Keys**

ī

## <span id="page-270-0"></span>Annual Forecasts Report

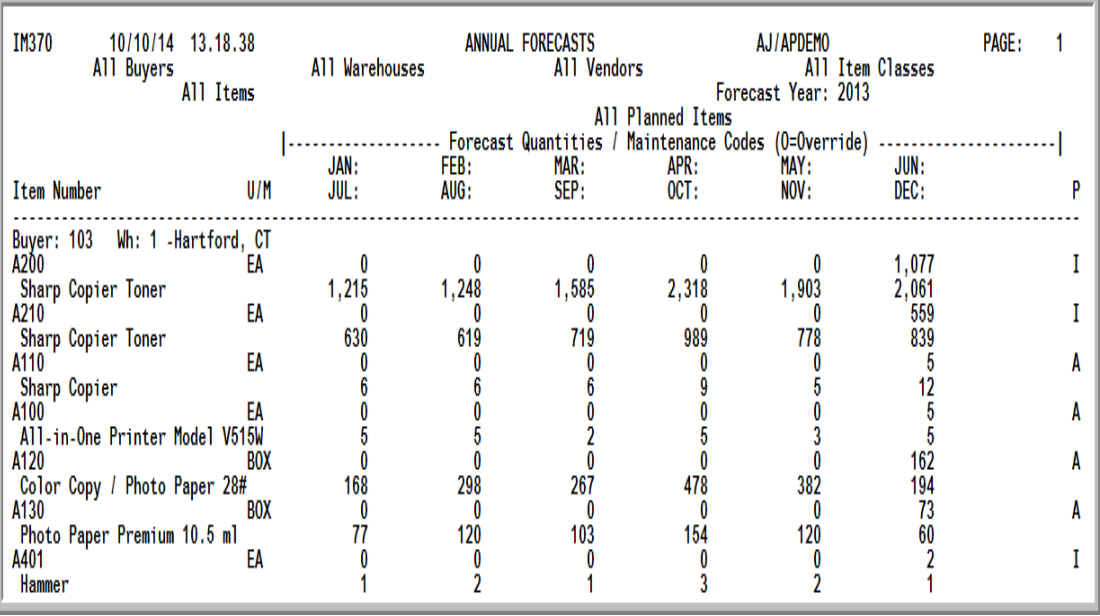

#### Important

Quantities on this report are expressed in the unit of measure selected as the Reporting U/M in Item Master Maintenance (MENU IAFILE). Quantities that are expressed as all 9s may be too large to be printed and may not reflect actual quantities. In such instances, these amounts will print in boldface type, and a warning message will print on the report. Changing the reporting unit of measure may resolve this situation.

This report prints following your selections on the Report Options Screen. Any item meeting the criteria selected on the [Annual Forecasts Report Selection Screen](#page-267-0) (p. 22-2) will print. The monthly forecast quantities of that item for the specified year will be indicated.

This report is sequenced by buyer, warehouse, and item number; a new page prints when the buyer or warehouse changes; and all quantities are shown in the items' default units of measure.

AIM, IM&P or both AIM/IM&P planned items will print on the report as determined by the **Planning Tool** field on the [Annual Forecasts Report Selection Screen](#page-267-0) (p. 22-2). The heading in the report will indicate Only AIM Planned Items, Only IM&P Planned Items, or All Planned Items. The P column on the report for the line item will also indicate which Planning Tool is being used for the item.

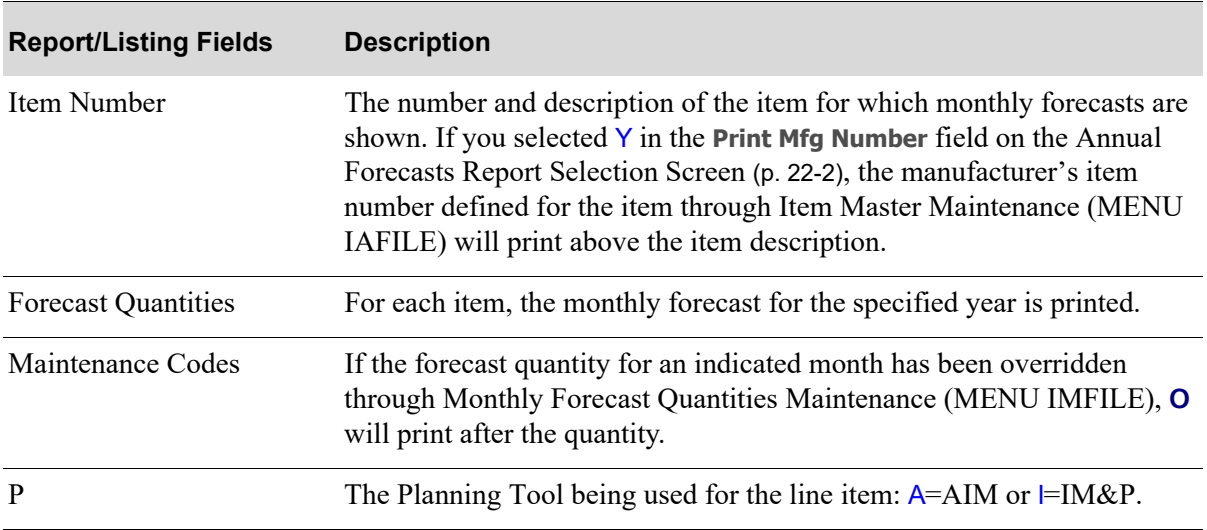

#### **Annual Forecasts Report**

## CHAPTER 23 Printing the Manually Managed 23 Items Report

The Manually Managed Items option produces the [Manually Managed Items Report](#page-276-0) (p. 23-5) showing those items for which any of the IM&P/AIM calculated values have been overridden, and are manually managed. This report can be printed at any time to review overridden values.

## <span id="page-272-0"></span>Manually Managed Items Report

The screens and/or reports in this option and a brief description are listed in the following table. A complete description of each screen/report is contained in this section.

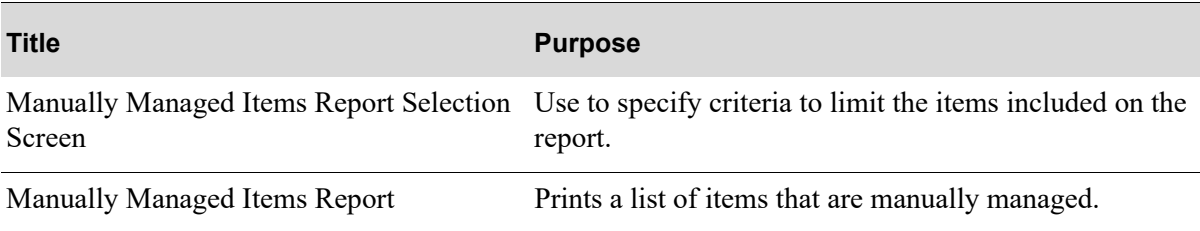

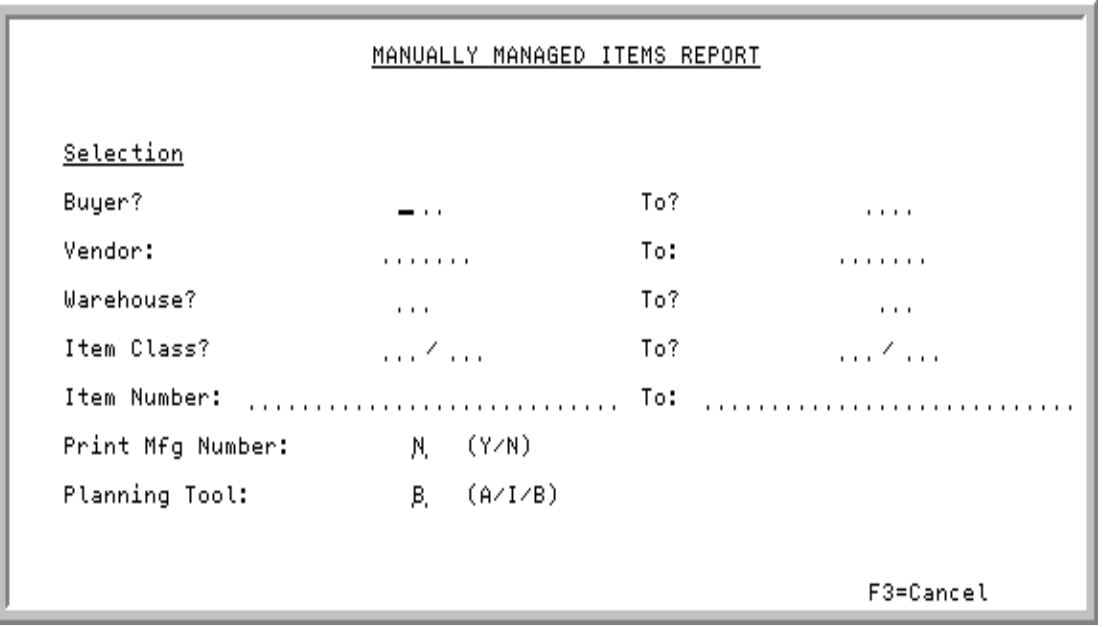

## <span id="page-273-0"></span>Manually Managed Items Report Selection Screen

This screen appears after selecting option 9 - [Manually Managed Items Report](#page-272-0) from MENU IMREPT. This screen also can be accessed by selecting the Manually Managed Items Report from MENU AIREPT.

Use this screen to select the criteria of the items that will print on the report.

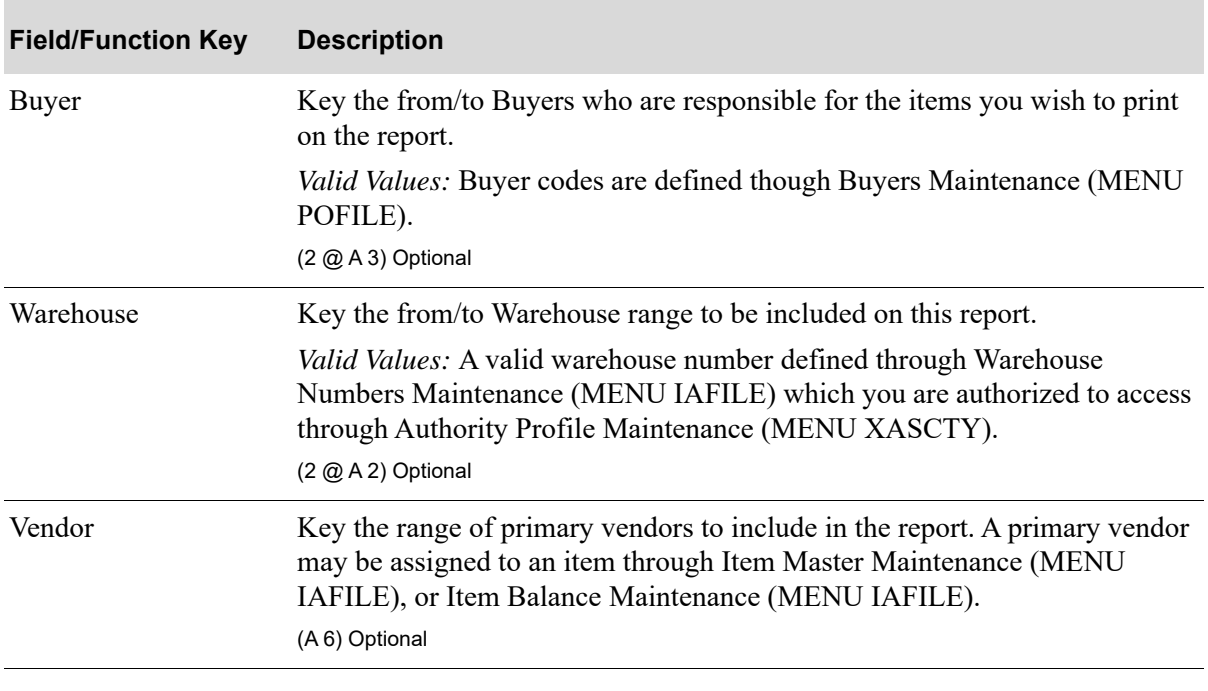

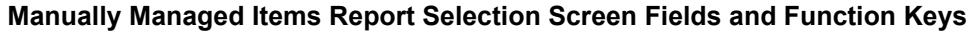

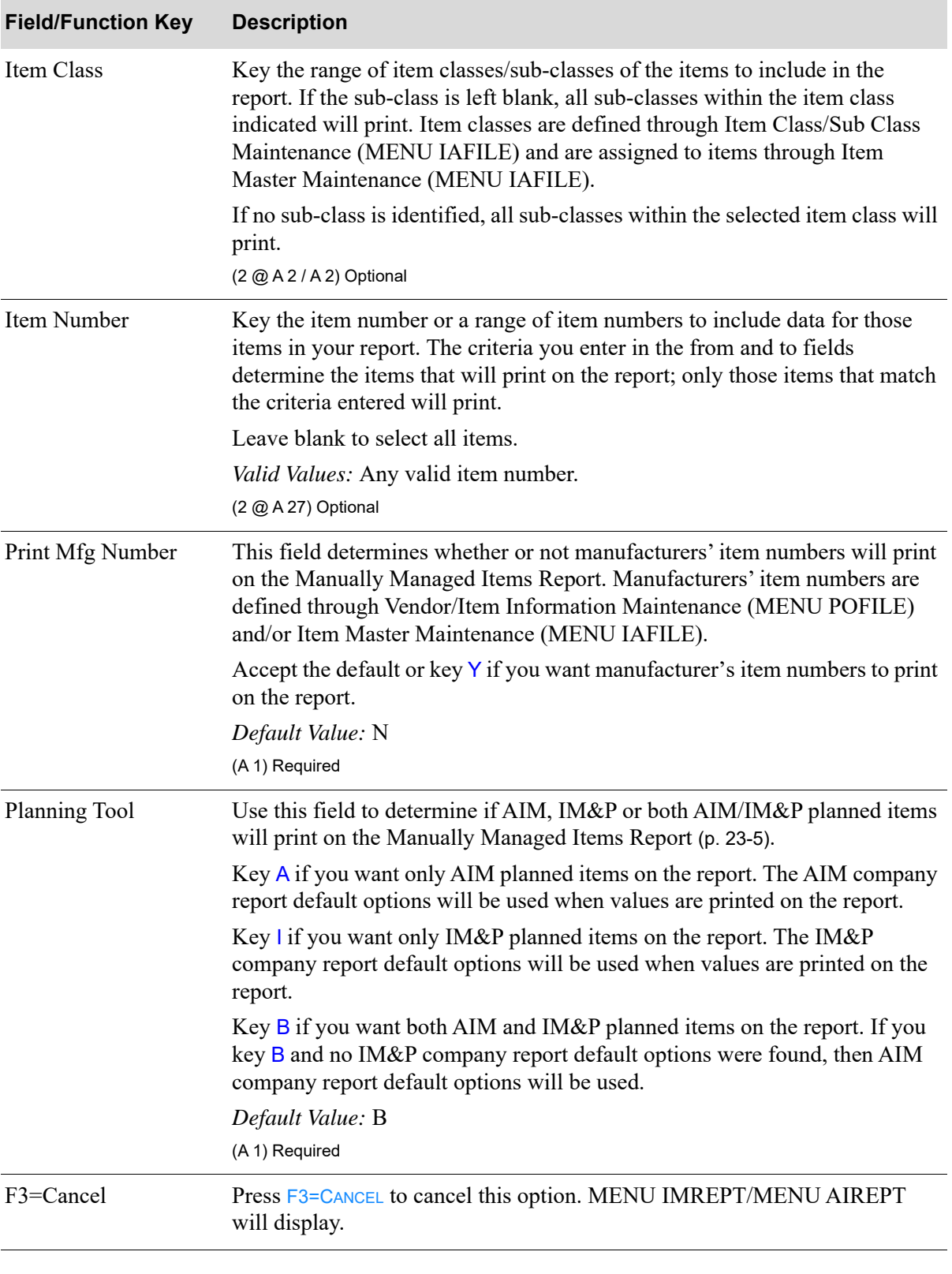

**Manually Managed Items Report Selection Screen Fields and Function Keys**

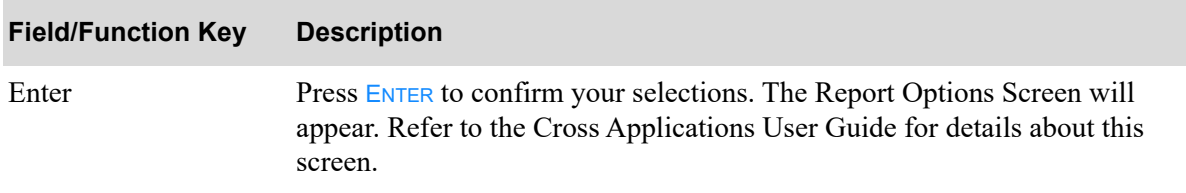

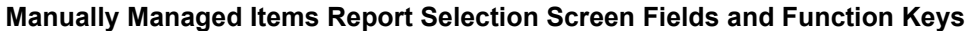

## <span id="page-276-0"></span>Manually Managed Items Report

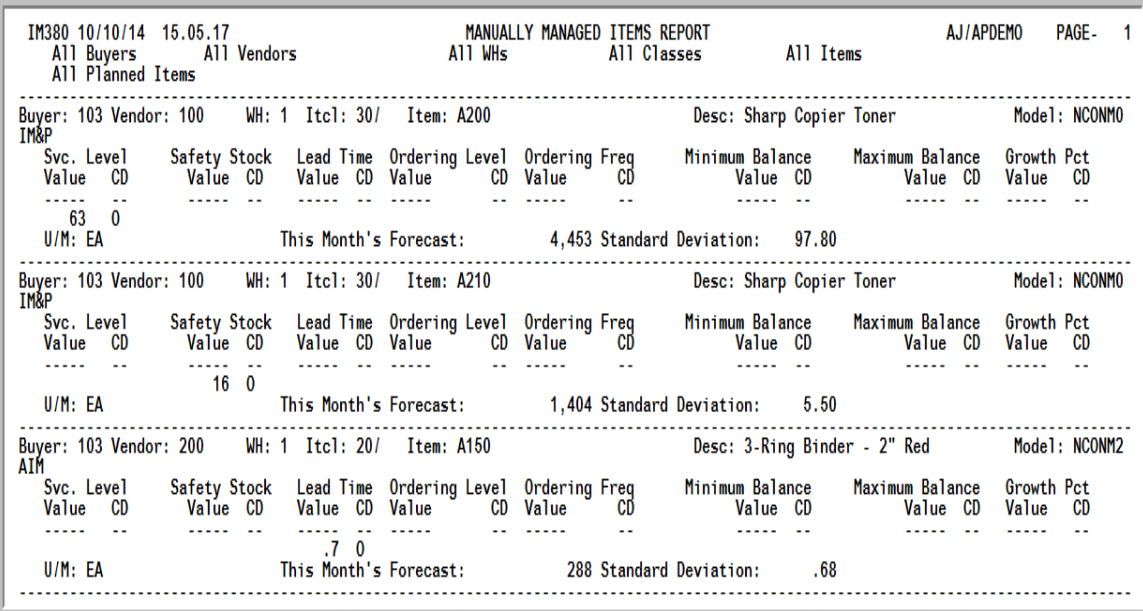

This report prints following your selections on the Report Options Screen.

An item will print on this report if one or more of the IM&P/AIM calculated values for service level, safety stock, lead time, ordering level, ordering frequency, minimum balance, maximum balance, or additional growth percent have been overridden through Item Balance Maintenance (MENU IAFILE). This report prints quantities in each item's default stocking unit of measure defined through Item Master Maintenance (MENU IAFILE).

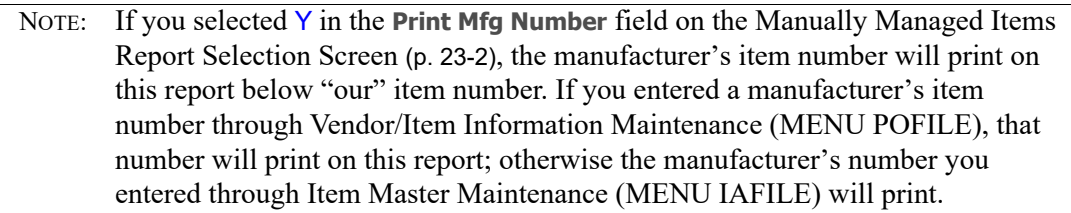

This report is sequenced by buyer, warehouse, and item number; a new page prints when the buyer or warehouse changes; and all quantities are shown in the items' default units of measure.

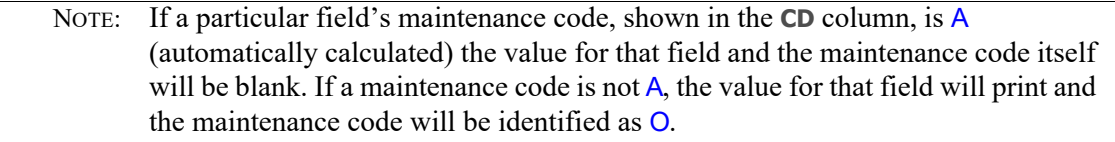

AIM, IM&P or both AIM/IM&P planned items will print on the report as determined by the **Planning Tool** field on the [Manually Managed Items Report Selection Screen](#page-273-0) (p. 23-2). The heading in the report will indicate Only AIM Planned Items, Only IM&P Planned Items, or All Planned Items. The body in the report will also indicate for each line item which Planning Tool is being used for the item (IM&P or AIM will appear under the **Buyer** field).

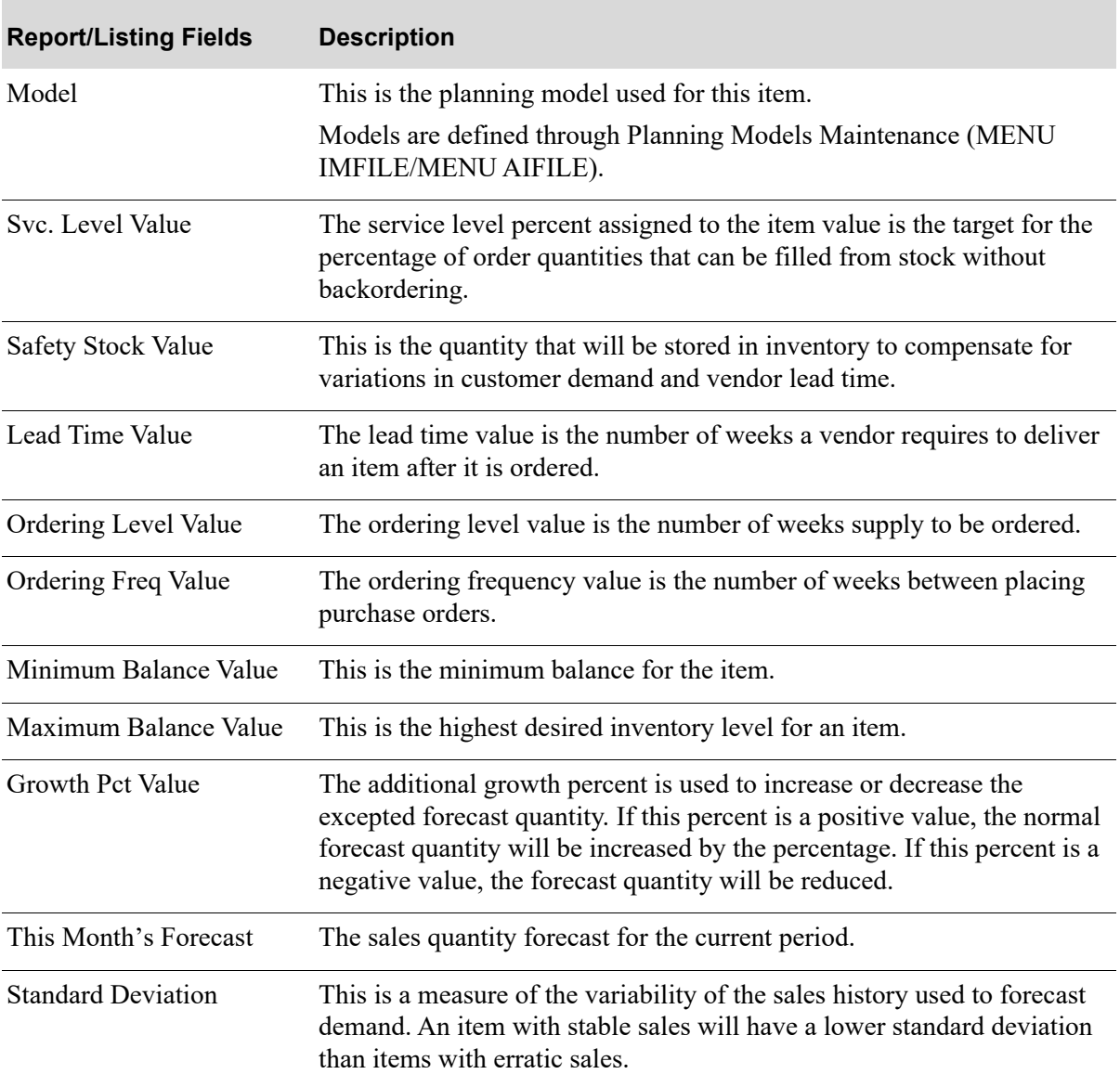

### **Manually Managed Items Report**

# CHAPTER 24 Printing the Items by Model Report 24

The Items by Model option prints the [Items by Model Report](#page-282-0) (p. 24-5) which lists those planning models that have been assigned to each item in a warehouse.

## <span id="page-278-0"></span>Items by Model Report

The screens and/or reports in this option and a brief description are listed in the following table. A complete description of each screen/report is contained in this section.

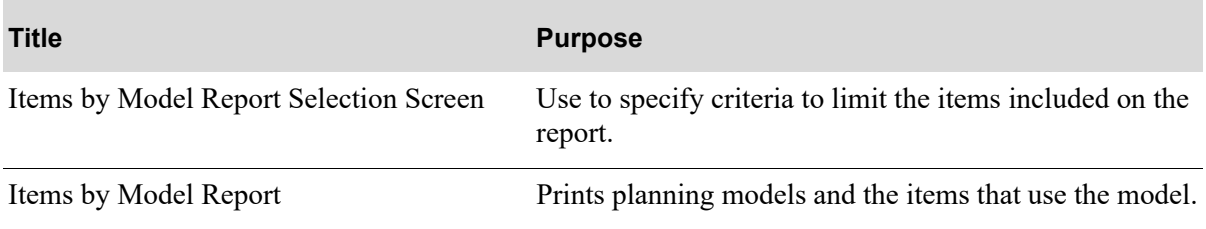

## <span id="page-279-0"></span>Items by Model Report Selection Screen

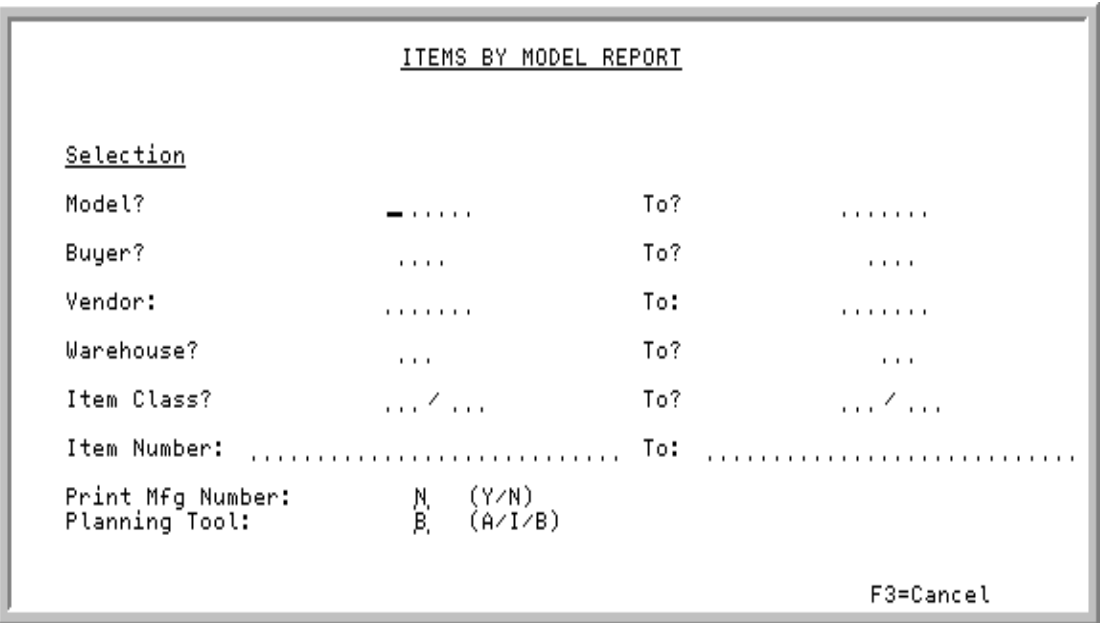

This screen appears after selecting option 10 - [Items by Model Report](#page-278-0) from MENU IMREPT. This screen also can be accessed by selecting the Items by Model Report from MENU AIREPT.

Use this screen to select the items that will print on the report.

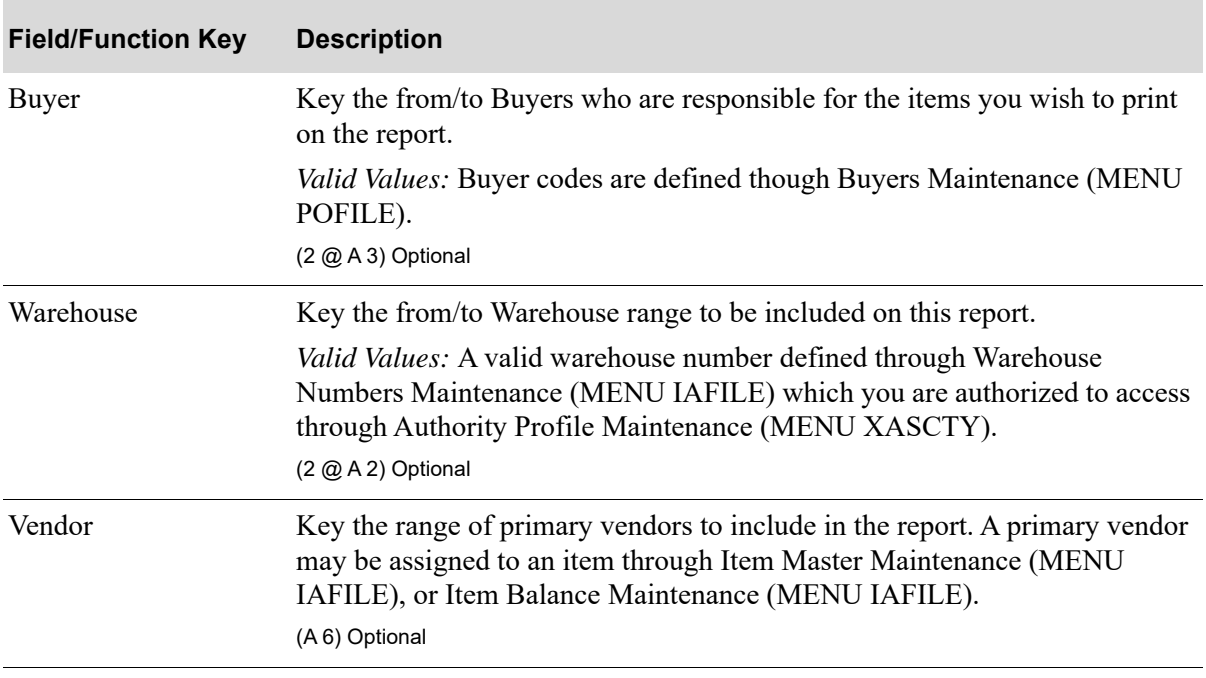

#### **Items by Model Report Selection Screen Fields and Function Keys**

| <b>Field/Function Key</b> | <b>Description</b>                                                                                                    |
|---------------------------|----------------------------------------------------------------------------------------------------|
| Item Class                | Key the range of item classes/sub-classes of the items to include in the<br>report. If the sub-class is left blank, all sub-classes within the item class<br>indicated will print. Item classes are defined through Item Class/Sub Class<br>Maintenance (MENU IAFILE) and are assigned to items through Item<br>Master Maintenance (MENU IAFILE).                                                                                                    |
|                           | If no sub-class is identified, all sub-classes within the selected item class will<br>print.<br>(2 @ A 2 / A 2) Optional                                                                                                    |
| Item Number               | Key the item number or a range of item numbers to include data for those<br>items in your report. The criteria you enter in the from and to fields<br>determine the items that will print on the report; only those items that match<br>the criteria entered will print.<br>Leave blank to select all items.<br>Valid Values: Any valid item number<br>(2 @ A 27) Optional                                                                                                    |
| Print Mfg Number          | This field determines whether or not manufacturers' item numbers will print<br>on the report. Manufacturers' item numbers are defined through Vendor/Item<br>Information Maintenance (MENU POFILE) and/or Item Master<br>Maintenance (MENU IAFILE).<br>Accept the default or key Y if you want manufacturer's item numbers to print<br>on the report.<br>Default Value: N<br>(A 1) Required                                                                                                    |
| Planning Tool             | Use this field to determine if AIM, IM&P or both AIM/IM&P planned items<br>will print on the Items by Model Report Selection Screen (p. 24-2).<br>Key A if you want only AIM planned items on the report. The AIM company<br>report default options will be used when values are printed on the report.<br>Key I if you want only IM&P planned items on the report. The IM&P<br>company report default options will be used when values are printed on the<br>report.<br>Key B if you want both AIM and IM&P planned items on the report. If you<br>key B and no IM&P company report default options were found, then AIM<br>company report default options will be used.<br>Default Value: B<br>(A 1) Required |
| F3=Cancel                 | Press F3=CANCEL to cancel this option. MENU IMREPT/MENU AIREPT<br>will display.                                                                                                    |

**Items by Model Report Selection Screen Fields and Function Keys**

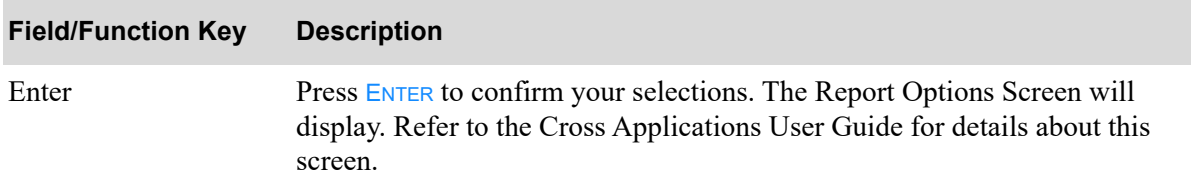

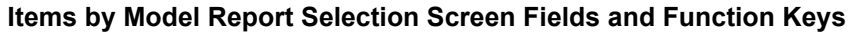

### <span id="page-282-0"></span>Items by Model Report

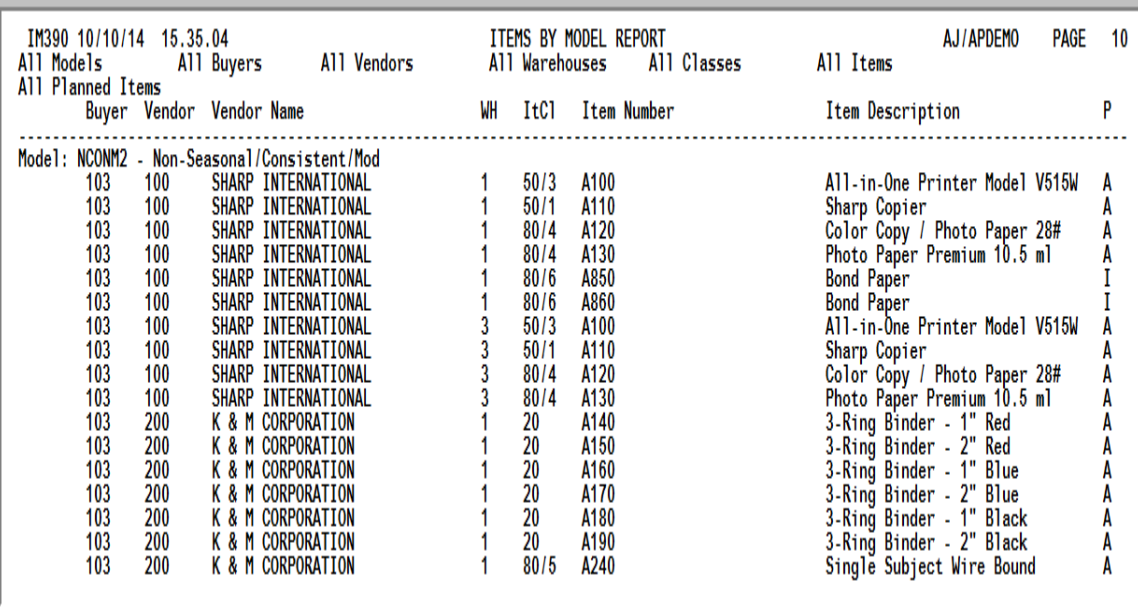

This report prints following your selections on the Report Options Screen.

All items that have been selected on the [Items by Model Report Selection Screen](#page-279-0) are printed. For each planning model, planning information about each item that uses the model will print.

This report is sequenced by planning model, buyer, vendor, warehouse, item class, and item number. A new page prints when the model changes.

AIM, IM&P or both AIM/IM&P planned items will print on the report as determined by the **Planning Tool** field on the [Items by Model Report Selection Screen](#page-279-0) (p. 24-2). The heading in the report will indicate Only AIM Planned Items, Only IM&P Planned Items, or All Planned Items. The P column on the report for the line item will also indicate which Planning Tool is being used for the item.

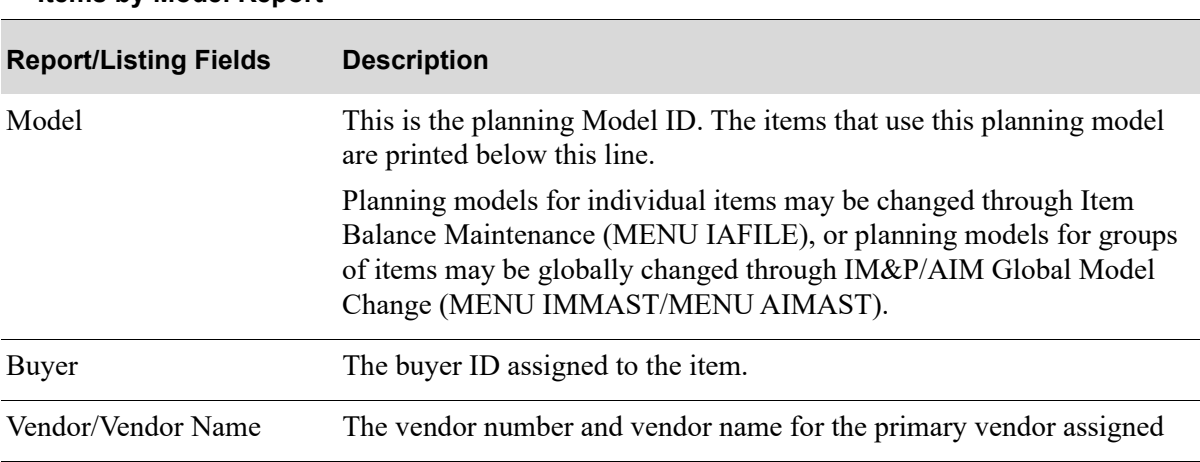

#### **Items by Model Report**

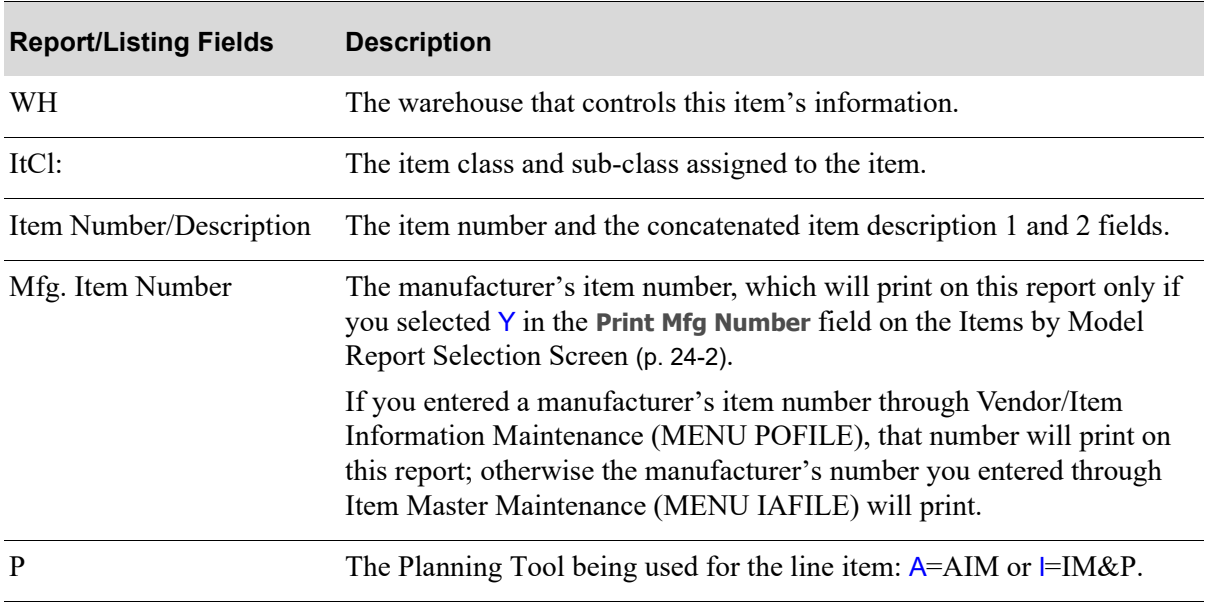

### **Items by Model Report**

## CHAPTER 25 Printing the Safety Stock Audit 25 **Report**

Use the Safety Stock Audit Report option to print the [Safety Stock Audit Report](#page-290-0) (p. 25-7). This report prints those items which have a safety stock that is greater than a given percent of the minimum onhand quantity. The **Safety Stock % of Minimum** value is defined through IM&P/AIM System Options Maintenance (MENU IMFILE/MENU AIFILE).

This option will also allow you to override the safety stock, minimum, and maximum on-hand quantities by a given number of months usage. If you choose to reforecast your items using a low usage model, any items whose variables are affected will print on the [Model Change Report](#page-293-0) (p. 25-10).

## <span id="page-284-0"></span>Safety Stock Audit Report

The screens and/or reports in this option and a brief description are listed in the following table. A complete description of each screen/report is contained in this section.

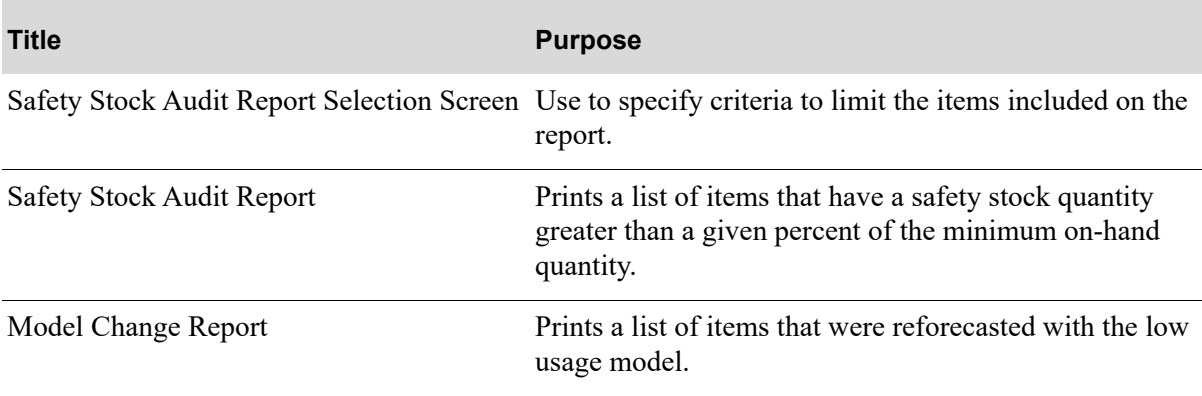

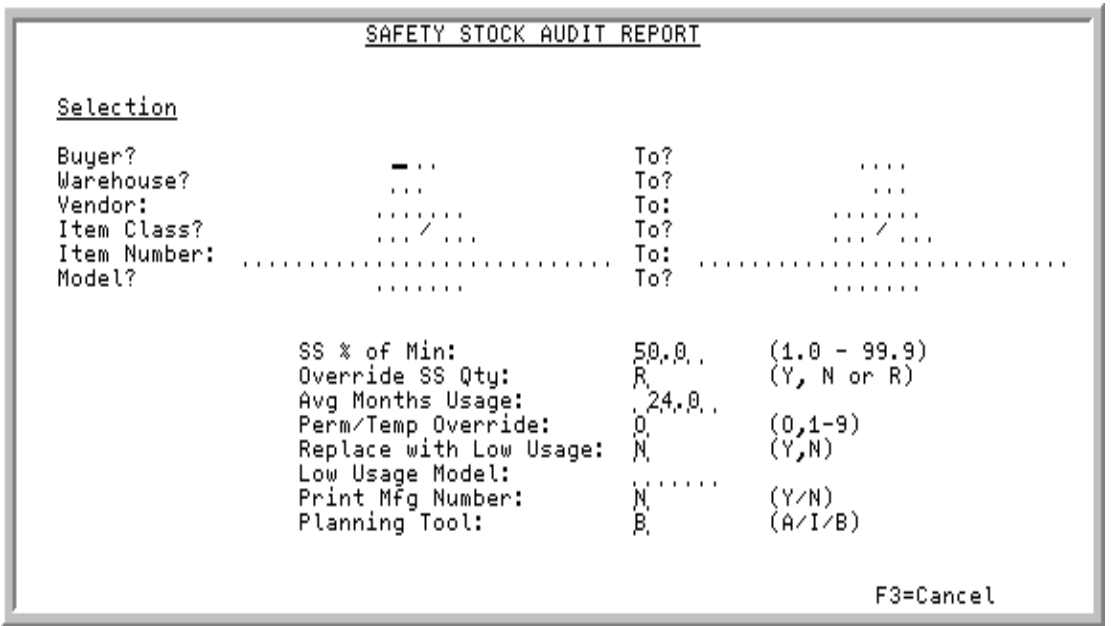

### <span id="page-285-0"></span>Safety Stock Audit Report Selection Screen

This screen appears after selecting option 11 - [Safety Stock Audit Report](#page-284-0) from MENU IMREPT. This screen also can be accessed by selecting the Safety Stock Audit Report from MENU AIREPT.

Use this screen to select the criteria of the items that will print on the [Safety Stock Audit Report](#page-290-0) (p. 25- [7\)](#page-290-0). You are also required to:

- select the safety stock percentage of minimum
- **•** determine if the safety stock quantity will be overridden by the number of months usage
- determine if IM&P and/or AIM company report default options will be used to calculate the values on the report

If you choose to reforecast the items using a low usage model, any items whose variables change will print on the [Model Change Report](#page-293-0) (p. 25-10).

The criteria you enter in the from and to fields on this screen determines the items that will print on the report. Only those items that match the criteria entered will print. Refer to the Cross Applications User Guide for an explanation of the rules for entering From/To Ranges.

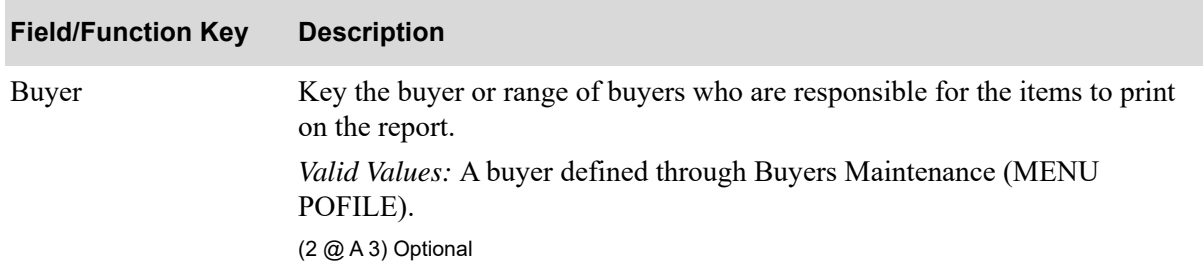

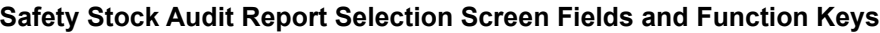

| <b>Field/Function Key</b> | <b>Description</b>                                                                                                    |
|---------------------------|----------------------------------------------------------------------------------------------------|
| Warehouse                 | Key the warehouse or range of warehouses that store the items to print on the<br>report.                                                                                                    |
|                           | Valid Values: A valid warehouse number defined through Warehouse<br>Numbers Maintenance (MENU IAFILE) which you are authorized to access<br>through Authority Profile Maintenance (MENU XASCTY).<br>(2 @ A 2) Optional                                                           |
| Vendor                    | Key the primary vendor or range of primary vendors from whom the items<br>are purchased to print on the report.                                                                                                    |
|                           | Valid Values: A primary vendor defined through Vendors Maintenance<br>(MENU POFILE/MENU APFILE), and may be assigned to an item through<br>Item Master Maintenance (MENU IAFILE) or Item Balance Maintenance<br>(MENU IAFILE).                                                   |
|                           | (A 6) Optional                                                                                                    |
| Item Class                | Key the item class/sub-class or range of item classes/sub-classes of the items<br>to print on the report. If the sub-class is left blank, all sub-classes within the<br>item class indicated will print.                                                                         |
|                           | Valid Values: Item classes are defined through Item Class/Sub Class<br>Maintenance (MENU IAFILE) and are assigned to items through Item<br>Master Maintenance (MENU IAFILE).                                                                                                    |
|                           | (2 @ A 2 / A 2) Optional                                                                                                    |
| Item Number               | Key the item number or range of item numbers with a safety stock that<br>exceeds the minimum stocking level that you want to print on the report.                                                                                                    |
|                           | Valid Values: A valid item number defined through Item Master Maintenance<br>(MENU IAFILE).                                                                                                    |
|                           | (2 @ A 27) Optional                                                                                                    |
| Model                     | Key the planning models to which the items that you want to print on the<br>report are assigned.                                                                                                    |
|                           | Valid Values: A valid model defined through Planning Models Maintenance<br>(MENU AIFILE).                                                                                                    |
|                           | (2 @ A 6) Optional                                                                                                    |
| SS % of Min               | This field represents the safety stock percentage of minimum.                                                                                                    |
|                           | Key a figure to define the safety stock percentage of the previously defined<br>minimum quantity for items. All items that have a safety stock quantity that<br>is greater than or equal to this percentage of the minimum on-hand quantity<br>will be selected for this report. |
|                           | Default Value: The value entered in the Safety Stock % of Minimum (1.0 -<br>99.9) field in IM&P/AIM Options Maintenance (MENU IMFILE/MENU<br>AIFILE) for the default company.                                                                                                    |
|                           | (N 2,1) Required                                                                                                    |

**Safety Stock Audit Report Selection Screen Fields and Function Keys**

| <b>Field/Function Key</b> | <b>Description</b>                                                                                                    |
|---------------------------|----------------------------------------------------------------------------------------------------|
| Override SS Qty           | This field determines whether or not the safety stock quantities for the item<br>in the warehouse (IM&P/AIM Balance File) will be overridden with the new<br>safety stock, minimum, and maximum values when you run the report.                                                                                                    |
|                           | Key Y to override the safety stock quantities with the calculated values. The<br>overrides will print on the report. Additionally, the average months usage<br>information will print on the report (refer to the Avg Months Usage field<br>description).                                                                                                    |
|                           | Key $N$ if you do not want to override the safety stock quantities. The report<br>will print without overriding the minimum, maximum, or safety stock and<br>the data described in the Overrides column section on the report will not<br>print.                                                                                                    |
|                           | Key $R$ to view the safety stock information and not override the values. The<br>report will include the data described in the Overrides column for this report.<br>Review the report that prints and, once the results are satisfactory, run the<br>report again with a $Y$ in this field. The quantities will be updated.                                                                                                    |
|                           | Items with an overridden service level maintenance code (O or<br>NOTE:<br>1-9) specified through Item Balance Maintenance (MENU<br>IAFILE) must have a safety stock maintenance code of A.                                                                                                    |
|                           | Default Value: The value entered in the Override Safety Stock Quantity<br>(Y,N,R) field in IM&P/AIM Options Maintenance (MENU IMFILE/MENU<br>AIFILE) for the default company.                                                                                                    |
|                           | (A 1) Required                                                                                                    |
| Avg Months Usage          | If you selected to override the safety stock quantity, the value keyed in this<br>field will be used to determine the new safety stock quantity. To calculate the<br>new safety stock quantity, the average forecast quantity for the next 12<br>months is multiplied by the average months usage value keyed in this field.<br>For example, if the average forecast for the next 12 months is 20 and the<br>average months usage is 2, then the new safety stock quantity will be 40. |
|                           | Key the number of average months usage that will be used in the calculation<br>of the new safety stock quantity when the report runs.                                                                                                    |
|                           | Default Value: The value entered in the Average Months Usage field in<br>IM&P/AIM Options Maintenance (MENU IMFILE/MENU AIFILE) for the<br>default company.                                                                                                    |
|                           | (N 3,1) Required/Blank; Required if Override SS Qty is Y or R, otherwise blank                                                                                                    |

**Safety Stock Audit Report Selection Screen Fields and Function Keys**

Г
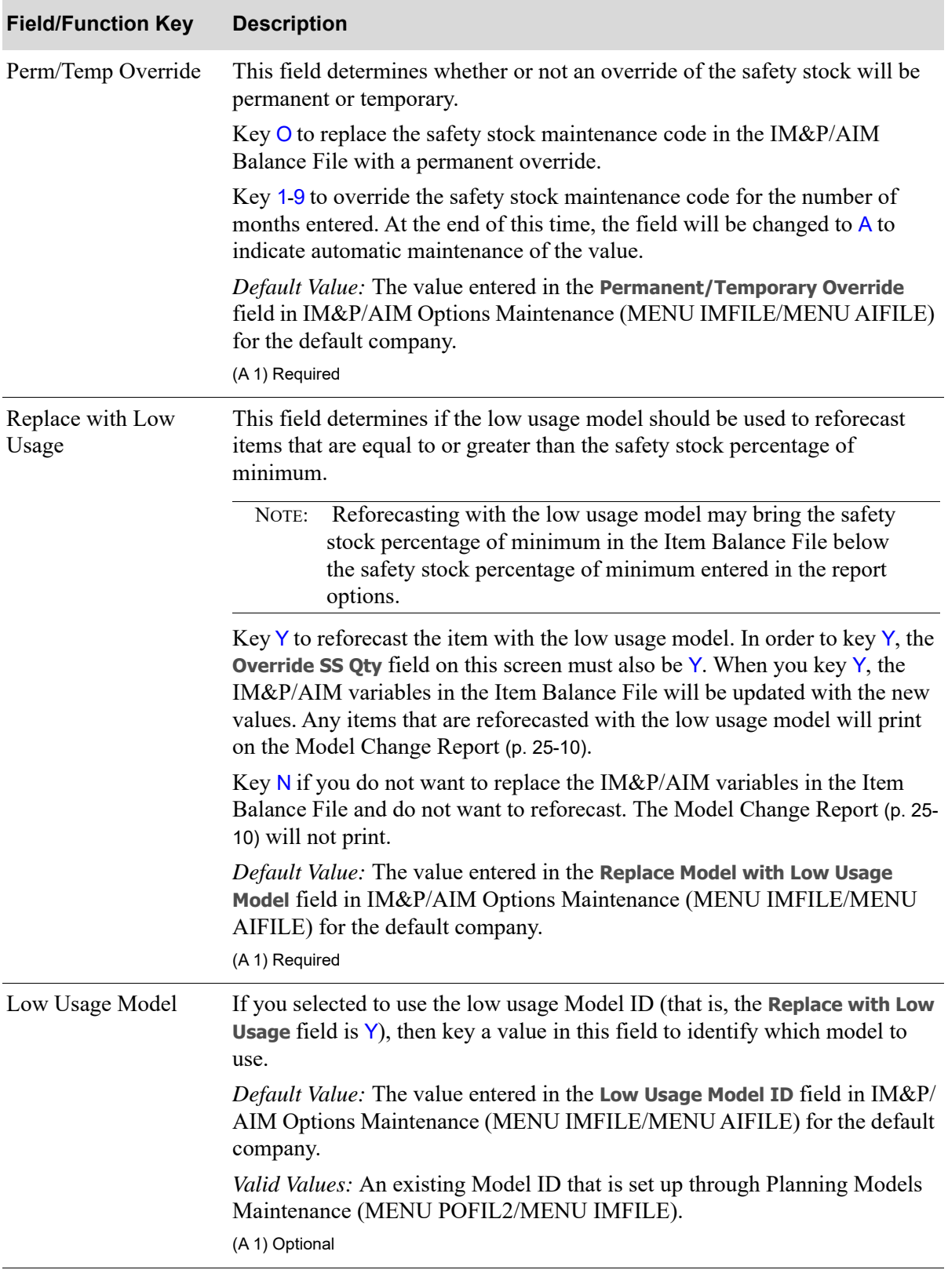

## **Safety Stock Audit Report Selection Screen Fields and Function Keys**

| <b>Field/Function Key</b> | <b>Description</b>                                                                                                    |
|---------------------------|----------------------------------------------------------------------------------------------------|
| Print Mfg Number          | This field determines whether or not manufacturers' item numbers will print<br>on the Safety Stock Audit Report (p. 25-7) or the Model Change Report (p. 25-<br>10). Manufacturers' item numbers are defined through Vendor/Item<br>Information Maintenance (MENU POFILE) and/or Item Master<br>Maintenance (MEN IAFILE). |
|                           | Accept the default or key $Y$ if you want manufacturer's item numbers to print<br>on the report.                                                                                                    |
|                           | Default Value: N                                                                                                    |
|                           | (A 1) Required                                                                                                    |
| Planning Tool             | Use this field to determine if AIM, IM&P or both AIM/IM&P planned items<br>will print on the Safety Stock Audit Report (p. 25-7).                                                                                                    |
|                           | Key A if you want only AIM planned items on the report. The AIM company<br>report default options will be used when values are printed on the report.                                                                                                    |
|                           | Key I if you want only IM&P planned items on the report. The IM&P<br>company report default options will be used when values are printed on the<br>report.                                                                                                    |
|                           | Key B if you want both AIM and IM&P planned items on the report. If you<br>key B and no IM&P company report default options were found, then AIM<br>company report default options will be used.                                                                                                    |
|                           | Default Value: B                                                                                                    |
|                           | (A 1) Required                                                                                                    |
| F3=Cancel                 | Press F3=CANCEL to cancel this option. MENU IMREPT/MENU AIREPT<br>will display.                                                                                                    |
| Enter                     | Press ENTER to confirm your selections. The Report Options Screen will<br>display. Refer to the Cross Applications User Guide for details about this<br>screen.                                                                                                    |

**Safety Stock Audit Report Selection Screen Fields and Function Keys**

<span id="page-290-0"></span>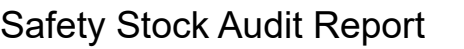

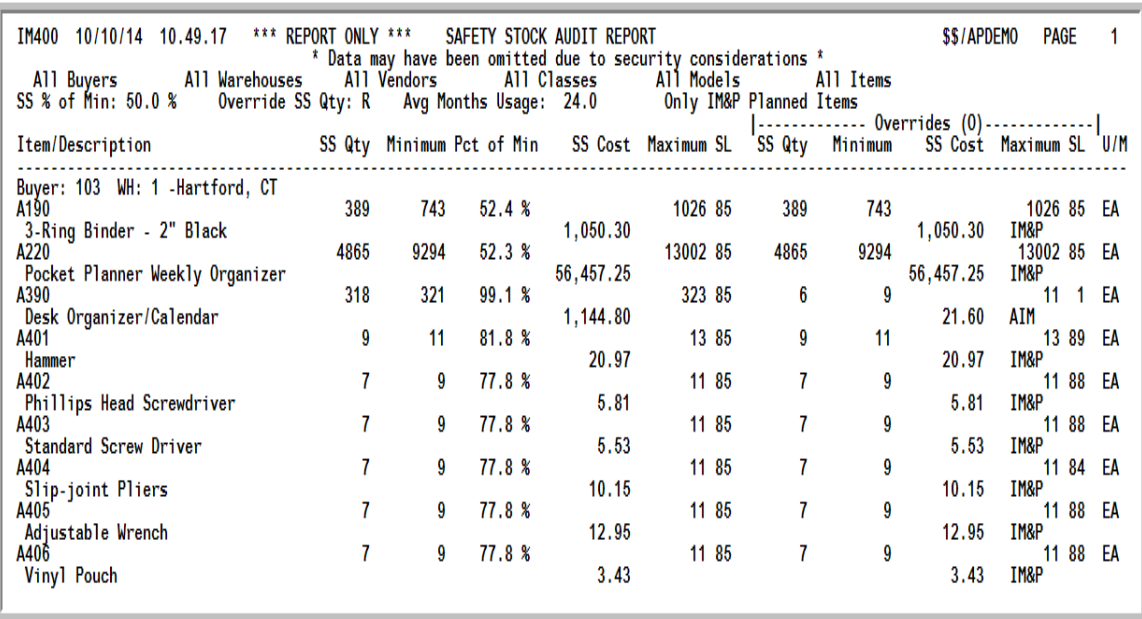

This report prints following your selections on the [Safety Stock Audit Report Selection Screen](#page-285-0) (p. 25-2) and the Report Options Screen. This report will print only if items exist that have a safety stock which is greater than a given percent of the minimum on-hand quantity. The **Safety Stock % of Minimum** value is defined through IM&P/AIM System Options Maintenance (MENU IMFILE/MENU AIFILE) for the default company.

The **Avg Months Usage** information prints on this report only if you selected to override the safety stock quantity when you chose to run this report (**Override SS Qty** is set to Y). The override data will only print on this report if you chose to run the report with the **Override SS Qty** field on the [Safety](#page-285-0)  [Stock Audit Report Selection Screen](#page-285-0) (p. 25-2) set to Y or R.

AIM, IM&P or both AIM/IM&P planned items will print on the report as determined by the **Planning Tool** field on the [Safety Stock Audit Report Selection Screen](#page-285-0) (p. 25-2). The heading in the report will indicate Only AIM Planned Items, Only IM&P Planned Items, or All Planned Items. The body in the report will also indicate for each line item which Planning Tool is being used for the item (IM&P or AIM will appear after the **SS Cost** column).

This report is sequenced by buyer, warehouse, and item number. A new page prints when the buyer and warehouse changes.

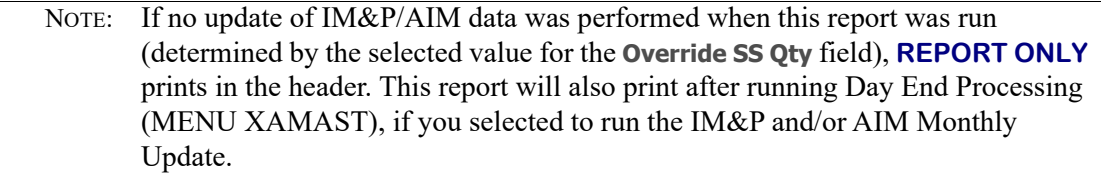

### **Safety Stock Audit Report Fields and Function Keys**

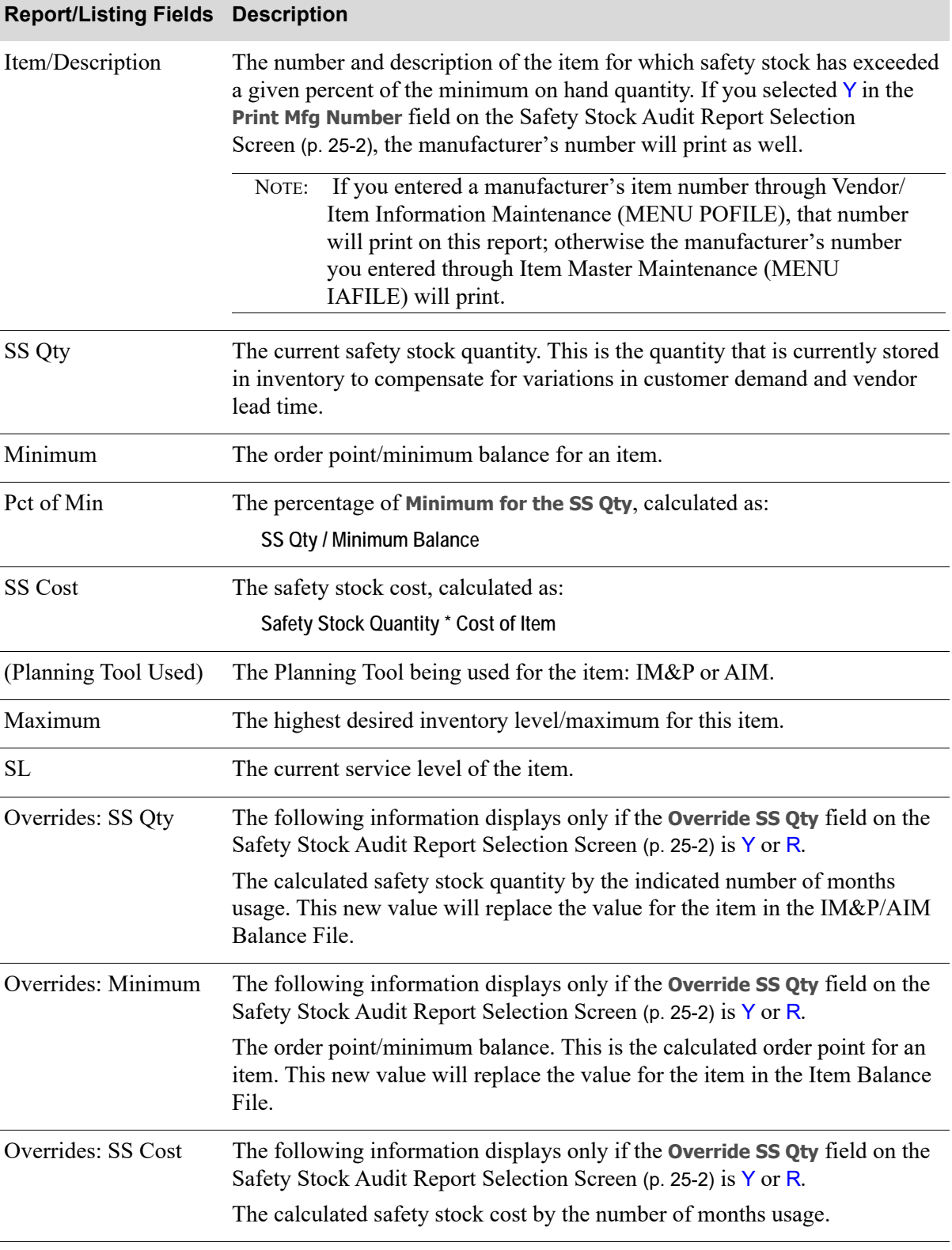

Г

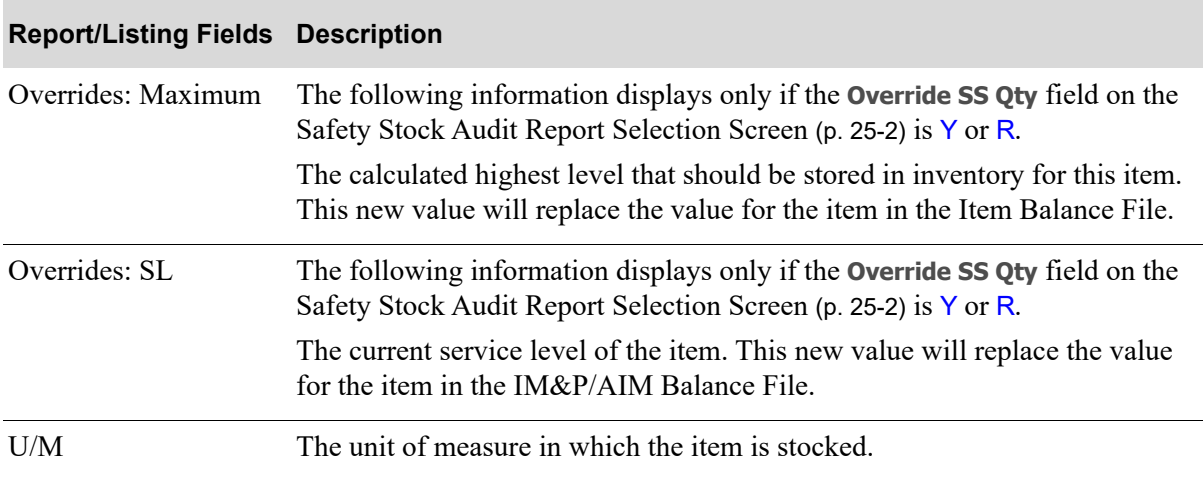

## **Safety Stock Audit Report Fields and Function Keys**

# <span id="page-293-0"></span>Model Change Report

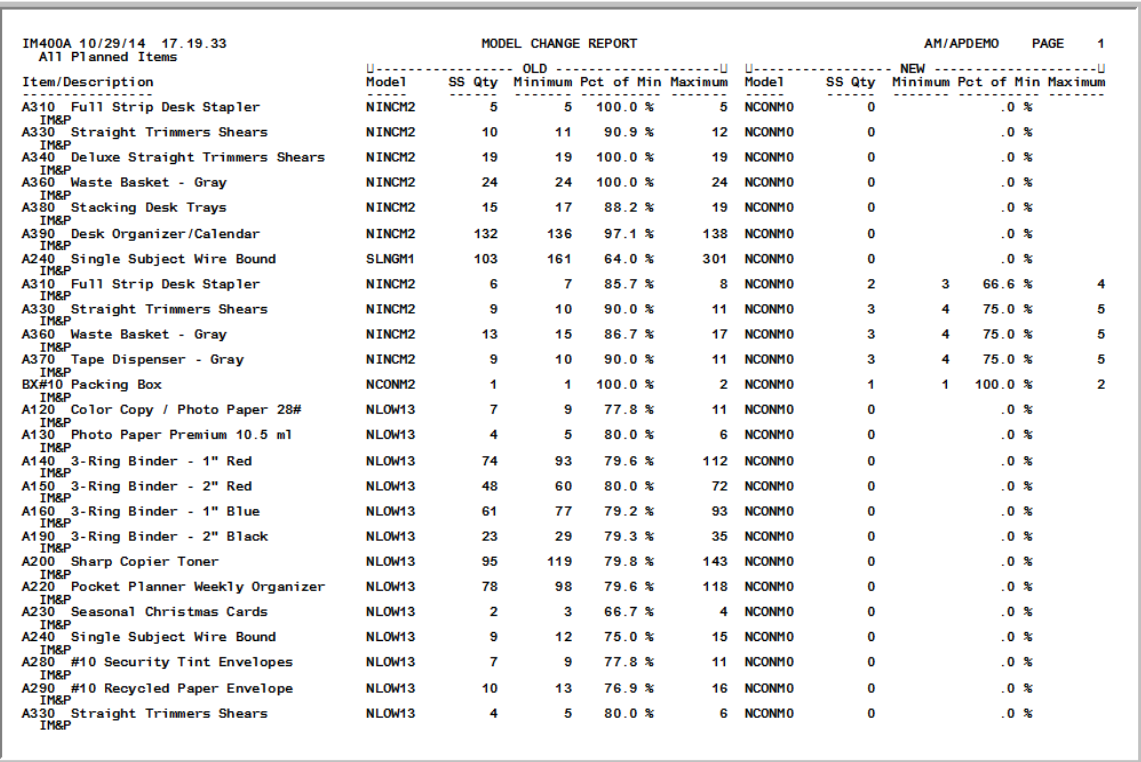

This report prints only if **Replace with Low Usage** field was set to Y on the [Safety Stock Audit Report](#page-285-0)  [Selection Screen](#page-285-0) (p. 25-2). All items that were reforecasted with the low usage model will appear on this report. Information is shown in the **OLD** column and **NEW** column for comparative purposes.

AIM, IM&P or both AIM/IM&P planned items will print on the report as determined by the Planning Tool field on the [Safety Stock Audit Report Selection Screen](#page-285-0) (p. 25-2). The heading in the report will indicate Only AIM Planned Items, Only IM&P Planned Items, or All Planned Items. The body in the report will also indicate for each line item which Planning Tool is being used for the item (IM&P or AIM will appear under the **Item/Description** column).

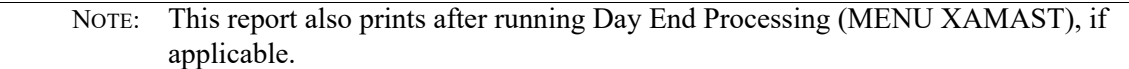

## **Model Change Report Fields and Function Keys**

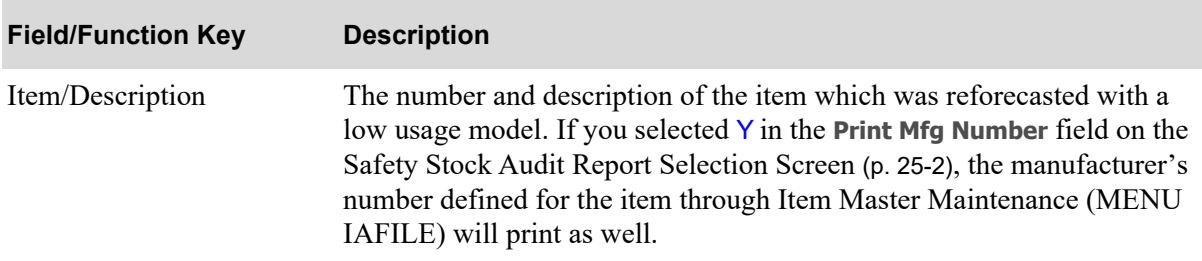

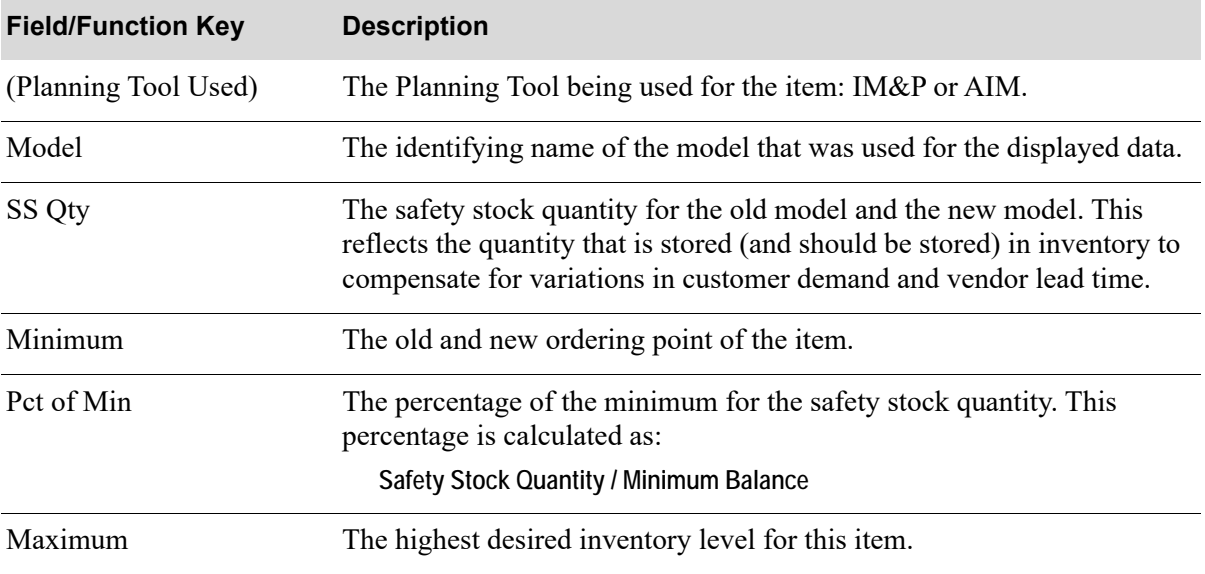

## **Model Change Report Fields and Function Keys**

# CHAPTER 26 Printing the Lead Time History **26** Report

The Lead Time History Report option prints the [Lead Time History Report](#page-305-0) (p. 26-10) which shows the lead time history for purchase order history detail, items, item class/sub-classes, and vendors, depending on the level of detail selected. You can also select to have the system update the lead time on the IM&P Balance File when this report is run.

NOTE: Purchase Orders must be closed and in history to be included in this report.

# <span id="page-296-0"></span>Lead Time History Report

The screens and/or reports in this option and a brief description are listed in the following table. A complete description of each screen/report is contained in this section.

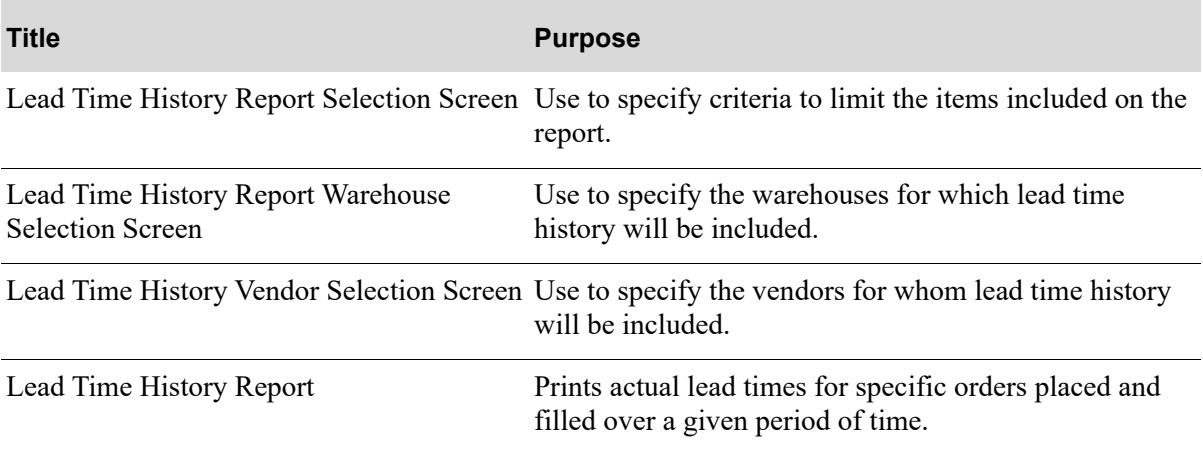

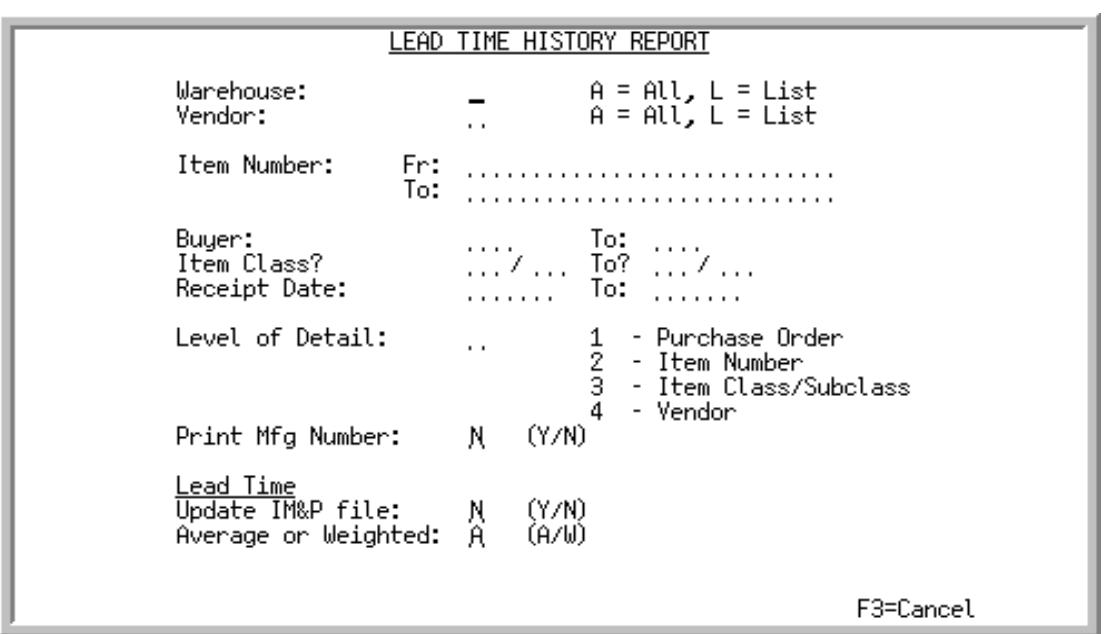

## <span id="page-297-0"></span>Lead Time History Report Selection Screen

This screen appears after selecting option 12 - [Lead Time History Report](#page-296-0) from MENU IMREPT. This screen also can be accessed by selecting the Lead Time History Report from MENU AIREPT.

Use this screen to select the criteria of the items that will print on the [Lead Time History Report](#page-305-0). You are required to minimally select by warehouse and vendor, and also select the lowest level of detail the report will include.

Refer to the Cross Applications User Guide for an explanation of the rules for entering From/To Ranges.

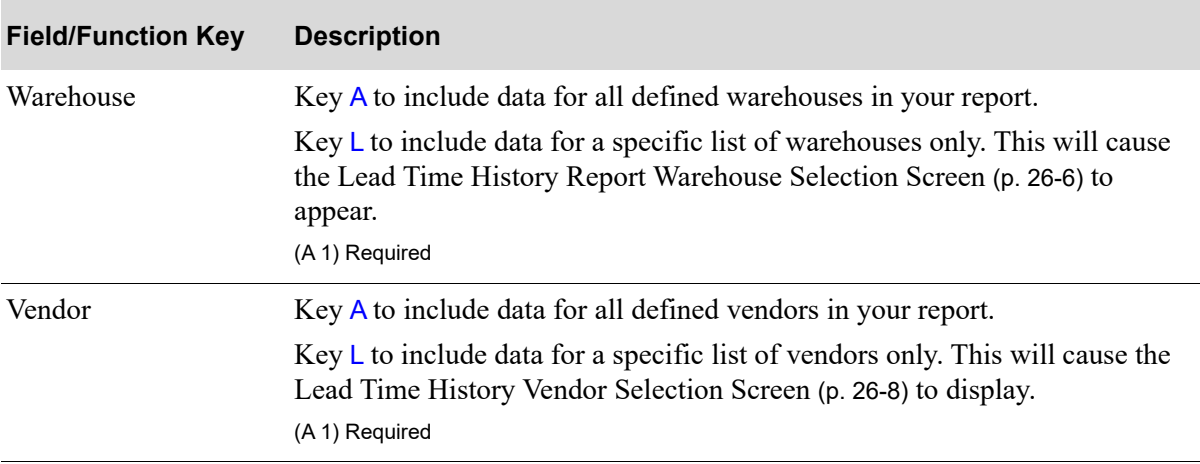

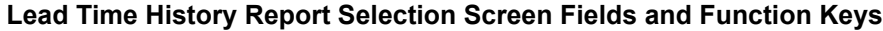

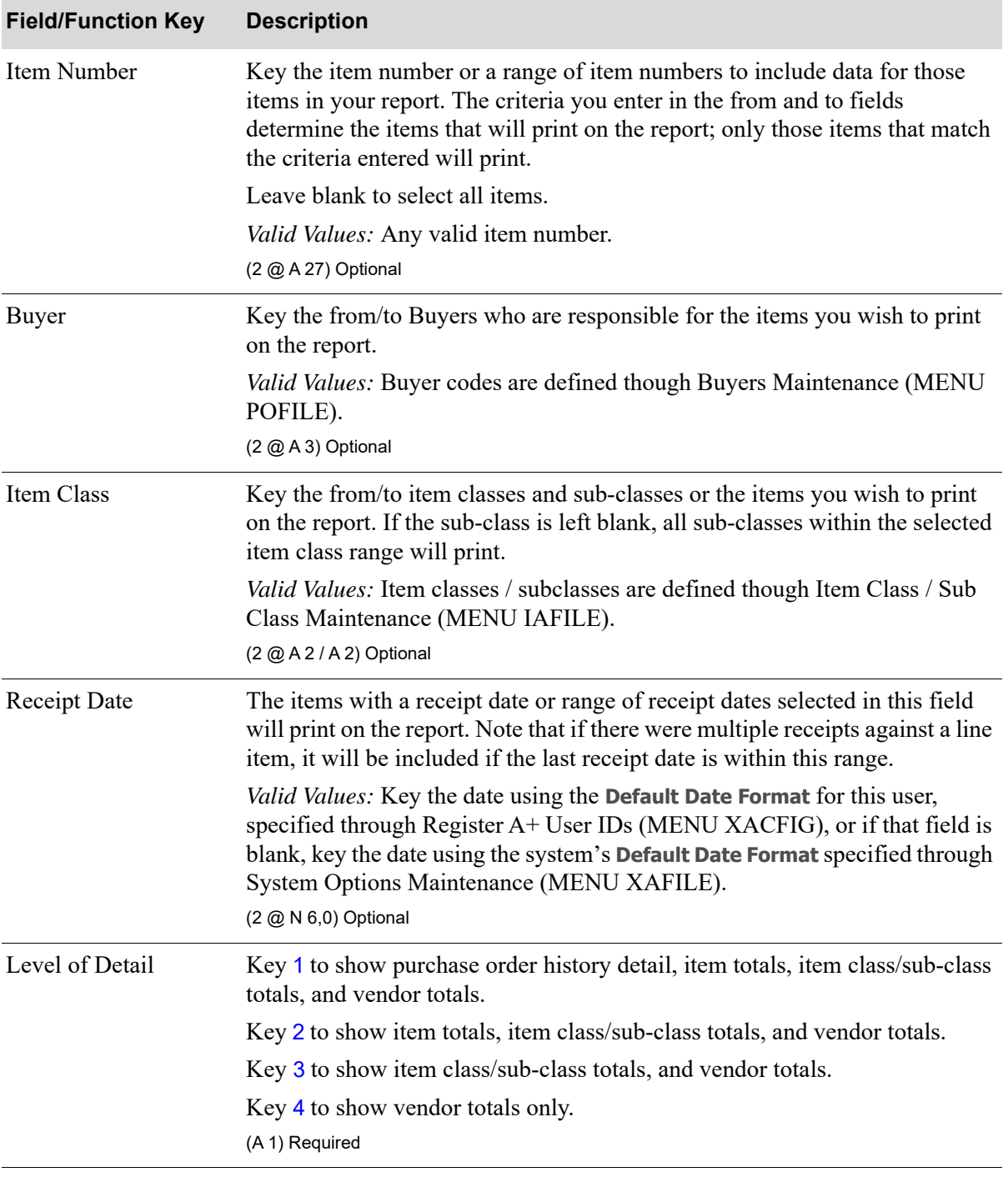

### **Lead Time History Report Selection Screen Fields and Function Keys**

| <b>Field/Function Key</b> | <b>Description</b>                                                                                                    |
|---------------------------|----------------------------------------------------------------------------------------------------|
| Print Mfg Number          | This field determines whether or not manufacturers' item numbers will print<br>on the report. Manufacturers' item numbers are defined through Vendor/Item<br>Information Maintenance (MENU POFILE) and/or Item Master<br>Maintenance (MENU IAFILE).                                                                                                    |
|                           | Accept the default or key $Y$ if you want manufacturer's item numbers to print<br>on the report.                                                                                                    |
|                           | Default Value: N                                                                                                    |
|                           | (A 1) Required                                                                                                    |
| Update IM&P file          | Use this field to identify whether or not to update the lead times in the<br>records of the IM&P Balance File (IMBAL) for the items you selected to print<br>on the report. If you choose to update the records, the lead times will only<br>update for those items that have Vendor/Item records set to Y for Calculate<br>from Receipts through Vendor/Item Information Maintenance (MENU<br>POFILE) or Vendor records set to A for Calc from Receipts through Vendor<br>Master Maintenance (MENU IAFILE). |
|                           | Key $Y$ to update the lead time in the IM&P Balance File (IMBAL).                                                                                                    |
|                           | Key N to not update the lead time in the IM&P Balance File (IMBAL).                                                                                                    |
|                           | Default Value: N                                                                                                    |
|                           | (A 1) Required                                                                                                    |

**Lead Time History Report Selection Screen Fields and Function Keys**

Γ

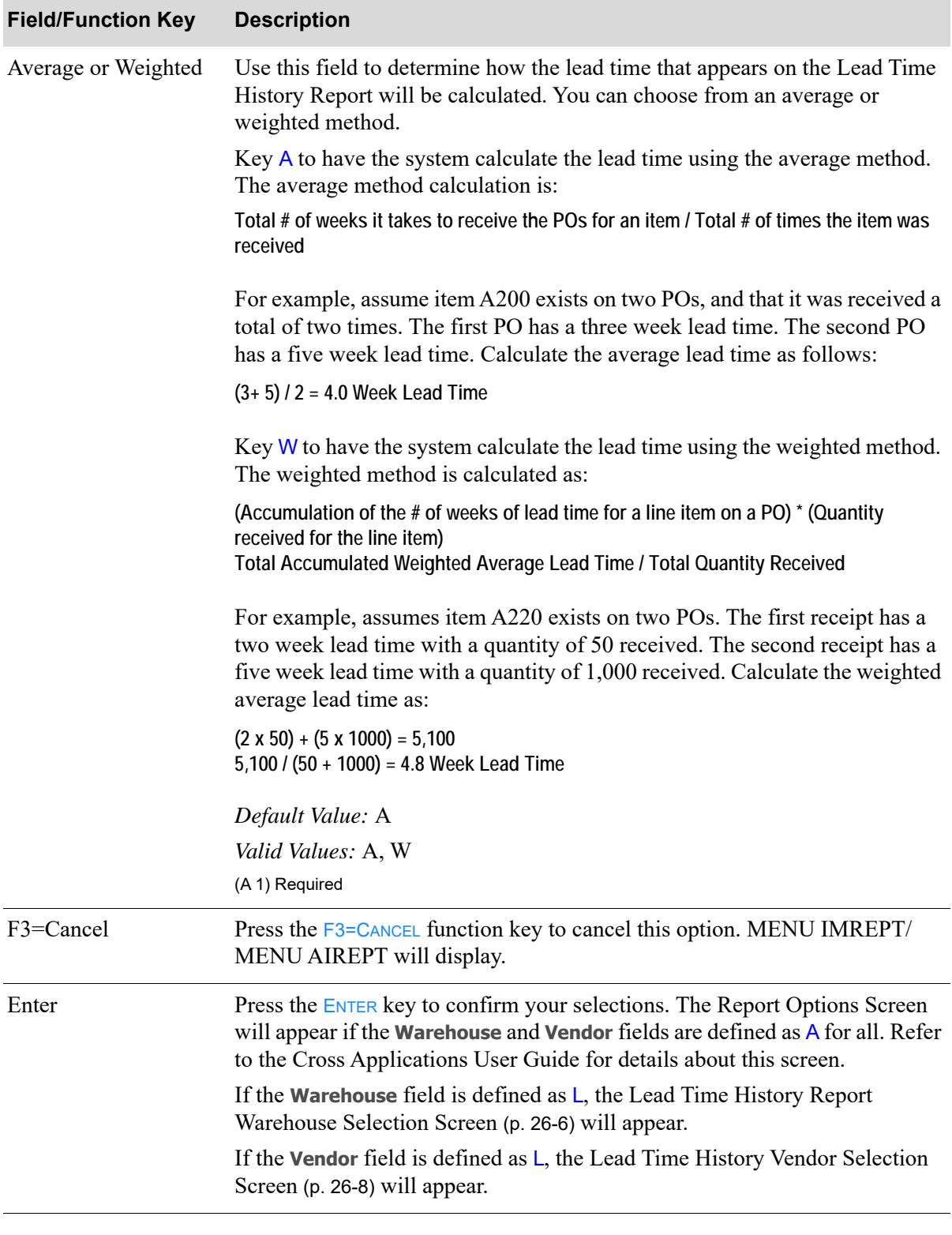

### **Lead Time History Report Selection Screen Fields and Function Keys**

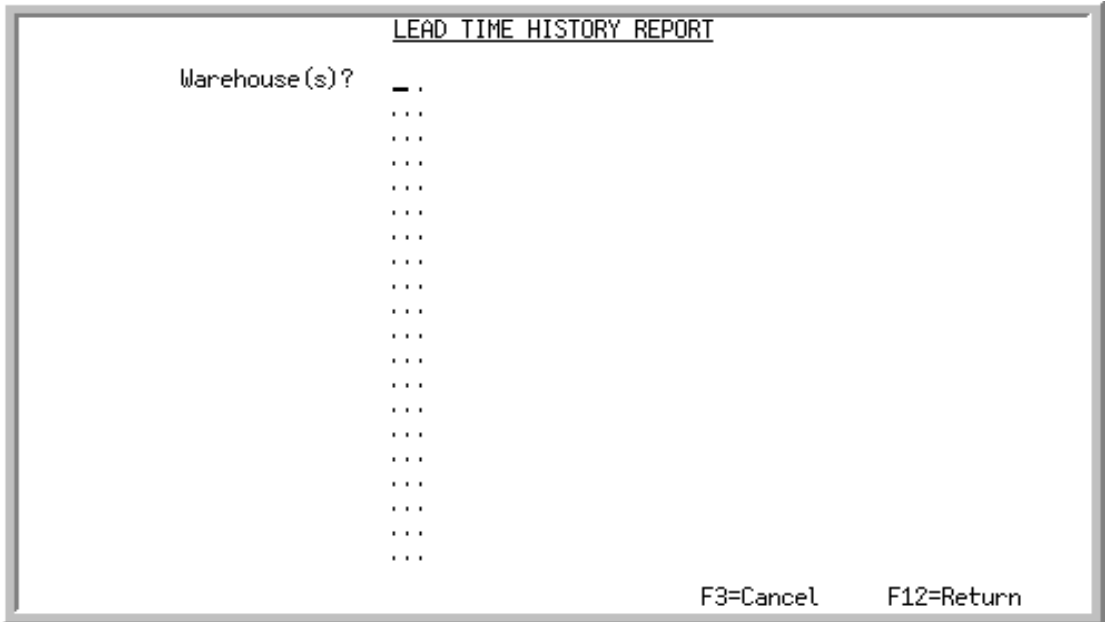

## <span id="page-301-0"></span>Lead Time History Report Warehouse Selection Screen

This screen appears only if the **Warehouse** field on the [Lead Time History Report Selection Screen](#page-297-0) (p. [26-2\)](#page-297-0) was defined as  $L$  (L=List).

Use this screen to select the warehouses for which lead time history data will be included in your report. If no warehouses are indicated here, the report will include data for all defined warehouses.

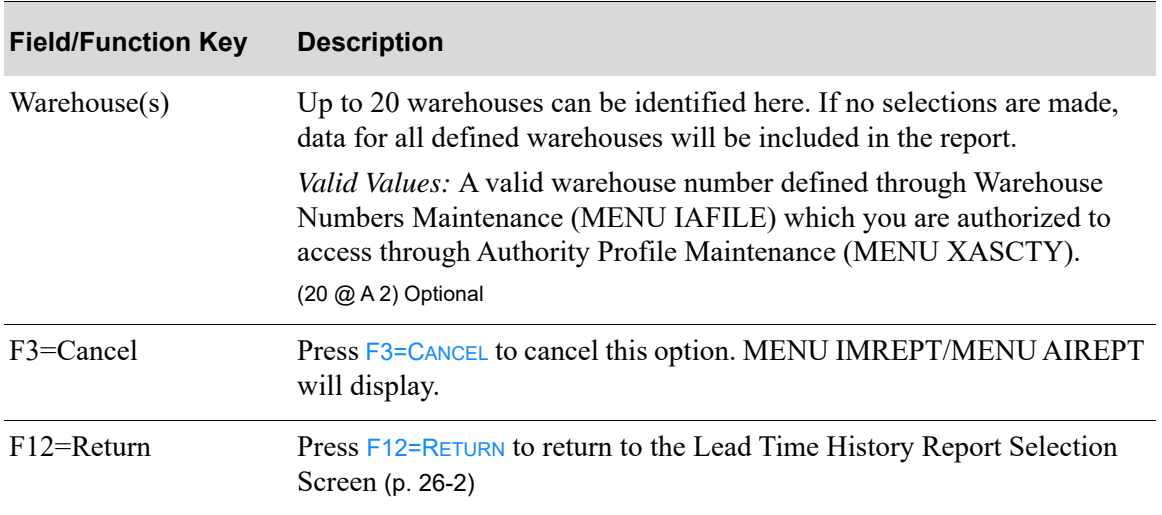

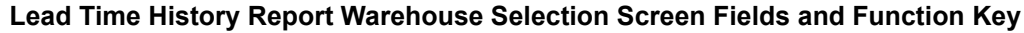

| <b>Field/Function Key</b> | <b>Description</b>                                                                                                    |
|---------------------------|----------------------------------------------------------------------------------------------------|
| Enter                     | Press ENTER to confirm your selections.                                                                                                    |
|                           | The Report Options Screen will appear if the <b>Vendor</b> field on the Lead<br>Time History Report Selection Screen (p. 26-2) was defined as $A(A=All)$ .<br>Refer to the Cross Applications User Guide for details about this screen. |
|                           | If the Vendor field was defined as $L$ (L=List), the Lead Time History<br>Report Warehouse Selection Screen (p. 26-6) will appear instead.                                                                                              |

**Lead Time History Report Warehouse Selection Screen Fields and Function Key**

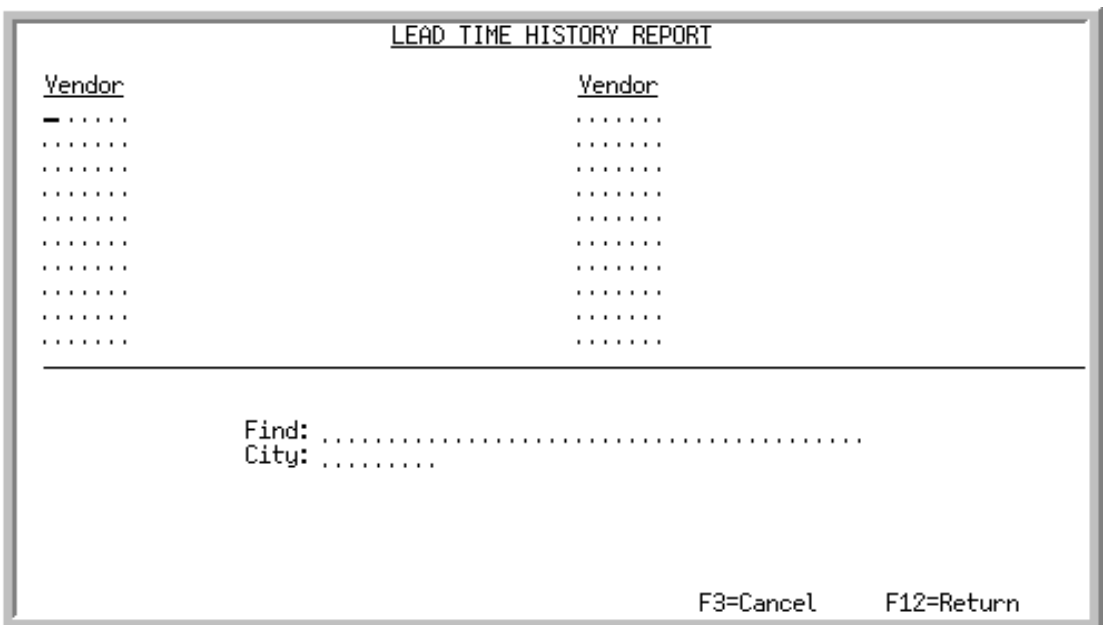

# <span id="page-303-0"></span>Lead Time History Vendor Selection Screen

This screen appears only if the **Vendor** field on the [Lead Time History Report Selection Screen](#page-297-0) (p. 26-2) was defined as  $L$  (L=List).

Use this screen to select the vendors for which lead time history data will be included in your report. If no vendors are indicated here, the report will include data for all defined vendors.

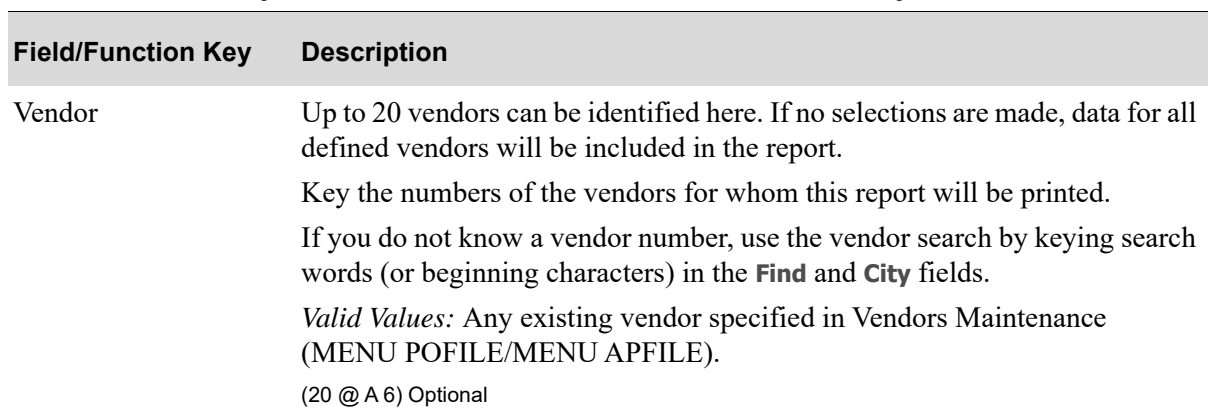

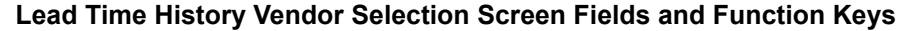

| <b>Field/Function Key</b> | <b>Description</b>                                                                                                    |
|---------------------------|----------------------------------------------------------------------------------------------------|
| Find                      | Use this field to activate the Vendor Search feature when you do not know<br>the vendor's number.                                                                                                    |
|                           | Key the vendor's name or up to 10 characters (the first 10) of one or more<br>words in the vendor's name and press ENTER to display the Vendor Search<br>Screen. Refer to the Purchasing User Guide for information on this screen. |
|                           | For more information on using searches, refer to the Cross Applications User<br>Guide.                                                                                                    |
|                           | (A 40) Optional                                                                                                    |
| City                      | When using the Find field to search for a vendor, you can limit the search to a<br>particular city by keying a partial or complete city name in this field.                                                                         |
|                           | If you enter characters in this field, the Vendor Search Screen displays only<br>vendors that meet the criteria specified here and in the Find field.                                                                               |
|                           | For more information on using searches, refer to the Cross Applications User<br>Guide.                                                                                                    |
|                           | (A 8) Optional                                                                                                    |
| F3=Cancel                 | Press F3=CANCEL to cancel this option. MENU IMREPT/MENU AIREPT<br>will display.                                                                                                    |
| $F12 = Return$            | Press F12=RETURN to return to the Lead Time History Report Selection<br>Screen (p. 26-2).                                                                                                    |
| Enter                     | Press ENTER to confirm your selections. The Report Options Screen will<br>appear. Refer to the Cross Applications User Guide for details about this<br>screen.                                                                      |

**Lead Time History Vendor Selection Screen Fields and Function Keys**

# <span id="page-305-0"></span>Lead Time History Report

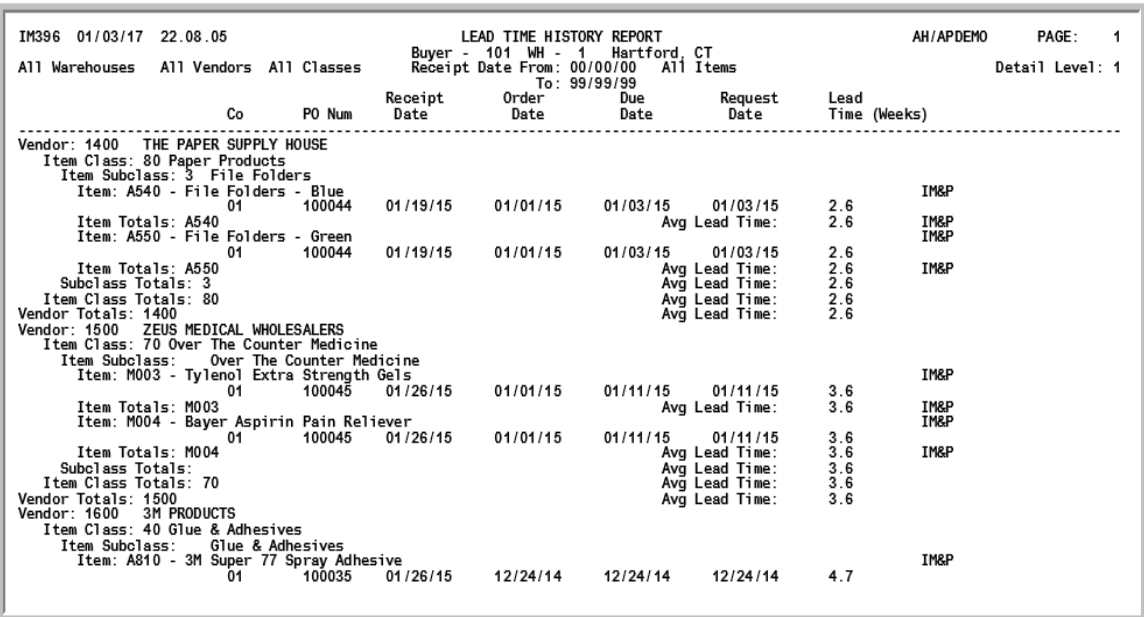

This report prints following your selections on the Report Options Screen. Depending upon the selections made on the [Lead Time History Report Selection Screen](#page-297-0) (p. 26-2), the data printed on this report and the sequence in which it is presented will vary. Purchase Orders must be closed and in history to be included in this report. The report identified in this figure represents **Level of Detail** 1 and an **Average** method of determining lead time. Refer to the example provided for this report description for details about the data presented for this figure.

The purpose of this report is to show actual lead times for specific orders placed and filled over a period of time. Return order quantities are not included in the calculation of the lead time. By displaying the lead time for each purchase order, for each vendor, for item class, etc., you can quickly identify the most efficient and expedient means by which an order is filled. Items that are received with **Update Lead Time** set to N, do not calculate lead time, and therefore the average lead time will print as 0.

All items (Planned or not Planned) are included on this report.

The body in the report will also indicate (for each line item that is planned) which Planning Tool is being used for the item; IM&P or AIM will appear after the **Lead Time** column.

This particular report was generated with the following criteria:

- **•** All warehouses/vendor 100/all classes/sub-classes/all receipt dates/all buyers
- **•** Detail level 1 (purchase order)

This particular report is sequenced by buyer, warehouse, vendor, item class/subclass, and item number.

### <span id="page-306-0"></span>**Example:** Report Calculations

The chart below shows the data used (one line item from three PO's where one PO's total order quantity was received in four separate partial receipt processes) which generated the first portion of the report presented in the [Lead Time History Report](#page-305-0).

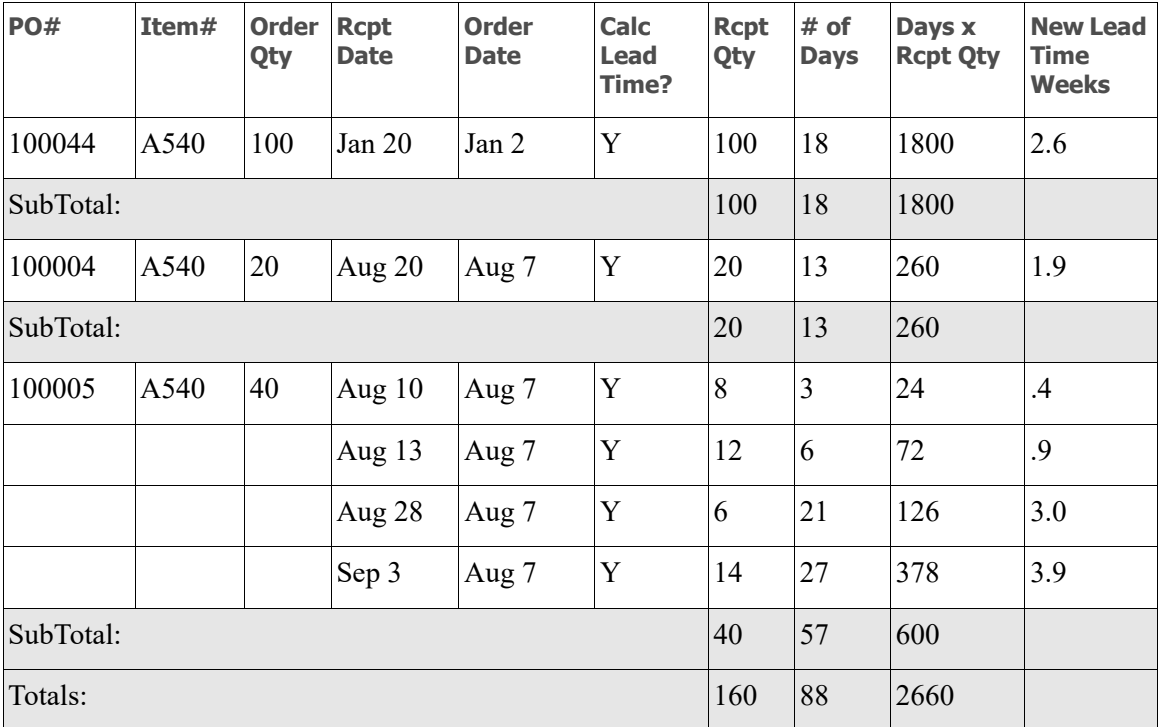

**1. PO Lead Time**: Using the item A540 the calculation of lead time using the average method is as follows:

**a.** To calculate the number of weeks lead time for a PO, determine the # of Days value from the last receipt divided by 7 (days per week):

**PO 100044: 18 / 7 = 2.6 weeks**

**PO 100004: 13 / 7 = 1.9 weeks**

**PO 100005: 27 / 7 = 3.9 weeks**

**2. Item Lead Time**: To determine the average lead time for the item, divide the new lead time weeks for all the receipts by the number of receipt occurrences (6):

 $(2.6 + 1.9 + .4 + .9 + 3.0 + 3.9)$  /  $6 = 2.1$ 

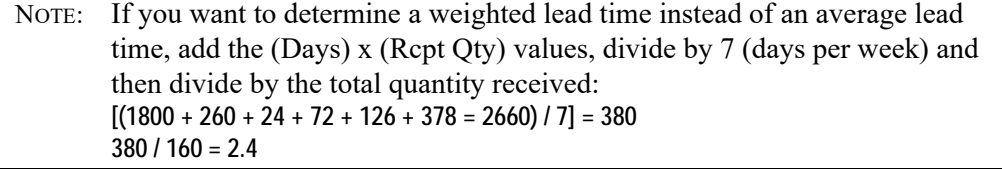

#### **Example:** Report Calculations

**3. Item Subclass Lead Time**: To determine the average lead times for the item subclass, the total average lead time for all items in this subclass is divided by the total number of items selected for that subclass:

**2.1 (A540 lead time) + 2.6 (A550 lead time) / 2 = 2.3**

**4. Item Class Lead Time**: To determine the average lead times for the item class, the total average lead time for all items in this class is divided by the total number of items selected for that class:

```
2.1 (A540 lead time) + 2.6 (A550 lead time) + 1.3 (A880 lead time) / 3 = 2.0
```
**5. Vendor Lead Time**: To determine the average lead times for the vendor, the total average lead time for all this vendor's items is divided by the total number of items selected for that vendor: **2.1 (A540 lead time) + 2.6 (A550 lead time) + 1.3 (A880 lead time) / 3 = 2.0**

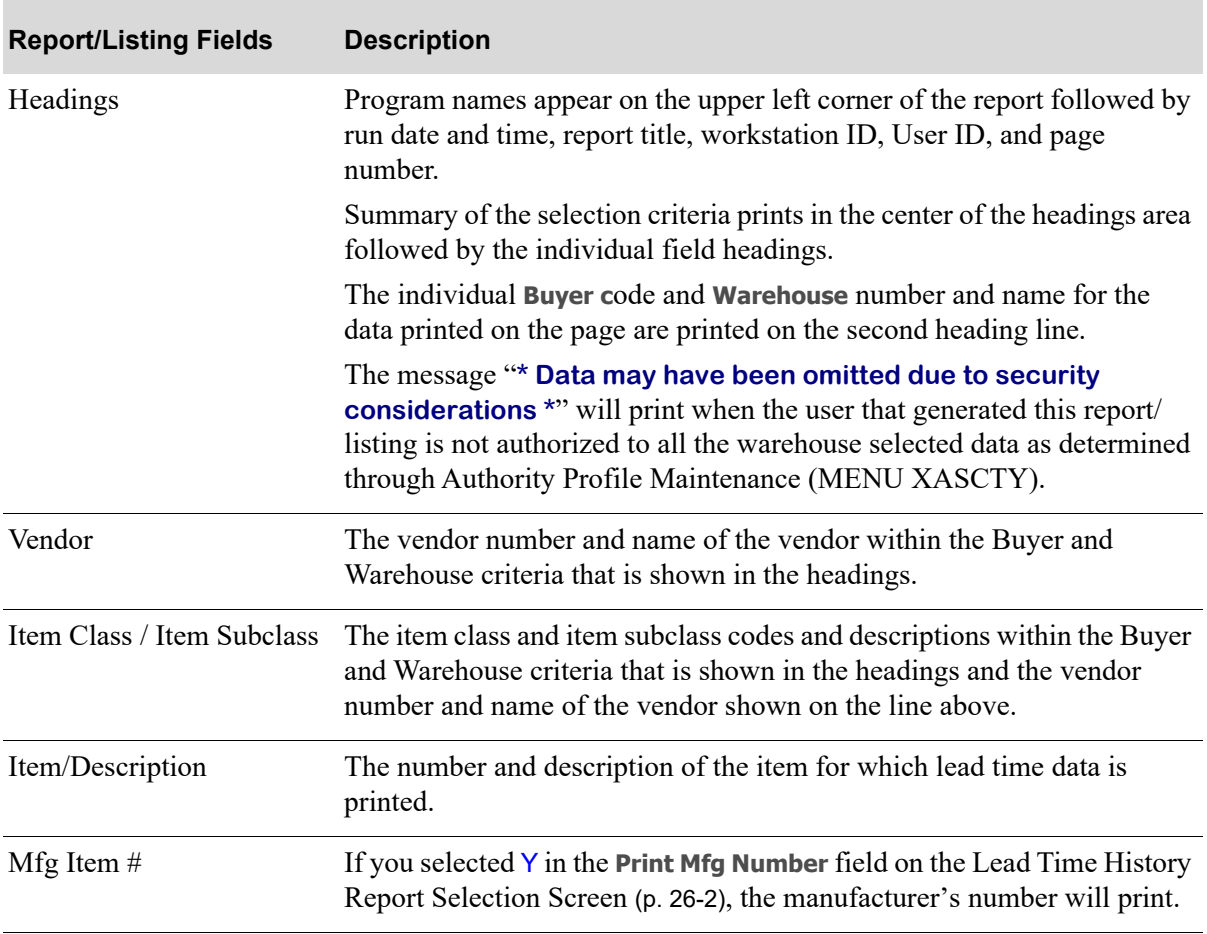

#### **Lead Time History Report**

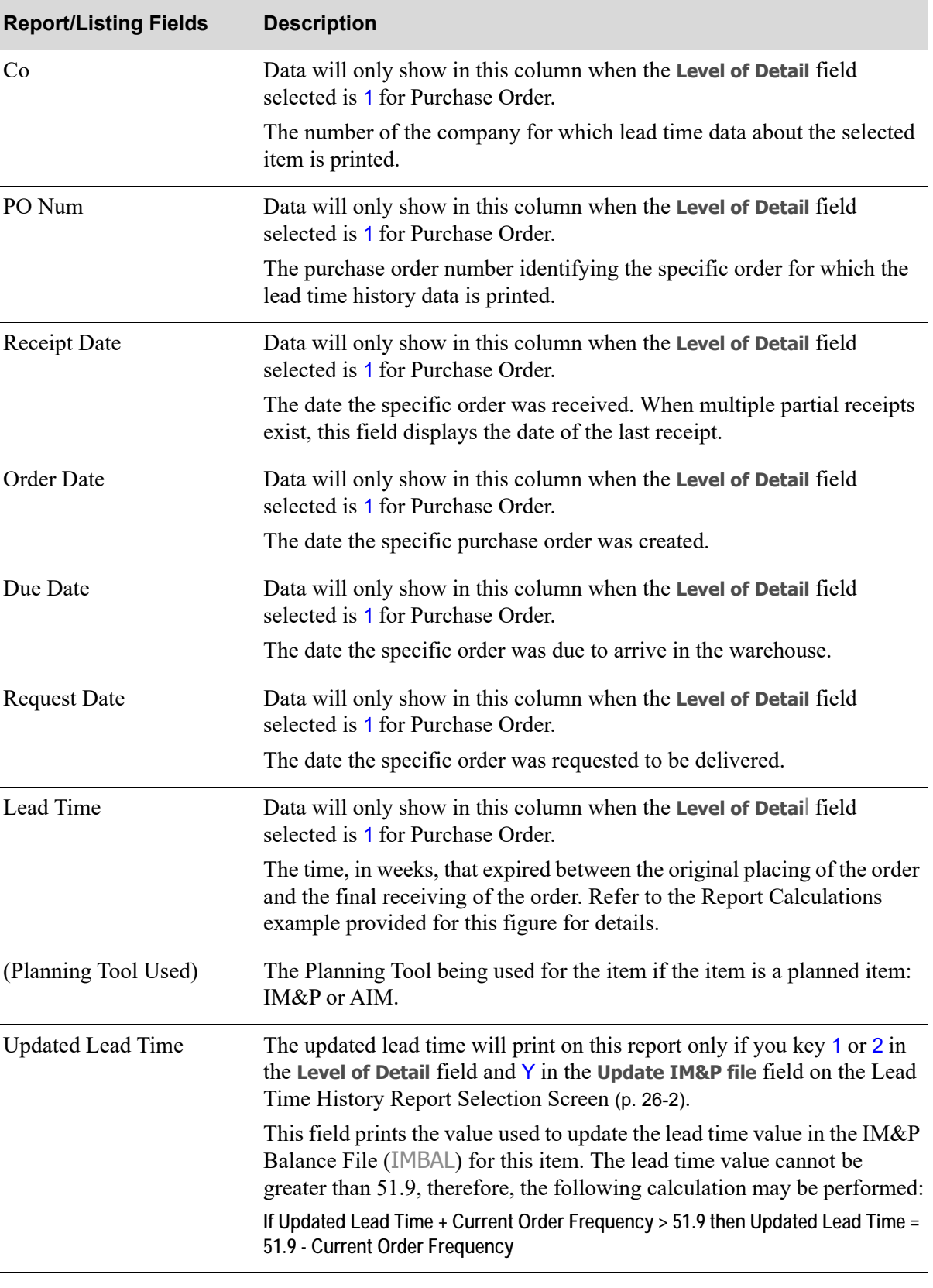

### **Lead Time History Report**

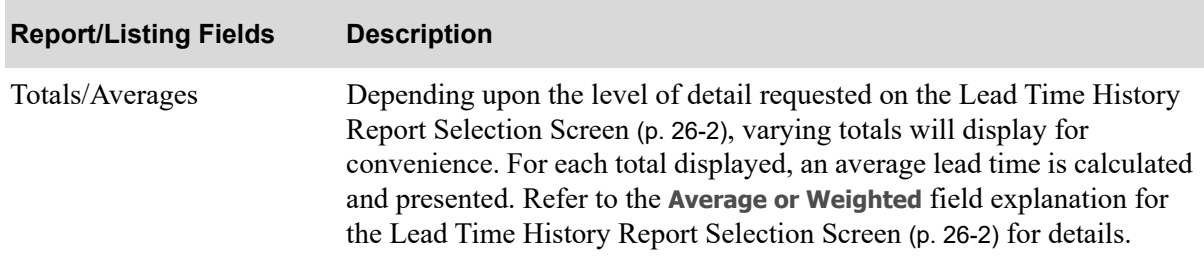

### **Lead Time History Report**

# CHAPTER 27 Printing the Item Demand 3-Year 27 **Report**

The Item Demand 3-Year Report option (MENU IMREPT) prints the [Item Demand 3-Year Report](#page-314-0) (p. [27-5\)](#page-314-0), which shows the last three years (from the current month) of demand for selected items, with the demand displayed for each period of that year along with the year's totals. Using this report, data can be analyzed for selected items simultaneously to help you determine if an item should be setup in Inventory Management & Planning or Advanced Inventory Management.

You will be able to limit the items to print based on buyer, warehouse, vendor, item class/subclass, item number, and date item added to the Item Master File (ITMST). You will also be able to filter on planned or unplanned items, and select if the manufacturer item number will print.

The [Item Demand 3-Year Report](#page-314-0) (p. 27-5) can also be exported to a worksheet format with an extension of .TSV or .CSV. To export this report, the **Export Report** field on the Report Options Screen must be Y. Note that if you select to export the report to an Excel document, the document will only include each of the last three year's totals (not the demand from each period of that year).

# <span id="page-310-0"></span>Item Demand 3-Year Report

The screens and/or reports in this option and a brief description are listed in the following table. A complete description of each screen/report is contained in this section.

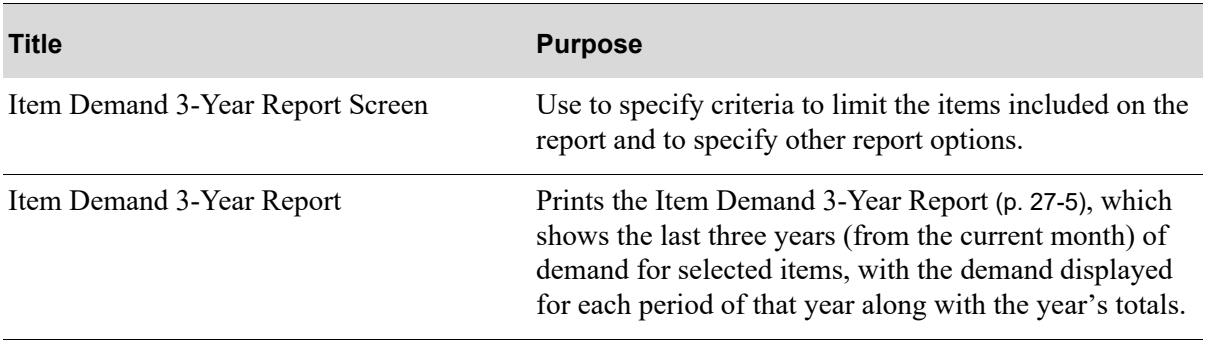

## <span id="page-311-0"></span>Item Demand 3-Year Report Screen

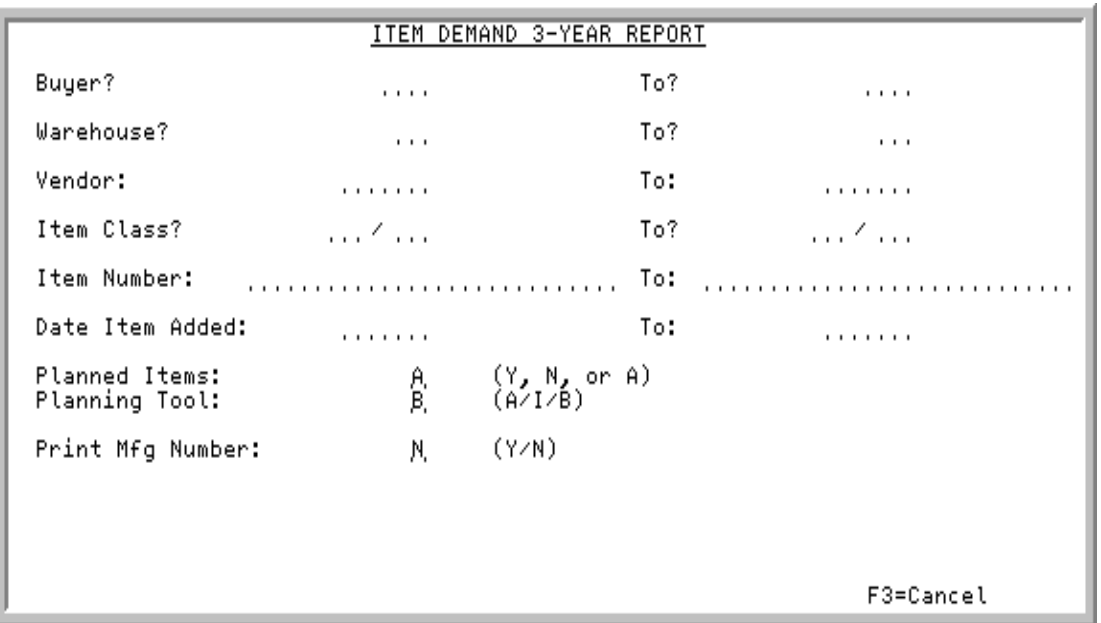

This screen appears after you select Option 13 - [Item Demand 3-Year Report](#page-310-0) from MENU IMREPT. This screen also can be accessed by selecting the Item Demand 3-Year Report from MENU AIREPT.

Use this screen to select the criteria of the items that will print on the [Item Demand 3-Year Report](#page-314-0) (p. [27-5\)](#page-314-0). The criteria you enter in the from and to fields on this screen, determine the items that will print; only those items that match the criteria entered will print.

Refer to the Cross Applications User Guide for an explanation of the rules for entering From/To Ranges.

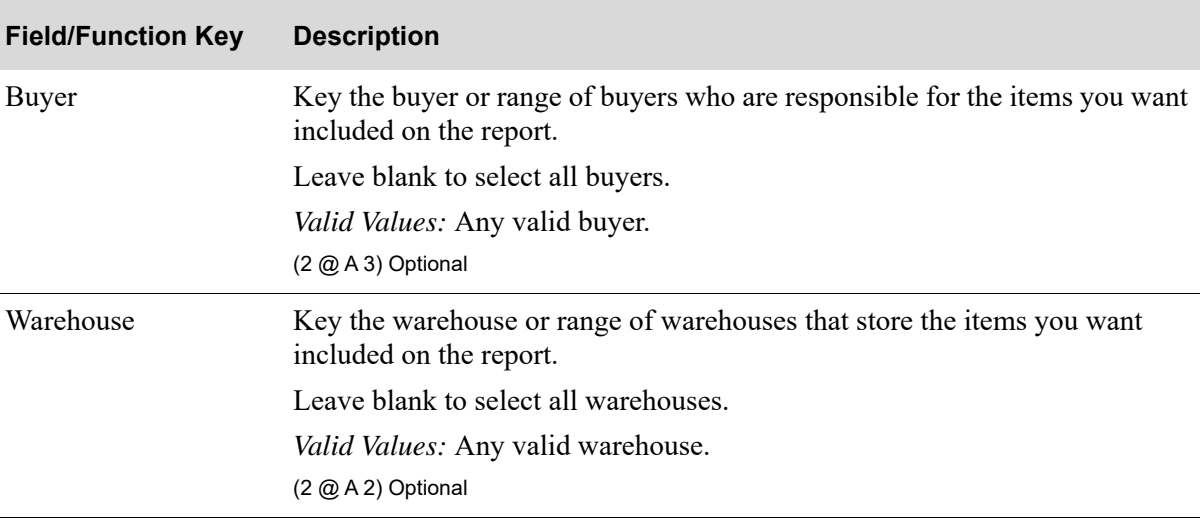

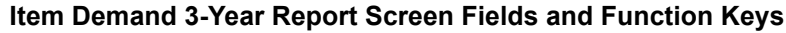

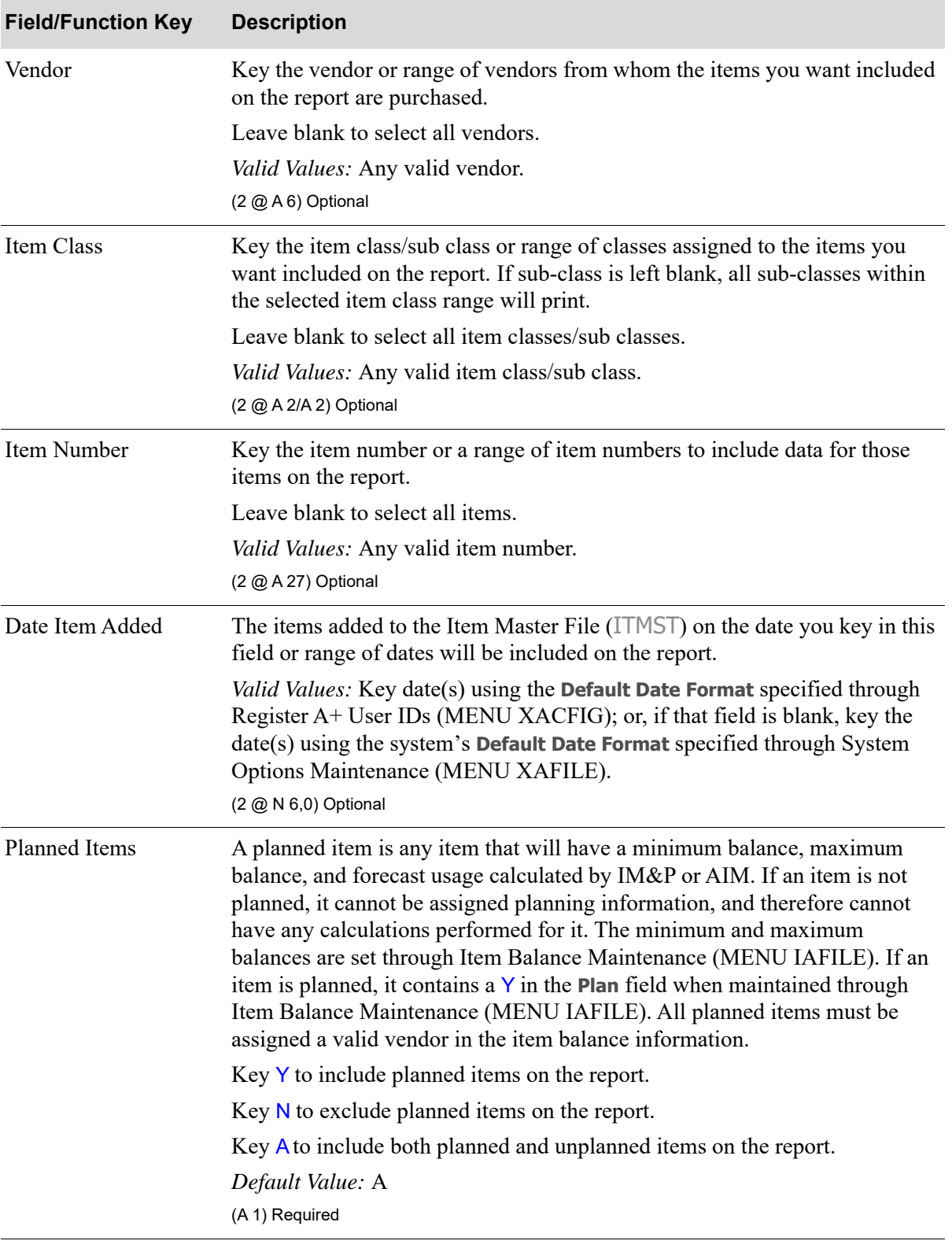

## **Item Demand 3-Year Report Screen Fields and Function Keys**

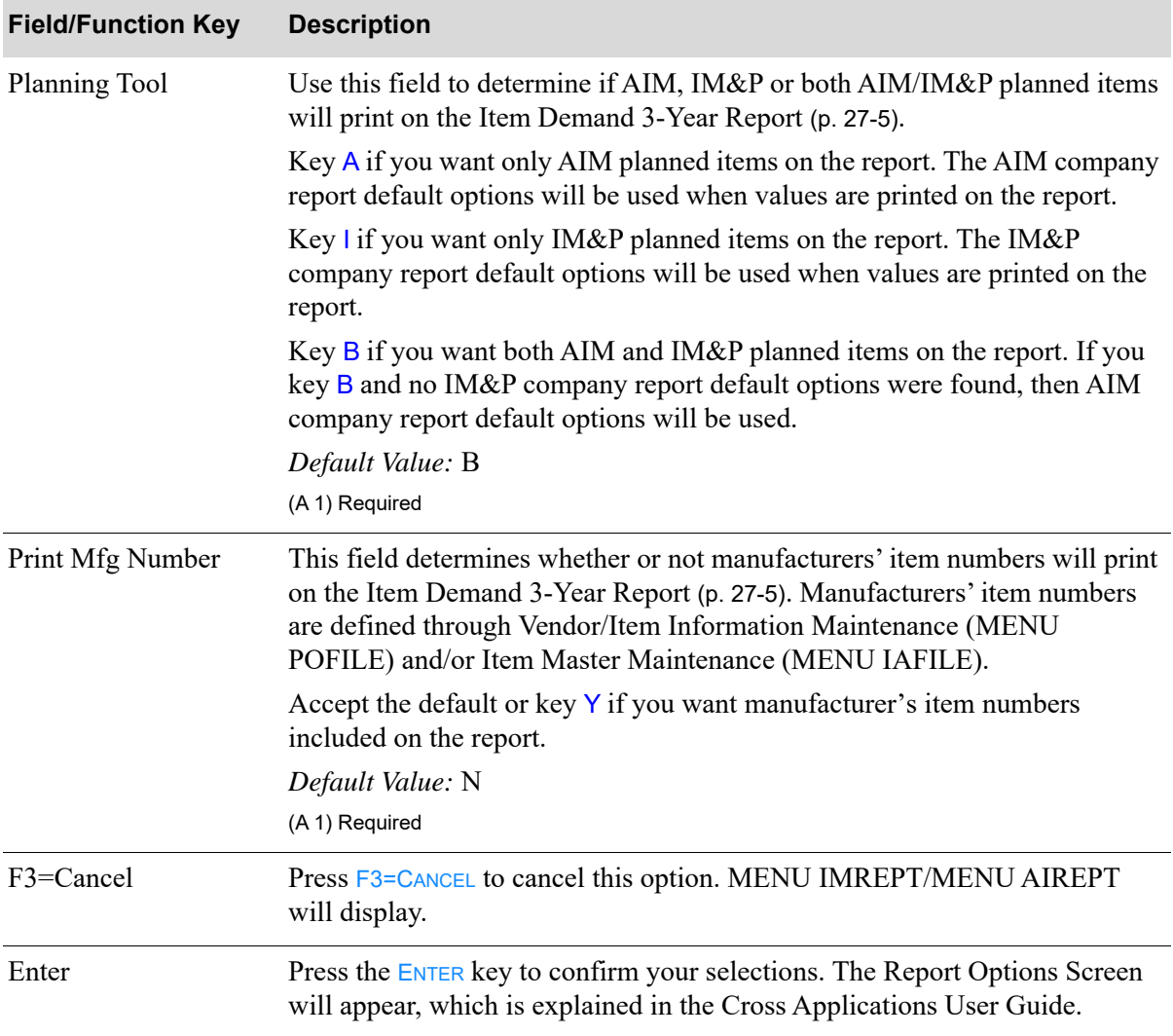

### **Item Demand 3-Year Report Screen Fields and Function Keys**

## <span id="page-314-0"></span>Item Demand 3-Year Report

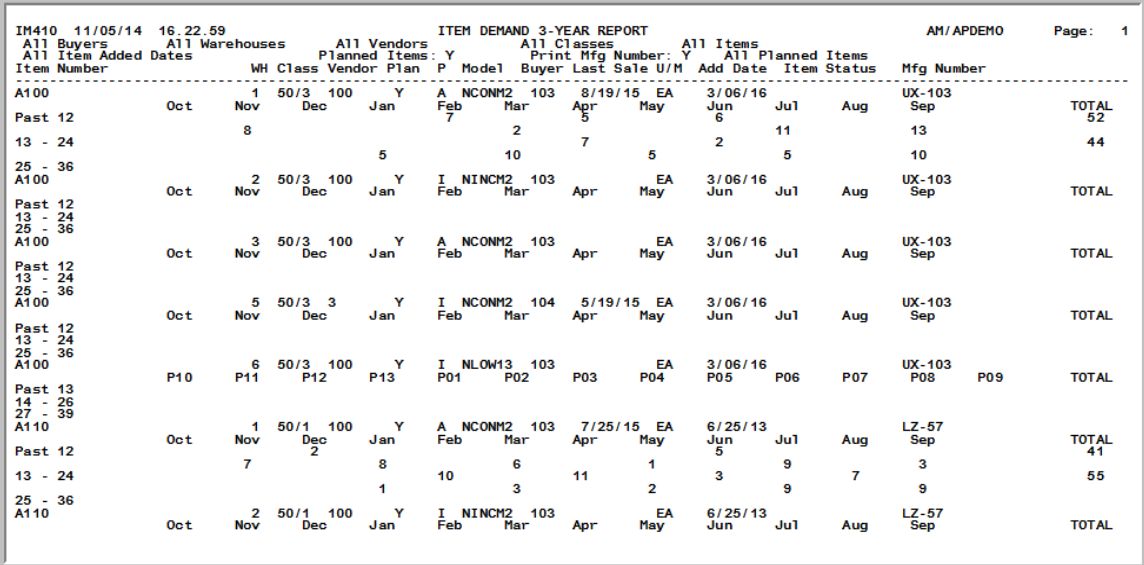

Item Demand 3-Year Report - 13 Period Accounting

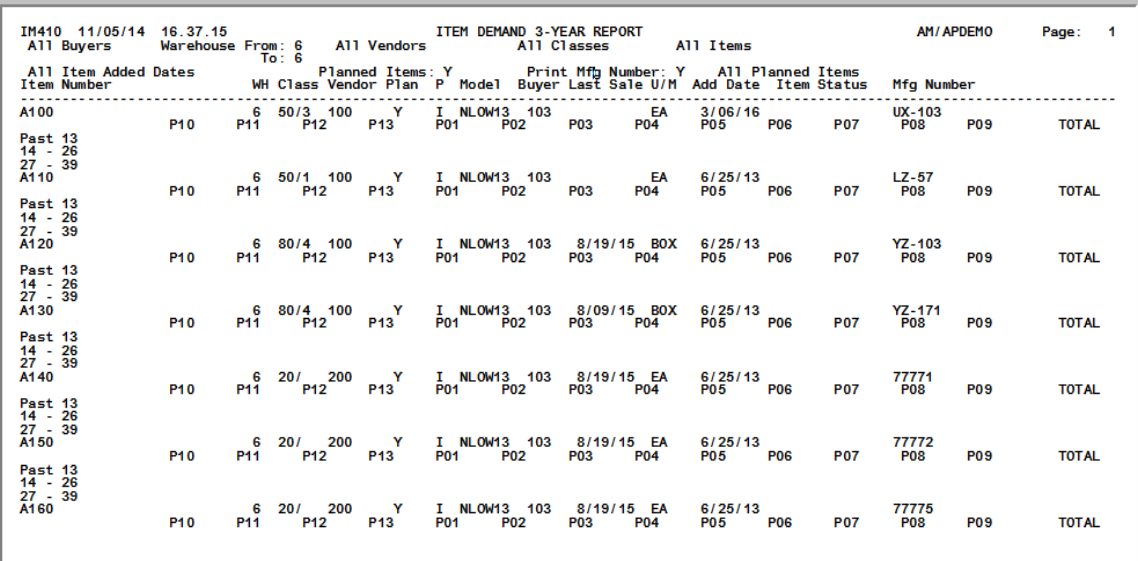

This report prints based on your selections on the Report Options Screen, which is explained in the Cross Applications User Guide. Depending upon the selections made on the [Item Demand 3-Year](#page-311-0)  [Report Screen](#page-311-0) (p. 27-2), the data printed on this report and the sequence in which it is presented will vary.

The purpose of this report is to show you the last three years (from the current month) of demand for selected items, with the demand displayed for each period of that year along with the year's totals. The quantities that are printed on this report are in the item's reporting unit of measure.

Use this report to analyze the data for the selected items to help you determine if an item should be setup in Inventory Management & Planning or Advanced Inventory Management.

AIM, IM&P or both AIM/IM&P planned items will print on the report as determined by the **Planning Tool** field on the [Item Demand 3-Year Report Screen](#page-311-0) (p. 27-2). The heading in the report will indicate Only AIM Planned Items, Only IM&P Planned Items, or All Planned Items. The P column on the report for the line item will also indicate which Planning Tool is being used for the item.

NOTE: If you selected to include planned items on this report, the model assigned to the item in Item Master Maintenance (MENU IAFILE) will be used. For items that are not planned, the default model set up in IM&P/AIM System Options (MENU IMFILE/MENU AIFILE) will be used.

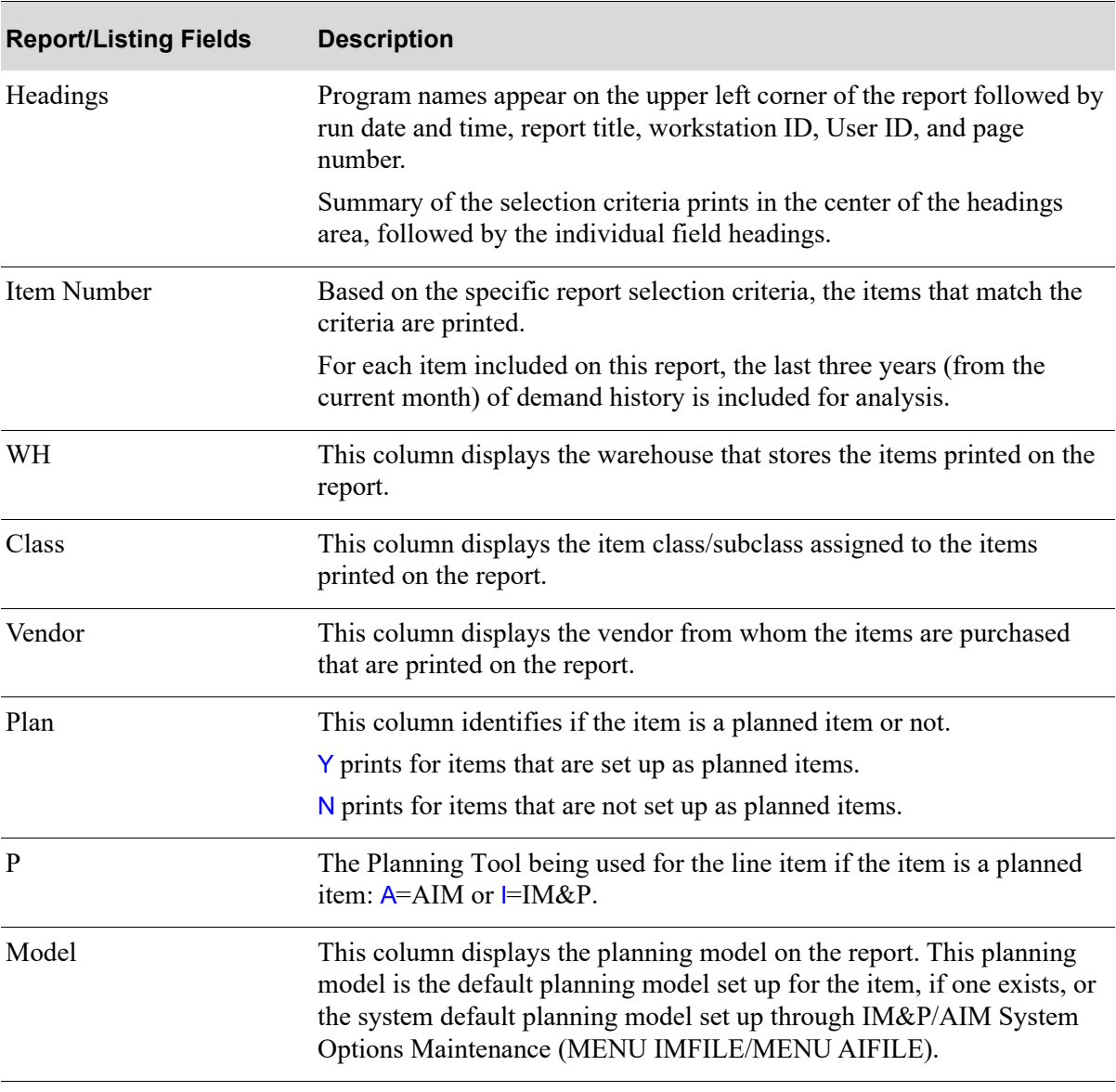

### **Item Demand 3-Year Report**

.

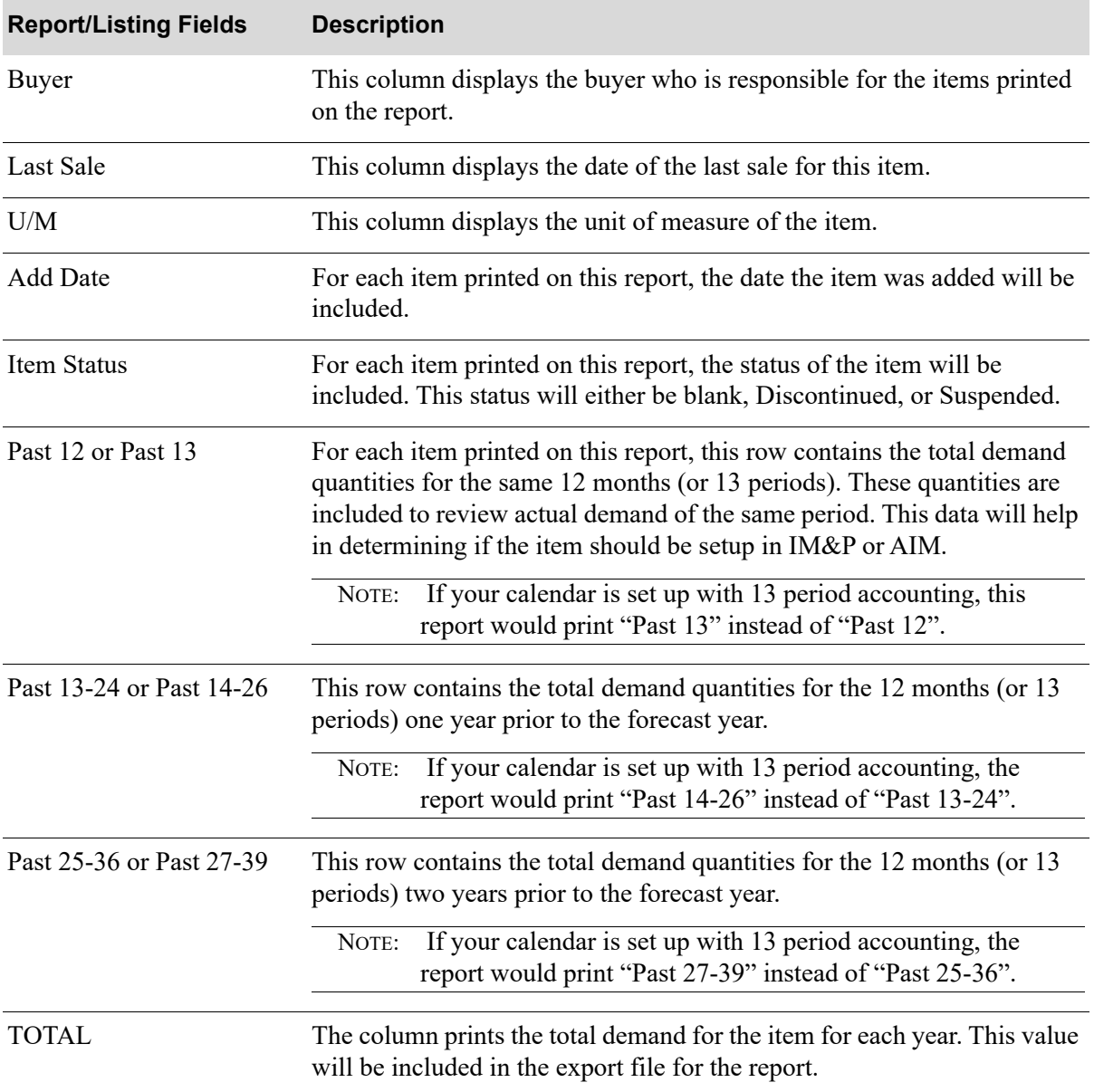

### **Item Demand 3-Year Report**

# CHAPTER 28 Maintaining Planning Models 28

This option allows you to add new planning models, or modify existing ones for IM&P. You define model weight values and other model characteristics to create the models that meet your needs. Use these models to determine which months of the demand history to use, and their relative importance when forecasting monthly usage.

Refer to APPENDIX A: *[Suggested Planning Models](#page-460-0)* for a complete description of the standard planning models for seasonal and non-seasonal items with various degrees of sales consistency. For information about creating and selecting planning models, refer to the CHAPTER 4: *[IM&P Calculations](#page-38-0)*.

# Planning Models Maintenance

The screens and/or reports in this option and a brief description are listed in the following table. A complete description of each screen/report is contained in this section.

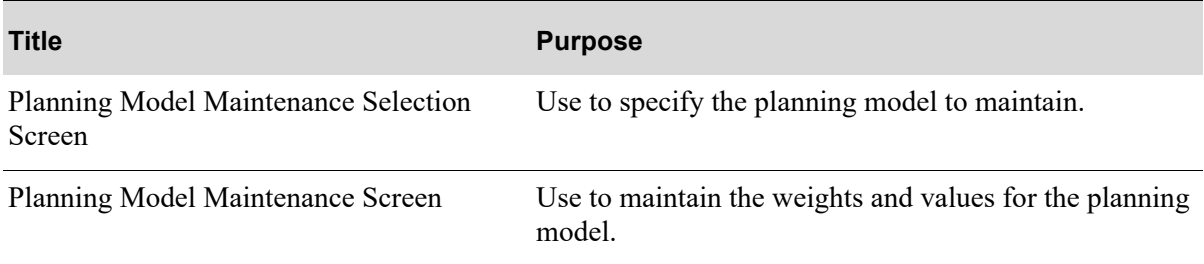

# Restart Instructions

Restart by selecting this option from the same workstation and changing the model that was in use when the failure occurred. You will not be able to perform file maintenance on this record from another workstation until this step is completed. You can determine the model that was in use by running the Inventory Management & Planning Models Listing option.

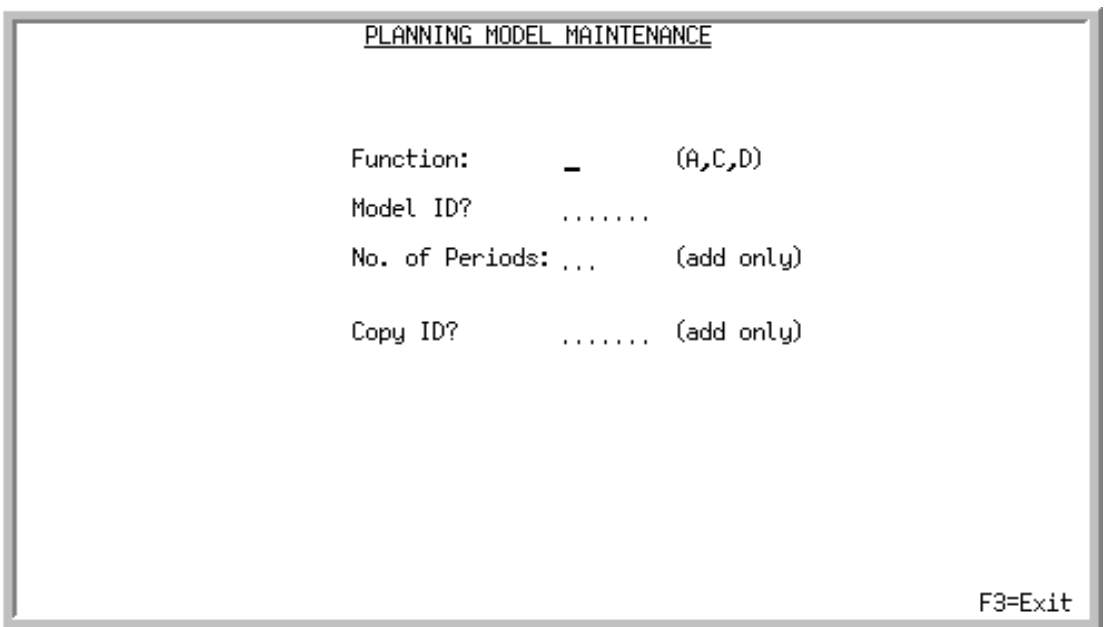

## <span id="page-319-0"></span>Planning Model Maintenance Selection Screen

This screen appears after you select the option from MENU IMFILE or after pressing F6 on the [IM&P](#page-396-0)  [System Option Maintenance Screen](#page-396-0) (p. 35-3). Use this screen to add, change or delete planning models.

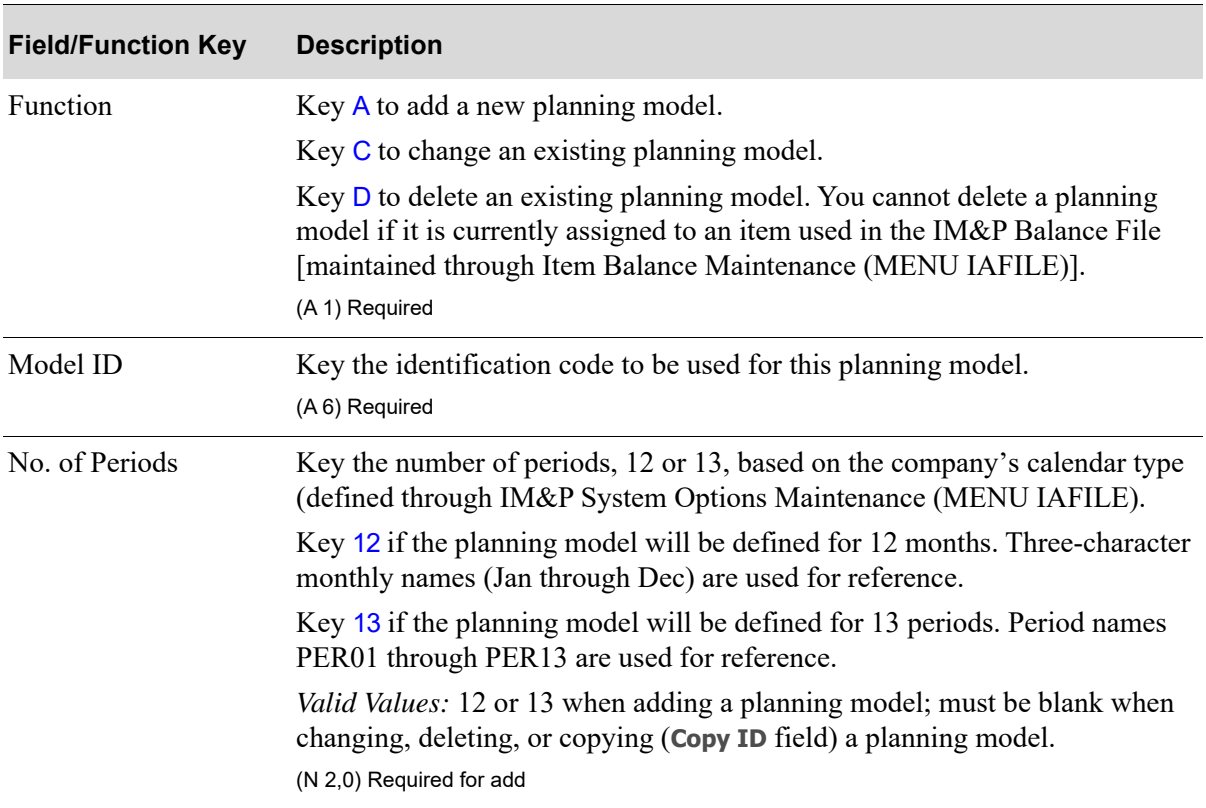

### **Planning Model Maintenance Selection Screen Fields and Function Keys**

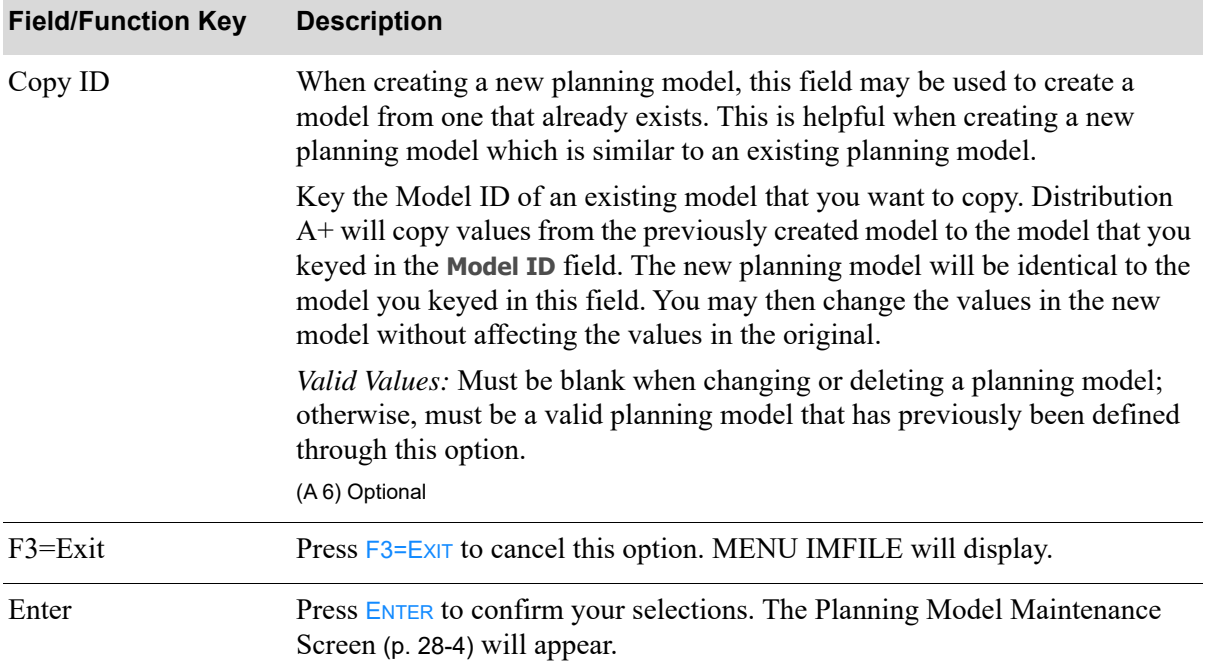

### **Planning Model Maintenance Selection Screen Fields and Function Keys**

Г

## <span id="page-321-0"></span>Planning Model Maintenance Screen

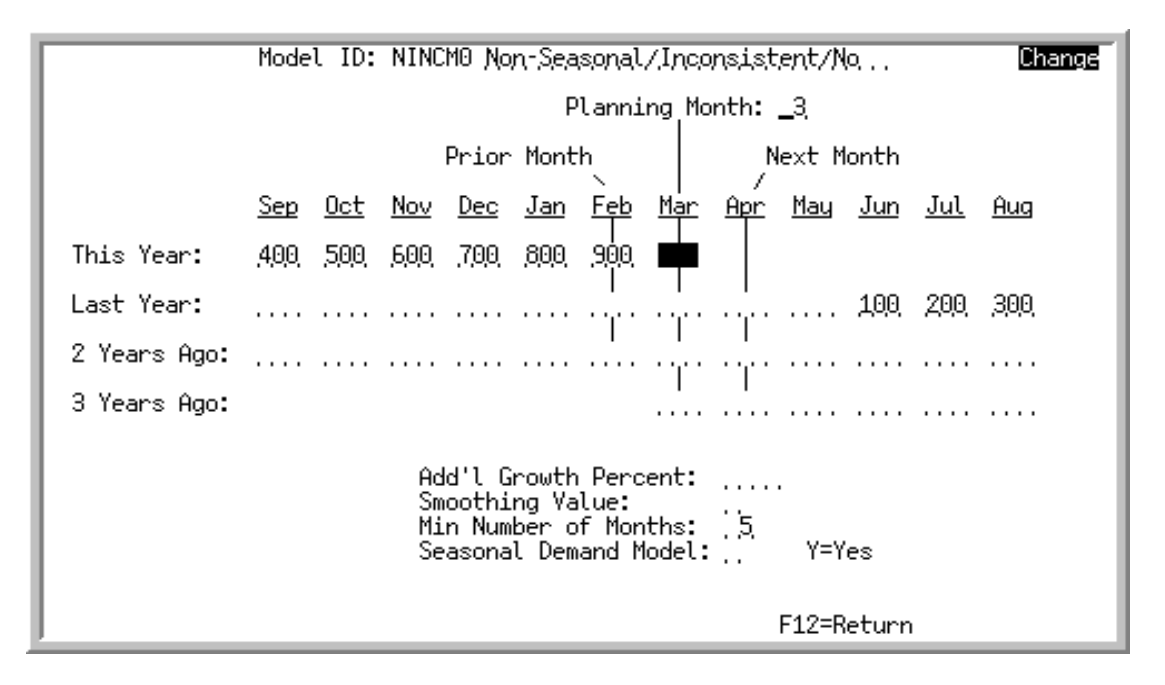

This screen appears after pressing ENTER on the [Planning Model Maintenance Selection Screen](#page-319-0) (p. 28-[2\)](#page-319-0). Use this screen to add or change the weights and other values for the indicated planning model.

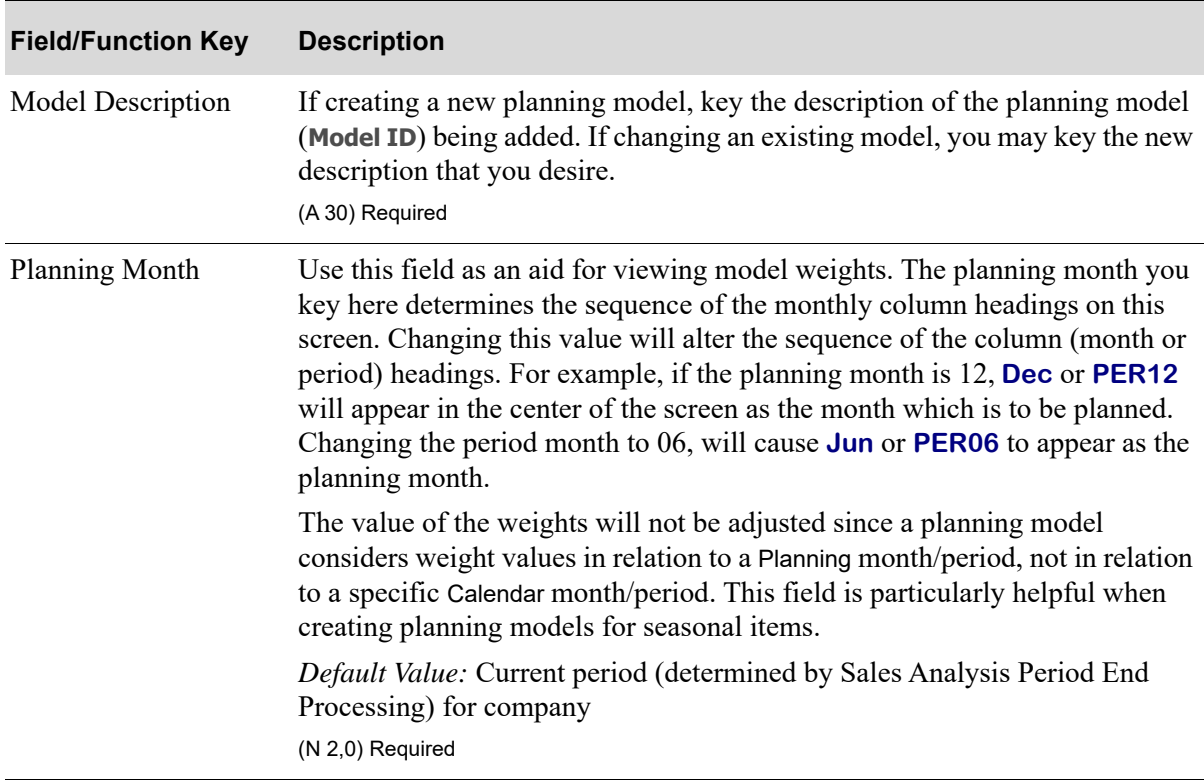

#### **Planning Model Maintenance Screen Fields and Function Keys**

| <b>Field/Function Key</b> | <b>Description</b>                                                                                                    |
|---------------------------|----------------------------------------------------------------------------------------------------|
| Weight Values             | Weight values are used to indicate the importance of past periods' demand<br>history (this year, last year, 2 years ago, and 3 years ago) when calculating<br>the forecast for the planning month.                                                                                              |
|                           | Key the appropriate weight values for the periods that you want to be<br>included in the calculation. For a 12 period planning model, weight values<br>for up to 36 previous periods may be keyed; for a 13 period planning model,<br>weight values for up to 39 previous periods may be keyed. |
|                           | Any number of periods may contain weight values. For those<br>NOTE:<br>periods left blank (or zero) actual sales data is used instead.                                                                                                    |
|                           | (N 3,0) Required                                                                                                    |
| Add'l Growth Percent      | This field is used to increase or decrease the forecast value which is<br>calculated using the planning model. Use this field when growth factors (in<br>addition to demand history) should be considered in the planning model.                                                                |
|                           | Key a positive percentage to be used to increase the forecast value of items<br>that are forecast by this model.                                                                                                    |
|                           | Key a negative percentage to be used to decrease the forecast value of items<br>that are forecast by this model.                                                                                                    |
|                           | (N 3,0) Optional                                                                                                    |
| Smoothing Value           | Peaks and valleys in customer demand can cause unreliable forecasts. This<br>field is used to lesson the impact of these two extremes on demand history by<br>providing three levels of smoothing values.                                                                                       |
|                           | Smoothing uses the standard deviation of an item's sales history to exclude<br>the extremes of customer demand. The standard deviation of sales indicates<br>the range of sales quantities from an item's average sales quantity.                                                               |
|                           | Moderate smoothing considers all sales within one standard are within 68%<br>(approximately) of the item's average sales. Therefore, the lowest 16% of<br>past sales and the highest 16% of past sales are not considered when<br>forecasting sales for the item.                               |
|                           | Light smoothing considers all sales within two standard deviations are within<br>95% (approximately) of the item's average sales. Therefore, the lowest 2.5%<br>of past sales and the highest 2.5% of past sales are not considered when<br>forecasting sales for the item.                     |
|                           | Key 0 for no smoothing. Distribution $A+$ will use the demand history directly<br>from the Item Sales Analysis File.                                                                                                    |
|                           | Key 1 for light smoothing. Distribution $A+$ will limit variations from the<br>average demand value to two standard deviations.                                                                                                    |
|                           | Key 2 for moderate smoothing. Distribution $A+$ will limit variations from the<br>average demand value to one standard deviation.                                                                                                    |
|                           | Valid Values: $0, 1, \& 2$                                                                                                    |
|                           | (N 1,0) Required                                                                                                    |

**Planning Model Maintenance Screen Fields and Function Keys**

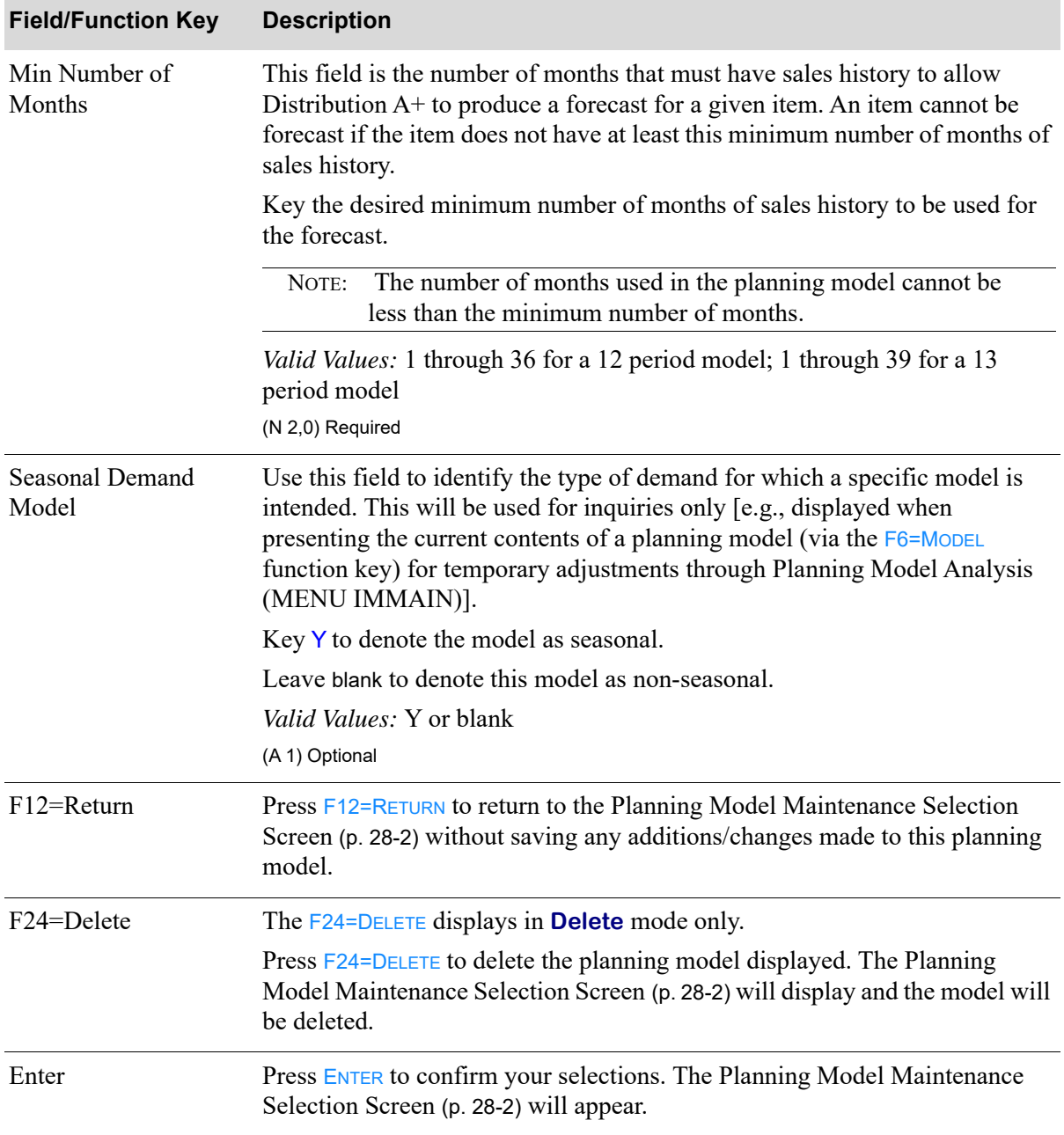

### **Planning Model Maintenance Screen Fields and Function Keys**
# Planning Model Maintenance Listing

The screens and/or reports in this option and a brief description are listed in the following table. A complete description of each screen/report is contained in this section.

**Title Purpose**

[Inventory Management & Planning Models](#page-325-0)  Prints a list of planning model definitions.[Listing](#page-325-0)

## <span id="page-325-0"></span>Inventory Management & Planning Models Listing

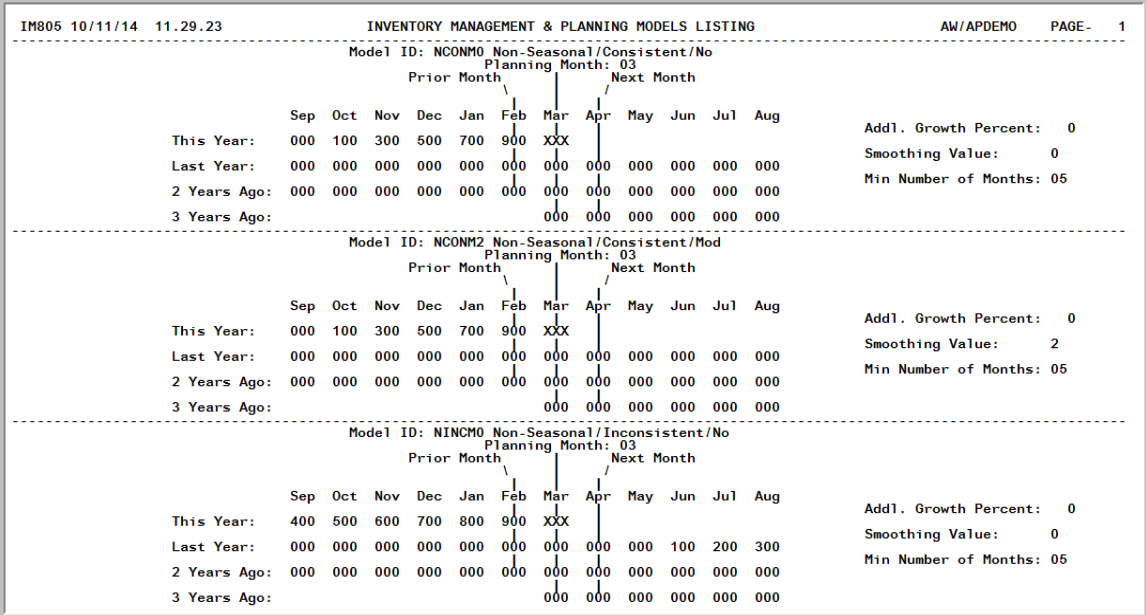

This report is produced following your responses on the Report Options Screen. All planning models defined through [Planning Models Maintenance](#page-318-0) (MENU IAFILE) are printed in Model ID sequence. Three models are printed on each page of the report.

Refer to the [Planning Model Maintenance Screen](#page-321-0) (p. 28-4) for an explanation of the fields printed on this report.

# CHAPTER 29 Maintaining Monthly Forecast 29 **Quantities**

This option allows you to create or modify forecast data for Inventory Management & Planning (IM&P) or Advanced Inventory Management (AIM), which is used for forecasting future demand. You may override forecasts for each item, and new forecasts may be added for future months' sales.

Item forecasts are automatically created and maintained by IM&P or AIM, unless overridden using this option. This option is shared between Inventory Management and Planning (IM&P) and Advanced Inventory Management (AIM).

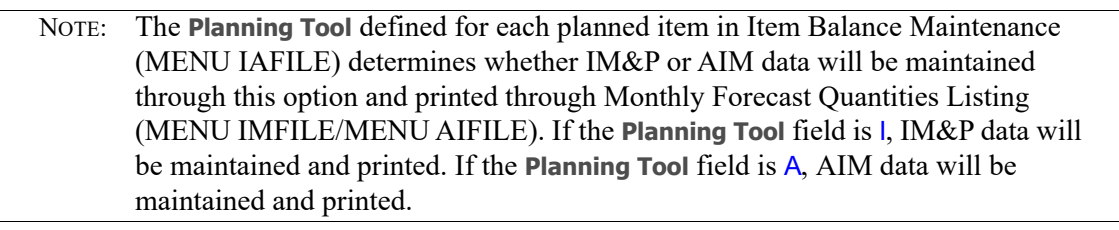

# <span id="page-326-0"></span>Monthly Forecast Quantities

The screens and/or reports in this option and a brief description are listed in the following table. A complete description of each screen/report is contained in this section.

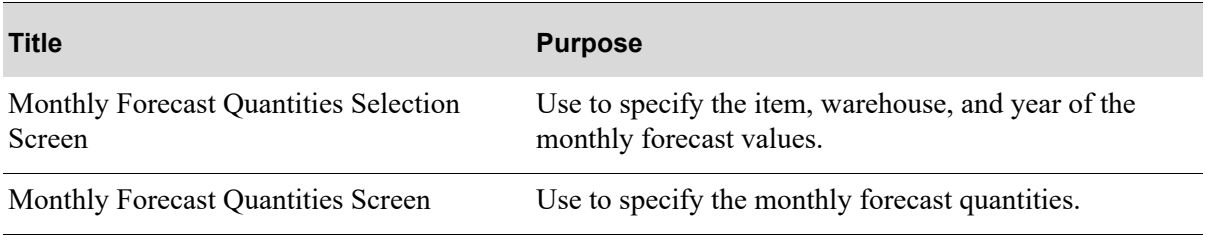

# Restart Instructions

Restart by selecting this option from the same workstation. Change the forecast that was in use when the failure occurred; determine this by running the Monthly Forecast Quantities Listing (MENU

IMFILE/MENU AIFILE) to verify the contents of the IM&P Forecasts File (IMFOR) or Advanced Inventory Annual Forecast File (AIFOR).

You will not be able to perform file maintenance on this record from another workstation until this step is completed.

## <span id="page-328-0"></span>Monthly Forecast Quantities Selection Screen

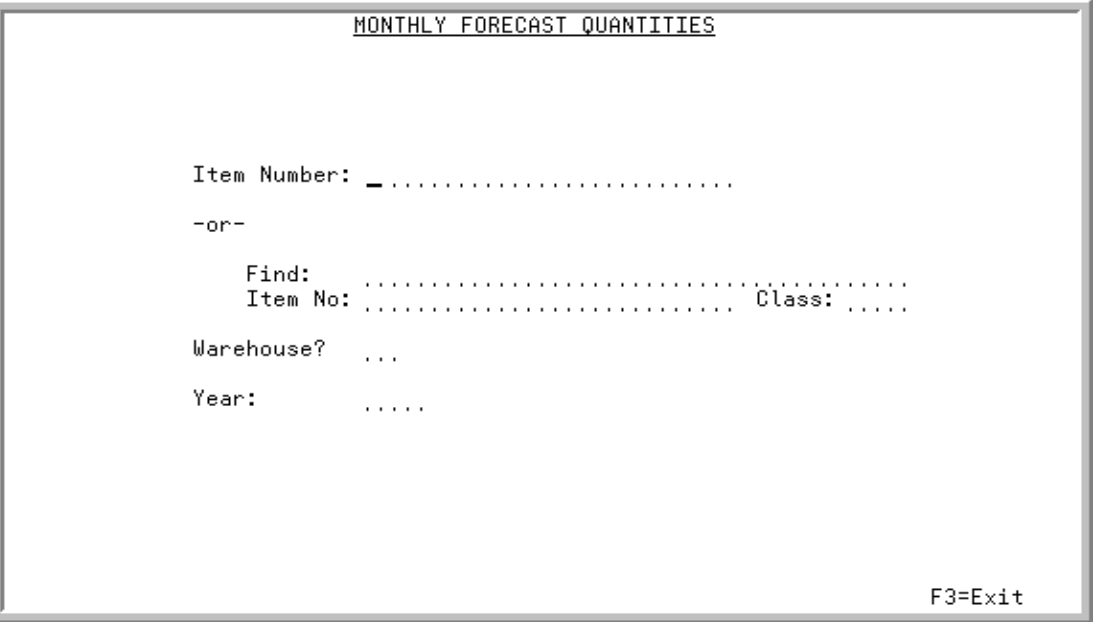

This screen appears after selecting option 3 - [Monthly Forecast Quantities](#page-326-0) from MENU IMFILE or MENU AIFILE.

Use this screen to select the item, warehouse, and year for which monthly forecast values will be added or changed.

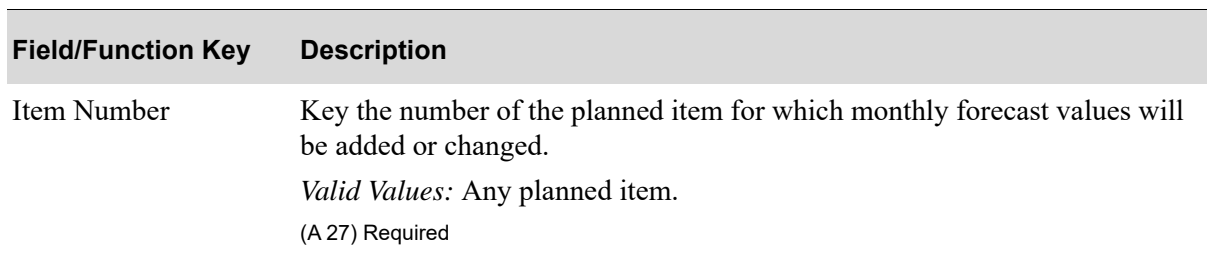

#### **Monthly Forecast Quantities Selection Screen Fields and Function Keys**

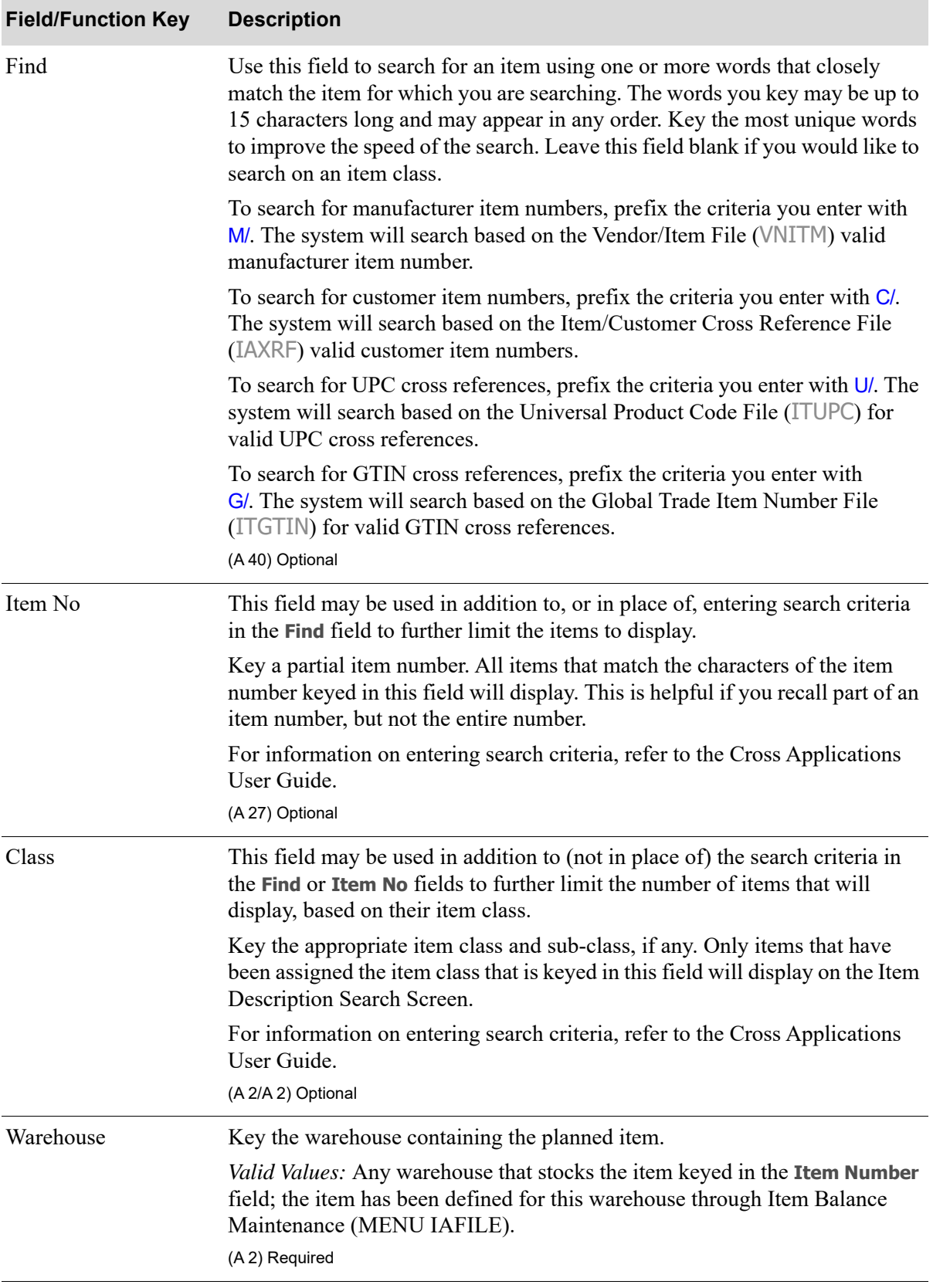

### **Monthly Forecast Quantities Selection Screen Fields and Function Keys**

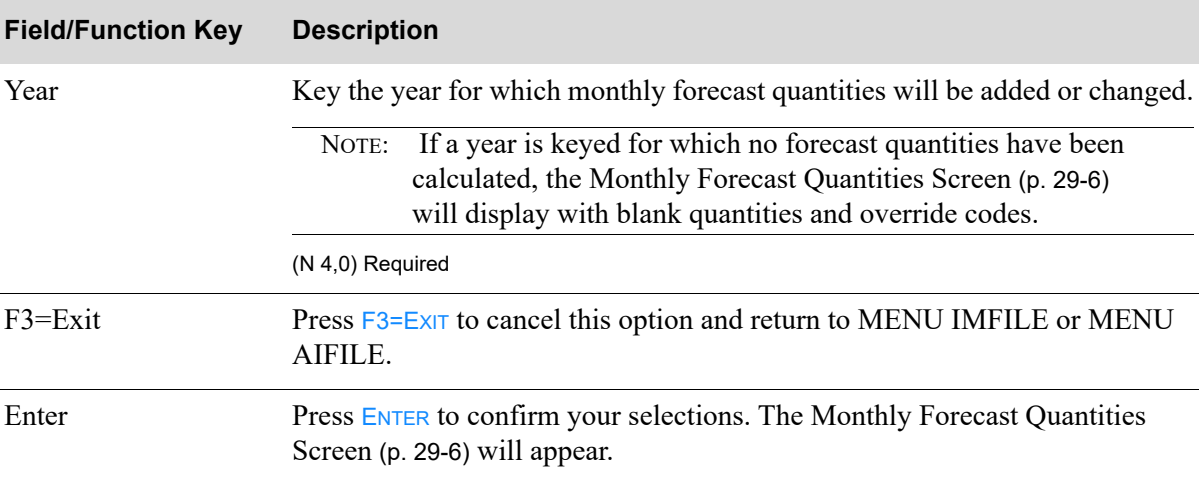

### **Monthly Forecast Quantities Selection Screen Fields and Function Keys**

### <span id="page-331-0"></span>Monthly Forecast Quantities Screen

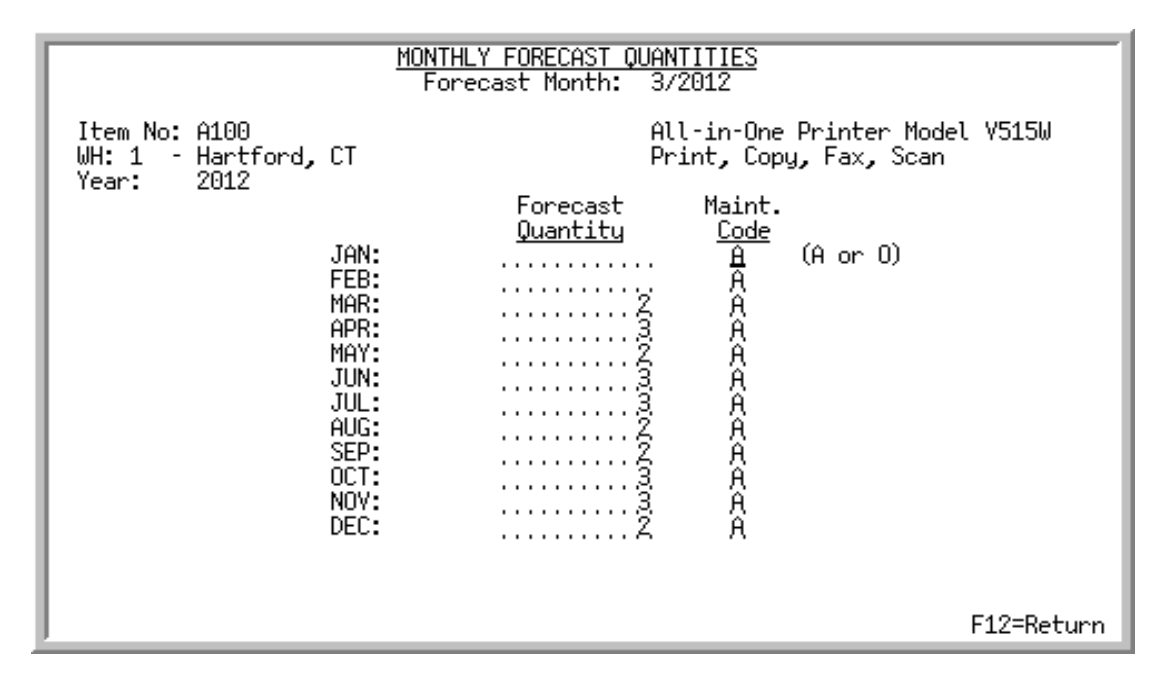

This screen appears after pressing ENTER on the [Monthly Forecast Quantities Selection Screen](#page-328-0) (p. 29-3). Use this screen to key the monthly forecast quantities for the specified item in the indicated warehouse and for the year entered. For convenience, the current forecast period displays at the top of the screen.

NOTE: If a year was keyed on the [Monthly Forecast Quantities Selection Screen](#page-328-0) (p. 29-3) for which no forecast quantities have been calculated, the quantities and override codes on this screen will be blank.

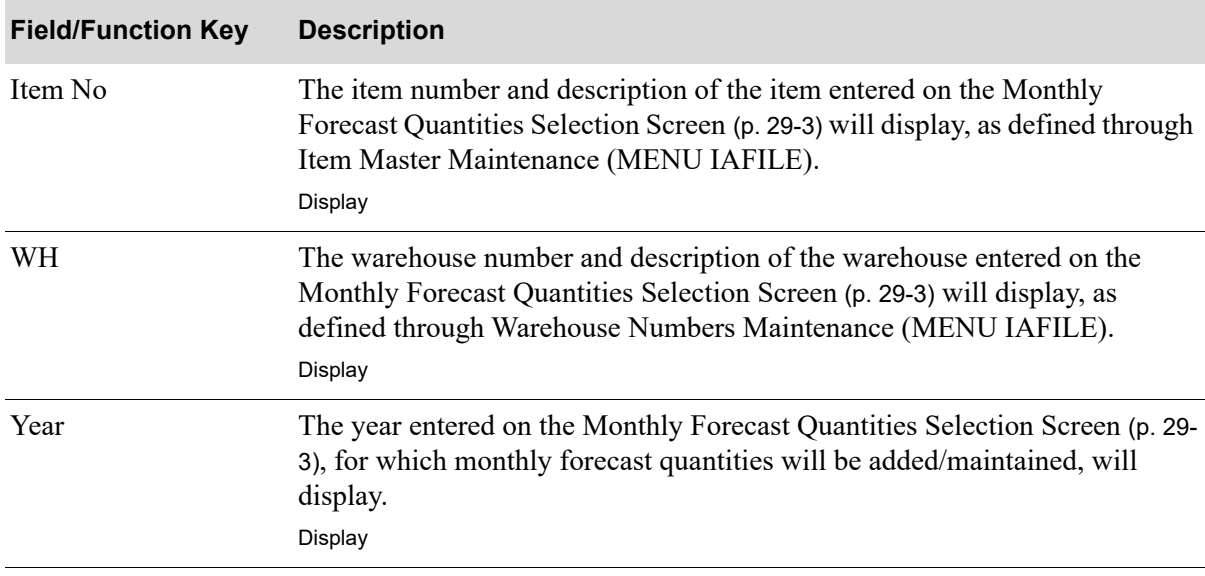

#### **Monthly Forecast Quantities Screen Fields and Function Keys**

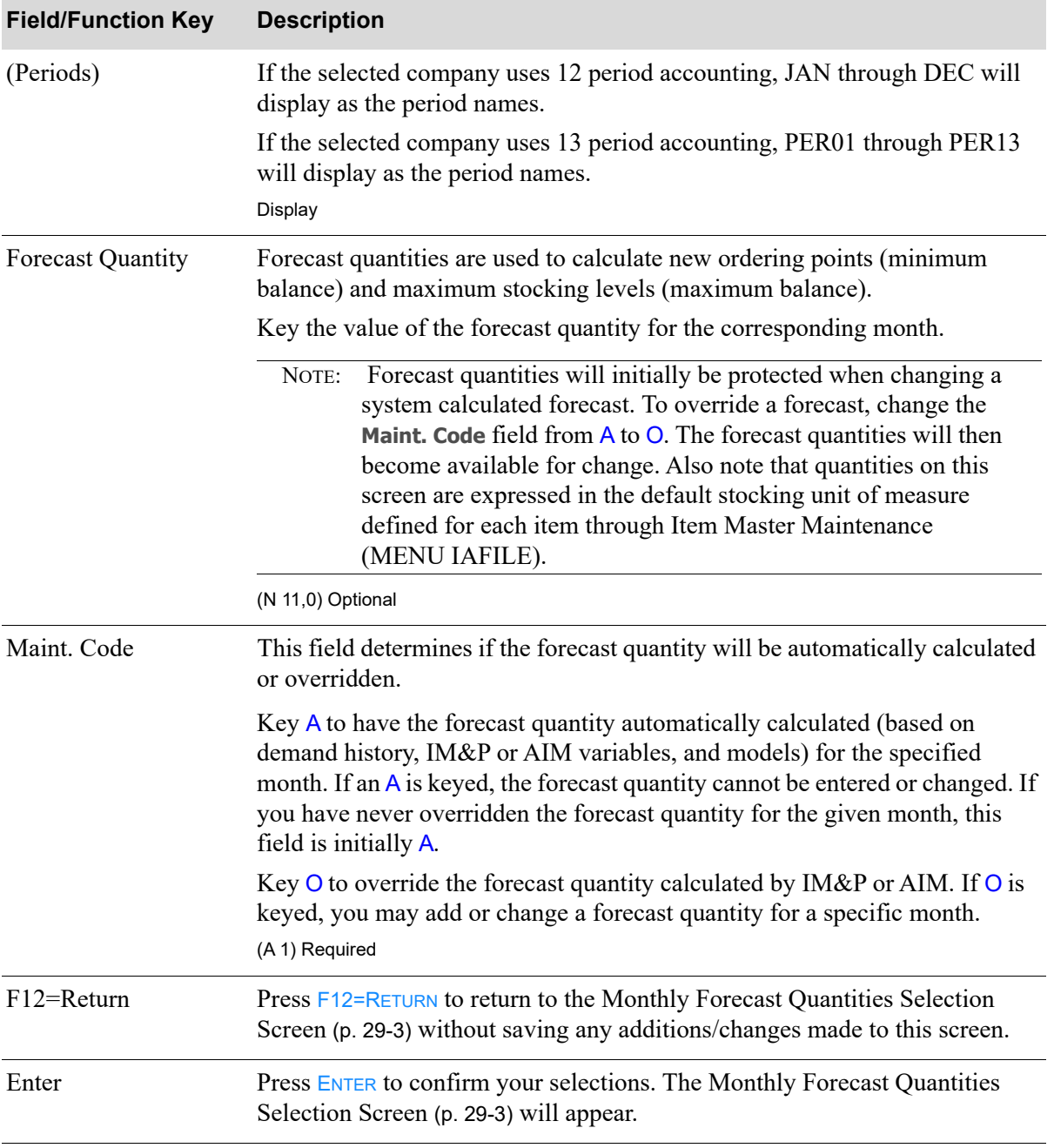

#### **Monthly Forecast Quantities Screen Fields and Function Keys**

# <span id="page-332-0"></span>Monthly Forecast Quantities Listing

The screens and/or reports in this option and a brief description are listed in the following table. A complete description of each screen/report is contained in this section.

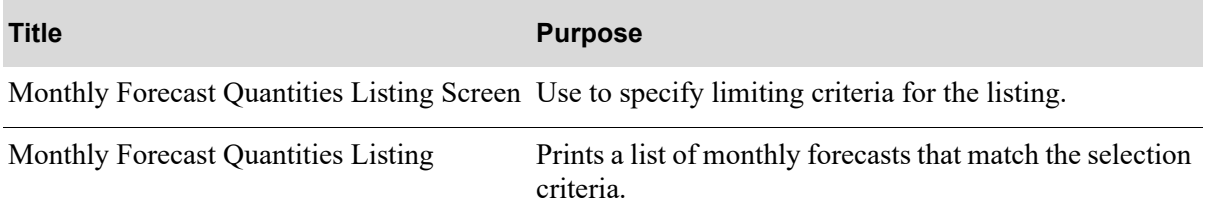

### <span id="page-334-0"></span>Monthly Forecast Quantities Listing Screen

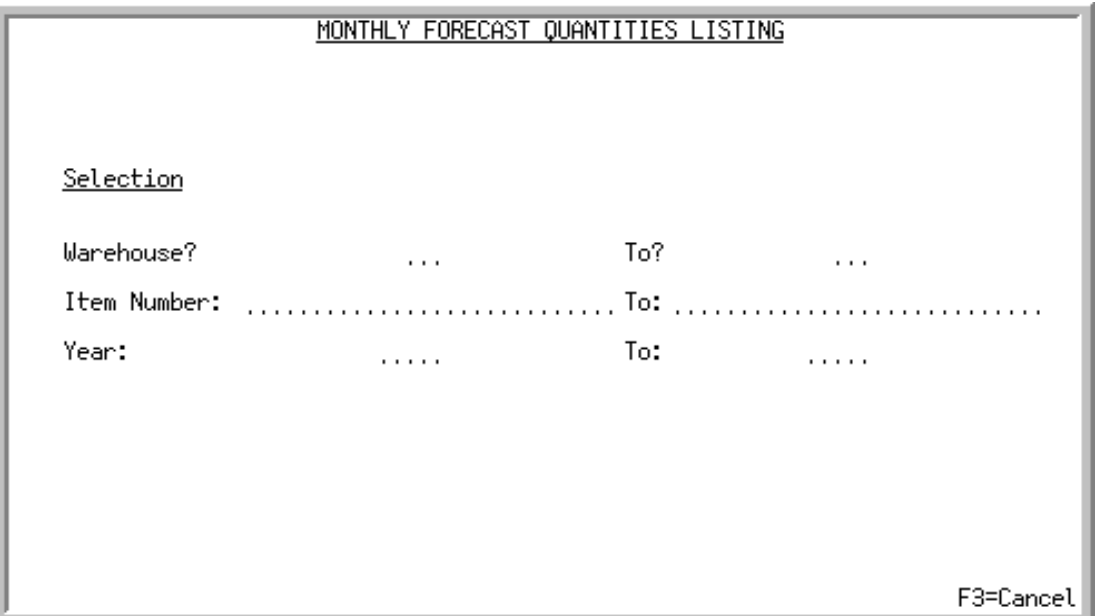

This screen appears after selecting option 13 - [Monthly Forecast Quantities Listing](#page-332-0) from MENU IMFILE or MENU AIFILE. Use this screen to select the range of items to print on the [Monthly](#page-336-0)  [Forecast Quantities Listing](#page-336-0) (p. 29-11), by selecting from and to criteria in the **Warehouse**, **Item Number**, and **Year** fields. Only the items that match the criteria entered in these fields will print on the listing.

Refer to the Cross Applications User Guide for an explanation of the rules for entering From/To Ranges.

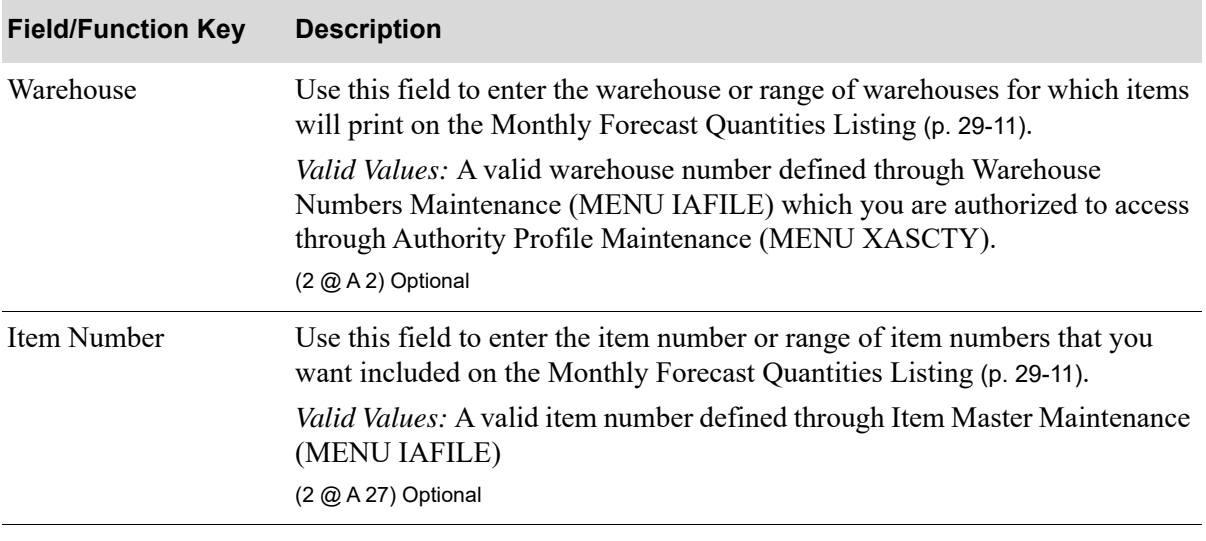

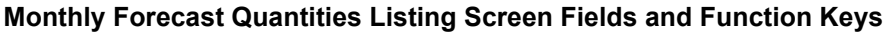

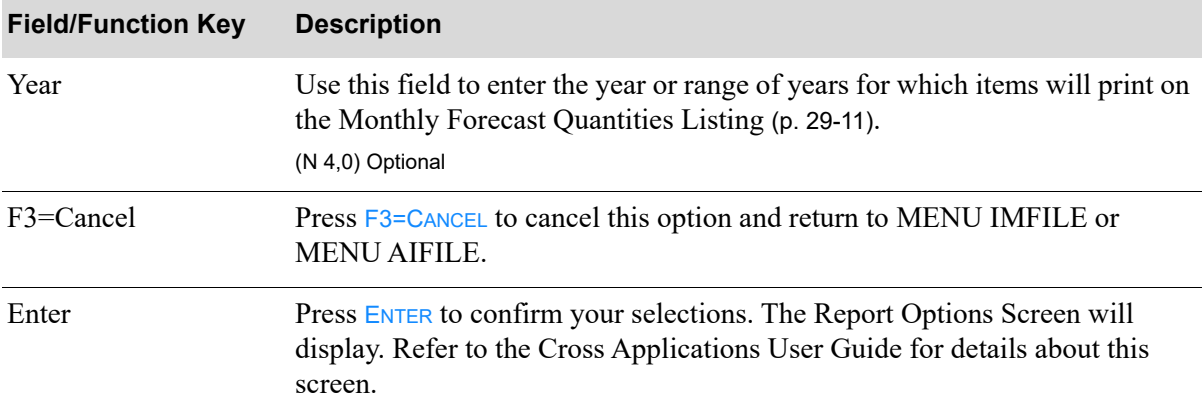

### **Monthly Forecast Quantities Listing Screen Fields and Function Keys**

## <span id="page-336-0"></span>Monthly Forecast Quantities Listing

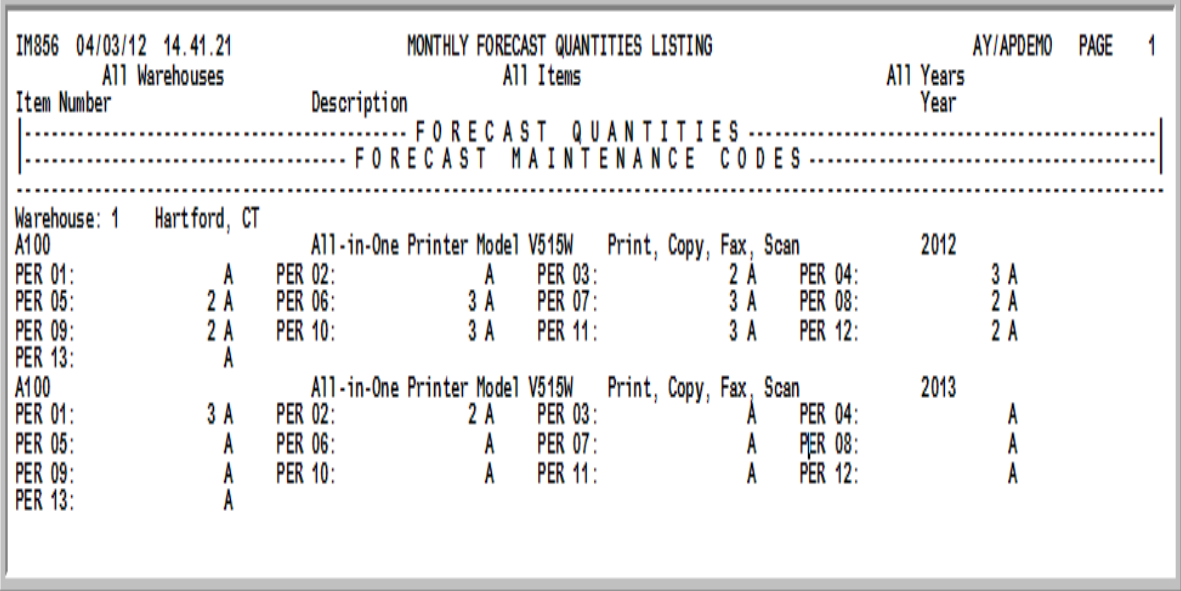

This report prints following your responses on the [Monthly Forecast Quantities Listing Screen](#page-334-0) (p. 29-9) and the Report Options Screen, which is explained in the Cross Applications User Guide.

The contents of the IM&P Monthly Forecast Quantity File (IMFOR) or Advanced Inventory Annual Forecast File (AIFOR) is printed in warehouse, item number, and year sequence. Quantities in each item's default unit of measure, as defined through Item Master Maintenance (MENU IAFILE,) are also included on this report.

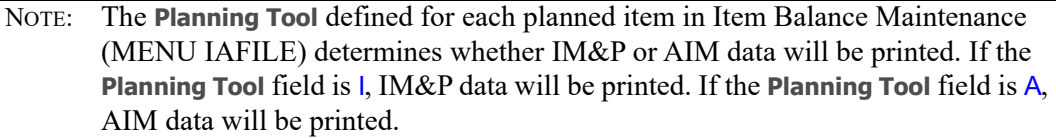

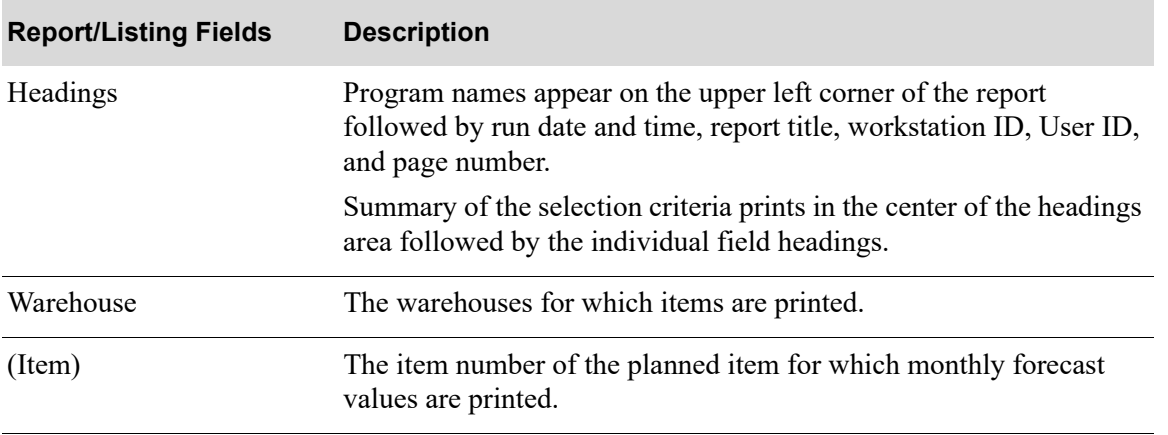

#### **Monthly Forecast Quantities Listing**

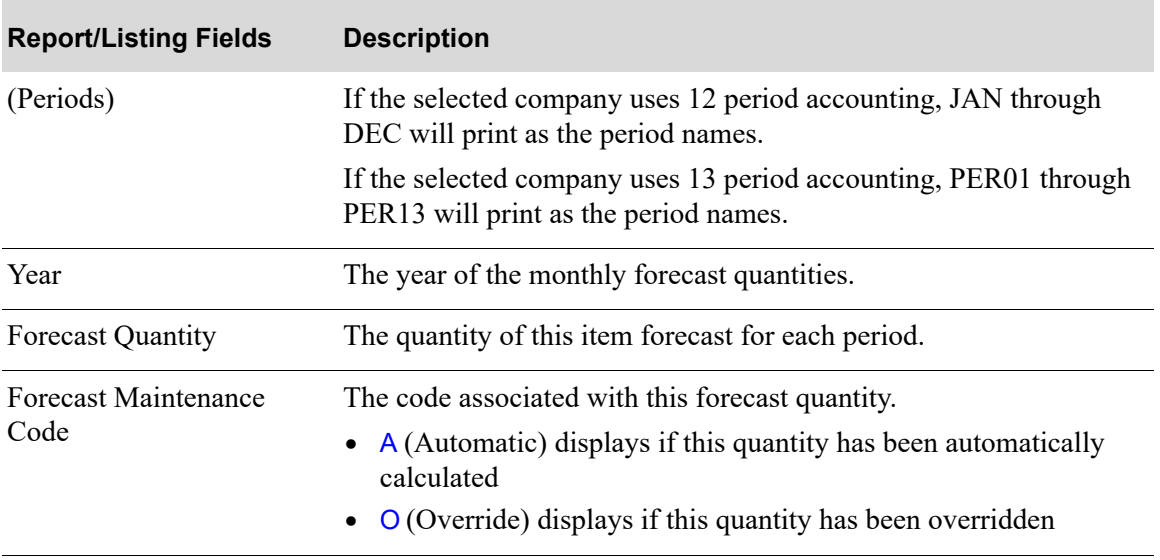

### **Monthly Forecast Quantities Listing**

# CHAPTER 30 Maintaining Item Replacements/ 30 **Complements**

The Item Replacements/Complements option (MENU IMFILE/MENU OEFILE/MENU AIFILE) allows you to create and maintain replacement, alternate, upgrade, complement, and pattern items. Complement, alternate, and upgrade items are used only in Order Entry. Replacement items may be used in Order Entry, Inventory Management and Planning (IM&P), and Advanced Inventory Management (AIM). Pattern items are used in IM&P and AIM.

# Replacement Types

## Complement Items

If you set up complement items through this option, you can inform the customer that additional items are required for, or will enhance, the original item. The customer may order these items in addition to the original. Complementary items may be displayed automatically or by pressing a Function Key during Enter, Change & Ship Orders (MENU OEMAIN) on the Display Complementary Items Screen and the Select Complementary Items Screen.

# Replacement Items-Order Entry

During Enter, Change & Ship Orders (MENU OEMAIN), a customer places an order for an item (called the original item). If you set up replacement items through this option, you can inform the customer that there are other items that are identical to, similar to, or better than the original item. Replacement items may be selected during Enter, Change & Ship Orders (MENU OEMAIN) on the Replacements Selection Screen. There are four types of replacements.

- **•** Alternate items (used in Order Entry only)
- **•** Upgrade items (used in Order Entry only)
- **•** Replacement items (used in Order Entry, IM&P and AIM)
- Pattern items (used in IM&P and AIM)

If you are replacing an original item with a new item, you may want to take additional measures to ensure that the item being replaced is no longer purchased or sold. To do this, follow the instructions below:

**1.** Suspend the item through Item Master Maintenance (MENU IAFILE) if there is no inventory, open orders, or open purchase orders for the item being replaced.

#### Important

If you do not suspend a replaced item, its sales will be combined with the sales of the new item.

**2.** Set the **Allow Backorder** field in Item Master Maintenance (MENU IAFILE) to N to prevent the item from being backordered if an item has been replaced but will be available until current stock is depleted.

# Replacement and Pattern Items-Inventory Management & Planning

IM&P provides replacements and patterns to help plan inventory for new items using another item's sales history. Typically, a new item is either one that replaces a previously sold item that has been discontinued (replacement), or an item that you are adding to your product line (pattern). Use this option to define a replacement or patterned item.

If an item is a replacement of an existing item, IM&P/AIM will use the demand history for the discontinued item for the new item when forecasting sales.

If the item is being added to your product line, IM&P/AIM will use the demand history and forecasts of an existing item for the new item. The new item's sales can be patterned after the demand history and forecast of an existing item (the demand for the older item are only included in the forecast for the months before the new item was available).

NOTE: Replacement items may be used in IM&P, AIM, and Order Entry. This section concentrates on the IM&P use of replacements.

The following examples describe how the system calculates the demand forecast for a replacement item and a pattern item.

**Example:** Replacing an item.

For example, if you copy the demand history of an original item called "Item A" to a new item called "Item B," which is replacing "Item A," IM&P will forecast "Item B" as follows:

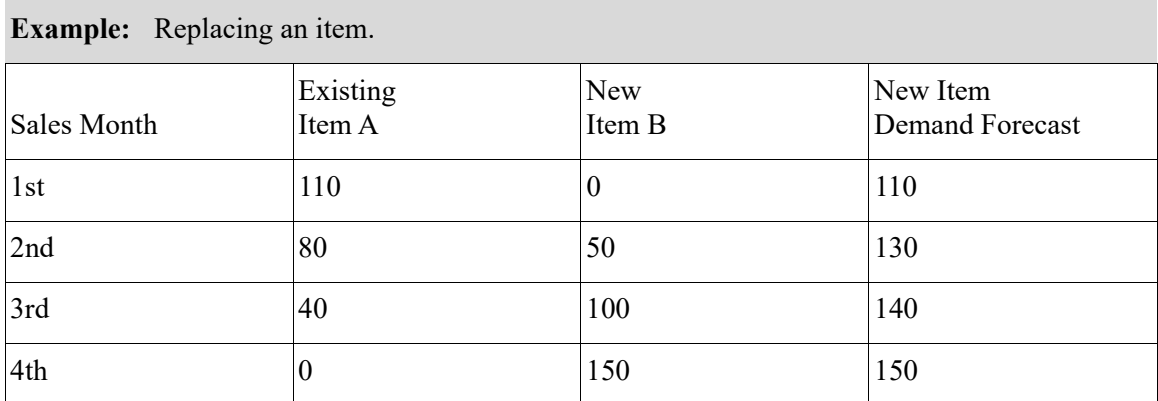

From this example, you can see that the demand history and forecast of the new item is determined by combining the original item's sales with the new item's sales.

### **Example:** Patterning an Item

If you pattern the demand history of a new item called "Item B" after a similar existing item called "Item A," IM&P will forecast "Item B" as follows:

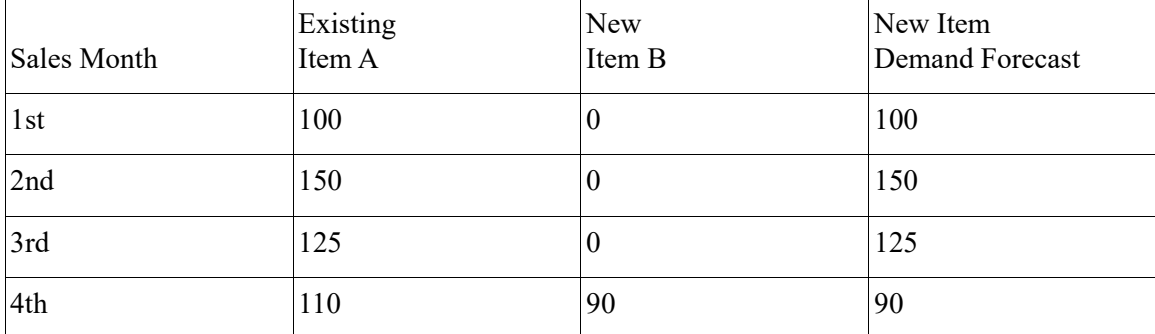

From this example, you can see that demand history and forecast of "Item A" was used by IM&P until a sale occurred for the new item in the 4th month. When a sale was detected for the new item in the 4th month, IM&P based the forecast on "Item B" instead of "Item A," and will from that point on use "Item B's" sales to forecast demand. Note that the first 3 months of "Item A's" sales will be retained in history.

# <span id="page-340-0"></span>Item Replacements/Complements Maintenance

The screens and/or reports in this option and a brief description are listed in the following table. A complete description of each screen/report is contained in this section.

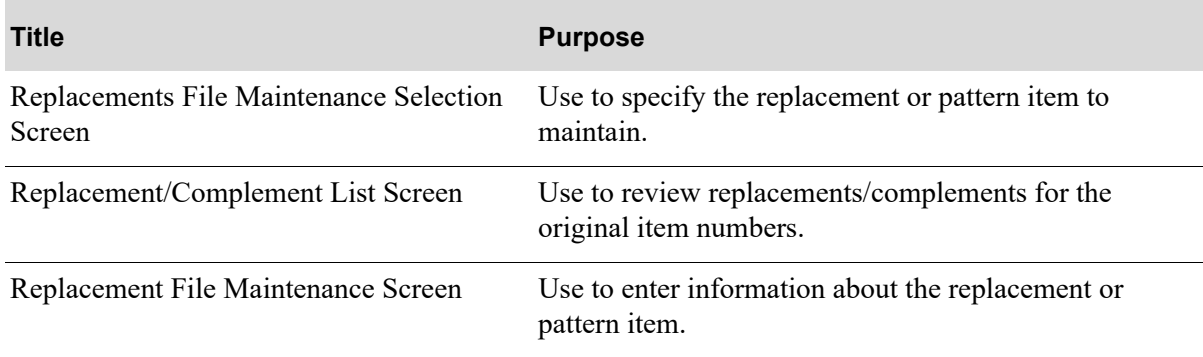

## Restart Instructions

Restart by selecting this option from the same workstation. Change the replacement that was in use when the failure occurred; determine this by running the Item Replacements/Complements Listing (MENU IMFILE/MENU OEFILE/MENU AIFILE) to verify the contents of the Replacements File.

You will not be able to perform file maintenance on this record from another workstation until this step is completed.

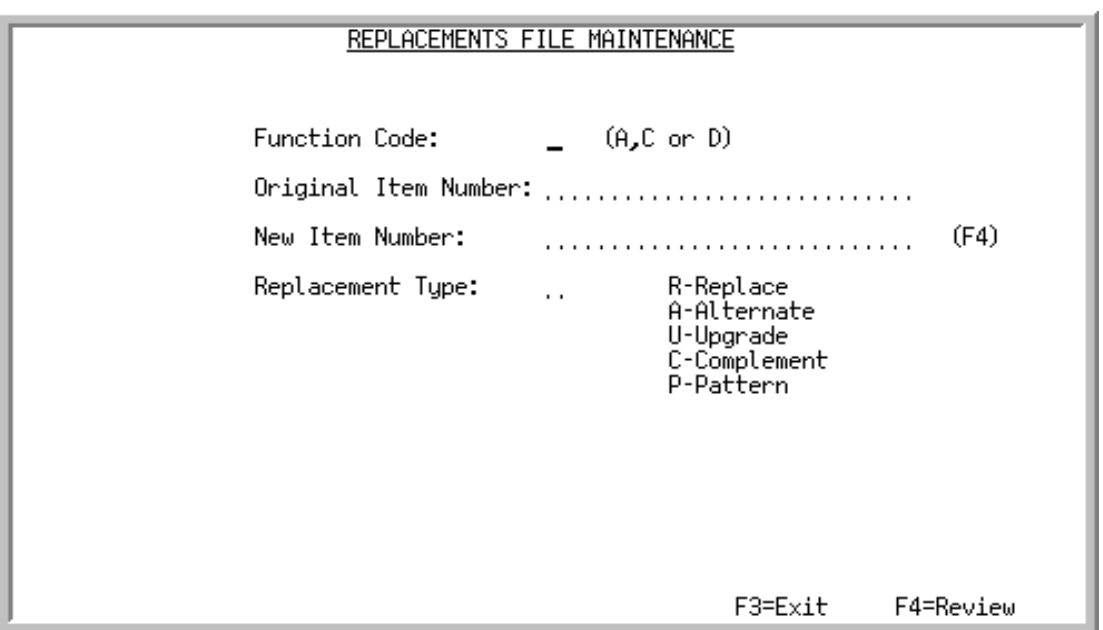

## <span id="page-342-0"></span>Replacements File Maintenance Selection Screen

This screen appears after you select the [Item Replacements/Complements Maintenance](#page-340-0) option from MENU IMFILE, MENU AIFILE, or MENU OEFILE. Use this screen to create, modify, or delete item replacement, alternate, upgrade, complement, or pattern records.

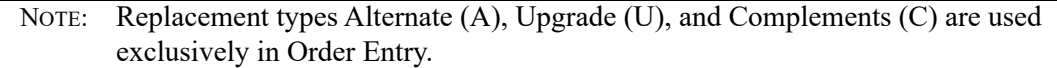

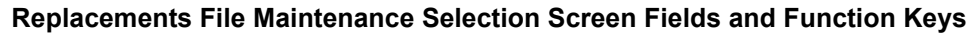

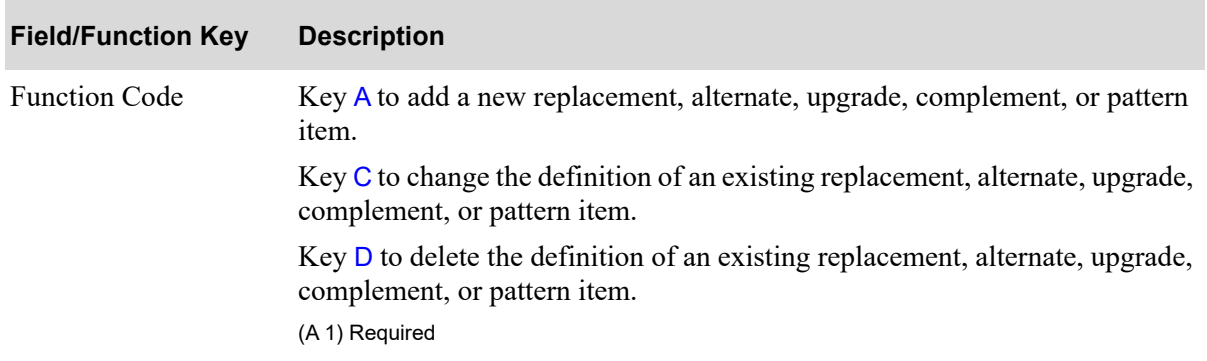

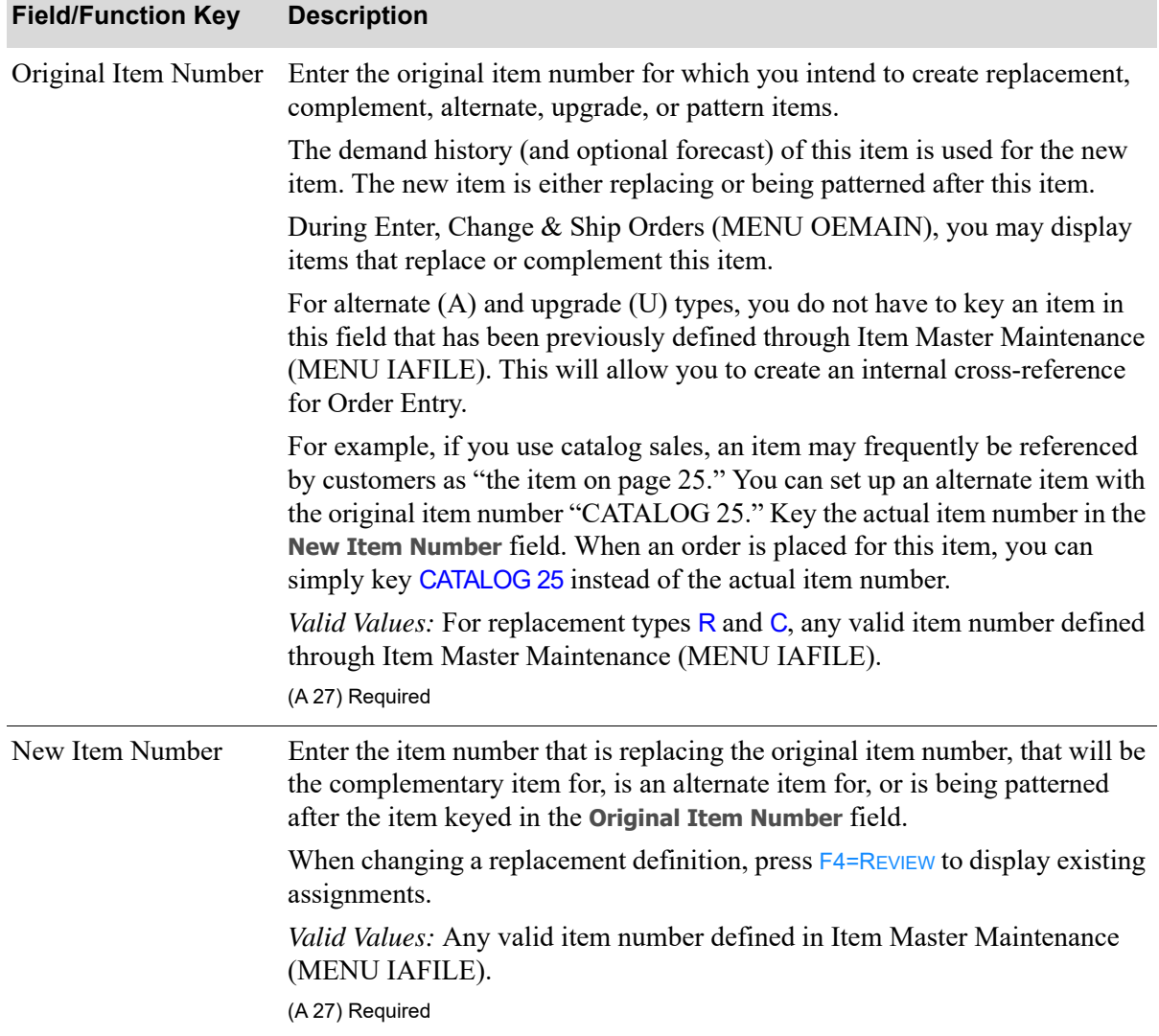

### **Replacements File Maintenance Selection Screen Fields and Function Keys**

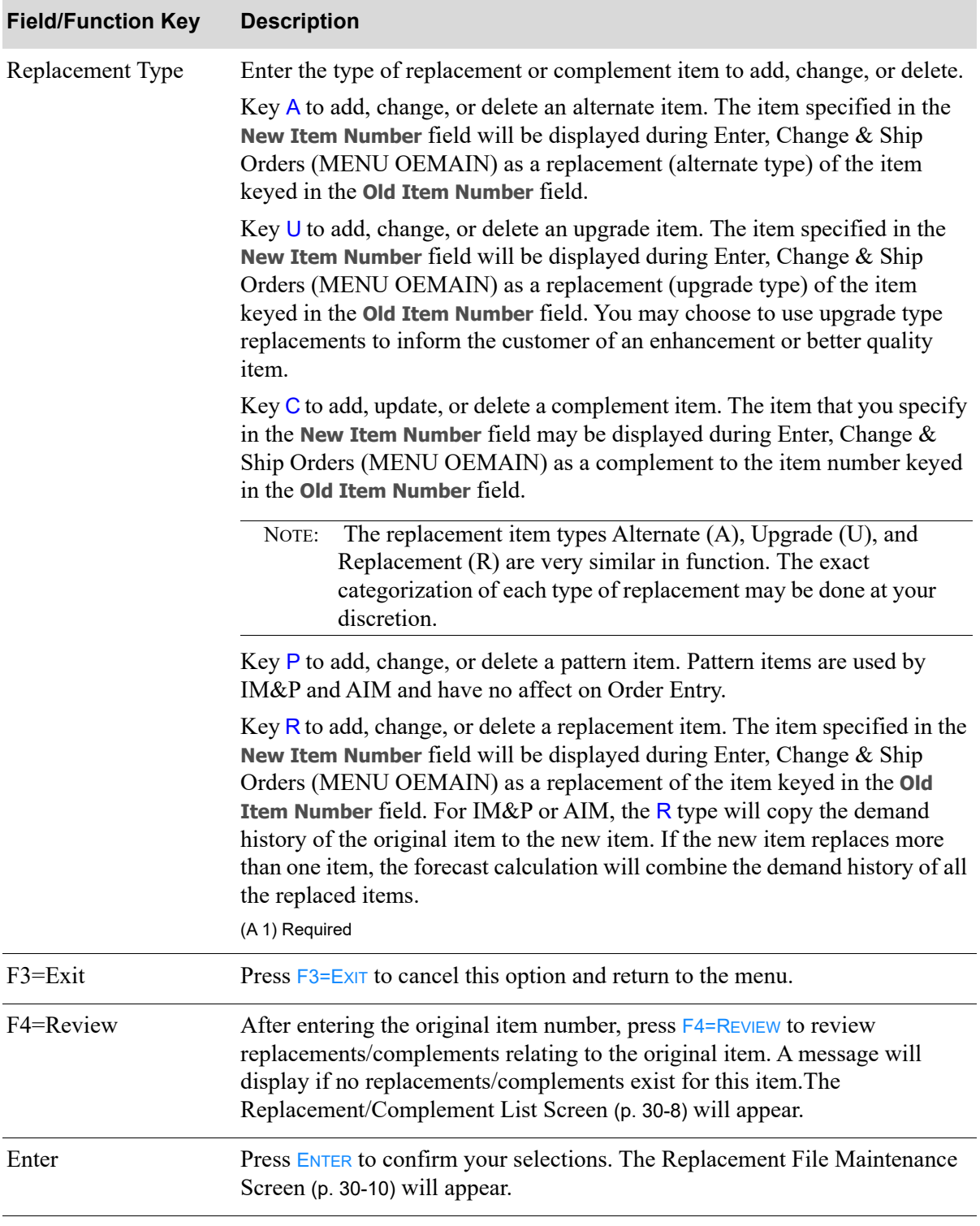

### **Replacements File Maintenance Selection Screen Fields and Function Keys**

## <span id="page-345-0"></span>Replacement/Complement List Screen

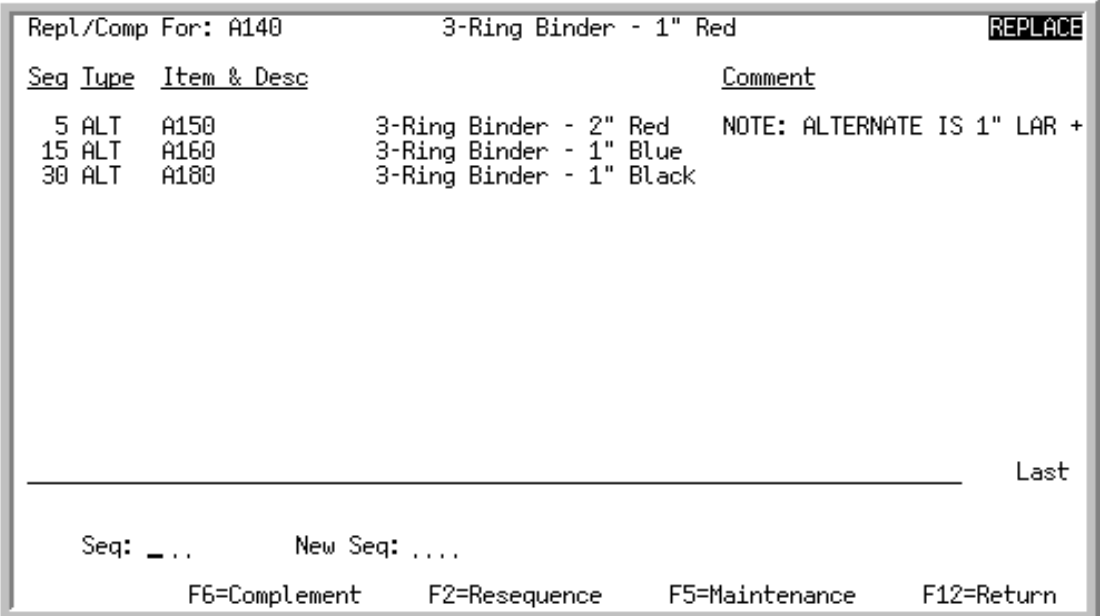

This screen appears after entering the original item number on the [Replacements File Maintenance](#page-342-0)  [Selection Screen](#page-342-0) (p. 30-5) and pressing F4=REVIEW to review. Use this screen to review replacements/ complements for original item numbers.

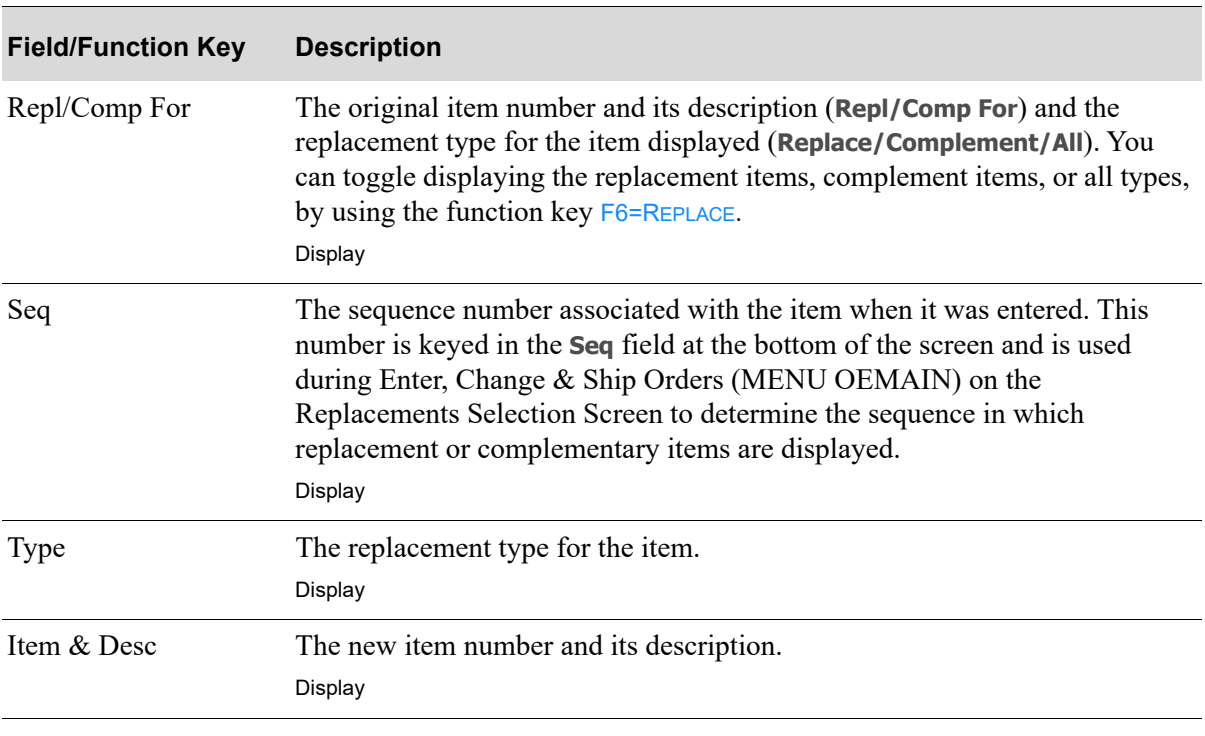

#### **Replacement/Complement Screen Fields and Function Keys**

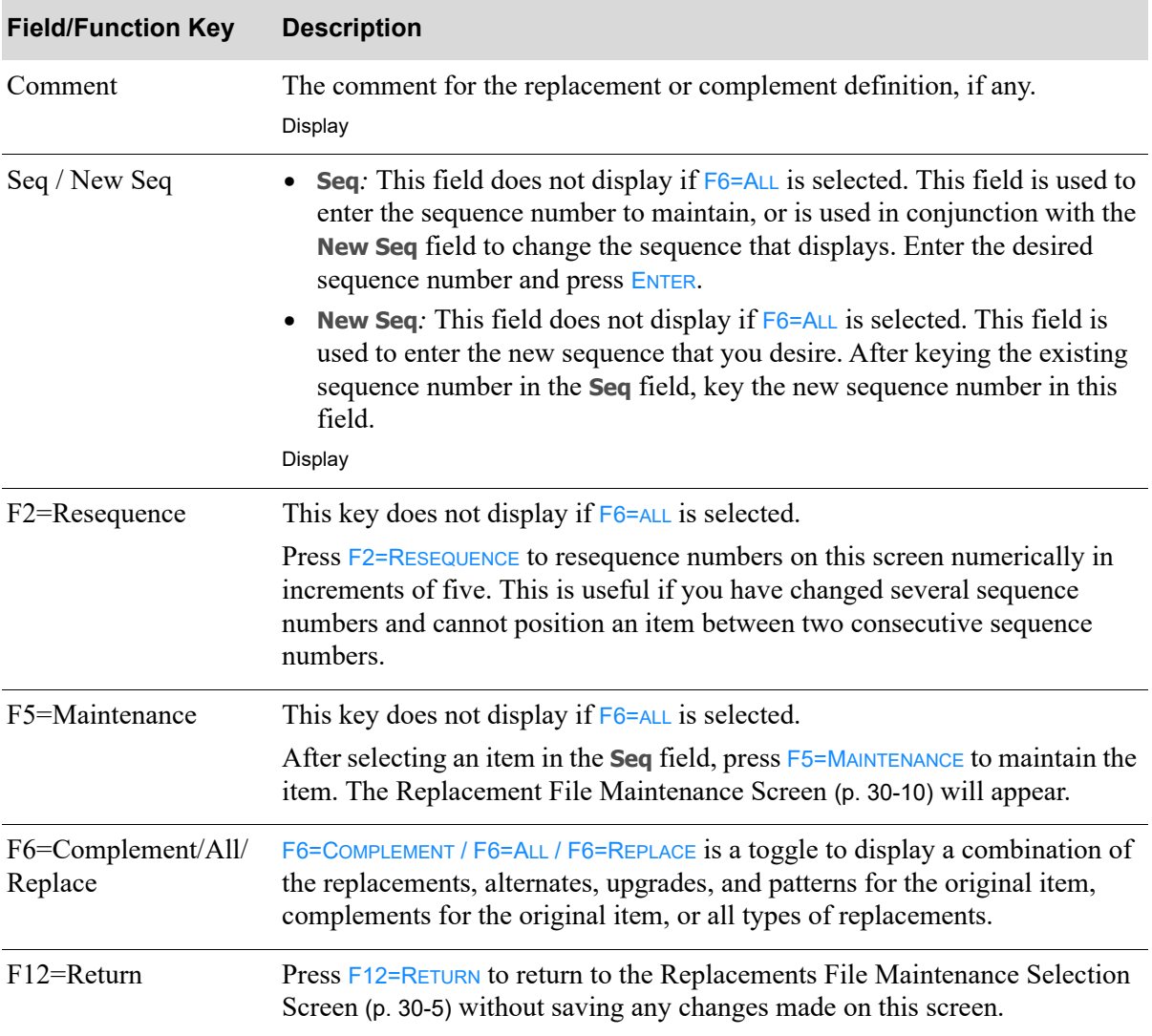

### **Replacement/Complement Screen Fields and Function Keys**

### <span id="page-347-0"></span>Replacement File Maintenance Screen

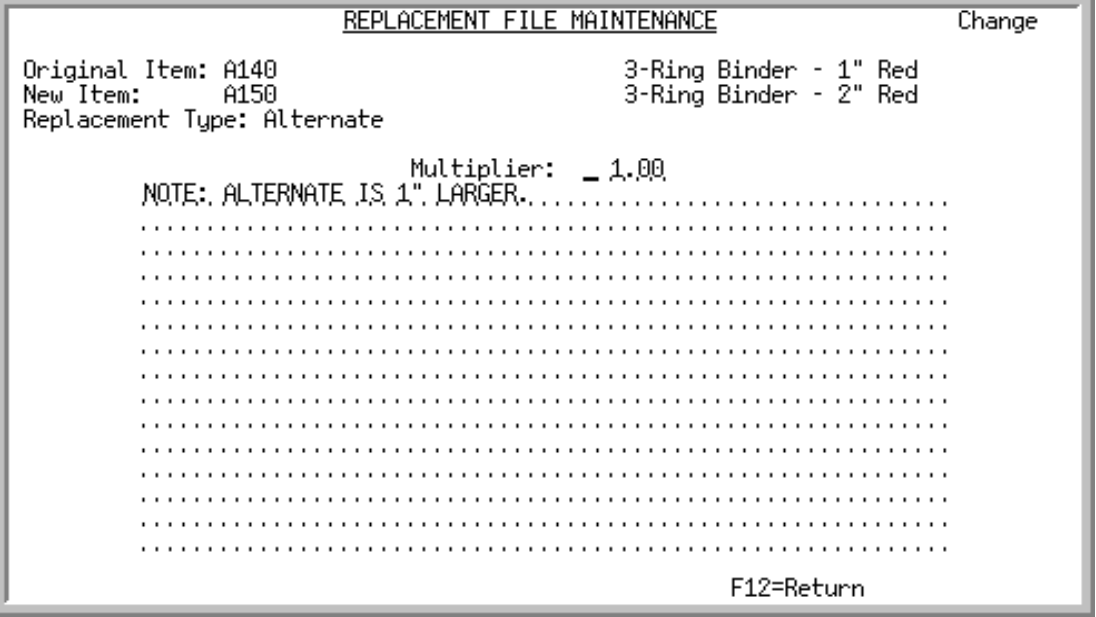

This screen appears after you press ENTER from the [Replacement File Maintenance Screen](#page-347-0) (p. 30-10), or F5=MAINTENANCE on the [Replacement/Complement List Screen](#page-345-0) (p. 30-8).

This screen is used to enter information relating to the record you are maintaining in the Replacements File. You may also use this screen to delete an existing record.

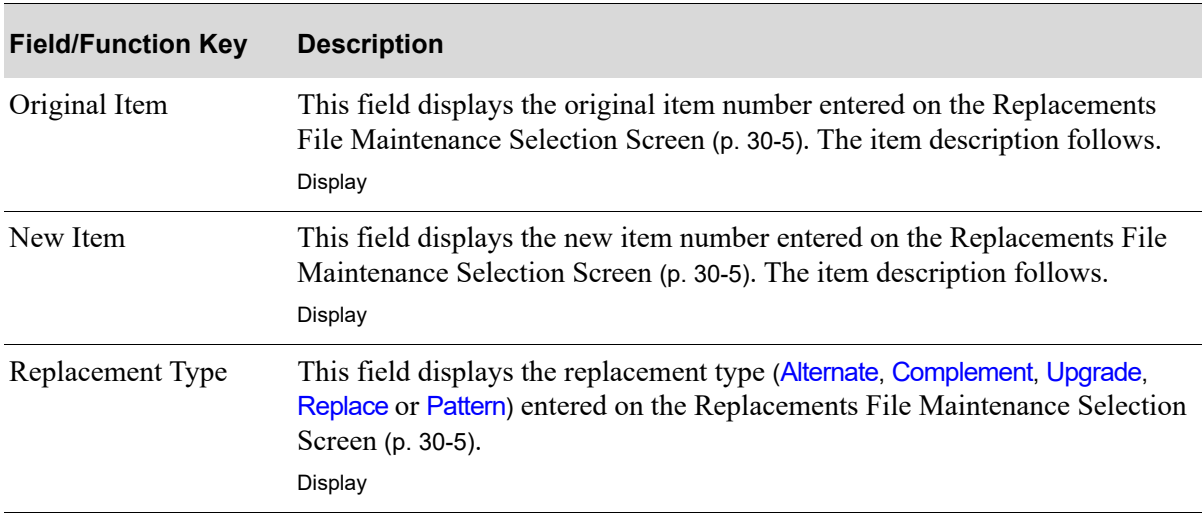

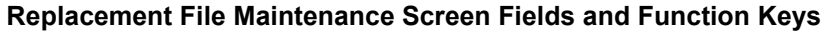

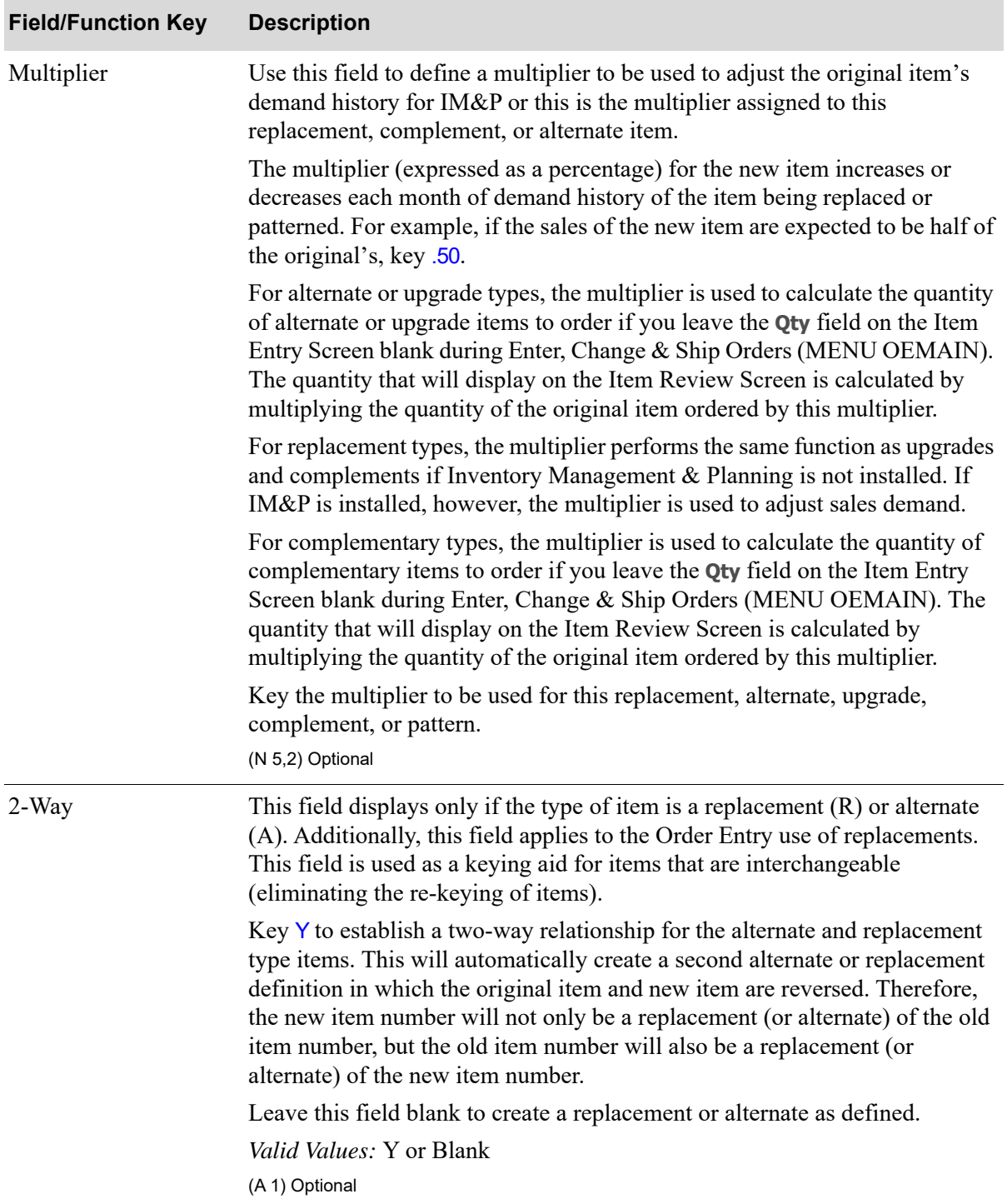

### **Replacement File Maintenance Screen Fields and Function Keys**

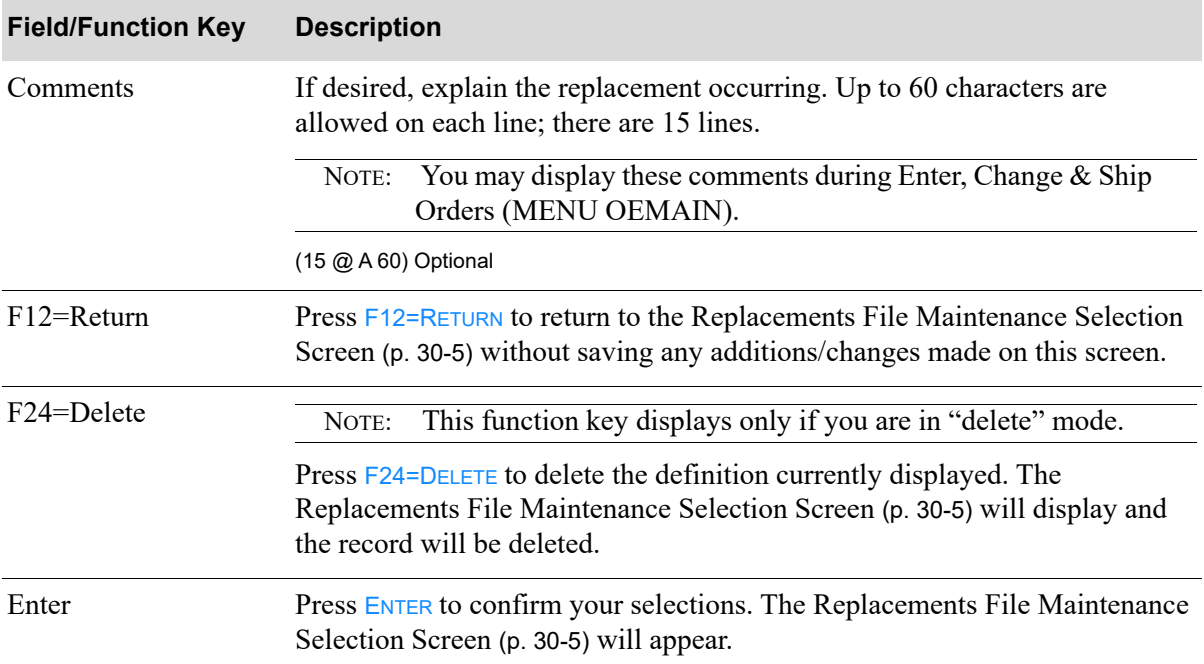

### **Replacement File Maintenance Screen Fields and Function Keys**

# <span id="page-349-0"></span>IM&P Replacements/Complements Listing

This option is used to print the [Replacement File Listing](#page-352-0) (p. 30-15). This listing shows the contents of the Replacements File, which is maintained through [Item Replacements/Complements Maintenance](#page-340-0) (MENU IMFILE/MENU AIFILE/MENU OEFILE).

The screens and/or reports in this option and a brief description are listed in the following table. A complete description of each screen/report is contained in this section.

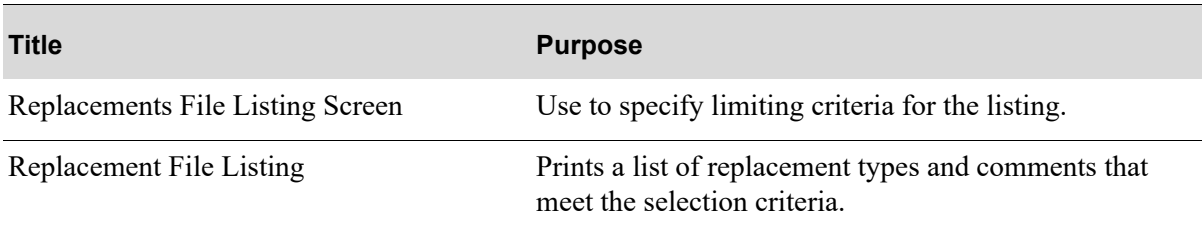

### <span id="page-350-0"></span>Replacements File Listing Screen

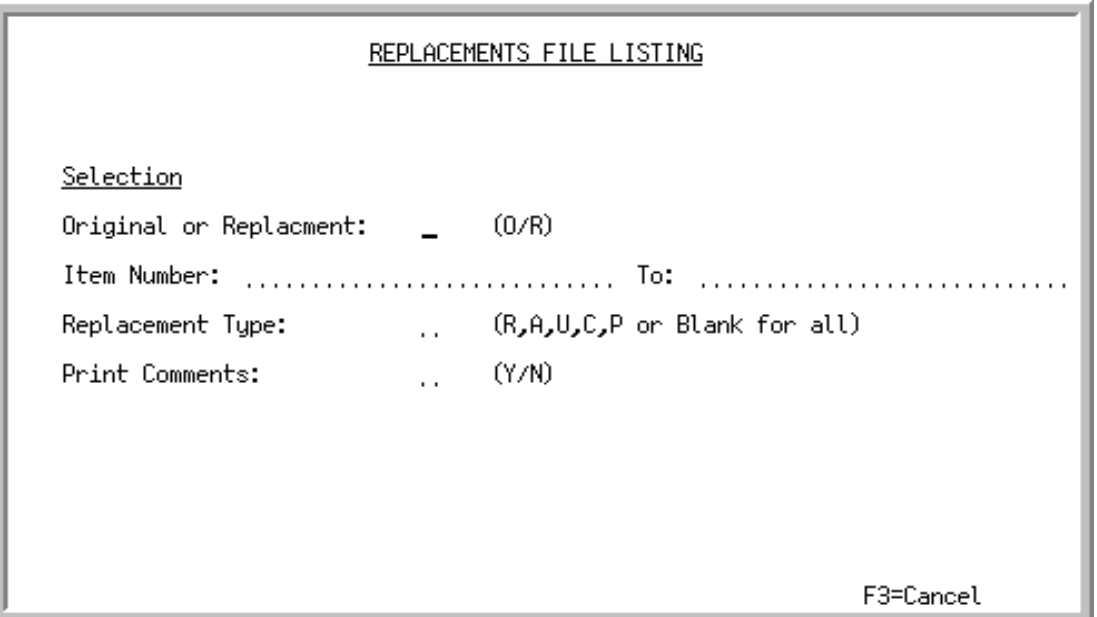

This screen appears after selecting option 14 - [IM&P Replacements/Complements Listing](#page-349-0) option from MENU IMFILE/MENU AIFILE/MENU OEFILE. Use this screen to select criteria to print on the [Replacement File Listing](#page-352-0) (p. 30-15) and to determine if the listing will print by the original item number or the replacement item number.

Refer to the Cross Applications User Guide for an explanation of the rules for entering From/To Ranges.

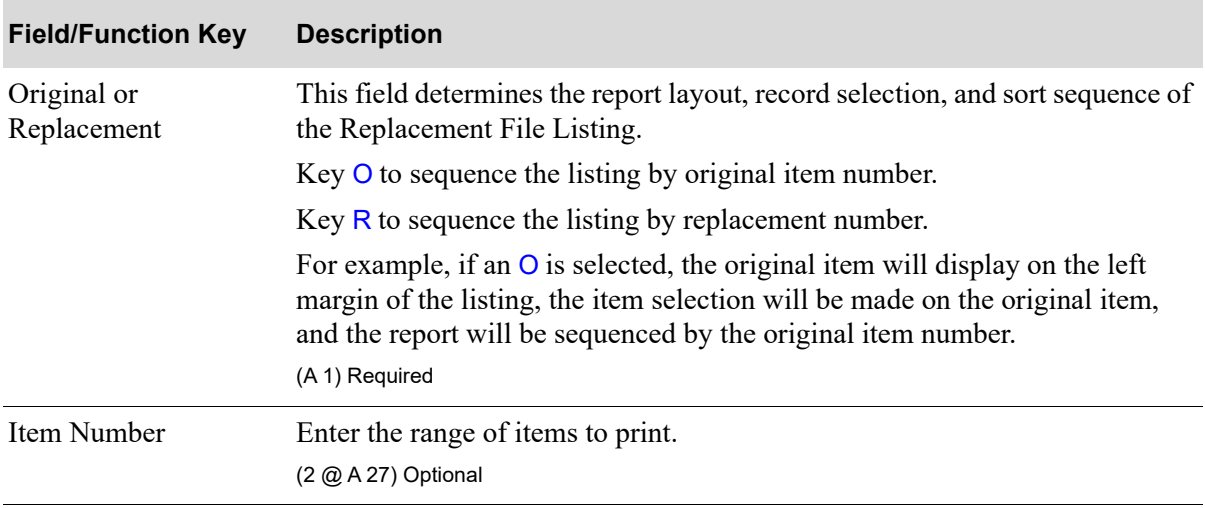

#### **Replacements File Listing Screen Fields and Function Keys**

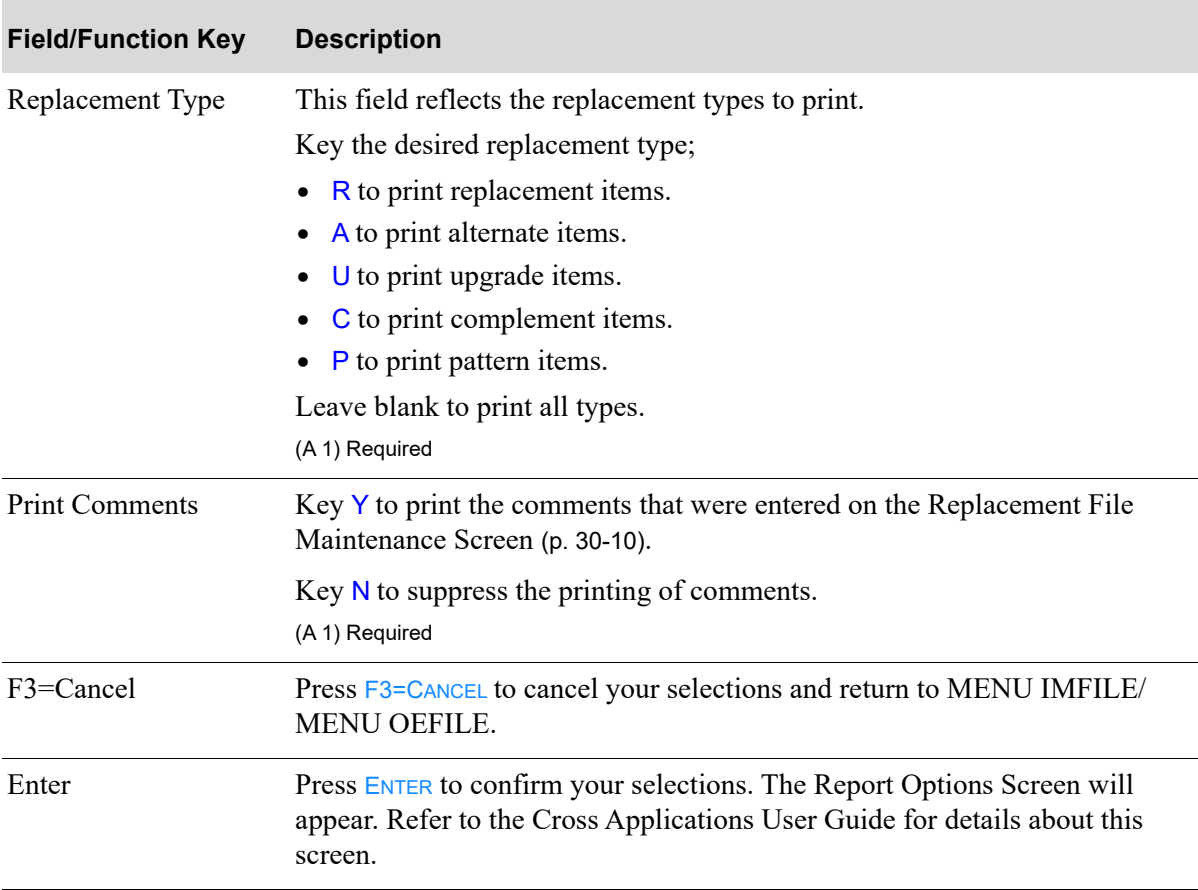

### **Replacements File Listing Screen Fields and Function Keys**

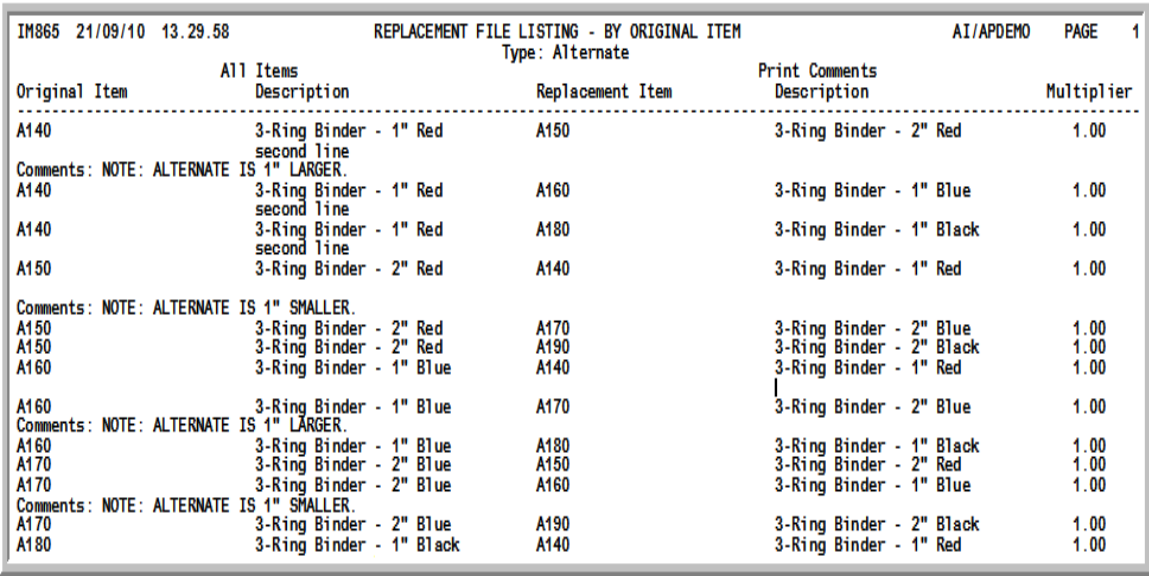

## <span id="page-352-0"></span>Replacement File Listing

This listing prints following your responses on the [Replacements File Listing Screen](#page-350-0) (p. 30-13), and the Report Options Screen. The report is sorted by Replacement Type thereby grouping together the alternate items, replacement, items, complementary items. etc.

The indicated replacement types and comments (if any) that you defined are printed. The following prints for each replacement/pattern defined:

- **•** Original Item
- **•** Description of original item
- **•** Replacement Item
- **•** Description of replacement item
- **•** Multiplier

Refer to ["Item Replacements/Complements Maintenance" on page 30-3](#page-340-0) for an explanation of these fields.

# CHAPTER 31 Maintaining IM&P Service Levels **31**

Use the IM&P Service Level Maintenance option to add, change, or delete monthly service levels for a group of items. The IM&P Service Level is the target percentage of order quantities that will be available to ship from stock without having to backorder. Service level and demand history are used to calculate an item's safety stock quantity.

The service levels for a group of items that you define through this options, are copied to the IM&P Balance File by the IM&P Monthly Update (MENU IMMAST), and through Reset IM&P Variables (MENU IMMAST).

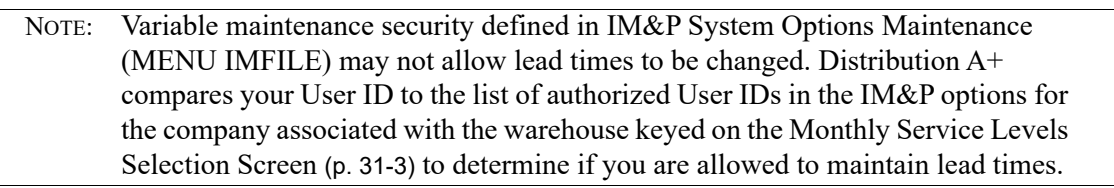

# <span id="page-354-0"></span>IM&P Service Level Maintenance

The screens and/or reports in this option and a brief description are listed in the following table. A complete description of each screen/report is contained in this section.

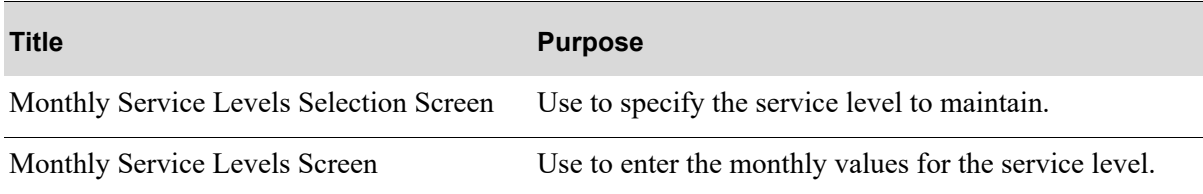

# Restart Instructions

Restart by selecting this option from the same workstation. Change the service level that was in use when the failure occurred; to determine this, run the [Monthly Service Levels Listing](#page-363-0) (p. 31-10) to verify the contents of the IM&P Variables File.

You will not be able to perform file maintenance on this record from another workstation until this step is completed.

## <span id="page-356-0"></span>Monthly Service Levels Selection Screen

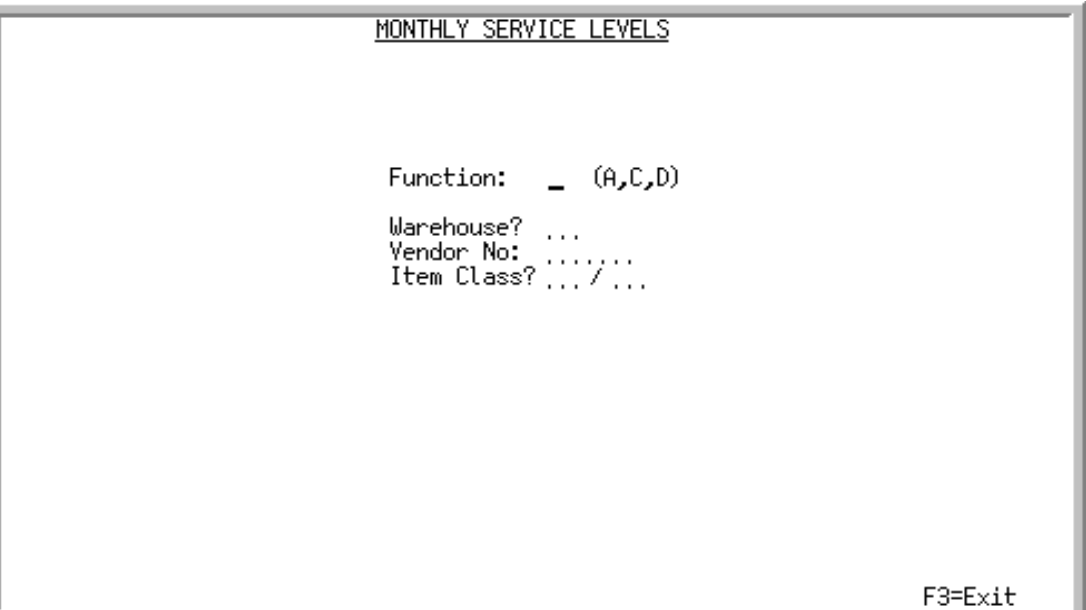

This screen appears after selecting option 5 - [IM&P Service Level Maintenance](#page-354-0) from MENU IMFILE. Use this screen to add, change, or delete monthly service levels for a group of items defined by:

- **•** Warehouse Only
- **•** Warehouse and Item Class
- **•** Warehouse and Item Class/Sub-Class
- **•** Warehouse and Vendor
- **•** Warehouse, Vendor, and Item Class
- **•** Warehouse, Vendor, and Item Class/Sub-Class

NOTE: This is a hierarchy of item groups, from the most general to the most specific group. Service levels defined for a specific group are used to update the item in the IM&P Balance File before service levels in an more general group are used.

The service level values of an item group may be overridden for an individual item through Item Balance Maintenance (MENU IAFILE). If an item group is not defined for an individual item, the default service level from IM&P System Options Maintenance (MENU IMFILE) is used.

### **Example:**

This example illustrates how service levels are updated for a group of items. This is how all IM&P variables (lead time, order frequency, order level, and service level) are assigned. Although this example deals with service level, the procedure for defining and updating the other IM&P variables is identical.

Assume that you stock the following:

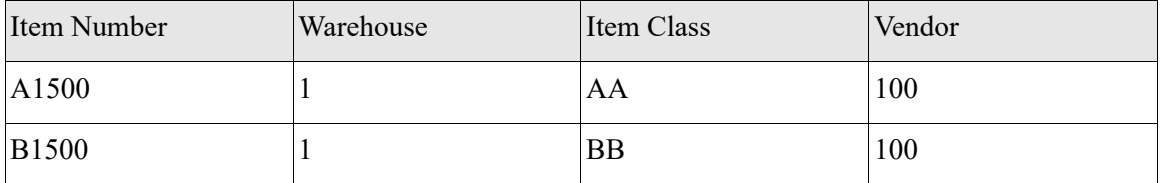

You want to assign two different service levels for the following groups of items:

- **•** For all items in warehouse 1, you want to assign a service level of 90% for each month of the year.
- For all items in warehouse 1 with item class BB, you want to assign a service level of 80% for each month of the year.

For convenience, it is easiest to identify requirements for all items (e.g., all items are to use a service level of 90%) first, then add special requirements for specific items (e.g., all items with an item class of BB are to use a service level of 80%). To do this, identify the following, on this screen:

Function: A Warehouse: 1 Vendor No: Item Class: /

On the following screen, key 90 as the service level for the first month, and press F5 (to duplicate for each month of the year).

Next, identify the following on this screen is:

Function: A Warehouse: 1 Vendor No: Item Class: BB/

On the following screen, key 80 as the service level for the first month, and press F5 (to duplicate for each month of the year).

After running IM&P Monthly Update (MENU IMMAST) for the month of January, item A1500 will be assigned a service level of 90, and item B1500 will be assigned a service level of 80.

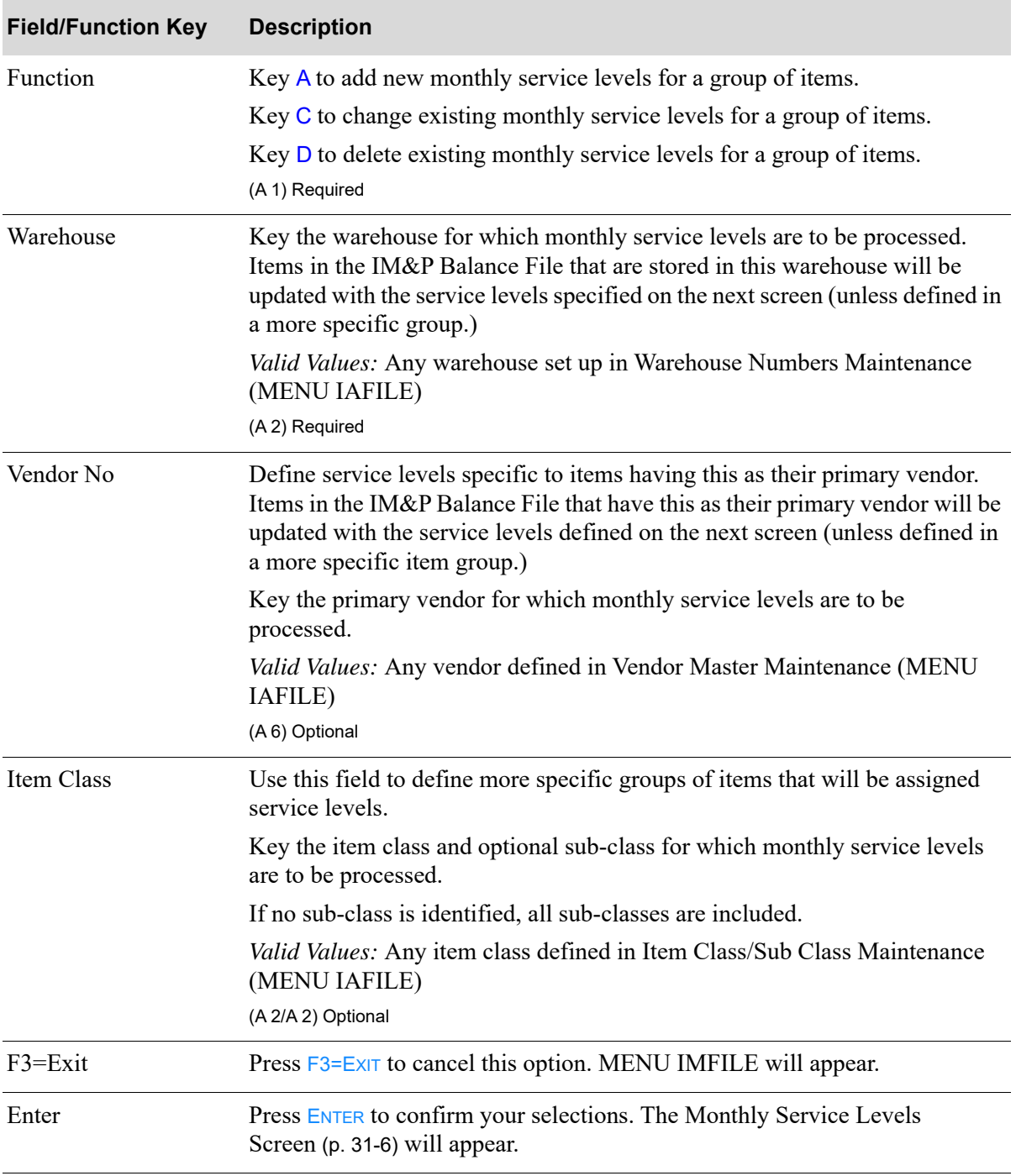

#### **Monthly Service Levels Selection Screen Fields and Function Keys**

## <span id="page-359-0"></span>Monthly Service Levels Screen

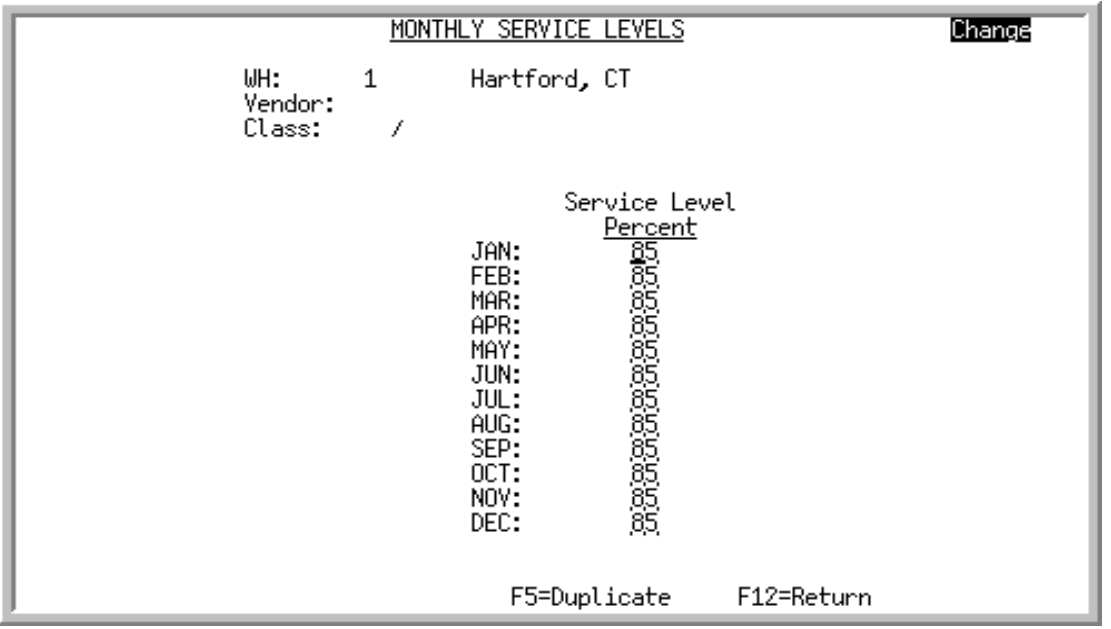

This screen appear after pressing **ENTER** on the [Monthly Service Levels Selection Screen](#page-356-0) (p. 31-3).

Use this screen to add, change, or delete monthly service levels for the specified warehouse, vendor, and/or item class.

Service levels are presented by month if the number of fiscal periods is defined as 12 in Sales Analysis Options Maintenance (MENU SAFILE). If the number of periods is defined as 13, service levels are presented by period.

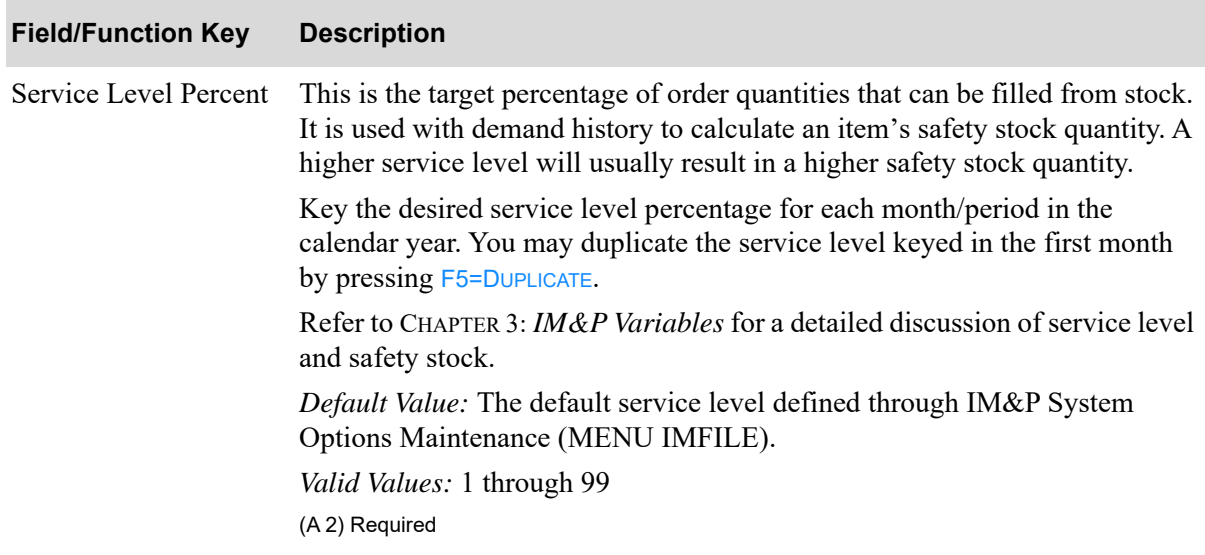

#### **Monthly Service Levels Screen Fields and Function Keys**
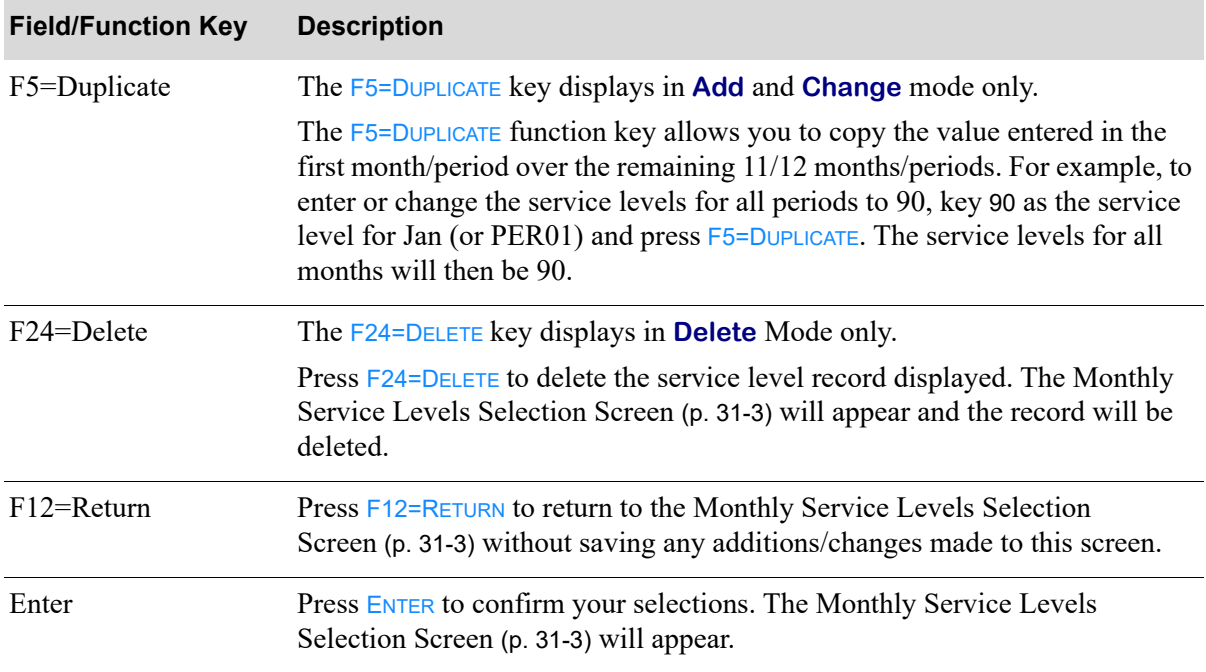

#### **Monthly Service Levels Screen Fields and Function Keys**

# <span id="page-360-0"></span>IM&P Service Level Listing

This option is used to print the [Monthly Service Levels Listing](#page-363-0) (p. 31-10). This listing shows the service levels defined through [IM&P Service Level Maintenance](#page-354-0) (MENU IMFILE).

The screens and/or reports in this option and a brief description are listed in the following table. A complete description of each screen/report is contained in this section.

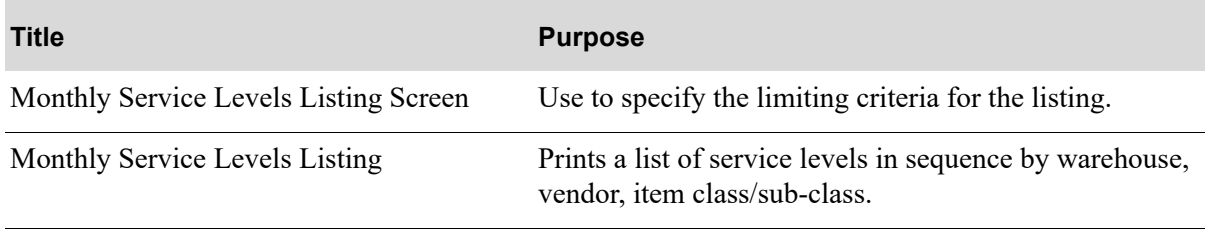

### <span id="page-361-0"></span>Monthly Service Levels Listing Screen

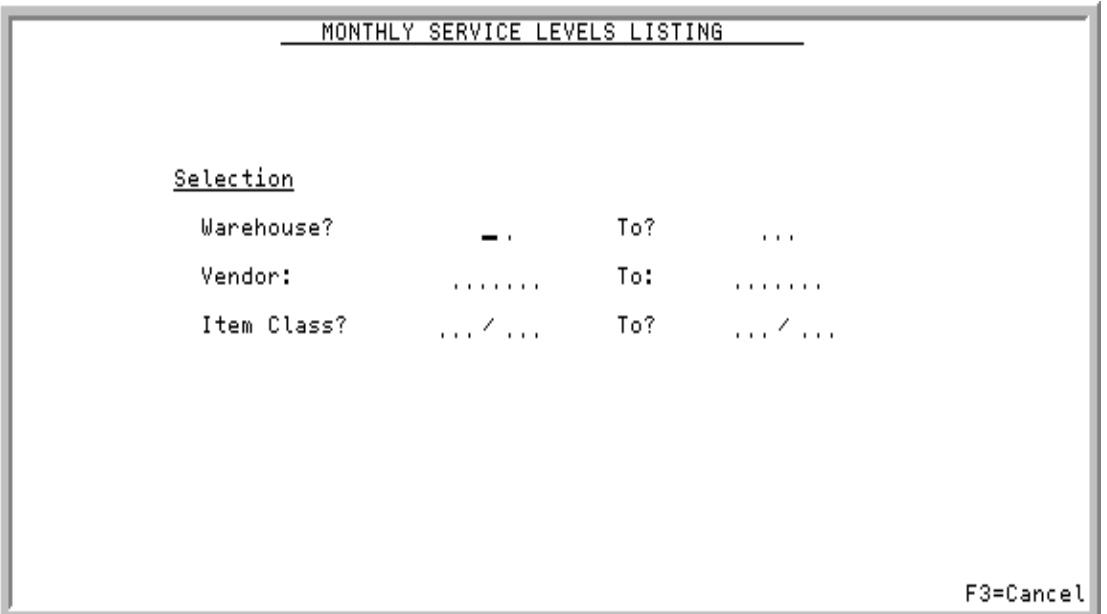

This screen appear after selecting option 15 - [IM&P Service Level Listing](#page-360-0) from MENU IMFILE. Use this screen to select criteria which limit the service levels to print on the [Monthly Service Levels](#page-363-0)  Listing [\(p. 31-10\)](#page-363-0).

Refer to the Cross Applications User Guide for an explanation of the rules for entering From/To Ranges.

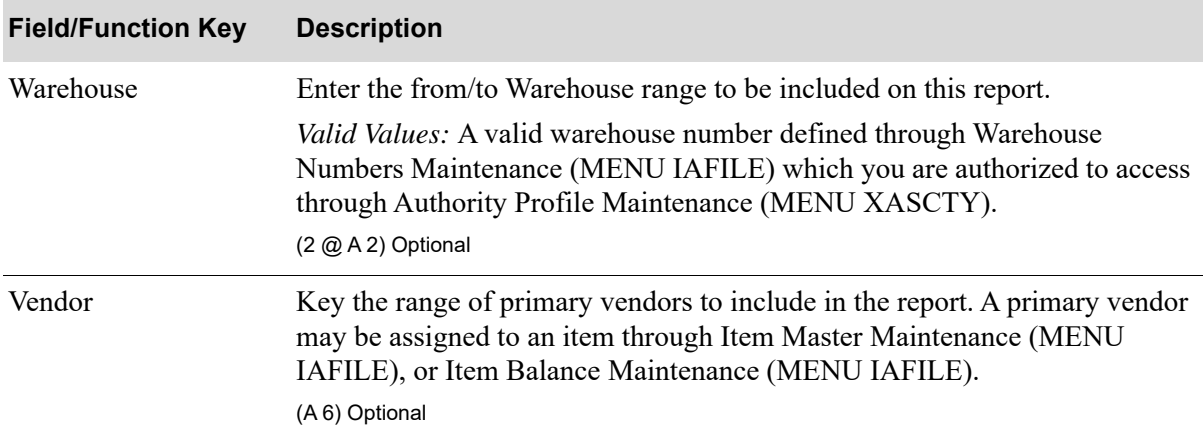

#### **Monthly Service Levels Listing Screen Fields and Function Keys**

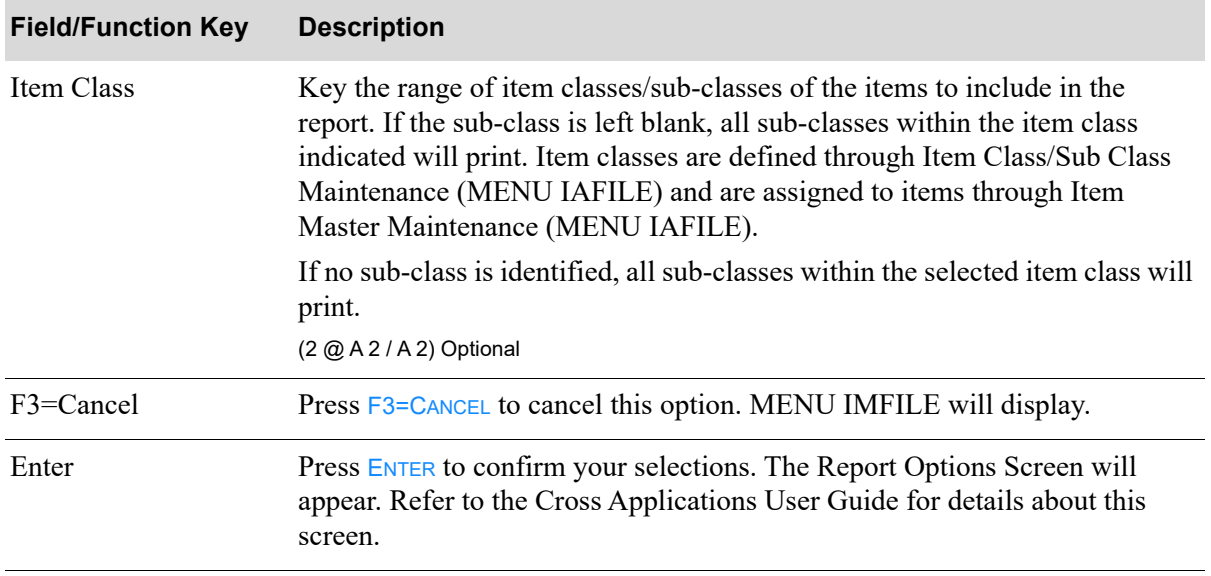

#### **Monthly Service Levels Listing Screen Fields and Function Keys**

## <span id="page-363-0"></span>Monthly Service Levels Listing

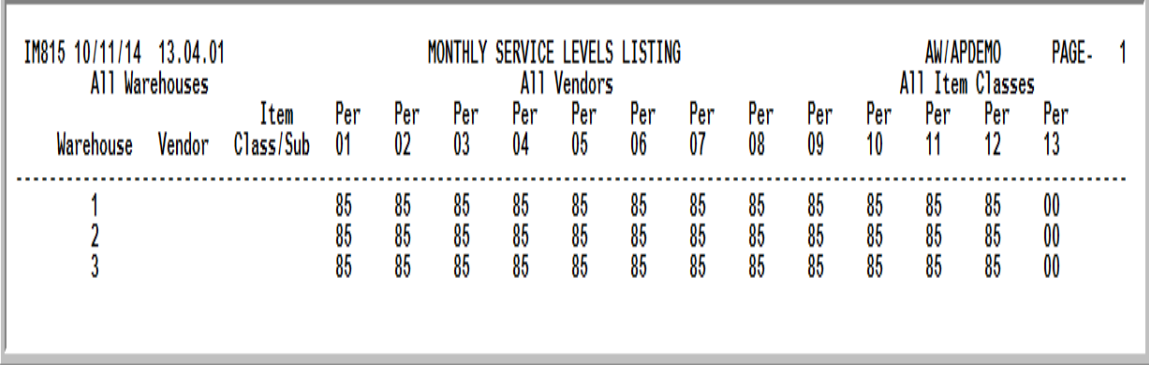

This report is printed following your responses on the [Monthly Service Levels Listing Screen](#page-361-0) (p. 31-8), and the Report Options Screen.The service levels defined through Service Level Maintenance (MENU IMFILE) are printed in warehouse, vendor, item class/sub-class sequence.

The following information for each month/period for which monthly service levels exist is printed:

- **•** Warehouse
- **•** Vendor
- **•** Item Class/Sub-Class
- **•** Per/Month: The service level for each period or month for the given warehouse, vendor, and item class/sub-class.

# CHAPTER 32 Maintaining IM&P Lead Times 32

iM&P Lead time is the number of weeks a vendor requires to deliver an item after it is ordered. Use this option to add, change or delete IM&P monthly lead time data. This data is used in the minimum balance and maximum balance quantities calculated by IM&P.

To monitor lead times, Purchasing provides vendor performance information. Use the Vendor Performance Inquiry (MENU POMAIN) and Vendor Performance Report (MENU POREPT) to determine if lead times should be adjusted. If a vendor's lead time needs to be adjusted, change the IM&P Variables File (through this option) to reflect that change for the months that vary. Distribution A+ will automatically increase the minimum balance for that vendor's items.

Lead times are copied to individual items stored in the IM&P Balance File by the IM&P Monthly Update (MENU IMMAST) or through Reset IM&P Variables (MENU IMMAST) or the Lead Time History Report (MENU IMREPT).

# <span id="page-364-0"></span>IM&P Lead Time Maintenance

The screens and/or reports in this option and a brief description are listed in the following table. A complete description of each screen/report is contained in this section.

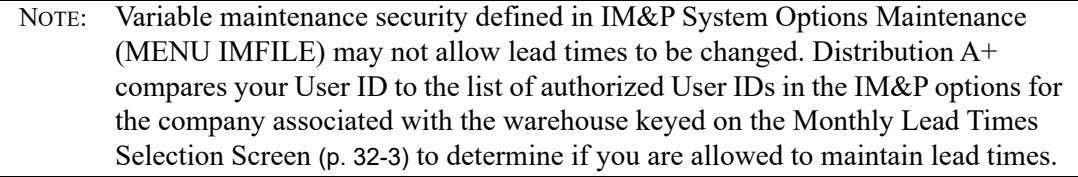

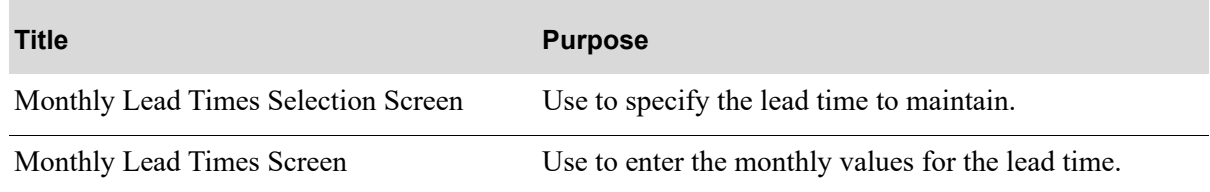

# Restart Instructions

Restart by selecting this option from the same workstation. Change the lead time that was in use when the failure occurred; to determine this, run the [IM&P Lead Time Listing](#page-369-0) (p. 32-6) to verify the contents of the IM&P Variables File.

You will not be able to perform file maintenance on this record from another workstation until this step is completed.

### <span id="page-366-0"></span>Monthly Lead Times Selection Screen

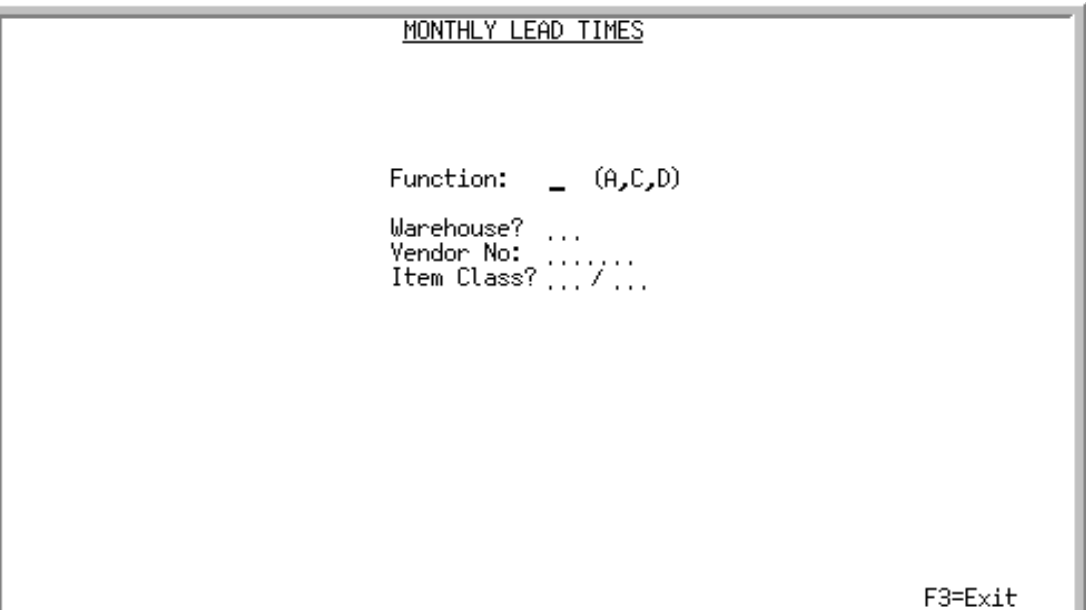

This screen appears after selecting option 6 - [IM&P Lead Time Maintenance](#page-364-0) from MENU IMFILE. Use this screen to add, change, or delete monthly lead times for a group of items, defined by:

- **•** Warehouse Only
- **•** Warehouse and Item Class
- **•** Warehouse and Item Class/Sub-Class
- **•** Warehouse and Vendor
- **•** Warehouse, Vendor, and Item Class
- **•** Warehouse, Vendor, and Item Class/Sub-Class

NOTE: This is a hierarchy of item groups, from the most general to the most specific group. Lead times defined for a specific group are used to update the item in the IM&P Balance File before lead times in a more general group are used. Refer to the [Monthly Service Levels Selection Screen](#page-356-1) (p. 31-3) for an example of the hierarchy of defining groups of items to be assigned IM&P variables.

#### **Monthly Lead Times Selection Screen Fields and Function Keys**

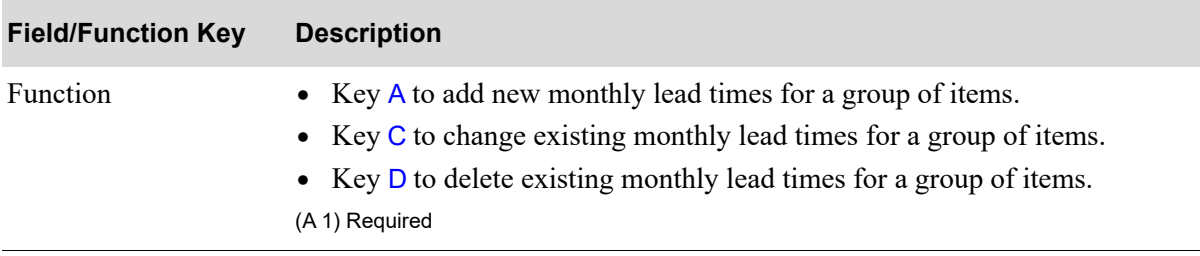

| <b>Field/Function Key</b> | <b>Description</b>                                                                                                    |
|---------------------------|----------------------------------------------------------------------------------------------------|
| Warehouse                 | Key the warehouse for which monthly lead times are to be added, changed,<br>or deleted.                                                                                                    |
|                           | Items in the IM&P Balance File that are stored in this warehouse will be<br>updated with the lead times specified on the next screen (unless defined in a<br>more specific group.)         |
|                           | Valid Values: Any warehouse set up in Warehouse Numbers Maintenance<br>(MENU IAFILE)                                                                                                    |
|                           | (A 2) Required                                                                                                    |
| Vendor No                 | Use this field to define lead times specific to items having this as their<br>primary vendor.                                                                                              |
|                           | Key the vendor for which monthly lead times are to be added, changed, or<br>deleted.                                                                                                    |
|                           | Items in the IM&P Balance File that have this as their primary vendor will be<br>updated with the lead times defined on the next screen (unless defined in a<br>more specific item group.) |
|                           | Valid Values: Any vendor defined in Vendor Master Maintenance (MENU<br>IAFILE)                                                                                                    |
|                           | (A 6) Optional                                                                                                    |
| Item Class                | Key the item class and sub-class for which monthly lead times are to be<br>added, changed, or deleted.                                                                                     |
|                           | If no sub-class is identified, all sub-classes are included.                                                                                                    |
|                           | Valid Values: Any item class defined in Item Class/Sub Class Maintenance<br>(MENU IAFILE)                                                                                                  |
|                           | (A 2/A 2) Optional                                                                                                    |
| F3=Exit                   | Press F3=EXIT to cancel this option. MENU IMFILE will appear.                                                                                                    |
| Enter                     | Press ENTER to confirm your selections. The Monthly Lead Times Screen (p.<br>32-5) will appear.                                                                                            |

**Monthly Lead Times Selection Screen Fields and Function Keys**

### <span id="page-368-0"></span>Monthly Lead Times Screen

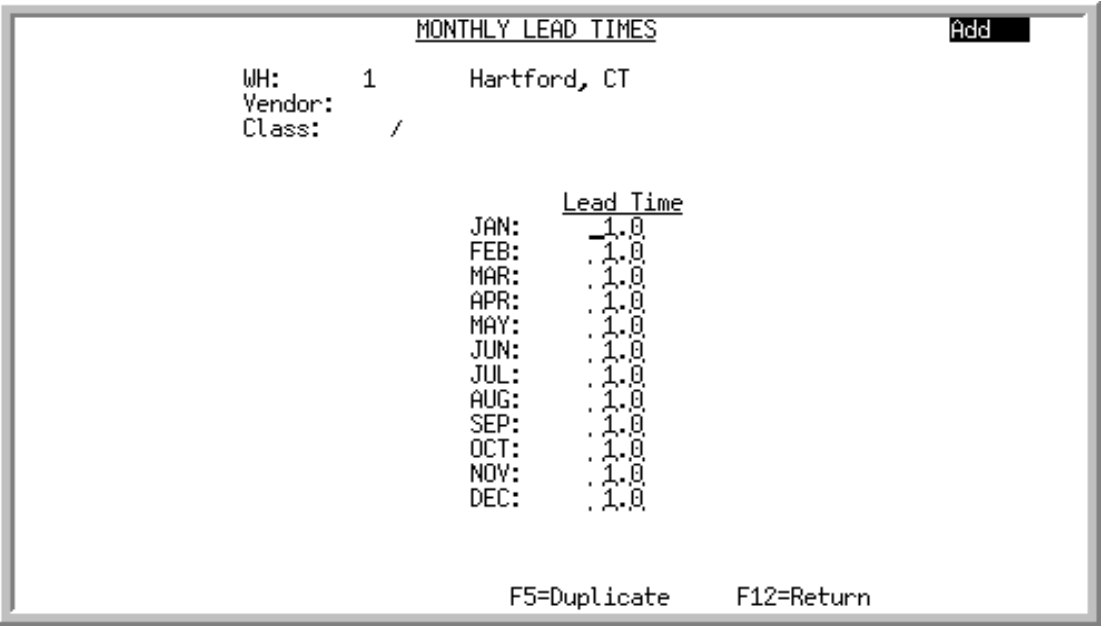

This screen appears after pressing **ENTER** on the [Monthly Lead Times Selection Screen](#page-366-0) (p. 32-3). Use this screen to add, change, or delete monthly lead times for the specified warehouse, vendor and/or item class/sub-class.

Lead times are presented by month if the number of fiscal periods is defined as 12 in Sales Analysis Options Maintenance (MENU XAFILE). If the number of periods is defined as 13, lead times are presented by period.

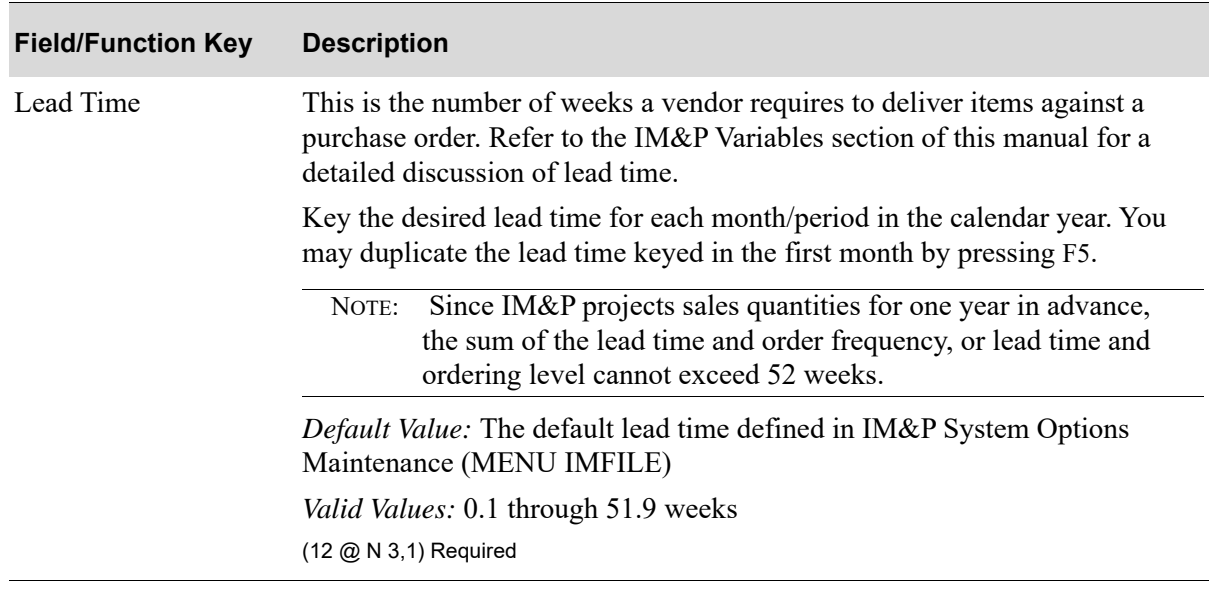

#### **Monthly Lead Times Screen Fields and Function Keys**

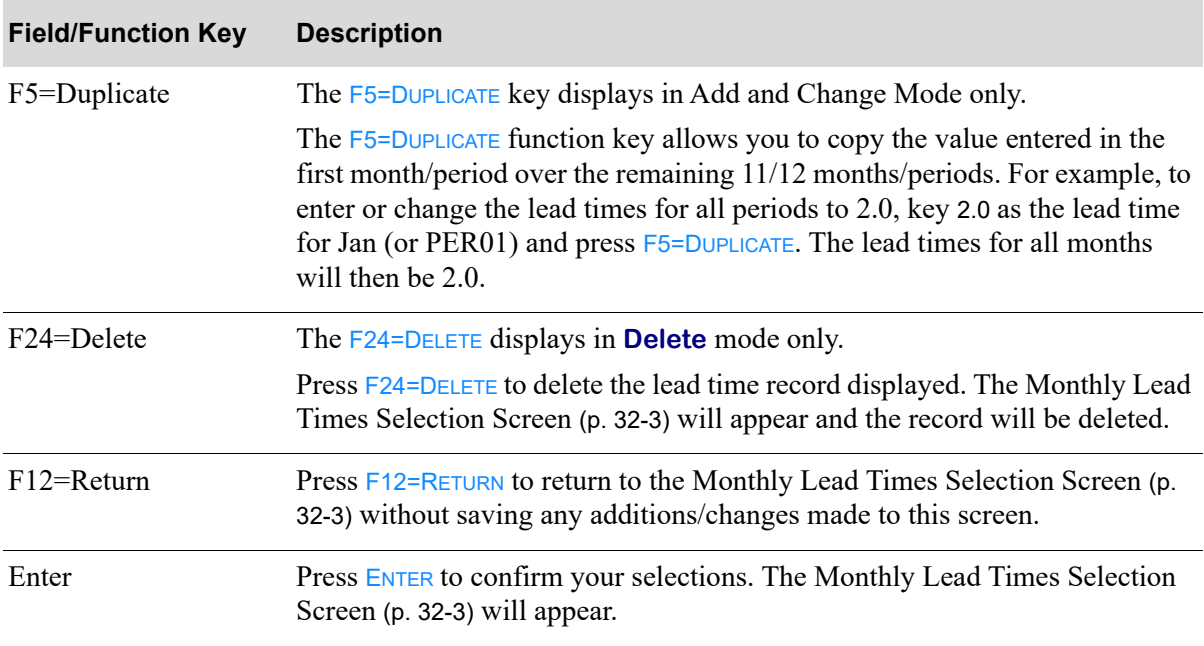

#### **Monthly Lead Times Screen Fields and Function Keys**

# <span id="page-369-0"></span>IM&P Lead Time Listing

This option is used to print the [Monthly Lead Times Listing](#page-372-0) (p. 32-9). This listing shows the lead times defined through [IM&P Lead Time Maintenance](#page-364-0) (MENU IMFILE).

The screens and/or reports in this option and a brief description are listed in the following table. A complete description of each screen/report is contained in this section.

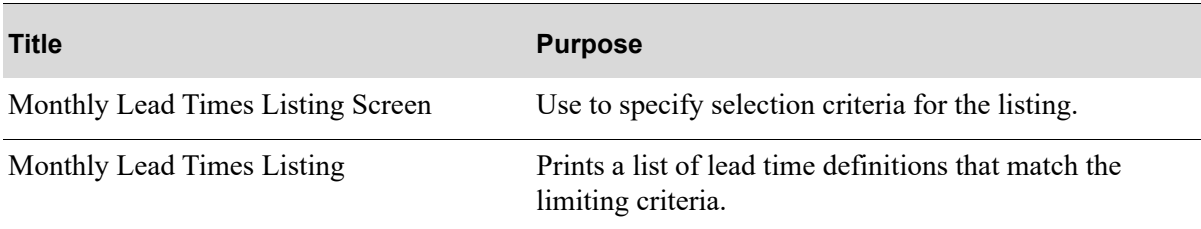

## <span id="page-370-0"></span>Monthly Lead Times Listing Screen

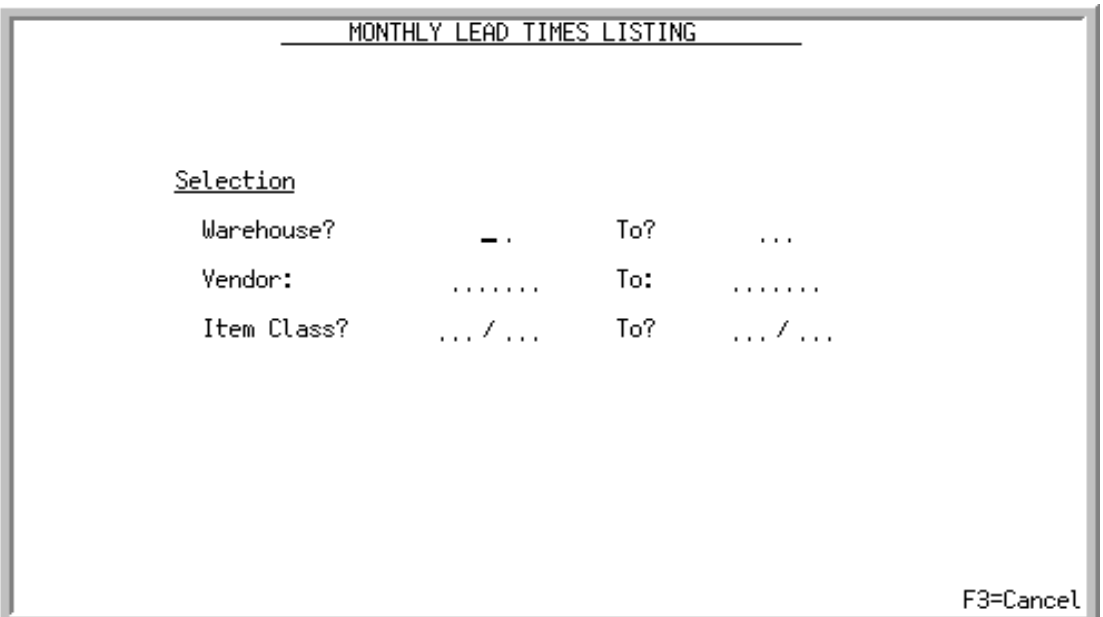

This screen appears after selecting option 16 - [IM&P Lead Time Listing](#page-369-0) from MENU IMFILE. Use this screen to select the criteria which limit the lead times to print on the [Monthly Lead Times](#page-372-0)  [Listing](#page-372-0) (p. 32-9).

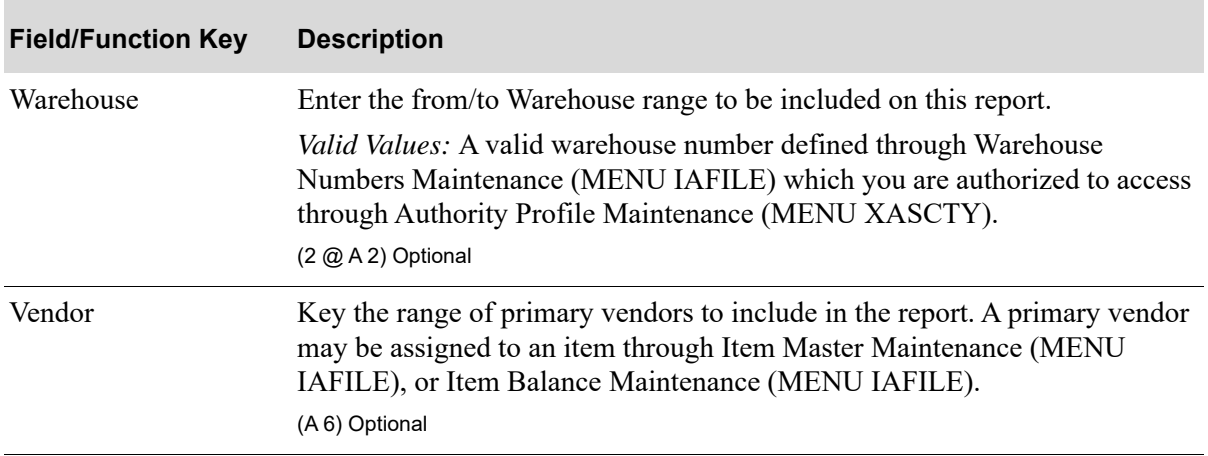

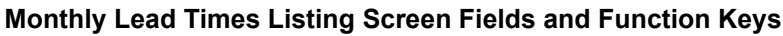

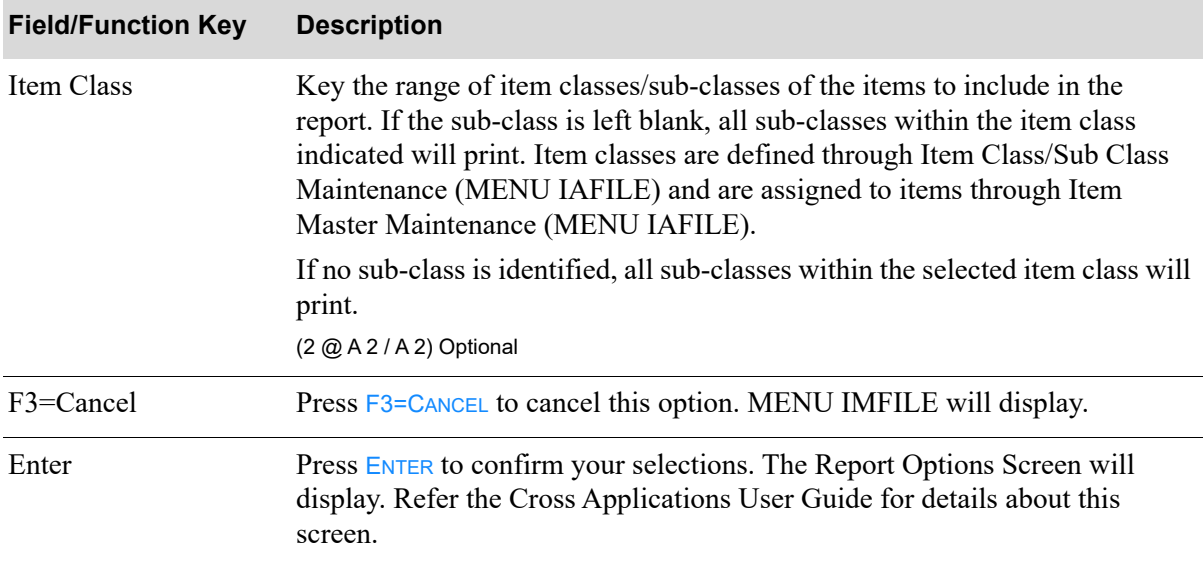

#### **Monthly Lead Times Listing Screen Fields and Function Keys**

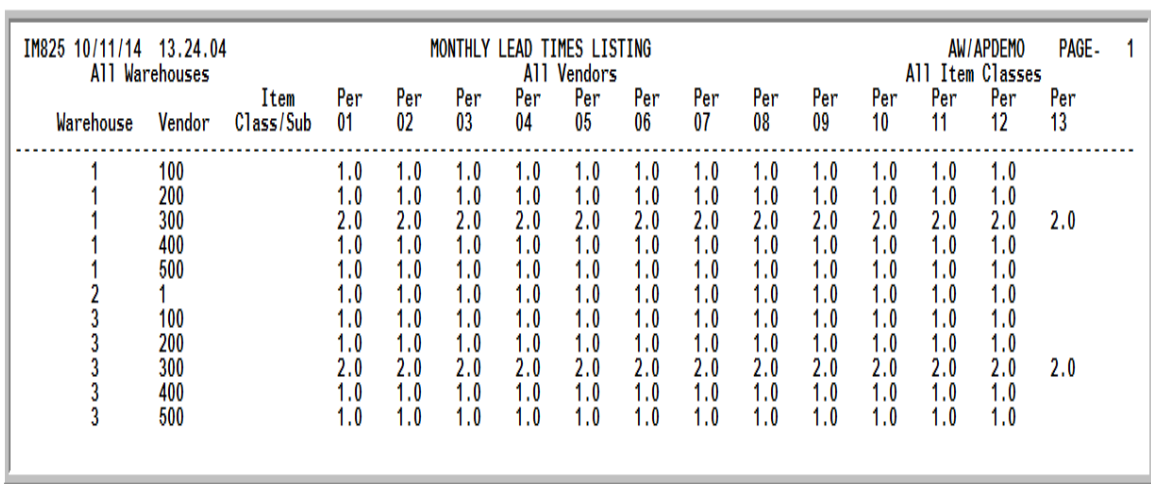

# <span id="page-372-0"></span>Monthly Lead Times Listing

This report is printed following your responses on the [Monthly Lead Times Listing Screen](#page-370-0) (p. 32-7), and the Report Options Screen.The lead times defined through Lead Time Maintenance (MENU IMFILE) are printed in warehouse, vendor and/or item class/sub-class sequence.

The following information for each month/period for which monthly lead times exist is printed:

- **•** Warehouse
- **•** Vendor
- **•** Item Class/Sub-class
- **•** Per/Month: The lead time for each period or month associated with the given warehouse, vendor, and item class/sub-class.

# **CHAPTER 33** Maintaining IM&P Order Frequency 33

IM&P Order frequency is the number of weeks between placing purchase orders for an item. The order frequency should allow enough time between orders to allow each purchase order to exceed the vendor weight and dollar amount minimums. These minimums are defined in Vendor Master Maintenance (MENU POFILE). Use this option to add, change, or delete IM&P monthly order frequencies.

Order frequencies are copied to individual items stored in the IM&P Balance File by the IM&P Monthly Update (MENU IMMAST), or through Reset IM&P Variables (MENU IMMAST).

# <span id="page-374-0"></span>IM&P Order Frequency Maintenance

The screens and/or reports in this option and a brief description are listed in the following table. A complete description of each screen/report is contained in this section.

NOTE: Variable maintenance security defined in IM&P System Options Maintenance (MENU IMFILE) may not allow order frequencies to be changed. Distribution A+ compares your User ID to the list of authorized User IDs in the IM&P options for the company associated with the warehouse keyed on the [Monthly Order](#page-375-0)  [Frequency Selection Screen](#page-375-0) (p. 33-2) to determine if you are allowed to maintain order frequencies.

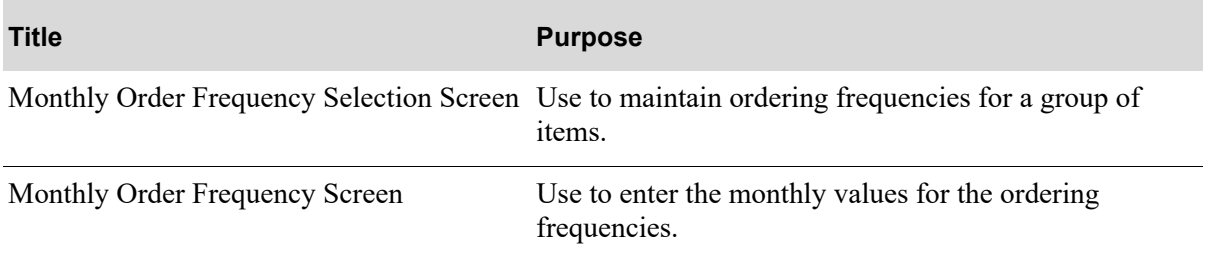

### <span id="page-375-0"></span>Monthly Order Frequency Selection Screen

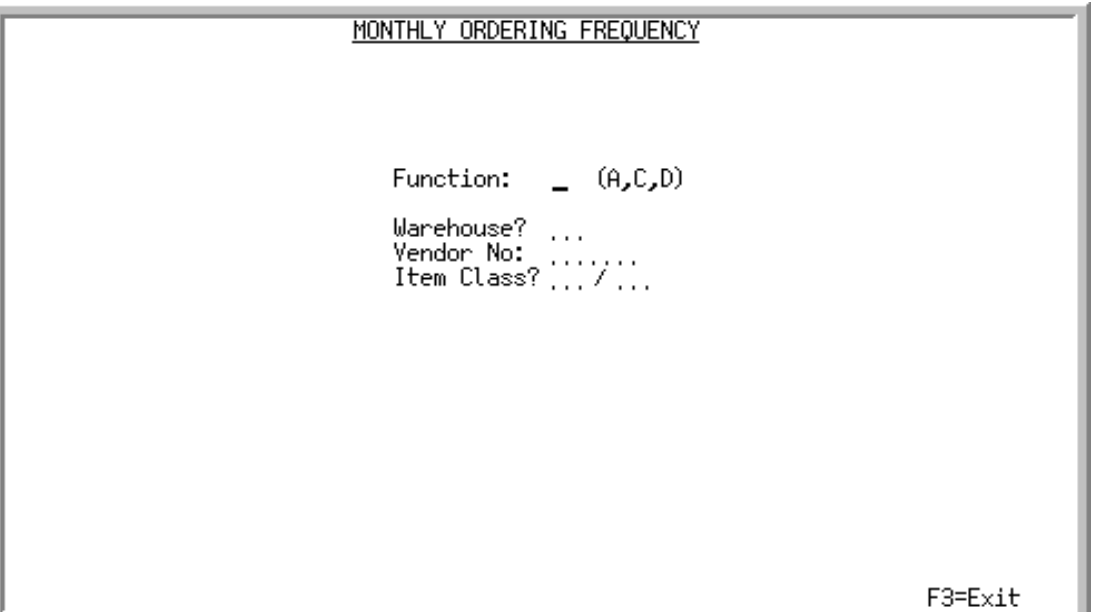

This screen displays after selecting option 7 - [IM&P Order Frequency Maintenance](#page-374-0) from MENU IMFILE. Use this screen to add, change, or delete monthly ordering frequencies for a group of items, defined by:

- **•** Warehouse Only
- **•** Warehouse and Item Class
- **•** Warehouse and Item Class/Sub-Class
- **•** Warehouse and Vendor
- **•** Warehouse, Vendor, and Item Class
- **•** Warehouse, Vendor, and Item Class/Sub-Class

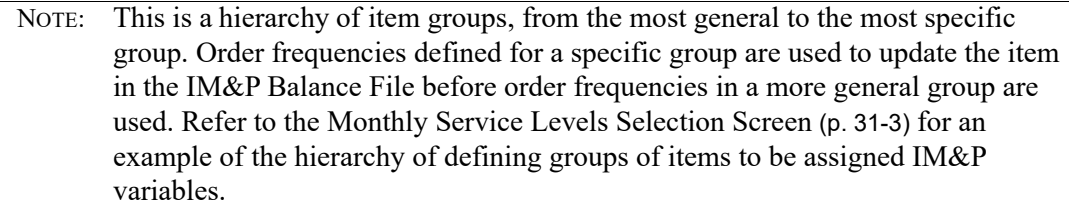

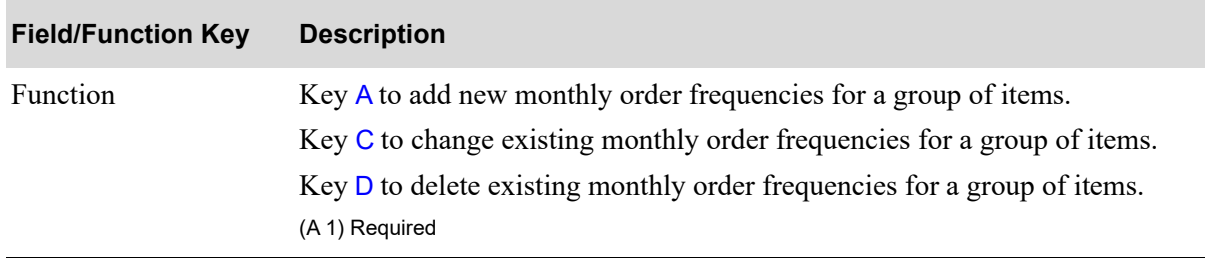

#### **Monthly Order Frequency Selection Screen Fields and Function Keys**

| <b>Field/Function Key</b> | <b>Description</b>                                                                                                    |
|---------------------------|----------------------------------------------------------------------------------------------------|
| Warehouse                 | Key the warehouse for which monthly order frequencies are to be added,<br>changed, or deleted.                                                                                                 |
|                           | Items in the IM&P Balance File that are stored in this warehouse will be<br>updated with the order frequencies specified on the next screen (unless<br>defined in a more specific item group.) |
|                           | Valid Values: Any warehouse set up in Warehouse Numbers Maintenance<br>(MENU IAFILE)                                                                                                    |
|                           | (A 2) Required                                                                                                    |
| Vendor No                 | Key the vendor for which monthly order frequencies are to be added,<br>changed, or deleted.                                                                                                    |
|                           | Items in the IM&P Balance File that have this as their primary vendor will be<br>updated with order frequencies defined on the next screen (unless defined in<br>a more specific item group.)  |
|                           | Valid Values: Any vendor defined in Vendor Master Maintenance (MENU<br>POFILE)                                                                                                    |
|                           | (A6) Optional                                                                                                    |
| Item Class                | Key the item class and sub-class for which monthly order frequencies are to<br>be added, changed, or deleted.                                                                                  |
|                           | If no sub-class is identified, all sub-classes are included.                                                                                                    |
|                           | Valid Values: Any item class/sub-class defined in Item Class/Sub Class<br>Maintenance (MEU IAFILE)                                                                                             |
|                           | (A 2/A 2) Optional                                                                                                    |
| F3=Exit                   | Press F3=EXIT to cancel this option. MENU IMFILE will display.                                                                                                    |
| Enter                     | Press ENTER to confirm your selections. The Monthly Order Frequency<br>Screen (p. 33-4) will appear.                                                                                           |

**Monthly Order Frequency Selection Screen Fields and Function Keys**

## <span id="page-377-0"></span>Monthly Order Frequency Screen

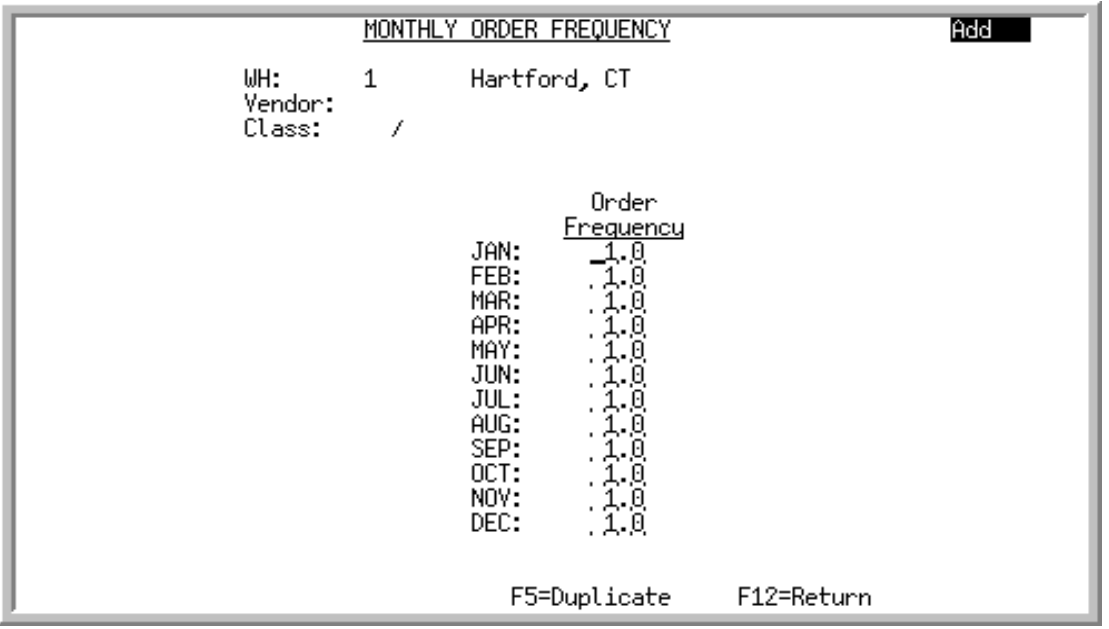

This screen displays after pressing ENTER on the [Monthly Order Frequency Selection Screen](#page-375-0) (p. 33-2).

Use this screen to add, change, or delete monthly order frequencies for the specified warehouse, vendor and/or item class/sub-class.

Order frequencies are presented by month if the number of fiscal periods is defined as 12 in Sales Analysis Options Maintenance (MENU XAFILE). If the number of periods is defined as 13, order frequencies are presented by period.

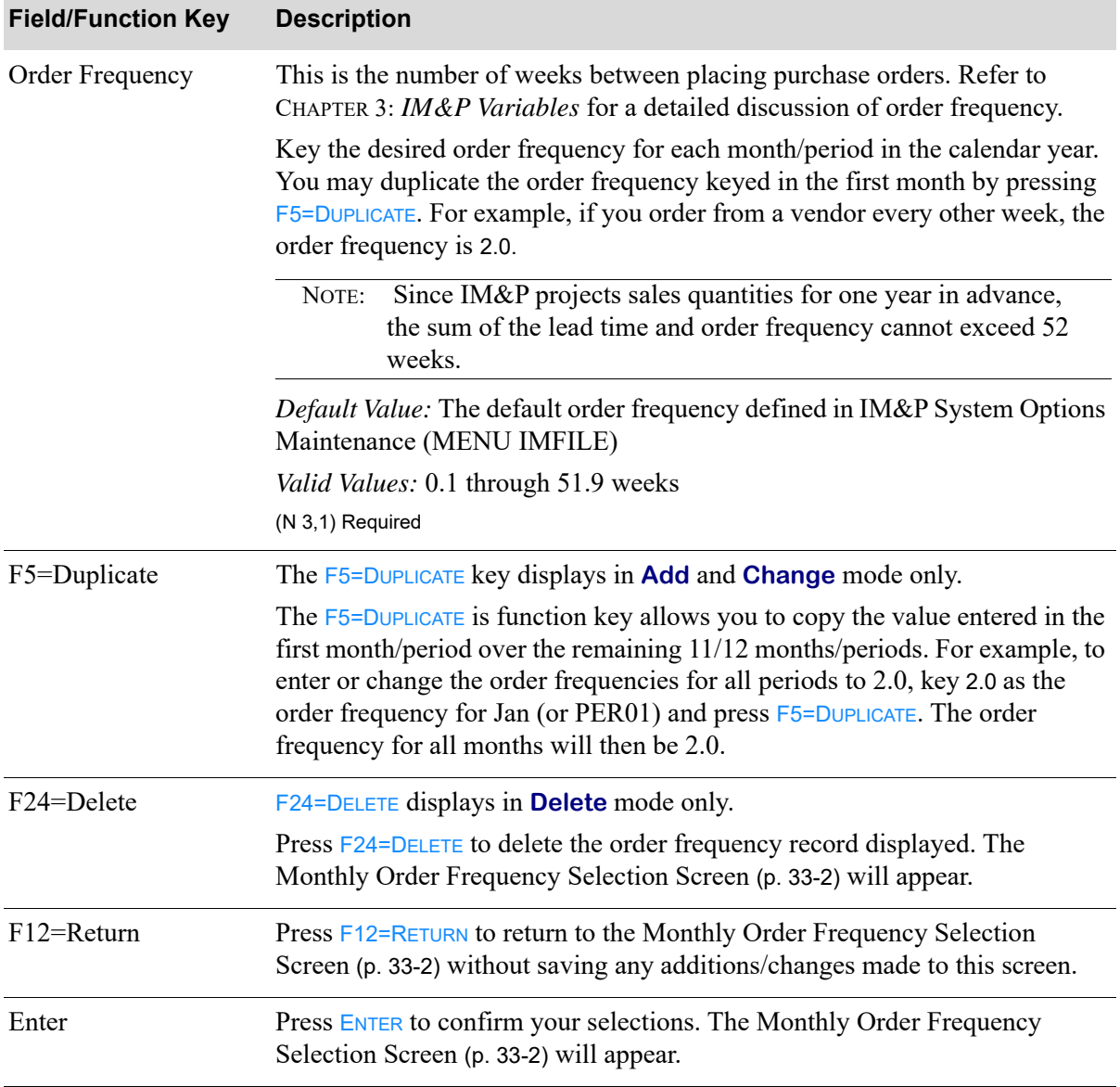

#### **Monthly Order Frequency Screen Fields and Function Keys**

# IM&P Order Frequency Listing

This option is used to print the [Monthly Ordering Frequency Listing](#page-382-0) (p. 33-9). This listing shows the order frequencies maintained through Order Frequency Maintenance (MENU IMFILE).

The screens and/or reports in this option and a brief description are listed in the following table. A complete description of each screen/report is contained in this section.

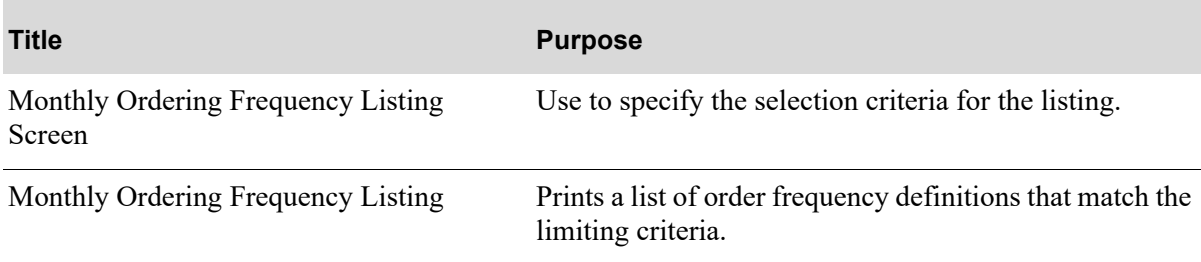

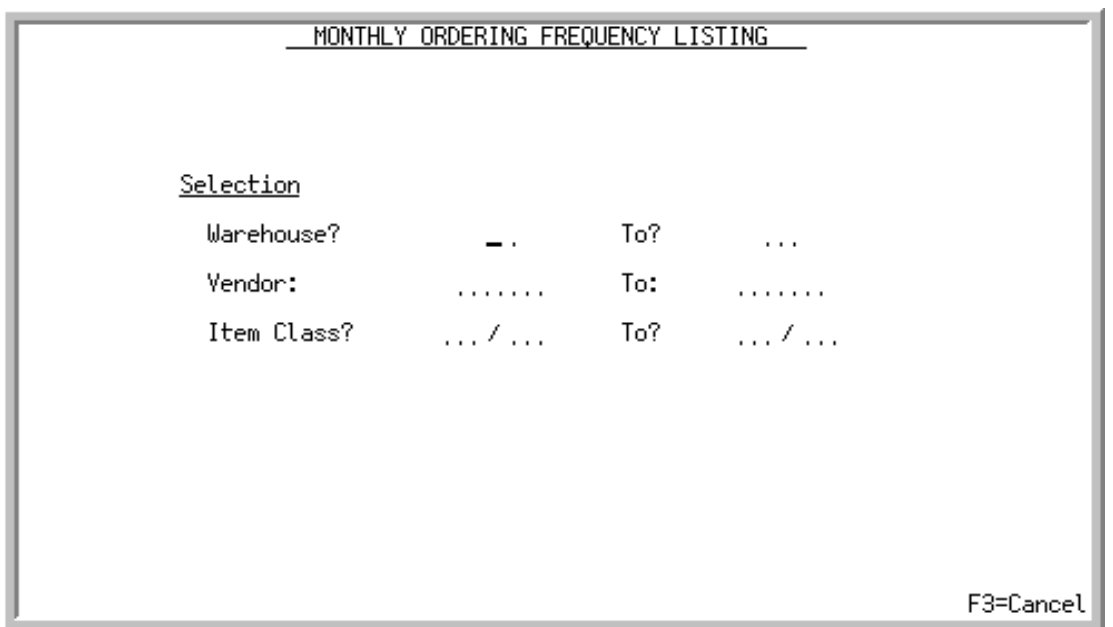

## <span id="page-380-0"></span>Monthly Ordering Frequency Listing Screen

This screen appears after you select the Order Frequency Listing option from MENU IMFILE.

Use this screen to limit the order frequencies to print on the [Monthly Ordering Frequency Listing](#page-382-0) (p. [33-9\)](#page-382-0).

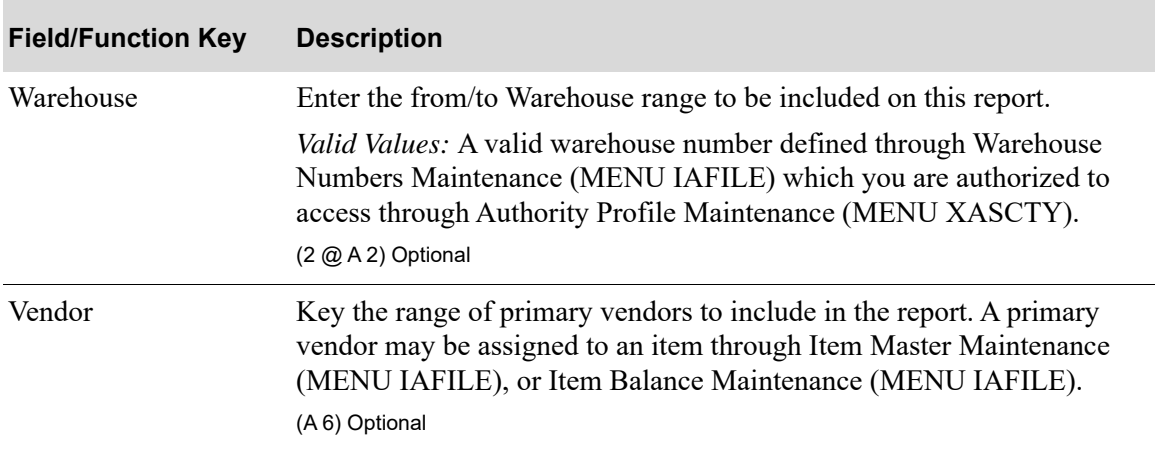

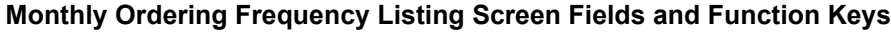

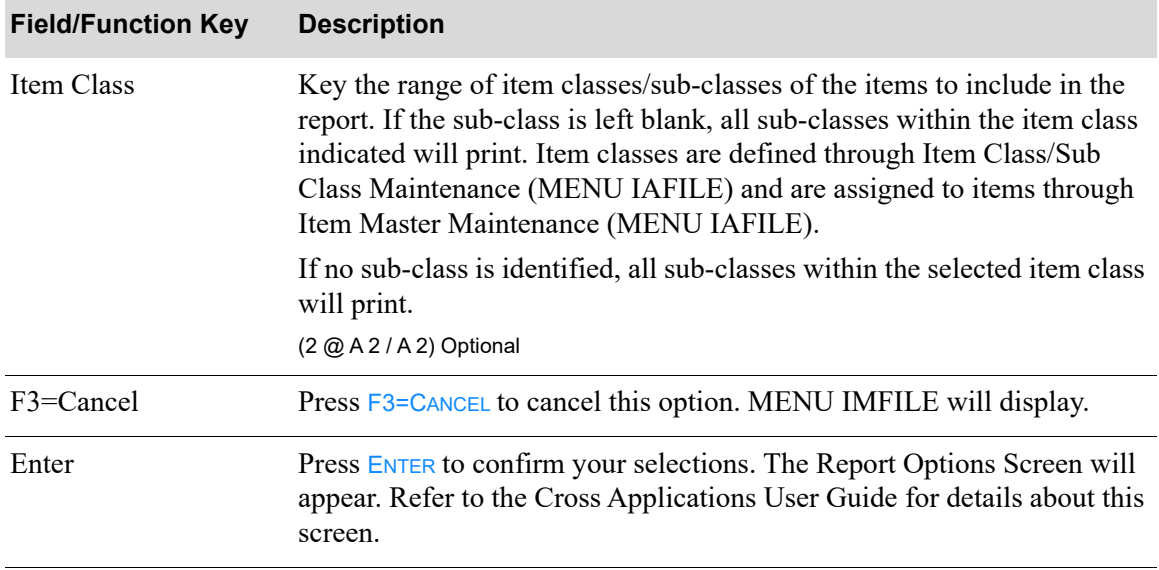

#### **Monthly Ordering Frequency Listing Screen Fields and Function Keys**

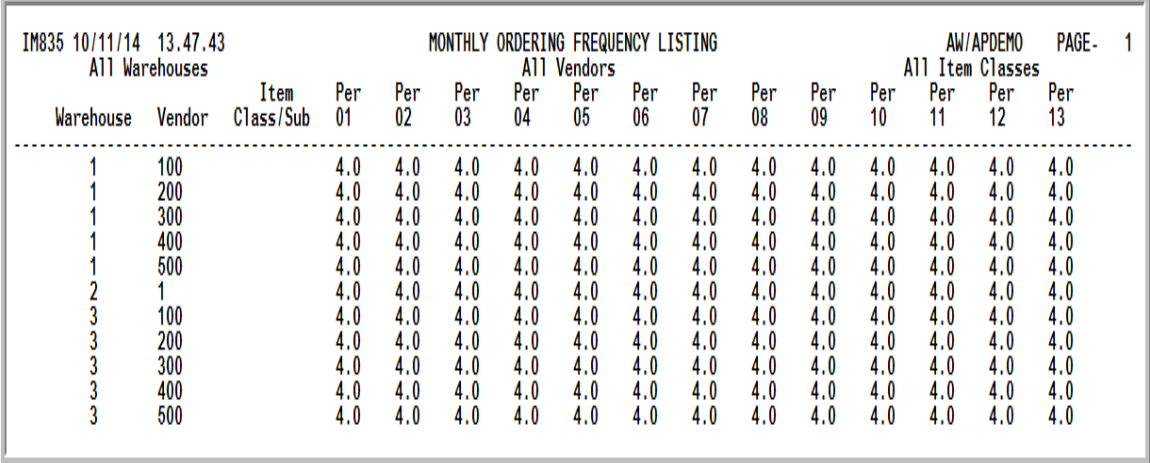

## <span id="page-382-0"></span>Monthly Ordering Frequency Listing

This report is produced following your responses on the [Monthly Ordering Frequency Listing](#page-380-0)  [Screen](#page-380-0) (p. 33-7), and the Report Options Screen. The order frequencies maintained through [IM&P](#page-374-0)  [Order Frequency Maintenance](#page-374-0) (MENU IMFILE) are printed in warehouse, vendor, item class/subclass sequence.

The following information prints for each month/period for which monthly ordering frequencies exist:

- **•** Warehouse
- **•** Vendor
- **•** Item Class/Sub-class
- Per/Month: The ordering frequency for each period or month associated with the given warehouse, vendor, and item class/sub-class.

# CHAPTER 34 Maintaining IM&P Order Levels 34

The IM&P order level is the desired number of weeks supply that will be ordered when placing a purchase order. IM&P uses order levels in the maximum balance calculation of an item.

IM&P Order levels are copied to individual items stored in the IM&P Balance File by the IM&P Monthly Update (MENU IMMAST), or through Reset IM&P Variables (MENU IMMAST).

# <span id="page-384-0"></span>IM&P Order Level Maintenance

The screens and/or reports in this option and a brief description are listed in the following table. A complete description of each screen/report is contained in this section.

NOTE: Variable maintenance security defined in IM&P System Options Maintenance (MENU IMFILE) may not allow order levels to be changed. Distribution A+ compares your User ID to the list of authorized User IDs in the IM&P options for the company associated with the warehouse keyed on the [Monthly Ordering](#page-385-0)  [Levels Selection Screen](#page-385-0) (p. 34-2) to determine if you are allowed to maintain lead times.

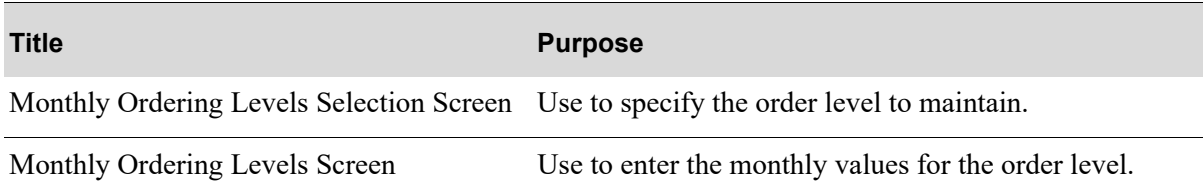

### <span id="page-385-0"></span>Monthly Ordering Levels Selection Screen

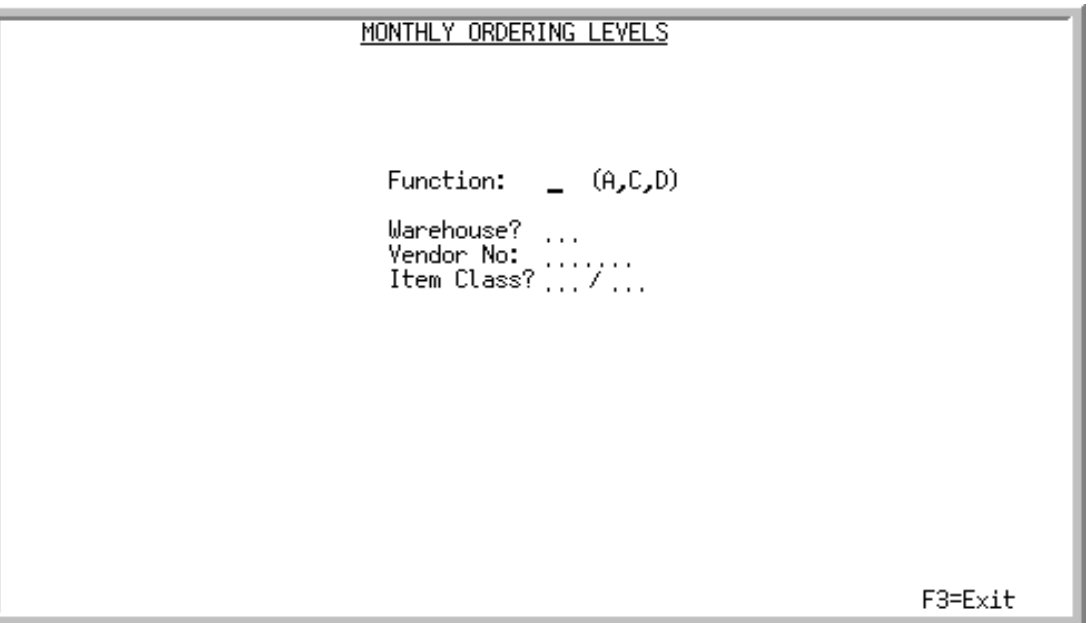

This screen appears after selecting option 8 - [IM&P Order Level Maintenance](#page-384-0) from MENU IMFILE.

Use this screen to add, change, or delete monthly ordering levels for a group of items, defined by:

- **•** Warehouse Only
- **•** Warehouse and Item Class
- **•** Warehouse and Item Class/Sub-Class
- **•** Warehouse and Vendor
- **•** Warehouse, Vendor, and Item Class
- **•** Warehouse, Vendor, and Item Class/Sub-Class

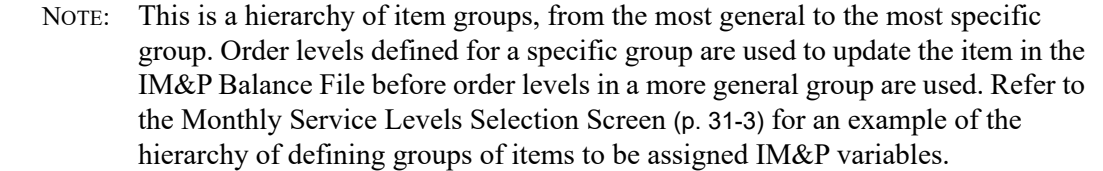

#### **Monthly Ordering Levels Selection Screen Fields and Function Keys**

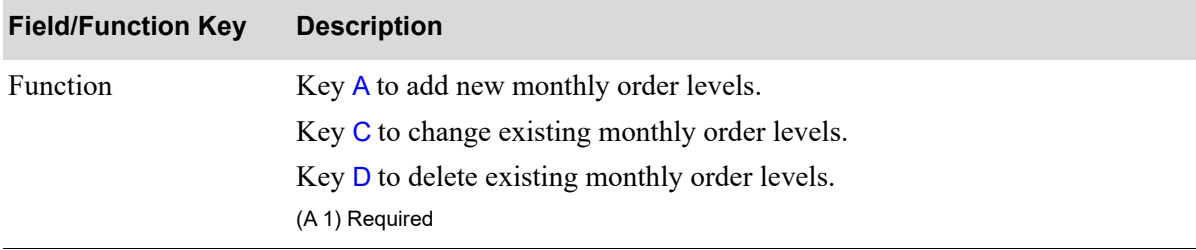

| <b>Field/Function Key</b> | <b>Description</b>                                                                                                    |
|---------------------------|----------------------------------------------------------------------------------------------------|
| Warehouse                 | Key the warehouse for which monthly order levels are to be added, changed,<br>or deleted.                                                                                                    |
|                           | Items in the IM&P Balance File that are stored in this warehouse will be<br>updated with the order levels specified on the next screen (unless defined in a<br>more specific group.)         |
|                           | Valid Values: Any warehouse set up in Warehouse Numbers Maintenance<br>(MENU IAFILE)                                                                                                    |
|                           | (A 2) Required                                                                                                    |
| Vendor No                 | Key the vendor for which monthly order levels are to be added, changed, or<br>deleted.                                                                                                    |
|                           | Items in the IM&P Balance File that have this as their primary vendor will be<br>updated with the order levels defined on the next screen (unless defined in a<br>more specific item group.) |
|                           | Valid Values: Any vendor defined in Vendor Master Maintenance (MENU<br>POFILE)                                                                                                    |
|                           | (A6) Optional                                                                                                    |
| Item Class                | Key the item class and sub-class for which monthly order levels are to be<br>added, changed, or deleted.                                                                                     |
|                           | If no sub-class is identified, all sub-classes are included.                                                                                                    |
|                           | Valid Values: Any item class defined in Item Class/Sub Class Maintenance<br>(MENU IAFILE)                                                                                                    |
|                           | (A 2/A 2) Optional                                                                                                    |
| F3=Exit                   | Press F3=EXIT to cancel this option. MENU IMFILE will display.                                                                                                    |
| Enter                     | Press ENTER to confirm your selections. The Monthly Ordering Levels<br>Screen (p. 34-4) will appear.                                                                                         |

**Monthly Ordering Levels Selection Screen Fields and Function Keys**

## <span id="page-387-0"></span>Monthly Ordering Levels Screen

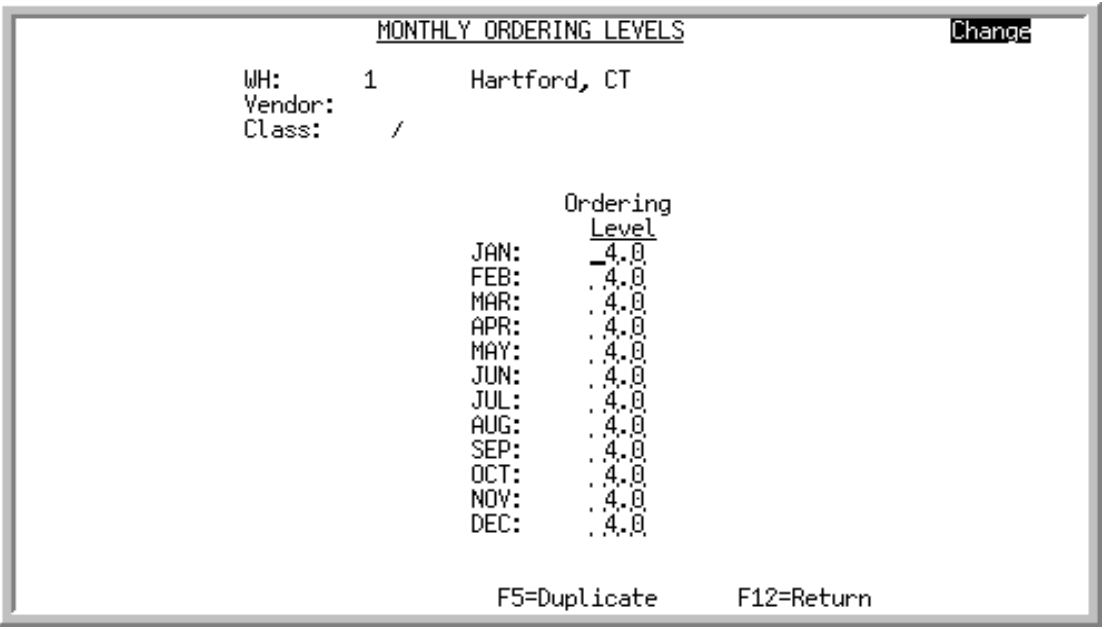

This screen appears after pressing ENTER on the [Monthly Ordering Levels Selection Screen](#page-385-0) (p. 34-2). Use this screen to add, change, or delete monthly ordering levels for the specified warehouse, vendor, and/or item class.

Order levels are presented by month if the number of fiscal periods is defined as 12 in Sales Analysis Options Maintenance (MENU XAFILE). If the number of periods is defined as 13, order levels are presented by period.

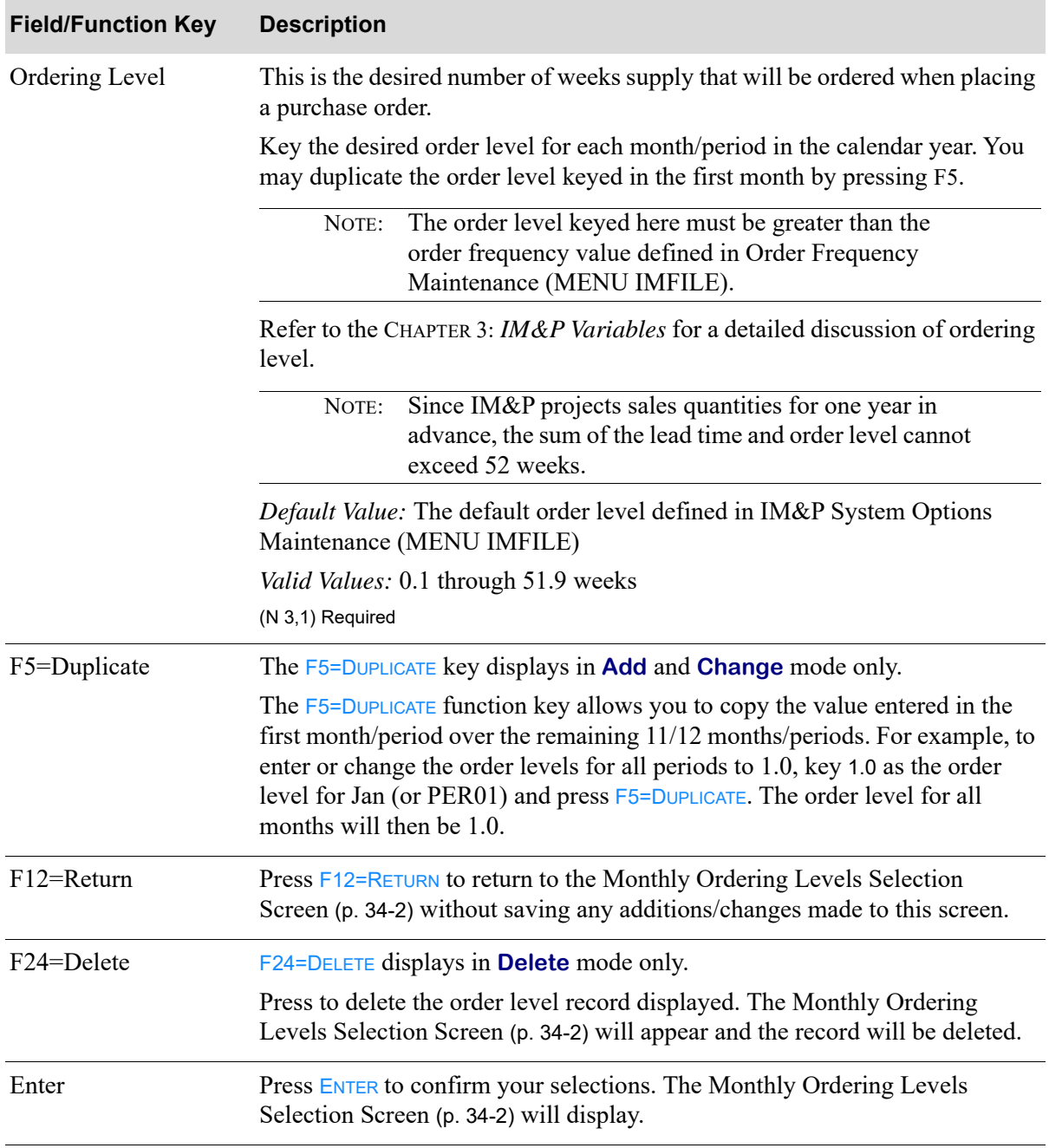

#### **Monthly Ordering Levels Screen Fields and Function Keys**

.

# <span id="page-389-0"></span>IM&P Order Level Listing

This option is used to print the [Monthly Ordering Levels Listing](#page-392-0) (p. 34-9). This listing shows the order levels maintained through [IM&P Order Level Maintenance](#page-384-0) (MENU IMFILE).

The screens and/or reports in this option and a brief description are listed in the following table. A complete description of each screen/report is contained in this section.

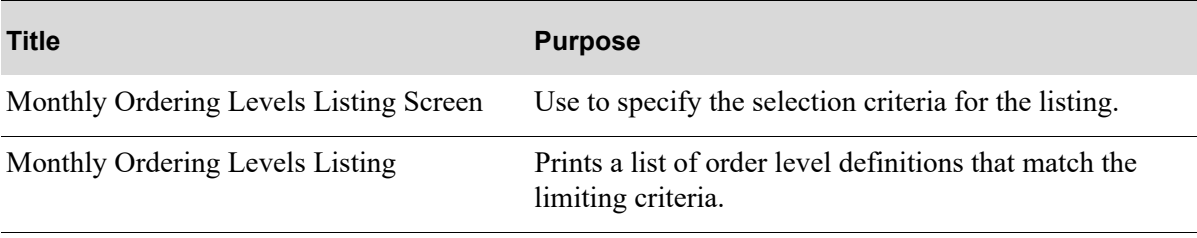

## <span id="page-390-0"></span>Monthly Ordering Levels Listing Screen

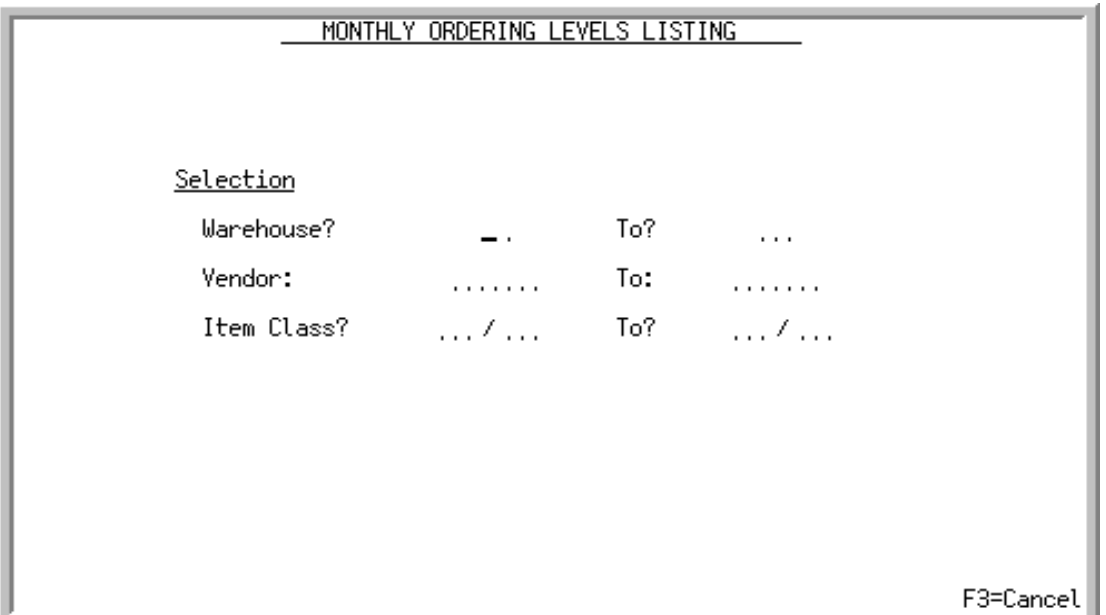

This screen appears after selecting option 8 - [IM&P Order Level Listing](#page-389-0) from MENU IMFILE. Use this screen to select the range of criteria which limit the order levels to print on the [Monthly Ordering](#page-392-0)  [Levels Listing](#page-392-0) (p. 34-9).

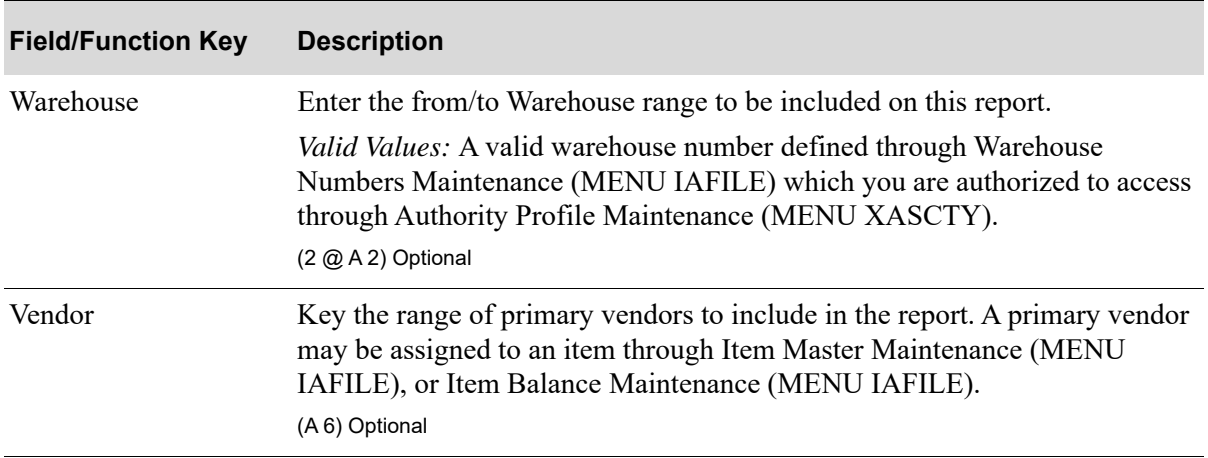

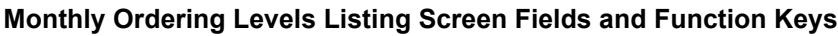

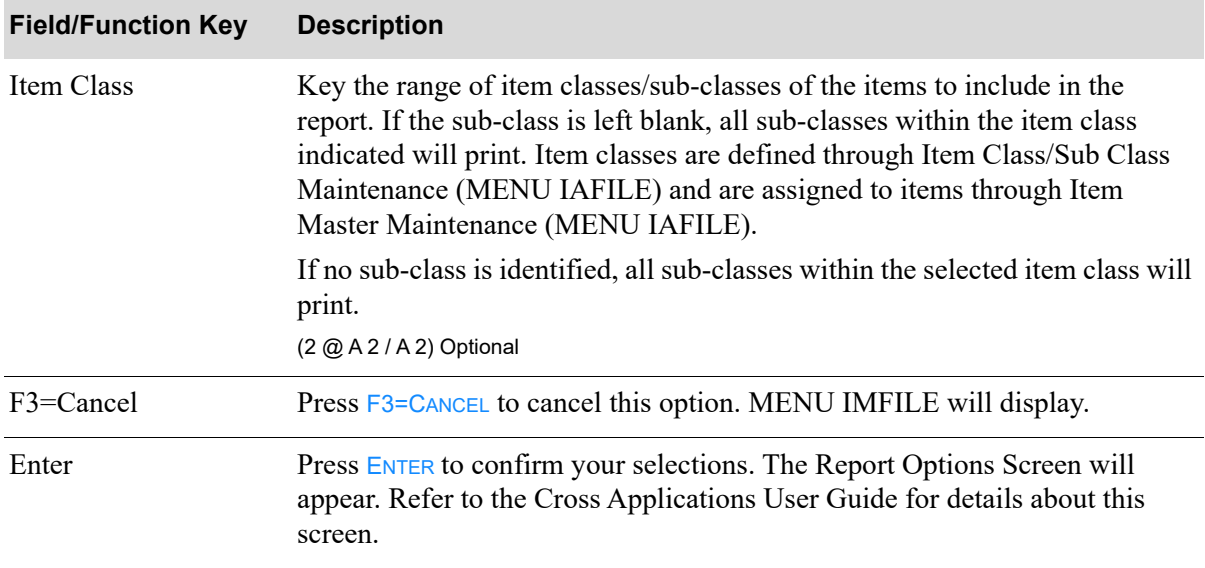

#### **Monthly Ordering Levels Listing Screen Fields and Function Keys**

## <span id="page-392-0"></span>Monthly Ordering Levels Listing

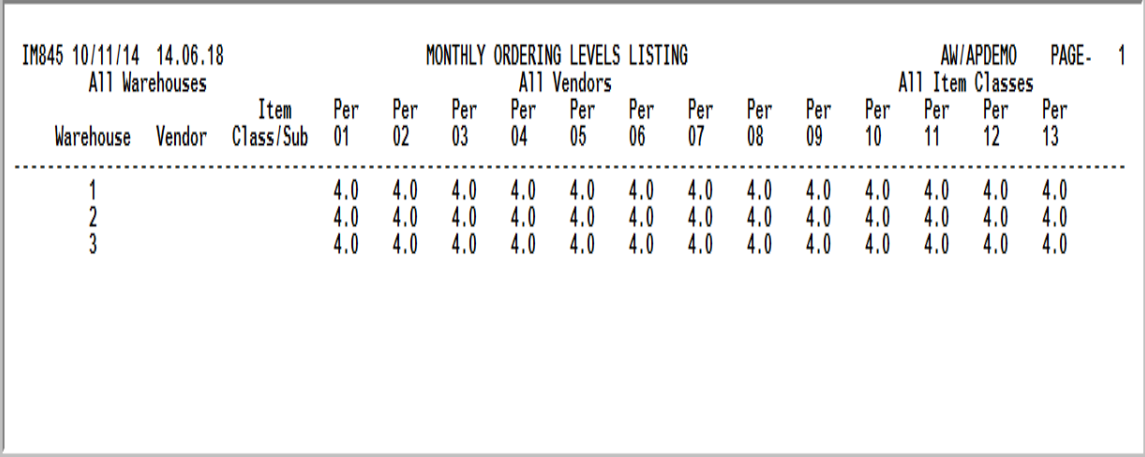

This report is produced following your responses on the [Monthly Ordering Levels Listing Screen](#page-390-0) (p. [34-7\)](#page-390-0), and the Report Options Screen. The order levels maintained through Order Level Maintenance (MENU IMFILE) are printed in warehouse, vendor, item class/sub-class sequence.

The following information prints for each month/period for which monthly ordering levels exist is printed:

- **•** Warehouse
- **•** Vendor
- **•** Item Class/Sub-Class
- **•** Per/Month: The ordering level for each period or month associated with the given warehouse, vendor, and item class/sub-class.

# CHAPTER 35 Maintaining IM&P System Options 35

This IM&P System Options Maintenance option is used to enter and change tailoring options which determine default values and operational characteristics of IM&P. There are two types of options:

- System-wide options: Pertain to all companies using Distribution A+, and include default variables, default model, and default minimum and maximum balance maintenance codes.
- **•** Company options: Define default values for each company, and include carrying cost percent, PO processing cost, calendar type, authorized users, and the report options.

Use this option when installing IM&P, or as needed to change IM&P options.

NOTE: If using this option upon IM&P installation, create the system-wide options before company options.

# <span id="page-394-0"></span>IM&P System Options Maintenance

The screens and/or reports in this option and a brief description are listed in the following table. A complete description of each screen/report is contained in this section.

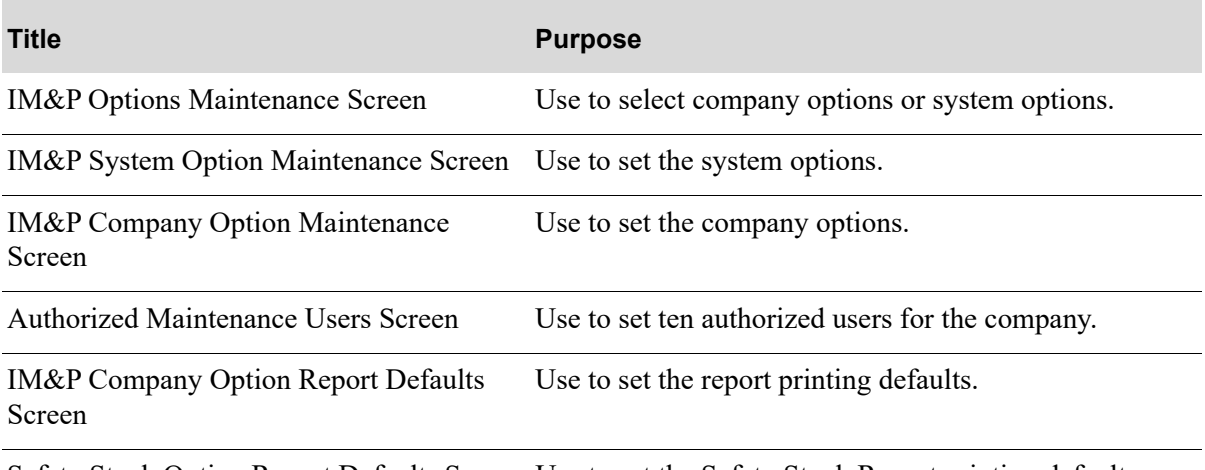

[Safety Stock Option Report Defaults Screen](#page-408-0) Use to set the Safety Stock Report printing defaults.

### <span id="page-395-0"></span>IM&P Options Maintenance Screen

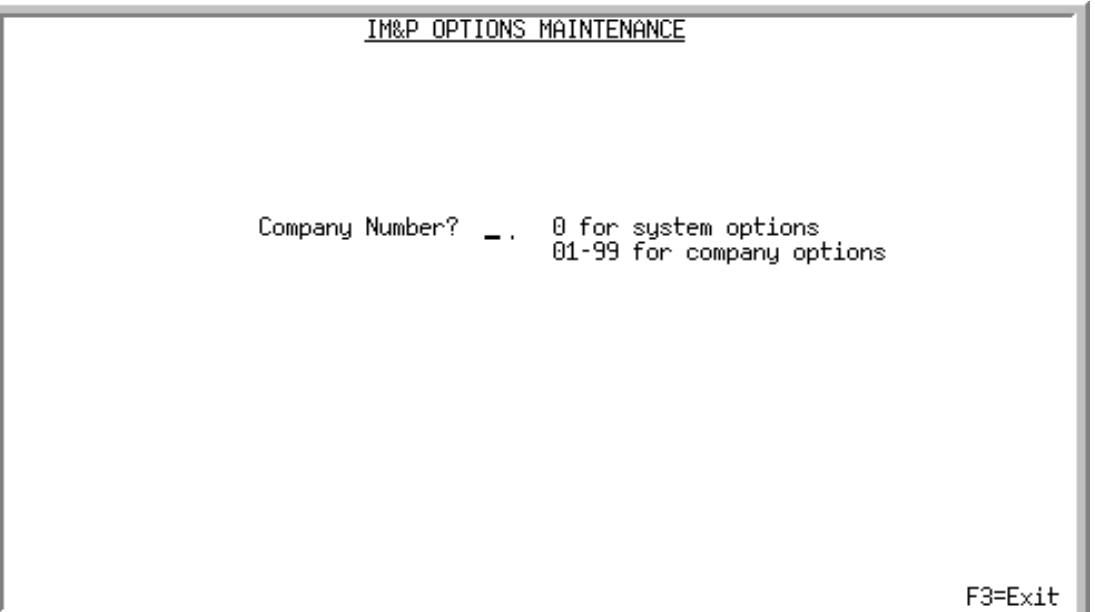

This screen appears after selecting option 9 - [IM&P System Options Maintenance](#page-394-0) from MENU IMFILE. Use this screen to add or change system-wide options, or IM&P options for a new or existing company.

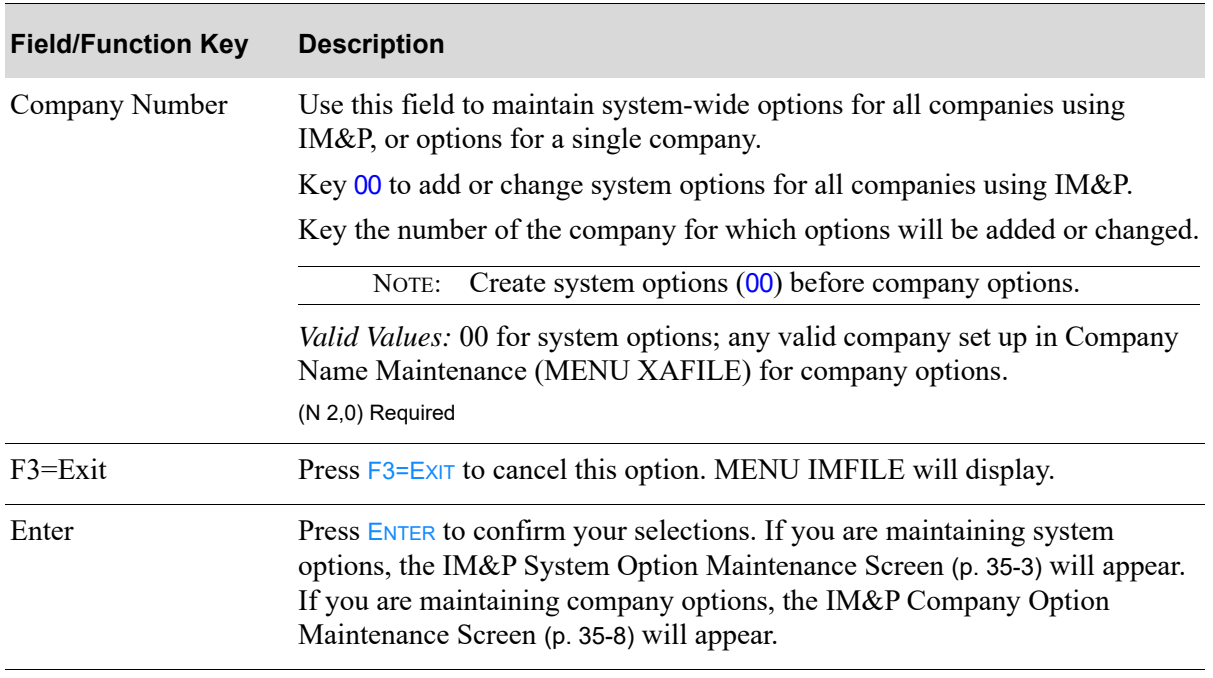

#### **IM&P Options Maintenance Screen Fields and Function Keys**
<span id="page-396-0"></span>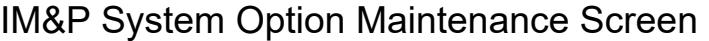

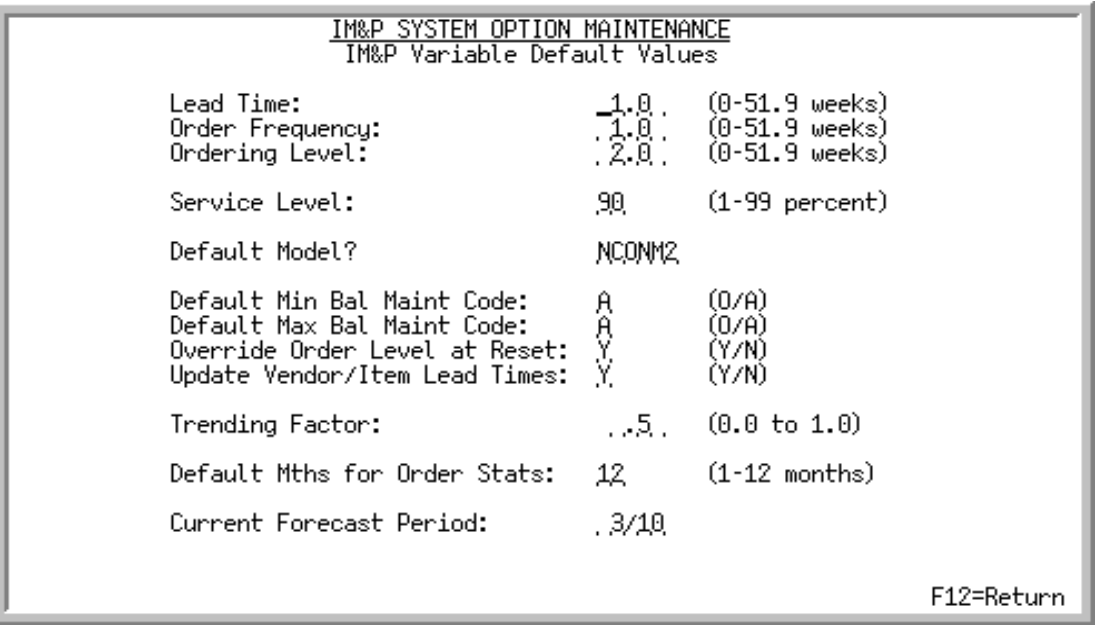

This screen appears when 00 was entered on the [IM&P Options Maintenance Screen](#page-395-0) (p. 35-2) to maintain system options.

Use this screen to set up IM&P variable default values for all companies using IM&P. The default system values entered here will be assigned to planned items for which specific variables have not been defined.

#### **Example:**

Assume that item A1500 is a new item that has been assigned item class CC through Item Master Maintenance (MENU IAFILE). When defining this item for warehouse 1 through Item Balance Maintenance (MENU IAFILE), you choose to also define the planning information for the item (*Plan* field is Y). If monthly values have not been assigned to the lead time, service level, order level, and order frequency variables for warehouse 1 and item class CC, the values for these variables that are defined through this option are used as the default for item A1500.

The variables defined on this screen are also used as the default values when creating monthly service levels, lead times, order frequencies, and order levels.

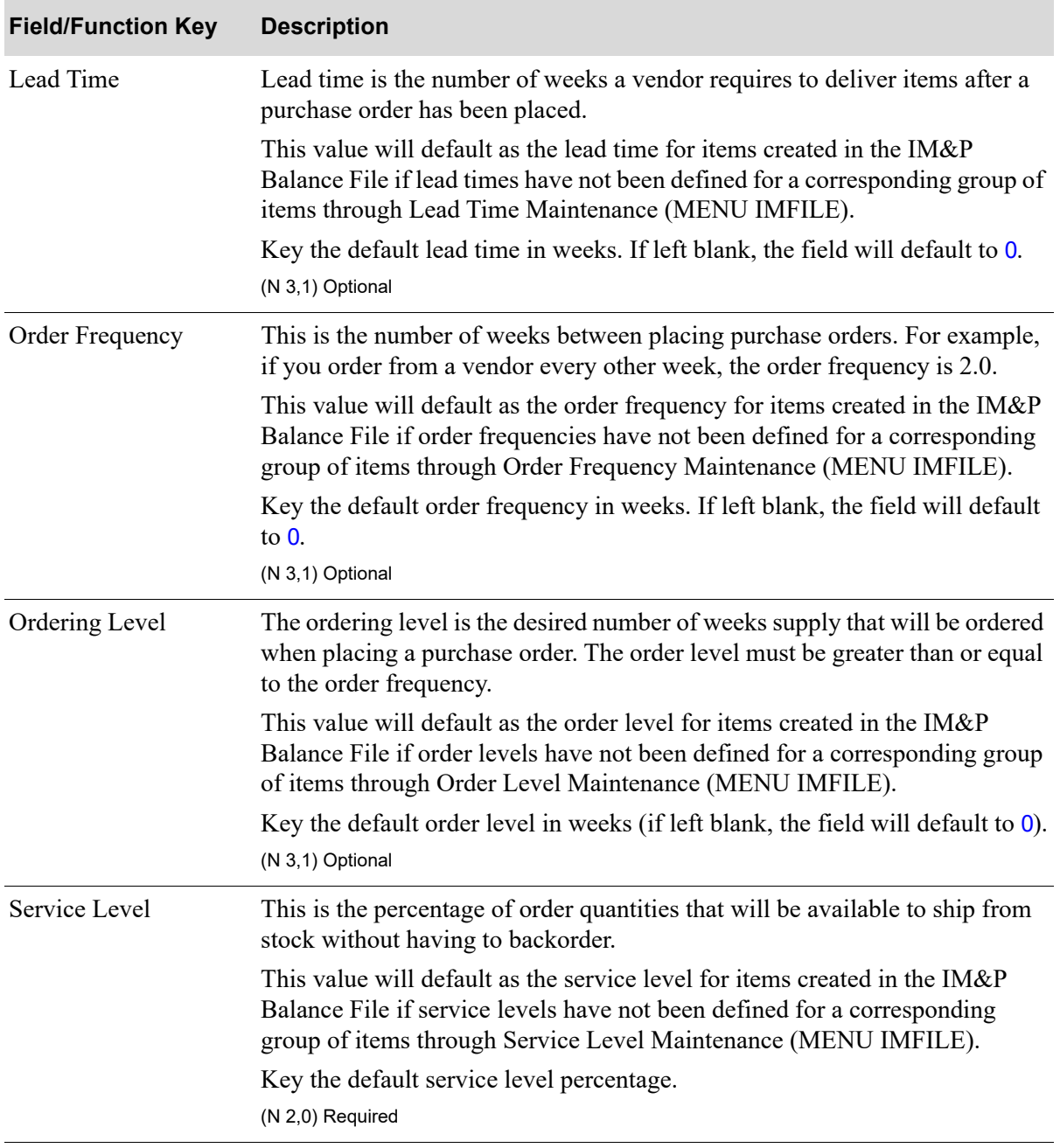

#### **IM&P System Option Maintenance Screen Fields and Function Keys**

| <b>Field/Function Key</b>          | <b>Description</b>                                                                                                    |
|------------------------------------|----------------------------------------------------------------------------------------------------|
| Default Model                      | This default model code is assigned to new items created through Item<br>Balance Maintenance (MENU IAFILE).                                                                                                    |
|                                    | Additionally, this default model code is used when creating default planning<br>information through Create IM&P Balance Records (MENU IMMAST).                                                                                                    |
|                                    | If no planning models have been defined through Planning Models<br>Maintenance (MENU IMFILE/MENU AIFILE), you can add a model<br>through this option using the F6 function key. Refer to the description for that<br>key for additional information.                                                                  |
|                                    | Key the six character Model ID to be assigned to all newly planned items.                                                                                                    |
|                                    | (A6) Required                                                                                                    |
| Default Min Balance<br>Maint. Code | This is the default minimum balance maintenance code that is assigned to a<br>new item created through Item Balance Maintenance (MENU IAFILE), or to<br>a group of items through Create IM&P Balance Records (MENU IMMAST).<br>This default value may be overridden during Item Balance Maintenance<br>(MENU IAFILE). |
|                                    | This code determines if IM&P will automatically calculate an item's<br>minimum balance, or if you will override the calculated value with a<br>different value.                                                                                                    |
|                                    | Key $\overline{A}$ if the minimum balance is to be calculated automatically by IM&P.                                                                                                    |
|                                    | Key O if you wish to override the minimum balance calculated by IM&P.<br>You must supply the overridden minimum balance through Item Balance<br>Maintenance (MENU IAFILE).                                                                                                    |
|                                    | (A 1) Required                                                                                                    |
| Default Max Balance<br>Maint. Code | This is the default maximum balance maintenance code that is assigned to a<br>new item created through Item Balance Maintenance (MENU IAFILE), or to<br>a group of items through Create IM&P Balance Records (MENU IMMAST).<br>This default value may be overridden during Item Balance Maintenance<br>(MENU IAFILE). |
|                                    | This code determines if IM&P will automatically calculate an item's<br>maximum balance, or if you will override the calculated value with a<br>different value.                                                                                                    |
|                                    | Key $\overline{A}$ if the maximum balance is to be calculated automatically by IM&P.                                                                                                    |
|                                    | Key $O$ if you wish to override the maximum balance calculated by IM&P.<br>You must supply the overridden maximum balance through Item Balance<br>Maintenance (MENU IAFILE).                                                                                                    |
|                                    | (A 1) Required                                                                                                    |

**IM&P System Option Maintenance Screen Fields and Function Keys**

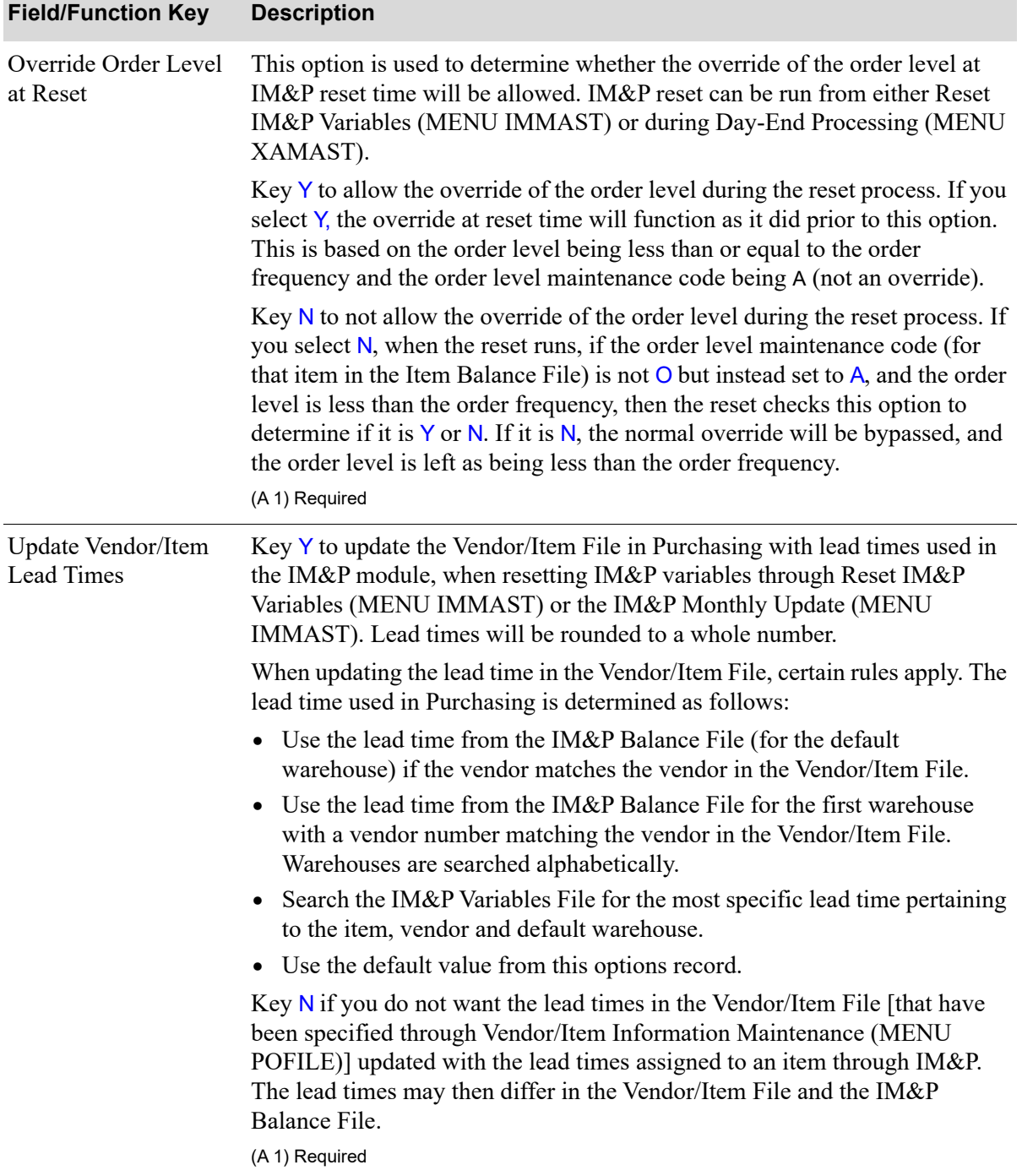

#### **IM&P System Option Maintenance Screen Fields and Function Keys**

| <b>Field/Function Key</b>         | <b>Description</b>                                                                                                    |
|-----------------------------------|----------------------------------------------------------------------------------------------------|
| <b>Trending Factor</b>            | This field is used in the IM&P forecast calculation to determine how trends<br>of demand history will be used. The dampening factor can vary between 00<br>(no trending -eliminating trend detection in the forecast), and 1.0 (complete<br>trending - continuing with the trend without reducing it over the next 12<br>months). |
|                                   | Key the factor to adjust your item forecast. If left blank, the value assumed is<br>$\mathbf{0}$                                                                                                    |
|                                   | For additional information, refer to CHAPTER 4: IM&P Calculations.                                                                                                    |
|                                   | <i>Valid Values:</i> 0 to 1, in .1 increments                                                                                                    |
|                                   | (N 2,1) Optional                                                                                                    |
| <b>Stats</b>                      | Default Mths for Order This is the default number of months of order statistics that will display on<br>the Order Statistics Screen, accessed through Interactive Forecasting (MENU<br>IMMAIN). You may change this default on the Order Statistics Screen.                                                                       |
|                                   | Key the default number of months to display.                                                                                                    |
|                                   | (N 2,0) Required                                                                                                    |
| <b>Current Forecast</b><br>Period | This field will appear only if IM&P has been activated through Activate<br>IM&P (MENU IMMAST).                                                                                                    |
|                                   | This field represents the current forecast period for IM&P. This period<br>reflects the calendar date, regardless of whether your business operates on a<br>calendar basis or a fiscal basis. The value of this field impacts how<br>forecasting variables are calculated.                                                        |
|                                   | Key the calendar date. This forecast date will display on both of the forecast<br>quantity maintenance screens in for convenience.<br>(N 4,0) Required                                                                                                    |
| F6=Add Model                      | The F6=ADD MODEL function key only appears after you press ENTER if no<br>models have been defined through Planning Models Maintenance (MENU<br>IMFILE/MENU AIFILE).                                                                                                    |
|                                   | Press F6=ADD MODEL to add a planning model. The Planning Model<br>Maintenance Selection Screen (p. 28-2) will appear.                                                                                                    |
| F12=Return                        | Press F12=RETURN to return to the IM&P Options Maintenance Screen (p. 35-<br>2) without saving any additions/changes made to this screen.                                                                                                    |
| Enter                             | Press ENTER to confirm your selections. The IM&P Options Maintenance<br>Screen (p. 35-2) will appear.                                                                                                    |

**IM&P System Option Maintenance Screen Fields and Function Keys**

### <span id="page-401-0"></span>IM&P Company Option Maintenance Screen

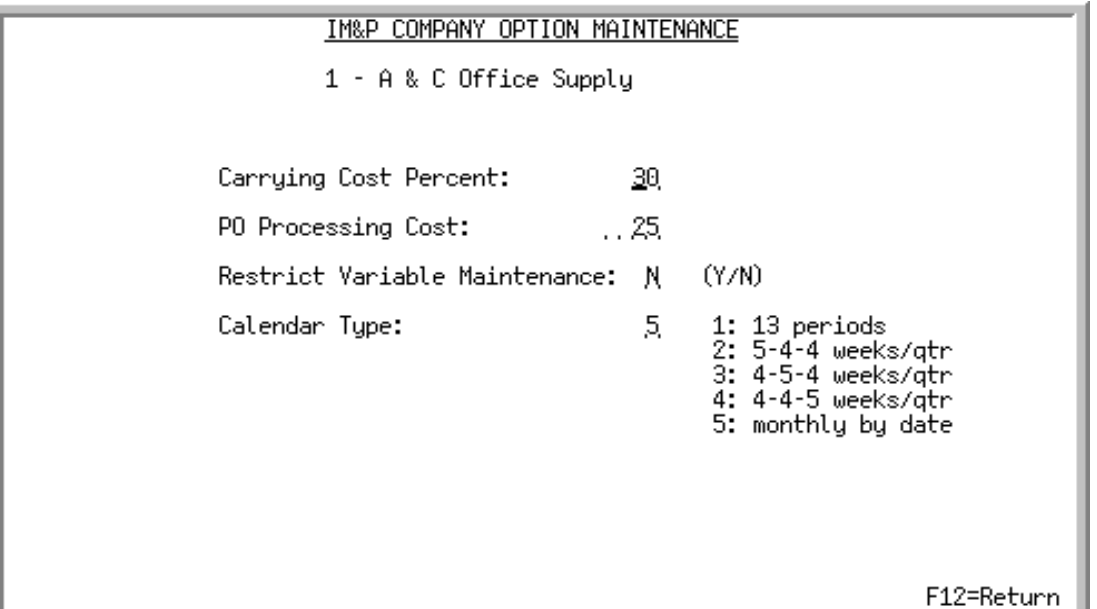

This screen appears after entering a company number (01-99) on the [IM&P Options Maintenance](#page-395-0)  [Screen](#page-395-0) (p. 35-2).

Use this screen to set up default values for a specific company. If more than one company exists, different default values may be set up specific to each company.

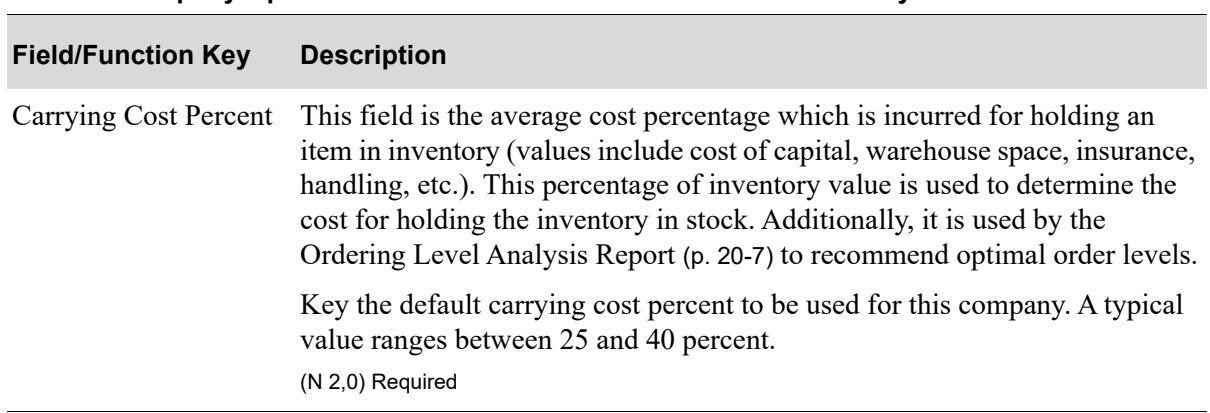

#### **IM&P Company Option Maintenance Screen Fields and Function Keys**

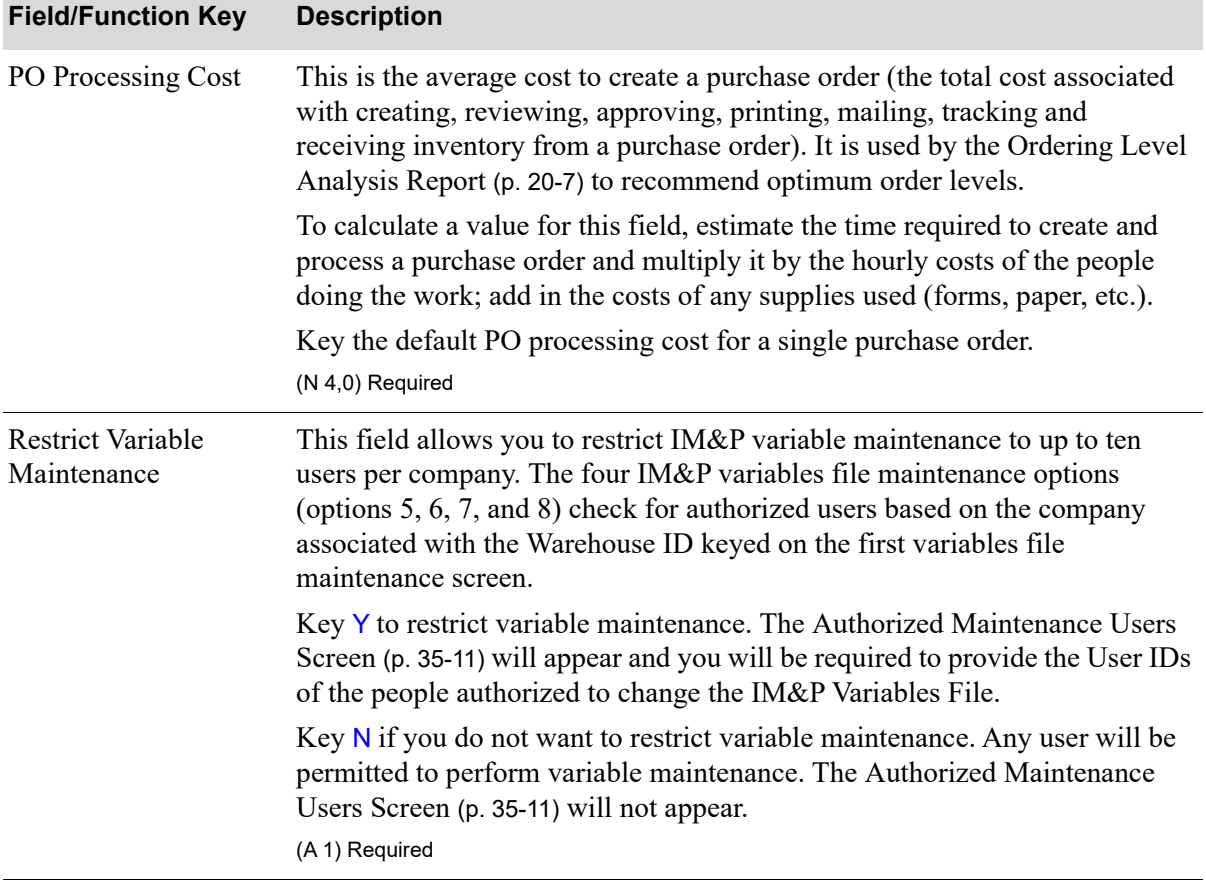

#### **IM&P Company Option Maintenance Screen Fields and Function Keys**

Г

| <b>Field/Function Key</b> | <b>Description</b>                                                                                                    |
|---------------------------|----------------------------------------------------------------------------------------------------|
| Calendar Type             | Key the appropriate calendar type reference number which defines the<br>schedule used to close months in Sales Analysis. In most companies, each<br>month has a different length. IM&P analyzes past sales and predicts future<br>sales based on the monthly calendar.                                                                            |
|                           | IM&P supports five types of calendars:                                                                                                    |
|                           | <b>1. Calendar type 1</b> is for a 13 period fiscal year with each period being four<br>weeks long. IM&P assumes the first period begins on the first day on the<br>first fiscal month [defined in the Sales Analysis Options Maintenance<br>(MENU XAFILE)]. If 1 is keyed, the Sales Analysis option for number of<br>fiscal periods must be 13. |
|                           | 2. Calendar type 2 assumes the first month of each quarter is five weeks and<br>the other two are four weeks $-5$ -4-4 accounting periods.                                                                                                    |
|                           | 3. Calendar type 3 assumes the first period in a quarter is four weeks, the<br>second is five and the third is four $-4$ -5-4 accounting periods.                                                                                                    |
|                           | 4. Calendar type 4 assumes the first period in a quarter is four weeks, the<br>second is four and the third is five $-4-4-5$ accounting periods.                                                                                                    |
|                           | 5. Calendar type 5 assumes that the month ends on the last business day of<br>each calendar month.                                                                                                    |
|                           | The number of weeks per month are: Jan: 4.4; Feb: 4.0; Mar: 4.4; Apr: 4.3;<br>May: 4.4; Jun: 4.3; Jul: 4.4; Aug: 4.4; Sep: 4.3; Oct: 4.4; Nov: 4.3; Dec: 4.4                                                                                                    |
|                           | Valid Values: 1 through 5                                                                                                    |
|                           | (N 1,0) Required                                                                                                    |
| F12=Return                | Press F12=RETURN to return to the IM&P Options Maintenance Screen (p. 35-<br>2) without saving any additions/changes made to this screen.                                                                                                    |
| Enter                     | Press ENTER to confirm your selections. If the Restrict Variable Maintenance<br>field is Y, the Authorized Maintenance Users Screen (p. 35-11) will appear. If<br>the Restrict Variable Maintenance field is $N$ , the IM&P Company Option<br>Maintenance Screen (p. 35-8) will appear.                                                           |

**IM&P Company Option Maintenance Screen Fields and Function Keys**

Г

### <span id="page-404-0"></span>Authorized Maintenance Users Screen

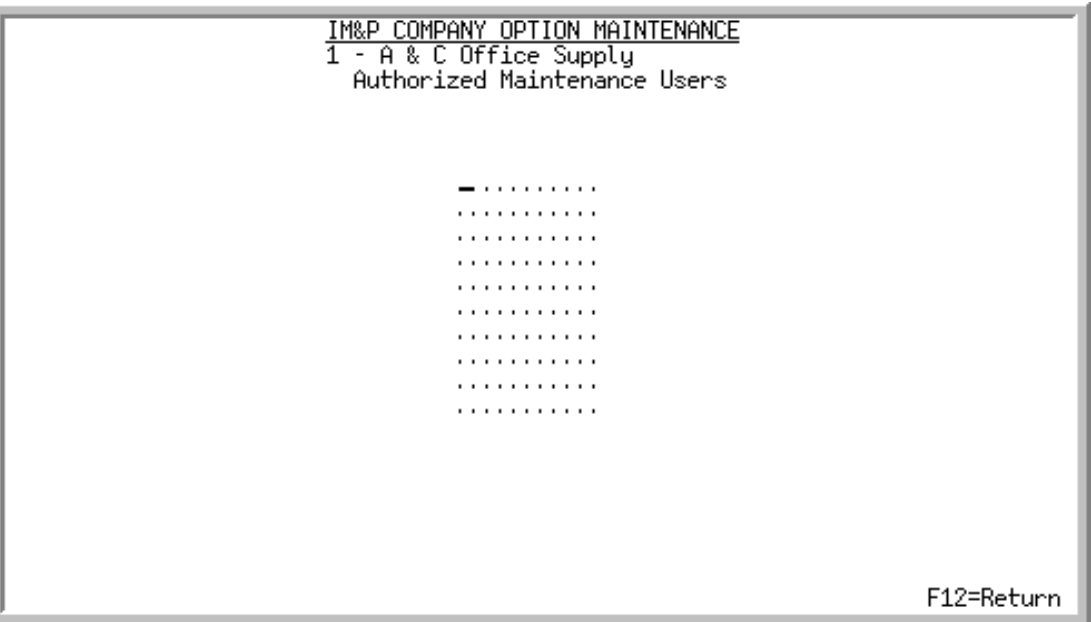

This screen appears only if the **Restrict Variable Maintenance** is Y on the [IM&P Company Option](#page-401-0)  [Maintenance Screen](#page-401-0) (p. 35-8). Use this screen to list up to 10 authorized users for this company.

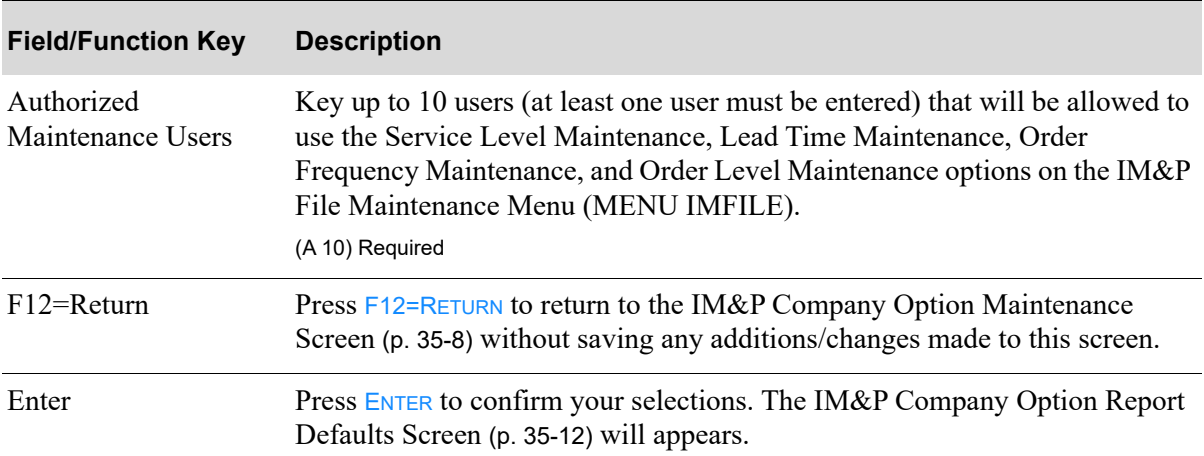

#### **Authorized Maintenance Users Screen Fields and Function Keys**

### <span id="page-405-0"></span>IM&P Company Option Report Defaults Screen

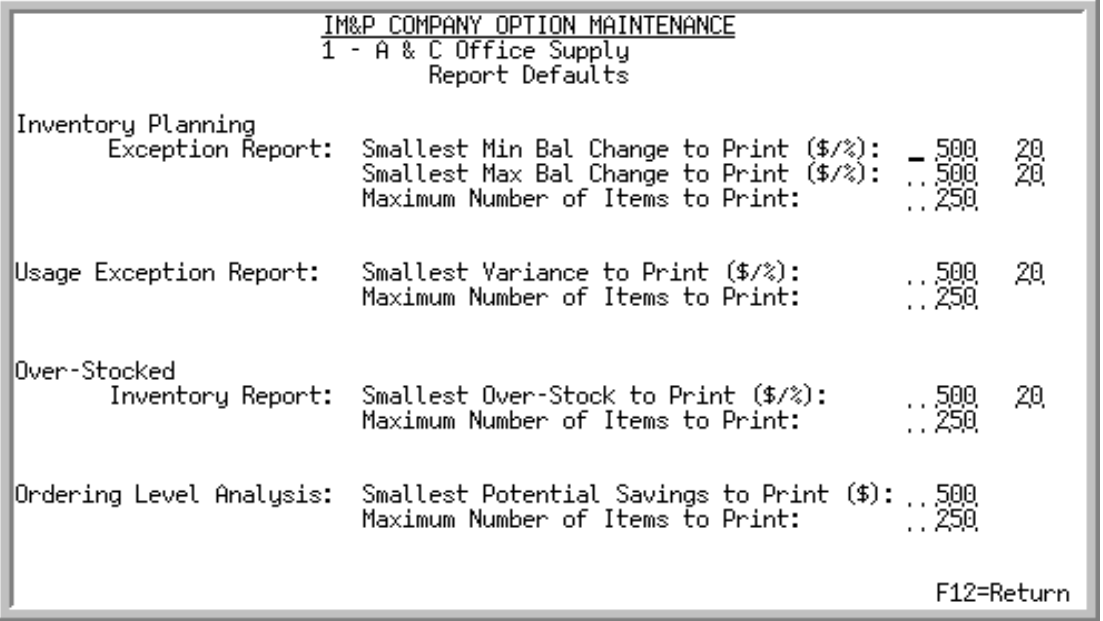

This screen appears after you press ENTER on the [IM&P Company Option Maintenance Screen](#page-401-0) (p. 35-8) or the [Authorized Maintenance Users Screen](#page-404-0) (p. 35-11).

IM&P uses exception reporting techniques to provide buyers with a reasonable amount of inventory management information. This screen allows you to establish and change the values used to determine if something is an exception and should be reported. The defaults you enter here will display in the selection criteria for the respective report and may be accepted or overridden (for that run only) when selecting to print the report. These defaults (or any user overrides) are used to control the number of records that will print on the respective report.

Use this screen to set up report default values for the default company for the following reports used in the IM&P module:

- **•** [Inventory Planning Exception Report](#page-424-0) (p. 37-5)
- **•** [Usage Exception Report](#page-204-0) (p. 15-7)
- **•** [Overstocked Inventory Report](#page-224-0) (p. 17-7)
- **•** [Ordering Level Analysis Report](#page-254-0) (p. 20-7)

NOTE: For any other defined company, the Inventory Planning Exception Report defaults will not display. The Inventory Planning Exception Report defaults are for the default company only.

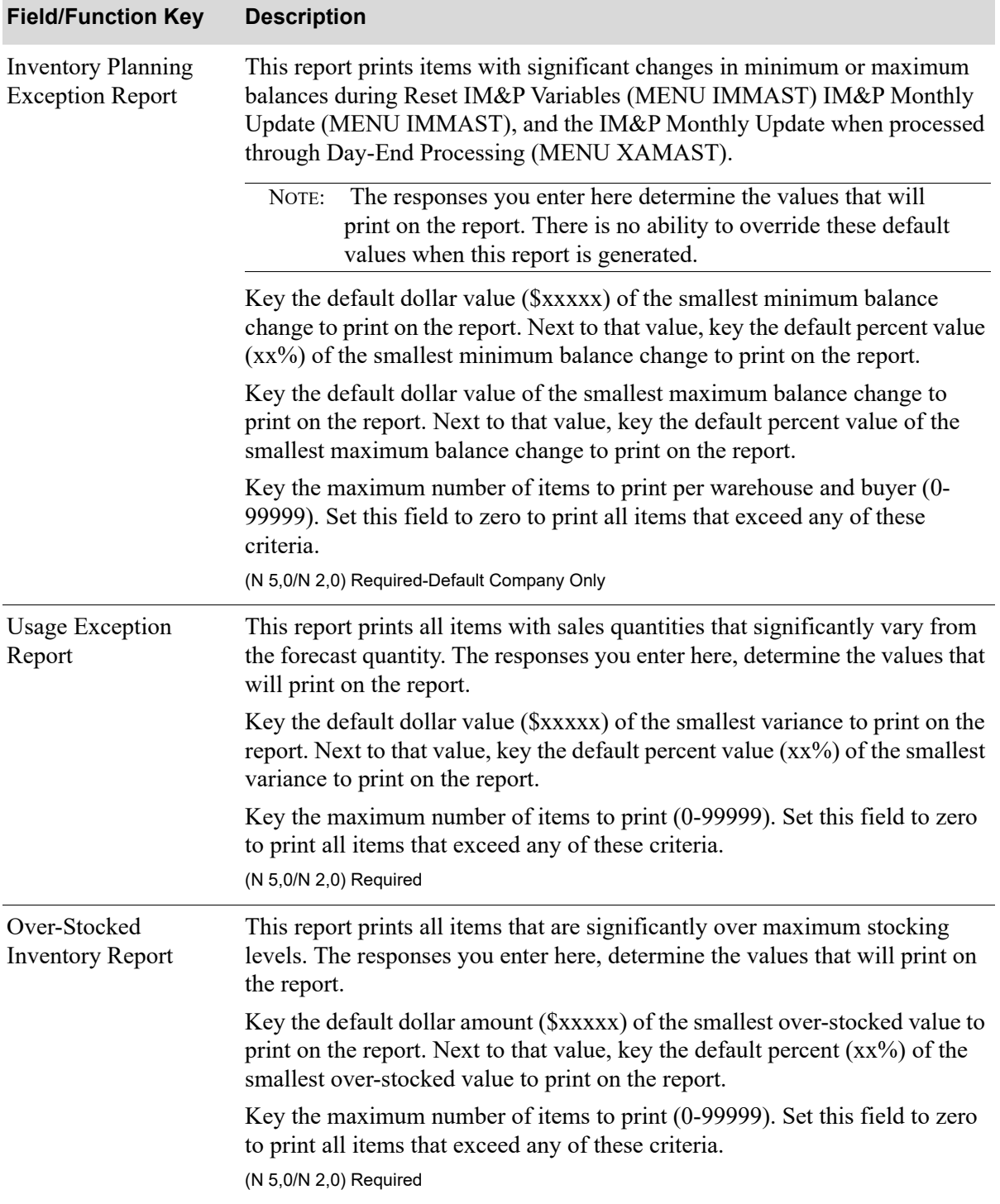

#### **IM&P Company Option Report Defaults Screen Fields and Function Keys**

Г

| <b>Field/Function Key</b>  | <b>Description</b>                                                                                                    |
|----------------------------|----------------------------------------------------------------------------------------------------|
| Ordering Level<br>Analysis | This report prints the potential savings associated with changing current<br>ordering quantities to the optimal quantities (economic order quantity). The<br>responses you enter here, determine the values that will print on the report. |
|                            | Key the default dollar value (\$xxxxx) of the smallest potential savings to<br>print on the report.                                                                                                    |
|                            | Key the maximum number of items to print $(0-99999)$ . Set this field to zero<br>to print all items that exceed any of these criteria.<br>(N 5,0) Required                                                                                 |
| $F12 = Return$             | Press F12=RETURN to return to the IM&P Company Option Maintenance<br>Screen (p. 35-8) without saving any additions/changes made to this screen.                                                                                            |
| Enter                      | Press ENTER to confirm your selections. The IM&P Options Maintenance<br>Screen (p. 35-2) will appear if you are working with any company other than<br>the default.                                                                        |
|                            | If you are working with the default company, the Safety Stock Option Report<br>Defaults Screen (p. 35-15) will appear.                                                                                                    |

**IM&P Company Option Report Defaults Screen Fields and Function Keys**

Γ

### <span id="page-408-0"></span>Safety Stock Option Report Defaults Screen

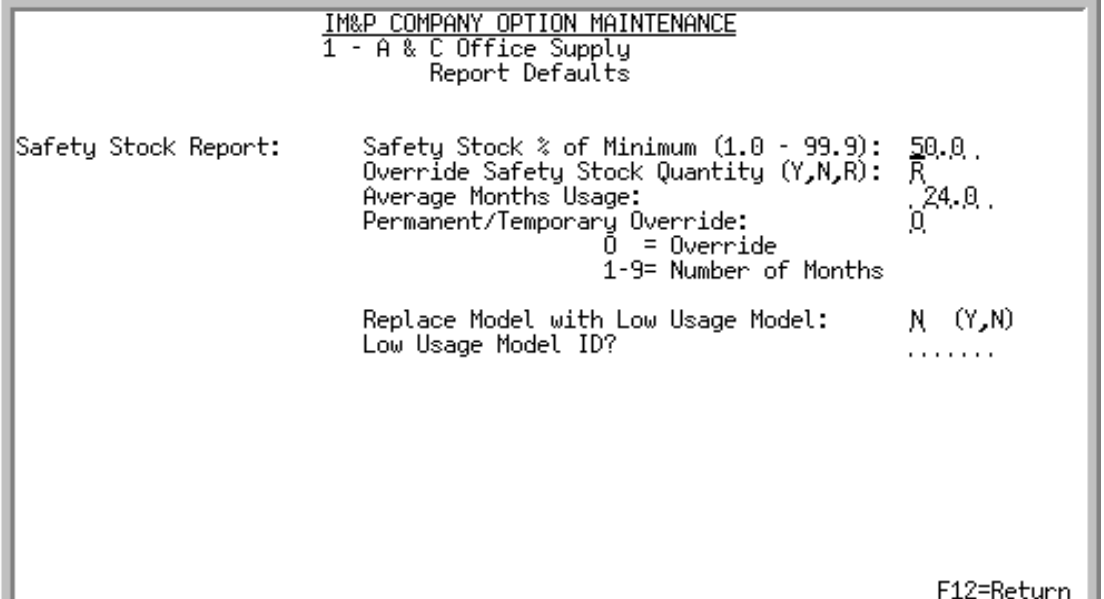

This screen appears after pressing ENTER from the [IM&P Company Option Report Defaults Screen](#page-405-0) (p. [35-12\)](#page-405-0) if the company you are working with is the default company. This screen does not display for any other defined company.

Use this screen to identify default values to be presented when generating the [Safety Stock Audit](#page-284-0)  [Report](#page-284-0) through:

- **•** [Safety Stock Audit Report](#page-284-0) (MENU IMREPT)
- **•** [IM&P Monthly Update](#page-428-0) (MENU IMMAST)
- **•** When the report is selected to be generated during Day-End Processing (MENU XAMAST) on the Report Selection Global Level Screen

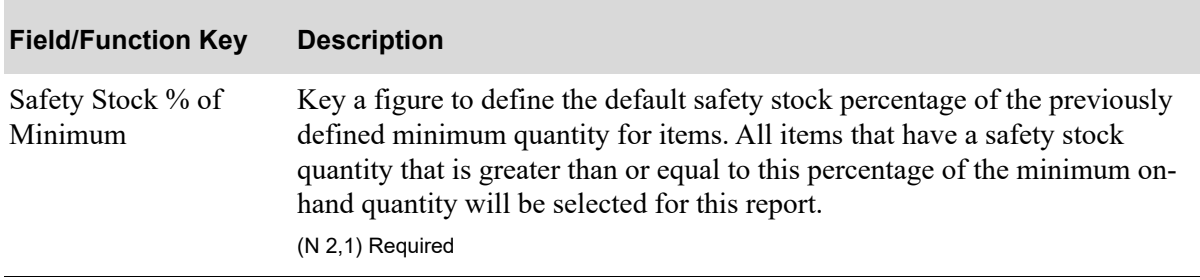

#### **Safety Stock Option Report Defaults Screen Fields and Function Keys**

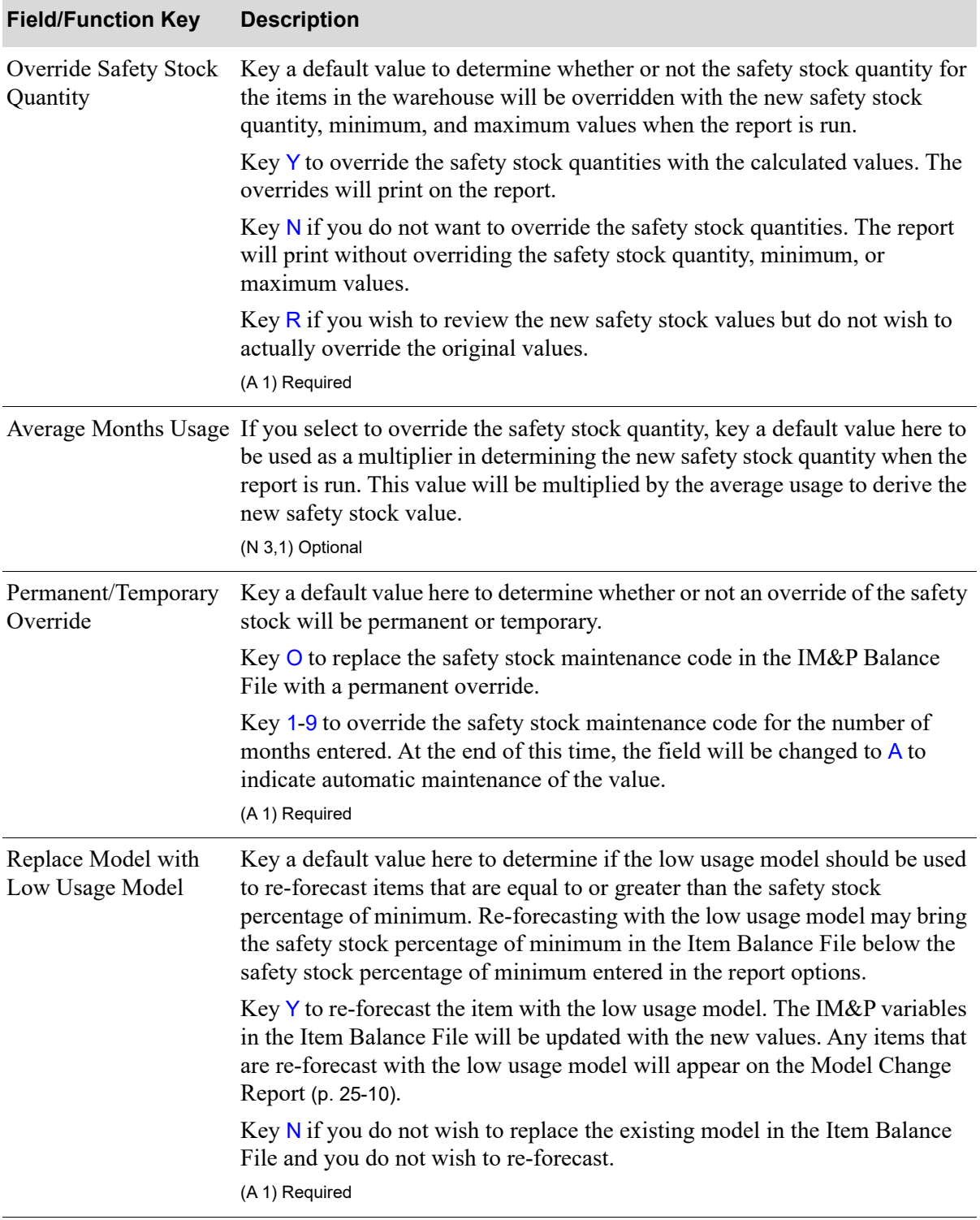

#### **Safety Stock Option Report Defaults Screen Fields and Function Keys**

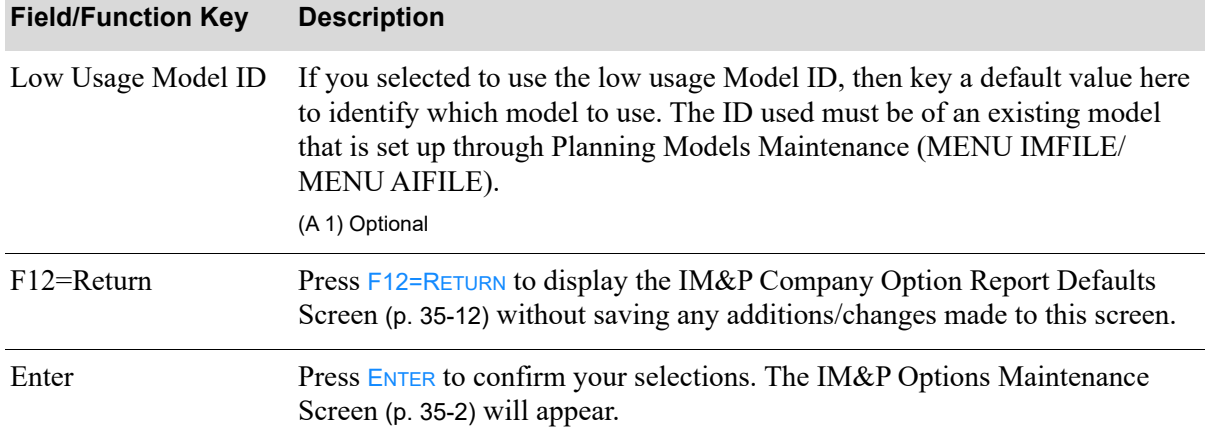

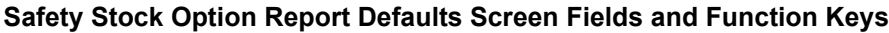

# <span id="page-410-0"></span>IM&P System Options Listing

Use the IM&P System Options Listing option to print the [IM&P System Options Listing](#page-411-0) (p. 35-18).

The screens and/or reports in this option and a brief description are listed in the following table. A complete description of each screen/report is contained in this section.

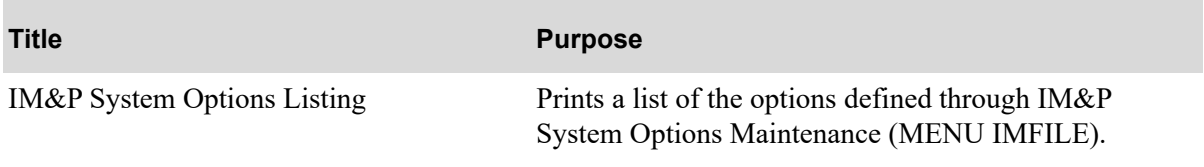

### <span id="page-411-0"></span>IM&P System Options Listing

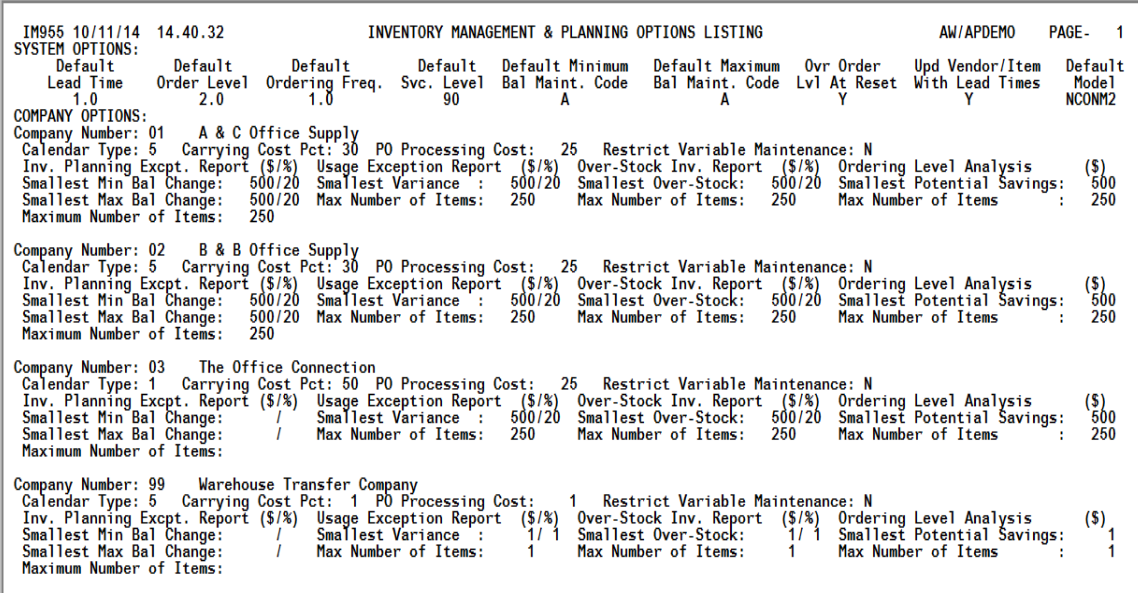

This report prints after selecting option 19 - [IM&P System Options Listing](#page-410-0) from MENU IMFILE. There are no entry specifications associated with this report; the listing is immediately sent to the default printer.

The contents of the IM&P Options File are printed in company sequence. System-wide options are printed before company options, and up to 99 company option records are printed for each company using IM&P.

# CHAPTER 36 Printing the IM&P Balance File 36 **Listing**

Use IM&P Balance Listing (MENU IMFILE) to print the [IM&P Balance File Listing](#page-415-0) (p. 36-4). This listing prints the contents of the IM&P Balance File, which is maintained through Item Balance Maintenance (MENU IAFILE) and generated through Create IM&P Balance Records (MENU IMMAST).

You select the buyer, vendor, warehouse, item class, and item ranges to print. The listing is sequenced by item number and warehouse.

# <span id="page-412-0"></span>IM&P Balance File Listing

The screens and/or reports in this option and a brief description are listed in the following table. A complete description of each screen/report is contained in this section.

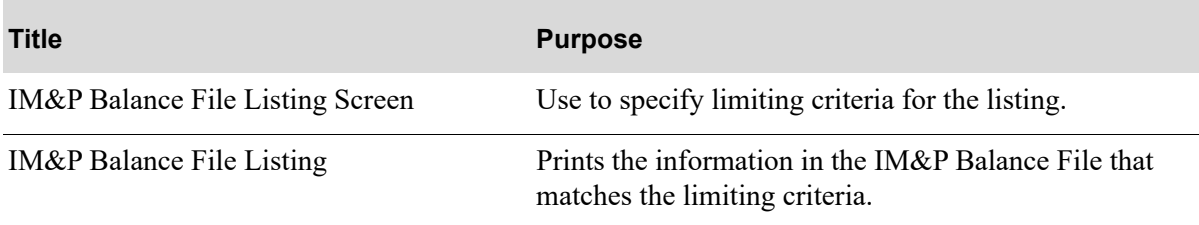

### <span id="page-413-0"></span>IM&P Balance File Listing Screen

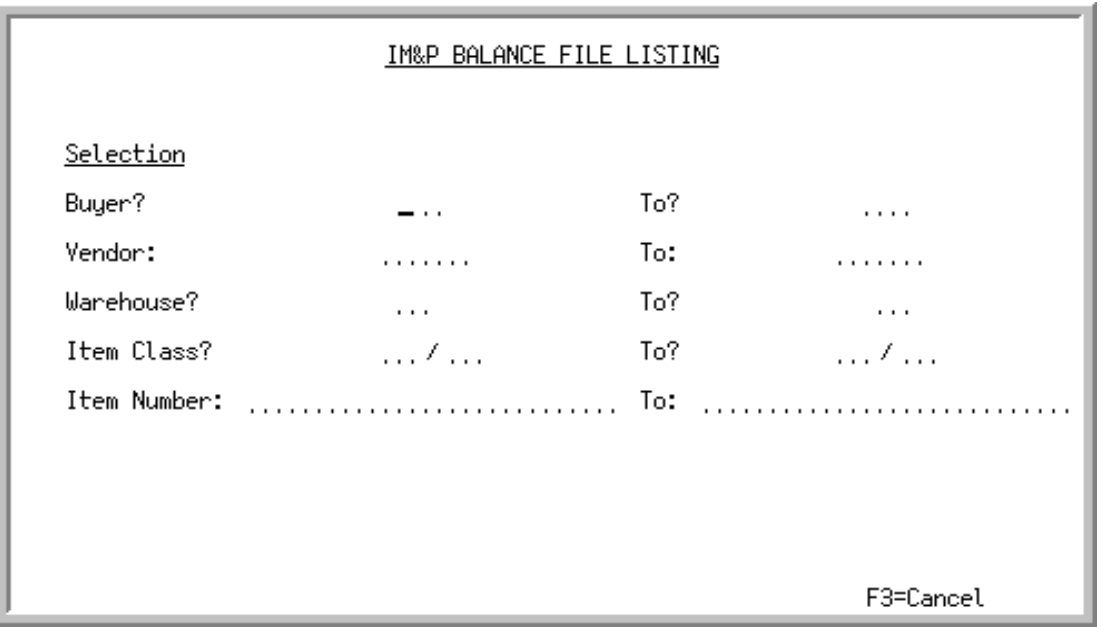

This screen appears after selecting option 11 - [IM&P Balance File Listing](#page-412-0) from MENU IMFILE. Use this screen to select the range of criteria of items to print on the [IM&P Balance File Listing Screen](#page-413-0) (p. [36-2\)](#page-413-0).

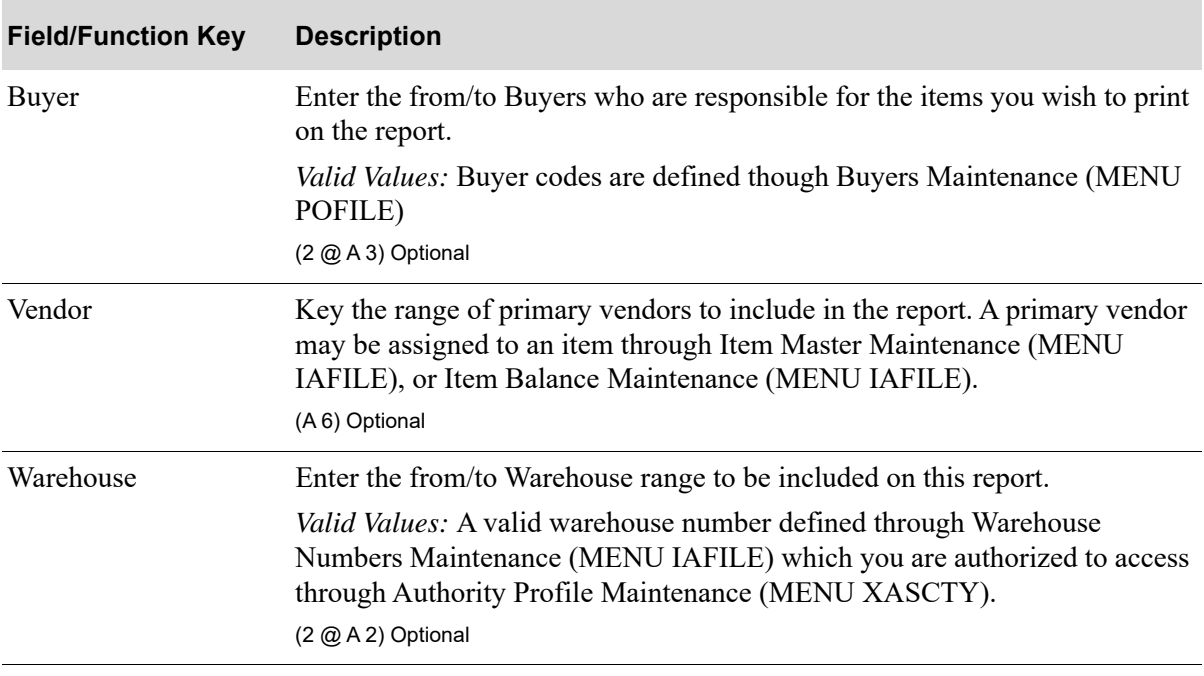

#### **IM&P Balance File Listing Screen Fields and Function Keys**

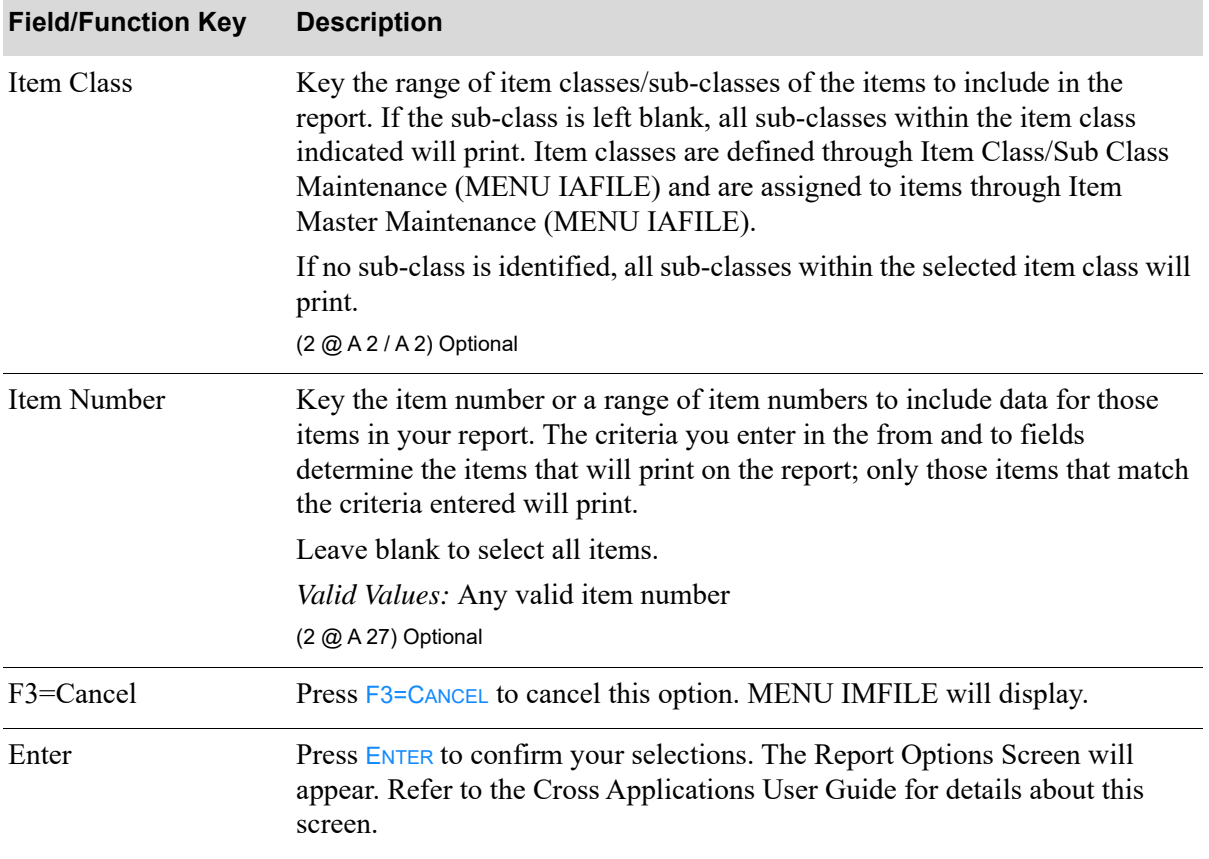

#### **IM&P Balance File Listing Screen Fields and Function Keys**

Г

<span id="page-415-0"></span>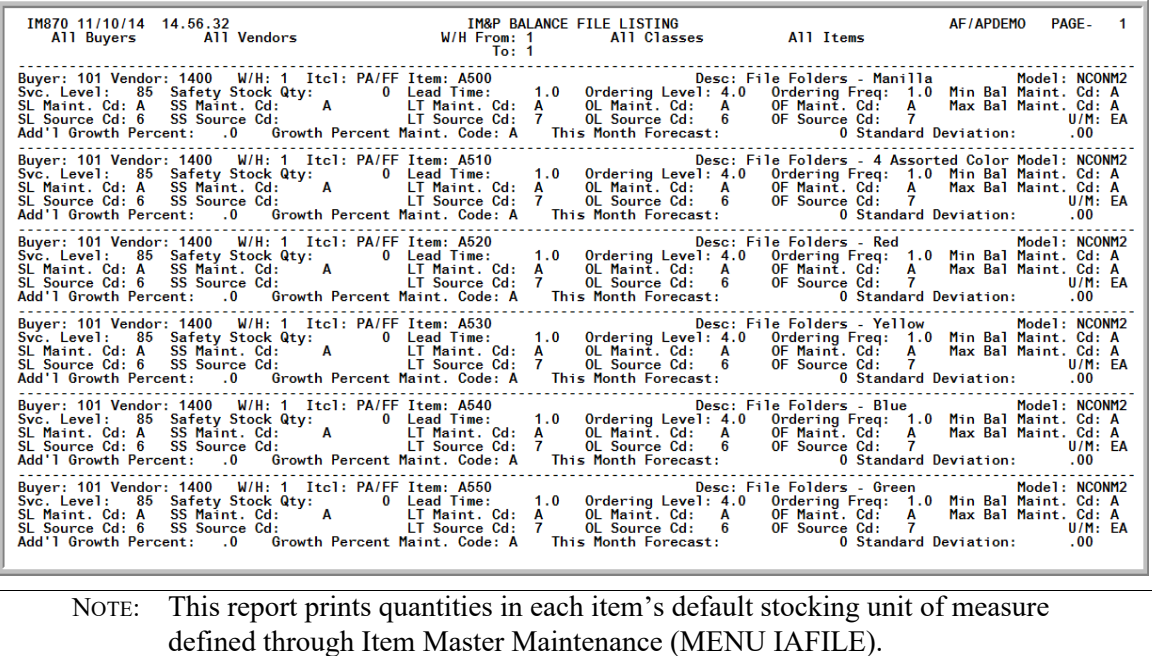

This report is produced following your responses on the [IM&P Balance File Listing Screen](#page-413-0) (p. 36-2), and the Report Options Screen.

The contents of the IM&P Balance File is printed in item number and warehouse sequence. This file is maintained through Item Balance Maintenance (MENU IAFILE). Refer to the Inventory Accounting manual for additional information.

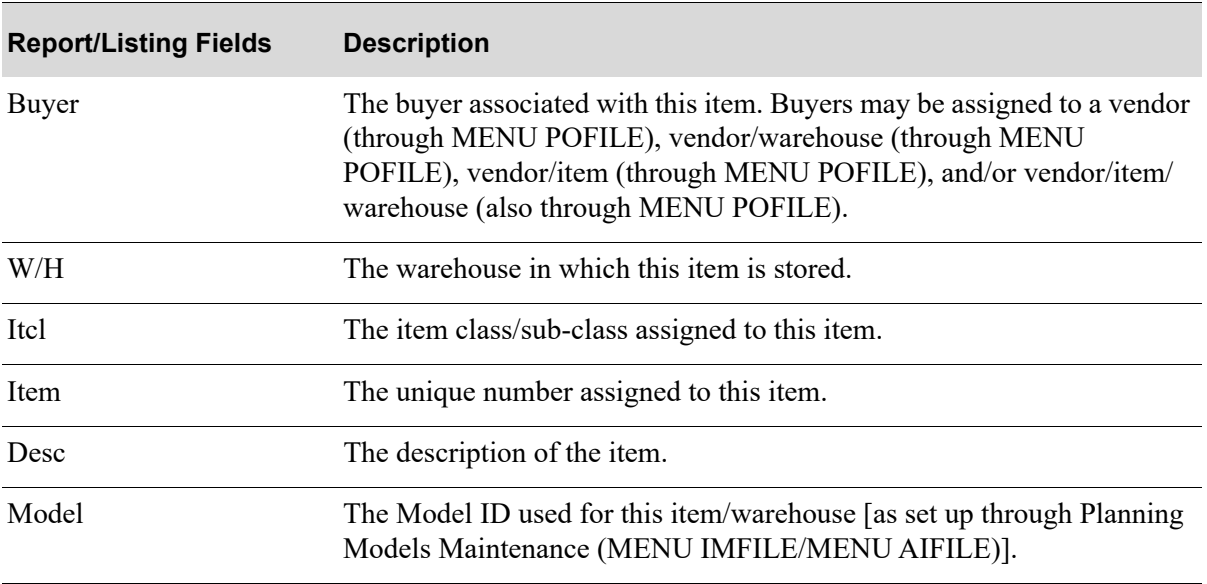

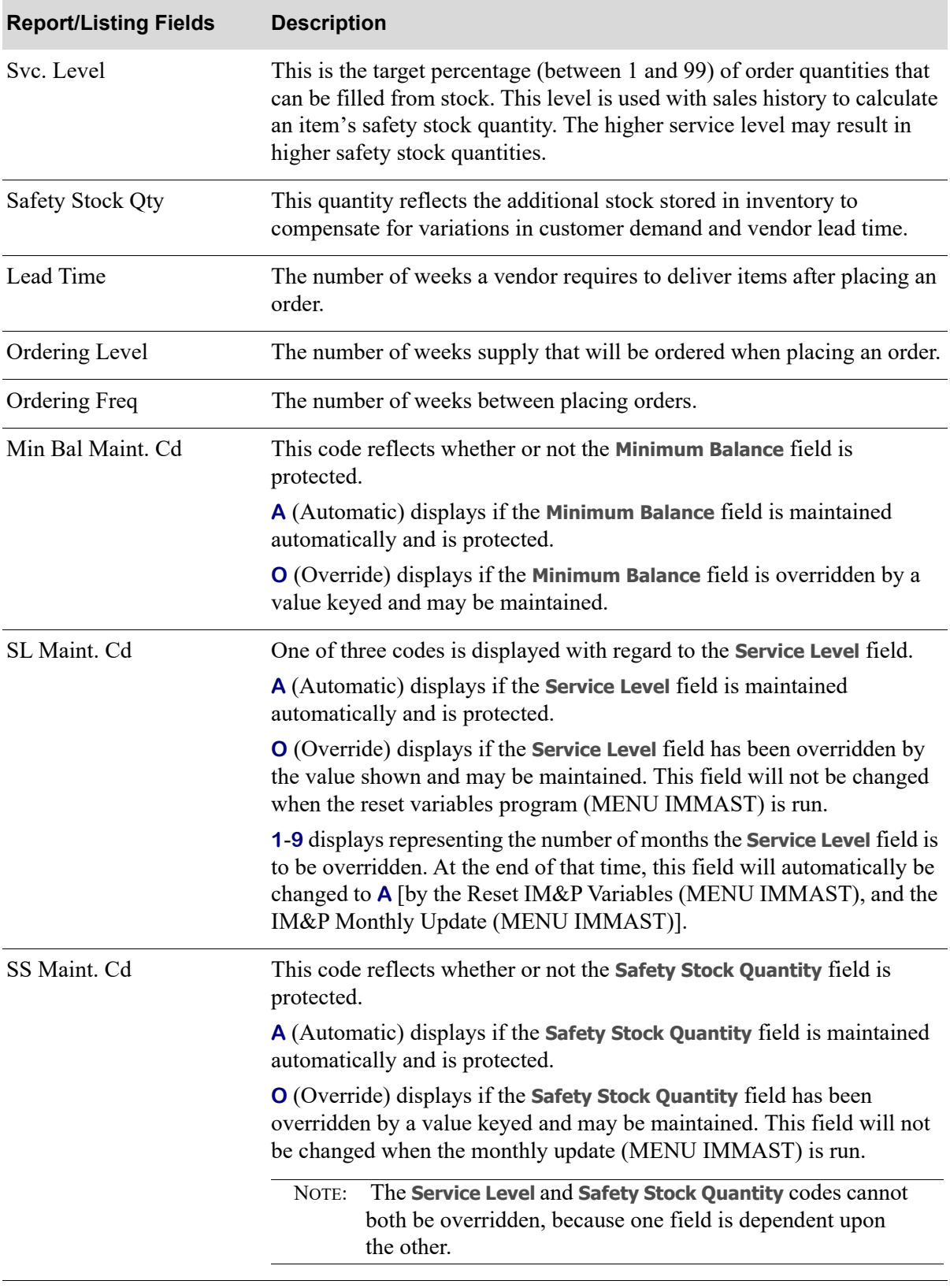

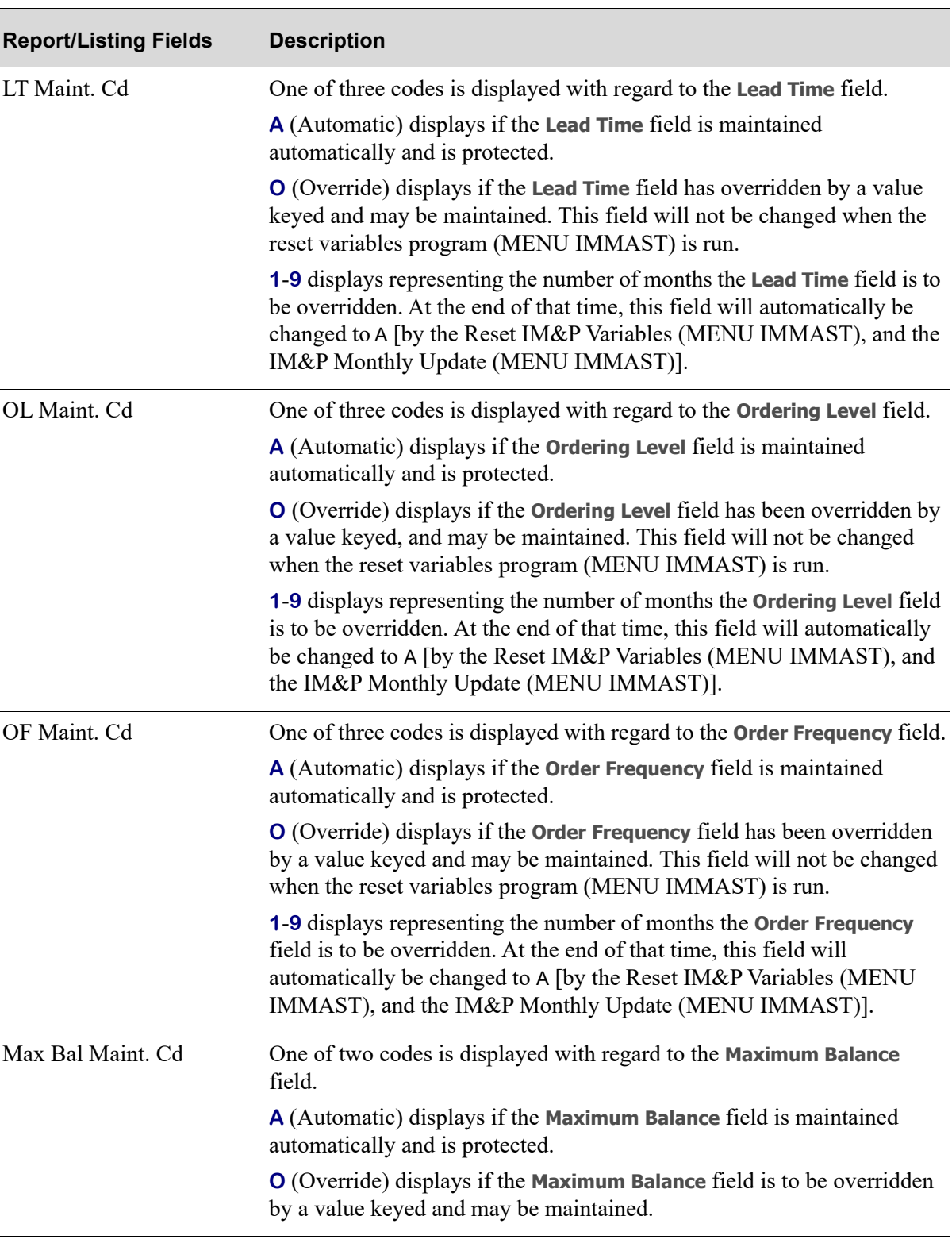

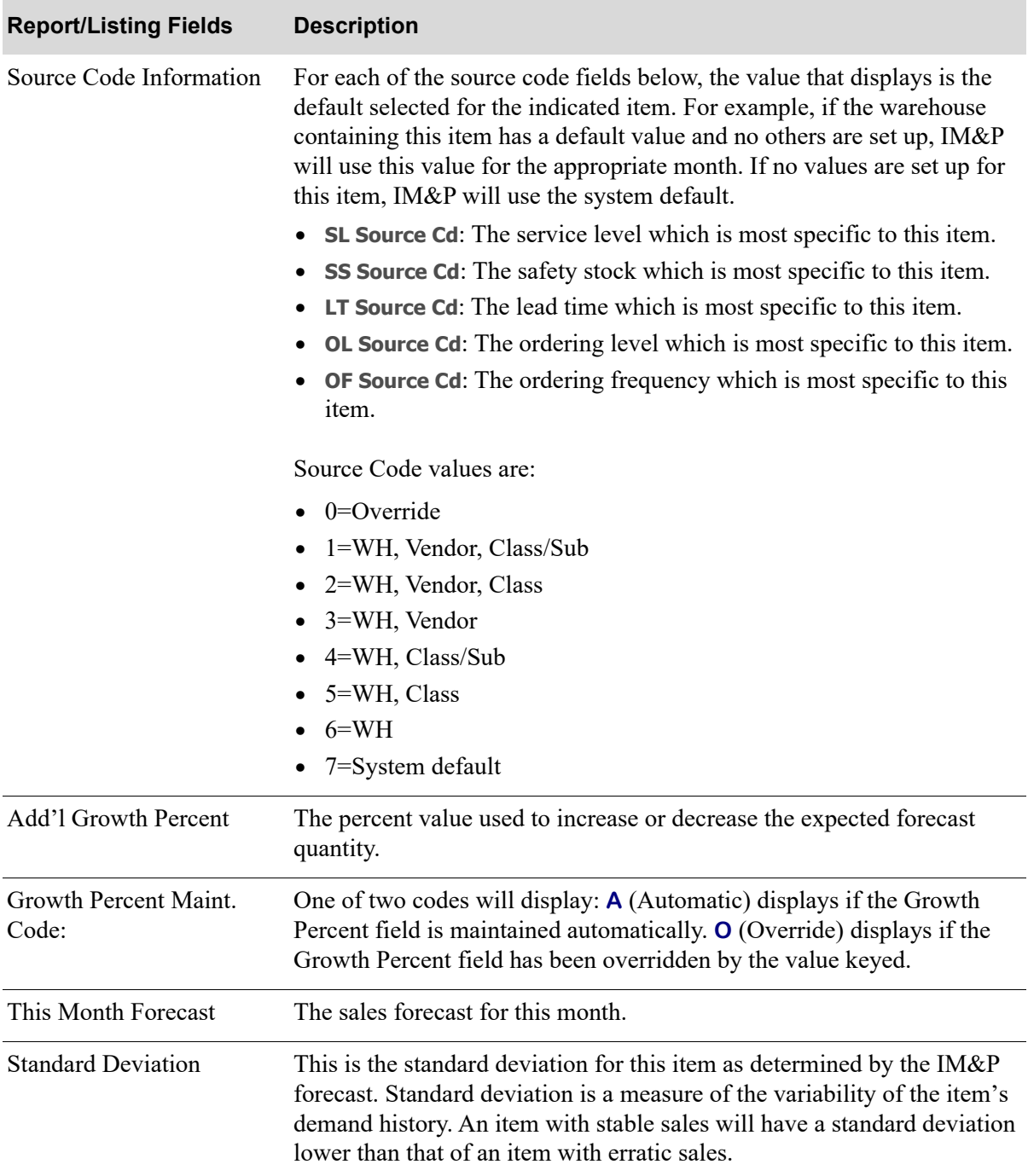

# CHAPTER 37 Resetting IM&P Variables

The Reset IM&P Variables option allows you to reset the IM&P variables (service level, lead time, order frequency, and order level) in the IM&P Balance File to their default values.

During the IM&P Monthly Update (MENU IMMAST), this option is run automatically. However, IM&P provides you with this option should you need to reset variables on demand between monthly updates. For instance, whenever there are significant changes to the variables which need to be applied immediately, you can run this option.

You may optionally recalculate the minimum and maximum stocking levels for your items. If you select to recalculate (**Recalculate Forecast** set to Y), the [Inventory Planning Exception Report](#page-424-1) (p. 37-5), Safety Stock Audit Report, and the Customer Inventory Reservations Exception Report will print. The [Inventory Planning Exception Report](#page-424-1) (p. 37-5) shows any items with significant changes to the minimum and maximum balances caused by the recalculation; the Safety Stock Audit Report shows those items which have a safety stock that is greater than a given percentage of the minimum on-hand quantity; and the Customer Inventory Reservations Exception Report shows all customer inventory reservation exceptions. For more details about the Safety Stock Audit Report, refer to Safety Stock Audit Report (MENU IMREPT). For more details about the Customer Inventory Reservations Exception Report, refer to Customer Inventory Reservations (MENU OEFILE) in the Order Entry User Guide.

Additionally, the [Items That Forecasted Negative Quantities Listing](#page-427-0) (p. 37-8) will print for any items in which negative forecast quantities were generated, but then zeroed out. The system will not allow a forecast quantity less than zero to be created.

# <span id="page-420-0"></span>Reset IM&P Variables

The screens and/or reports in this option and a brief description are listed in the following table. A complete description of each screen/report is contained in this section.

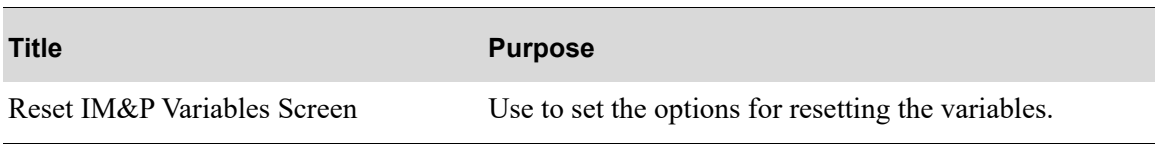

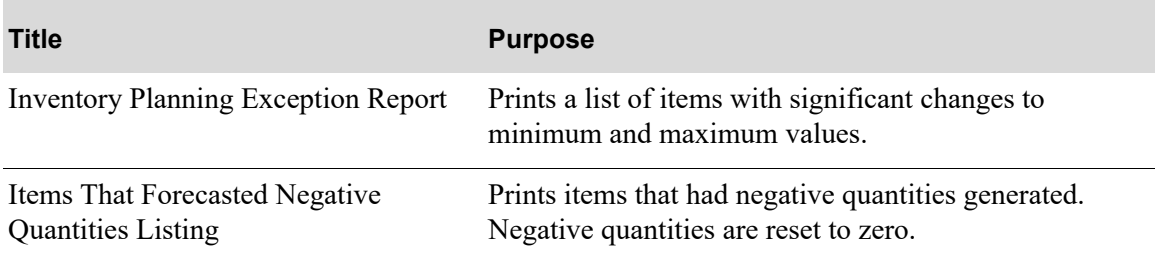

### <span id="page-422-0"></span>Reset IM&P Variables Screen

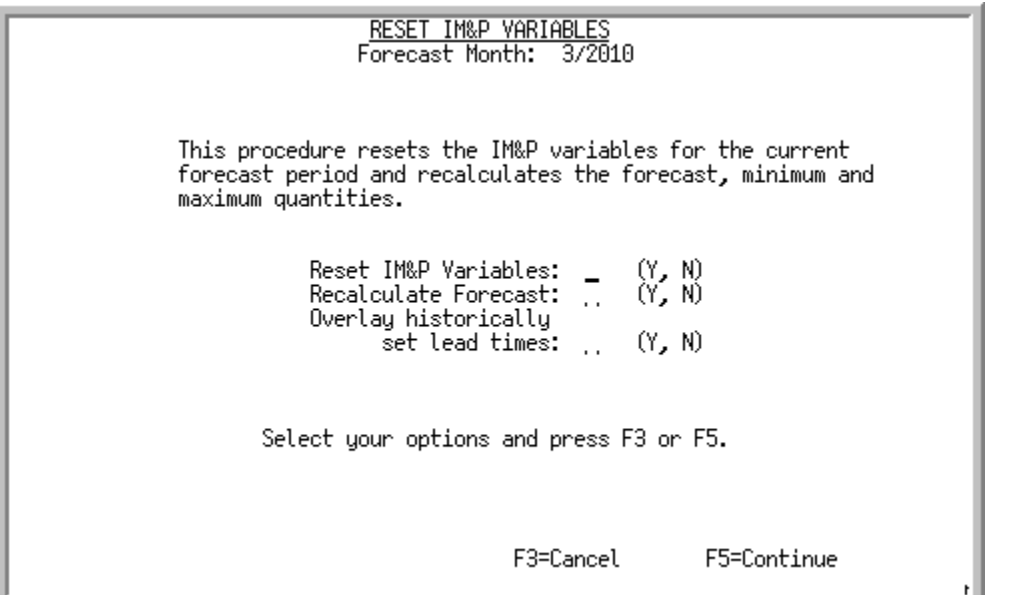

This screen appears after selecting option 3 - [Reset IM&P Variables](#page-420-0) from MENU IMMAST. This screen is used to reset the IM&P variables. The current forecast month and year display at the top of the screen for convenience. This forecast date may be maintained through IM&P System Options Maintenance (MENU IMFILE).

#### **Reset IM&P Variables Screen Fields and Function Keys**

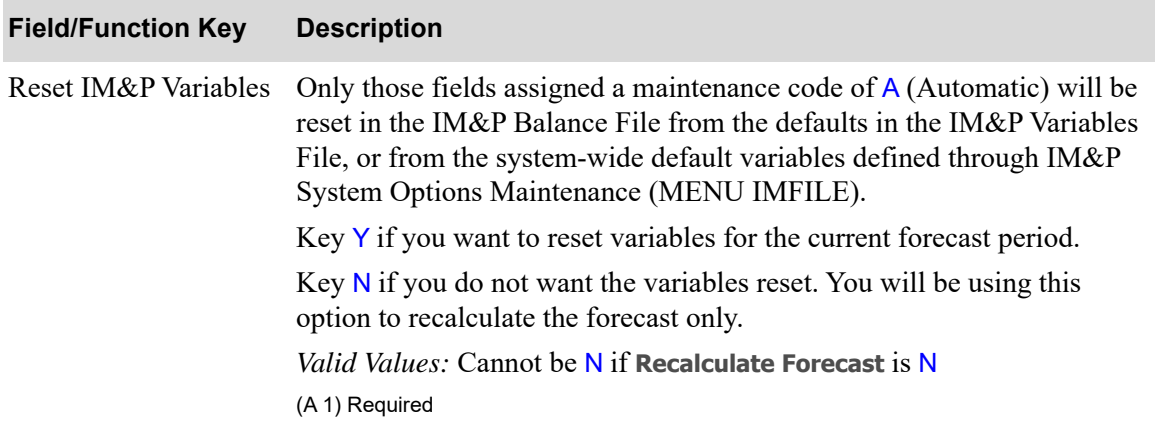

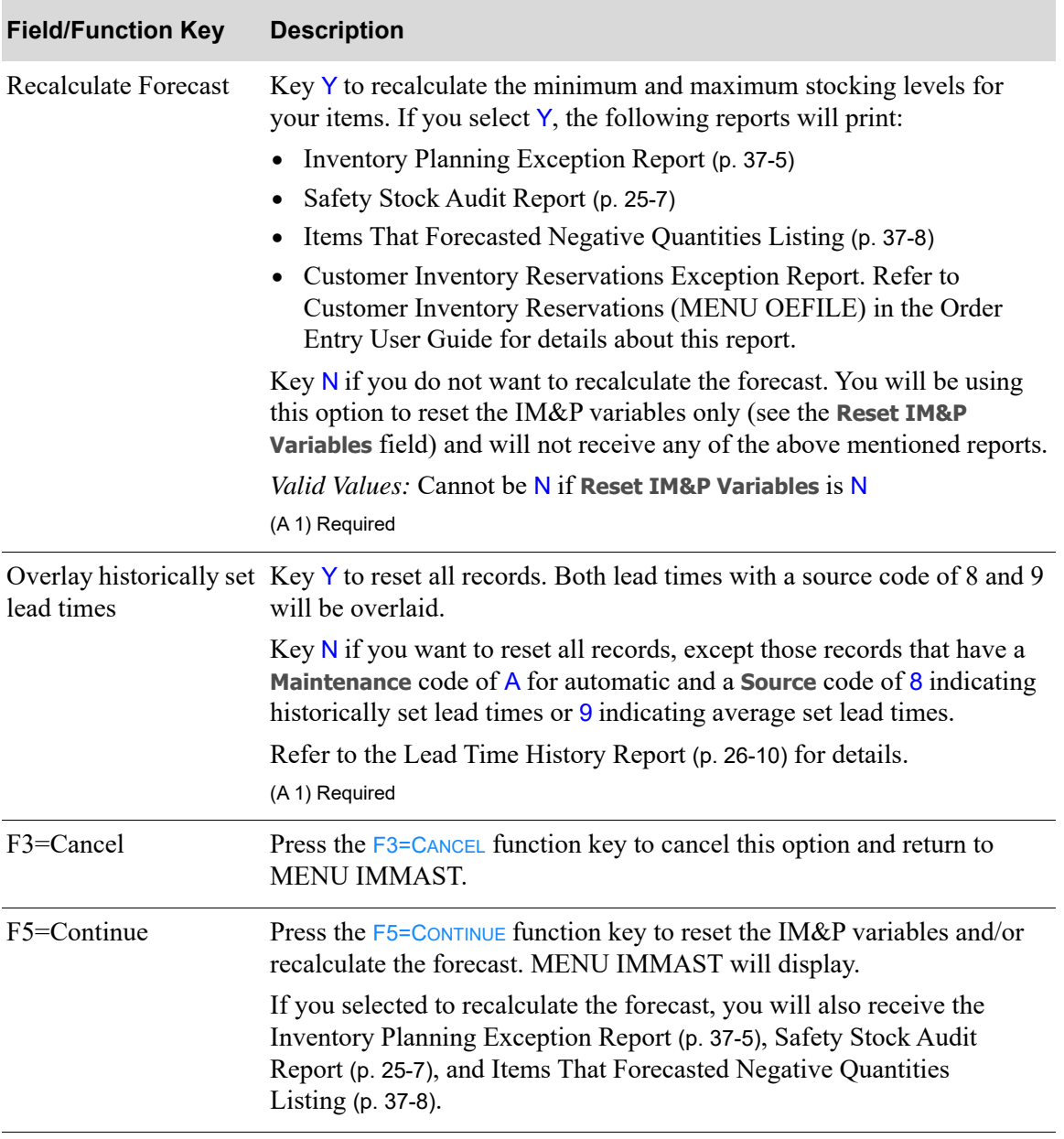

#### **Reset IM&P Variables Screen Fields and Function Keys**

### <span id="page-424-1"></span><span id="page-424-0"></span>Inventory Planning Exception Report

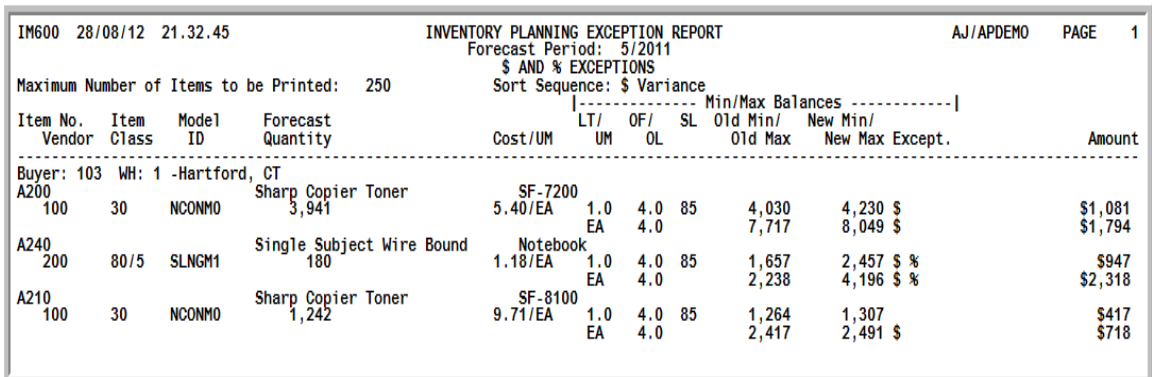

This report prints following your selections on the [Reset IM&P Variables Screen](#page-422-0) (p. 37-3), if you keyed Y in the **Recalculate Forecast** field. This report also prints after running Day-End Processing (MENU XAMAST) if during Day-End Processing you selected to perform the IM&P monthly update.

This report will print items with significant changes to the minimum and maximum balances. Minimum and maximum balances are recalculated when the IM&P variables are reset through this option and during the IM&P Monthly Update (MENU IMMAST).

If the minimum or maximum balance change (percent or dollar) exceeds the report limits defined in IM&P System Options Maintenance (MENU IMFILE) for a company, the item will print on this report.

This report prints in descending order of absolute value of variance and includes identification of the current forecast period. It is sequenced by buyer, warehouse, and the variance between the old and the new balances. When a buyer or warehouse changes, a new page is printed.

There are four versions of this report:

- **1.** The first prints for items whose minimum dollar amount only was exceeded (indicated by \$) or whose minimum dollar amount and minimum percentage amount both were exceeded (indicated by \$%)
- **2.** The second prints for items whose minimum percentage amount only was exceeded (indicated by %)
- **3.** The third prints for items whose OLD MIN = 0 and NEW MIN  $> 0$
- **4.** The fourth prints for items whose NEW MIN = 0 and OLD MIN > 0

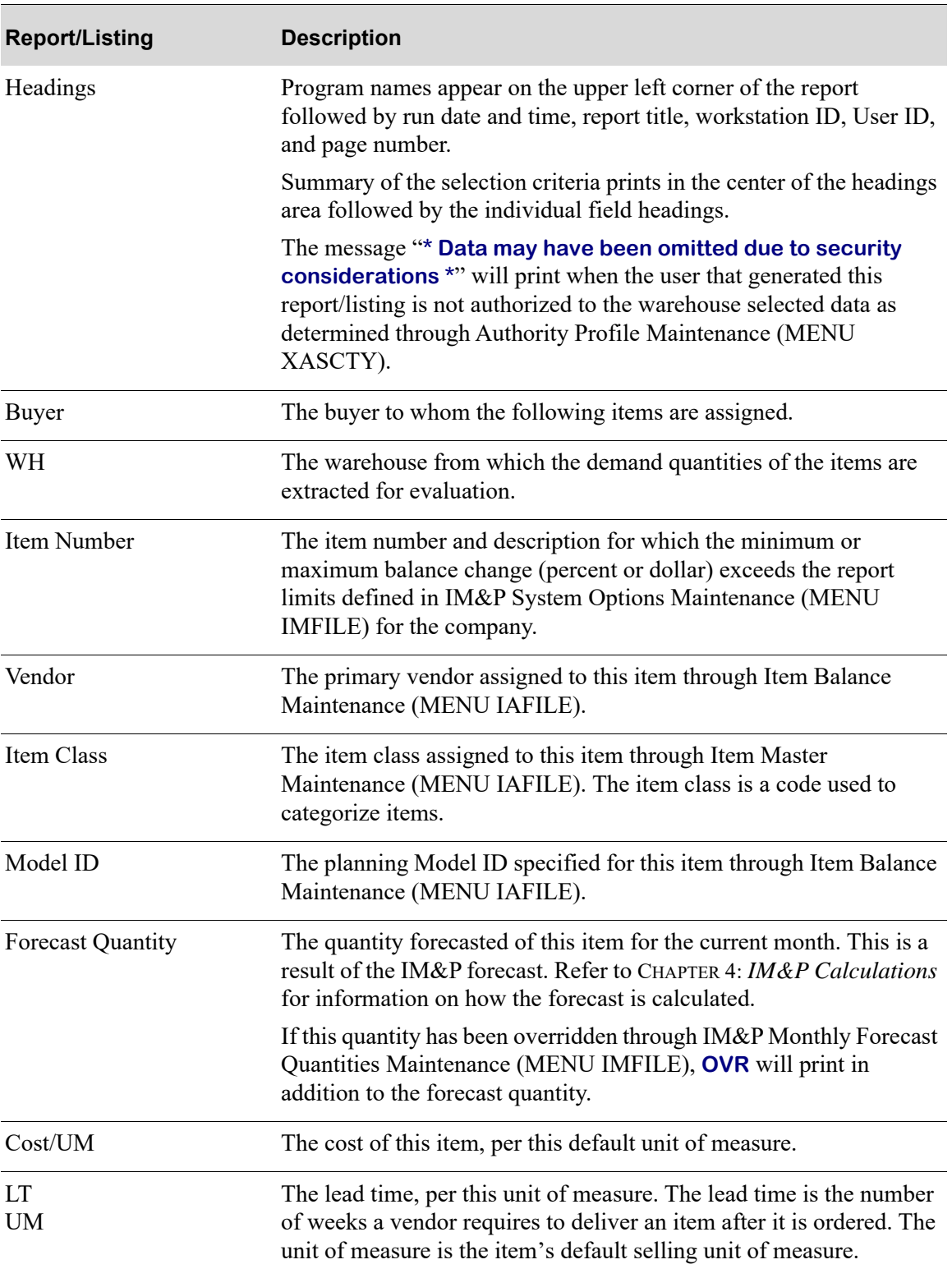

#### **Inventory Planning Exception Report**

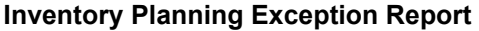

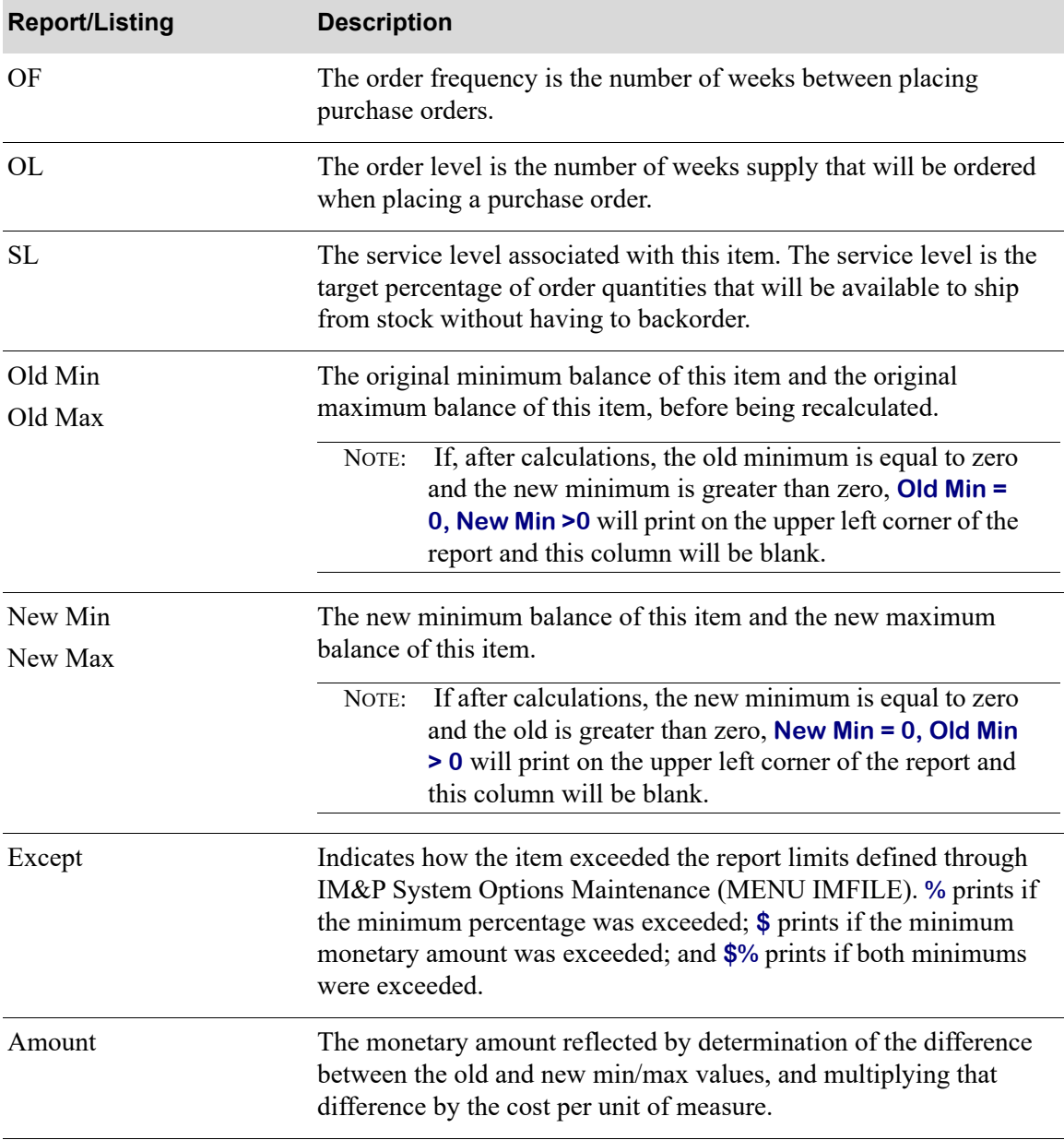

### <span id="page-427-1"></span><span id="page-427-0"></span>Items That Forecasted Negative Quantities Listing

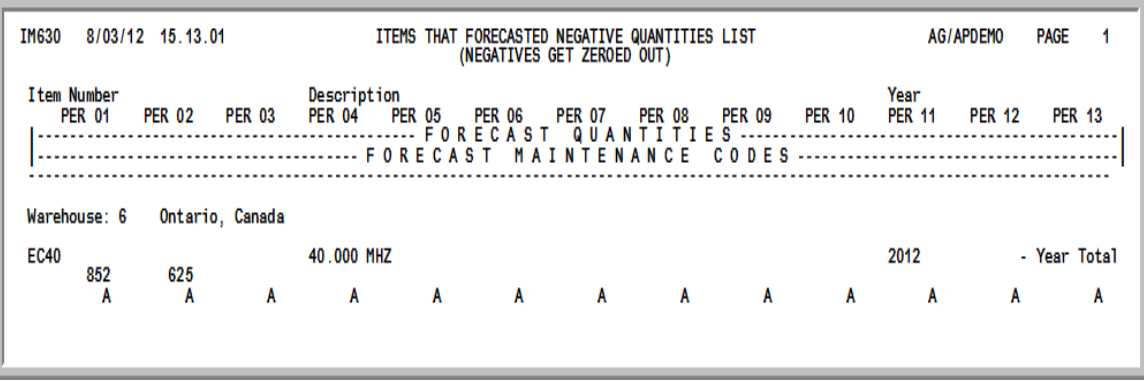

This report prints following your selections on the [Reset IM&P Variables Screen](#page-422-0) (p. 37-3), if you keyed Y in the **Recalculate Forecast** field.

This report will print those items in which negative forecast quantities were generated, but then zeroed out by the system. The system will not allow a forecast quantity less than zero to be created.

If items with negative demand in months generated forecasts which had to be zeroed out, this report lists all items that forecasted negative quantities. If no items with negative forecast quantities were generated, this report will still print, however, the message: **No Items Found** will be indicated.

The format of this report is in item number, warehouse, and year sequence.

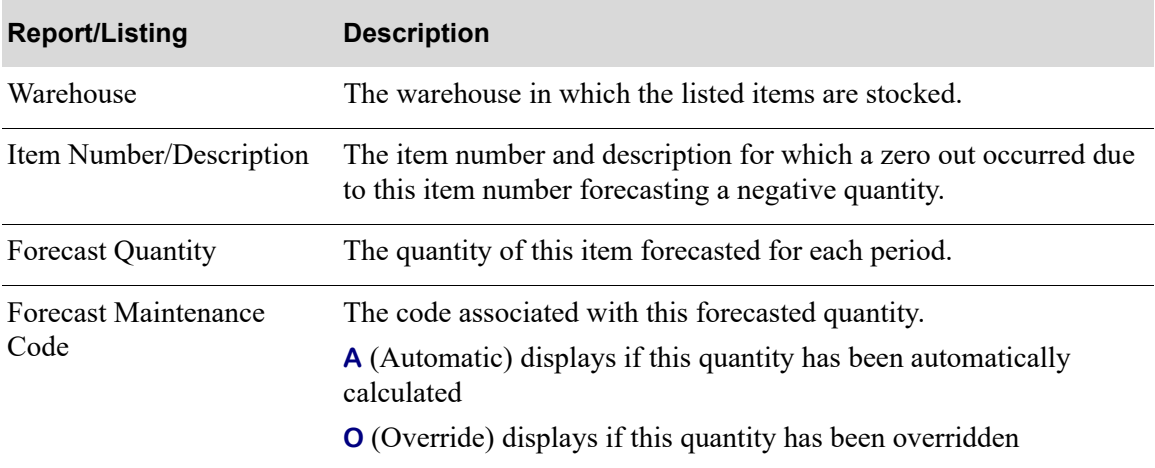

#### **Items That Forecasted Negative Quantities List**

# CHAPTER 38 Running the IM&P Monthly Update 38

Use the IM&P Monthly Update option to run the IM&P Monthly Update. This update should be run at the beginning of each month after the last company has been closed through Period End Processing (MENU SAMAST).

This procedure will:

- Reset the IM&P variables for the upcoming month for each item in the IM&P Balance File. Only those variables which are automatically maintained by IM&P (**Maintenance Code** is A) will be reset. Temporary overrides (Maintenance Codes 1-9) in the IM&P Balance File are decremented (gradually decreased) by one month. If the decremented value is zero, Distribution A+ changes the **Maintenance Code** to A. This function does not update those records with historically set lead times. Refer to Reset IM&P Variables (MENU IMMAST) of this menu for additional information.
- Create the forecast quantities and store them in the IM&P Forecast File. Refer to [CHAPTER 4:](#page-38-0) *IM&P [Calculations](#page-38-0)* for an explanation of how forecasts are calculated.
- **•** Recalculate minimum and maximum balances for planned items based on new variables and forecasts in the IM&P Balance File.
- Print the [Inventory Planning Exception Report](#page-424-0) (p. 37-5) showing changes to the minimum and maximum balances. Use this report to view the results of the first planning run and determine if changes are required for an item's variables or planning model.
- **•** Print the [Safety Stock Audit Report](#page-290-0) (p. 25-7) showing those items which have a safety stock that is greater than a given percentage of the minimum on-hand quantity.
- Print the [Items That Forecasted Negative Quantities Listing](#page-427-1) (p. 37-8) showing any items in which negative forecast quantities were generated, but then zeroed out. The system will not allow a forecast quantity less than zero to be created.

# <span id="page-428-1"></span><span id="page-428-0"></span>IM&P Monthly Update

The screens and/or reports in this option and a brief description are listed in the following table. A complete description of each screen/report is contained in this section.

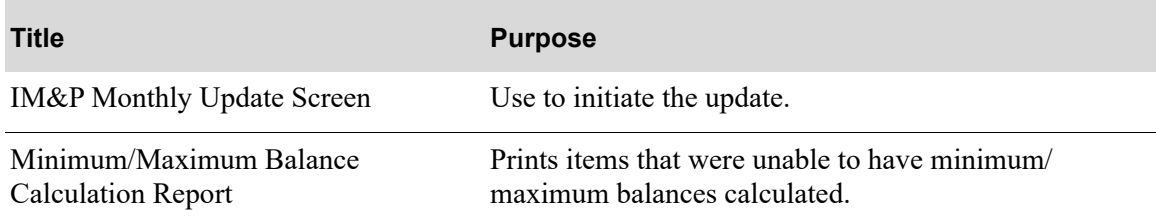

## Things to Know

This job is submitted to the job queue.

### <span id="page-430-0"></span>IM&P Monthly Update Screen

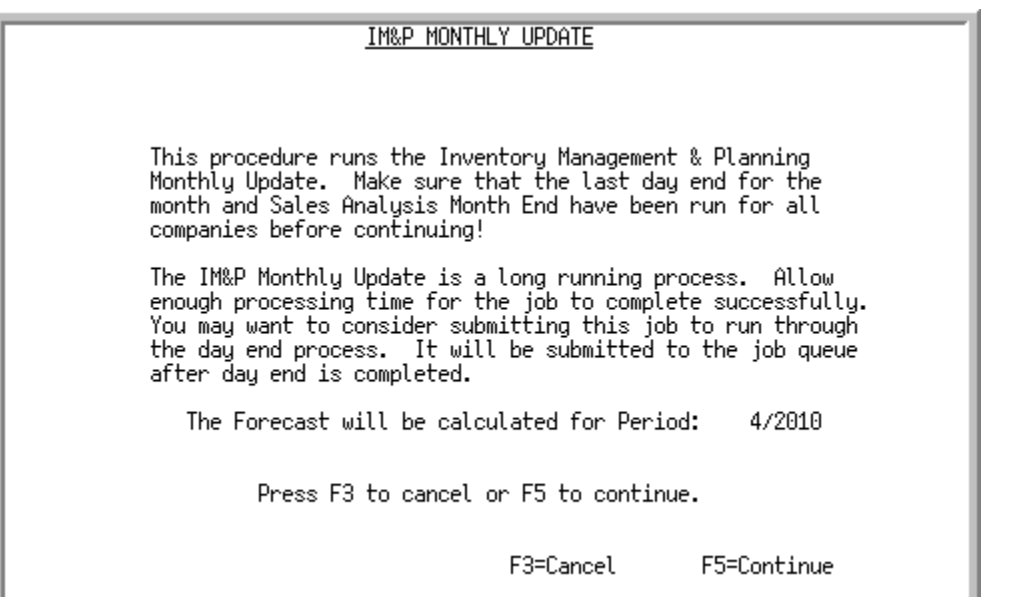

This screen is used to perform the monthly update. No prompts or responses are required. Note the forecast date for the upcoming month is displayed for convenience. This date is automatically generated by adding a month to the current forecast date entered on the [IM&P System Option](#page-396-0)  [Maintenance Screen](#page-396-0) (p. 35-3) (MENU IMFILE).

#### Important

Before performing the monthly update, verify that Period End Processing (MENU SAMAST) has been run for all companies. If it has not been run, DO NOT proceed with this option until it has been performed for all companies.

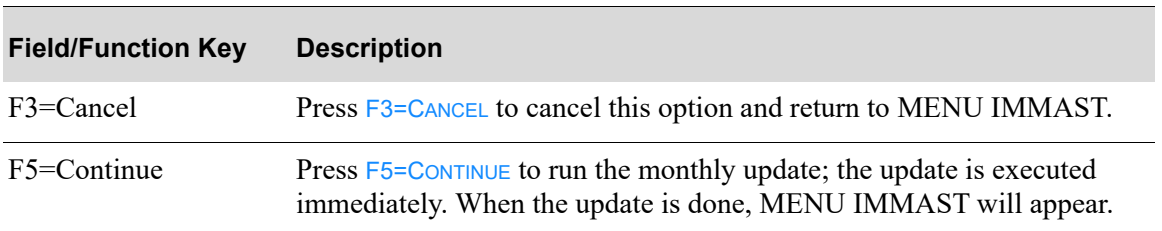

#### **IM&P Monthly Update Screen Fields and Function Keys**

### <span id="page-431-0"></span>Minimum/Maximum Balance Calculation Report

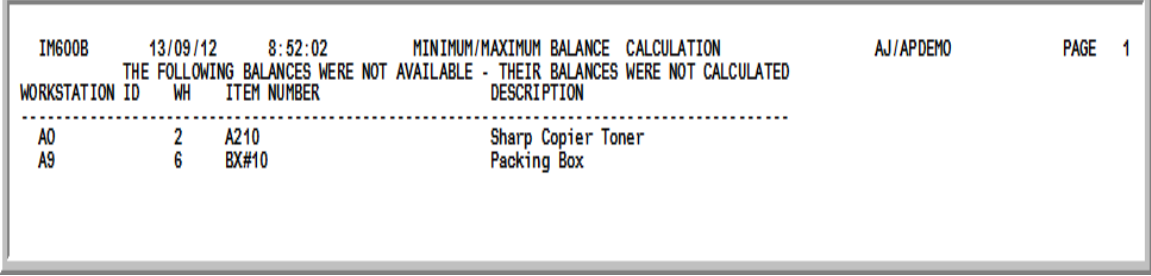

This report prints from the [IM&P Monthly Update](#page-428-1) when there are problems with an item that prevent a new minimum and maximum stocking level to be calculated.

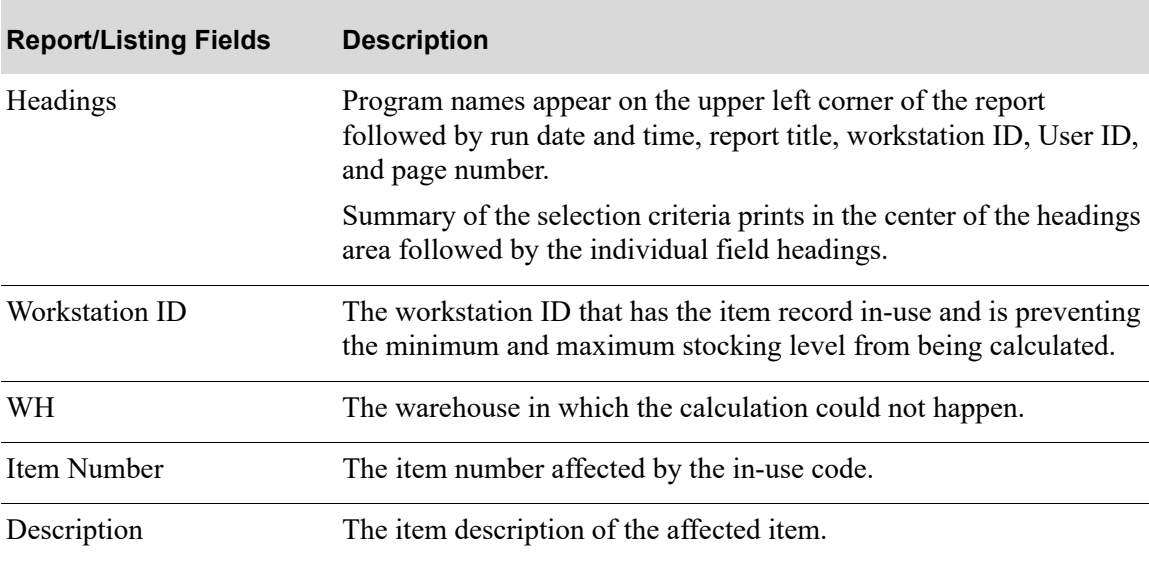

#### **Minimum/Maximum Balance Calculation Report**
# CHAPTER 39 Making IM&P Global Model **39 Changes**

Use the IM&P Global Model Change option to change the Model ID (and the corresponding additional growth percent) for a group or all items in the IM&P Balance File. You have the option to select the items to change by specifying the warehouse, item class, item number, and vendor; or all items may be selected for change.

When adding new records to the IM&P Balance File, running the Create IM&P Balance Records option assigns the default model set up in IM&P System Options Maintenance (MENU IMFILE) to each of your items. To change this default model for more than one item, use this option.

# <span id="page-432-0"></span>IM&P Global Model Change

The screens and/or reports in this option and a brief description are listed in the following table. A complete description of each screen/report is contained in this section.

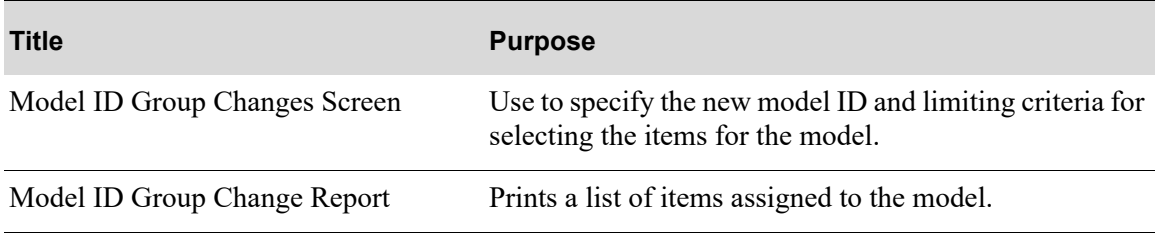

# <span id="page-433-0"></span>Model ID Group Changes Screen

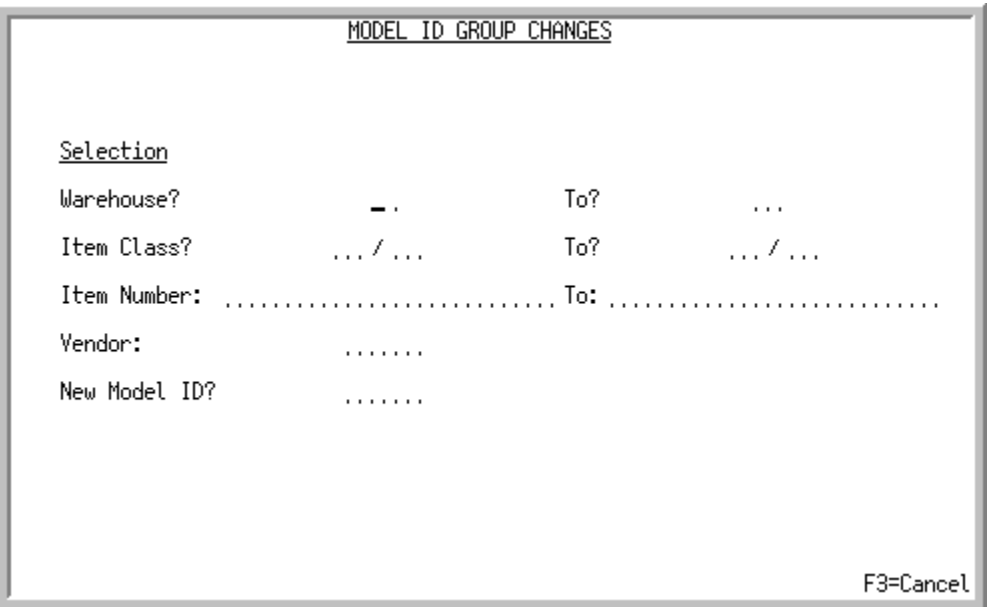

This screen displays after selecting option 5 - [IM&P Global Model Change](#page-432-0) (MENU IMMAST). It is used to change the planning model and to select the items in the IM&P Balance File (IMBAL) that will be changed. Items may be selected by:

- **•** Warehouse
- **•** Item Class/Sub-Class
- **•** Item Number
- **•** Vendor
- **•** Model ID

The values you enter in these fields determine the items that will be assigned the new model ID; only those items that match the criteria entered will be updated.

Refer to the Cross Applications User Guide for an explanation of the rules for entering From/To Ranges.

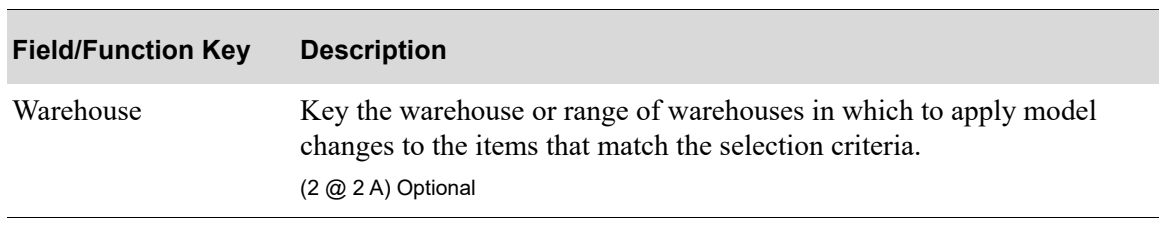

#### **Model ID Group Changes Screen Fields and Function Keys**

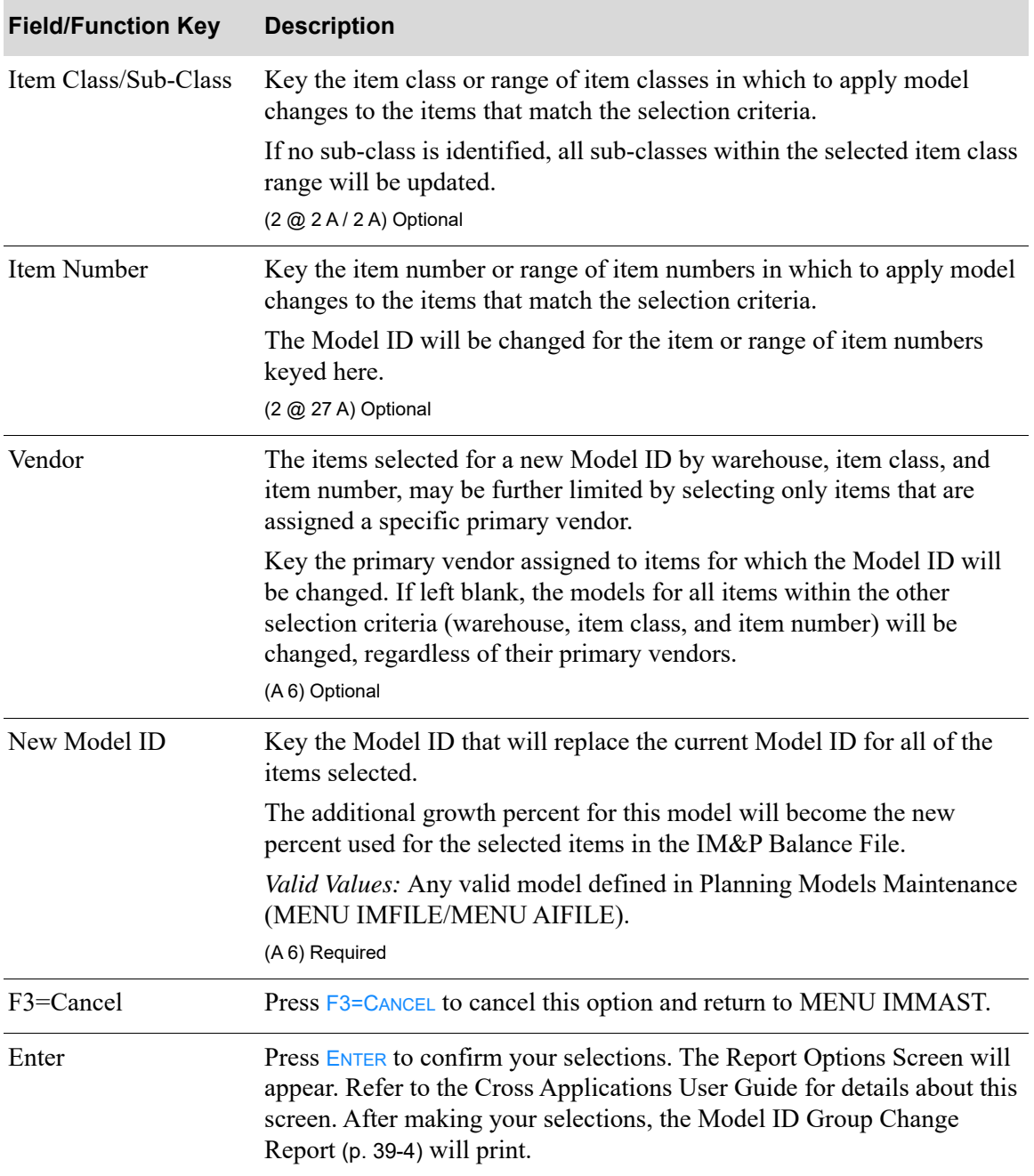

#### **Model ID Group Changes Screen Fields and Function Keys**

# <span id="page-435-0"></span>Model ID Group Change Report

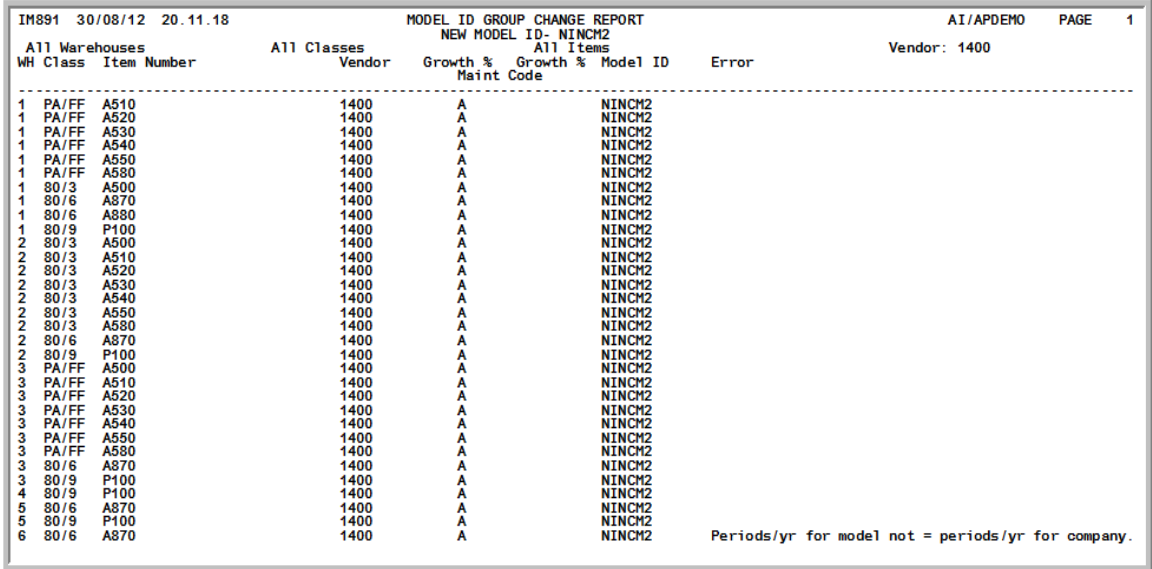

This report prints following your selections on the [Model ID Group Changes Screen](#page-433-0) (p. 39-2), and the Report Options Screen. Items in the IM&P Balance File that have been assigned a new planning model are printed.

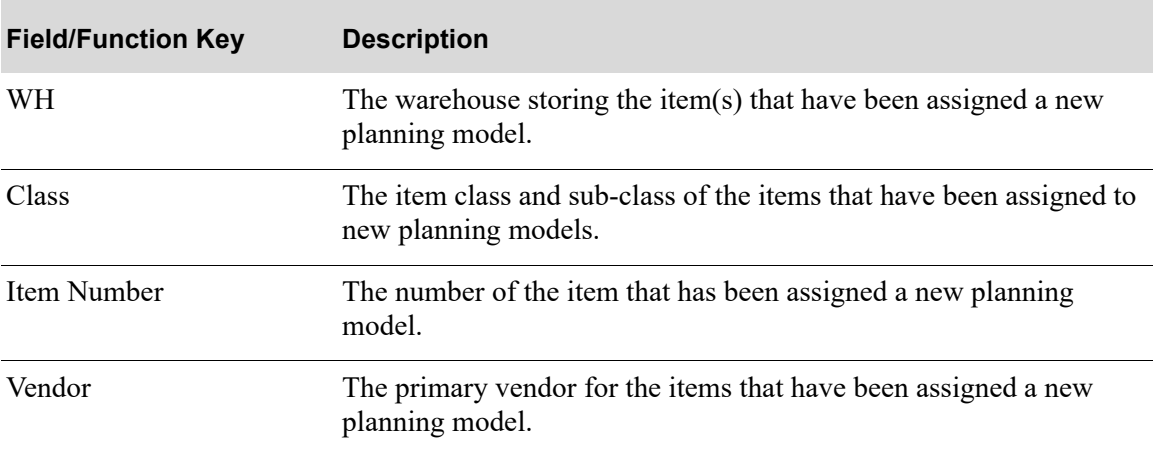

#### **Model ID Group Change Report**

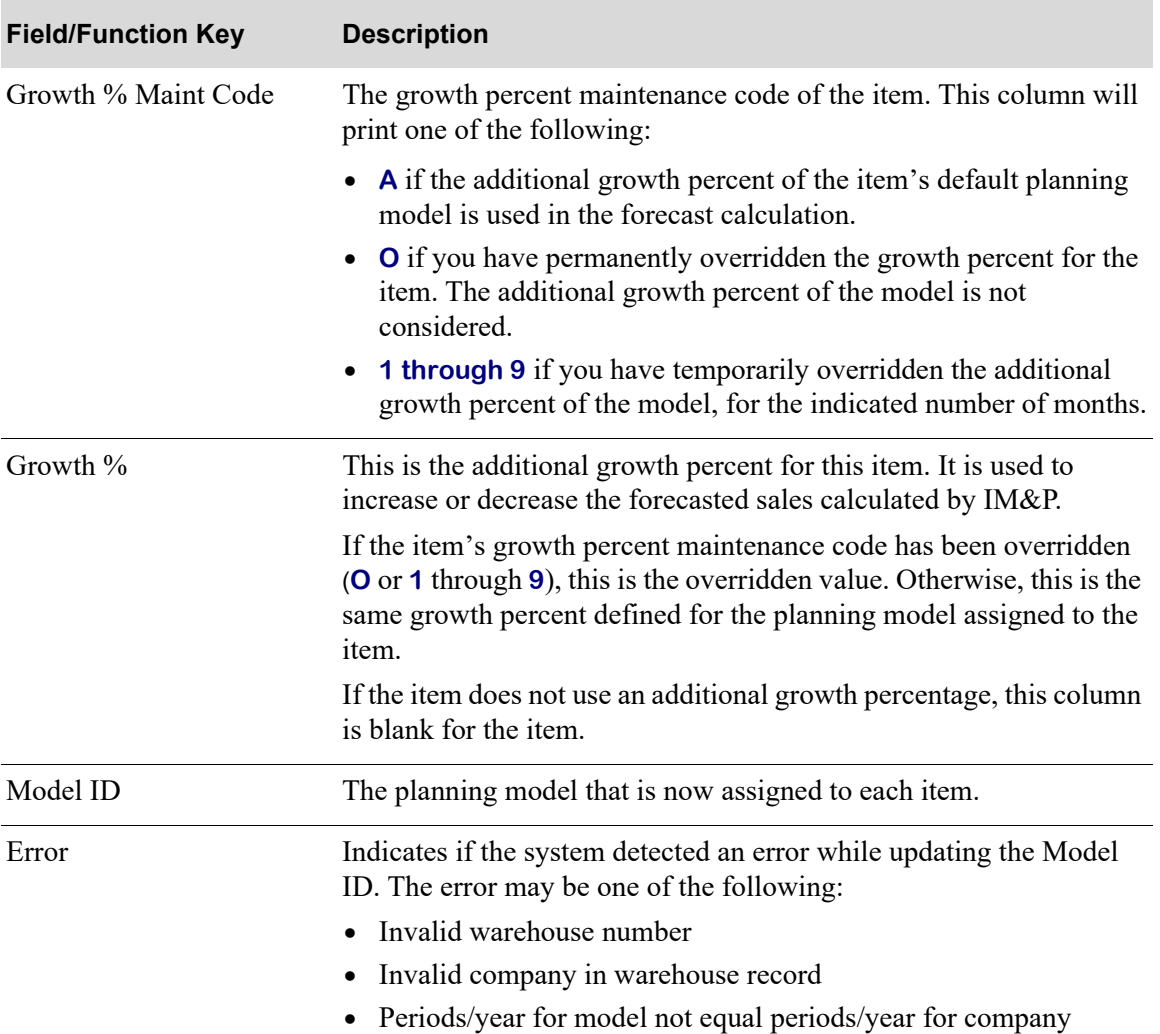

#### **Model ID Group Change Report**

# CHAPTER 40 Creating IM&P Balance Records 2.0

Use the Create IM&P Balance Records option to create an IM&P Balance File record for each Item Balance File record for a stock item with has a valid vendor. A stock item is one defined through Item Master Maintenance (MENU IAFILE) with a Y keyed in the **Update Inventory** field indicating that the item is a stock item. The item is also defined in a warehouse through Item Balance Maintenance (MENU IAFILE).

One IM&P Balance File record contains the planning information required for IM&P to perform its calculations for that item. Therefore, this option creates default planning information for new items to be used in IM&P and should therefore be used when installing IM&P, and periodically to add new groups of items.

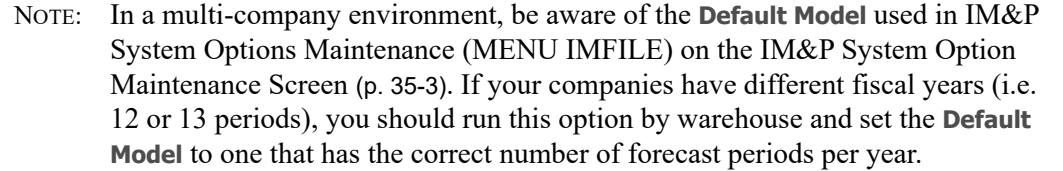

After this option is run, the following may occur:

- **•** The [IM&P Balance File Creation Error Report](#page-443-0) (p. 40-6) will print. This report shows the items for which default planning information was not created because an invalid primary vendor has been assigned (or a vendor has not been assigned) to the item in the specified warehouse.
- The **Planning Tool** flag in Item Balance Maintenance (MENU IAFILE) will be set to I for Inventory Management & Planning, and AIM data will be deleted for the item and warehouse that is now planned by IM&P.

# <span id="page-438-0"></span>Create IM&P Balance Records

The screens and/or reports in this option and a brief description are listed in the following table. A complete description of each screen/report is contained in this section.

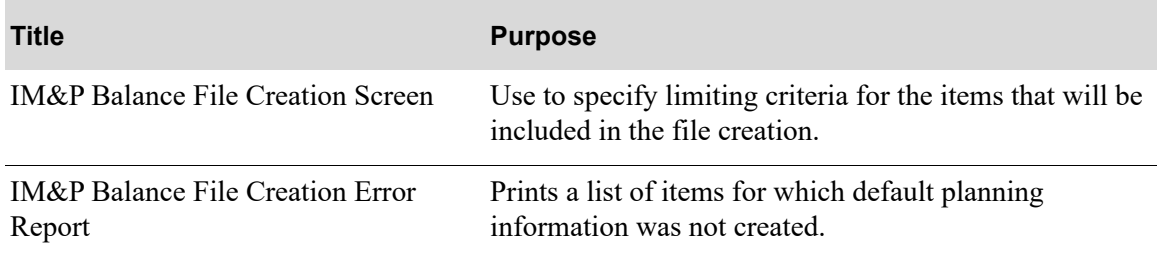

# <span id="page-440-0"></span>IM&P Balance File Creation Screen

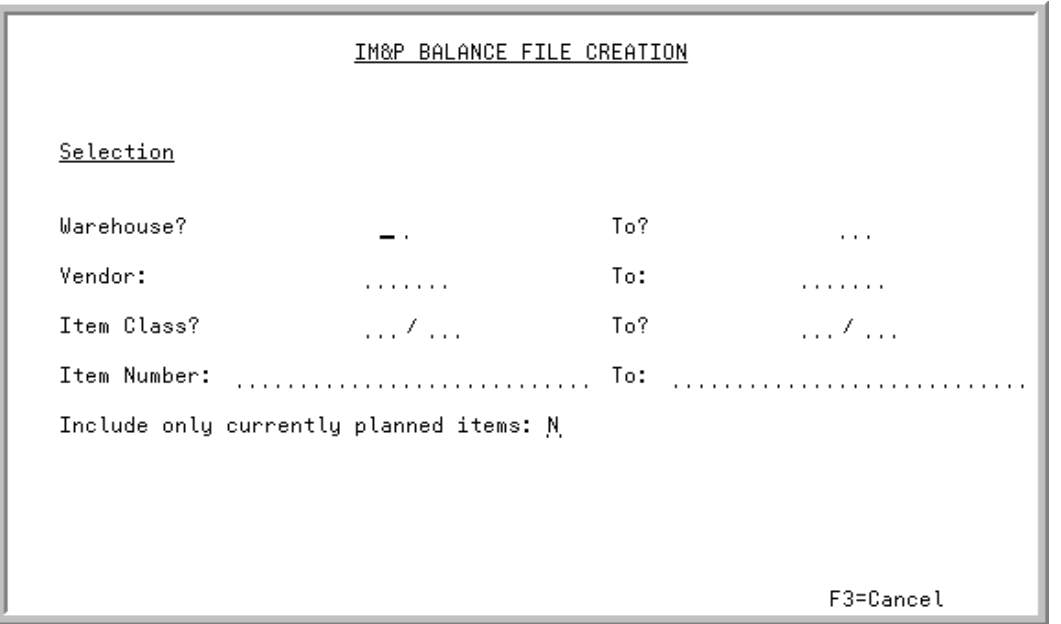

This screen displays after selecting option 6 - [Create IM&P Balance Records](#page-438-0) (MENU IMMAST).

IM&P Balance File records are created for the items in the Item Balance File selected on this screen. The default planning information to create can be selected for only currently planned items or all items, and by the following from and to ranges:

- **•** Warehouse
- **•** Vendor
- **•** Item Class/Sub-class
- **•** Item Number

The values you enter in these fields determine the items for which default planning information will be created. IM&P Balance records will be created for only those items that match the criteria entered.

Additionally, this option will update the **Plan** field in the Item Balance File (ITBAL) to Y for each IM&P Balance record created. If no record was created due to a missing or invalid primary vendor, the **Plan** field will reflect a N.

Refer to the Cross Applications User Guide for an explanation of the rules for entering From/To Ranges.

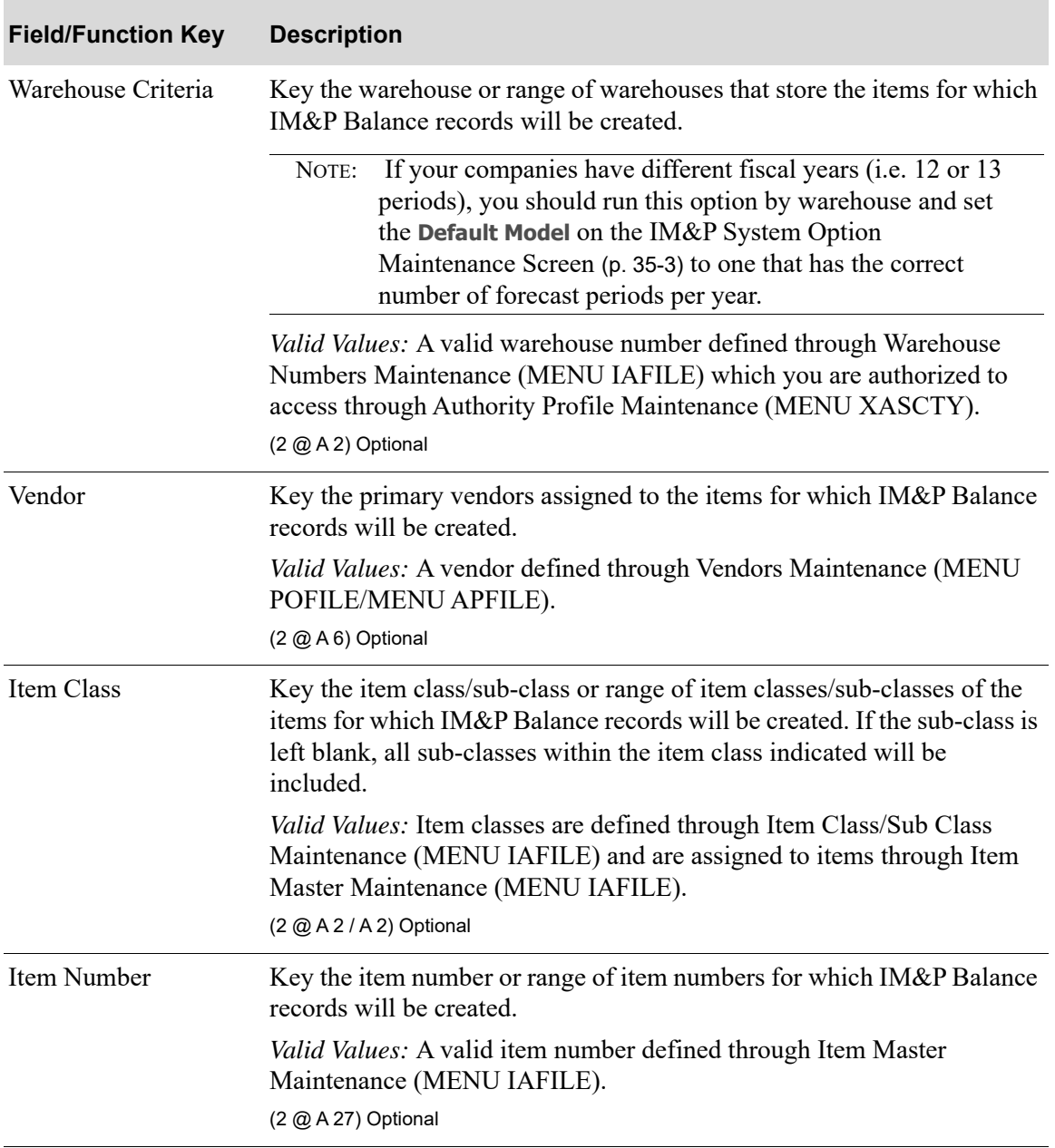

#### **IM&P Balance File Creation Screen Field and Function Keys**

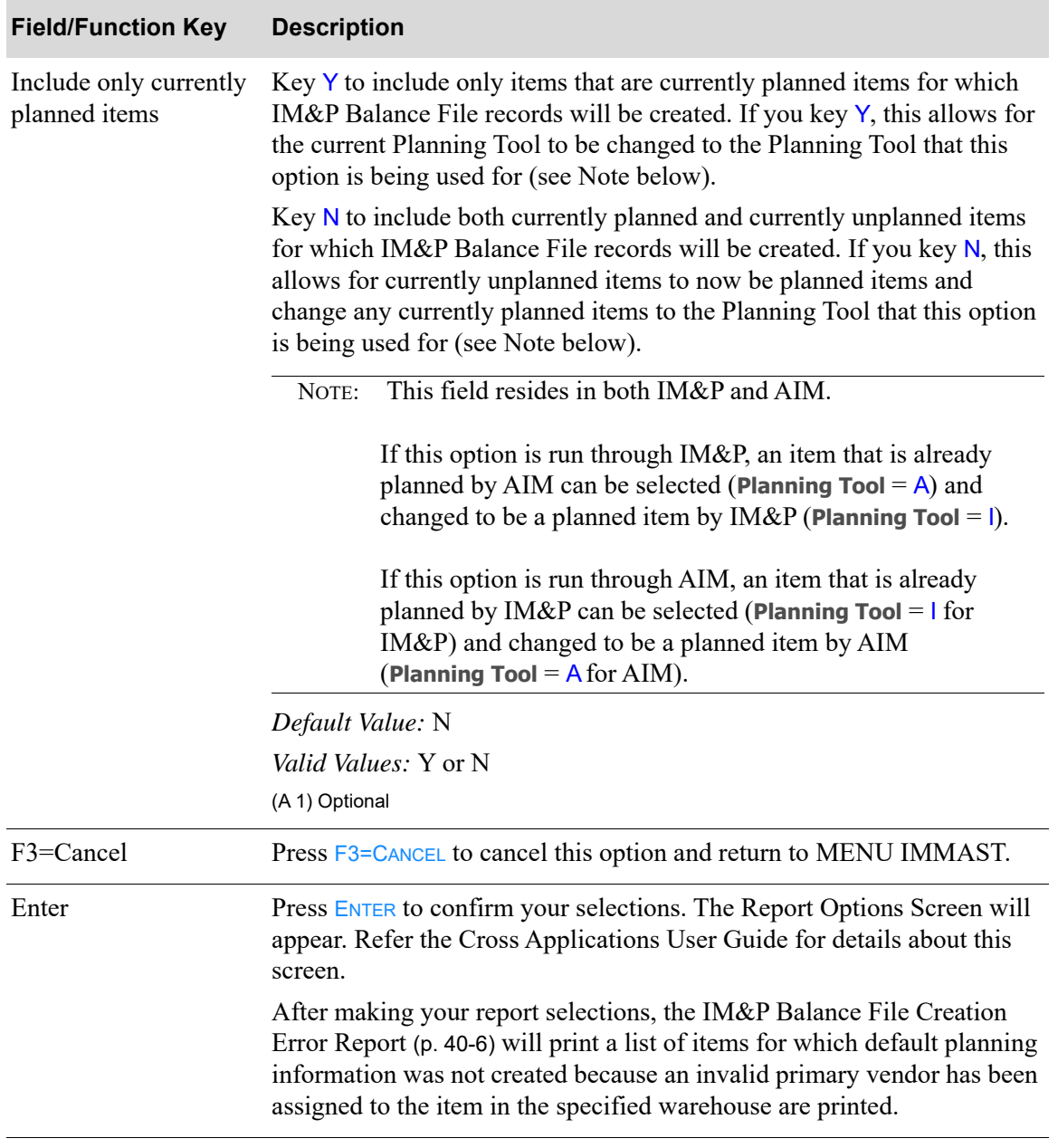

#### **IM&P Balance File Creation Screen Field and Function Keys**

# <span id="page-443-0"></span>IM&P Balance File Creation Error Report

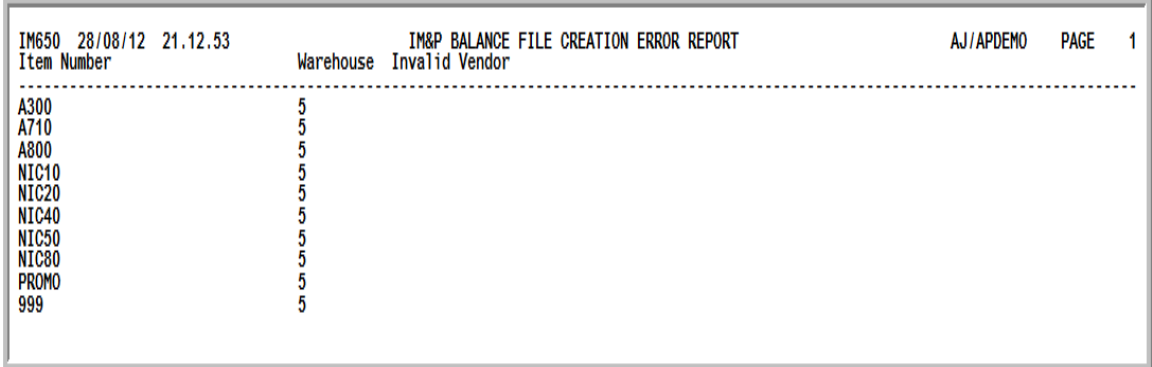

This report prints following your selections on the [IM&P Balance File Creation Screen](#page-440-0) (p. 40-3), and the Report Options Screen, if an invalid primary vendor has been assigned (or a vendor has not been assigned) to one or more items.

The items for which default planning information was not created because an invalid primary vendor has been assigned (or a vendor has not been assigned) to the item in the specified warehouse are printed.

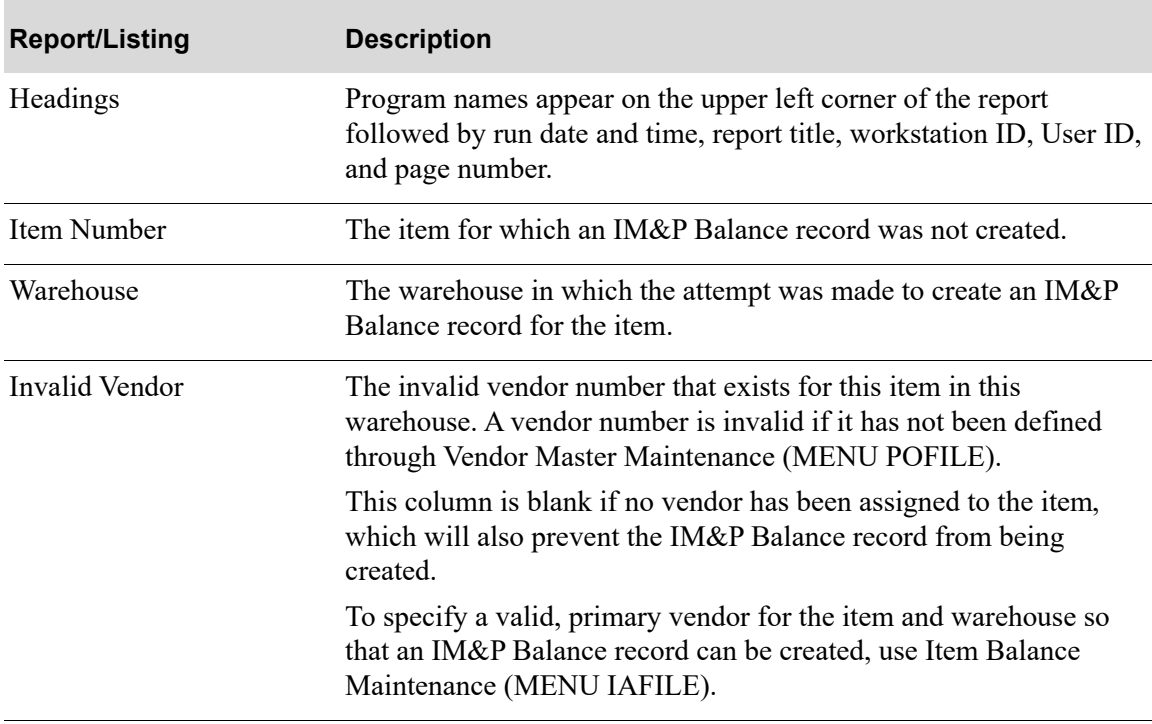

#### **IM&P Balance File Creation Error Report**

# **CHAPTER 41** Manually Adjusting Item Demand

Use the Demand Variance Utility option to manually adjust demand for items. This option allows you to review demand variances caused by unusual sales events that skew demand (such as back orders, drop shipments, etc.). Using this option allows you to rely more on Distribution A+ to calculate adjustments by pre-defined calculations and less on Customer Service Representatives to adjust demand by order.

The system will provide you with suggested demand adjustments based on a selected calculation method. You can choose to calculate the demand variances by Average Demand vs. Period Demand (the difference between the average demand of a specified number of previous periods and actual demand of the specified adjustment period) or Period Forecast vs. Period Demand (the difference between forecasted and actual demand of the specified adjustment period). You can either accept or override the system suggested demand adjustments.

NOTE: If Advanced Inventory Management (AIM) is being used and the item/warehouse you are working with is a planned item in AIM, then this option will also adjust demand for the planned items in AIM.

#### Important

Exercise caution when using the recommended adjustment on seasonal items or unusual models. Such adjustments may need to be based upon more complicated calculations than the ones offered in this option. Recommended adjustments are suggestions and are based on criteria you enter.

# <span id="page-444-0"></span>Demand Variance Utility

The screens and/or reports in this option and a brief description are listed in the following table. A complete description of each screen/report is contained in this section.

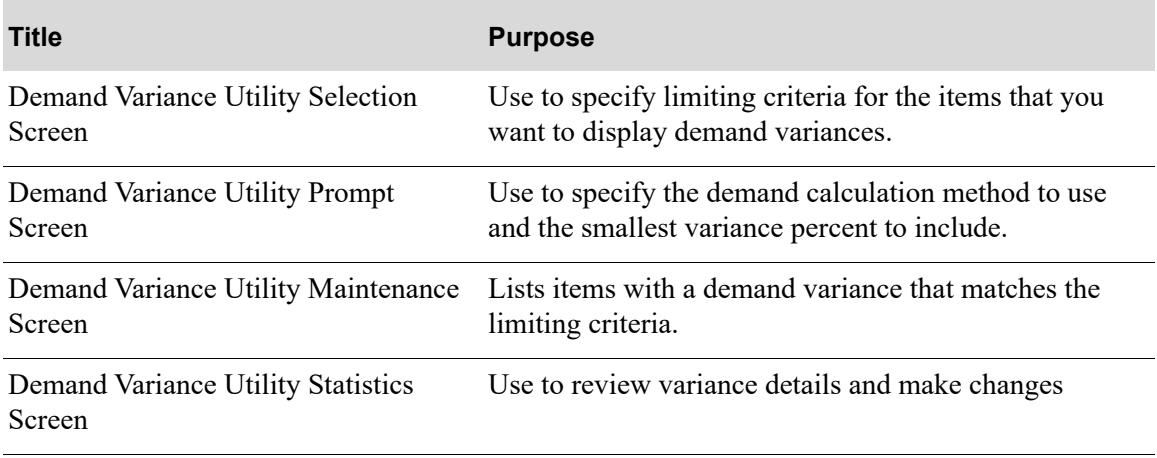

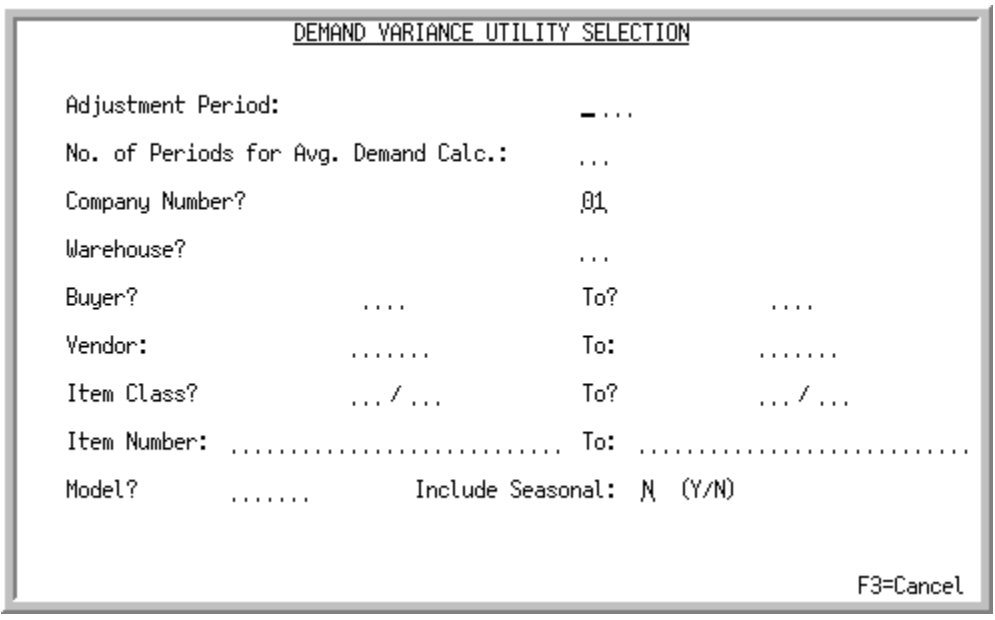

# <span id="page-446-0"></span>Demand Variance Utility Selection Screen

This screen appears after selecting option 7 - [Demand Variance Utility](#page-444-0) (MENU IMMAST). Use this screen to enter limiting criteria for the items for which you want to display demand variances.

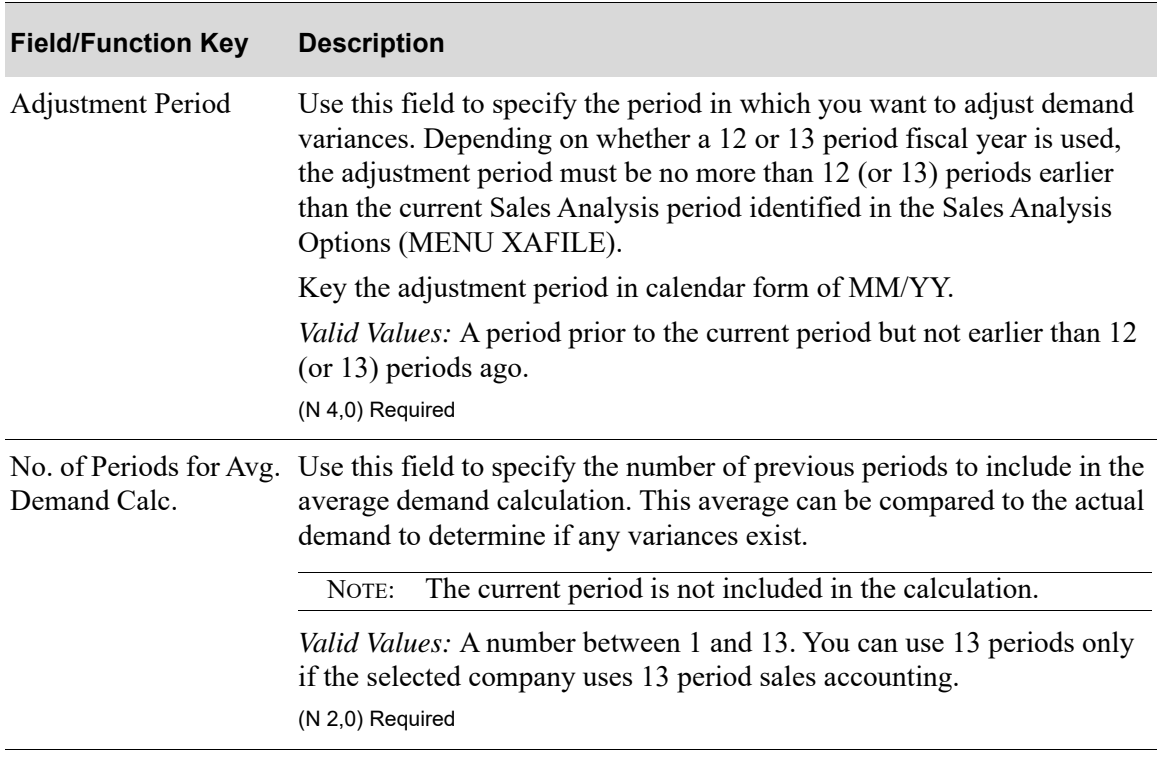

#### **Demand Variance Utility Selection Screen Fields and Function Keys**

| <b>Field/Function Key</b> | <b>Description</b>                                                                                                    |
|---------------------------|----------------------------------------------------------------------------------------------------|
| Company Number            | This field appears only if the Multi Company field is set to Y through<br>System Options Maintenance (MENU XAFILE).                                                                                                    |
|                           | Use this field to specify the number of the company for which you want<br>to adjust demand variances.                                                                                                    |
|                           | Default Value: The default company specified for your user ID through<br>Security Maintenance (MENU XASCTY).                                                                                                    |
|                           | Valid Values: A company number defined though Company Name<br>Maintenance (MENU XAFILE).                                                                                                    |
|                           | (N 2,0) Required                                                                                                    |
| Warehouse                 | Use this field to limit the demand variance calculation to items<br>associated with a specific warehouse. Leave this field blank to include<br>items associated with all non-consignment warehouses in the calculation.                                                                  |
|                           | Valid Values: A non-consignment warehouse defined through Warehouse<br>Numbers Maintenance (MENU IAFILE).                                                                                                    |
|                           | (A 2) Optional                                                                                                    |
| <b>Buyer</b>              | Use these fields to limit the demand variance calculation to items<br>associated with a specific buyer or a range of buyers. Leave these fields<br>blank to include items associated with all buyers in the calculation.<br>(A 3) Optional                                               |
| Vendor                    | Use these fields to limit the demand variance calculation to items<br>associated with a specific vendor or a range of vendors. Leave these<br>fields blank to include items associated with all vendors in the<br>calculation.                                                           |
|                           | (A6) Optional                                                                                                    |
| Item Class                | Use these fields to limit the demand variance calculation to items<br>associated with a specific item class/subclass or a range of classes/<br>subclasses. Leave these fields blank to include items associated with all<br>classes/subclasses in the calculation.<br>(A 2/A 2) Optional |
| Item Number               | Use these fields to limit the demand variance calculation to a specific<br>item or range of items. Leave these fields blank to include all items in the<br>calculation.<br>(A 27) Optional                                                                                               |
| Model                     | Use this field to limit the demand variance calculation to items<br>associated with a specific planning model. Leave this field blank to<br>include items associated with all planning models in the calculation.                                                                        |
|                           | Valid Values: A planning model defined through Planning Models<br>Maintenance (MENU IMFILE/MENU AIFILE).<br>(A6) Optional                                                                                                    |

**Demand Variance Utility Selection Screen Fields and Function Keys**

| <b>Field/Function Key</b> | <b>Description</b>                                                                                                    |
|---------------------------|----------------------------------------------------------------------------------------------------|
| Include Seasonal          | Use this field to specify whether or not you want to include items<br>associated with seasonal demand models in the demand variance<br>calculation. A planning model is identified as a seasonal demand model<br>through Planning Models Maintenance (MENU IMFILE/MENU<br>AIFILE). |
|                           | Key Y if you want to include items associated with seasonal demand<br>models in the demand variance calculation.                                                                                                    |
|                           | Key $N$ if you do not want to include items associated with seasonal<br>demand models in the demand variance calculation.                                                                                                    |
|                           | (A 1) Required                                                                                                    |
| F3=Cancel                 | Press the F3=CANCEL key to exit this option and return to MENU<br>IMMAST.                                                                                                    |
| Enter                     | Press the ENTER key to confirm your entries and continue. The Demand<br>Variance Utility Prompt Screen (p. 41-6) appears.                                                                                                    |

**Demand Variance Utility Selection Screen Fields and Function Keys**

# <span id="page-449-0"></span>Demand Variance Utility Prompt Screen

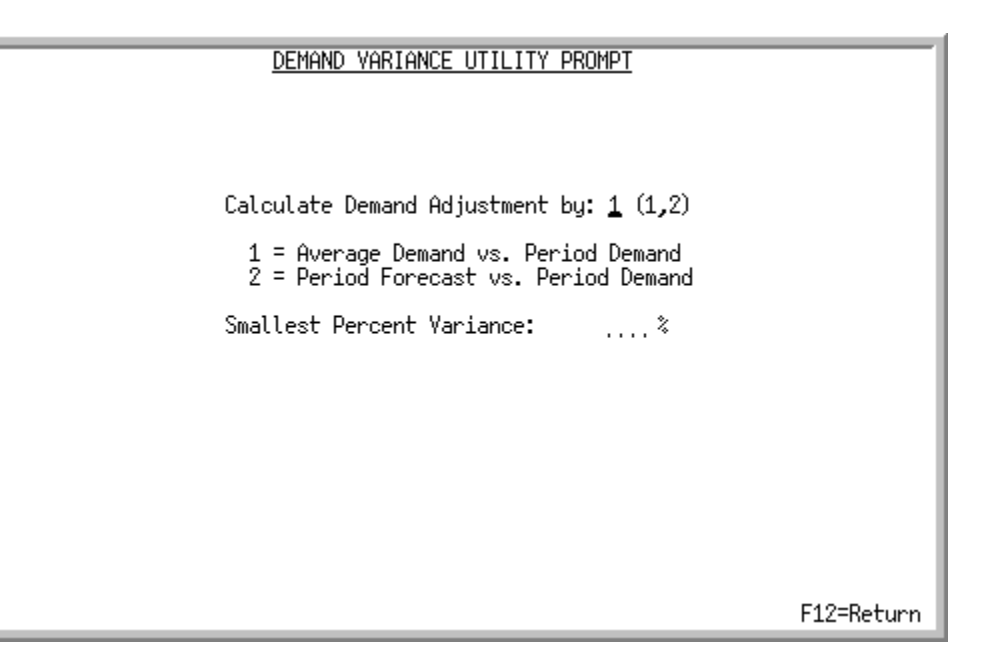

This screen appears after you press **ENTER** on the [Demand Variance Utility Selection Screen](#page-446-0) (p. 41-3). Use this screen to select the calculation method you want Distribution A+ to use when it calculates demand variances. You can also limit the list of items you want to consider for demand variance adjustments to items with a percentage variance amount equal to or greater than a specific variance percent.

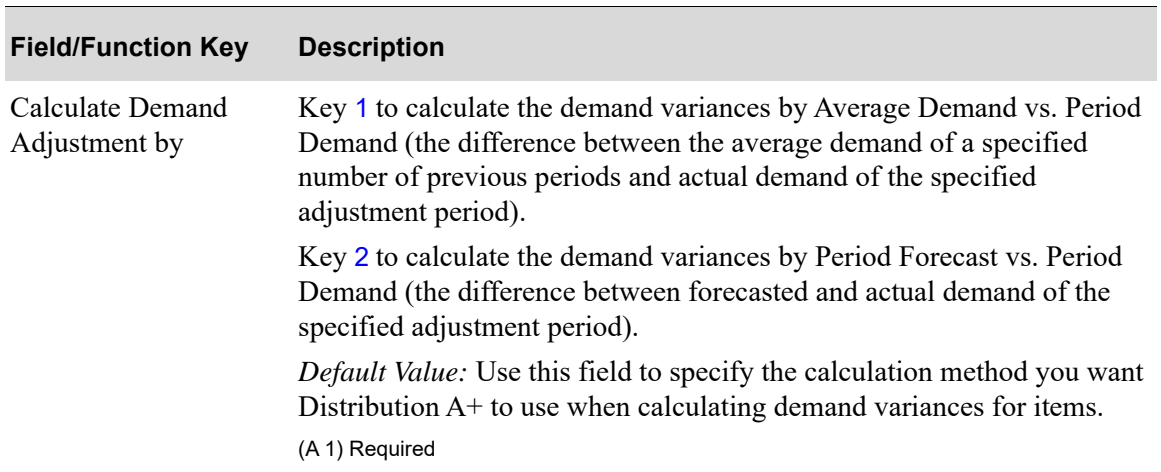

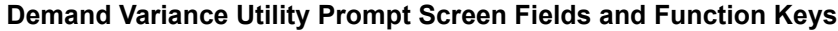

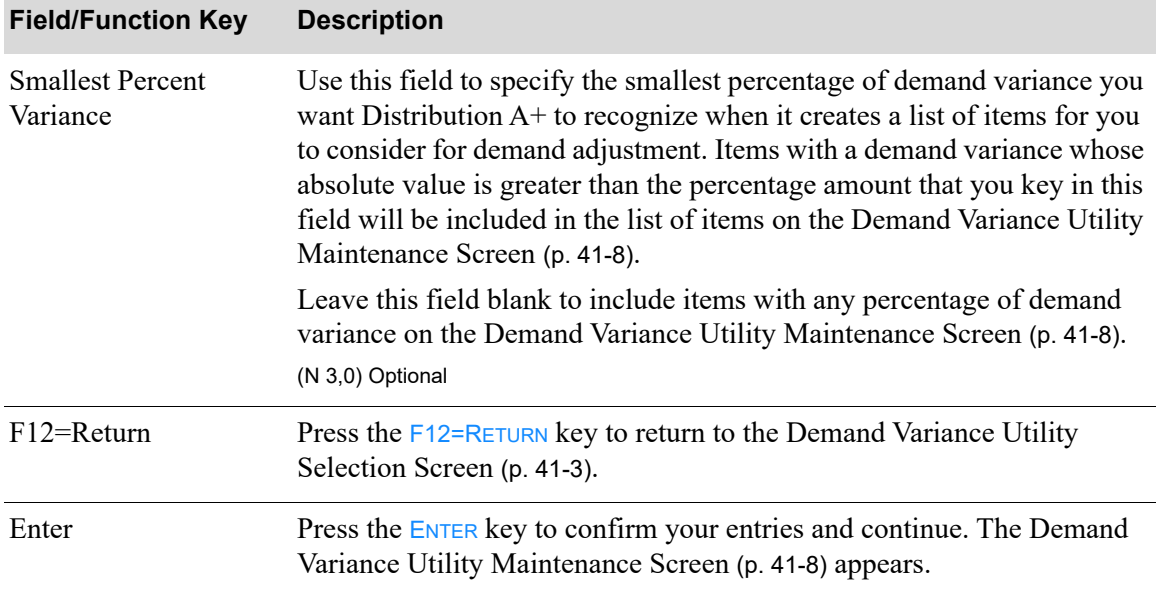

#### **Demand Variance Utility Prompt Screen Fields and Function Keys**

Г

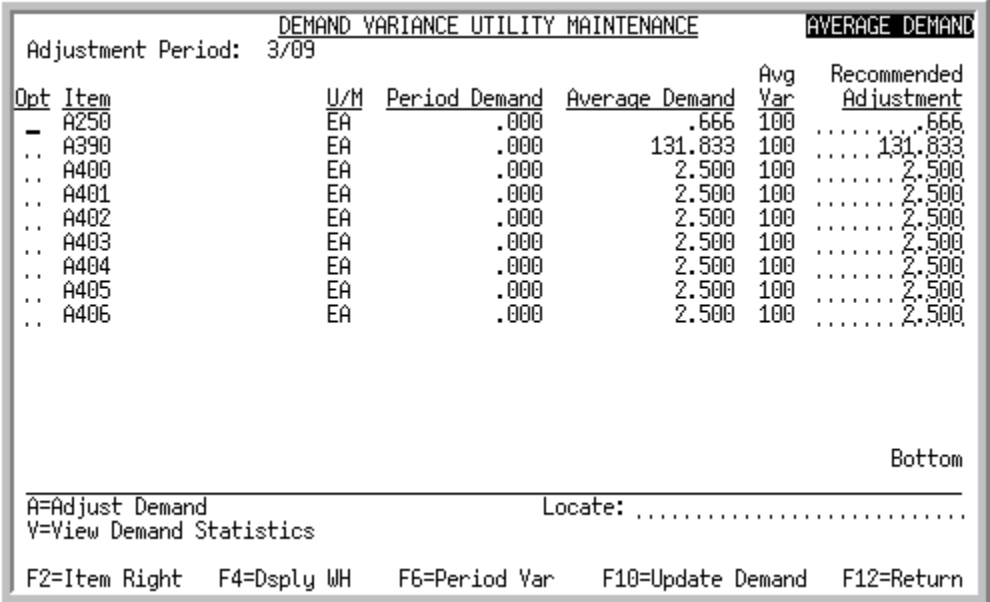

# <span id="page-451-0"></span>Demand Variance Utility Maintenance Screen

This screen appears after you press **ENTER** on the [Demand Variance Utility Prompt Screen](#page-449-0) (p. 41-6). This screen lists the items with demand variances that match the selection criteria entered on the previous screens. Use this screen to review the demand adjustments recommended by Distribution  $A^+$ , based on the calculation method you selected. You can accept the suggested adjustments or override them.

For each item in the list, the following information displays:

- **•** Item Number
- **•** Default Stocking Unit of Measure/Warehouse
- **•** Period Demand
- **•** Average Demand/Period Forecast
- **•** Average Variance/Period Variance
- **•** Recommended Adjustment

Although you must select a calculation method on the [Demand Variance Utility Prompt Screen](#page-449-0) (p. 41- [6\)](#page-449-0), you can toggle between displaying values for both calculation methods on this screen. The calculation method selected on the [Demand Variance Utility Prompt Screen](#page-449-0) (p. 41-6) is the method used to calculate values in the Recommended Adjustment field when you first access this screen.

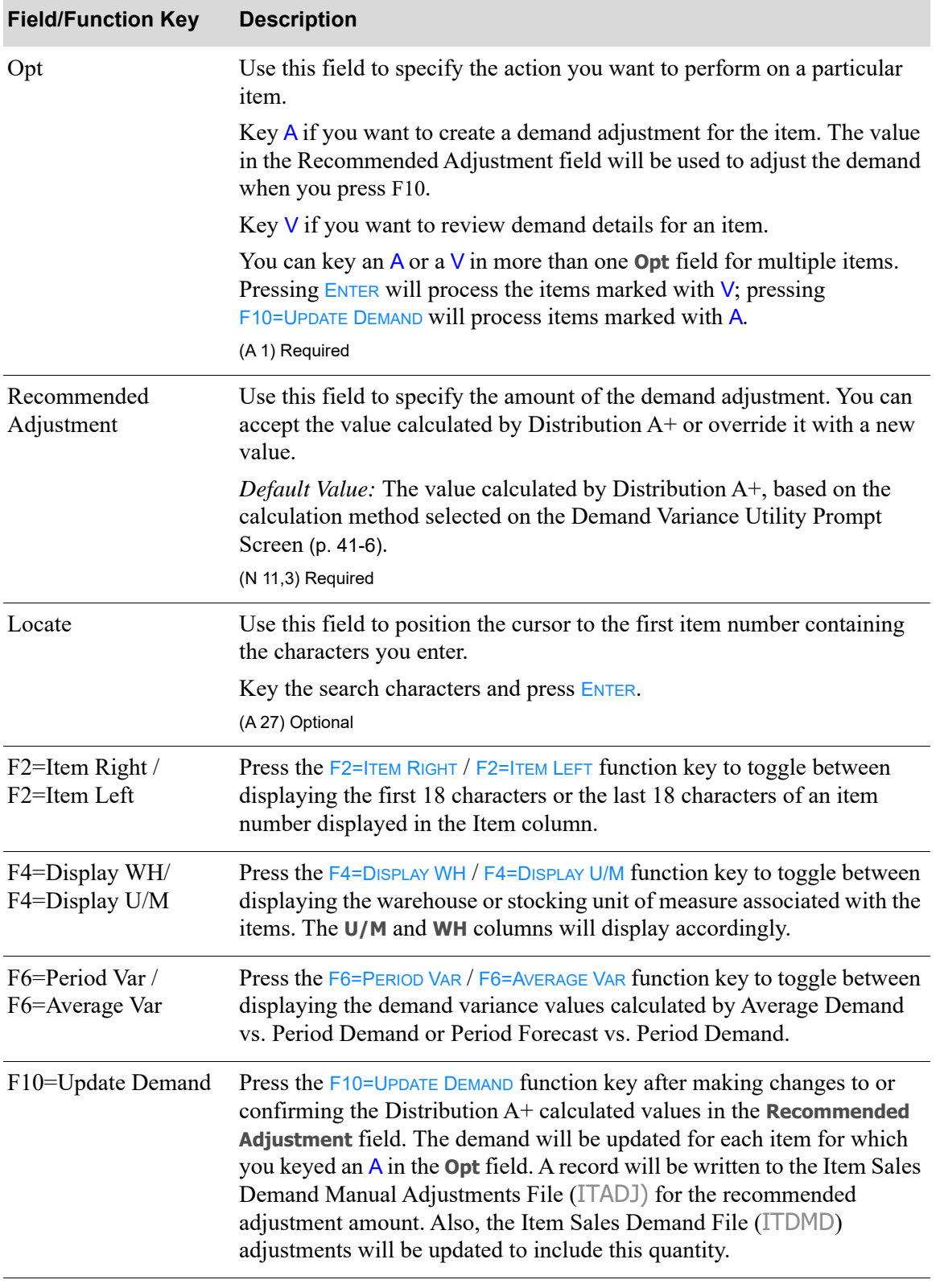

#### **Demand Variance Utility Maintenance Screen Fields and Function Keys**

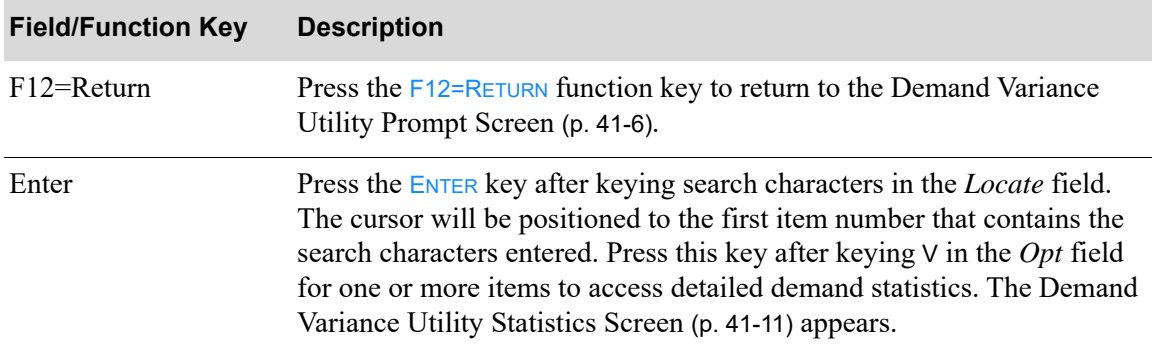

#### **Demand Variance Utility Maintenance Screen Fields and Function Keys**

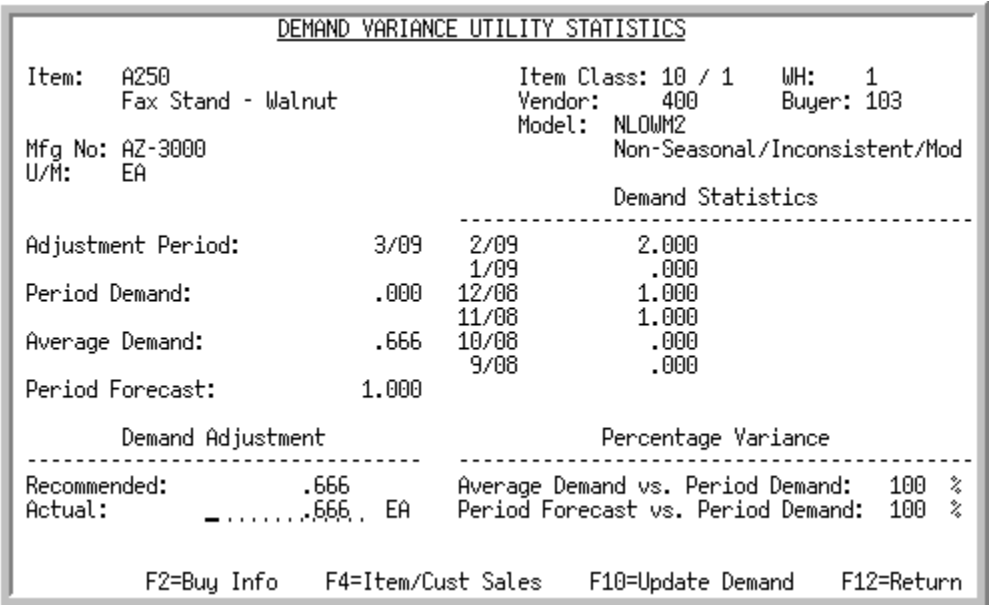

# <span id="page-454-0"></span>Demand Variance Utility Statistics Screen

This screen appears after you key V in the **Opt** field and press ENTER on the Demand [Demand Variance](#page-451-0)  [Utility Maintenance Screen](#page-451-0) (p. 41-8). Use this screen to review detailed demand statistics for the selected item. You can also accept the suggested demand variance adjustment calculated by Distribution A+ for this item or override it. For the selected item, the following information displays:

- Item number and description
- **•** Manufacturing item number
- **•** Default stocking unit of measure
- **•** Item class/subclass
- **•** Warehouse
- **•** Primary vendor
- **•** Buyer
- **•** Planning model
- Adjustment period specified on the [Demand Variance Utility Selection Screen](#page-446-0) (p. 41-3)
- Demand for the item in the adjustment period specified on the Demand Variance Utility Selection [Screen](#page-446-0) (p. 41-3)
- Average demand for the item, calculated by using the sum of the demand for the number of periods specified on the [Demand Variance Utility Selection Screen](#page-446-0) (p. 41-3), starting with the prior period.
- **•** Forecast for this item for the adjustment period specified on the [Demand Variance Utility Selection](#page-446-0)  [Screen](#page-446-0) (p. 41-3).
- Recommended demand adjustment amount, calculated by Distribution A+ using the calculation method selected on the [Demand Variance Utility Prompt Screen](#page-449-0) (p. 41-6). Can be changed using the **Actua***l* field.
- **•** Demand value for each period used in the average demand calculation
- **•** Percentage variance for this item determined for each calculation method

If you keyed V in the **Opt** field for more than one item on the [Demand Variance Utility Maintenance](#page-451-0)  [Screen](#page-451-0) (p. 41-8), the first item in that list will display here first. The next item you selected will display when you press F10=UPDATE DEMAND or ENTER on this screen.

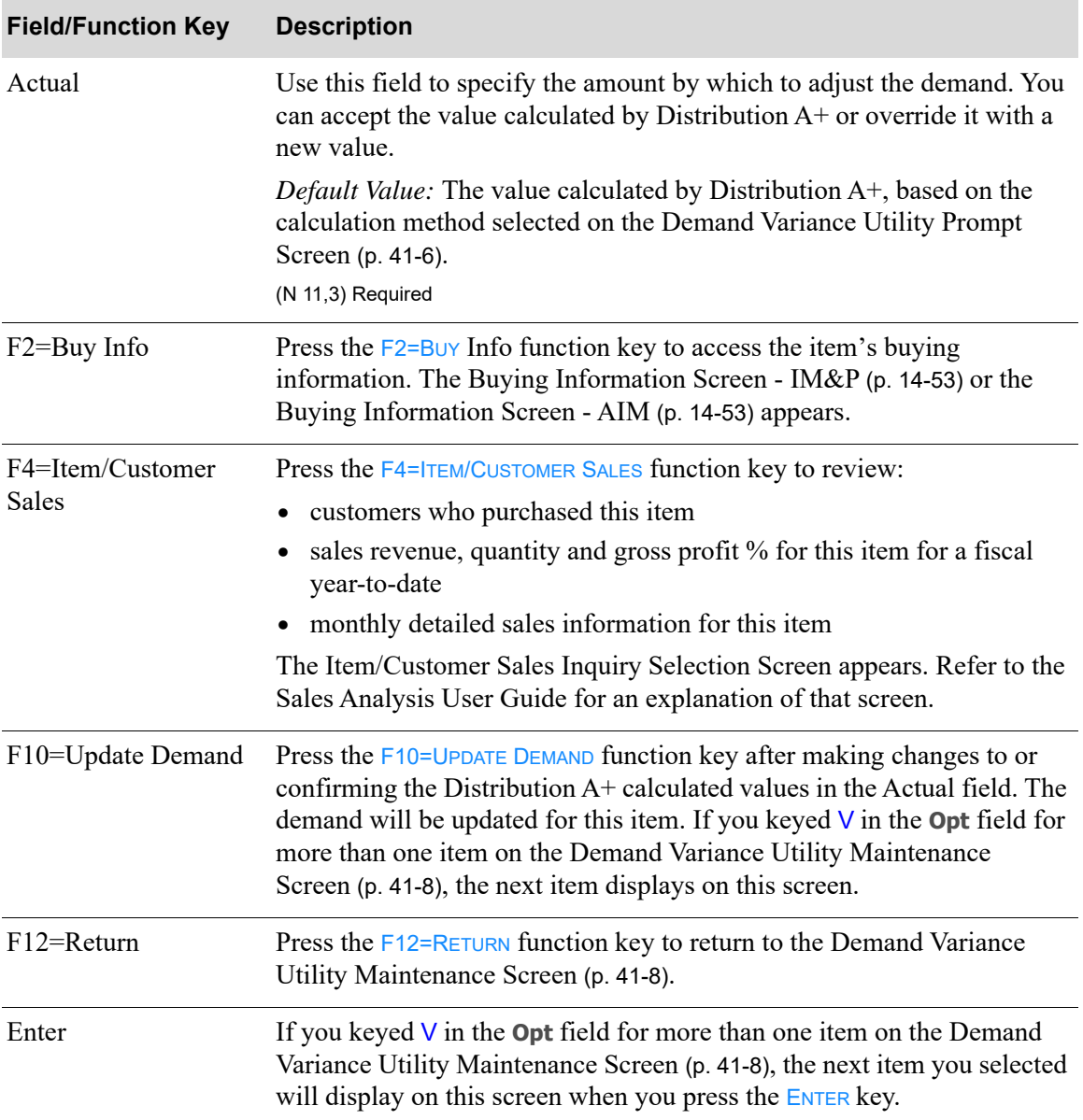

#### **Demand Variance Utility Statistics Screen Fields and Function Keys**

# CHAPTER 42 Activating IM&P **42**

Use the Activate IM&P option to activate IM&P after its initial installation.

Before you begin using IM&P, you must supply the closing month and year of the last company closed through Period End Processing (MENU SAMAST) in the Sales Analysis module. To determine what the current period is for all companies, refer to the IM&P Checklist in the Cross Applications User Guide. Once you have determined the month and year needed, you must activate IM&P through this option and key the data.

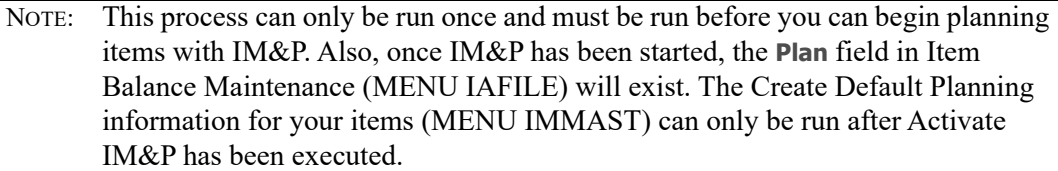

# <span id="page-456-0"></span>Activate IM&P

The screens and/or reports in this option and a brief description are listed in the following table. A complete description of each screen/report is contained in this section.

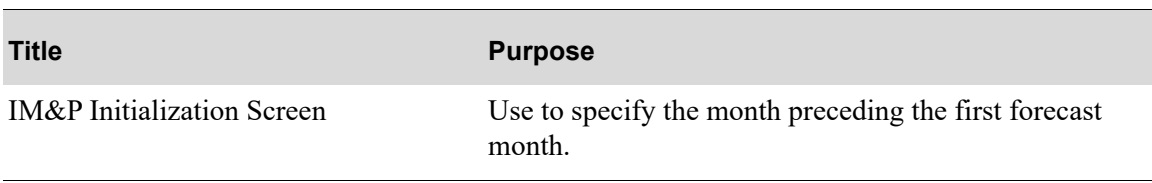

# <span id="page-457-0"></span>IM&P Initialization Screen

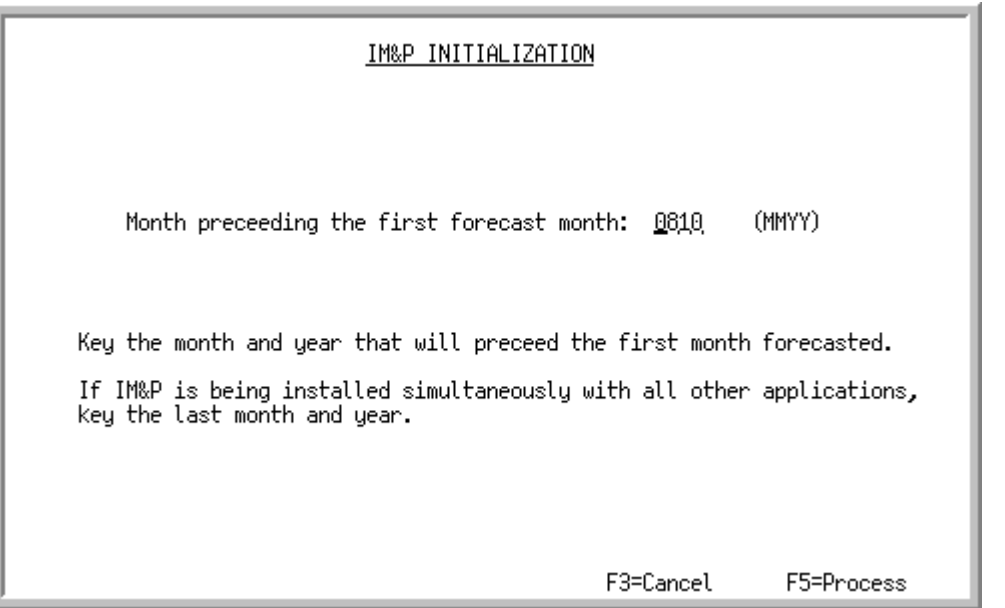

This screen displays after selecting option 10 - [Activate IM&P](#page-456-0) on Menu IMMAST and is used to start processing data through IM&P. You must key the month and year of the last Sales Analysis Calendar Period End Processing, regardless of whether your business operates on a calendar basis or a fiscal basis.

**Example:** First Forecast Month

If your business runs on a calendar year and you are installing IM&P in February of 2010, and the last Period End Processing was performed for January of 2010, you would fill the field on the prompt screen with 01 for the month and 10 for the year.

If your business runs on a fiscal year and your year runs from July 2009 through June 2010, and you are installing IM&P in February of 2010, and the last Period End Processing was performed for calendar January 2010, you would still fill the field on the prompt screen with 01 for calendar month and 10 for the year.

NOTE: This process can only be run once and must be run before you can begin planning items with M&P. Also, once IM&P has been started, the **Plan** field in Item Balance Maintenance (MENU IAFILE) will exist. The Create Default Planning information for your items (MENU IMMAST) can only be run after Activate IM&P has been executed.

If this option has already been run and an attempt is made to run it again, an error message will be presented.

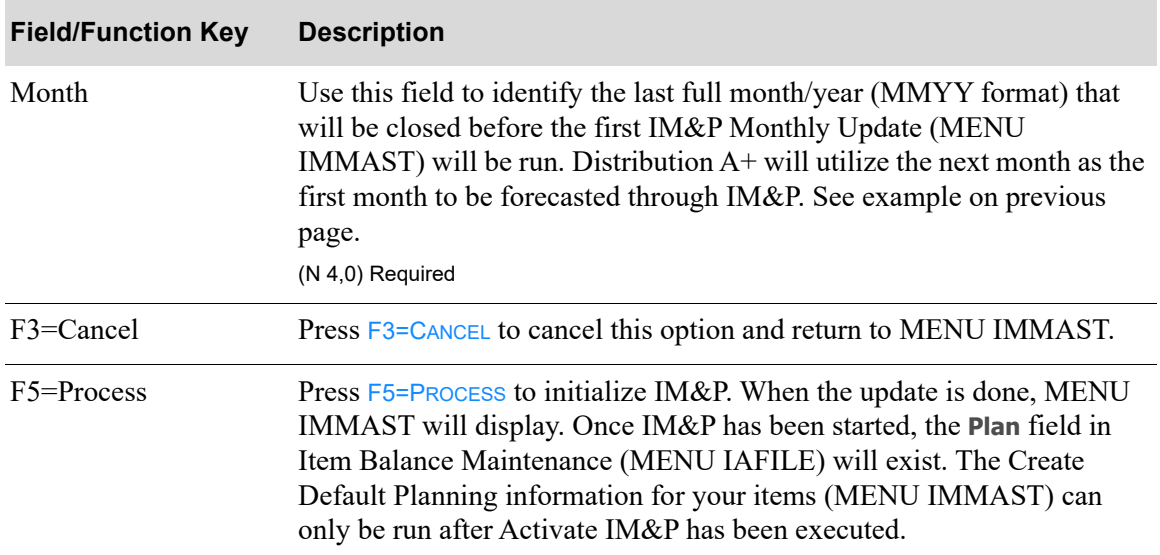

#### **IM&P Initialization Screen Fields and Function Keys**

# APPENDIX A Suggested Planning Models

This appendix describes the thirteen models that you may want to set up in IM&P. Depending on the seasonality and consistency of your items' demand, you may need some or all of the suggested models. This appendix shows the suggested models as they would be entered through Planning Models Maintenance (MENU IMFILE/MENU AIFILE). Refer to CHAPTER 28: *[Maintaining Planning Models](#page-318-0)* for a complete description of that option.

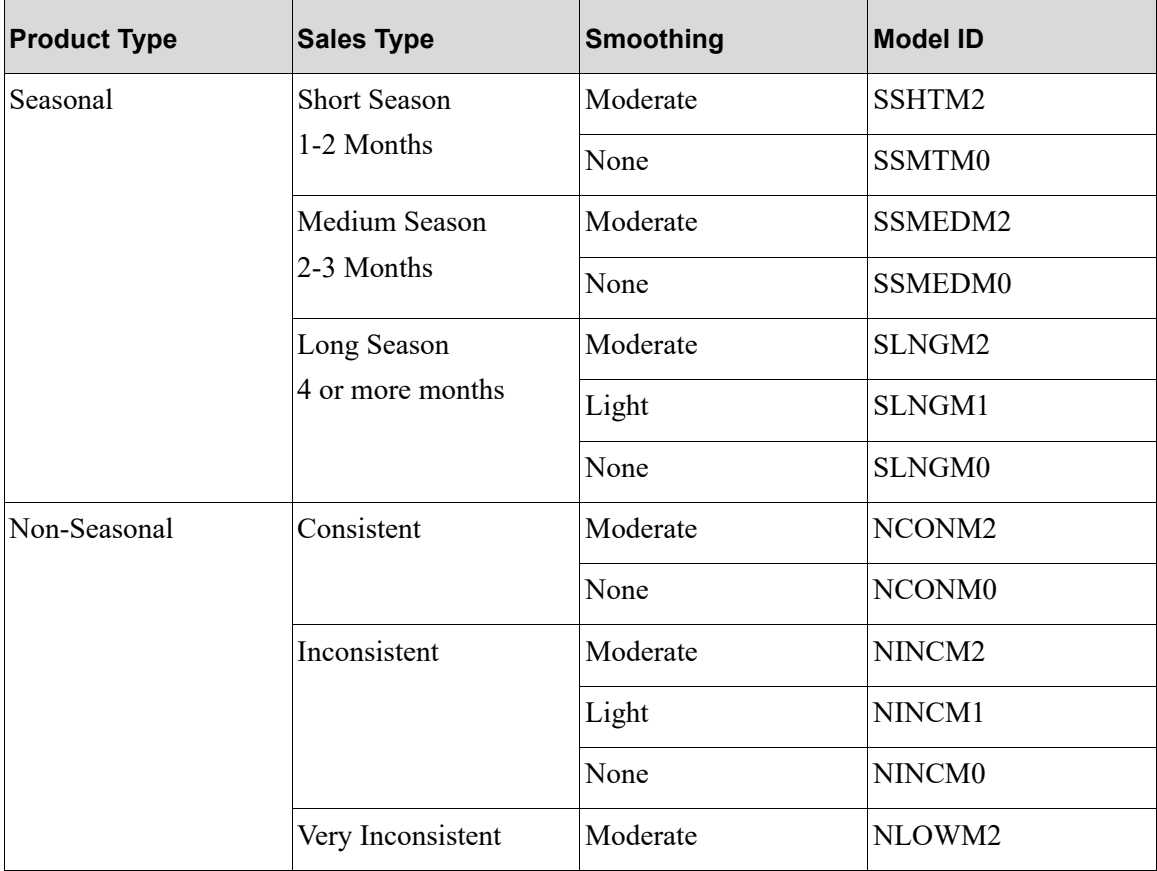

# NCONM0: Non-seasonal/Consistent/No Smoothing

Planning Month: 7 Prior Month Next Month  $\mathbf{I}$ À.  $\mathbf{f}$  $\mathbf{I}$ Jan Feb Mar Apr May Jun Jul Aug Sep Oct Nov Dec  $\mathbf{I}$  $\vert \ \vert$ 000 100 300 500 700 900 This Year:  $\mathbf{L}$  $\perp$ Last Year: 000 000 000 000 000 000 000 000 000 000 000 000 000  $\mathbf{I}$  $\Box$  $\overline{\phantom{a}}$ 3 Years Ago: 000 000 000 000 000 000 Add'l Growth Percent: Smoothing Value:  $\boldsymbol{0}$ Min Number of Months: 5 Seasonal Demand Model:

# NCONM2: Non-seasonal/Consistent/Moderate Smoothing

Planning Month: 7  $\overline{1}$ Prior Month | Next Month  $\lambda + 1 = I$ Jan Feb Mar Apr May Jun Jul Aug Sep Oct Nov Dec L  $\perp$ 000 100 300 500 700 900 This Year:  $\overline{\phantom{a}}$  $\mathbf{I}$ 000 000 000 000 000 000 000 000 000 000 000 000 000 Last Year:  $\mathbf{L}$  $\perp$  $\mathbf{I}$ 000 000 000 000 000 000 3 Years Ago: Add'l Growth Percent: Smoothing Value: 2 Min Number of Months: 5 Seasonal Demand Model:

### NINCM0: Non-seasonal/Inconsistent/No Smoothing

Planning Month: 7  $\overline{1}$ Prior Month | Next Month À.  $\overline{f}$ Jan Feb Mar Apr May Jun Jul Aug Sep Oct Nov Dec  $\perp$  $\mathsf{L}$ 400 500 600 700 800 900 This Year:  $\mathbf{L}$ -1 000 000 000 000 000 000 000 000 000 100 200 300 Last Year:  $\mathbf{L}$  $\Box$  $\mathbf{L}$  $\blacksquare$ 3 Years Ago: 000 000 000 000 000 000 Add'l Growth Percent: Smoothing Value:  $\boldsymbol{0}$ Min Number of Months: 5 Seasonal Demand Model:

# NINCM1: Non-seasonal/Inconsistent/Light Smoothing

Planning Month: 7  $\overline{1}$ Prior Month  $\mathcal{A}$ Next Month  $\lambda + t$ Jan Feb Mar Apr May Jun Jul Aug Sep Oct Nov Dec  $\vert \vert$ I 400 500 600 700 800 900 This Year:  $\mathbf{I}$ 000 000 000 000 000 000 000 000 000 100 200 300 Last Year:  $\mathbf{I}$  $\mathbf{I}$  $\overline{\phantom{0}}$ 000 000 000 000 000 000 3 Years Ago: Add'l Growth Percent: Smoothing Value:  $\mathbf{1}$ Min Number of Months: 5 Seasonal Demand Model:

## NINCM2: Non-seasonal/Inconsistent/Moderate Smoothing

Planning Month: 7 Prior Month  $\overline{1}$ Next Month ť.  $1 - I$ Jan Feb Mar Apr May Jun Jul Aug Sep Oct Nov Dec  $\vert \vert$ This Year: 400 500 600 700 800 900  $\mathbf{L}$  $\overline{1}$  $\overline{\phantom{a}}$ 000 000 000 000 000 000 000 000 000 000 100 200 300 Last Year:  $\mathbf{I}$  $\perp$  $\mathbf{I}$  $\mathbf{L}$ 000 000 000 000 000 000 3 Years Ago: Add'l Growth Percent:  $\overline{a}$ Smoothing Value: Min Number of Months: 5

Seasonal Demand Model:

### NLOWM2: Low Usage Model

Planning Month: 7  $\overline{1}$ Prior Month  $\overline{1}$ Next Month Ν  $\overline{1}$ J. Jan Feb Mar Apr May Jun Jul Aug Sep Oct Nov Dec  $\perp$  $\overline{\phantom{a}}$ I 100 100 100 100 100 100 This Year:  $\mathbf{L}$  $\mathbf{I}$ Last Year:  $\mathbf{I}$  $\mathbf{I}$  $\mathbf{L}$  $\mathbf{I}$ 3 Years Ago: 100 100 100 100 100 100 Add'l Growth Percent: Smoothing Value: 2 Min Number of Months: 6 Seasonal Demand Model:

### SLNGM0: Long Season/No Smoothing

Planning Month: 7 Prior Month Next Month À, J. Jan Feb Mar Apr May Jun Jul Aug Sep Oct Nov Dec  $\mathbf{I}$  $\overline{1}$  $\overline{\phantom{a}}$ This Year: 000 000 000 000 000 300 000 000 000 000 000 200 900 300 100 000 000 000 Last Year:  $\mathbf{I}$  $\mathbf{I}$  $\overline{1}$ 000 000 000 000 000 100 600 200 075 000 000 000 2 Years Ago:  $\overline{1}$  $\mathbf{I}$ 3 Years Ago: 300 100 000 000 000 000 Add'l Growth Percent:  $\overline{0}$ Smoothing Value: Min Number of Months: 4

Seasonal Demand Model:

Y

# SLNGM1: Long Season/Light Smoothing

Planning Month: 7 ı Prior Month Next Month f. f.  $\overline{\phantom{a}}$ Jan Feb Mar Apr May Jun Jul Aug Sep Oct Nov Dec **I** 000 000 000 000 000 300 This Year:  $\mathbf{I}$ Last Year: 000 000 000 000 000 200 900 300 100 000 000 000  $\overline{\phantom{a}}$ 2 Years Ago: 000 000 000 000 000 100 600 200 075 000 000 000  $\mathsf{I}$  $\overline{1}$ 300 100 000 000 000 000 3 Years Ago: Add'l Growth Percent: Smoothing Value:  $\mathbf{1}$ Min Number of Months: 4 Seasonal Demand Model: Υ

### SLNGM2: Long Season/Moderate Smoothing

Planning Month: 7 Prior Month Next Month À Í Jan Feb Mar Apr May Jun Jul Aug Sep Oct Nov Dec  $\overline{1}$  $\overline{1}$  $\overline{1}$ This Year: 000 000 000 000 000 300  $\mathbf{I}$ -1 Last Year: 000 000 000 000 000 200 900 300 100 000 000 000  $\mathbf{L}$  $\overline{1}$  $\mathbf{I}$ 000 000 000 000 000 100 2 Years Ago: 600 200 075 000 000 000  $\mathbf{L}$  $\overline{1}$ 300 100 000 000 000 000 3 Years Ago: Add'l Growth Percent: Smoothing Value:  $\overline{a}$ Min Number of Months: 4 Seasonal Demand Model: Y

## SMEDM0: Seasonal/No Smoothing

Planning Month: 7 Prior Month Next Month f Jan Feb Mar Apr May Jun Jul Aug Sep Oct Nov Dec  $\mathbf{I}$ 000 000 000 000 000 000 This Year: Last Year: 1 2 Years Ago: 200 050 000 000 000 000 3 Years Ago: Add'l Growth Percent: Smoothing Value:  $\mathbf 2$ Min Number of Months: 2 Seasonal Demand Model: Y

## SMEDM2: Seasonal/Moderate Smoothing

Planning Month: 7 Prior Month Next Month  $\mathbf{I}$ À, f. Jan Feb Mar Apr May Jun Jul Aug Sep Oct Nov Dec  $\overline{1}$  $\mathsf{L}$  $\overline{\phantom{a}}$ This Year: 000 000 000 000 000 000  $\mathbf{I}$ Last Year:  $\overline{\phantom{a}}$  $\mathbf{I}$ 2 Years Ago:  $\mathbf{I}$  $\overline{1}$ 3 Years Ago: 200 000 000 000 000 000 Add'1 Growth Percent: Smoothing Value:  $\overline{a}$ Min Number of Months:  $\mathbf{1}$ Seasonal Demand Model: Y

## SSHTM0: Short Season/No Smoothing

Planning Month: 7  $\overline{1}$ Prior Month Next Month  $\overline{1}$ Ì,  $\overline{1}$ J Jan Feb Mar Apr May Jun Jul Aug Sep Oct Nov Dec L This Year: 000 000 000 000 000 000  $\mathbf{I}$  $\overline{\phantom{a}}$  $\overline{\phantom{a}}$ Last Year:  $\mathbf{I}$  $\mathbf{I}$  $\overline{1}$ 2 Years Ago:  $\mathbf{I}$ -1 200 000 000 000 000 000 3 Years Ago: Add'l Growth Percent: Smoothing Value: 0 Min Number of Months:  $\overline{1}$ Seasonal Demand Model: Y

# SSHTM2: Short Season/Moderate Smoothing

Planning Month: 7 Prior Month  $\perp$ Next Month À.  $\overline{1}$  $\int$ Jan Feb Mar Apr May Jun Jul Aug Sep Oct Nov Dec  $\overline{1}$  $\vert \ \vert$ 000 000 000 000 000 000 This Year:  $\mathbf{I}$  $\overline{\phantom{a}}$ Last Year:  $\overline{1}$  $\mathbf{I}$  $\overline{\phantom{a}}$ 2 Years Ago:  $\overline{1}$  $\overline{\phantom{a}}$ 3 Years Ago: 200 000 000 000 000 000 Add'l Growth Percent:  $\sqrt{2}$ Smoothing Value: Min Number of Months:  $\overline{1}$ Seasonal Demand Model: Y
# **Glossary**

# G

<span id="page-468-5"></span><span id="page-468-4"></span><span id="page-468-3"></span><span id="page-468-2"></span><span id="page-468-1"></span><span id="page-468-0"></span>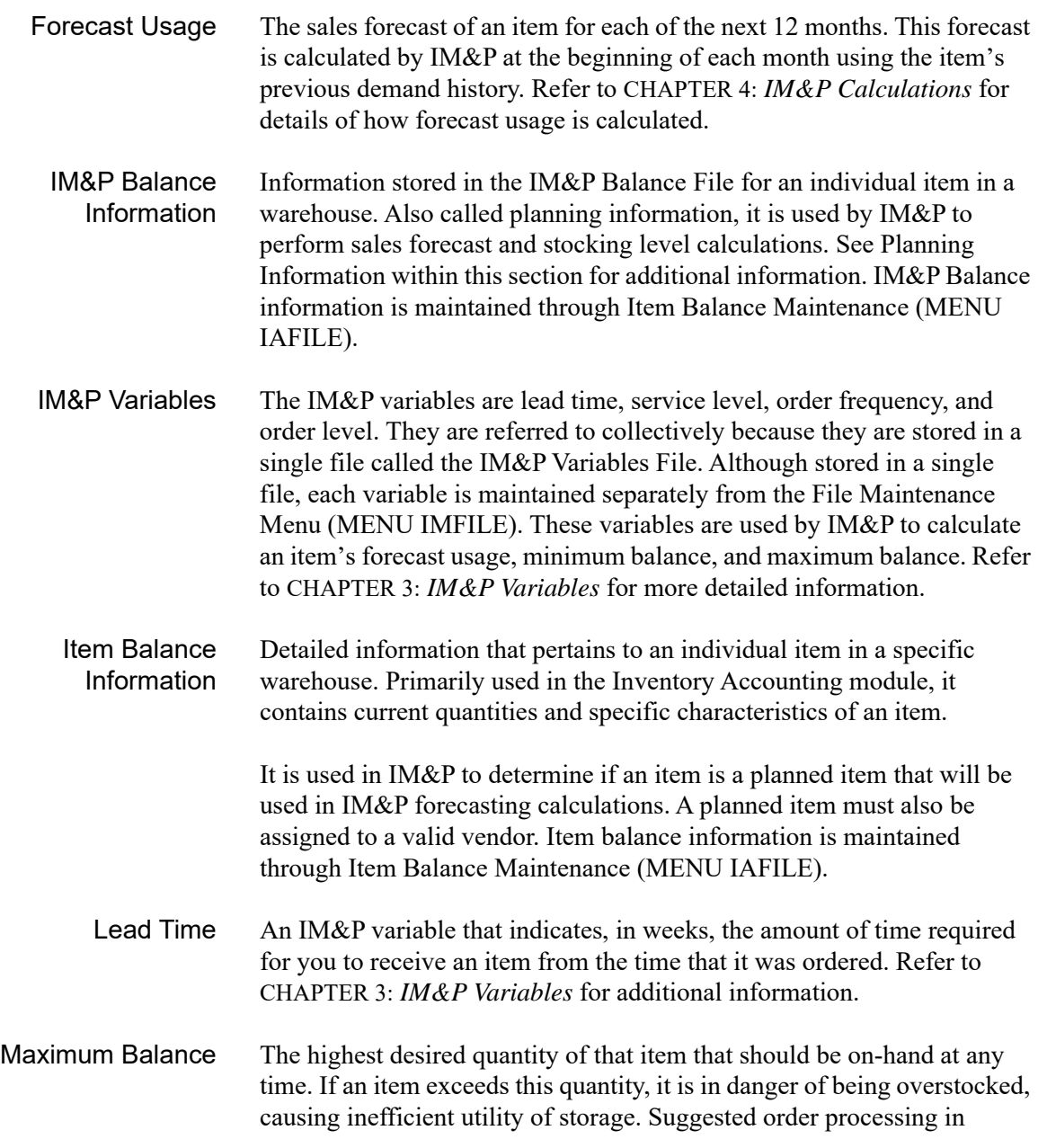

<span id="page-469-5"></span><span id="page-469-4"></span><span id="page-469-3"></span><span id="page-469-2"></span><span id="page-469-1"></span><span id="page-469-0"></span>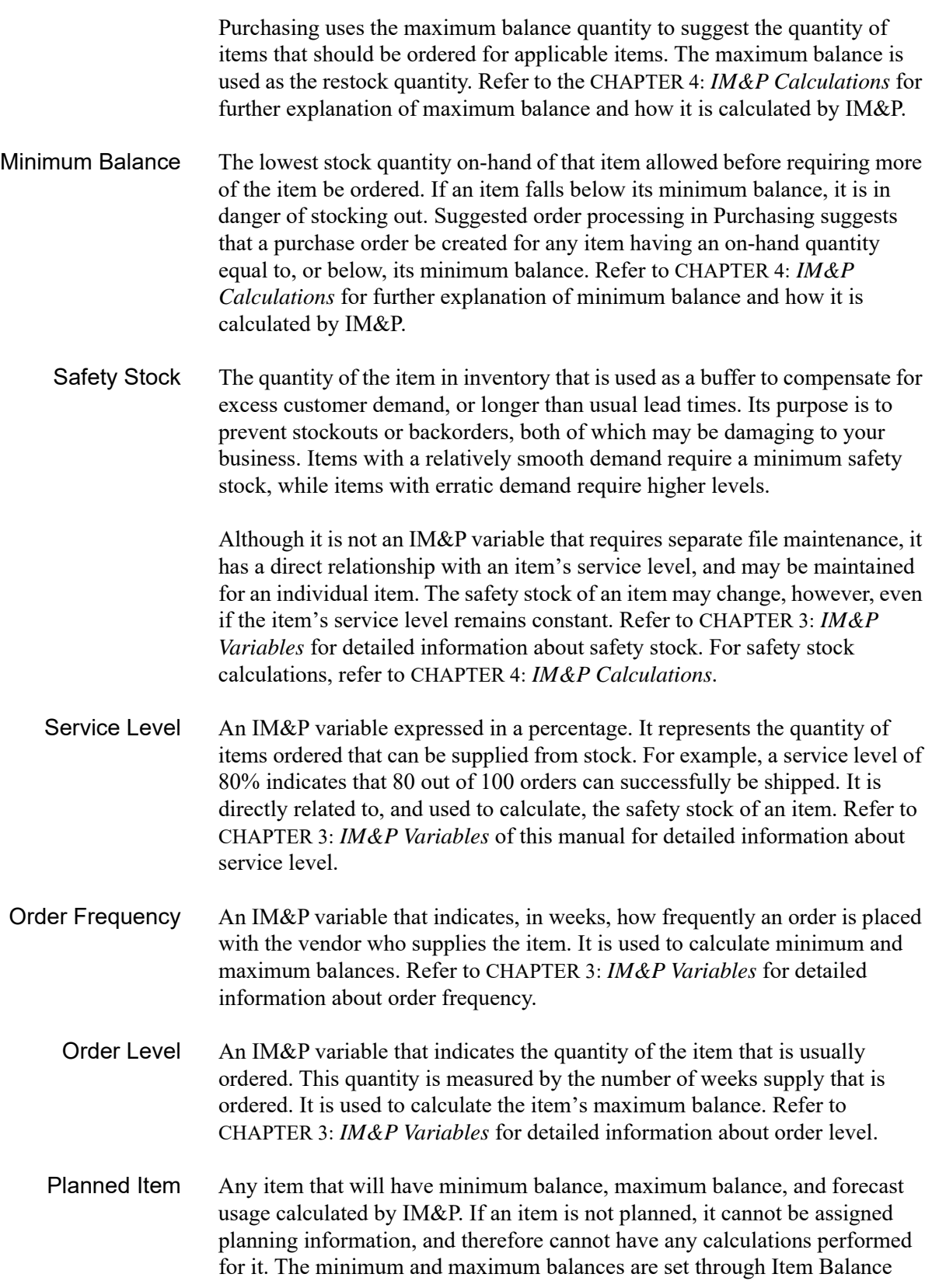

<span id="page-470-1"></span>Maintenance (MENU IAFILE). If an item is planned, it contains a  $Y$  in the **Plan** field when maintained through Item Balance Maintenance (MENU IAFILE). All planned items must be assigned a valid vendor in the item balance information.

Planning Information Information that is used by IM&P to perform its calculations. It pertains to planned items only, and consists of the item's planning model, IM&P variables, safety stock quantity, additional growth percentage, minimum balance, and maximum balance. All planning information is maintained automatically by IM&P, but may be overridden temporarily or permanently. Planning information is stored in the IM&P Balance File, which is maintained through Item Balance Maintenance (MENU IAFILE2).

<span id="page-470-2"></span>Planning Model A definition of how demand history is used to forecast the sales of an item. It defines the relative weights for up to 36 months (or 39 periods) of demand history. These weights indicate how each period of history influences the sales forecast. Demand history for periods that are not assigned weights are not considered in the item's forecast. Planning models also contain a smoothing factor and an additional growth percent. Refer to [CHAPTER 4:](#page-38-0) *IM&P [Calculations](#page-38-0)* for further explanation of planning models, and to [APPENDIX A:](#page-460-0) *[Suggested Planning Models](#page-460-0)* for suggested planning models.

<span id="page-470-0"></span>Sales History/ Demand History A record of your items previous sales that have been processed through (or converted to) Distribution A+. Demand history is sales history plus certain transaction adjustments, such as those for substituted items, warehouse transfers, etc. All this data is stored in, and may be reported or inquired upon, through the Sales Analysis module. Sales demand is used by IM&P to calculate the forecast usage of an item. Using a planning model, the relative importance of sales demand for each previous period is defined.

<span id="page-470-3"></span>Suggested Order Processing A feature of the Purchasing module that may be used to create purchase orders based on an item's minimum and maximum balances. When an item's on-hand quantity falls below its minimum balance, an order for the item is suggested in the quantity that will replenish it to its maximum balance. Suggested order processing utilizes the minimum balance and maximum balance calculations performed by IM&P.

# Index

# I

#### **A**

Activate IM&P [42-1](#page-456-0)

Activating IM&P [42-1](#page-456-1)

Additional Growth Percent [4-6,](#page-43-0) [5-22](#page-77-0), [14-16,](#page-141-0) [28-5](#page-322-0)

Adjusting Demand [41-1](#page-444-0) Growth Trend [4-4](#page-41-0)

**Adjustments** Manual [1-6](#page-17-0), [5-26](#page-81-0) System [5-26](#page-81-0) System Generated [1-4](#page-15-0)

Annual Forecasts Report [2-6](#page-29-0) Printing [22-1](#page-266-0) Sample [22-5](#page-270-0)

## **B**

Balance File Creation Error Report [40-6](#page-443-0)

Bill of Material Inquiry [13-1](#page-124-0)

# **C**

**Calculating** Maximum Balance [4-12](#page-49-0) Minimum Balance [4-10](#page-47-0) Safety Stock [4-14](#page-51-0) Vendor/Item Landing Costs [14-62](#page-187-0) Calendar Type [35-10](#page-403-0)

Carrying Cost Percent [35-8](#page-401-0)

**ChapterTitle** Interactive Forecasting [14-1](#page-126-0)

Company Options Maintaining [35-1](#page-394-0)

Complement Items [30-1](#page-338-0)

Component Quantities [5-27](#page-82-0)

Cost to Carry Percent Setting Company Defaults [14-68,](#page-193-0) [14-69](#page-194-0)

Cost to Purchase Setting Company Defaults [14-68,](#page-193-1) [14-70](#page-195-0)

**Creating** IM&P Balance Records [40-1](#page-438-0) New Planning Models [2-6](#page-29-1)

Current Forecast Period [35-7](#page-400-0)

Customer Demand [7-1](#page-112-0)

# **D**

Defining Variables by Month [3-6](#page-35-0) Demand Adjustment File [1-4](#page-15-1) Demand History [4-2,](#page-39-0) [1-iii](#page-470-0) Demand Quantities [5-26](#page-81-1) Demand Variance Utility [41-1](#page-444-1)

# **E**

Expedite Report Printing [16-1](#page-208-0) Expediting Orders [2-1](#page-24-0)

# **F**

Forecast Edit Report Printing [21-1](#page-258-0) Sample [21-6](#page-263-0) Screen [21-5](#page-262-0)

Forecast Usage [4-1,](#page-38-1) [1-i](#page-468-0)

Forecasting [4-9](#page-46-0), [14-1](#page-126-1)

## **G**

Growth Trend Values [4-4](#page-41-1)

# **I**

Identifying Overstocked Items [2-6](#page-29-2)

IM&P Balance File [3-5](#page-34-0) Printing a Listing [36-1](#page-412-0) IM&P Balance File Listing [36-4](#page-415-0) IM&P Balance Information [1-i](#page-468-1) IM&P Balance Records Creating [40-1](#page-438-0) IM&P Lead Time Maintaining [32-1](#page-364-0) IM&P Order Frequency Maintaining [33-1](#page-374-0) IM&P Order Level Maintaining [34-1](#page-384-0) IM&P Variables [1-i](#page-468-2) Resetting [37-1](#page-420-0) **Inquiries** Bill of Material [13-1](#page-124-0) Interactive Forecasting [1-8](#page-19-0), [14-1](#page-126-1) Item/Customer Analysis [7-1](#page-112-0) Open Order by Item [12-1](#page-122-0) Planning Model Analysis [1-8](#page-19-1) Interactive Forecasting [2-5](#page-28-0) Interfaces [1-1](#page-12-0) Inventory Planning Exception Report [37-5](#page-424-0) Company Defaults [35-13](#page-406-0) Item Balance Information [1-i](#page-468-3) Item Demand 3-Year Report Printing [27-1](#page-310-0) Sample [27-5](#page-314-0) Item Groups for Variable Definitions [3-6](#page-35-1) Item Hierarchy Example [31-4](#page-357-0) Item Search/Browse [2-2](#page-25-0) Item/Customer Analysis [7-1](#page-112-0) Items by Model Report Printing [24-1](#page-278-0) Sample [24-5](#page-282-0)

# **L**

Lead Time [3-2](#page-31-0), [4-2](#page-39-1) Defined [1-i](#page-468-4) Item Hierarchy [32-3](#page-366-0) Setting the System Default [35-4](#page-397-0)

Lead Time History Report Printing [26-1](#page-296-0)

Long Season/Light Smoothing Model [A-5](#page-464-0)

Long Season/Moderate Smoothing Model [A-6](#page-465-0)

Long Season/No Smoothing Model [A-5](#page-464-1)

Low Usage Model [A-4](#page-463-0)

#### **M**

Maintaining IM&P Lead Time [32-1](#page-364-0) IM&P Order Frequency [33-1](#page-374-0) IM&P Order Level [34-1](#page-384-0) IM&P System Options [35-1](#page-394-0) Monthly Forecast Quantities [29-1](#page-326-0) Planning Model [28-1](#page-318-0) Replacements [30-2](#page-339-0) Service Level [31-1](#page-354-0) Variables, Automatically [3-5](#page-34-1) Variables, Manually [3-7](#page-36-0)

Maintaining Monthly Forecast Quantities [29-1](#page-326-1)

Making Global Model Changes [39-1](#page-432-0)

#### Managing

Forecasted Usage [2-5](#page-28-1) Minimum Balances [2-3](#page-26-0) Order Levels [2-4](#page-27-0)

Manual Adjustments [1-6](#page-17-0)

Manually Managed Items Report Printing [23-1](#page-272-0) Sample [23-5](#page-276-0)

Calculating [4-12](#page-49-0) Defined [1-i](#page-468-5) Maintenance Code Setting System Default [35-5](#page-398-0) Updating [4-14](#page-51-1) When Calculated [4-12](#page-49-1) Minimum Balance [4-2](#page-39-2) Calculating [4-10](#page-47-0) Defined [1-ii](#page-469-0) Maintenance Code System Default [35-5](#page-398-1) Managing [2-3](#page-26-0) Updating [4-14](#page-51-1) When Calculated [4-10](#page-47-1)

Minimum Number of Months of Sales History for Forecasting [5-23,](#page-78-0) [14-17](#page-142-0), [28-6](#page-323-0)

Model Change Report Printing [25-5](#page-288-0) Sample [25-10](#page-293-0)

Maximum Balance [4-2](#page-39-2)

Model Description [5-21,](#page-76-0) [14-16,](#page-141-1) [28-4](#page-321-0)

Model Weights [4-7](#page-44-0)

Monthly Forecast Quantities Maintaining [29-1](#page-326-0)

Monthly Update Running [38-1](#page-428-0)

Multiplier for Replacements and Patterns [4-3](#page-40-0)

#### **N**

NCONM0 [A-2](#page-461-0)

NCONM2 [A-2](#page-461-1)

Net Sales [5-26](#page-81-2)

- NINCM0 [A-3](#page-462-0)
- NINCM1 [A-3](#page-462-1)
- NINCM2 [A-4](#page-463-1)
- NLOWM2 [A-4](#page-463-0)
- Non-seasonal/Consistent/Moderate Smoothing Model [A-2](#page-461-1)
- Non-seasonal/Consistent/No Smoothing Model [A-2](#page-461-0)
- Non-seasonal/Inconsistent/Light Smoothing Model [A-3](#page-462-1)
- Non-seasonal/Inconsistent/Moderate Smoothing Model [A-4](#page-463-1)
- Non-seasonal/Inconsistent/No Smoothing Model [A-3](#page-462-0)

#### **O**

Open Order by Item [12-1](#page-122-0)

Order Frequency [3-3](#page-32-0) Defined [1-ii](#page-469-1) Item Hierarchy [33-2](#page-375-0) Setting the System Default [35-4](#page-397-1)

Order Level [3-4](#page-33-0) Defined [1-ii](#page-469-2) Item Hierarchy [34-2](#page-385-0) Setting the System Default [35-4](#page-397-2)

Order Statistics Screen Default Number of Months to Show [35-7](#page-400-1) Ordering Level Analysis Report Company Defaults [35-14](#page-407-0) Printing [20-1](#page-248-0) Sample [20-7](#page-254-0)

Overriding Variables [2-4,](#page-27-1) [3-7](#page-36-1)

Overstocked Inventory Report Company Defaults [35-13](#page-406-1) Printing [17-1](#page-218-0)

#### **P**

Patterning an Item [4-3,](#page-40-1) [30-3](#page-340-0) Planned Item

Defined [1-ii](#page-469-3)

Planning New Items [4-7](#page-44-1) Seasonal Items [4-8](#page-45-0)

Planning Information [1-3,](#page-14-0) [1-iii](#page-470-1)

Planning Model Defined [1-iii](#page-470-2) Maintaining [28-1](#page-318-0) Making Global Changes [39-1](#page-432-0) NCONM2 [A-2](#page-461-1) NCONMO [A-2](#page-461-0) NINCM0 [A-3](#page-462-0) NINCM1 [A-3](#page-462-1) NINCM2 [A-4](#page-463-1) NLOWM2 [A-4](#page-463-0) Search Screen [14-8](#page-133-0) Selecting [4-8](#page-45-1) Setting System Default [35-5](#page-398-2) SLNGM0 [A-5](#page-464-1) SLNGM1 [A-5](#page-464-0) SLNGM2 [A-6](#page-465-0) SMEDM0 [A-6](#page-465-1) SMEDM2 [A-7](#page-466-0) SSHTM0 [A-7](#page-466-1) SSHTM2 [A-8](#page-467-0) Suggested [4-8](#page-45-2) Suggested Models [A-1](#page-460-1)

Planning Month [5-21,](#page-76-1) [14-16](#page-141-2), [28-4](#page-321-1)

PO Processing Cost [35-9](#page-402-0)

#### **Printing**

Annual Forecasts Report [22-1](#page-266-0) Expedite Report [16-1](#page-208-0) Forecast Edit Report [21-1](#page-258-0) IM&P Balance File Listing [36-1](#page-412-0) IM&P Lead Time Listing [32-6](#page-369-0) IM&P Order Frequency Listing [33-5](#page-378-0) IM&P Order Level Listing [34-6](#page-389-0) IM&P Replacements/Complements Listing [30-12](#page-349-0) IM&P Service Level Listing [31-7](#page-360-0) Inventory Management & Planning Models Listing [28-7](#page-324-0) Item Demand 3-Year Report [27-1](#page-310-0) Items by Model Report [24-1](#page-278-0) Lead Time History Report [26-1](#page-296-0) Manually Managed Items Report [23-1](#page-272-0) Model Change Report [25-5](#page-288-0) Monthly Forecast Quantities Listing [29-7](#page-332-0) Ordering Level Analysis [20-1](#page-248-0) Overstocked Inventory Report [17-1](#page-218-0) Safety Stock Analysis Report [18-1](#page-228-0) Safety Stock Audit Report [25-1](#page-284-0) Service Level Analysis Report [19-1](#page-238-0) System Options Listing [35-17](#page-410-0) Usage Exception Report [15-1](#page-198-0)

Probabilities and Partial Expectations in Normal Probability Distribution [4-15](#page-52-0)

Purchasing [1-3](#page-14-1)

#### **Q**

**Quantities** Adjustments [5-26](#page-81-0) Components [5-27](#page-82-0) Demand [5-26](#page-81-1) Net Sales [5-26](#page-81-2) Replacement [5-26](#page-81-3) Transfer [5-26](#page-81-4)

#### **R**

Reforecasting Items [25-5](#page-288-0) Replacement Items [30-1](#page-338-1) Replacement Quantities [5-26](#page-81-3) Replacements [4-3](#page-40-2) Maintaining [30-2](#page-339-0) Types of [30-7](#page-344-0) Replacing an Item [30-2](#page-339-1) **Reports** Annual Forecasts [22-5](#page-270-0) Annual Forecasts Report [1-11](#page-22-0) Balance File Creation Error [40-6](#page-443-0) Expedite Report [1-9](#page-20-0) Forecast Edit Report [1-10](#page-21-0), [21-6](#page-263-0) IM&P Balance File Listing [36-4](#page-415-0) Inventory Management & Planning Models Listing [28-8](#page-325-0) Inventory Planning Exception [37-5](#page-424-0) Inventory Planning Exception Report [1-10](#page-21-1) Item Demand 3-Year Report [1-11](#page-22-1), [27-5](#page-314-0) Items by Model [24-5](#page-282-0) Items by Model Report [1-12](#page-23-0) Lead Time History [26-10](#page-305-0) Lead Time History Report [1-11](#page-22-2) Lead Time Listing [32-9](#page-372-0) Manual Managed Items Report [1-11](#page-22-3) Manually Managed Items [23-5](#page-276-0) Model Change [25-10](#page-293-0) Monthly Forecast Quantities Listing [29-11](#page-336-0) Monthly Ordering Frequency Listing [33-9](#page-382-0) Monthly Ordering Level Listing [34-9](#page-392-0) Monthly Service Levels Listing [31-10](#page-363-0) Ordering Level Analysis [20-7](#page-254-0) Ordering Level Analysis Report [1-10](#page-21-2) Overstocked Inventory Report [1-9](#page-20-1) Overview [1-9](#page-20-2) Replacement File Listing [30-15](#page-352-0) Safety Stock Analysis [18-7](#page-234-0) Safety Stock Audit [25-7](#page-290-0)

Safety Stock Audit Report [1-10](#page-21-3) Service Level Analysis [19-7](#page-244-0) Service Level Analysis Report [1-10](#page-21-4) Setting Company Defaults [35-12](#page-405-0) System Options Listing [35-18](#page-411-0) Usage Exception Report [1-10](#page-21-5)

Resetting IM&P Variables [37-1](#page-420-0)

**Restarting** IM&P Models Maintenance [28-1](#page-318-1) IM&P Monthly Forecast Quantities Maintenance [29-1](#page-326-2) IM&P Replacements Maintenance [30-4](#page-341-0) Lead Time Maintenance [32-2](#page-365-0) Service Level Maintenance [31-1](#page-354-1)

Restricting Variable Maintenance [35-9](#page-402-1)

Running the IM&P Monthly Update [38-1](#page-428-0)

# **S**

Safety Stock Calculating [4-14](#page-51-0) Defined [1-ii](#page-469-4)

Safety Stock Analysis Report [1-9](#page-20-3) Printing [18-1](#page-228-0) Sample [18-7](#page-234-0) Screen [18-5](#page-232-0)

Safety Stock Audit Report Company Defaults [35-15](#page-408-0) Printing [25-1](#page-284-0) Sample [25-7](#page-290-0)

Sales Analysis [1-3](#page-14-2)

Sales History Defined [1-iii](#page-470-0) Season/Moderate Smoothing Model [A-7](#page-466-0) Season/No Smoothing Model [A-6](#page-465-1) Seasonal Demand Model [14-18](#page-143-0), [28-6](#page-323-1) Selecting a Planning Model [4-8](#page-45-1) Selecting Items To Plan [1-2](#page-13-0) Service Level [3-1](#page-30-1) Defined [1-ii](#page-469-5) Item Hierarchy [31-3](#page-356-0) Item Hierarchy Example [31-4](#page-357-0) Maintaining [31-1](#page-354-0) Setting System Default [35-4](#page-397-3) Service Level Analysis Report Printing [19-1](#page-238-0) Sample [19-7](#page-244-0) Screen [19-5](#page-242-0)

Setting Company Defaults [35-8](#page-401-0)–[35-10](#page-403-0) Setting System Defaults [35-4](#page-397-0)[–35-5](#page-398-0) Short Season/Moderating Smoothing Model [A-8](#page-467-0) Short Season/No Smoothing Model [A-7](#page-466-1) SLNGM0 [A-5](#page-464-1) SLNGM1 [A-5](#page-464-0) SLNGM2 [A-6](#page-465-0) SMEDM0 [A-6](#page-465-1) SMEDM2 [A-7](#page-466-0) Smoothing [4-6](#page-43-1) Smoothing Value [5-22](#page-77-1), [14-17,](#page-142-1) [28-5](#page-322-1) SSHTM0 [A-7](#page-466-1) SSHTM2 [A-8](#page-467-0) Suggested Order Processing [2-2](#page-25-1), [1-iii](#page-470-3) Suggested Orders [1-3](#page-14-3) Suggested Planning Models [4-8,](#page-45-2) [A-1](#page-460-1) System Generated Adjustments [1-4](#page-15-0) System Options Maintaining [35-1](#page-394-0) **T**

Transfer Quantities [5-26](#page-81-4)

Trend Dampening Factor [4-4](#page-41-2) Example [4-5](#page-42-0)

Trending Factor [35-7](#page-400-2)

#### **U**

Updating Minimum and Maximum Balances [4-14](#page-51-1)

Vendor/Item Lead Times [35-6](#page-399-0) Usage Exception Report [2-5](#page-28-2) Company Defaults [35-13](#page-406-2)

## **V**

Variable Maintenance Restricting [35-9](#page-402-1)

```
Vendor/Item Lead Times
Updating 35-6
```
Verifying Forecast Quantities [2-4](#page-27-2)

## **W**

Weight Values [5-21](#page-76-2), [14-16,](#page-141-3) [28-5](#page-322-2)